## **EMCO WinNC for Fanuc 31i Mill Software description, software release effective from 01.02**

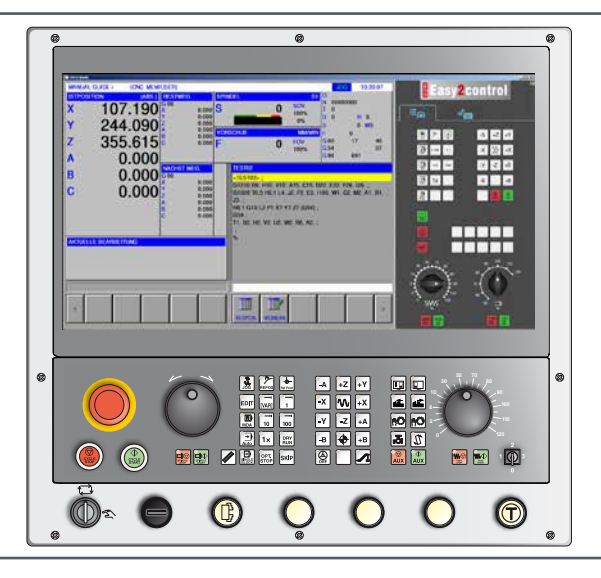

### **Software description WinNC for Fanuc 31i Mill**

**Ref. no. EN 1846 Edition C 2016-02**

These instructions are also available at any time on request as electronic copy (.pdf).

### **Original operating instructions**

EMCO GmbH P.O. Box 131 A-5400 Hallein-Taxach/Austria Phone ++43-(0)62 45-891-0 Fax ++43-(0)62 45-869 65 Internet: www.emco-world.com E-Mail: service@emco.at

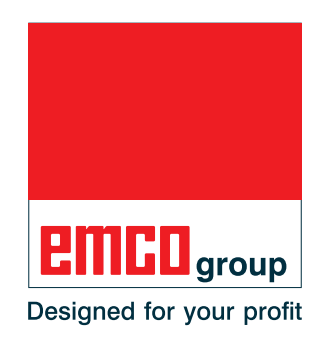

#### **Instructions:**

Some of the functionality of the EMCO WinNC for Fanuc 31i control software is beyond the scope of these instructions. Emphasis is placed instead on representing the most important functions simply and clearly, in order to achieve the greatest possible learning success. Depending on the machine you are operating with EMCO WinNC for Fanuc 31i, not all functions may be available.

 $\mathcal{A}$ 

# **Preface**

<span id="page-2-0"></span>The EMCO WinNC for Fanuc 31i software is a component of the EMCO training concept. EMCO WinNC for Fanuc 31i makes it easy to operate CNC lathes/milling machines. Neither is prior knowledge of ISO programming needed.

An interactive contour programming routine means you can define workpiece contours with linear and circular contour elements.

A cycle is programmed interactively, with graphics support. A large number of processing cycles, which can be combined freely with each other to form a single program, is available to the user.

Individual cycles or the NC programs produced can be simulated graphically on screen.

Some of the functionality of the EMCO WinNC for Fanuc 31i control software is beyond the scope of these instructions. Emphasis is placed instead on representing the most important functions simply and clearly, in order to achieve the greatest possible learning success.

If you have queries about or suggestions for improving these operating instructions, please make direct contact with [name needed!]

#### **EMCO GmbH Technical Documentation Department A-5400 HALLEIN, Austria**

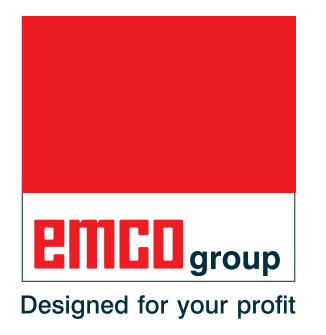

#### **EC compliance**

The CE symbol, together with the EC compliance declaration, certifies that the machine and instructions comply with the directives under which the products are covered.

All rights reserved. Copying only with permission from EMCO GmbH © EMCO GmbH., Hallein

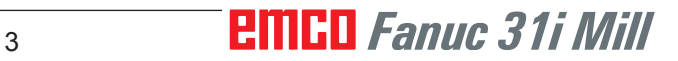

# **Table of contents**

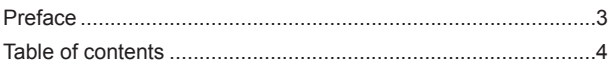

### A: Principles

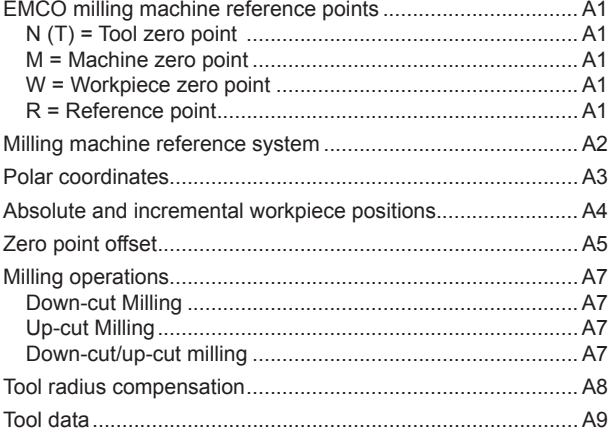

## **B: Key description**

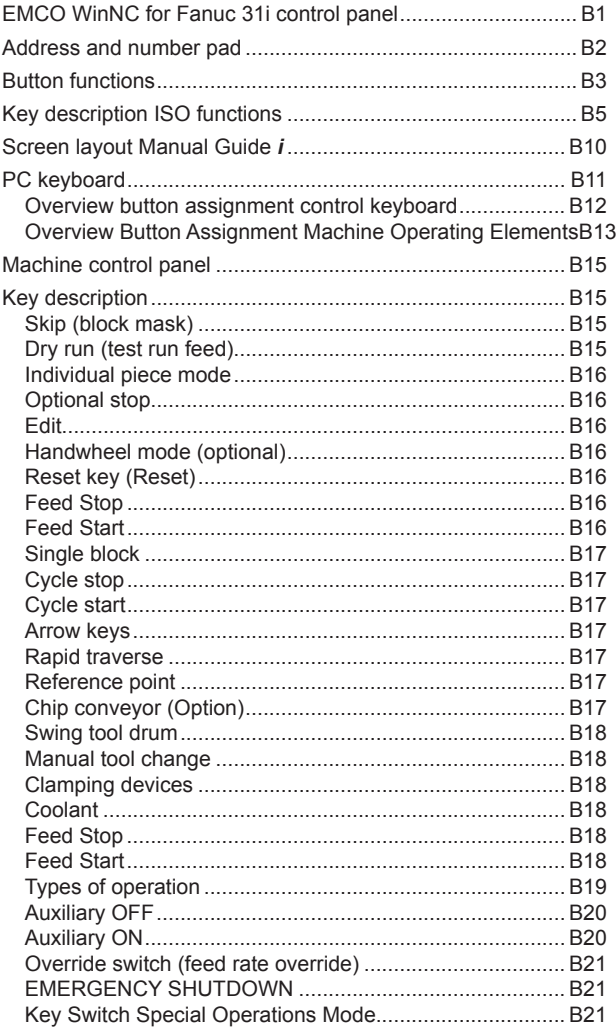

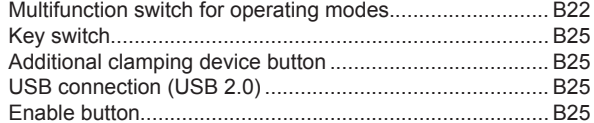

## **C: Operation**

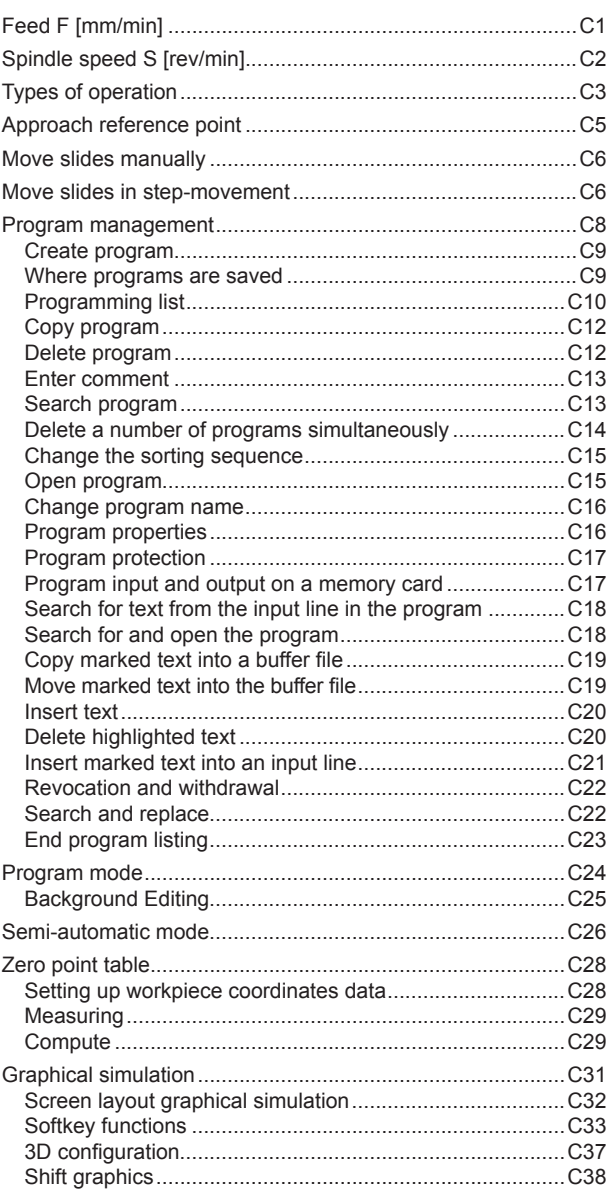

## D: Programming with **MANUAL GUIDE i**

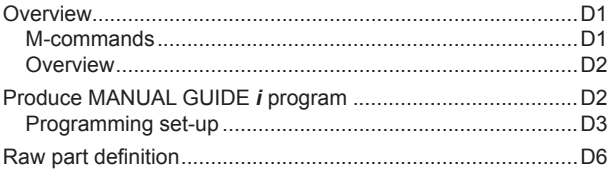

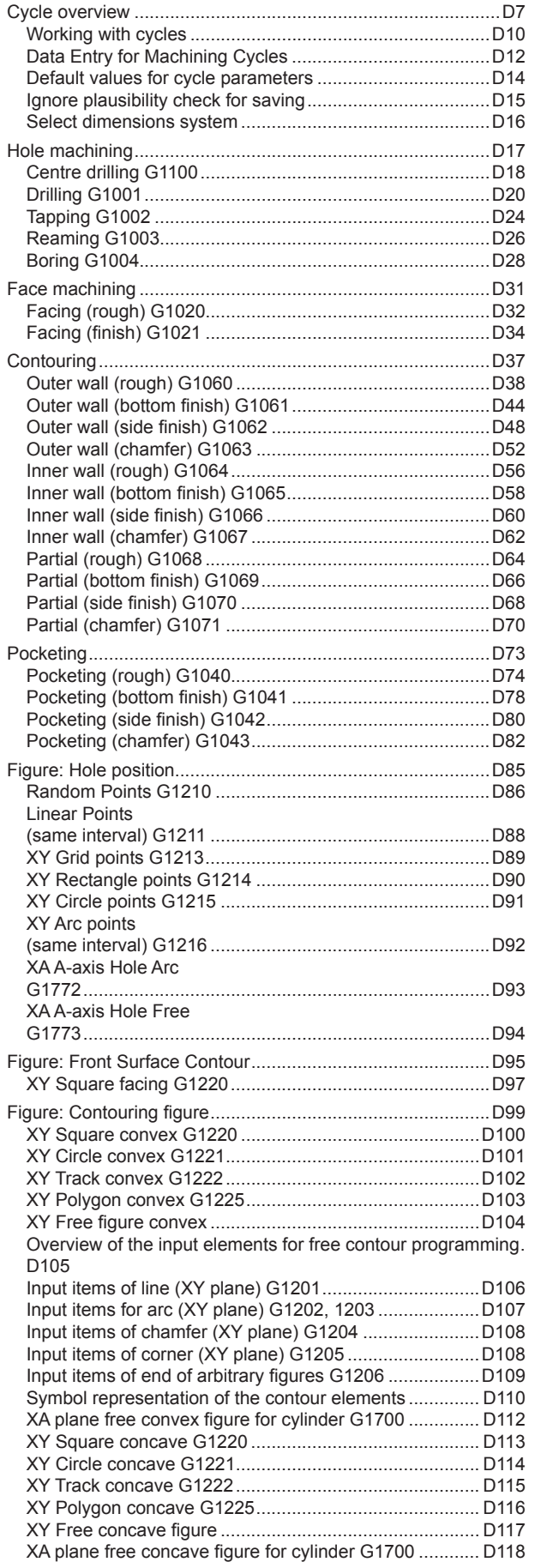

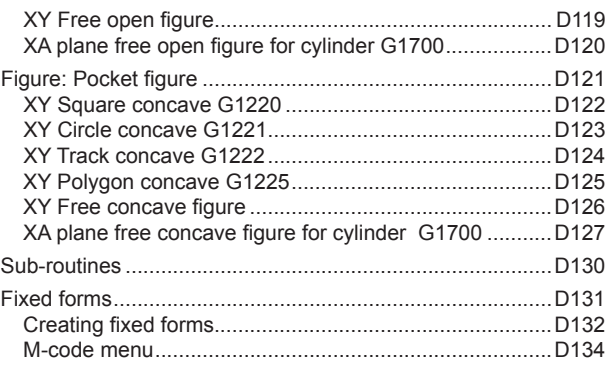

## **[E: G code programming](#page-214-0)**

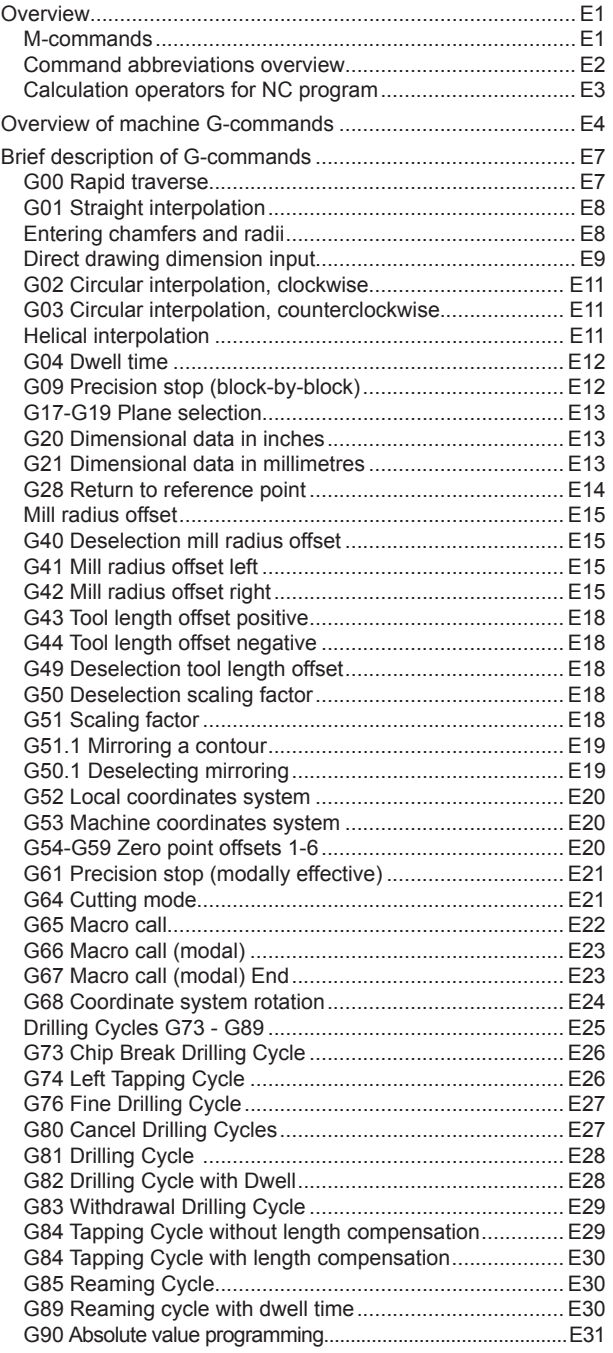

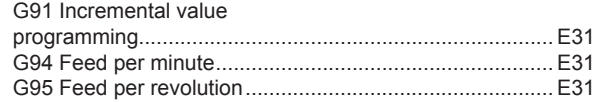

### F: Tool management

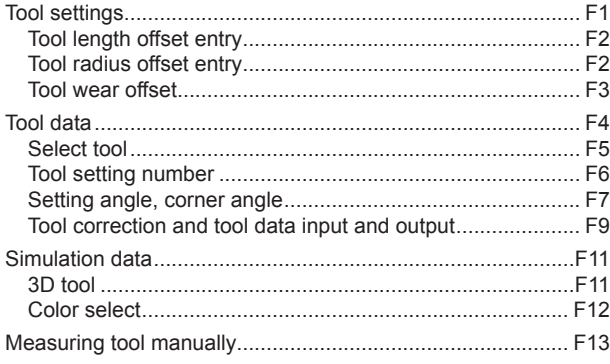

### **G: Program sequence**

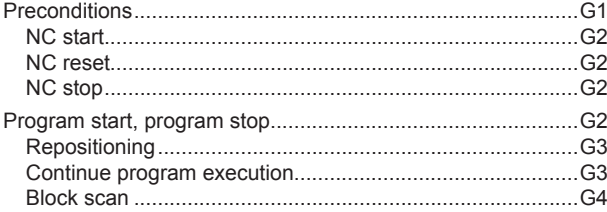

### H: Alarms and Messages

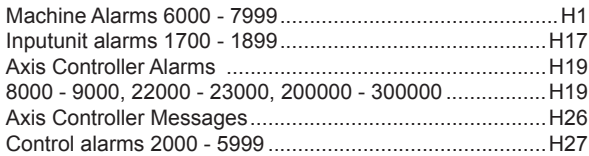

### I: Fanuc 31i controller alarms

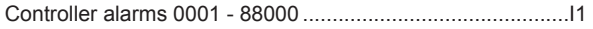

### **W: Accessory Functions**

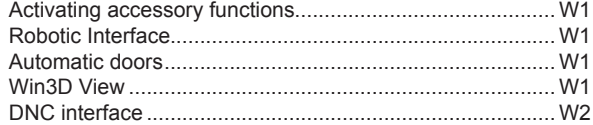

### X: EMConfig

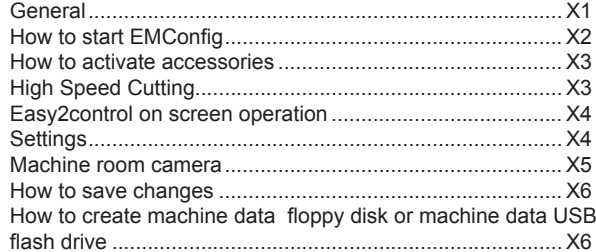

### **Y: External Input Devices**

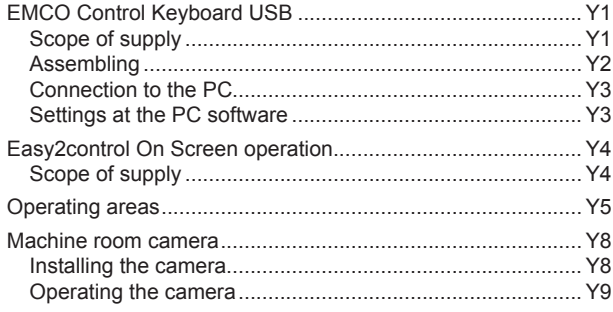

### Z: Software Installation Windows

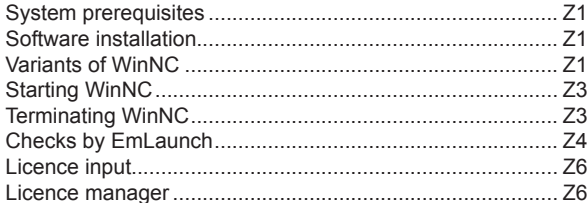

# **PMCD** Fanue 31i Mill

# **A: Principles**

<span id="page-6-0"></span>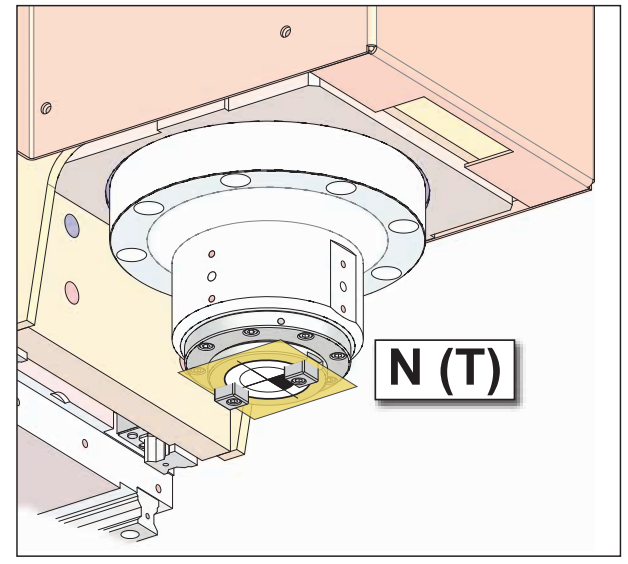

*Points on the machine*

# **EMCO milling machine reference points**

## **N (T) = Tool zero point**

The tool zero point N (T) lies exactly at the cutting point of the spindle axis with the front part of the milling spindle.

The tool zero point is the start point for measuring the tools.

#### **Instructions:**

The actual reference points may have been defined at other positions, depending on the machine type. In any case, the information in the operation manual for the relevant machine applies!

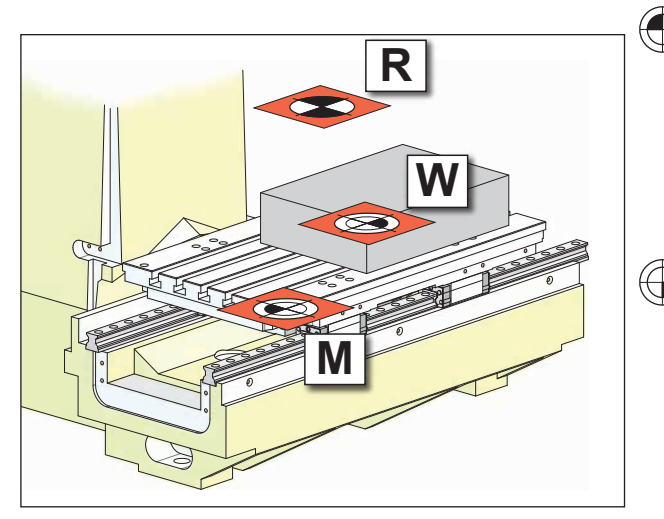

*Machine reference points*

## **M = Machine zero point**

The machine zero point M is an unchangeable reference point defined by the manufacturer. The entire machine is measured from this point. The machine zero point M is the origin of the coordinate system.

## **W = Workpiece zero point**

The workpiece zero point W can be freely programmed by the user. By programming a workpiece zero point, the origin of the coordinate system will be shifted from the machine zero point M to the workpiece zero point W.

The workpiece zero point W is the start point for the measurements in the parts program.

## **R = Reference point**

The reference point R is a firmly defined point on the machine which is used to calibrate the measurement system. The reference point must be approached each time after the machine is switched on, in order to make the exact distance between the points M and N (T) known to the control system.

<span id="page-7-0"></span>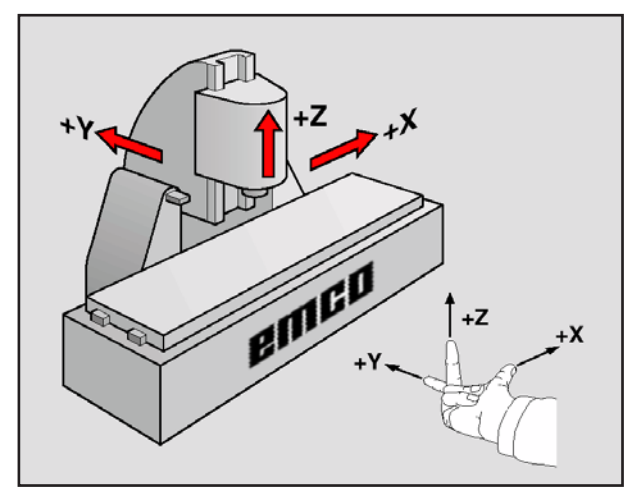

*Coordinates system*

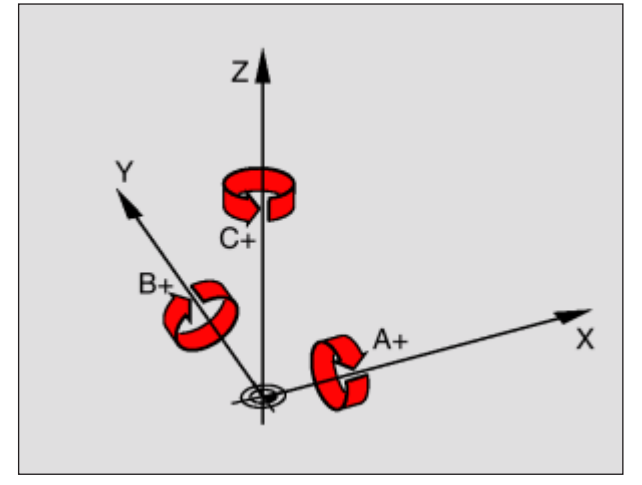

*Assignment of the rotating axes to the main axes*

# **Milling machine reference system**

With a reference system, you define positions in a plane or in space unambiguously. Positional information always relates to a given point and is described by means of coordinates.

In the right-angled system (Cartesian system), three directions are defined as X, Y and Z axes. The axes are perpendicular respectively to one another and intersect in one point, the zero point. One coordinate gives the distance to the zero point in one of these directions. This is how you describe a position in a plane by means of two coordinates and in space by means of three coordinates.

Coordinates that relate to the zero point are described as **absolute coordinates**. Relative coordinates are related to any other random position (reference point) in the coordinates system. Relative coordinate values are also described as **incremental coordinate** values.

When machining a workpiece on a milling machine, you refer in general to the Cartesian coordinates system. The picture on the left shows how the Cartesian coordinates system is assigned to the machine axes. The three-finger right hand rule serves as an aide memoire: If the middle finger is pointing in the direction of the tool axis from workpiece to tool, then it is pointing in the Z+ direction, the thumb in the X+ direction and the index finger in the Y+. direction.

<span id="page-8-0"></span>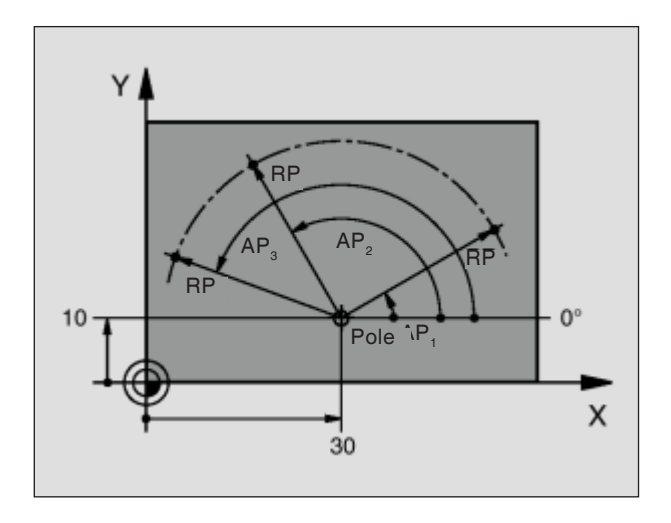

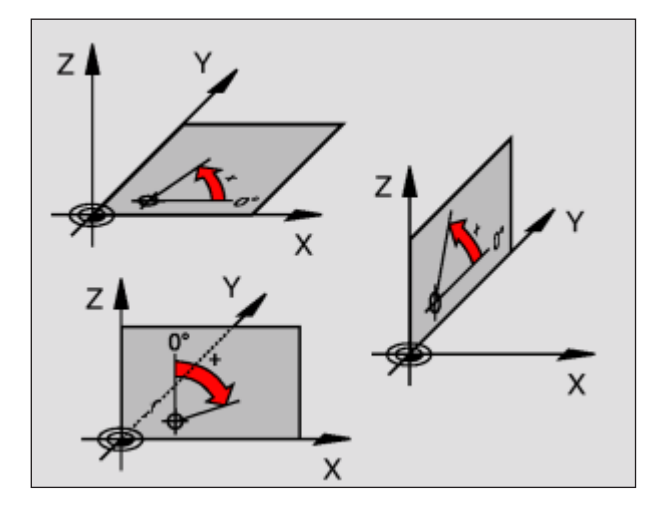

# **Polar coordinates**

If the production drawing is dimensioned orthographically, you create the machining program with Cartesian coordinates also. For workpieces with arcs or angles, it is often easier to determine positions with polar coordinates.

In contrast to the Cartesian X, Y and Z coordinates, polar coordinates describe only positions in a plane. Polar coordinates have their zero point in the pole.

This is how a position in a plane is unambiguously determined by means of:

- Polar coordinates radius (RP): the distance from the pole to the position.
- Polar coordinates angle (AP): The angle between the angle reference axis and the path that connects the pole with the position.

(See picture above left)

#### **Determining the pole and the angle reference axis**

Determine the pole by means of two coordinates in the Cartesian coordinate system in one of the three planes. This is also how the angular reference axis for the polar coordinates angle (AP) is assigned unambiguously.

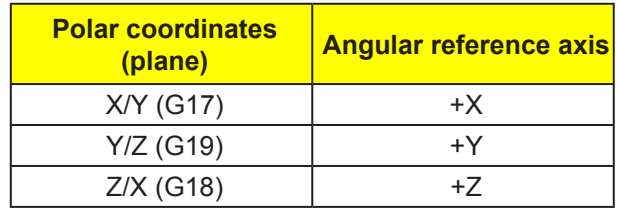

<span id="page-9-0"></span>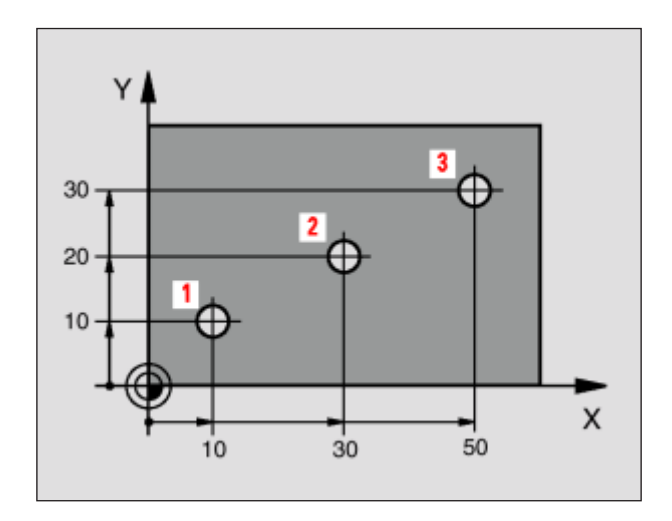

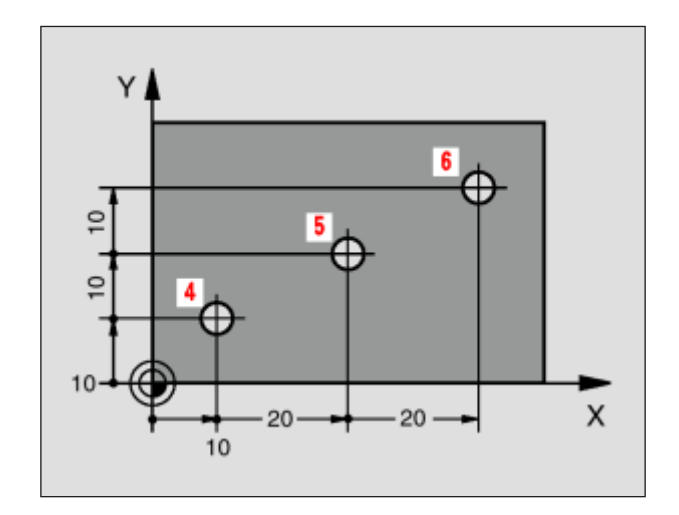

# **Absolute and incremental workpiece positions**

### **Absolute workpiece positions**

If the coordinates of a position are related to the coordinates zero point (origin), these are described as absolute coordinates. Each position on a workpiece is determined unambiguously by its absolute coordinates.

Example 1: Drillings with absolute coordinates

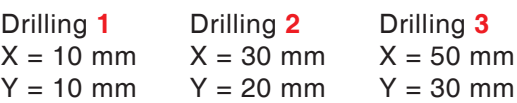

#### **Incremental workpiece positions**

Incremental coordinates refer to the last programmed position of the tool, which serves as the relative (conceptual) zero point. Incremental coordinates describe the actual paths of the tool. Consequently, it is also described as chain measurement.

You mark an incremental dimension by means of an "I" in front of the axis designation.

Example 2: Drillings with incremental coordinates

Absolute coordinates of the drilling **4**  $IX = 10$  mm  $IY = 10$  mm

Drilling **5**, related to **4**   $IX = 20$  mm  $IY = 10$  mm

Drilling **6**, related to **5**  $IX = 20$  mm  $IV = 10$  mm

<span id="page-10-0"></span>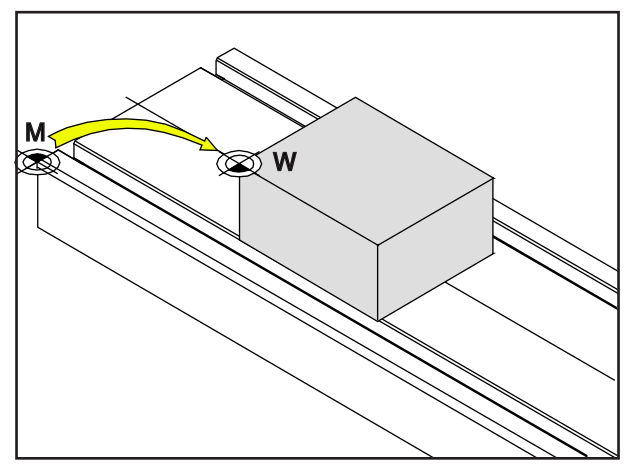

*Zero point shift of machine zero point M to tool zero point W*

# **Zero point offset**

On EMCO milling machines, the machine zero point "M" is on the left front edge of the machine table. This position is unsuitable as a start point for programming. Using the so-called zero point offset, the coordinate system can be shifted to a suitable point in the machine working area.

A distinction is made between the following zero point offsets:

- Machine coordinate systems (MCS) with the machine zero point M
- Basic zero point system (BNS)
- Configurable zero point system (CZS)
- Workpiece coordinate system (WCS) with workpiece zero point W.

### **Machine coordinate system (MCS)**

After approaching the reference point the NC position displays of the axis coordinates are relative to the machine zero point (M) of the machine coordinate system (MCS).

Workpiece change points are defined in the machine coordinate system.

### **Base zero point (BZS).**

If a base shift is performed in the machine coordinates system (MCS), a base zero point offset is the result (BZS). With this, for example, a palette zero point can be defined.

### **Configurable zero point system (CZS)**

#### **Configurable zero point offset**

If a configurable zero point system (G54-G599) is performed from the base zero point system (BZS), a configurable zero point system (CZS) is the result.

#### **Programmable coordinate transformation (Frames)**

Programmable coordinate transformations (frames) shift the originally selected workpiece coordinate system to another position, to rotate, scale or mirror it.

### **Workpiece coordinate system (WCS)**

The program for executing the workpiece is relative to the workpiece zero point (W) of the workpiece coordinate system (WCS).

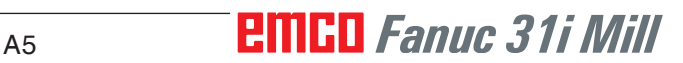

Machine zero point and workpiece zero point are usually not identical. The distance between the points is the entire zero point offset and is made up of various shifts:

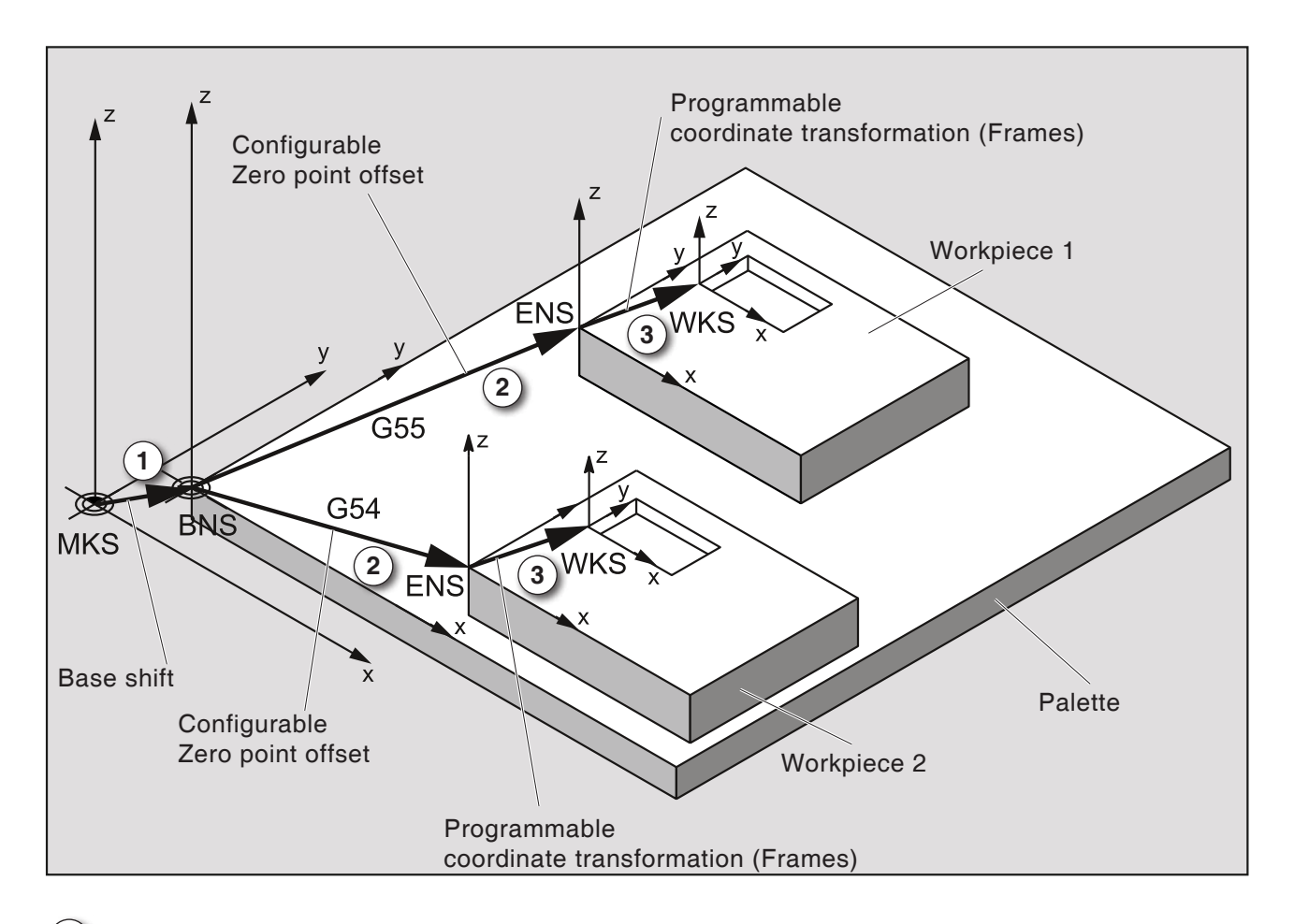

**1** *With basic offset, the basic zero point offset (BNS) is generated with the range zero point.*

**2** *With variable zero point offset (G54-G599) and with frames, zero point systems are defined for workpiece 1 or workpiece 2.*

**3** *With programmable coordinate transformation (frames), workpiece coordinate systems (WKS) are defined for workpiece 1 or workpiece 2.*

<span id="page-12-0"></span>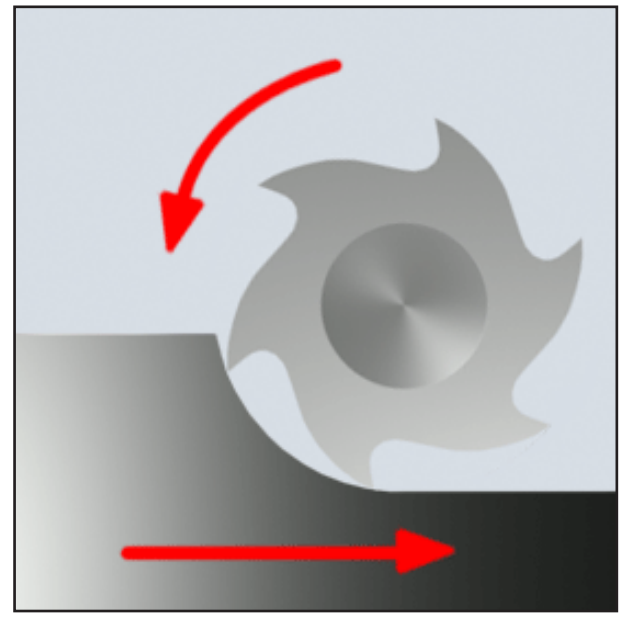

*Down-cut Milling*

# **Milling operations**

## **Down-cut Milling**

In down-cut milling, feed direction and cutting direction of the mill are identical.

The cut penetrates the surface of the raw part in the material initially.

It is advantageous that a larger chamfer angle enables the immediate penetration of the blade into the material. It is not as with up-cut milling, in which a specific sliding cutting path is left behind under pressure and friction.

In down-cut milling, the feed force supports the feed drive in the same direction of rotation. With machines with play in the feed drive, jerky movements which lead to damage to the cut occur.

Down-cut milling is generally to be preferred if the machine permits it (backlash-free table drive in EMCO CNC machines).

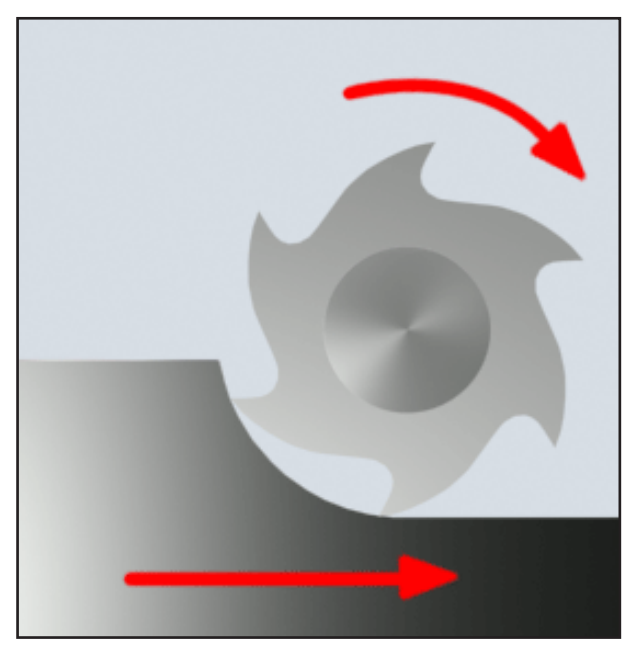

*Up-cut milling*

## **Up-cut Milling**

In down-cut milling, feed direction and cutting direction of the mill are identical.

The tool's cuts meet in a very sharp angle  $(\varphi = 0)$ on the material.

Before the blades penetrate into the material, they slide with increasing contact force a little piece on the surface. After penetration, the chip cross-section slowly increases and then falls away quickly.

Up-cut milling is preferred with unstable machine conditions (machines constructed conventionally) and should be used with higher rigidity materials.

## **Down-cut/up-cut milling**

Down-cut/up-cut milling is a combination of downcut and up-cut milling.

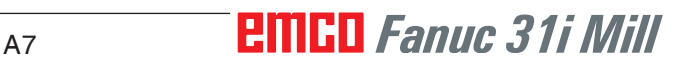

<span id="page-13-0"></span>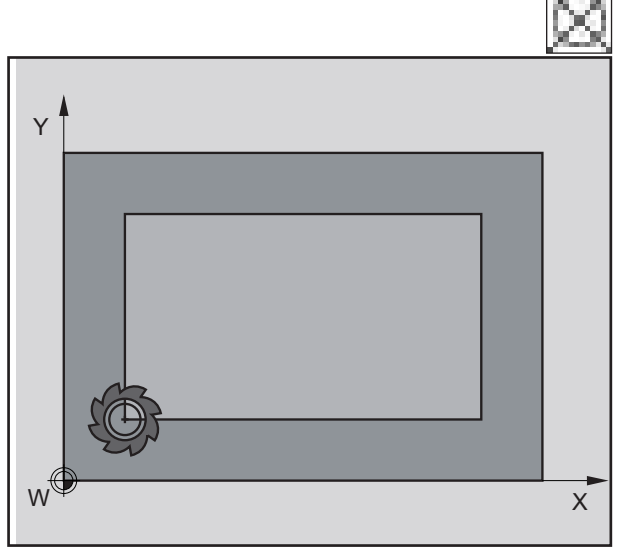

*Without tool radius compensation*

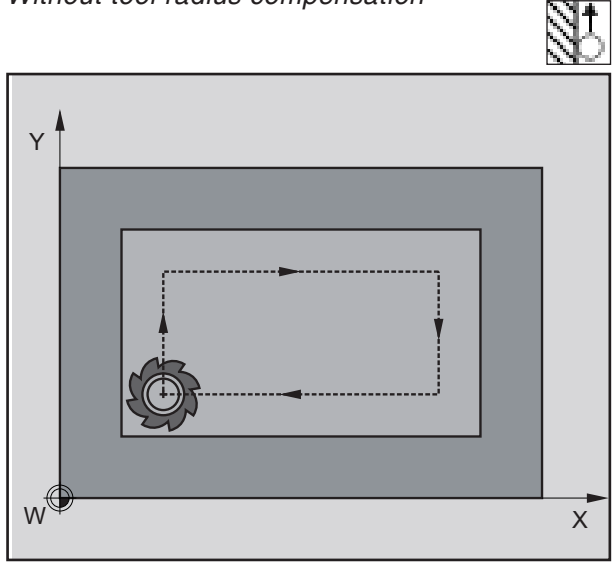

*Right-hand tool radius compensation*

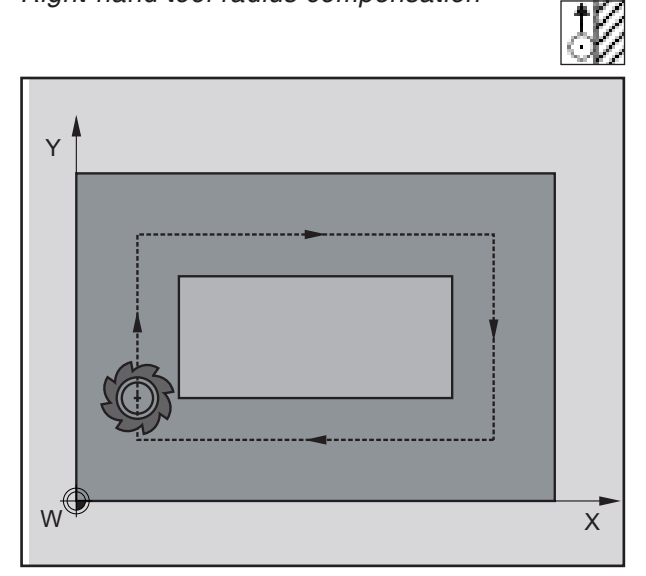

*Left-hand tool radius compensation*

# **Tool radius compensation**

### **Without tool radius compensation**

If tool radius compensation is switched off, the tool traces the contour's central track.

### **Right-hand tool radius compensation**

With right-hand tool radius compensation, the control system automatically calculates the equidistant tool distance right of the contour in each case for the various tools.

### **Left-hand tool radius compensation**

With left-hand tool radius compensation, the control system automatically calculates the equidistant tool distance left of the contour in each case for the various tools.

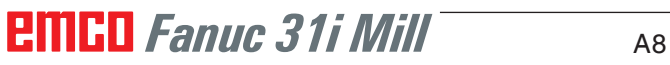

<span id="page-14-0"></span>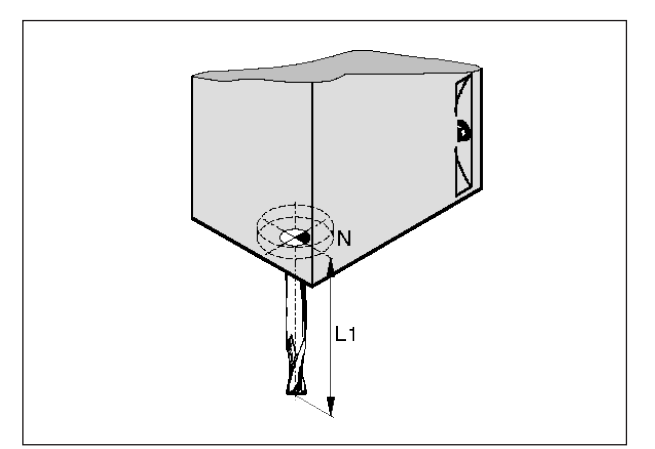

# **Tool data**

The object of tool data capture is that the software uses the tool tip or the tool centre point and not the tool housing reference point for positioning.

Each tool used for machining must be measured. The distance from the cutting tip to the tool housing reference point must also be determined.

The measured lengths and mill radius can be stored in the tool list.

The mill radius information is **only** necessary if a **mill radius compensation** or a milling cycle is selected for the relevant tool! (See chapter F Tool Management) *Tool length*

# **B: Key description**

# <span id="page-16-0"></span>**EMCO WinNC for Fanuc 31i control panel**

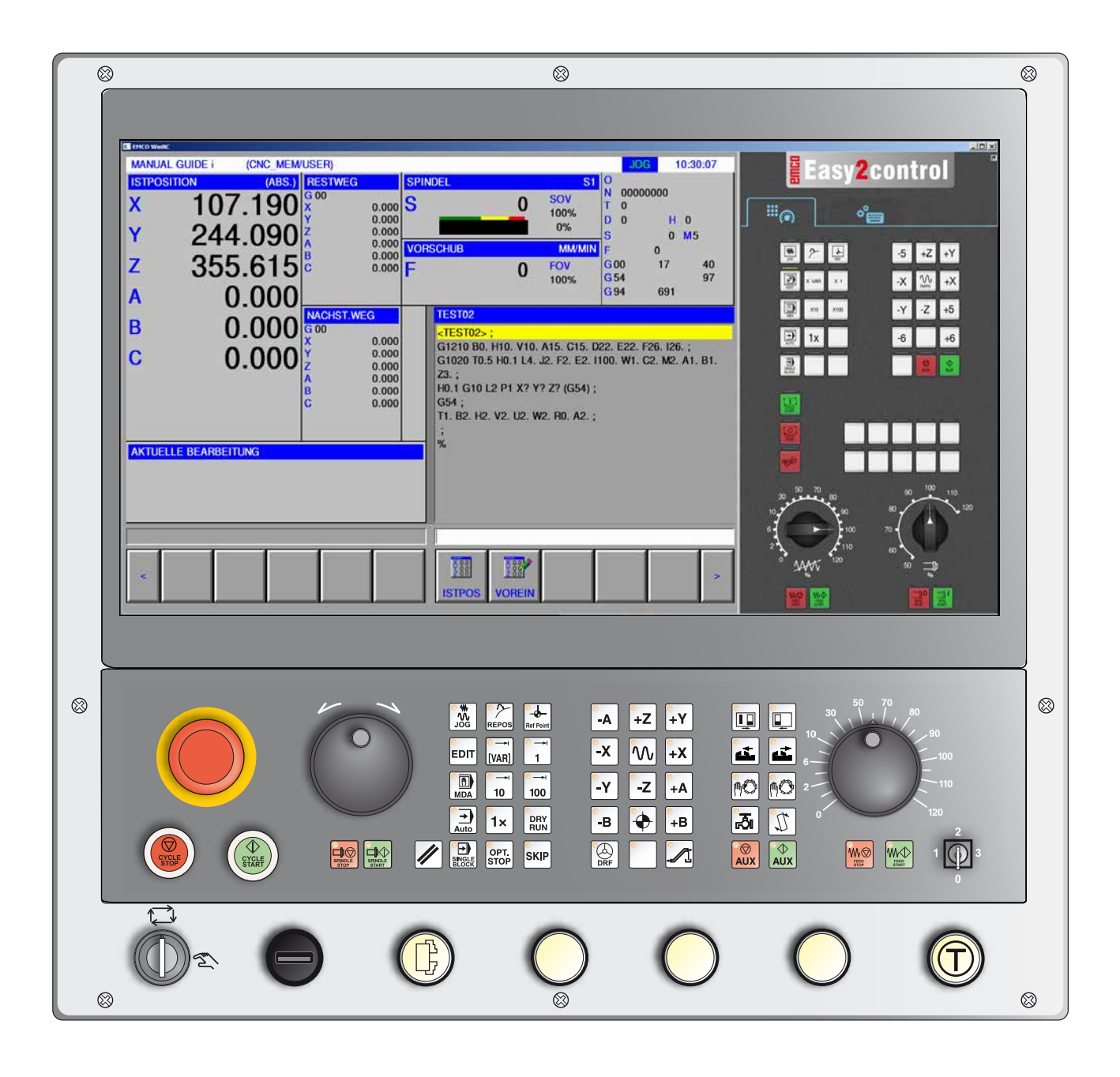

**Instructions:**

Depending on the machine you are operating with EMCO WinNC for Fanuc 31i, not all functions and machine keys may be available.

<span id="page-17-0"></span>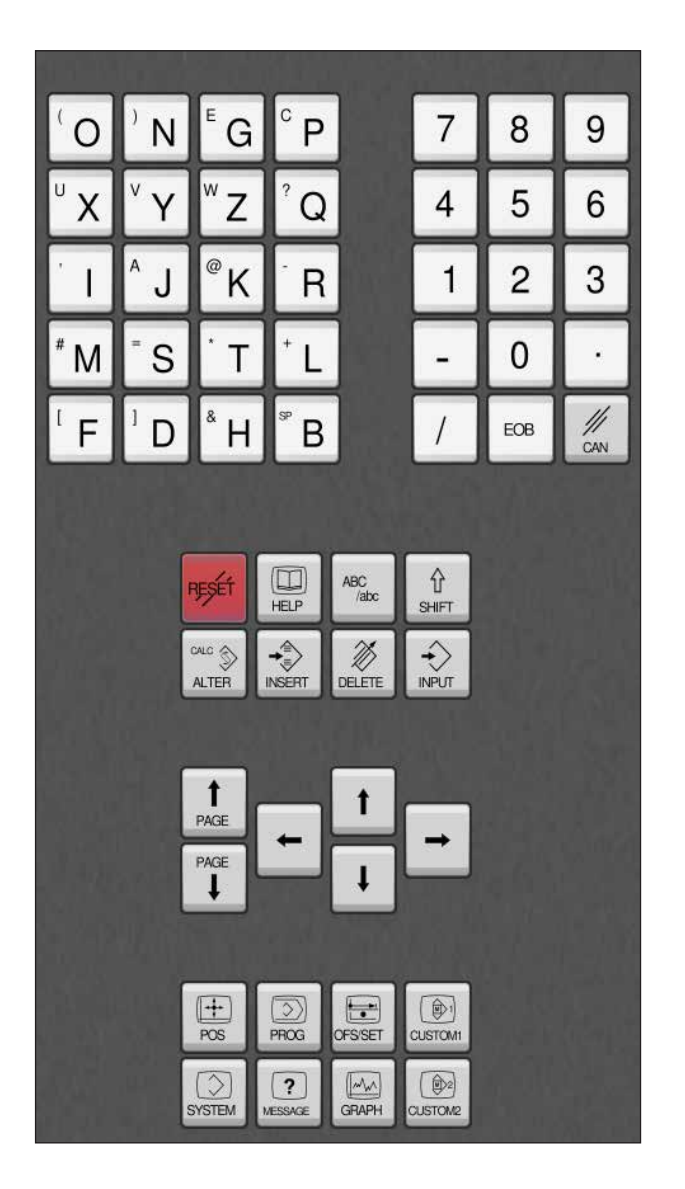

# **Address and number pad**

The Shift key switches to the second key function (shown in the top left corner of the button).

Example:

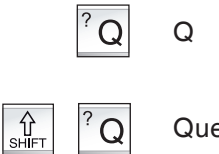

Queries

# **Button functions**

<span id="page-18-0"></span>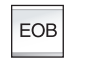

End Of Block.

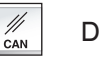

Delete input

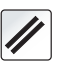

Delete alarm messages, reset CNC (e.g. interrupt program).

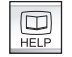

Call context-sensitive help.

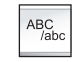

Alphanumeric input.

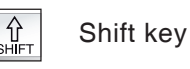

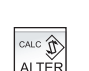

Replaces the marked text with the text from the input textbox.

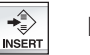

Insert the text from the input textbox after the cursor.

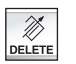

Delete (program, block, word).

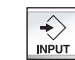

Enter word, accept data.

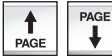

Scroll backwards/forwards

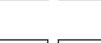

Cursor left/right.

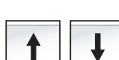

Cursor up/down.

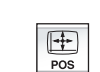

Indicates the current position.

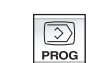

Program functions

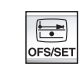

Setting and indication of the zero point shift, the tool offsets, wear offsets and variables.

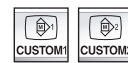

Not populated.

B<sub>B3</sub> **Fanuc 31i Mill** 

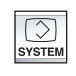

Parameter settings and indications, and troubleshooting indications.

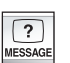

Alarm and message display.

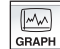

Switch to Manual Guide mode.

# **Key description ISO functions**

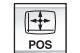

Actual position display

<span id="page-20-0"></span>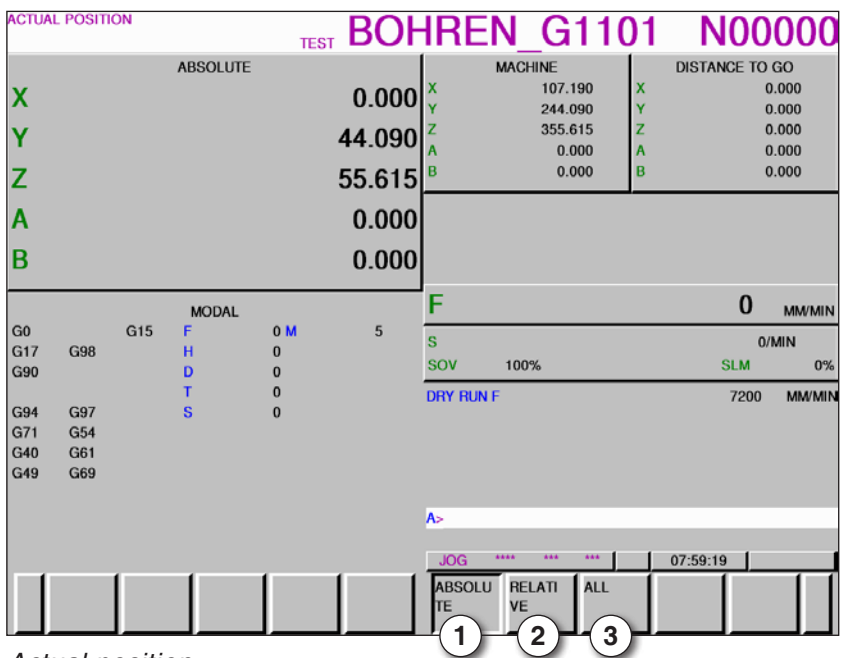

*Actual position*

- 1 Absolute position
- 2 Relative position
- 3 Indicate both positions together

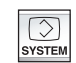

Release overview display

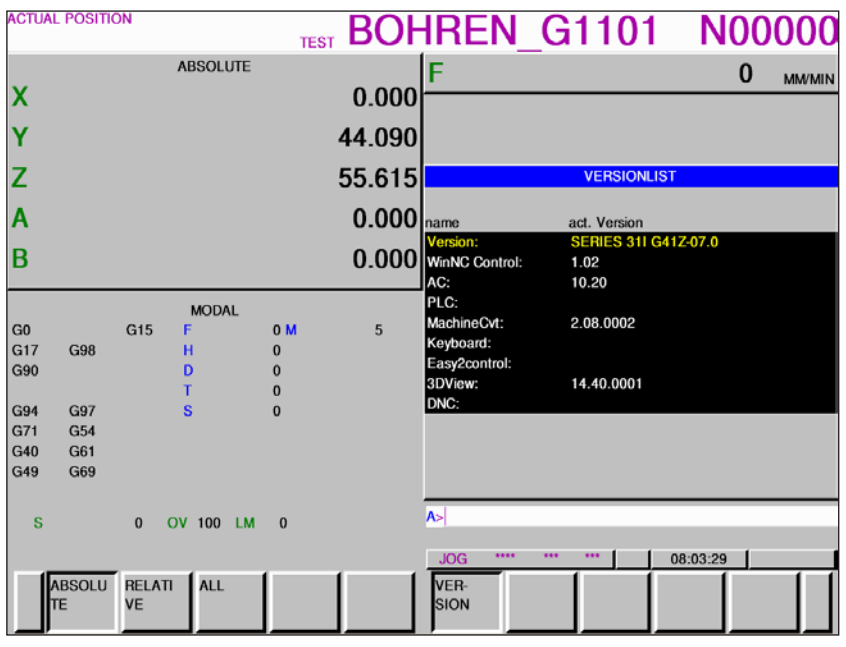

*Release overview*

Displays the current WinNC software release

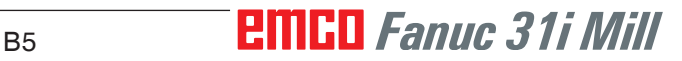

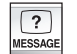

Alarm and message display.

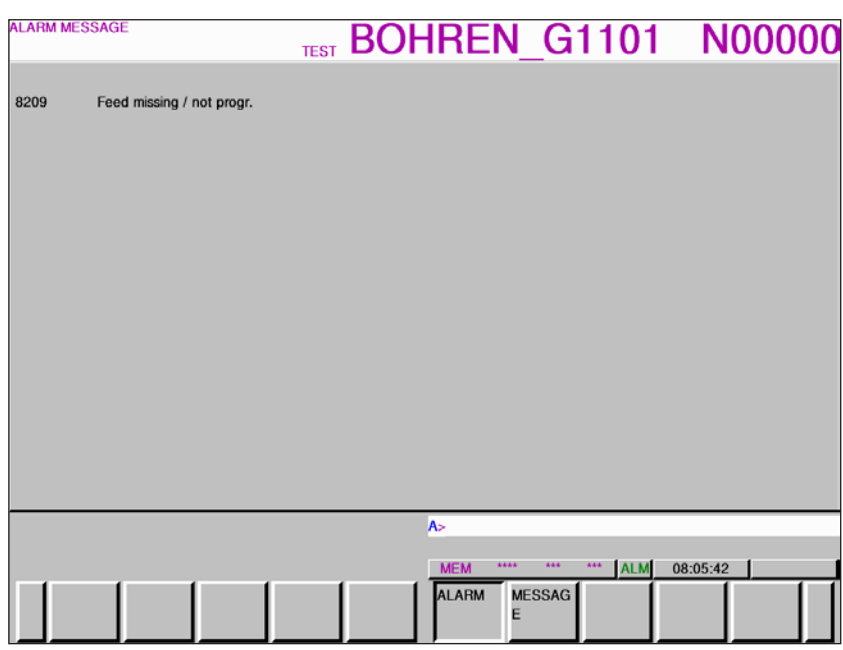

*Alarm and report overview*

Displays all alarms and reports

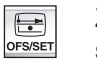

Zero point offset, tool correction and customer macro variables setting and display

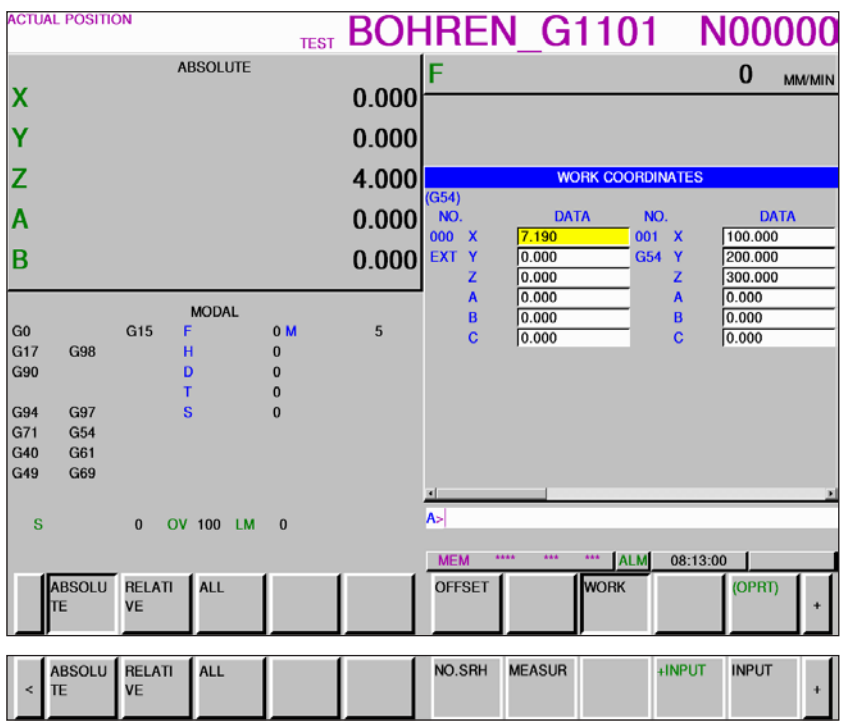

*Zero point offset*

- **•** Use the "OPRT" softkey and the "+" expansion button to display the file input and output, data entry and measure and search softkeys.
- **•** The data is saved to the file EXT\_WKZ.TXT.
- **•** The path to save and read the data is set in EMConfig under the "Directory exchange" heading.

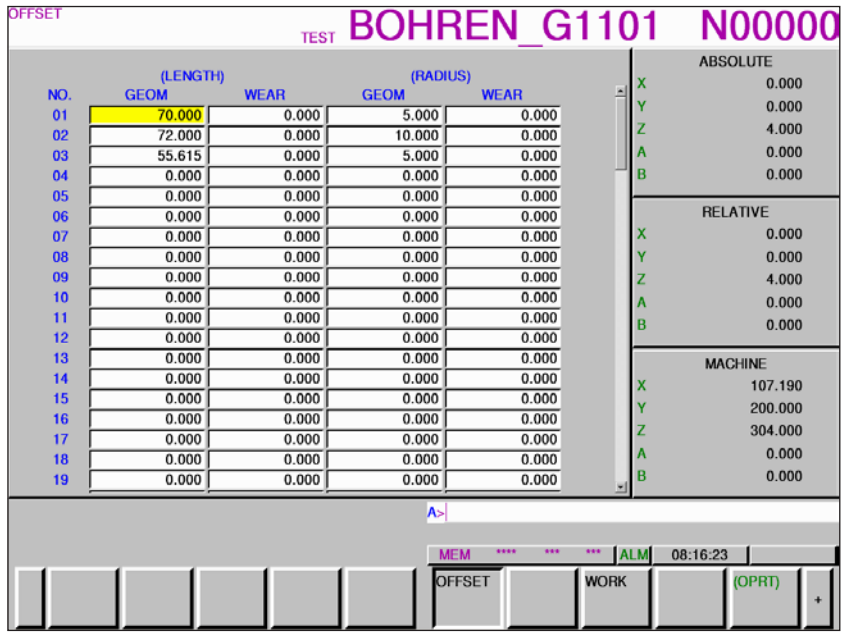

*Tool correction*

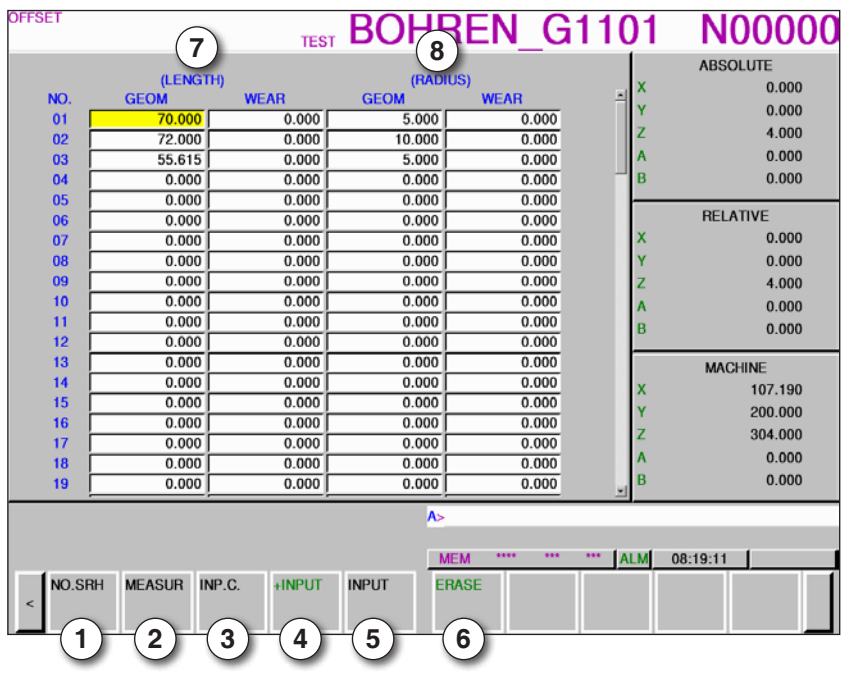

- Search for tool number
- Measure tool
- Coordinates entry
- Computes current value + entry from entry line
- Accept value from entry line
- Delete
- Tool length data
- Tool radius data

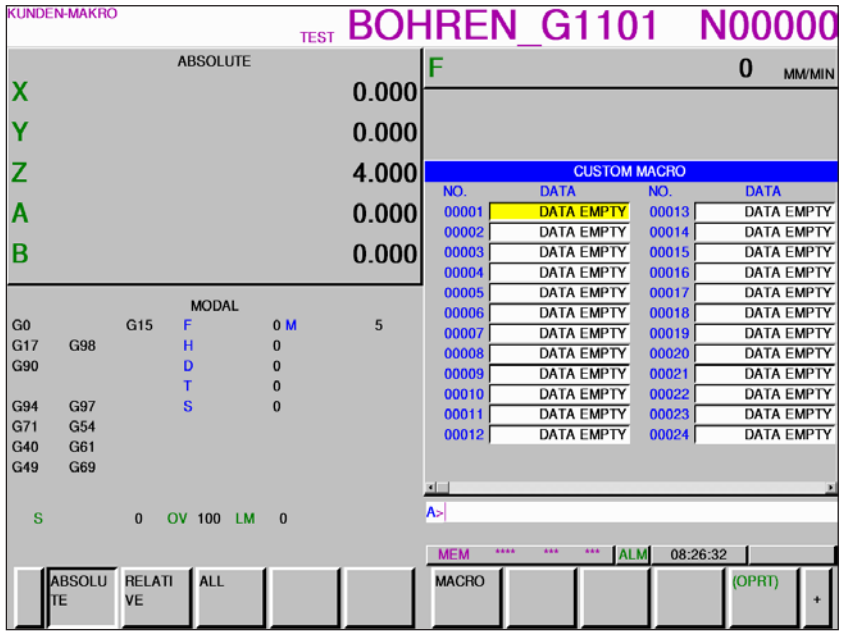

The "+" expansion button calls up the customer macro variables page

*Customer macro variables*

- **•** Use the "OPRT" softkey and the "+" expansion button to display the file input and output, data entry and measure and search softkeys.
- **•** The data is saved to the file MAKRO.TXT.
- **•** The path to save and read the data is set in EMConfig under the "Directory exchange" heading.

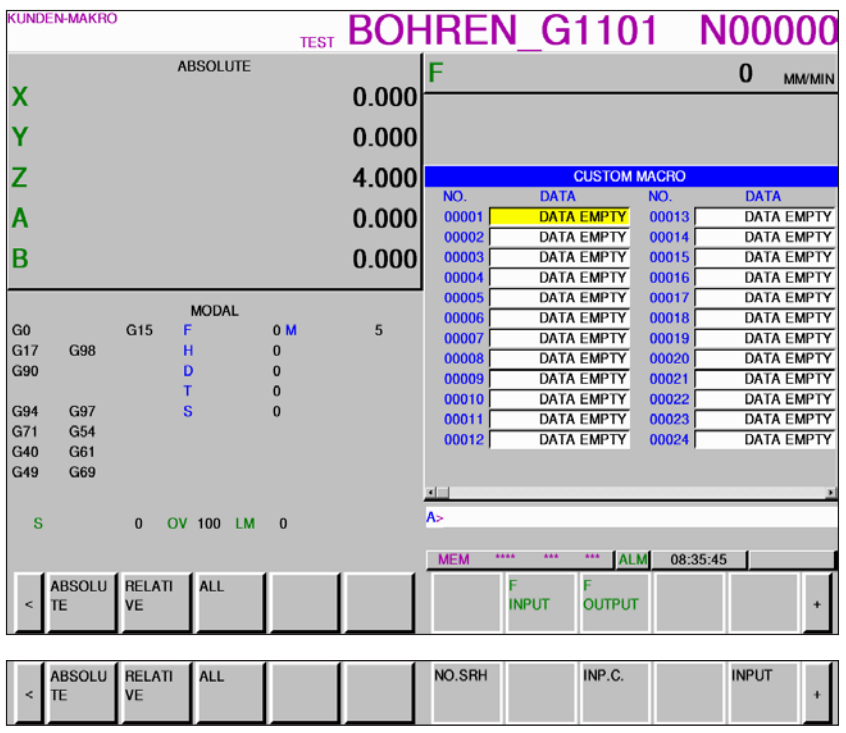

B9 **EMCO** Fanuc 31i Mill

<span id="page-25-0"></span>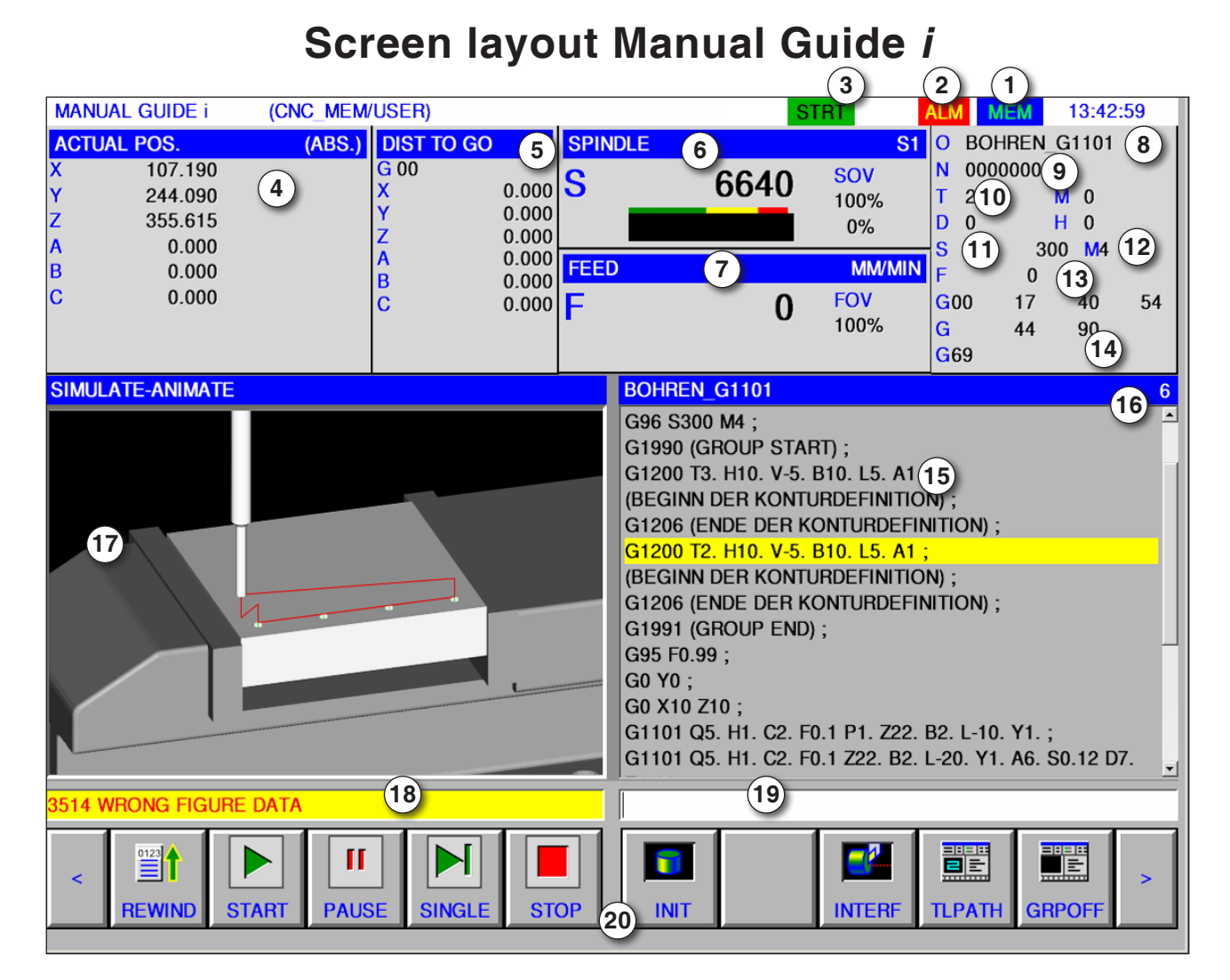

- 1 Mode
- 2 Alarm status
- 3 Program mode
- Axis position
- Residual travel
- Spindle speed
- Feed
- Program name
- Block number
- Tool number

#### **Instructions:**

For axis position and residual travel: The number of axes varies according to the configuration of the machine.

- Spindle speed
- M-commands
- Feed display
- Display of active G-functions
- Program window
- Current line number in ISO program window
- Graphical simulation
- Message window
- Keypad buffer
- Softkey list

For detailed descriptions see chapter "C Operation"

# *EMED Fanuc 31i Mill* B10

AN

<span id="page-26-0"></span>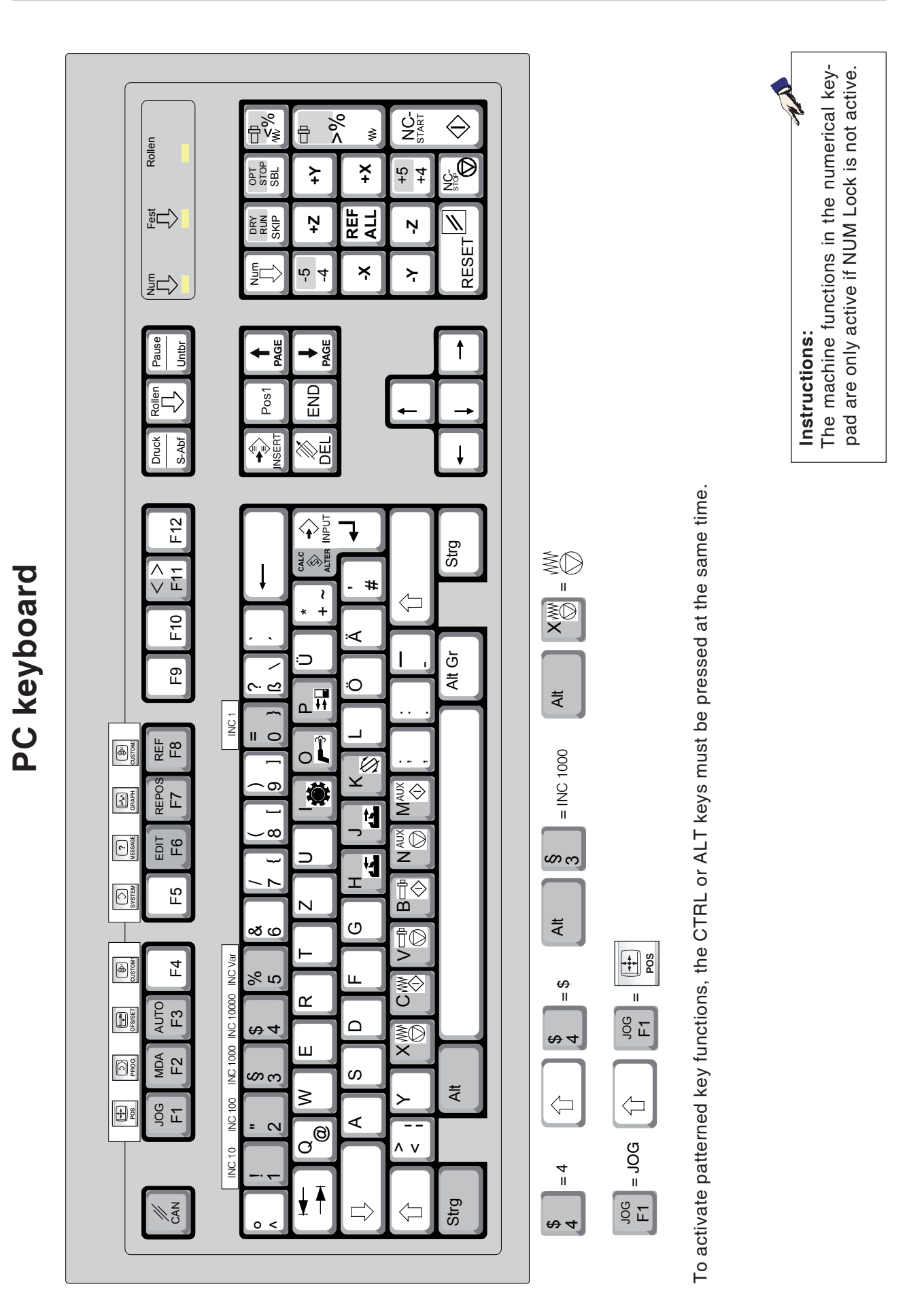

<span id="page-27-0"></span>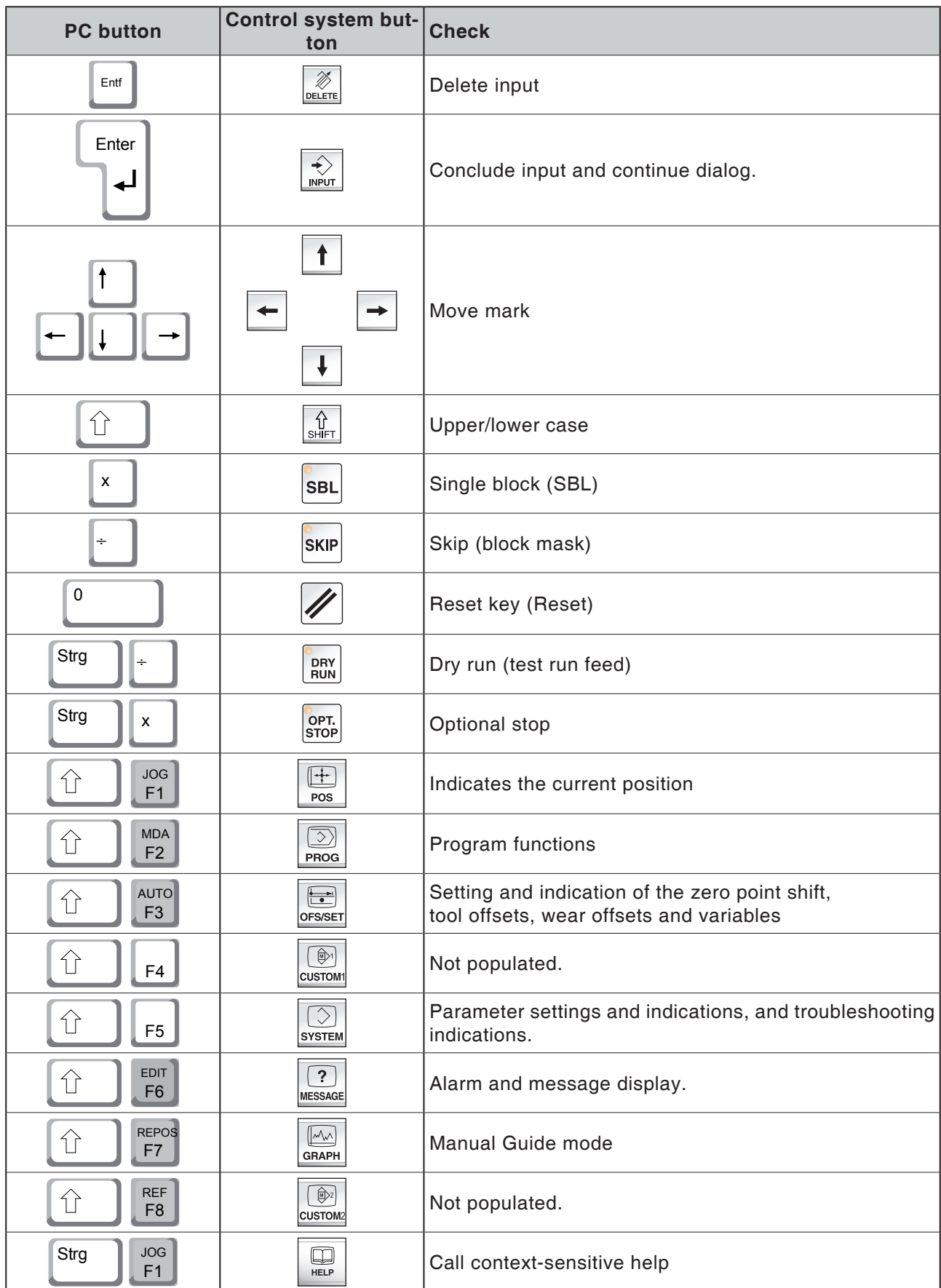

# **Overview button assignment control keyboard**

# *EMCL Fanuc 31i Mill* B12

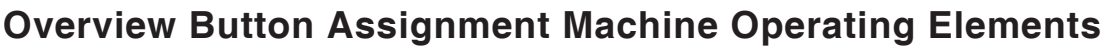

<span id="page-28-0"></span>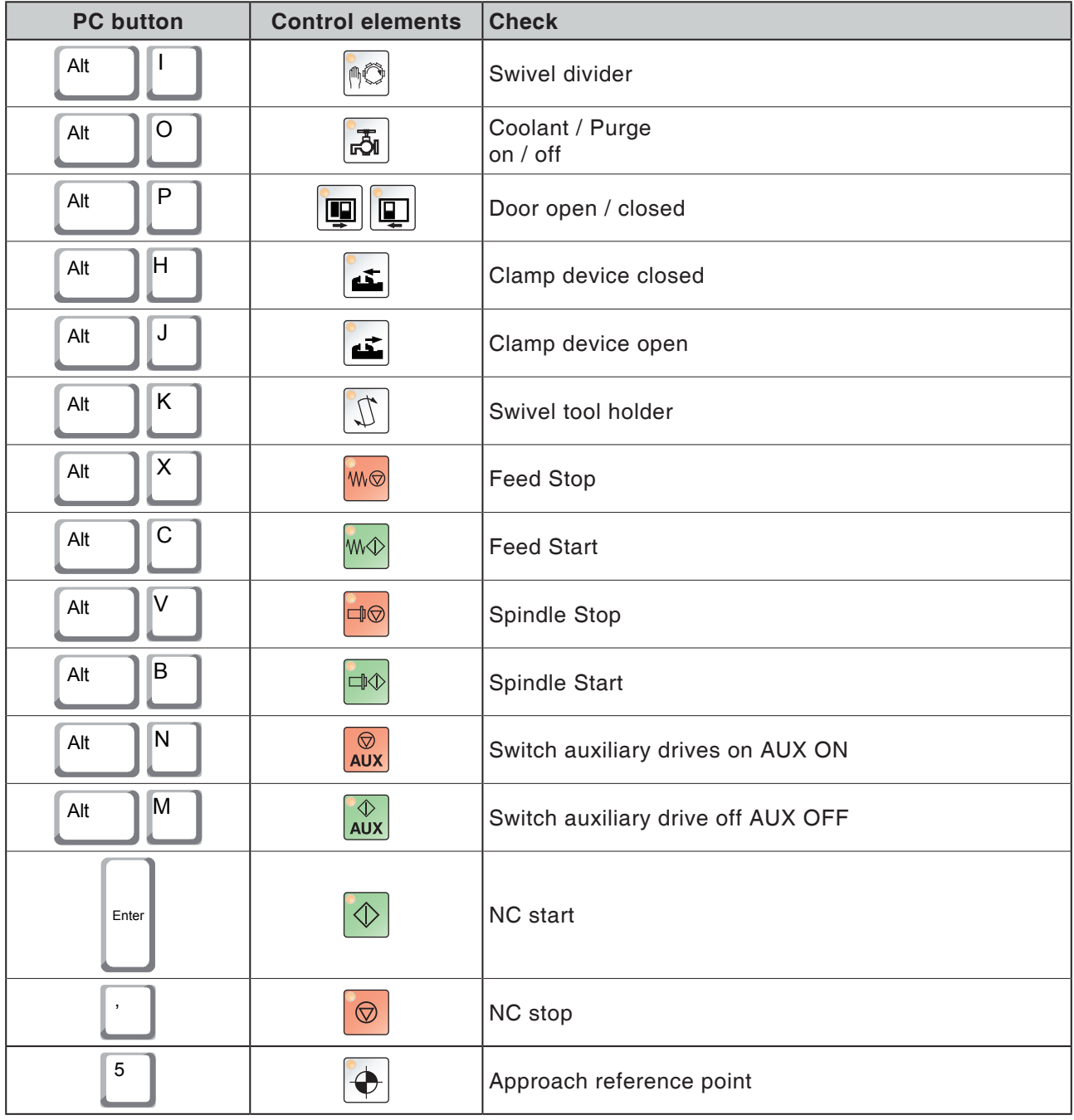

#### **Instructions:**

Selecting the machine buttons via the PC keyboard:

1.) Hold "Alt" button down.

- 2.) Press and then release machine button.
- 3.) Release "Alt" button.

AN

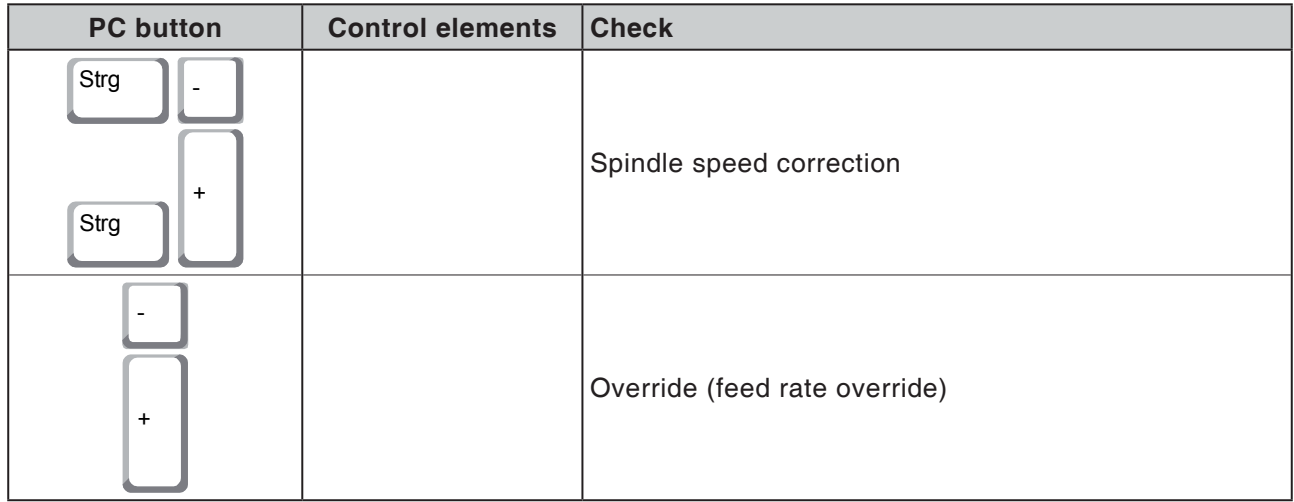

# **Machine control panel**

<span id="page-30-0"></span>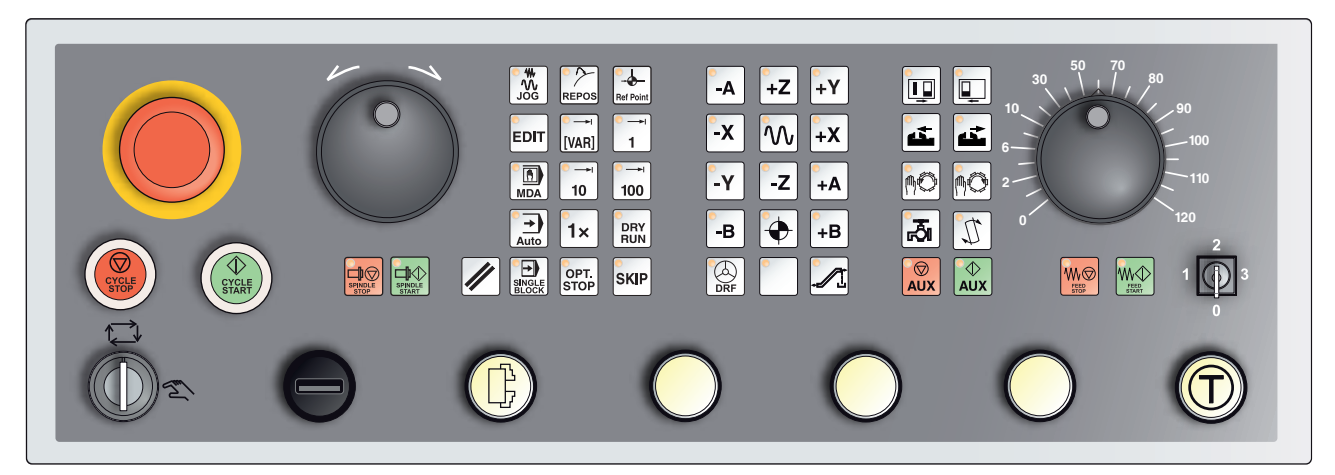

*Depending on machine configuration, the control panel can differ slightly from what is shown here.*

# **Key description**

## **Skip (block mask)**

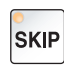

In Skip mode, program blocks that are marked with an oblique stroke "/" in front of the block number are skipped during the program run (e.g.: /N100).

Active when the LED is ON.

## **Dry run (test run feed)**

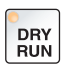

In Dry run mode, positioning movements will be carried out with the feed value stipulated in the "Dry run feed" setting datum.

The dry-run feed works instead of the programmed movement commands.

Spindle commands are ignored. Active when the LED is ON.

#### **Caution:**

The dry run feed is higher than the programmed feed. Ensure that no workpiece is clamped before starting dry run mode.

When machining parts, ensure that dry run mode is switched off before you start the machine (the LED in the button is OFF).

## **Individual piece mode**

<span id="page-31-0"></span>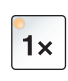

This button makes individual piece mode or constant operation in conjunction with automatic loading equipment available for selection. Individual piece state is the default state when switched on.

Active individual piece mode is indicated by illumination of the corresponding LED on the machine control panel.

## **Optional stop**

OPT.<br>STOP

When this function is active (key held down), program processing will stop at blocks in which the M01 special function has been programmed.

You start processing again with the NC Start button.

If the function is not active, the M01 special function (from the parts program) will be ignored.

### **Edit**

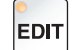

Toggle into Edit mode.

## **Handwheel mode (optional)**

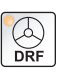

This key enables and disables the connected handwheel (optional).

### **Reset key (Reset)**

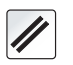

Pressing the Reset key:

- interrupts the machining of the current parts program.
- **•** deletes monitoring messages unless these are Power On or Recall alarms.
- Moves the channel into "Reset" status; this means:
	- The NC controller remains in synchronism with the machine.
	- All interim and work stores are deleted (but the content of the parts program memory is retained).
	- The control system is in the default position and ready for a new program sequence.

### **Feed Stop**

This button interrupts a programmed carriage movement.

### **Feed Start**

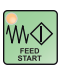

W

This button continues a programmed but interrupted carriage movement.

If the main spindle motion was also interrupted, this must be switched on again first.

*EMCO Fanuc 31i Mill* B16

## **Single block**

This functions allows you to run a parts program block by block. You can enable the Individual Block feature in Automatic mode.

<span id="page-32-0"></span>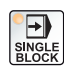

#### **When single block processing is active:**

**•** the current block of the parts program is only machined when you press the NC Start key.

• machining stops after a block is executed.

• the following block is executed by pressing the NC Start key again. The function can be deselected by pressing the Single Block key again.

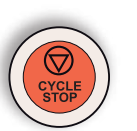

### **Cycle stop**

After pressing the Cycle stop button after the controller has taken over the function, machining of the current parts program is suspended

Machining can then be continued by pressing the Cycle start key.

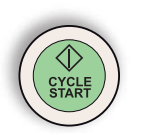

### **Cycle start**

After pressing the Cycle start key, the selected parts program will be started with the current block.

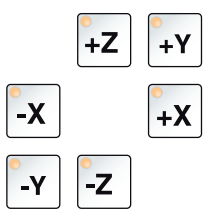

### **Arrow keys**

Use these buttons to move the NC axes in JOG mode.

Depending on the machine configuration, various arrow keys are available

## **Rapid traverse**

∿∿

If this button is pressed in addition to the arrow keys, the axes concerned move in rapid traverse.

## **Reference point**

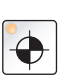

Pressing this button causes the reference points to be approached in the spindle and tool turret axes.

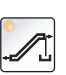

## **Chip conveyor (Option)**

Switch on chip conveyor: Forwards: Hold the key down for less than 1 second. Backwards: Hold the key down for longer than 1 second.

The chip conveyor will be switched off after a defined time (approx. 35 seconds).

This value is set in the factory.

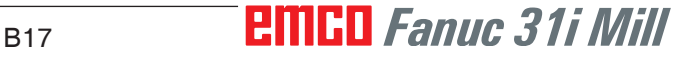

## **Swing tool drum**

Pressing this button causes the tool drum to swivel by one position:

<span id="page-33-0"></span>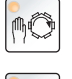

Cycle in the clockwise direction (one position further)

Cycle in the counterclockwise direction (one position back)

#### **Preconditions:**

- Machine doors closed
- "JOG" operating mode
- Key switch in "Hand" position

## **Manual tool change**

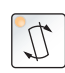

Pressing this button starts a manual tool change. The tool clamped in the milling spindle will be removed and replaced with the tool from the currently swivelled-in tool drum.

#### **Preconditions:**

- Machine doors closed
- "JOG" operating mode
- Key switch in "Hand" position

#### **Information:**

- **•** Interrupt the change process by moving the override switch below 4%.
- **•** Cancellation of the change procedure by pressing the reset button.

### **Clamping devices**

These functions activate the clamping device.

### **Coolant**

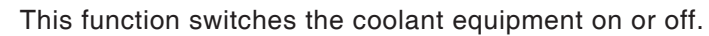

## **Feed Stop**

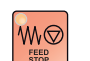

 $\overline{\mathcal{L}}$ 

غوالقو

This button interrupts a programmed carriage movement.

### **Feed Start**

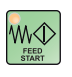

This button continues a programmed but interrupted carriage movement.

If the main spindle motion was also interrupted, this must be switched on again first.

## **Types of operation**

### **JOG**

<span id="page-34-0"></span>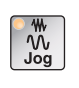

Standard movement of the machine by continuous movement of the axes via the arrow keys or by incremental movement of the axes via the arrow keys or the hand wheel.

### **MDA - Manual Data Automatic**

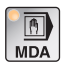

Control the machine by executing a block or a sequence of blocks. Blocks are entered via the control panel.

### **Automatic**

Control the machine by automatically executing programs.

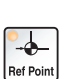

 $\overline{\mathcal{L}}$ 

**REF** - Reference mode

Approaching the reference point (Ref) in the JOG operating mode.

### **Inc 1 - Incremental feed**

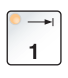

Move step by step a predefined distance of 1 increment in handwheel/jog mode.

Metrical measurement system: Inc 1 corresponds to 1µm Imperial (inch-based) measurement system: Inc 1 equates to 0.1 uinch

#### **Inc 10 - Incremental feed**

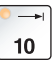

Move step by step a predefined distance of 10 increments. Metrical measurement system: Inc 10 corresponds to 10µm Imperial (inch-based) measurement system: Inc 10 equates to 1 µinch

### **Inc 100 - Incremental feed**

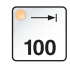

Move step by step a predefined distance of 100 increments. Metrical measurement system: Inc 100 corresponds to 100µm Imperial (inch-based) measurement system: Inc 100 equates to 10 µinch

### **Inc [VAR]**

Move in steps with a continuously variable increment.

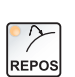

**IVAR1** 

**REPOS** - Repositioning

Back-positioning, approach contour again in the JOG operating mode

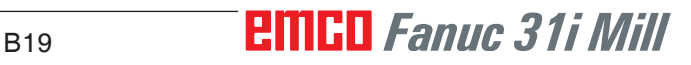

#### <span id="page-35-0"></span>**Information:**

- **•** The operating modes can be selected via softkeys (PC keyboard) or with the operating mode selector switch = multifunction switch.
- **•** Switching between the metrical measurement system and the imperial (inch-based) measurement system is carried out with the EmConfig utility software (see Chapter X EmConfig).
- **•** Metric is assigned in the imperial measuring system as follows:

#### **Feed:**

Millimeters in inches: mm/min => inches/min mm/U => inches/U

#### **Constant cutting speed:** Meters in feet:  $m/min \implies \text{feet/min}$

### **Auxiliary OFF**

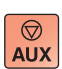

This button switches off the machine's auxiliary units. Only effective if spindle and program are off.

### **Auxiliary ON**

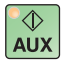

This button makes the machine's auxiliary units ready for operation (hydraulics, feed drives, spindle drives, chip conveyor lubricant, coolant).

The button must be pressed for around 1 second.

Tapping the AUX ON key is a clear function and causes the central lubrication system to perform a lubrication squirt.

#### **Freewheeling before referencing**

If the carriage has to be freewheeled before referencing (e.g. from

a position where it is at risk of colliding), press the button  $\begin{bmatrix} \mathfrak{R} \\ \mathfrak{Q} \end{bmatrix}$  and then the corresponding arrow key.

### **Free swivelling of the tool turret**

If the tool turret has to be swivelled freely after an alarm is present, press the  $\left[\begin{matrix} \frac{m}{\sqrt{2}} \\ \frac{1}{2} & \frac{1}{2} \end{matrix}\right]$  buttons and then  $\boxed{\mathfrak{D}}$ .
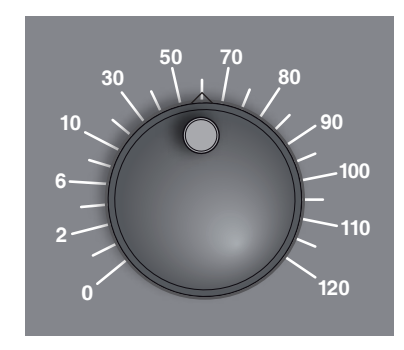

## **Override switch (feed rate override)**

The rotary switch with notch positions enables you to change the programmed feed value F (corresponds to 100%). The set feed value F in % will be shown on the screen.

Adiustment range: 0% to 120% of the programmed feed. In rapid traverse 100% will not be exceeded.

No effect with thread commands G33, G63

### **EMERGENCY SHUTDOWN**

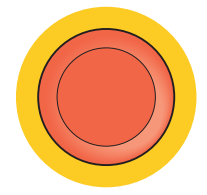

Press the red button only in an emergency.

Effects:

As a rule, the EMERGENCY SHUTDOWN button will lead to all drives being stopped with the greatest possible braking torque.

To continue working, press the following keys: RESET, AUX ON, doors OPEN and CLOSED.

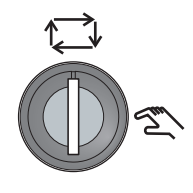

### **Key Switch Special Operations Mode**

The key switch can be switched to the "AUTOMATIC" or "SET-UP" (hand) position.

With this key switch it is possible to perform movements in Jog Mode when the sliding door is open.

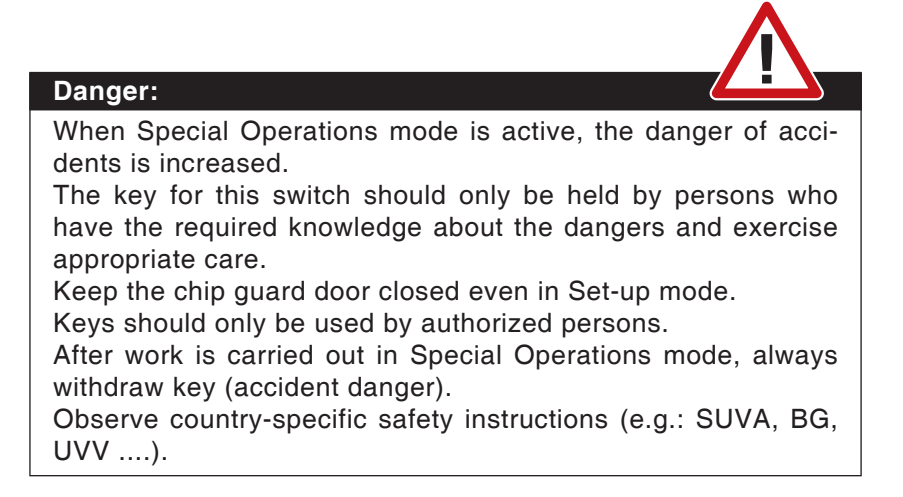

### **Multifunction switch for operating modes**

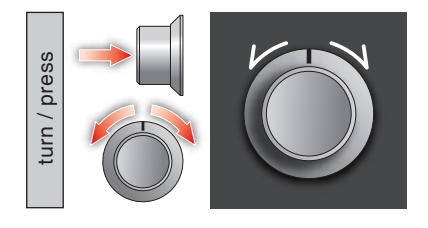

The multi-function switch is designed as a rotary switch with a press feature.

#### **Populated function**

- The user interface is opened by pressing the multifunction operation. The active function is indicated by a green check-box.
- Turning the switch allows you to switch between the functions. The black bar with the symbols moves to the left or to the right.
- Activating a function or a change to a sub-menu is executed by pressing the button.

The interface offers the following functions:

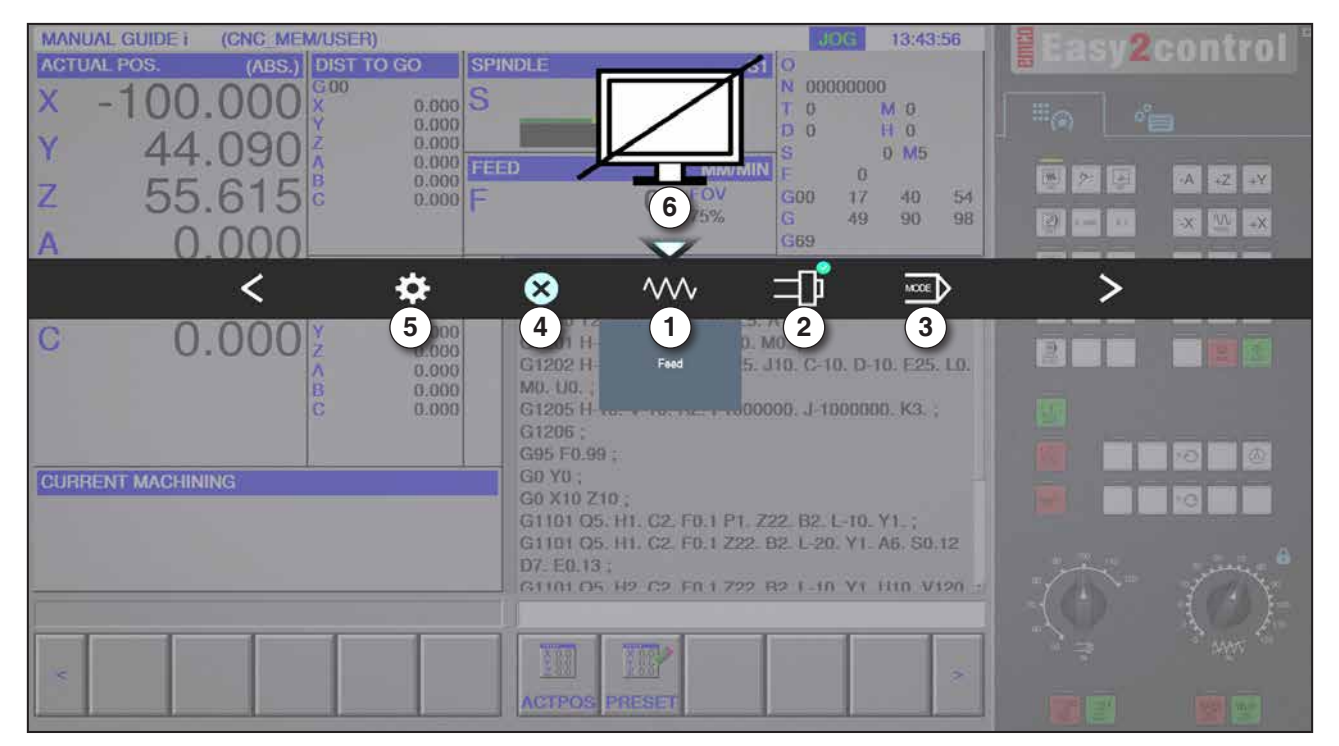

#### *Overwiew*

- 1 Feed override: controls the feed rate equivalent to conventional feed override
- 2 Spindle override: controls the spindle speed equivalent to conventional spindle override
- 3 Modes: allows you to select the operating mode using the multifunction operation
- 4 Close: The user interface is closed. The menu disappears, return to the control surface
- 5 Settings: opens another level with settings
- 6 Cursor: shows the actual position in the menu

#### **Note:**

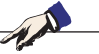

The functionality of the multifunction operation is depending on the installed software version.

## **PMCD** Fanuc 31i Mill

| MANUAL GUIDE i<br><b>ACTUAL POS.</b><br>Y<br>Z<br>$\mathbb{A}$ | (CNC MEM/USER)<br>(ABS.) DIST TO GO<br>G00<br>44.090<br>55.615 | $0.000$ S<br>0.000<br>0.000<br>0.000 FEED<br>0.000<br>0.000 | <b>SPINDLE</b>                               | <b>MM/MIN</b><br>FOV<br>75%                                                                                                    | .196<br>ō<br>00000000<br>N<br>$\alpha$<br>D <sub>0</sub><br>e<br>$\theta$<br>17<br>G00<br>G<br>49<br><b>G69</b> | 13.47.15<br>M <sub>D</sub><br><b>HO</b><br><b>D</b> M5<br>40<br>54<br>90<br>98 | $\mathbb{H}_{\mathbb{C}\mathbb{N}}$<br>圖<br>$\mathcal{O}(\mathbb{R})$<br>圛<br>$\boxed{2}$ .<br><br><br><br><br><br><br><br><br><br><br><br><br><br> | <b>ELasy2control</b><br>$AX 2 + Y$<br>$\mathbf{x}$ $\mathbf{w}$ $\mathbf{x}$ |
|----------------------------------------------------------------|----------------------------------------------------------------|-------------------------------------------------------------|----------------------------------------------|----------------------------------------------------------------------------------------------------|----------------------------------------------------------------------------------------------------|--------------------------------------------------------------------------------|----------------------------------------------------------------------------------------------------|------------------------------------------------------------------------------|
|                                                                |                                                                | $\overline{\infty}$                                         | <br><b>WINDLEZ-HIDE</b>                      | $\mathbf{1}$                                                                                                    | ⊗<br><b>TAXABLE PRODUCTIONS</b>                                                                                 | <b>WV</b>                                                                      |                                                                                                    |                                                                              |
| $\mathbf C$                                                    |                                                                | 0.000<br>0.000<br>0.000                                     |                                              | G1201 H-5, V-5, L-6-5, L0, M0.<br>G1202 H-10. V 25. 1-25. J10. C-10. D-10. E25. L0.                                                               |                                                                                                    |                                                                                | E)                                                                                                    |                                                                              |
|                                                                |                                                                |                                                             |                                              | ÷Ò.                                                                                                    | ⊗                                                                                                    |                                                                                |                                                                                                    |                                                                              |
| <b>CURRENT MACHINING</b>                                       |                                                                |                                                             | 3)0.95<br>G0 X10 Z<br>G1101 OF<br>D7, E0.13: | $\overline{2}$<br>Background brightness<br>G1101 Q5, H1, C2, F0, 1 Z22, B2, L-20, Y1, A5, S0, 12<br>G1101 05 H2 C2 E0 1 722 B2 1-in Y1 Hin V120 : | 4)<br>Z22 B2 L-10 Y1.                                                                                           |                                                                                |                                                                                                    | $^{(2)}$<br>o<br>ø                                                           |
| ×                                                              |                                                                |                                                             | ÜМ<br><b>ACTPOS PRESET</b>                   | 孤                                                                                                    |                                                                                                    | ы                                                                              |                                                                                                    | 1 500                                                                        |

*Settings the background brightness*

1 Settings

- 2 Background brightness: adjusts the transparency of the background
- 3 Lock screen: pressing again unlocks the screen.
- 4 Close: closes the submenu and returns to a higher-level menu.

#### **Setting the background trancparency**

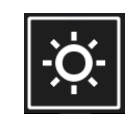

• By pressing once, a white border around the icon appears. The menu item is activated.

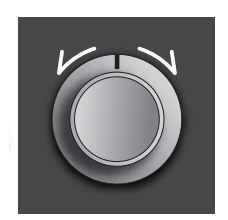

- Now, the transparency of the background can be changed by turning the rotary switch: Turn to the left: brighter Turn to the right: darker
- Pressing again closes the menu and the white border dissapears.

N

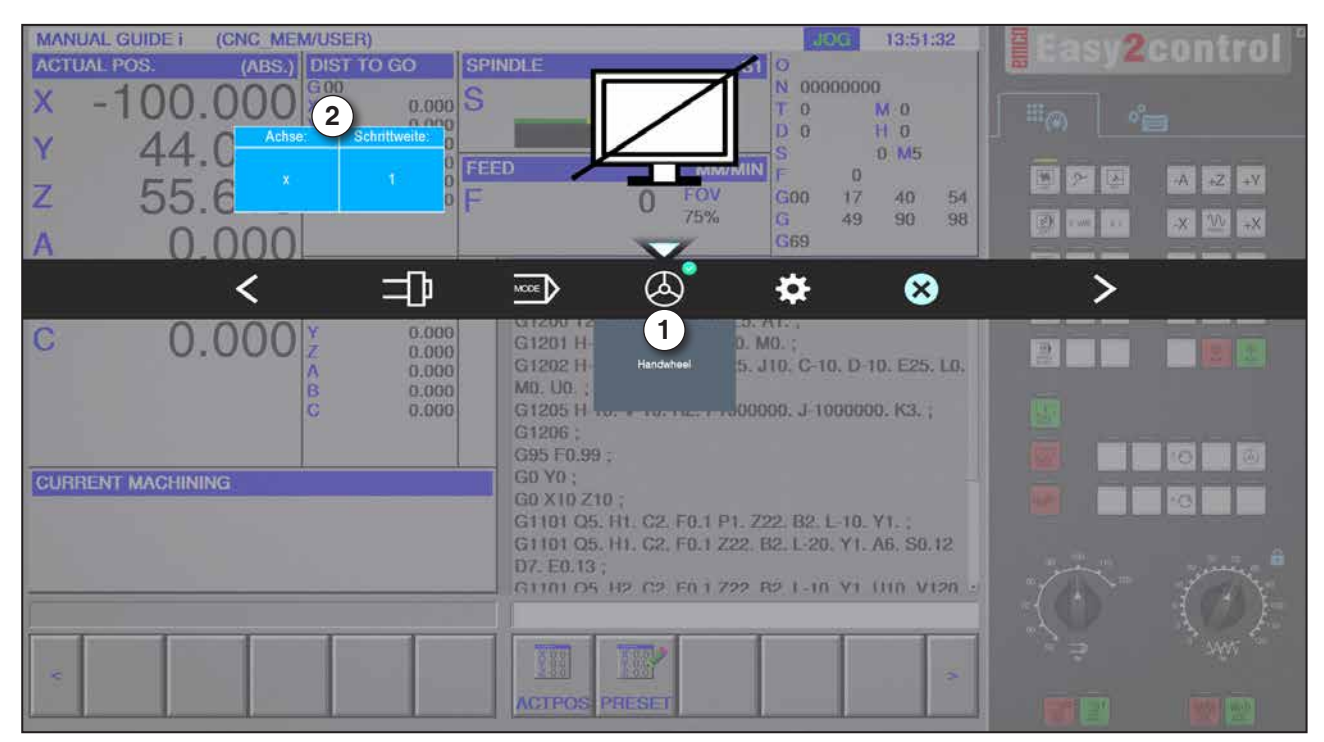

*Handwheel function*

The handwheel (1) activates the handwheel mode. The parameters for axis and step width (2) are set with the axis- and operating -mode buttons on the machine keyboard.

#### **Operation**

- The electronic handwheel is used to traverse the slides at a defined step width.
- The step width depends on the selected Inc mode: Inc 1, Inc 10, Inc 100.
- There must be one pre-selected Inc mode and an axis defined by a direction key.
- Also refer to "types of operation" und "arrow keys" in chapter B.

#### **Note:**

In the mode "Inc 1000" the slides cannot be moved with the handwheel. "Inc 1000" operates with "Inc 100".

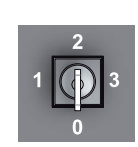

### **Key switch**

The key switch function is machine-specific.

## **Additional clamping device button**

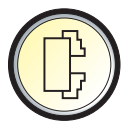

The additional button has the same function as on the machine control panel.

(Double movement because of better operation).

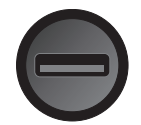

### **USB connection (USB 2.0)**

Data is exchanged with the machine (data copying, software installation) via this USB connection.

### **Enable button**

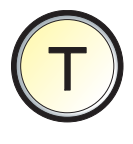

When the door is open, axis movements via the arrow keys and tool turret movements are authorized by pressing the enable button (precondition key switch in SET-UP position).

In machines with automated doors (option) pressing the enable switch opens the machine doors.

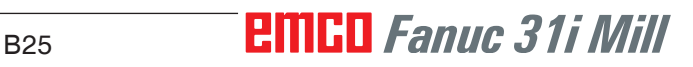

## **C: Operation**

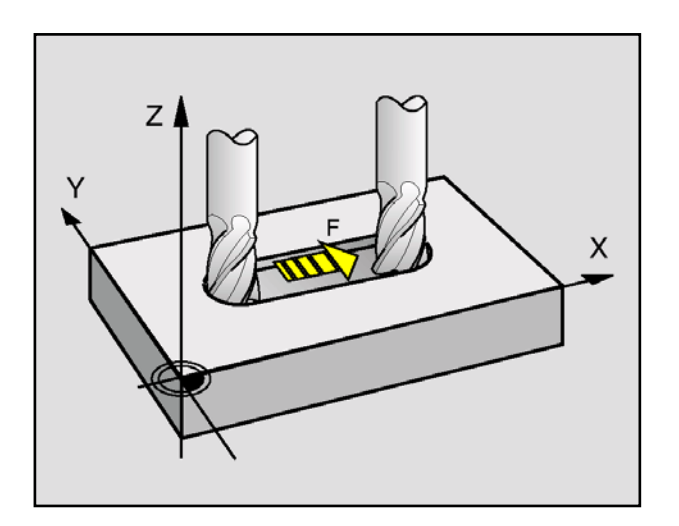

## **Feed F [mm/min]**

The feed F is the speed in mm/min (feet/min) with which the tool centre point moves on its path. The maximum feed can be different for each machine axis and is defined by machine parameters.

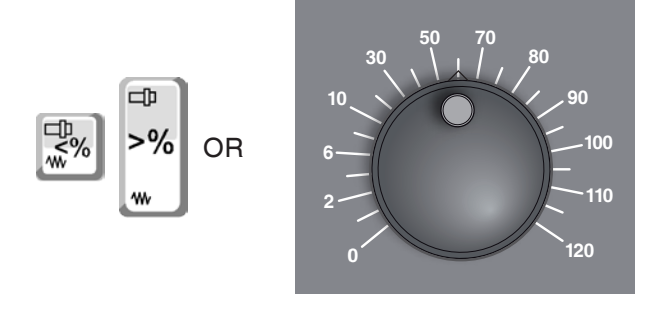

### 7.190 44.090 55.615 0.000  $0.000$ 0.000 **ENDE DER KONTI** G1991 (GROUP END) 95 FO.99 H **In**

#### **Feed influence**

The feed value F programmed by you corresponds to 100%.

With this button or with the feed override the set feed value F can be changed in %.

Adjustment range:

0% to 120% of the programmed feed.

Only the changed percentage and not the resulting effective value will be shown.

In rapid traverse 100% of the maximum rapid traverse feed will not be exceeded.

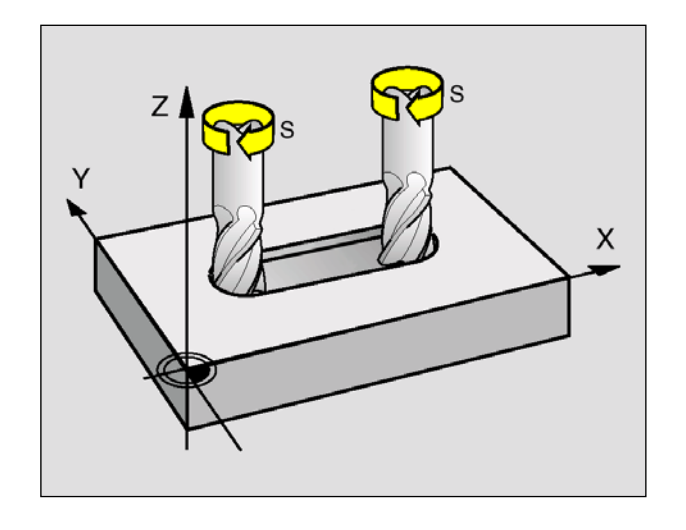

### $\begin{matrix} \frac{1}{2} & \frac{1}{2} \\ \frac{1}{2} & \frac{1}{2} \end{matrix}$ Ctrl  $\overline{\mathbb{D}}$ Ctrl  $> 2/6$ **Wv**

#### $7.190$  $\overline{0}$  $100$ 44.090  $55.615$  $\overline{0}$ 0.000  $0.000$  $0.000$ - -<br>10 M G98 5300 M<br>
G1890 (GROUP START)<br>
G1800 13. H10. V-5. B10. L5. A1 ;<br>
(BEGINN DER KONTURDEFINITION)<br>
(B1266 (ENDE DER KONTURDEFINITION)<br>
G1266 (ENDE DER KONTURDEFINITION)<br>
G1260 (ENDE DER KONTURDEFINITION)<br>
G1969 (GNDE DER K **JURRENT MACHINING** G1991 (GROUP END) 圖 疆

## **Spindle speed S [rev/min]**

Indicate the spindle speed S in revolutions per minute (rpm).

#### **Spindle speed correction**

The spindle speed S programmed by you corresponds to 100%.

These button combinations or the spindle speed override changes the set spindle speed S in %.

Adjustment range: 0% to 120% of the programmed spindle speed. Only the changed percentage and not the resulting effective value will be shown.

## **Fanuc 31i Mill** C<sub>2</sub>

## **Types of operation**

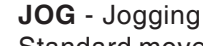

Standard movement of the machine by continuous movement of the axes via the arrow keys or by incremental movement of the axes via the arrow keys or the hand wheel.

JOG is used in manual mode as well as for set-up of the machine.

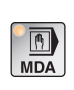

 $\begin{matrix} 1 \\ 2 \\ 3 \end{matrix}$ 

**MDA** - Semi-automatic mode (Manual Data Automatic)

Controlling the machine by executing a block or a sequence of blocks. Block input is performed via the operating panel or the PC keyboard.

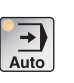

#### **AUTO** - Automatic mode

Controlling the machine by automatically executing programs. Here part programs are selected, started, adjusted, deliberately influenced (e.g. individual set) and executed.

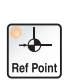

#### **REF** - Reference mode

Approaching the reference point (Ref) in the JOG operating mode.

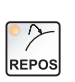

#### **REPOS** - Repositioning

Back-positioning, approach contour again in the JOG operating mode

#### **Instructions:**

The modes can be selected via softkeys (PC keyboard) or with the mode selector switch (multifunction switch).

AN

#### **Inc 1 - Incremental feed**

 $\blacksquare$ 

Move step by step a predefined distance of 1 increment in handwheel/jog mode.

Metrical measurement system: Inc 1 equals 1µm Imperial (inch-based) measurement system: Inc 1 equals 0.1 uinch

#### **Inc 10 - Incremental feed**

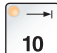

Move step by step a predefined distance of 10 increments in handwheel/jog mode.

Metrical measurement system: Inc 10 equals 10µm Imperial (inch-based) measurement system: Inc 10 equals 1 µinch

#### **Inc 100 - Incremental feed**

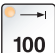

Move step by step a predefined distance of 100 increments in handwheel/jog mode.

Metrical measurement system: Inc 100 equals 100µm Imperial (inch-based) measurement system: Inc 100 equals 10 µinch

#### **Inc 1000 - Incremental feed**

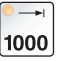

Move step by step a predefined distance of 200 increments in handwheel mode, or 1000 increments in jog mode.

Metrical measurement system: Inc 1000 equals 1000µm Imperial (inch-based) measurement system: Inc 1000 equals 100 µinch

#### **Instructions:**

Metric is assigned in the imperial measuring system as follows:

#### **Feed:**

Millimetres in inches:  $mm/min \implies inches/min$ mm/U => inches/U

#### **Constant cutting speed:** Meters in feet:  $m/min \implies \text{feet/min}$

## **Approach reference point**

The reference point R is a specified fixed point on the machine. It is used to calibrate the measurement system.

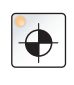

The reference point must be approached each time after the machine is switched on or the EMERGENCY STOP button is unlocked, in order to make the exact distance between the machine zero point M and the tool fixture reference point N or T known to the control system.

• Switch to the reference mode REF.

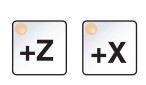

#### **Option A:**

#### **Reference the axes individually**

Press the +Z and +X buttons.

The slides move one another to their reference points, after each has reached the collision-free area.

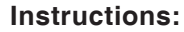

- **•** After reaching the reference points the software limit switches are active. The reference point position will be shown as the current position on the screen.
- **•** The tailstock (if available) must be at the right end of the bed when referencing the axes, so that the Z-slides do not collide with the tailstock.

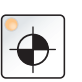

#### **Option B:**

#### **Reference automatically**

Pressing the button "Reference point" causes the axes to approach their reference points automatically one after another. First the axes then the tool changer will be referenced.

## **Move slides manually**

The machine axes are moved manually using the arrow keys.

 $\frac{1}{\sqrt{2}}$ 

VV

Switch to JOG mode.

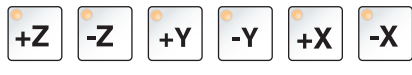

- The arrow keys buttons move the axes in the corresponding direction as long as the key is pressed.
- The feed speed is set with the override switch.
- If the button is pressed simultaneously, the carriages move in rapid traverse.

## **Move slides in step-movement**

10000  $+Z$  $-Z$  $\mathsf{X}$ -Y  $+X$ 

- The machine axes can be moved in steps using the direction buttons. Switch to INC mode.
- The direction buttons move the axes in the corresponding direction by the set step distance each time the button is pressed.

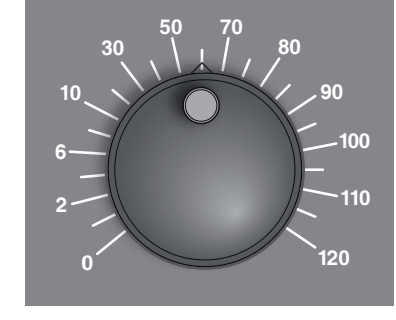

- The feed speed is set with the override switch.
- If the button is pressed simultaneously, the carriages move in rapid  $\mathcal{W}$ traverse.

## *EMCO Fanuc 31i Mill* C6

**MDA mode** - Semi-automatic mode

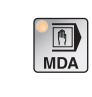

Control the machine by executing a block or a sequence of blocks. For this the desired movements can be entered via the control keyboard in the form of part program sets.

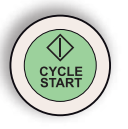

The control system executes the blocks entered after the control button is pressed.

For running an MDA program, the same preconditions are necessary as for fully automatic mode.

#### **AUTO mode** - Automatic mode

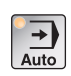

Controlling the machine by automatically executing programs. Here part programs are selected, started, adjusted, deliberately influenced (e.g. individual set) and executed.

Preconditions for executing part programs:

- The reference point was approached
- The part program is loaded into the control system.
- The correction values required were checked or entered (e.g. zero point offsets, tool corrections)
- The safety locks are activated (e.g. chip-guard doors closed).

Options in Automatic mode:

- Program correction
- Block search run
- Overstore
- Program influence

(see Section G program sequence)

## **Program management**

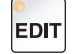

Select "Edit" mode.

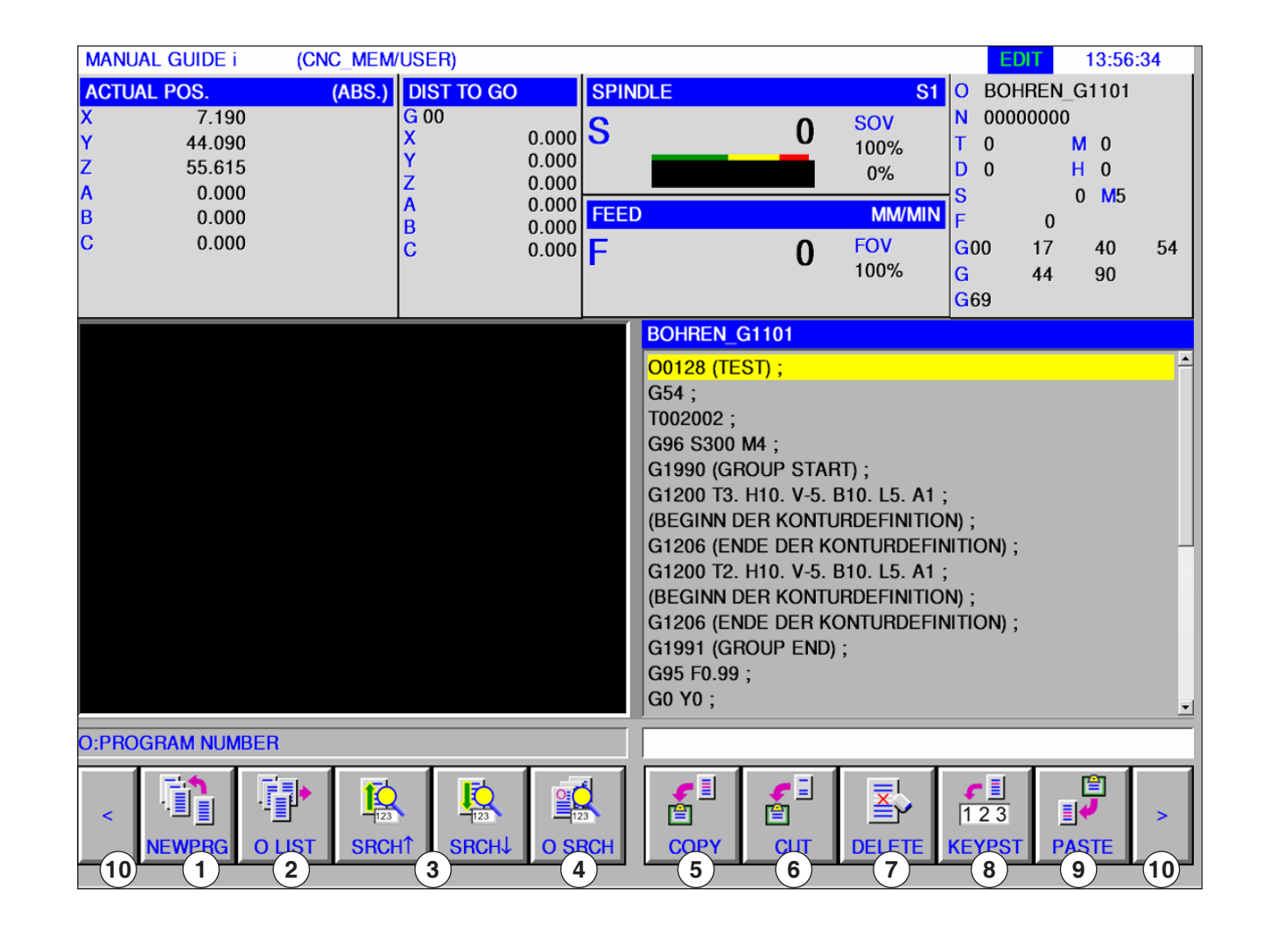

- 1 Creating a new machining program
- 2 Call program listing
- 3 Search for text from the input line in the program
- 4 Search for and open the program
- 5 Copy marked text into a buffer file
- 6 Move marked text into a buffer file
- 7 Delete marked text
- 8 Insert marked text into an input line
- 9 Insert text from a buffer file
- 10 Forward and Back (extension keys)

#### **Instructions:**

Alternatively, the buttons on the softkey toolbar can also be operated with the function keys F1 to F10, e.g.:  $NEUPRG = F1$ ,  $EINFUE$  $= F10$ 

W

## **FINGLI** Fanuc 31i Mill

# **EDIT**

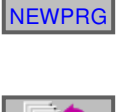

**CREATE** 

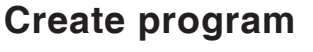

A program consists of a succession of cycles, commands and/or sub-routines.

**1** Select "Edit" mode.

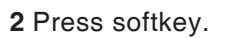

**3** Enter program or folder name and confirm with "CREATE".

If a program name was allotted previously, an appropriate message will be displayed.

The Fanuc standard format for program names is as follows:

O1234. If fewer than 4 numbers are entered, those missing are populated with zeroes.

#### **Instructions:**

Program names can consist of at least 1 and a maximum of 32 characters. The following characters are allowed: "Zz", "0 to  $9$ ", " $\cdot$ " "+" and ".".

### **Where programs are saved**

Programs can be saved in and invoked from the control system's program directory, a local drive or a USB data storage device.

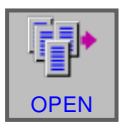

Back folder on top: goes back one level

Program control path: C:\WinNC32\_Fanuc\Fanuc\_i.M\PRG\LIBRARY\

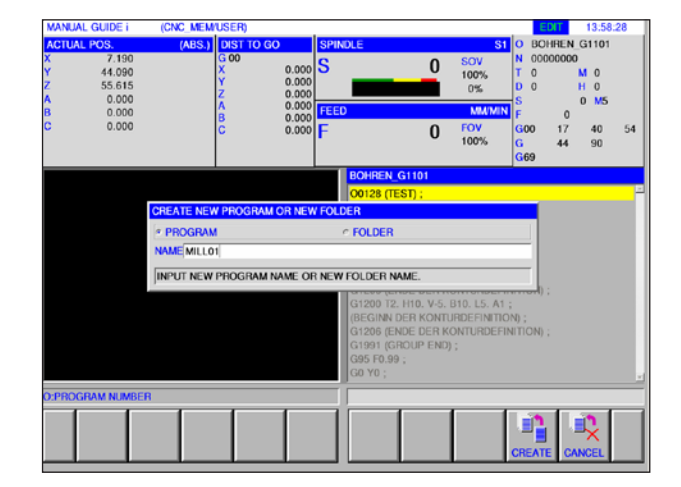

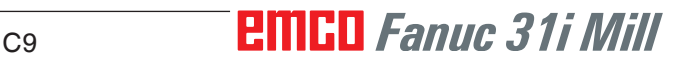

## **Programming list**

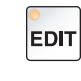

## Select "Edit" mode.

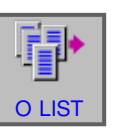

Press softkey.

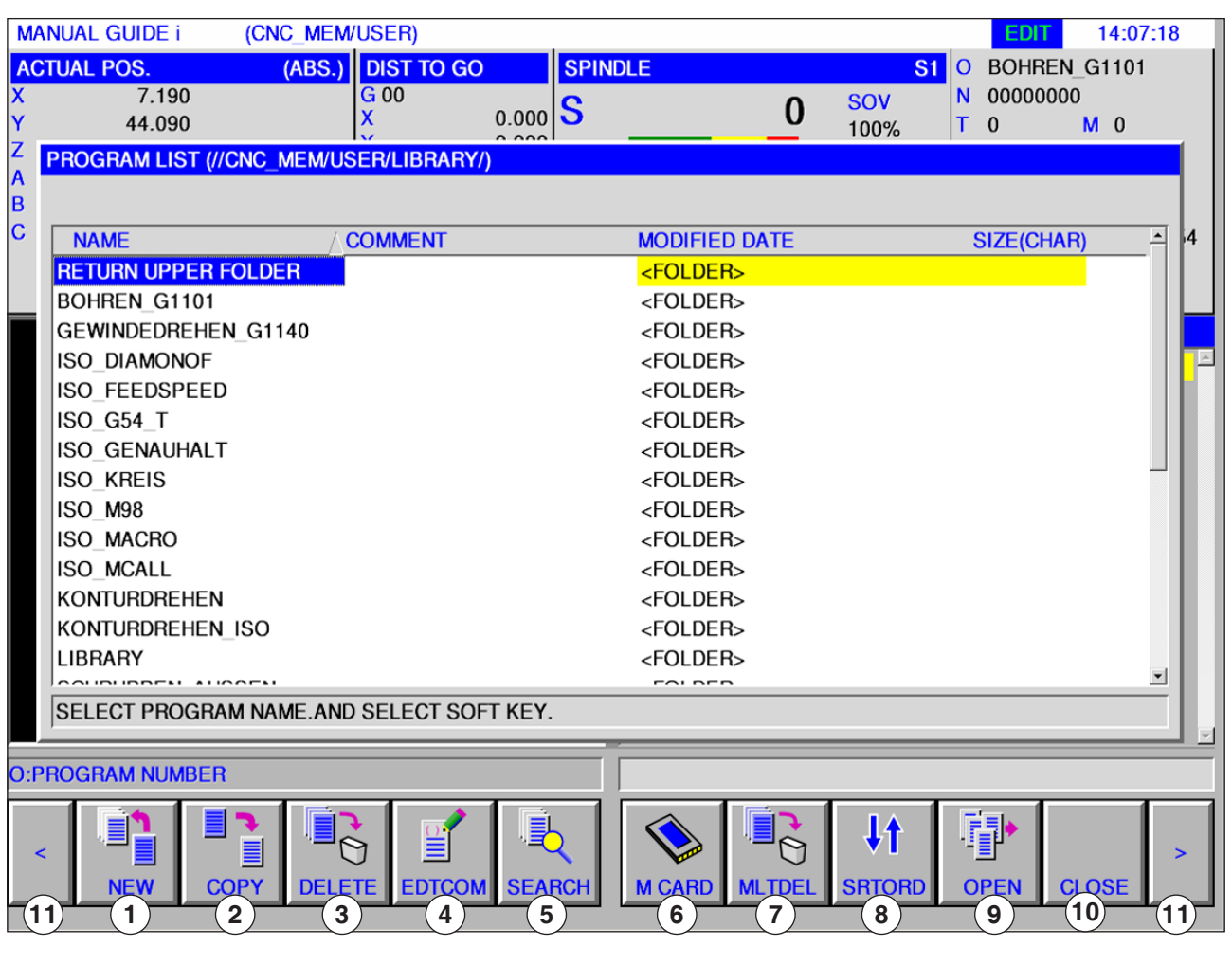

- Creating a new machining program
- Copy programs
- Delete programs
- Enter a comment for a program
- Search for programs
- Delete a number of programs
- Change the sorting sequence
- Open program
- End program listing
- Forward and Back (extension keys)
- Output of a program to an external memory card

#### **Instructions:**

The program listing is also available in Automatic and in Simulations modes, albeit with restricted functionality.

## *EMCL Fanuc 31i Mill* C10

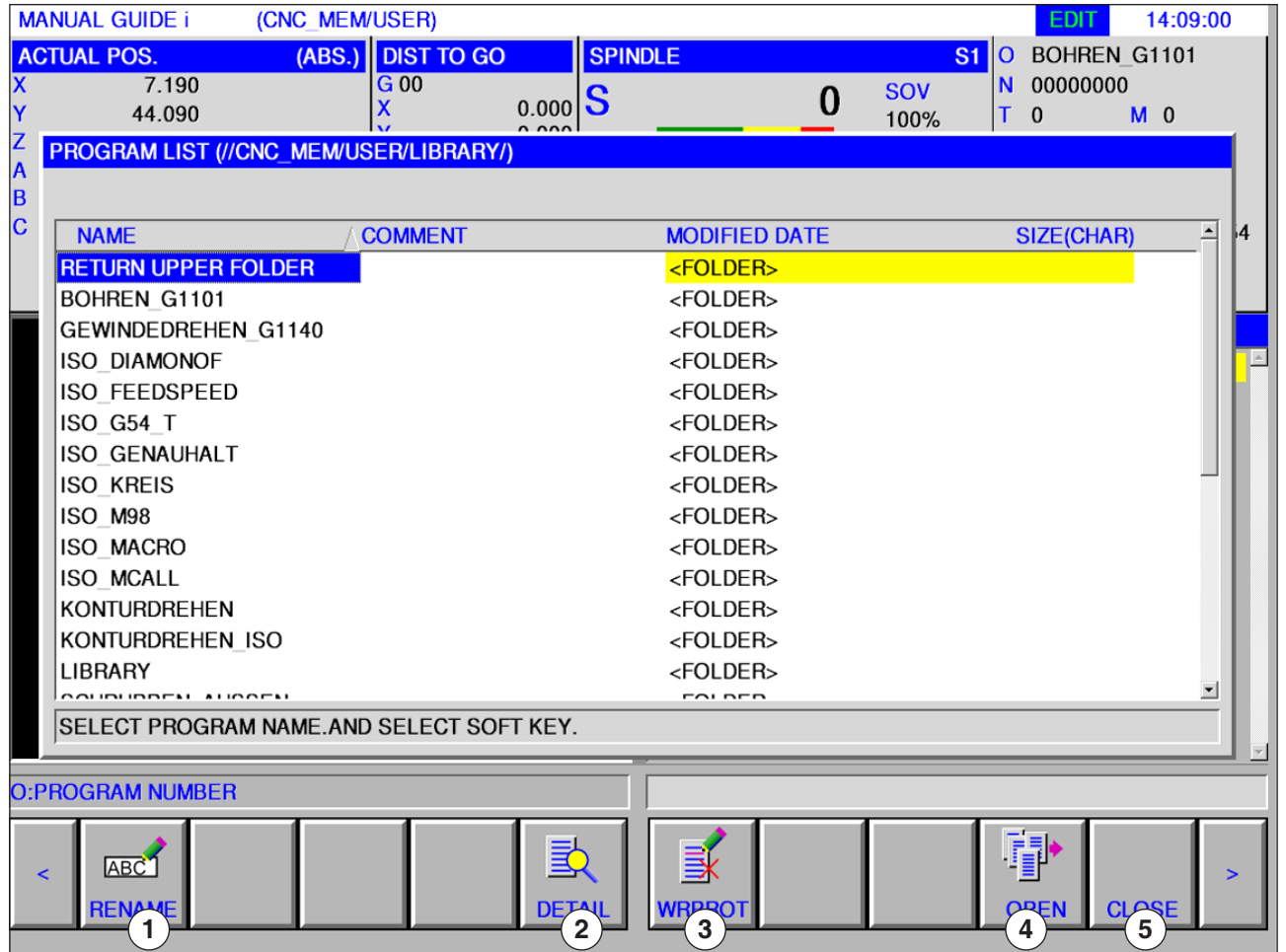

- Rename program or folder names
- Open program

Program properties

End program listing

Program protection

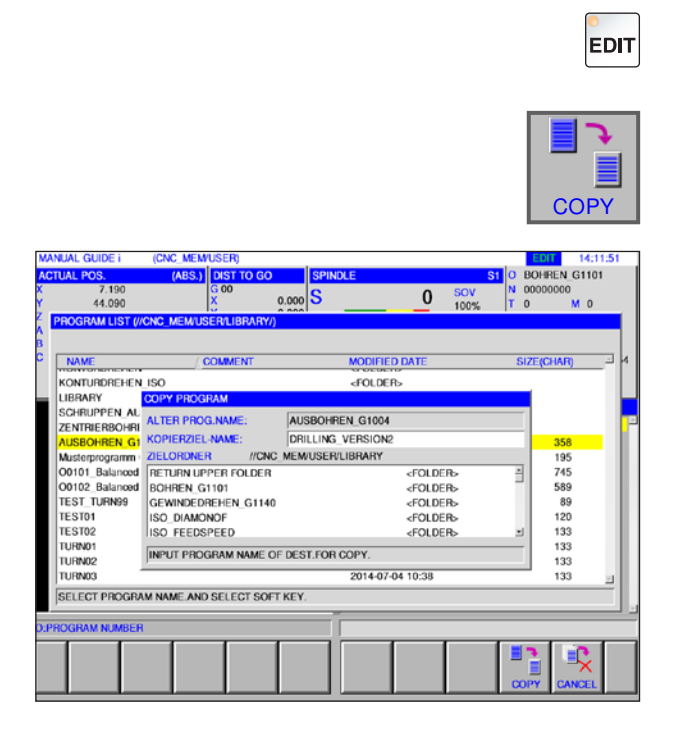

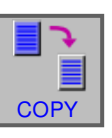

### **Copy program**

- **1** Select "Edit" mode.
- **2** Move mark to the desired program.
- **3** Copy program.
- **4** This softkey calls the window for copying programs. After a program name has been entered for the program to be copied (target program name), press the "COPY" softkey to copy the given program.

**5** Press the softkey to copy.

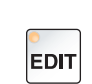

DELETE

 $\Theta$ 

### **Delete program**

- **1** Select "Edit" mode.
- **2** Move mark to the desired program.
- **3** Delete program.
- **4** This softkey calls the window for deleting programs. "DO" deletes the given program, "NOT DO" interrupts the delete process.

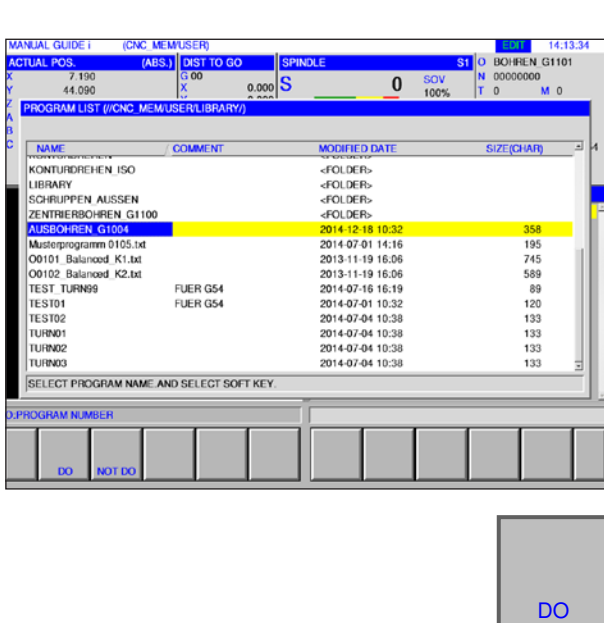

#### **5** Press the softkey to delete.

## **PMCD** Fanuc 31i Mill

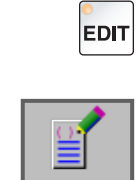

**EDTCOM** 

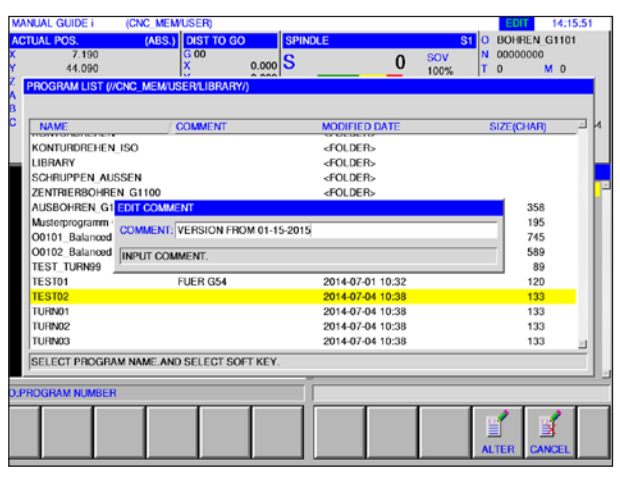

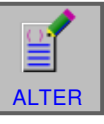

### **Enter comment**

- **1** Select "Edit" mode.
- **2** Move mark to the desired program.
- **3** Enter comment.
- **4** This softkey calls the comment entry window. After a comment has been entered for the program, press the "ALTER" softkey to add the given comment in the program.

**5** Press the softkey to change.

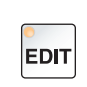

### **Search program**

**1** Select "Edit" mode.

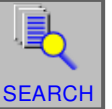

#### **2** Search program.

**3** This softkey calls the window for searching programs. After a program name has been entered for the program to be found (target program name), press the "SEARCH" softkey to look for the given program.

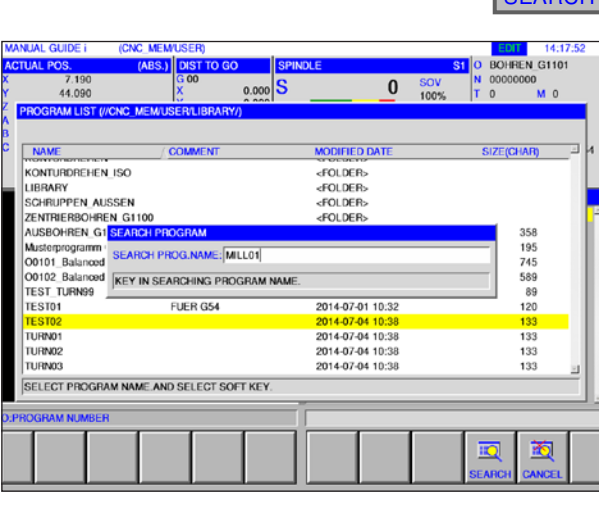

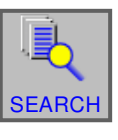

**4** Press the softkey to search.

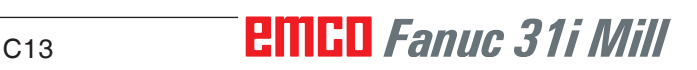

### **Delete a number of programs simultaneously**

**3** This softkey calls the window for deleting a

**1** Select "Edit" mode.

**2** Delete a number of programs.

number of programs.

**MLOSCH** 

**EDIT** 

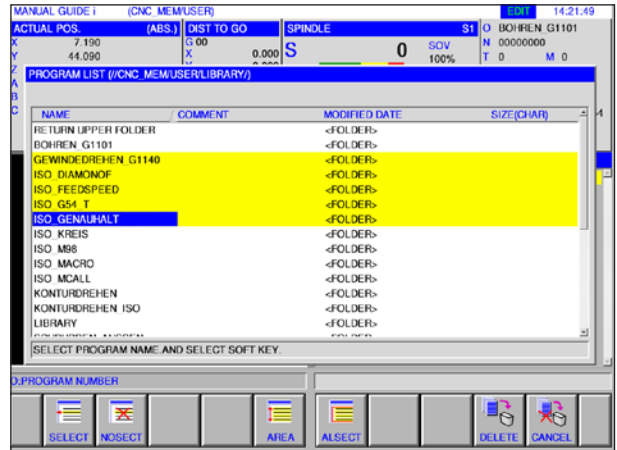

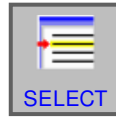

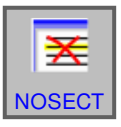

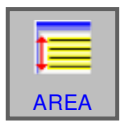

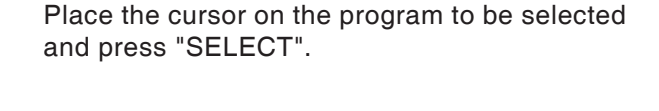

**4** This softkey selects the program to be deleted.

- 5 This softkey cancels the program selection. Place the cursor on the program whose selection is to be cancelled and press "NOSECT".
- **6** This softkey selects an area. Place the cursor on the first program in a program sequence that is to be selected, press the "AREA" softkey and then place the cursor on the last program in the program sequence. Now press "SELECT" to define the area.
- **7** This softkey selects all programs. Pressing the softkey deletes all programs in the relevant folder.

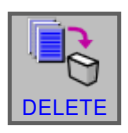

ALSEC<sup>®</sup>

**8** Press the softkey to delete.

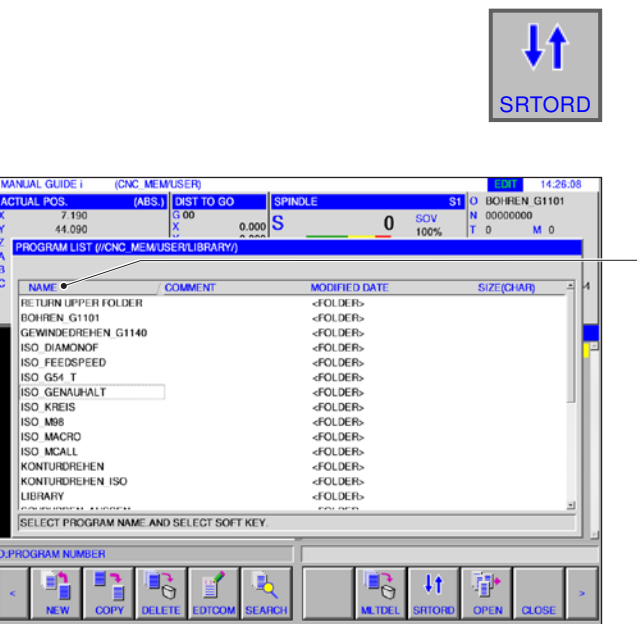

## **Change the sorting sequence**

**1** Select "Edit" mode.

**2** Change the sorting sequence.

**3** This softkey changes the sorting sequence. You can sort by name, comment, change of date and file size while you click on the area with the mouse.

**4** Press the softkey to change.

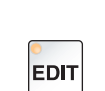

**EDIT** 

**SRTORD** 

 $\overline{\mathbf{H}}$ 

### **Open program**

**1** Select "Edit" mode.

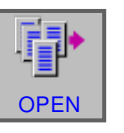

#### **2** Open program.

**3** This softkey opens the selected program.

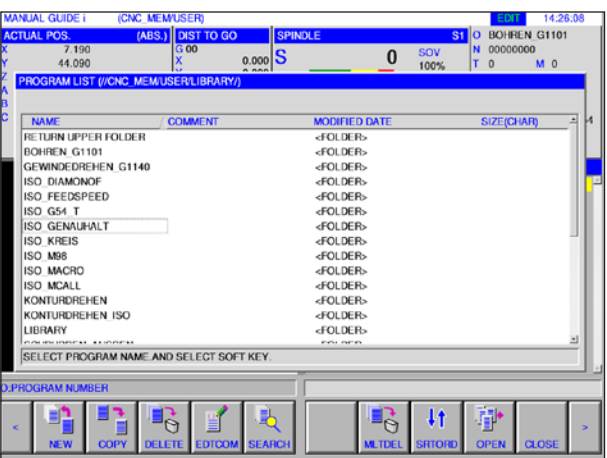

C15 *Fanuc 31i Mill*

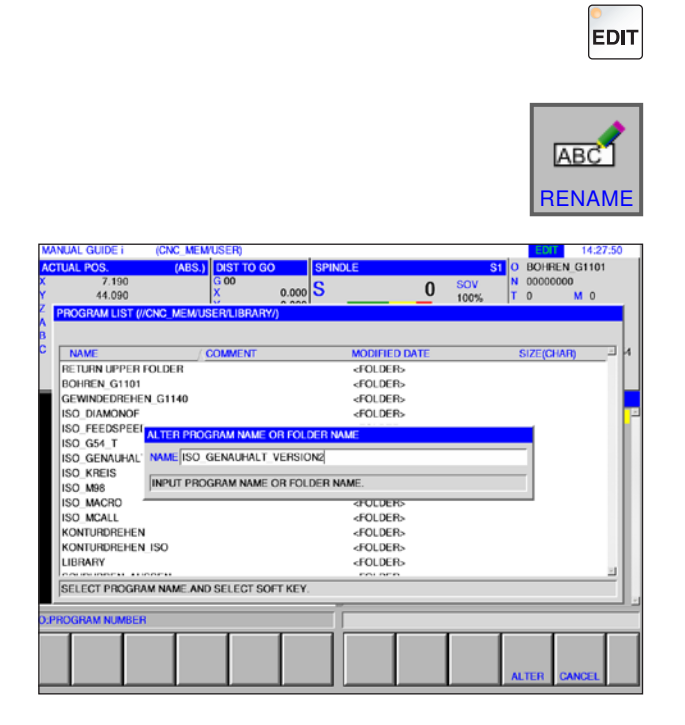

### **Change program name**

- **1** Select "Edit" mode.
- **2** Move mark to the desired program.
- **3** Change the program or folder name.
- **4** This softkey calls the window for renaming programs or folders. After a new program name has been entered for the program, press the "CHANGE" softkey to rename the given program.

**5** Change the program or folder name.

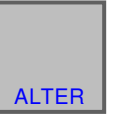

**EDIT** 

### **Program properties**

- **1** Select "Edit" mode.
- **2** Move mark to the desired program.
- **3** Show program properties.

This softkey calls the window to show program properties.

**4** End program properties display.

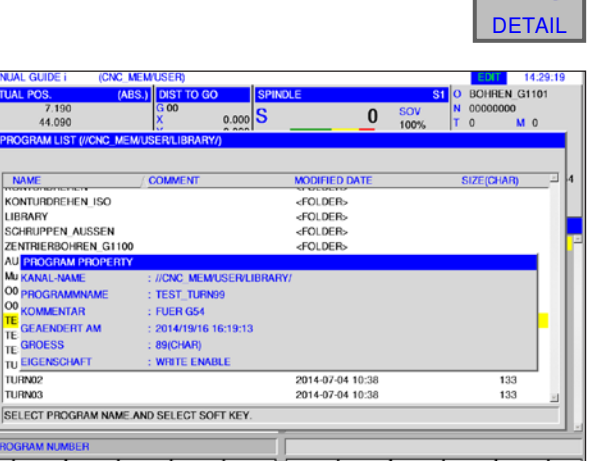

## *EMCL Fanuc 31i Mill* C16

7.190<br>44.090

<mark>'Rogram Propi</mark><br>Anal-Name

KOMMENTAR<br>GEAENDERT AM

EIGENSC **WFT** 

**LIRNO3** 

NAME<sub>1</sub>

CLOSE

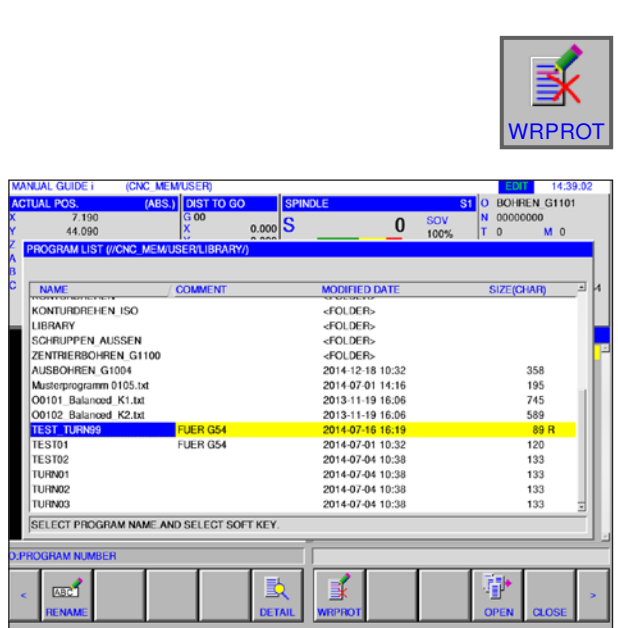

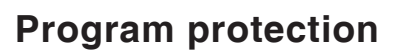

- **1** Select "Edit" mode.
- **2** Move mark to the desired program.
- **3** Enable write protection for the program.

This softkey enables write protection for a program. An "R" is added beside the file size. Press the softkey again to cancel write protection once more.

### **Program input and output on a memory card**

- **1** Select "Edit" mode.
- **2** Open dialogue for input and output.
- **3** The following softkeys are available:
- "INPUT": Upload file from memory card
- "EINP.O": Upload file and change O- number
- "CLEAR": Delete file
- "SEARCH" Search for file
- "OUTPUT": Save file
- "RETURN": End dialogue

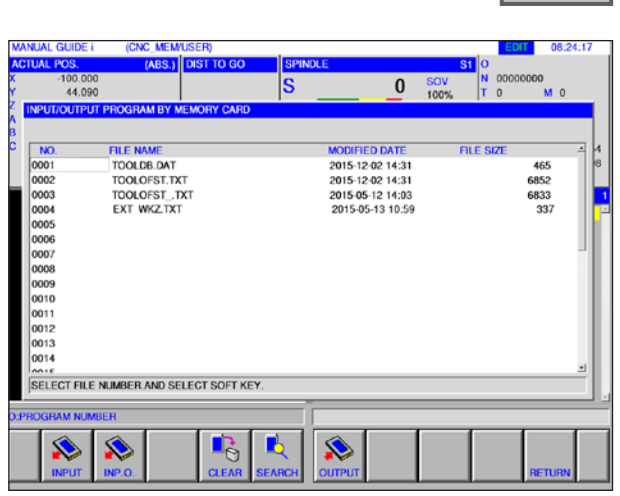

#### **Note:**

The path of the directory from where the control software was installed is set as default. The path can subsequently be changed in EMConfig.

M

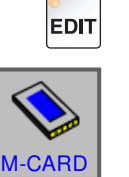

**EDIT** 

## **Search for text from the input line in the program**

**1** Select "Edit" mode.

**2** Enter the text that is to be found in the entry line.

**3** Press the "SRCH↑" or "SRCH↓" softkey to start the search. The found text will be marked in yellow.

## **Search for and open the program**

- **1** Select "Edit" mode.
- **2** Enter the program name or number that is to be found in the entry line.

**3** Press the "O SRCH" softkey to start the search. If a program has been found, it is opened auto- $\overline{O}$  SRCH matically.

#### **Instructions:** Only the current folder that was finally selected under "O LIST" is searched.

## *EMCL Fanuc 31i Mill* C18

**Instructions:**

opened.

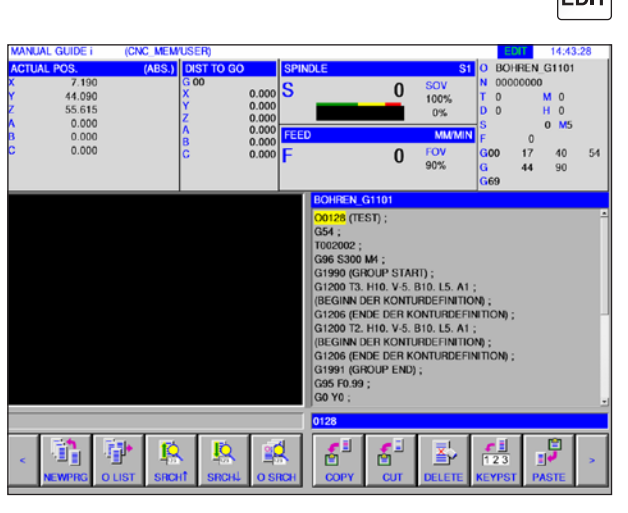

If "O SRCH" is pressed with empty entry line, the next program of the actual folder is

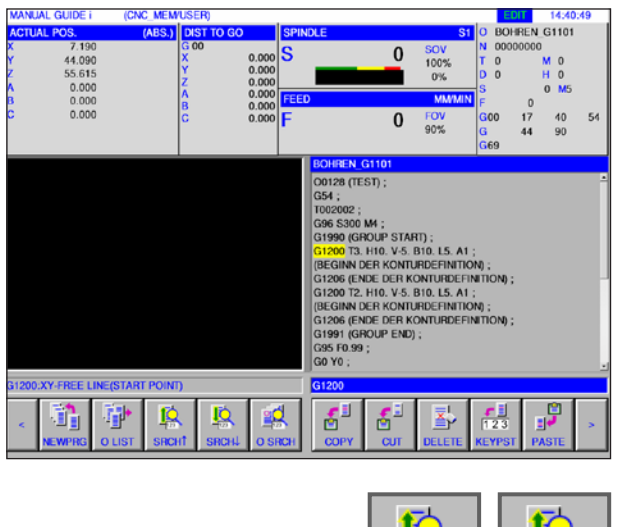

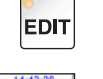

SRCH↑ SRCH

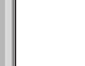

EDIT

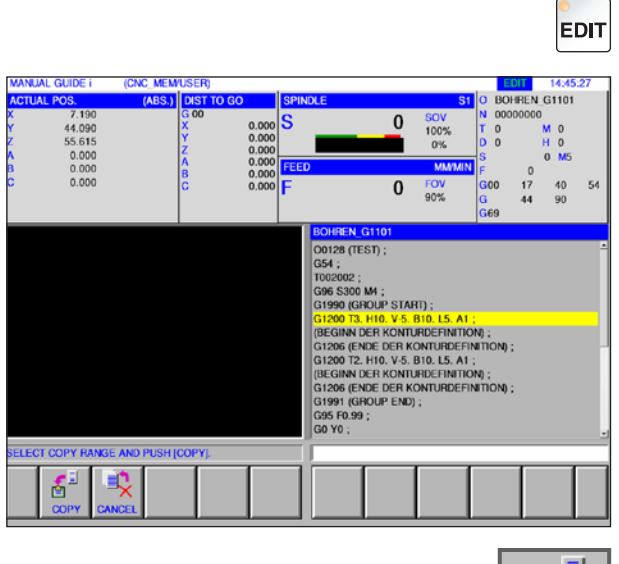

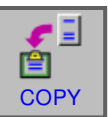

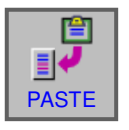

## **Copy marked text into a buffer file**

- **1** Select "Edit" mode.
- **2** Set the area for copying with the cursor keys (the marked area will be yellow).

- **3** Press the "COPY" softkey to save the text in the Clipboard.
- **4** The Clipboard content can be added at another point in the program or in a different program.

### **Move marked text into the buffer file**

- **1** Select "Edit" mode.
- **2** Set the area for moving with the cursor keys (the marked area will be yellow).

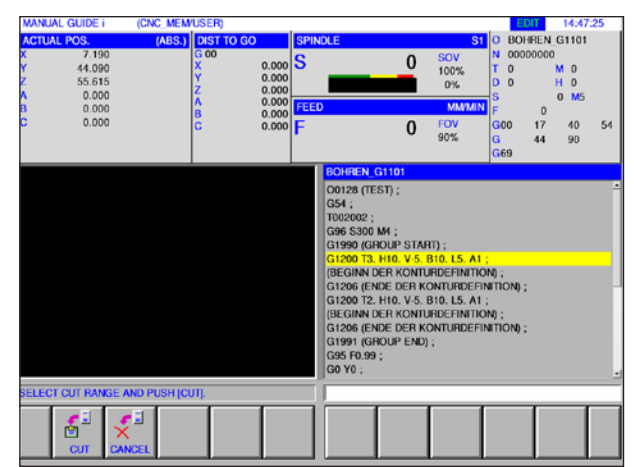

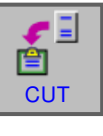

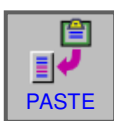

- **3** Press the "CUT" softkey to move the text from the program into the Clipboard.
- **4** The Clipboard content can be added at another point in the program or in a different program.

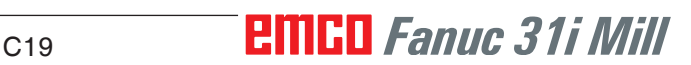

## **EDIT**

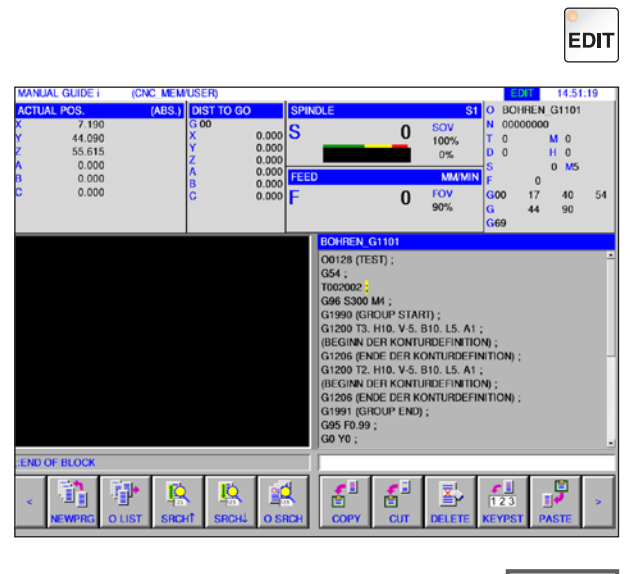

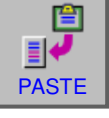

**EDIT** 

### **Insert text**

- **1** Select "Edit" mode.
- **2** Move the cursor to the point where the text from the Clipboard is to be inserted.

**3** This softkey inserst the content of the clipboard at the point after the cursor.

## **Delete highlighted text**

- **1** Select "Edit" mode.
- **2** Set the area for moving with the cursor keys (the marked area will be yellow).

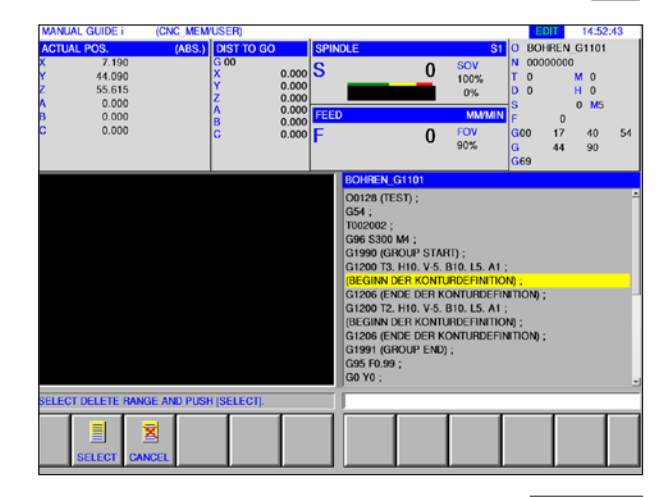

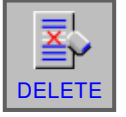

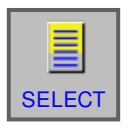

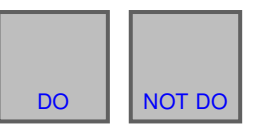

- **3** This softkey calls the window for deleting a number of programs.
- **4** The "SELECT" softkey determines the area that is to be deleted. Existing highlights can still be changed here if need be.
- **5** Confirm the deletion process with "DO" or cancel it with "NOT DO".

## **PINGO** Fanuc 31i Mill

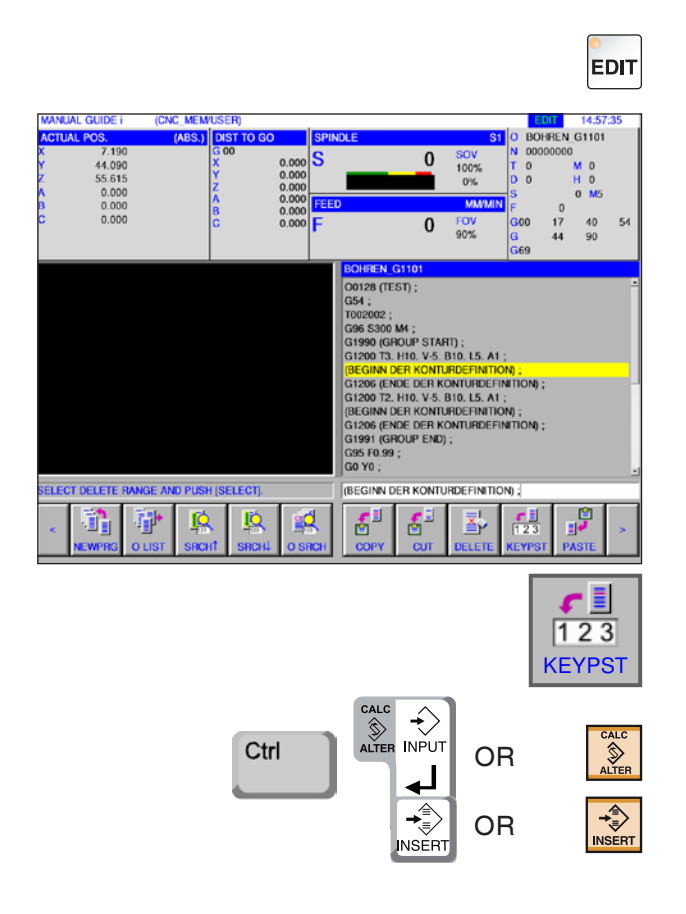

## **Insert marked text into an input line**

**1** Select "Edit" mode.

**2** Set the area to be inserted moving with the cursor keys (the marked area will be yellow).

- **3** Press the "KEYPST" softkey to copy the highlighted text into the input line. The text can now be changed as you wish.
- **4** CALC/ALTER replaces the highlighted text in the program with that from the input line.
- **5** INSERT inserts the text from the input line into the program, after highlighting it.

#### **Instructions:**

Use the "KEYPST" keyboard input to change very long program comments and parts of customer macro program blocks with ease.

AN

### **Revocation and withdrawal**

**1** Select "Edit" mode.

**2** Press the "UNDO" softkey to revert to an editing process. Press the "REDO" softkey to revoke a change

UNDO REDO retrospectively (redo).

### **Search and replace**

**1** Select "Edit" mode.

**2** Press the "SRCH↑" or "SRCH↓" softkey to search for the string to be replaced. Enter the replacement string value and press "REPL" or "ALL".

Confirm query with "DO" to replace all search strings.

## **PINGO** Fanuc 31i Mill

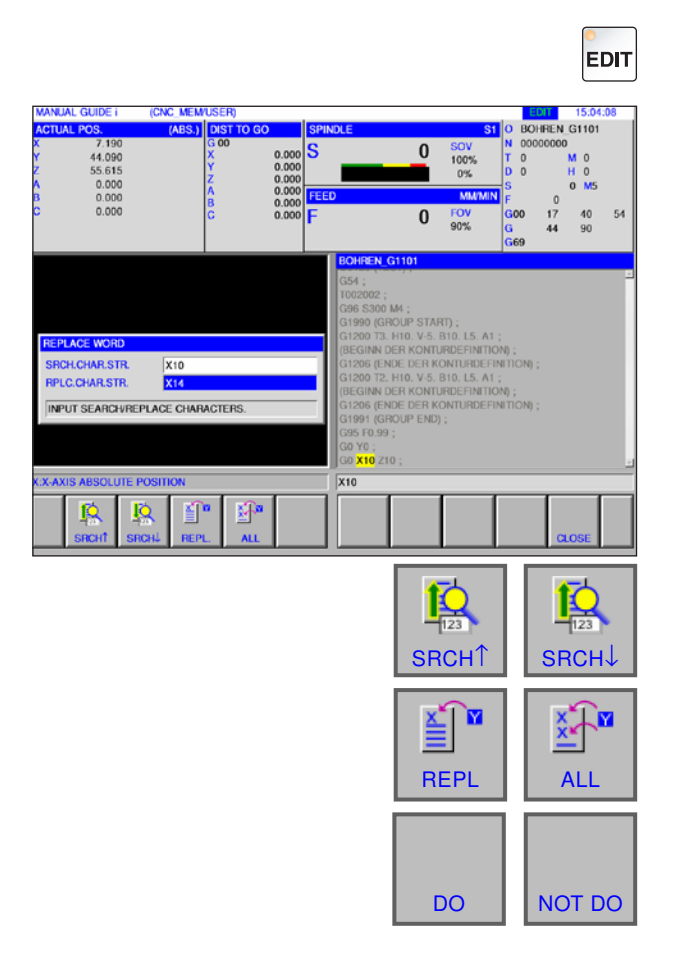

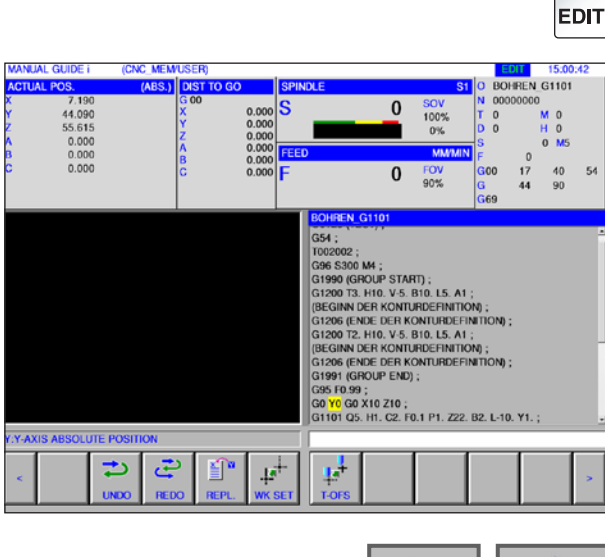

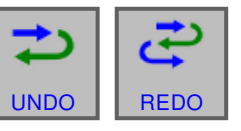

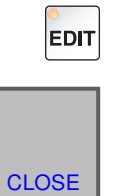

## **End program listing**

**1** Select "Edit" mode.

**2** Press the "CLOSE" softkey to end the program listing.

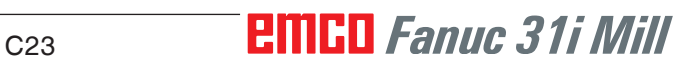

## **Program mode**

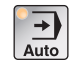

Select "Auto" mode.

The following or supplementary functions from "Edit" mode are available for "Auto" mode.

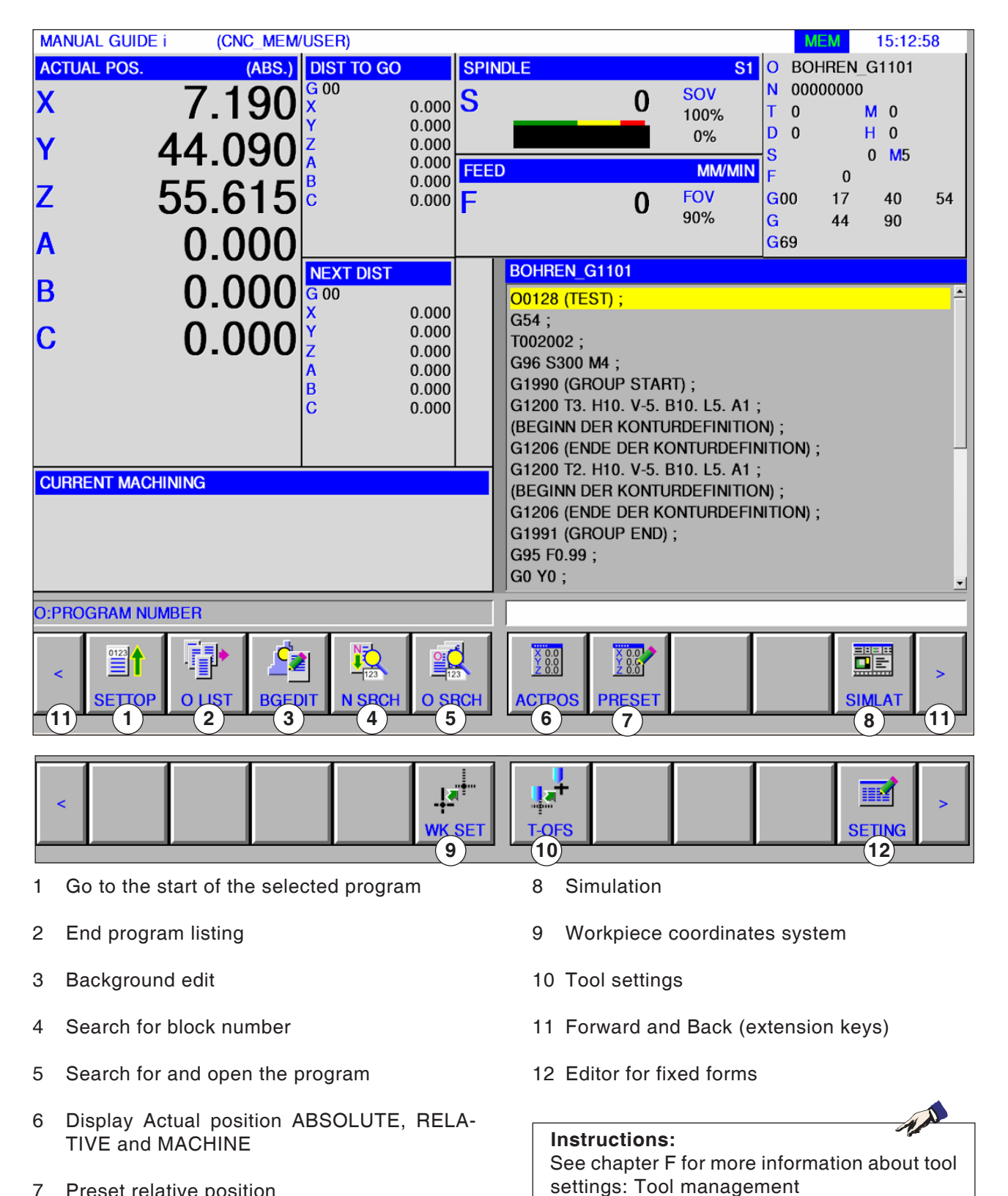

7 Preset relative position

## **PMGD** Fanuc 31i Mill

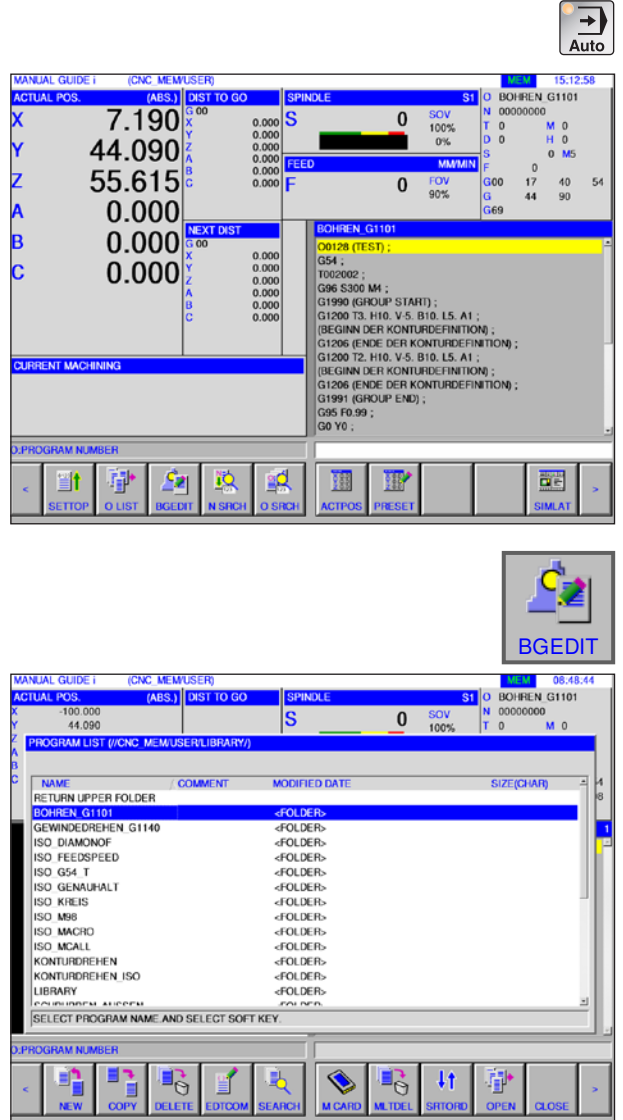

# $\overline{\mathsf{OPEN}}$  gram.

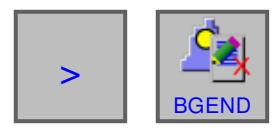

## **Background Editing**

**1** Select "Auto" mode.

**2** Press "BGEDIT" softkey.

While a part is being machined, contents of other parts programs can be edited.

By clicking the "BGEDIT" softkey in MEM mode, the display switches to the screen for background editing. The program directory for choosing programs is displayed.

- **3** Choose the program by using the cursor keys and press the "OPEN" softkey to open the pro-
- **4** Press the extension key, until the "BGEND" softkey appears. By pressing "BGEND" you exit the screen for background editing. The display changes back to automatic operation screen.

## AN

**Note:** Switching to another operating mode during editing will end the background edit mode.

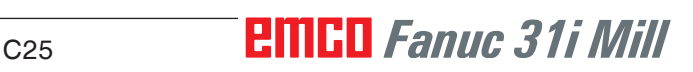

## **Semi-automatic mode**

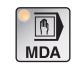

The following or supplementary functions from

Select "MDA" mode.

"Edit" mode are available for "MDA" mode.

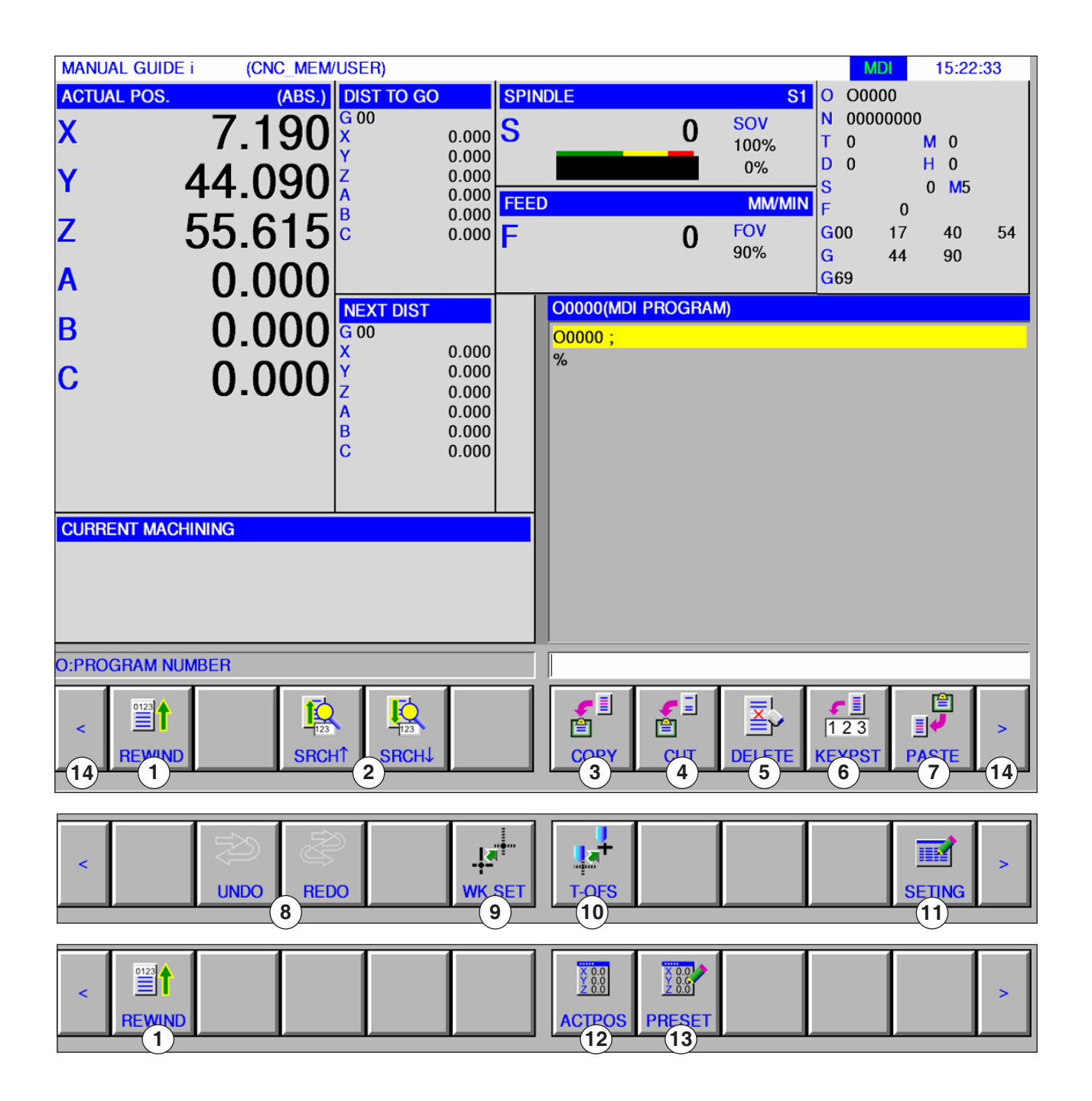

 $A$ **Instructions:** See chapter F for more information about tool settings: Tool management

- Go to the start of the selected program
- Search for text from the input line in the program
- Copy highlighted text into a buffer file
- Move highlighted text into a buffer file
- Delete highlighted text
- Insert highlighted text into an input line
- Insert text from a buffer file
- Revoke/Withdraw
- Workpiece coordinates system
- Tool settings
- Editor for fixed forms
- Display Actual position ABSOLUTE, RELA-TIVE and MACHINE
- Preset relative position
- Forward and Back (extension keys)

## **Zero point table**

### **Setting up workpiece coordinates data**

- Select "Edit", "JOG", "MDA" or "AUTO" mode.
- Press softkey.

 $54$ 

 $\overline{\mathbb{D}}$ **JO.SRI** 

**CLOS** 

• "WK SET" opens the workpiece coordinates w in all modes, such as EDIT, JOG, MDA UTO.

> With milling machines, a window to set the workpiece zero point offset is displayed. The data elements to be set and to be displayed are the same as with the usual machine data elements.

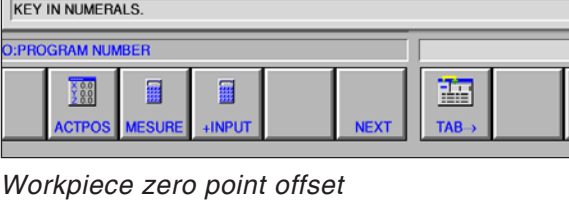

 $\frac{1}{\mathbf{0}}$ 

Ē

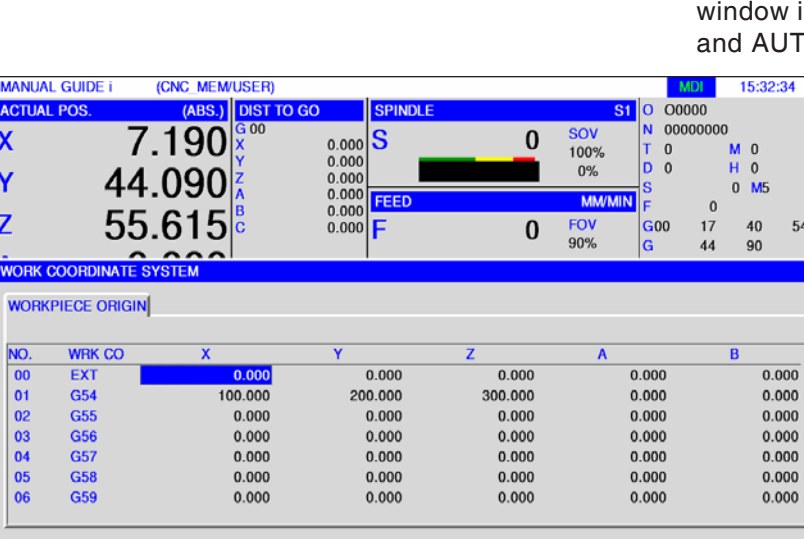

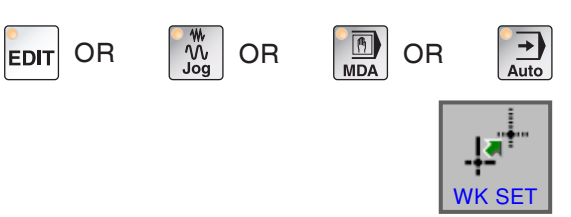

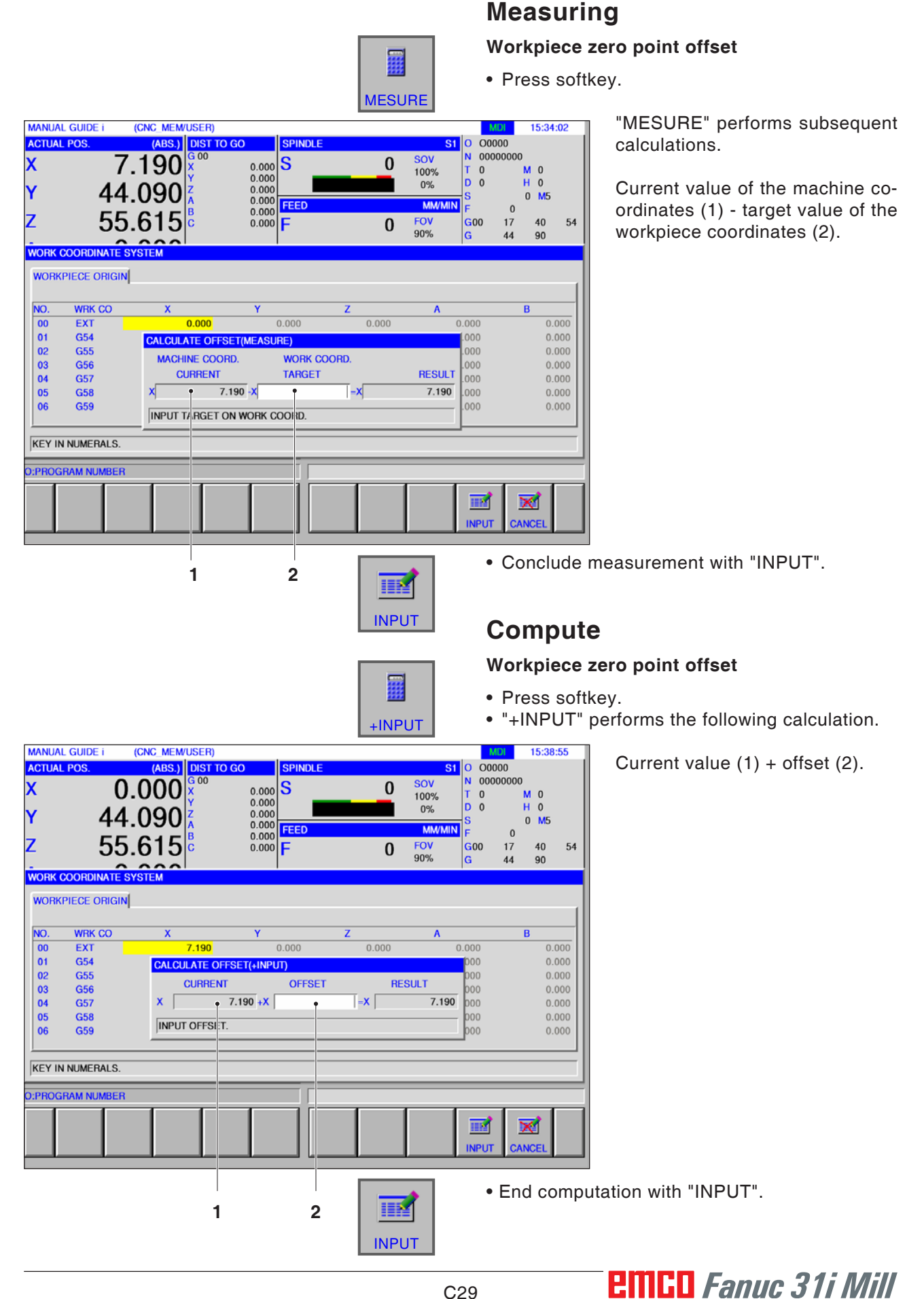
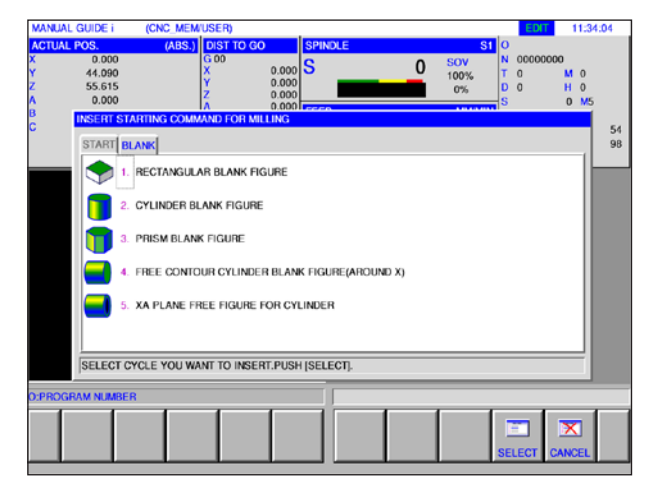

*Raw part definition*

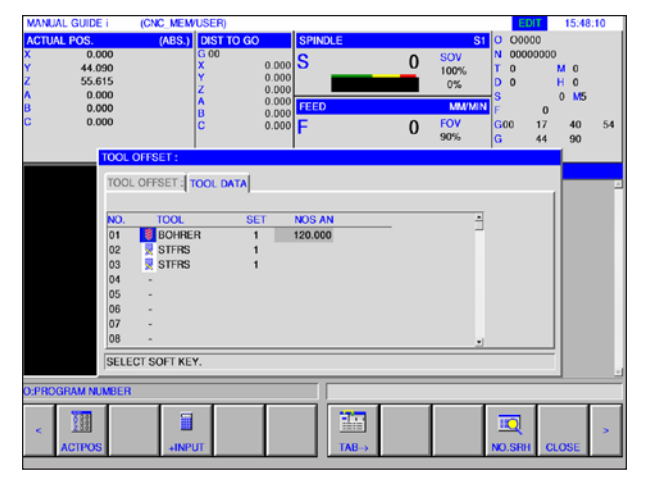

*Tool definition*

# **Graphical simulation**

Using the graphical simulation the current program is fully calculated and the result graphically displayed. This monitors the result of the programming without moving the machine axes. Wrongly programmed processing steps are recognized in a timely fashion, preventing the workpiece being mis-processed.

#### **Unmachined part and tool definition**

- Definition of the unmachined parts Select the "BLANK". register card in the "START" menu heading
- Define the tools Select the "TOOL DATA" register card in the "T-OFS" menu heading.

There is a precise description of the unmachined parts in Chapter D. Programming Manual Guide i" and the tool definition in chapter "F: Tool Management".

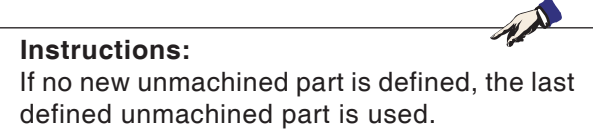

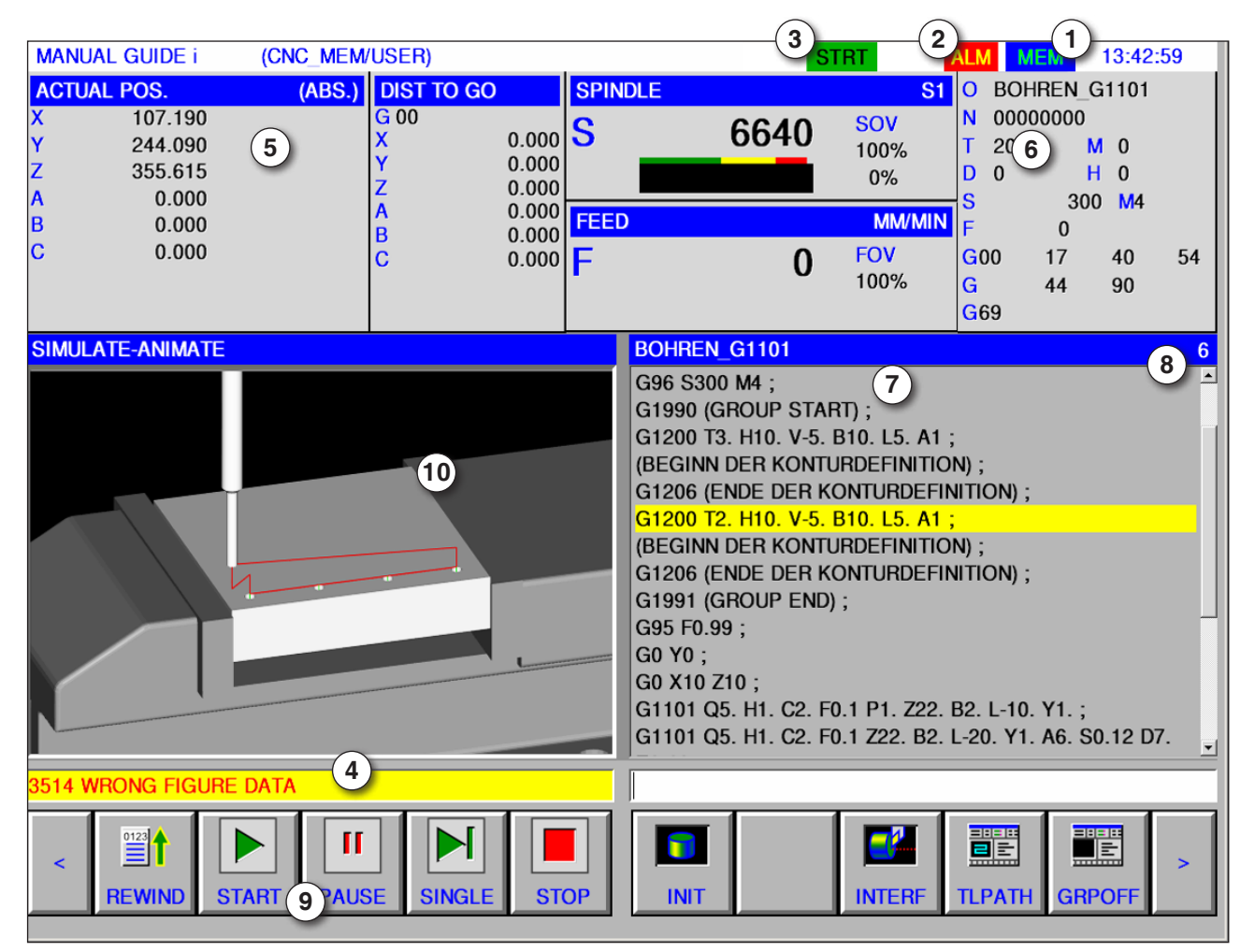

# **Screen layout graphical simulation**

- Mode
- Alarm status
- Program mode
- Simulation report line
- Position display of the axes
- Tool number
- Current NC program block
- Current line number in ISO program window
- Softkey strip to control simulation.
- Coloured positioning movements:
	- Red positioning movement = tool moves in rapid traverse.
	- Green positioning movement = tool moves in machining feed.

#### **Start simulation mode**

Change to Automatic mode.

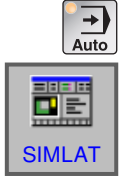

The "SIMLAT" softkey opens the SIMULATE-AN-SIMLAT | IMATE screen.

# **PMCD** Fanuc 31i Mill

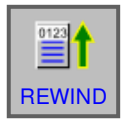

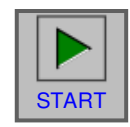

# **Softkey functions**

#### **To start the simulation**

Use the "REWIND" softkey to reach the NC program.

#### **Start simulation**

The "START" softkey starts the simulation. For the simulation to be started, an NC program must be selected. The name of the open NC program is shown at the top edge of the program window.

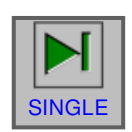

### **Single block**

The "SINGLE" softkey makes a stop after each individual block if the machining is simulated in continuous mode. If the machining simulation is in the stopped state, this softkey starts the machining simulation in single block mode.

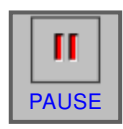

#### **Stop simulation**

This "PAUSE" softkey halts the simulation and the NC program. The simulation can be continued with "START".

#### **Cancel simulation**

The "STOP" softkey interrupts the simulation and the NC program. The simulation can be restarted  $\overline{\text{STOP}}$  with "START".

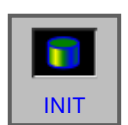

INTERF

### **Initialize unmachined part**

The "INIT"softkey initiallizes the part to be machined, which is used for animation.

#### **Workpiece collision**

The "INTERF" softkey starts the interference check during the simulation. If the tool cutter collides with a workpiece while in rapid traverse, an alarm pops up and the area with which the tool cutter collided is shown in the same colour as the tool.

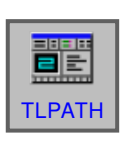

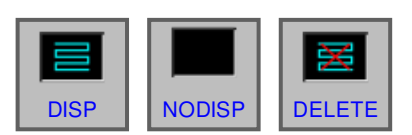

#### **Tool path**

Press the "TLPATH" softkey to reveal the SIM-ULATE TOOL PATH strip with the following softkeys:

"DISP", "NODISP" and "DELETE" You use the "DISP" and "NODISP" softkeys to mark only the needed sections of a tool path.

The "DISP" softkey starts the tool path display from the next block.

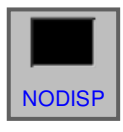

**DISP** 

The "DISP" softkey suppresses the tool path display from the next block. The toolpath is not shown until the "DISP" softkey NODISP in the toolpation

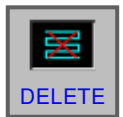

The "DELETE" softkey deletes the former tool path. On continuing the simulation, the toolpath DELETE display is resumed.

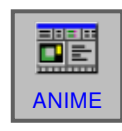

The "ANIME" softkey selects the mode for the machining simulation (animated graphics).

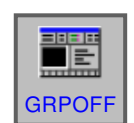

#### **Graphics OFF**

The "GRPOFF" softkey ends the machining simulation.

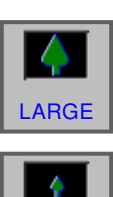

#### **Scaling and moving**

The "LARGE" softkey enlarges the drawing.

The "SMALL" softkey reduces the size of the drawing.

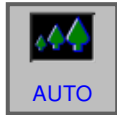

SMALL

The "AUTO" scales the drawing automatically and matches it to the size of the window.

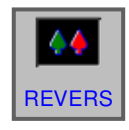

The "REVERS" softkey moves the viewing point into the opposite position.

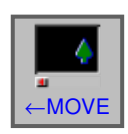

The "← MOVE" softkey moves the viewing point to the left. Accordingly, the marked tool path is moved to the right.

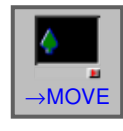

The "→ MOVE" softkey moves the viewing point to the right. Accordingly, the marked tool path is moved to the left.

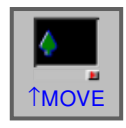

The " $\rightarrow$  MOVE" softkey moves the viewing point up. Accordingly, the marked tool path is moved to the left.

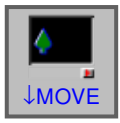

The "→ MOVE" softkey moves the viewing point down. Accordingly, the marked tool path is moved up.

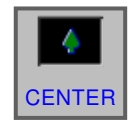

The "CENTER" softkey places the centre of the toolpath in the centre of the window.

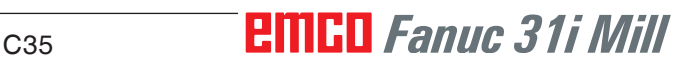

# 4 **ROTATE**

#### **Selecting a graphics coordinates system**

The "ROTATE" softkey selects the graphics coordinates system.

 $\mathbf{1}$ XY

This softkey selects the XY plane.

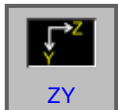

This softkey selects the ZY plane.

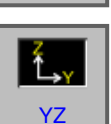

This softkey selects the ZY plane.

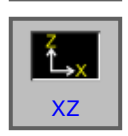

This softkey selects the ZY plane.

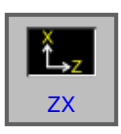

This softkey selects the ZY plane.

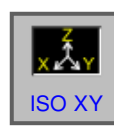

This softkey selects an equiangular coordinates system with the plus direction the upwards Z-axis.

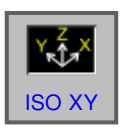

This softkey selects an equiangular coordinates system with the plus direction the upwards Z-axis. The viewing point is opposite to that mentioned above.

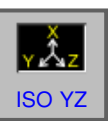

This softkey selects an equiangular coordinates system with the plus direction the upwards Z-axis.

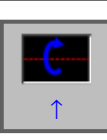

This softkey executes a counterclockwise rotation with the screen as the central axis.

This softkey executes a clockwise rotation with the screen as the central axis.

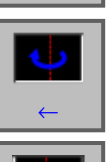

 $\rightarrow$ 

↓

This softkey executes a counterclockwise rotation with the screen as the central axis.

This softkey executes a clockwise rotation with the screen as the central axis.

# **EMGD** Fanuc 31i Mill C<sub>36</sub>

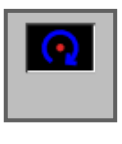

This softkey executes a clockwise rotation with the screen as the central axis.

⊙

This softkey executes a counterclockwise rotation with the screen as the central axis.

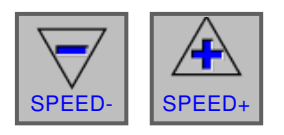

This softkey selects the simulation playback speed. There are 5 steps available for the speed.

## **3D configuration**

This softkey starts 3D configuration.

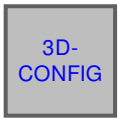

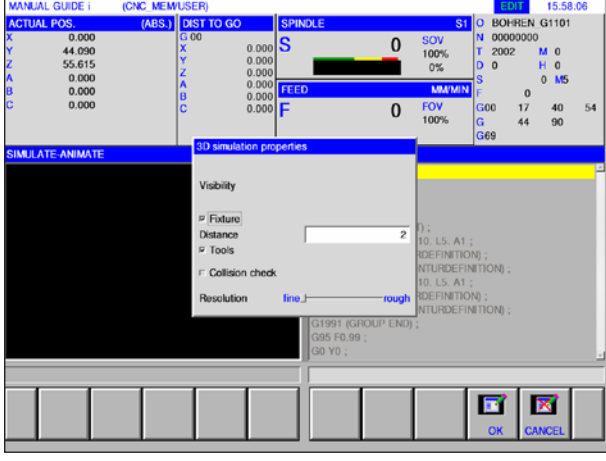

*3D configuration*

M **Instructions:** The selection of available setting options depends on whether a 3D viewing licence is available or not.

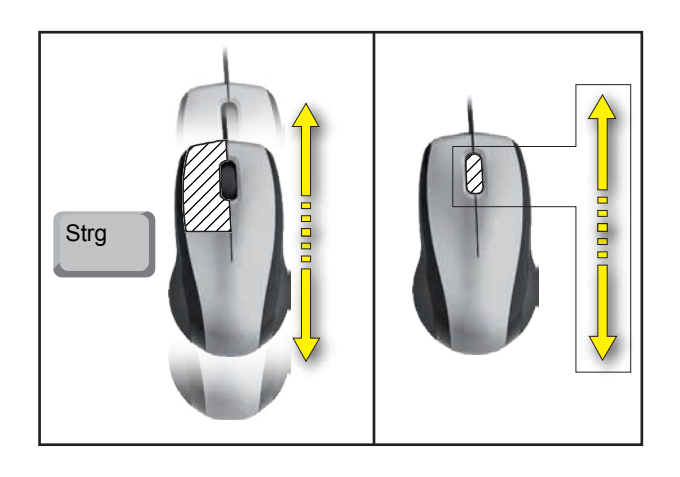

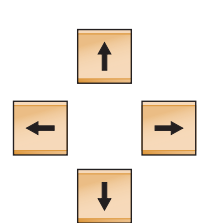

### **Zooming with the mouse**

### **Shift graphics**

Press cursor button to shift the graphics.

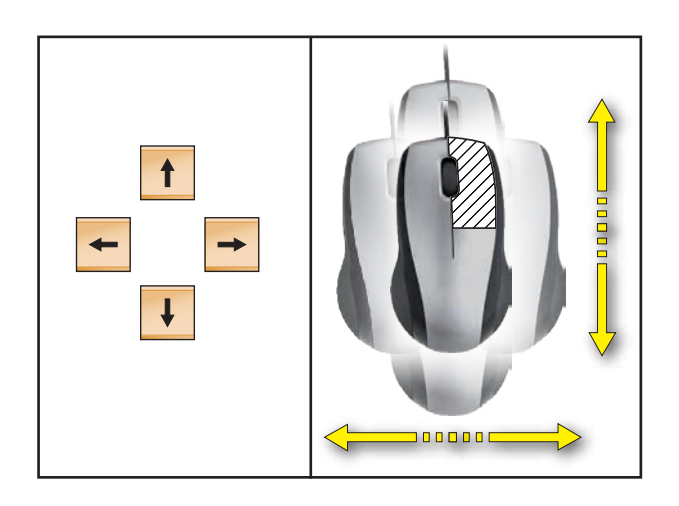

**Shift**

# **D: Programming with MANUAL GUIDE** *i*

#### **Instructions:**

This programming manual describes all functions that can be executed with WinNC. Depending on the machine you are operating with WinNC, not all functions may be available.

#### Example:

The Concept MILL 55 milling machine has no position-controlled main spindle, so it is also not possible to program spindle positions.

# **Overview**

### **M-commands**

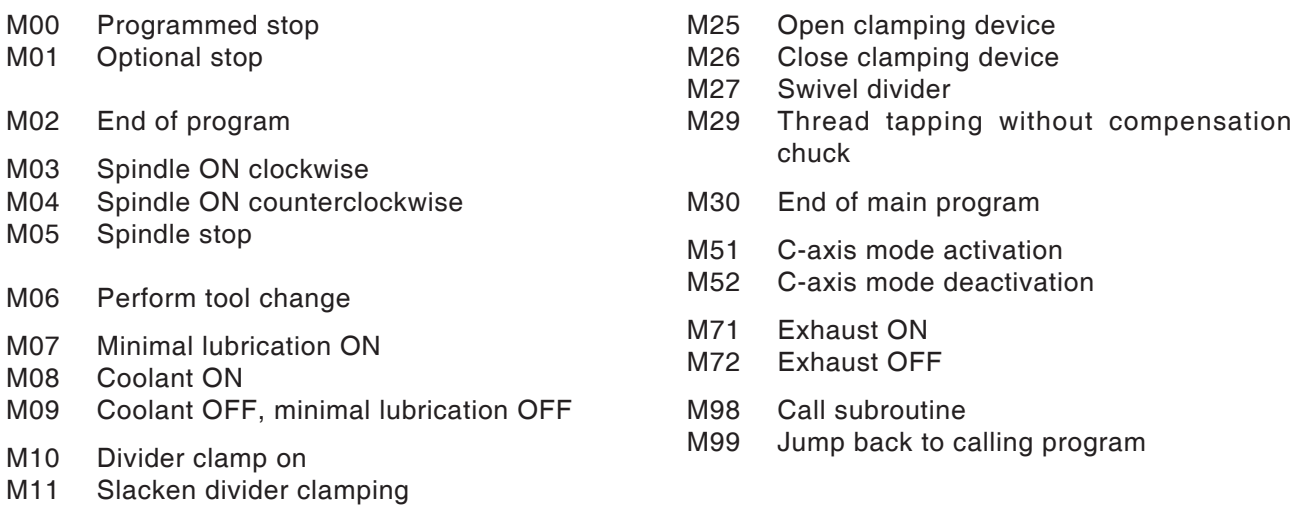

RA

### **Overview**

MANUAL GUIDE *i* helps you to use CNC controllers which are installed in lathes and milling machines.

Using a single screen, machining programs can be produced, checked by animation and the machining set up and run.

MANUAL GUIDE *i* uses the ISO code format for machining programs and machining cycles in order to implement extended machining processes.

# **Produce MANUAL GUIDE**  *i* **program**

**1** Select "Edit" mode.

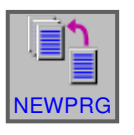

EDIT

**CREATE** 

#### **2** Press softkey.

**3** Enter program or folder name and confirm with "CREATE".

If a program name was allotted previously, an appropriate message will be displayed.

The Fanuc standard format for program names is as follows:

O1234. If fewer than 4 numbers are entered, those missing are populated with zeroes.

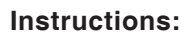

Program names can consist of at least 1 and a maximum of 32 characters. The following characters are allowed: "Zz", "0 to 9", "\_" "+" and ".".

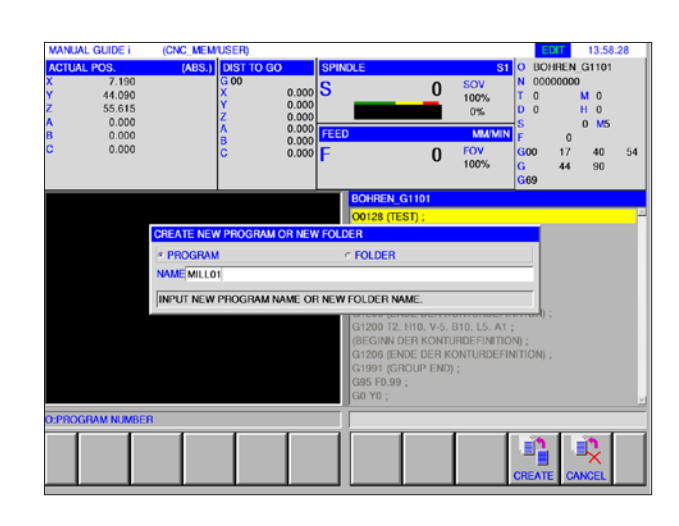

O

### **Programming set-up**

The new program is entered with the softkeys in the following steps:

- START
- CYCLE
- END

A cycle is divided into 2 parts:

- Machining conditions
- Geometric data

#### **Program start START**

**1** Press "START" softkey.

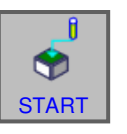

 $\bullet$ 

START | CYCLE | END

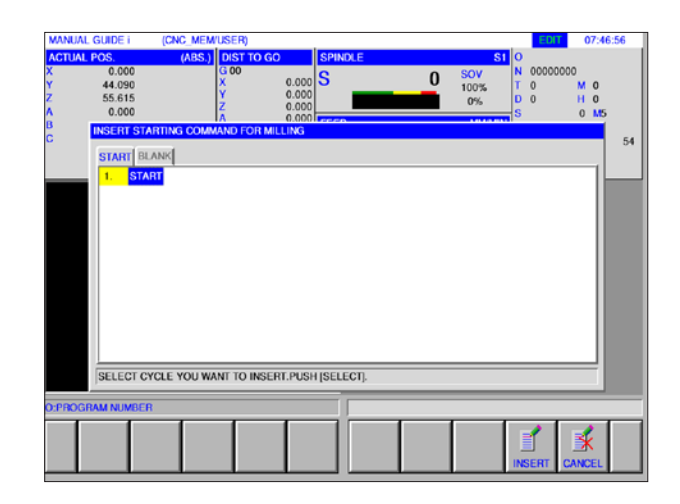

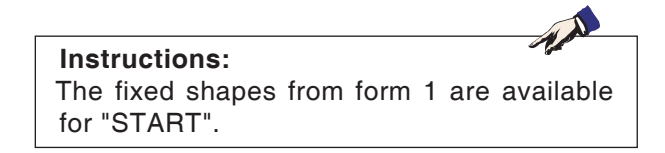

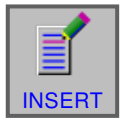

**2** Find the desired selection in the START register card and confirm with "SELECT".

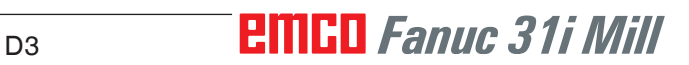

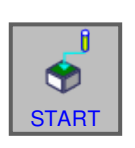

#### **Select unmachined part**

**1** Press "START" softkey.

**2** Select the register card for an unmachined part.

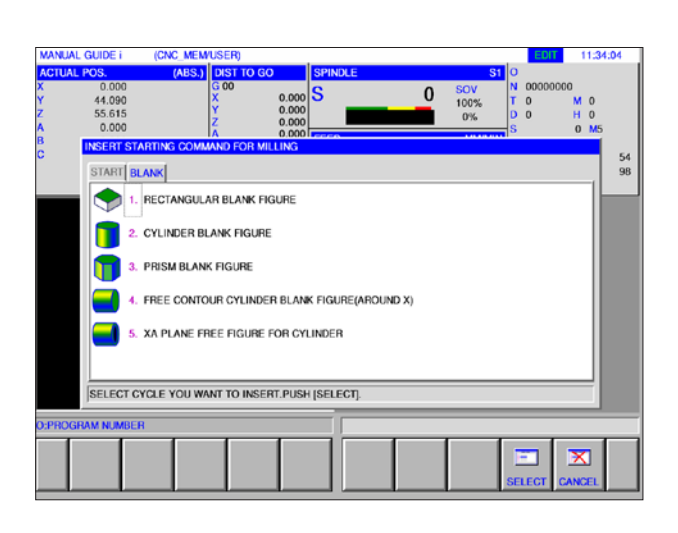

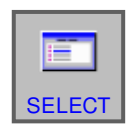

**3** Select the desired unmachined part and confirm with "SELECT".

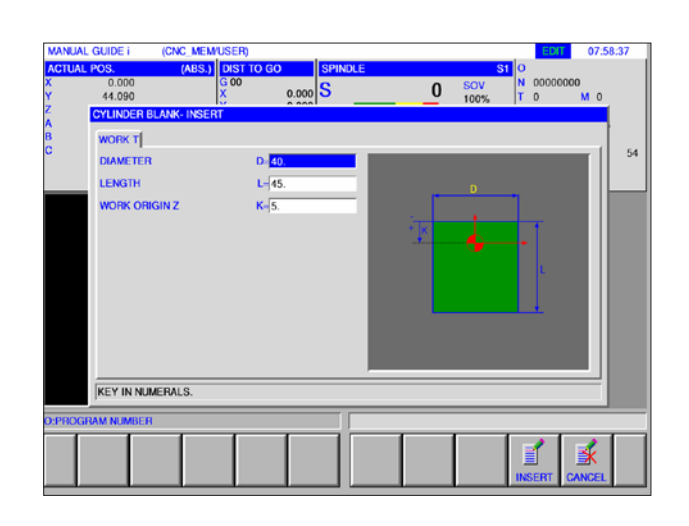

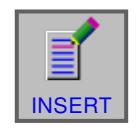

**4** Enter the data for the unmachined part and  $\overline{I}$  close the entry with "INSERT".

# *EMCO Fanuc 31i Mill* D4

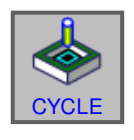

END

Ĵ  $\bullet$ 

#### **Cycle programming**

**1** Press "CYCLE" softkey.

There is a precise description of entry and programming for cycles later in this chapter under "Working with cycles".

#### **Program end END**

**1** Press "END" softkey.

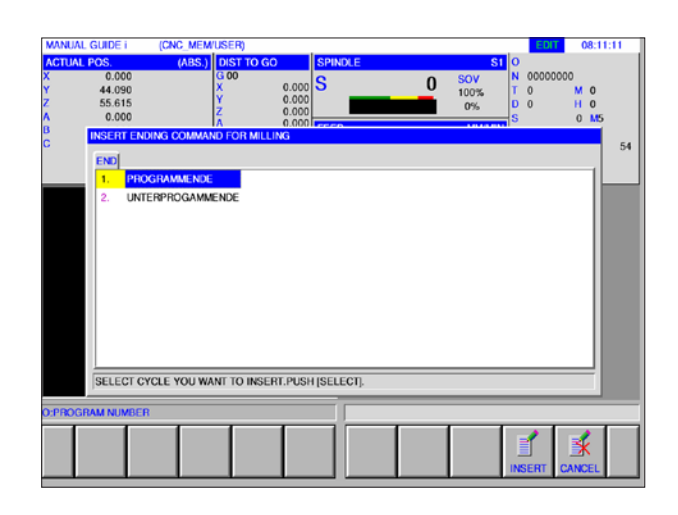

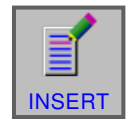

**2** Go to the end of program selection and close  $\left| \frac{1}{1 \text{NSERT}} \right|$  the entry with "INSERT".

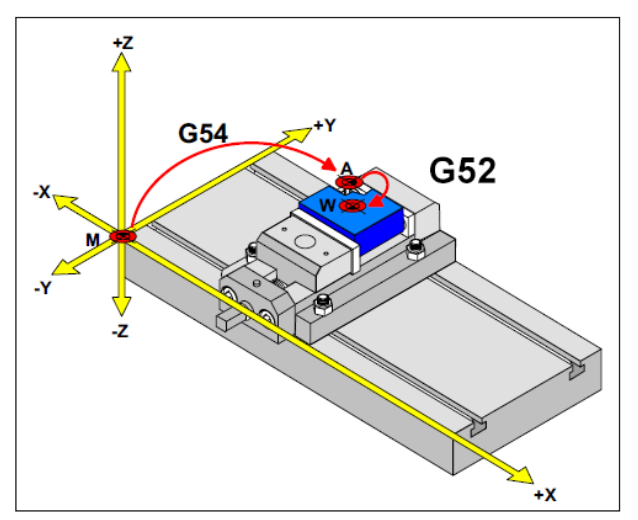

*In the following situation, the unmachined part must be described from A outwards*

# **Raw part definition**

If you are machining in a program with a stop point (e.g.: G54) and a transformation (G52 ) to the actual workpiece zero point, the unmachined part must be described from the stop point outwards.

M= Machine zero point A= Stop point W= Workpiece zero point

# **Cycle overview**

The cycle groups with the Fanuc ManualGuide *i* cycles defined within them are listed here.

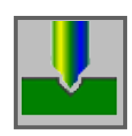

#### **Hole machining**

- Centre Drilling G1100
- Drilling G1101
- Tapping G1002
- Reaming G1103
- Boring G1104

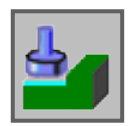

#### **Face machining**

- Facing rough G1020
- Facing finish G1021

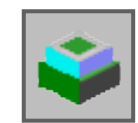

#### **Contouring**

- Outer wall countering rough G1060
- Outer wall countering bottom finish G1061
- Outer wall countering side finish G1062
- Outer wall countering chamfer G1063
- Inner wall countering rough G1064
- Inner wall countering bottom finish G1065
- Inner wall countering side finish G1066
- Inner wall countering chamfer G1067
- Partial contouring rough G1068
- Partial contouring bottom finish G1069
- Partial contouring side finish G1070
- Partial contouring chamfer G1071

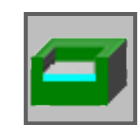

#### **Pocketing**

- Pocketing rough G1040
- Pocketing bottom finish G1041
- Pocketing side finish G1042
- Pocketing chamfer G1043

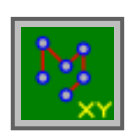

#### **Figure: Hole position**

- Random points G1210
- Linear points G1211
- Grid points G1213
- Rectangle points G1214
- Circle points G1215
- Arc points G1216
- A-axis hole in cylinder (arc) G1772
- A-axis hole in cylinder (free) G1773

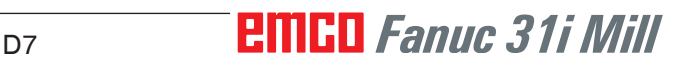

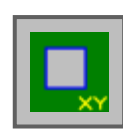

### **Figure: Facing figure**

• Square facing G1220

### **Figure: Contouring figure**

- Square G1220 convex
- Circle G1221 convex
- Track G1222 convex
- Polygon G1225 convex
- Free figure
- XA-plane free form convex contour for cylinder G1700
- Square G1220 concave
- Circle G1221 concave
- Track G1222 concave
- Polygon G1225 concave
- Free concave figure
- XA-plane free form concave contour for cylinder G1700
- Free open figure
- XA-plane free form open contour for cylinder G1700

#### **Figure: Pocket figure**

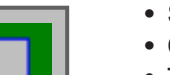

- Square concave G1220
- Circle concave G1221
- Track concave G1222
- Polygon concave G1225
- Free concave figure
- XA-plane free form concave contour for cylinder G1700

### **Working with cycles**

Frequently repeated processes, which include several machining steps, are saved in the controller as cycles. Some special functions are also available as cycles.

#### **Define cycle**

- Select "Edit" mode.
- Create a new program or open an existing program.
- Select the softkey toolbar for turning or milling cycles with the extension buttons.

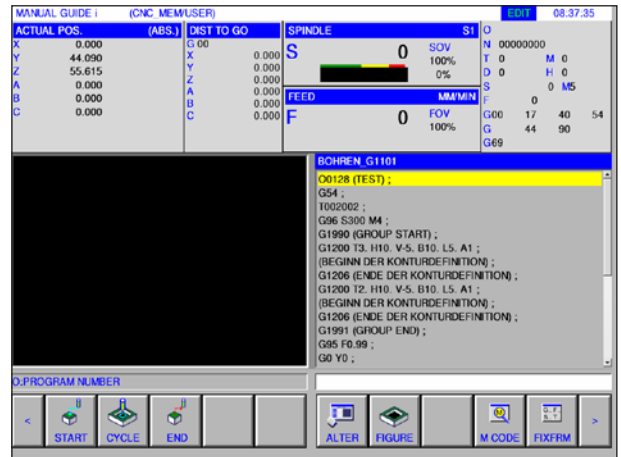

NEWPRG | OLIST OR

 $<$   $||$   $>$ 

**EDIT** 

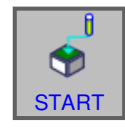

• Press softkey.

The dropdown window shows the different cycle groups.

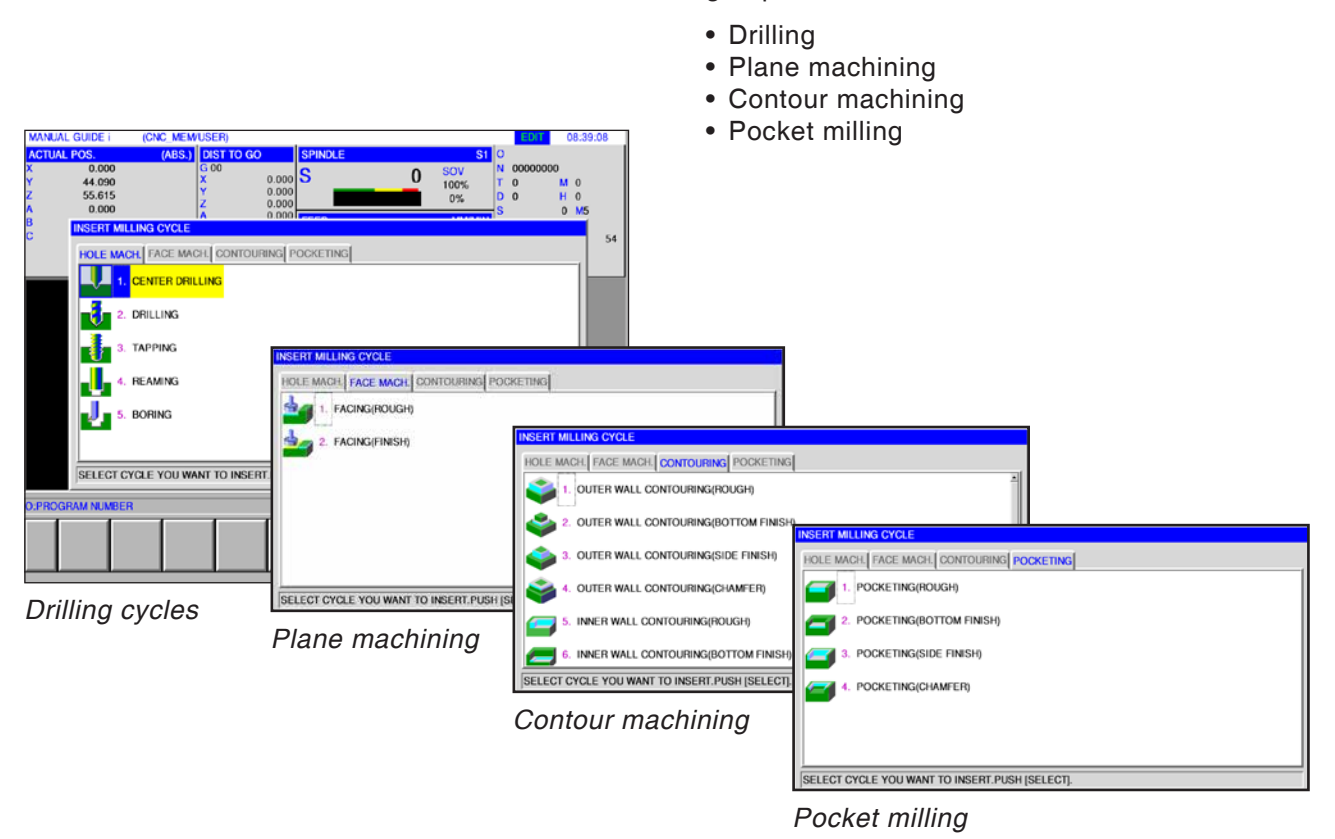

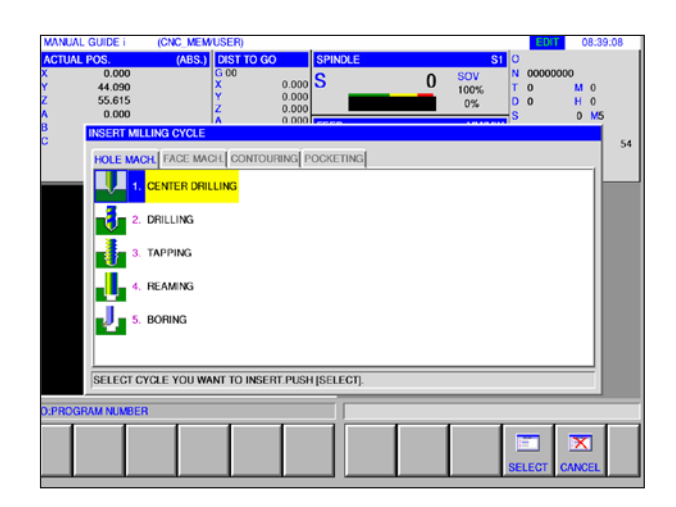

Select the desired cycle and confirm the selection with the "SELECT" softkey or cancel it with "CANCEL".

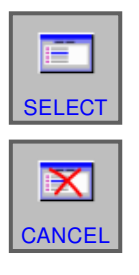

- "SELECT" softkey to confirm.
- "CANCEL" softkey to cancel.

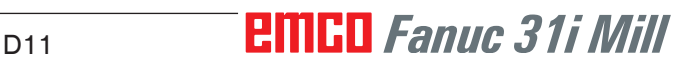

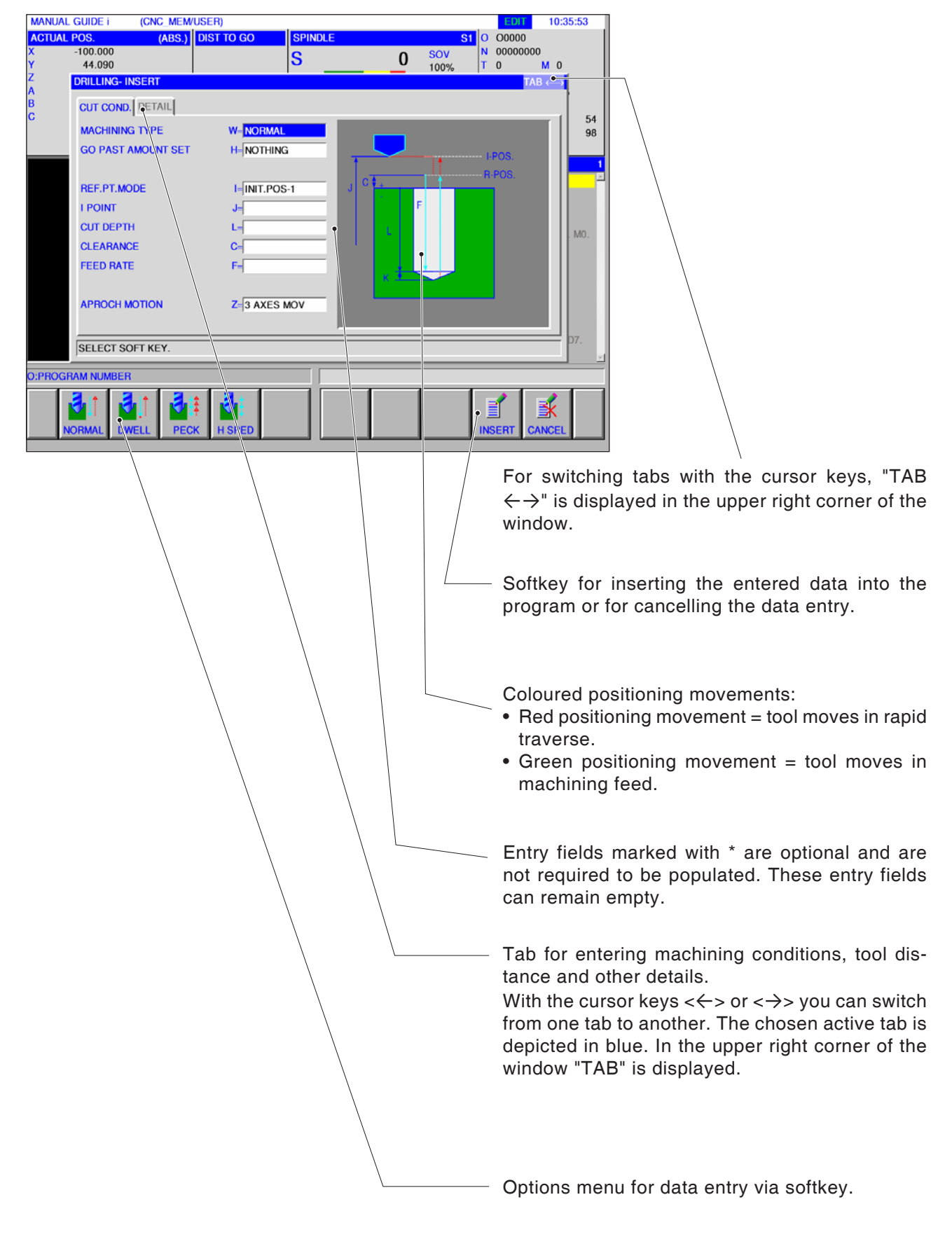

## **Data Entry for Machining Cycles**

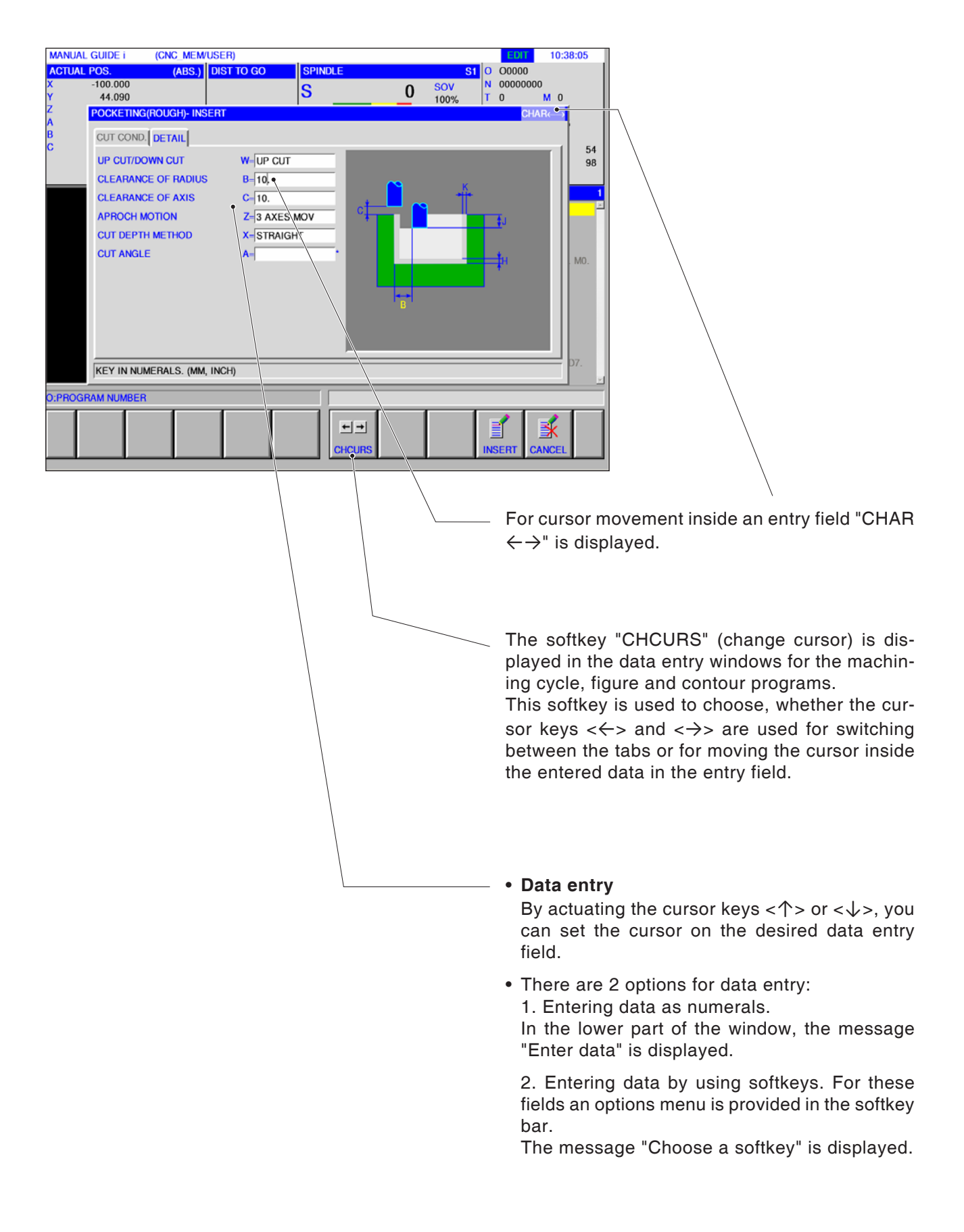

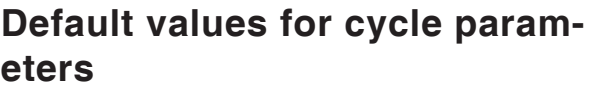

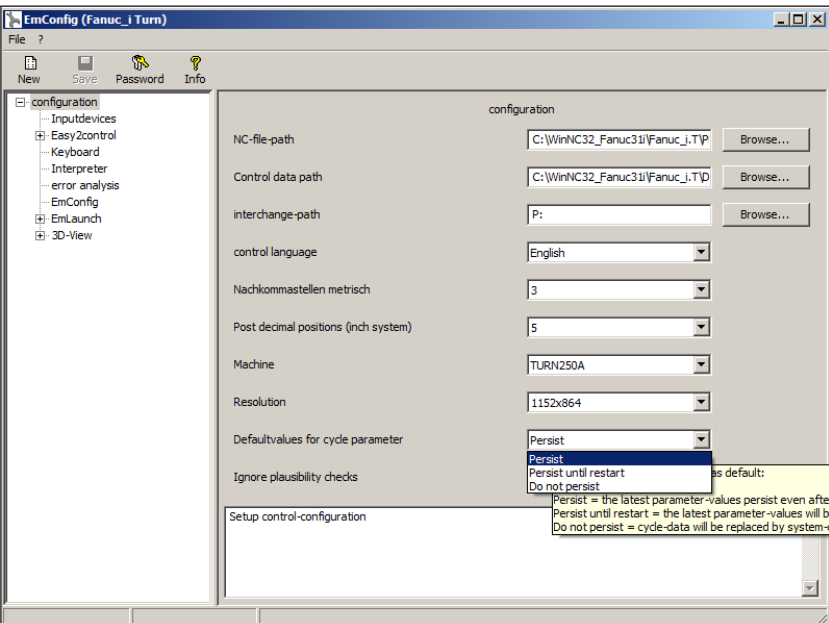

EMConfig is an auxiliary software to WinNC.

WinNC settings can be changed with EMConfig.

Open EMConfig and select the configuration point:

*Default values for cycle parameters*

#### **Instructions:**

If cycles have already been programmed once, then these input values are saved and next time are proposed as default values. This can be unfavourable in training and can therefore be configured via EMConfig.

The following settings can be reached under the default values heading:

#### **• Persist**

last entered cycle data remains even after receiving a control system restart

#### • **Persist until restart**

last entered cycle data remains received while the control system is still running

#### • **Do not persist**

Cycle data is reset to the default values immediately after quitting the cycle

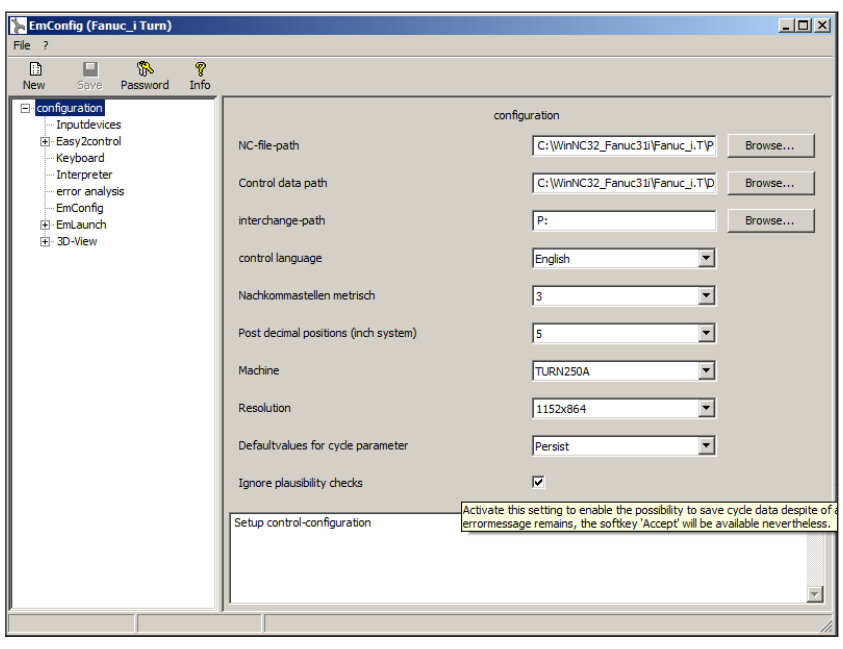

**Ignore plausibility check for saving**

> Use this checkbox to activate or deactivate the plausibility check for saving.

> Activate this setting to be able to save cycles, despite an error message being present. The corresponding error messages certainly remain in existence, but the "Accept" softkey is available.

*Set plausibility check for saving* 

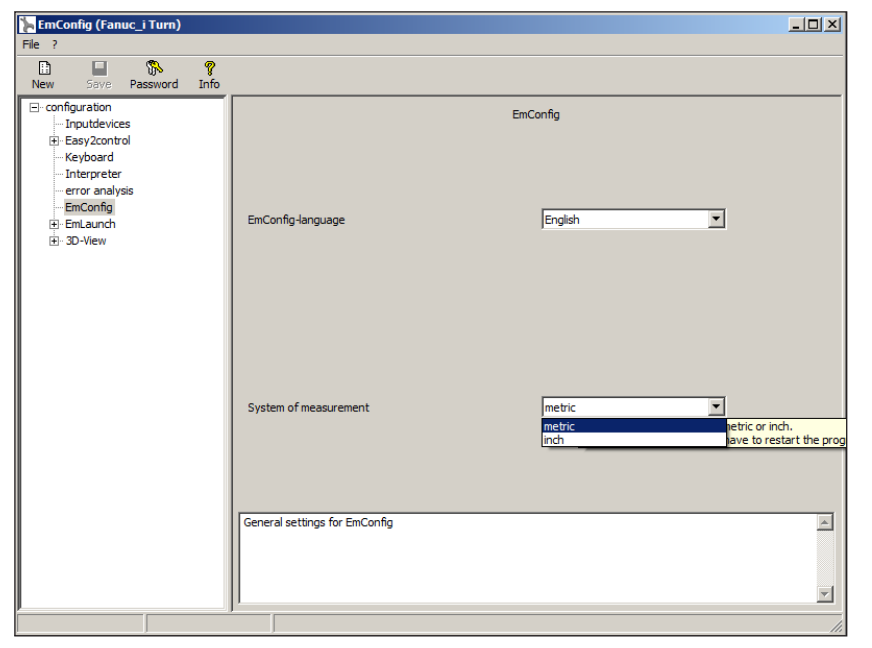

### **Select dimensions system**

Use this checkbox to select the metric or imperial measurement system for the controller.

*Set metric or imperial measuring system*

#### **Instructions:**

Imperial programs cannot be used with a metric controller (and vice-versa).

M

#### **Units table**

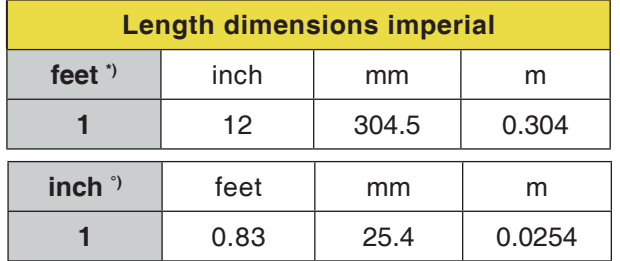

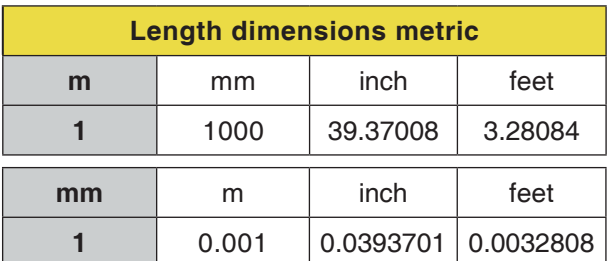

\*) **feet:** only at constant cutting speed

°) **inch:** Standard input

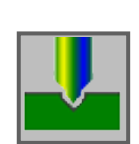

# **Hole machining**

- Centre Drilling G1100
- Drilling G1101
- Tapping G1002
- Reaming G1103
- Boring G1104

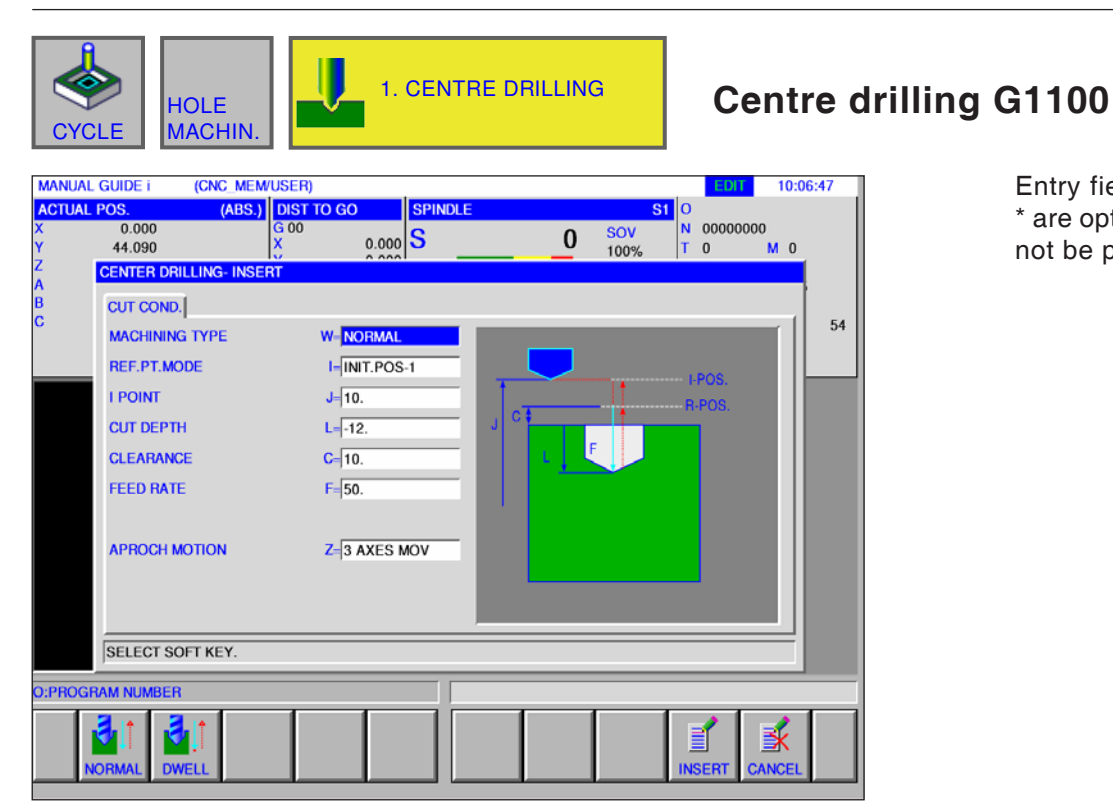

Entry fields marked with \* are optional and should not be populated.

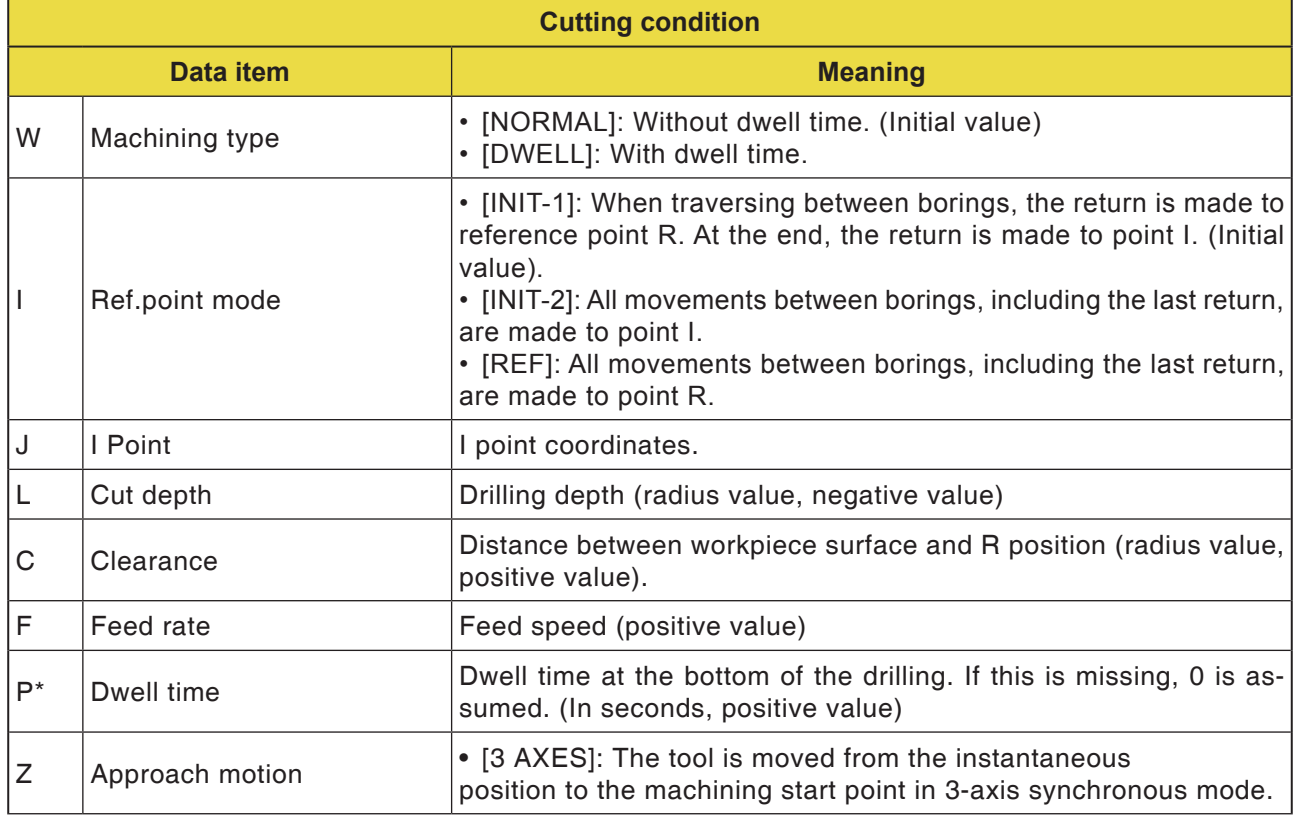

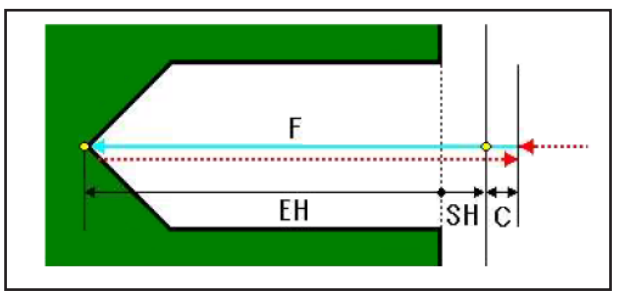

*Tool track*

#### **Cycle description**

- **1** The tool is moved in rapid traverse into the position "Machining start position + clearance  $(C)^n$ .
- **2** The tool is moved with feed speed (F) into the machining end position.
- **3** The tool is moved in rapid traverse into the position "Machining start position + clearance  $(C)^n$ .

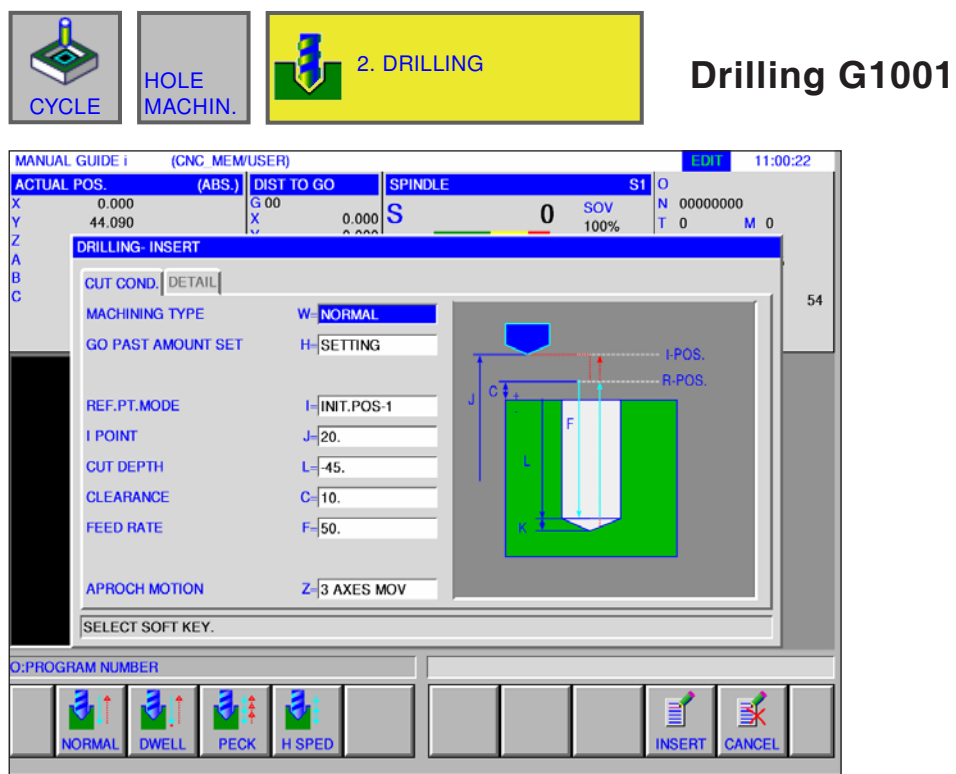

Entry fields marked with \* are optional and should not be populated.

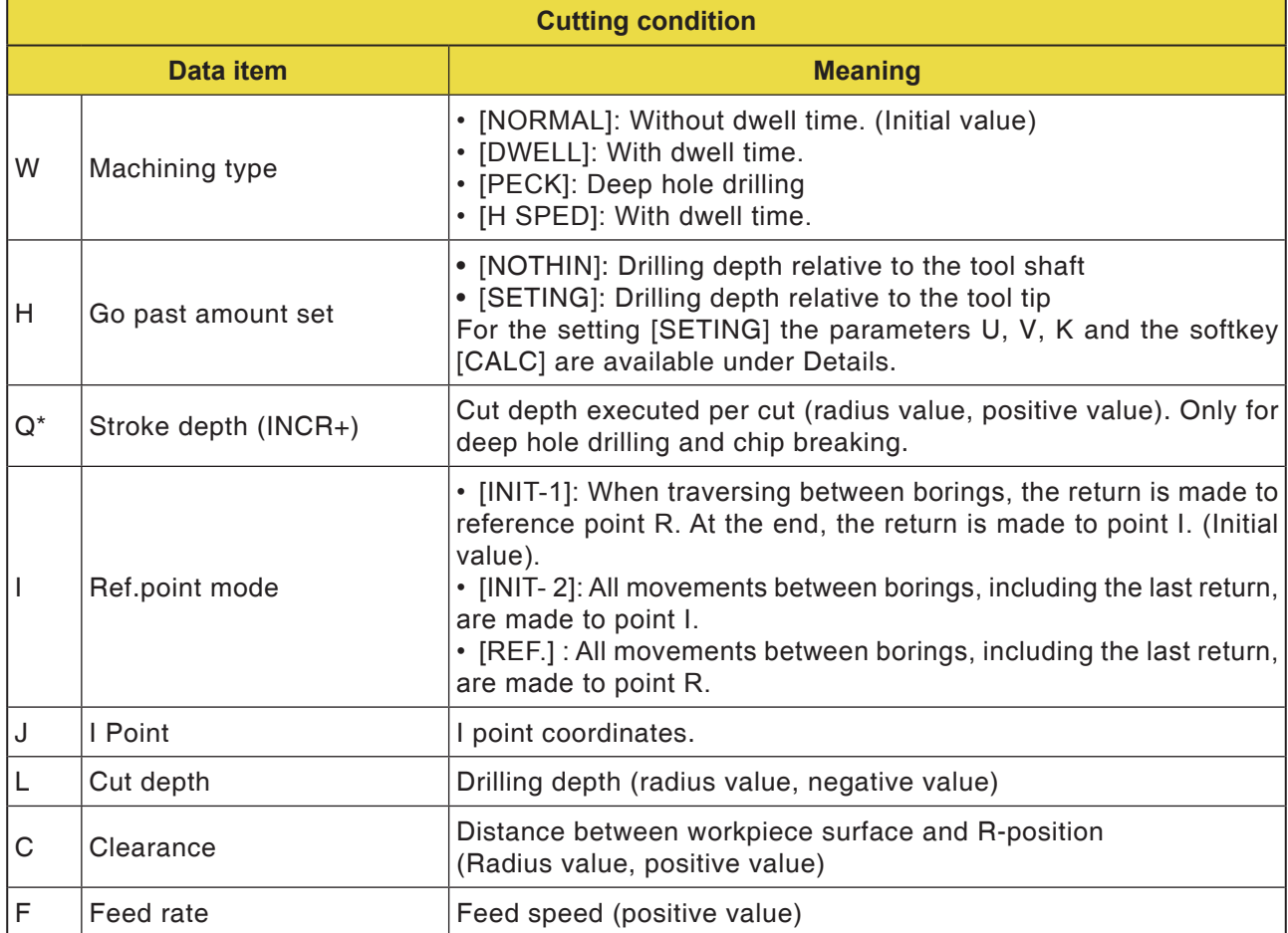

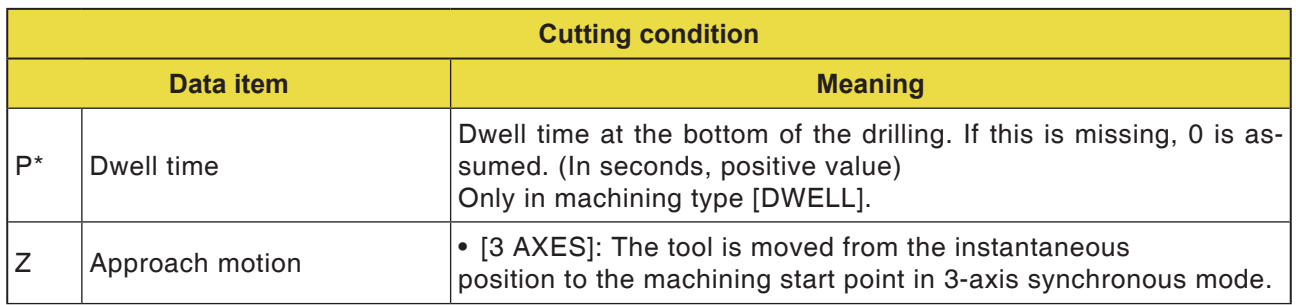

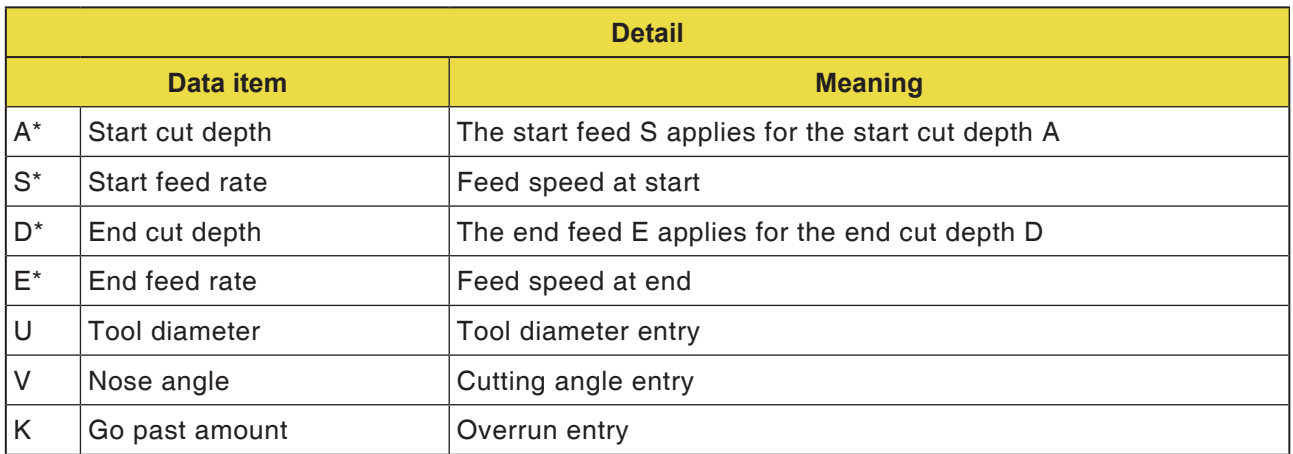

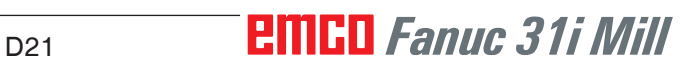

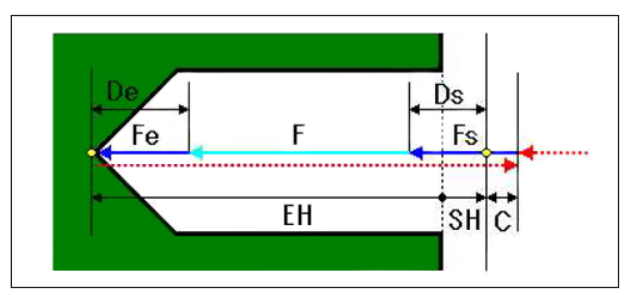

*tool track*

#### **Cycle description: with/without dwell time**

- **1** The tool is moved in rapid traverse into the position "Machining start position + clearance  $(C)^n$ .
- **2** The tool is moved with feed speed (F) into the machining end position.
- **3** The tool is moved in rapid traverse into the position "Machining start position + clearance  $(C)^{n}$ .

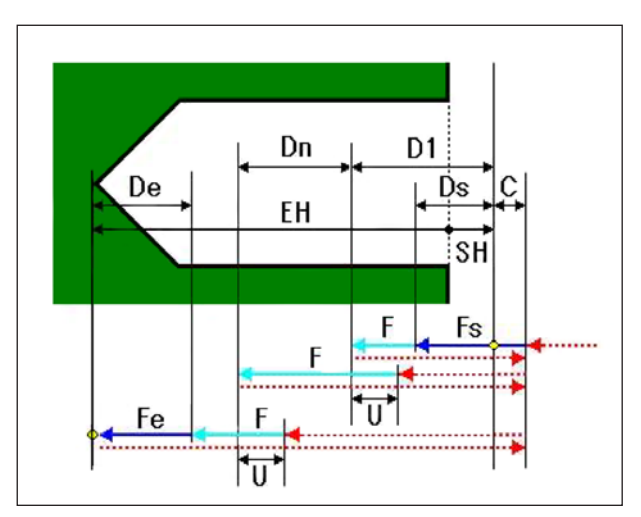

*tool track*

#### **Cycle description: Long-hole drilling**

- **1** The tool is moved in rapid traverse into the position "Machining start position + clearance  $(C)^"$ .
- **2** The tool is moved with feed speed (F) into the position "Machining start position - Depth of the first cut (D1)".
- **3** The tool is moved in rapid traverse into the position "Machining start position + clearance  $(C)^"$ .
- **4** The tool is moved in rapid traverse into the position "Machining end position of the preceding cut + retraction clearance (U)".
- **5** The tool is moved with feed speed (F) into the position "Machining end position - Cut depth compensation cut (Dn)".
- **6** Steps <3> to <5> are repeated until the final machining end position is reached.
- **7** The tool is moved in rapid traverse into the position "Machining start position + clearance  $(C)^"$ .

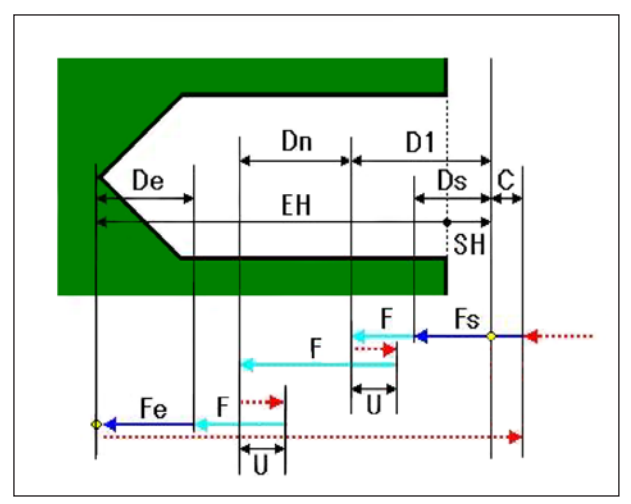

*tool track*

#### **Cycle description: Chip crushing**

- **1** The tool is moved in rapid traverse into the position "Machining start position + clearance  $(C)^{n}$ .
- **2** The tool is moved with feed speed (F) into the position "Machining start position - Depth of the first cut (D1)".
- **3** The tool is moved in rapid traverse into the position "Instantaneous position + retraction clearance (U)".
- **4** The tool is moved with feed speed (F) into the position "Machining end position - Cut depth compensation cut (Dn)".
- **5** Steps <3> and <4> are repeated until the machining end position is reached.
- **6** The tool is moved in rapid traverse into the position "Machining start position + clearance  $(C)^{n}$ .

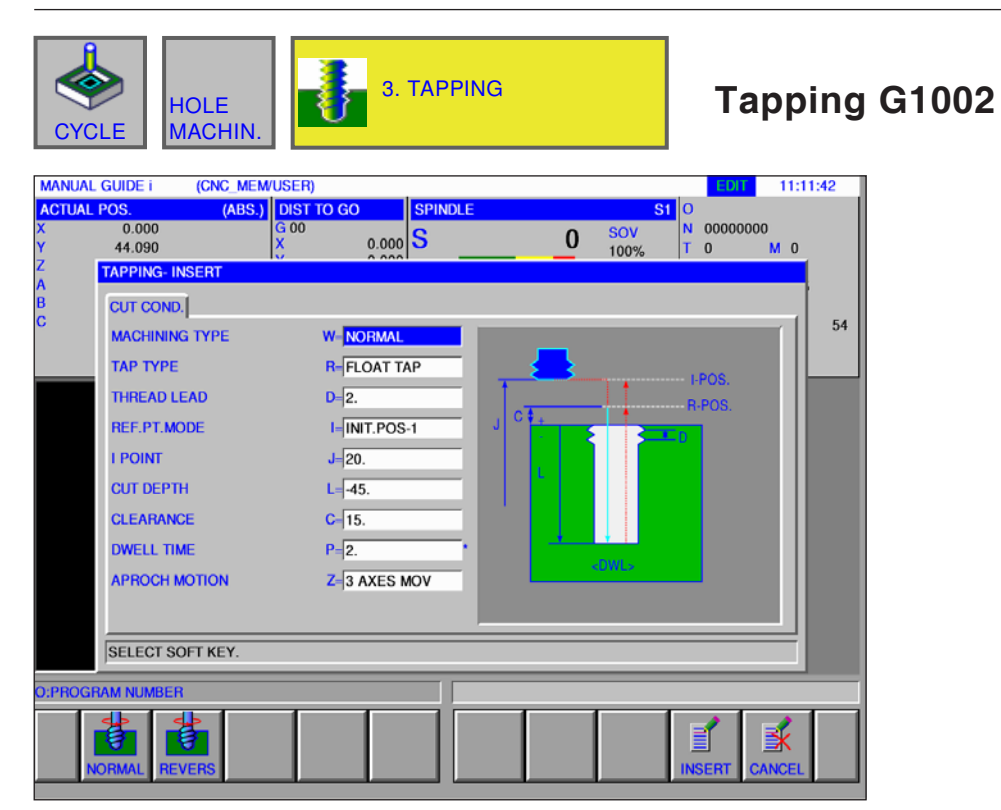

Entry fields marked with \* are optional and should not be populated.

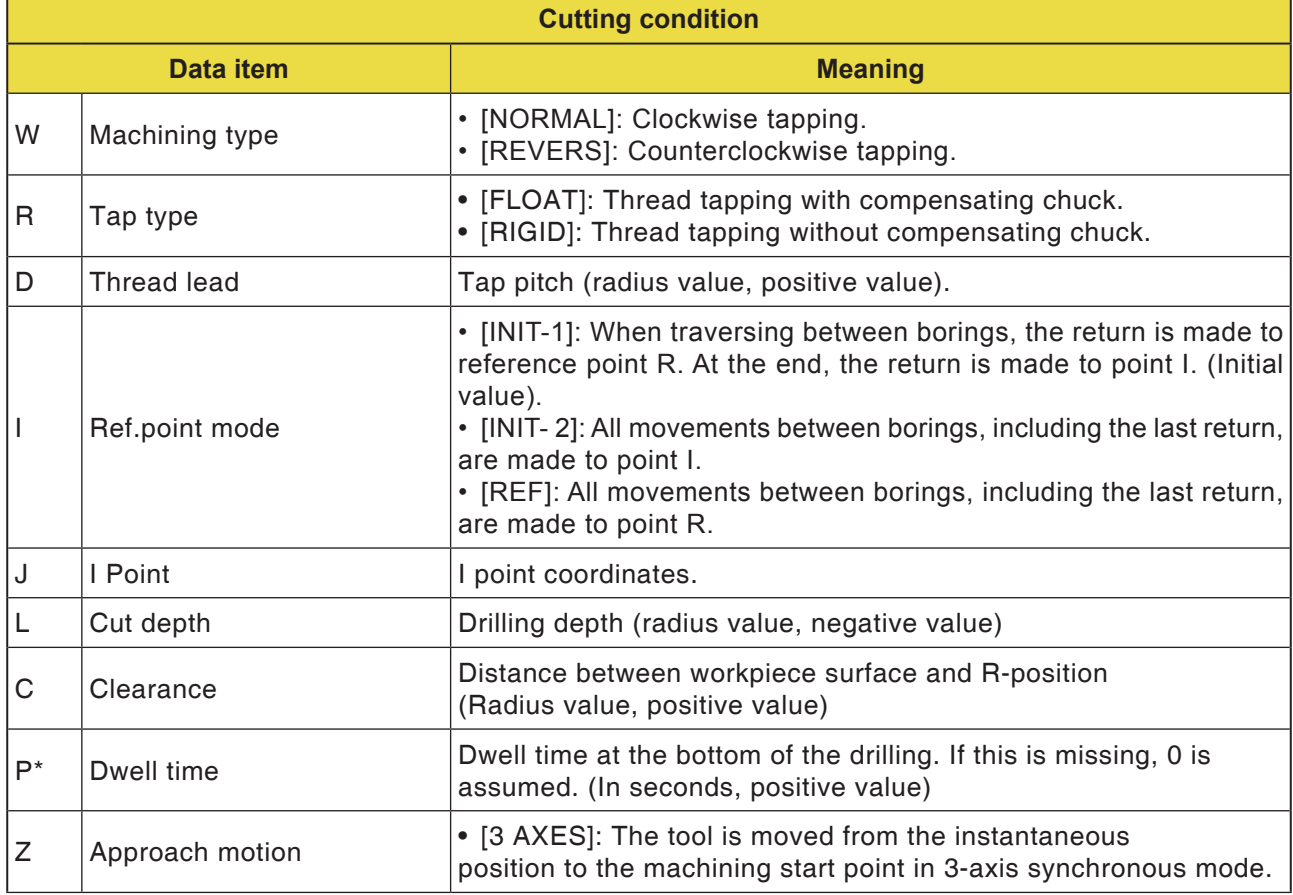

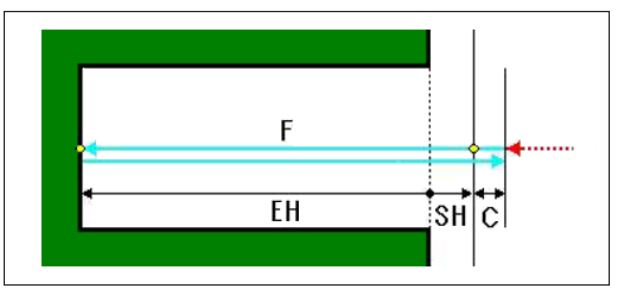

*tool track*

#### **Cycle description:**

- **1** The tool is moved in rapid traverse into the position "Machining start position + clearance  $(C)^n$ .
- **2** The tool is moved with feed speed (F) into the machining end position.
- **3** Stop spindle.
- **4** The spindle is turned in the opposite direction.
- **5** The tool is moved with feed speed (F) into the position "Machining start position + clearance  $(C)^{n}$ .
- **6** The spindle changes to the normal direction of rotation.

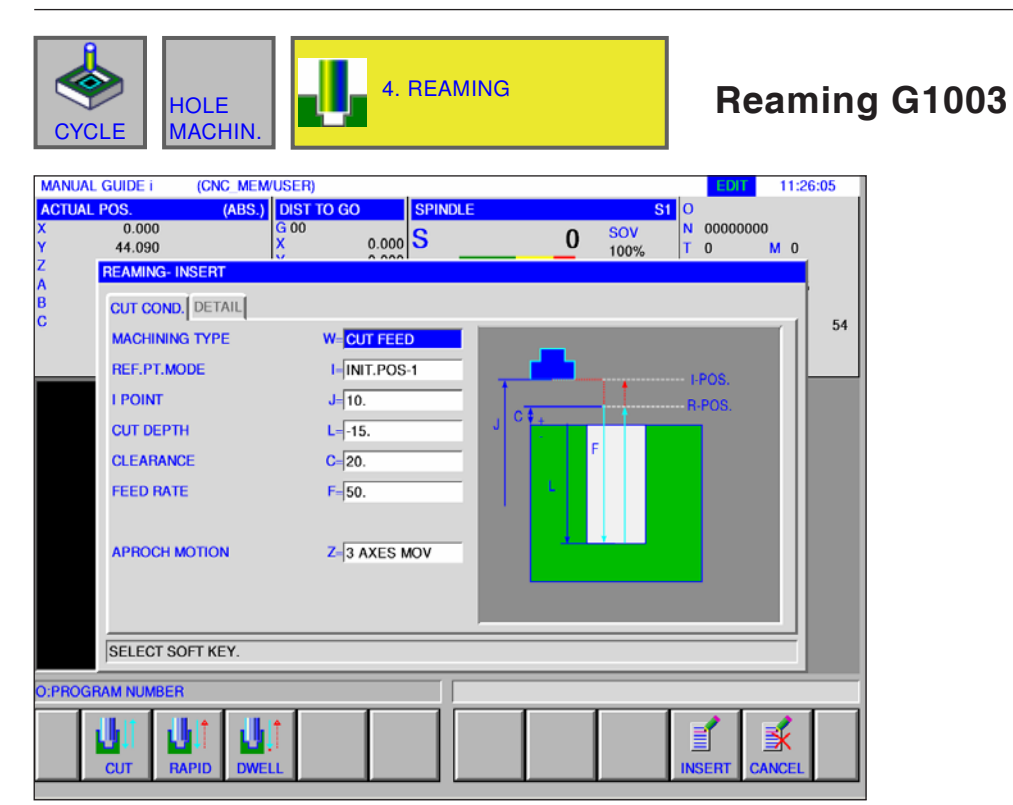

Entry fields marked with \* are optional and should not be populated.

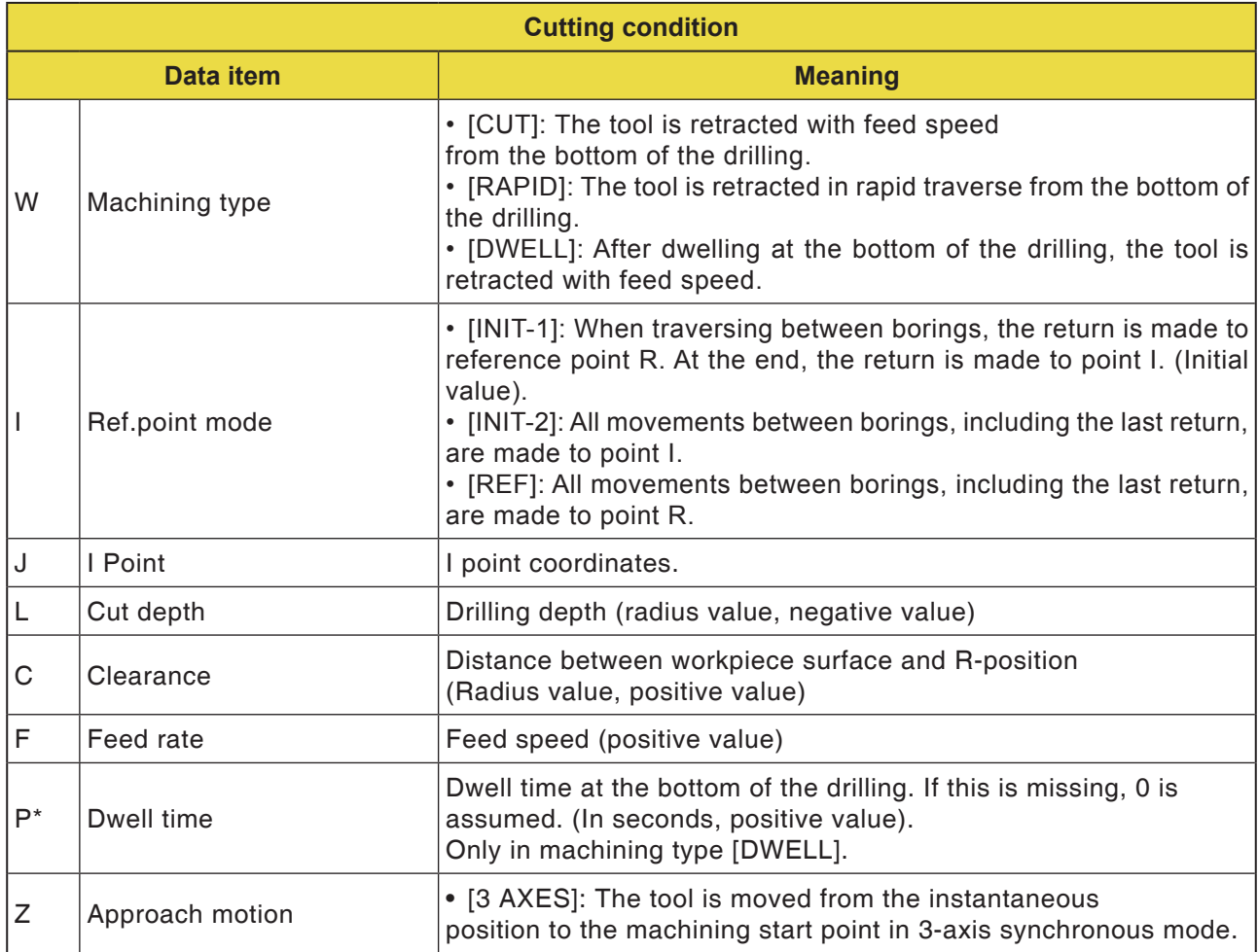

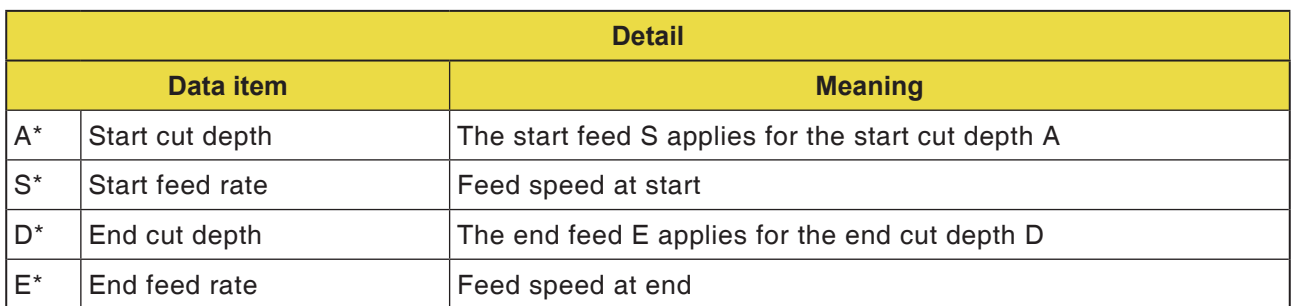

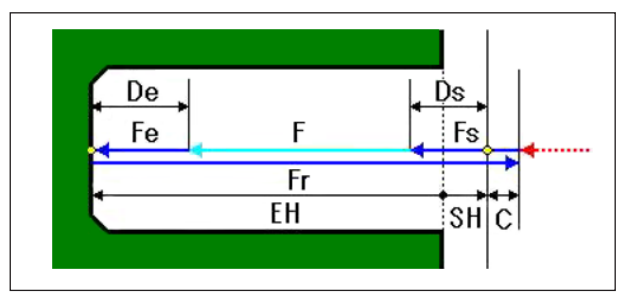

*tool track*

#### **Cycle description:**

- **1** The tool is moved in rapid traverse into the position "Machining start position + clearance  $(C)^{n}$ .
- **2** The tool is moved with feed speed (F) into the machining end position.
- **3** Stop spindle.
- **4** The spindle is turned in the opposite direction.
- **5** The tool is moved with feed speed (F) into the position "Machining start position + clearance  $(C)^n$ .
- **6** The spindle changes to the normal direction of rotation.

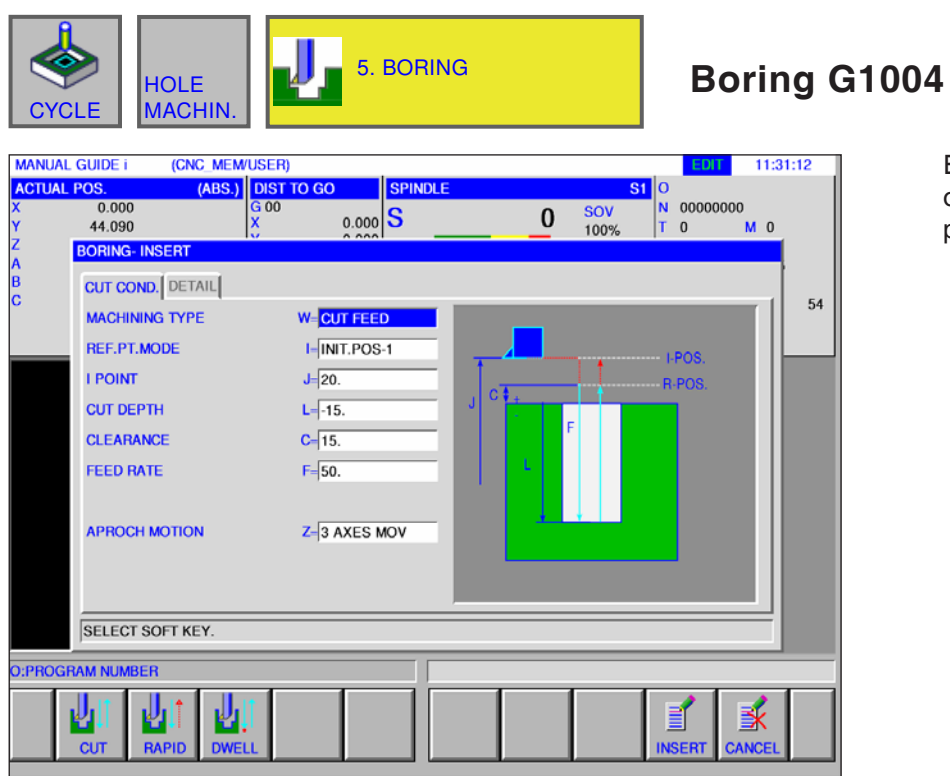

Entry fields marked with \* are optional and should not be populated.

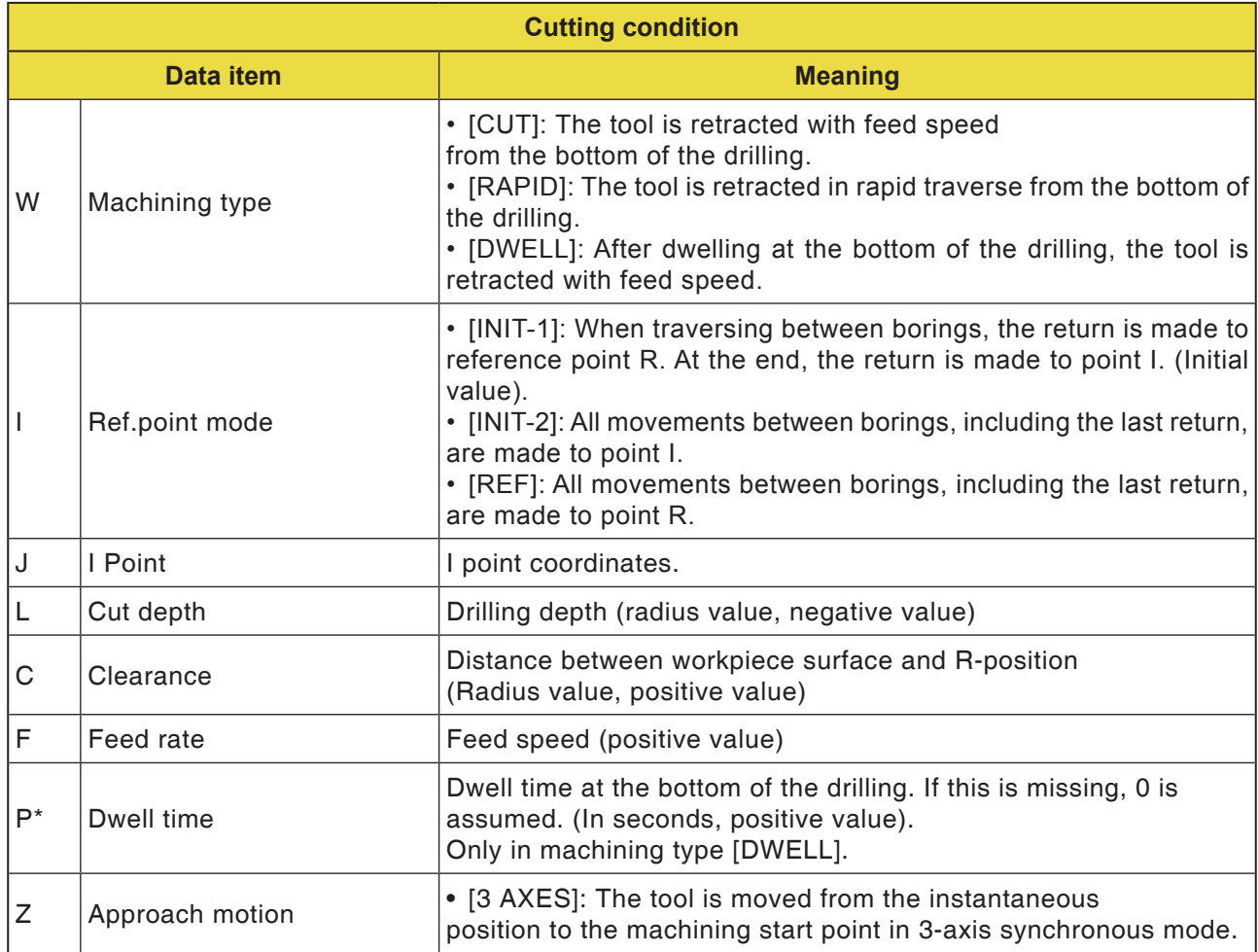
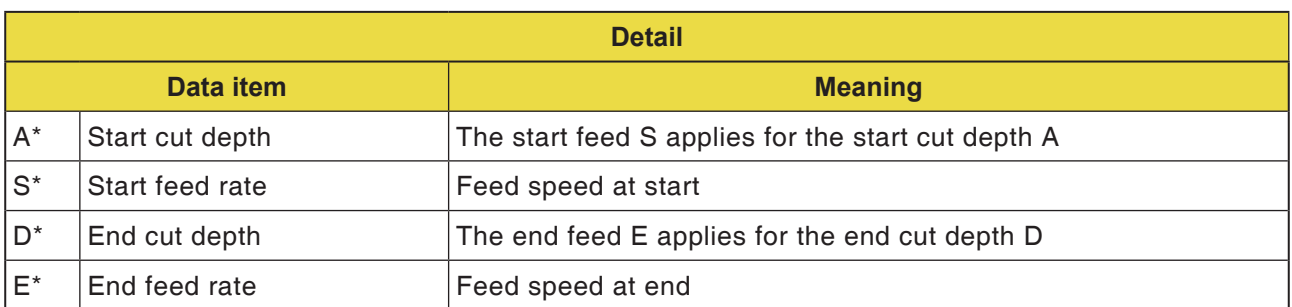

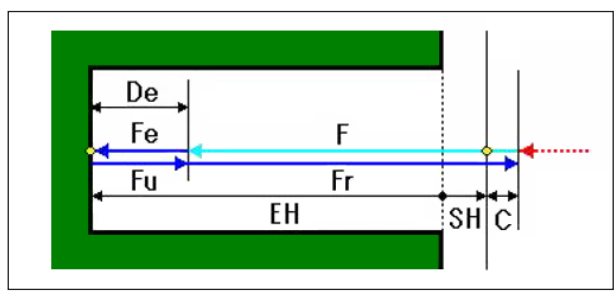

*tool track*

## **Cycle description:**

- **1** The tool is moved in rapid traverse into the position "Machining start position + clearance  $(C)^{n}$ .
- **2** The tool is moved with feed speed (F) into the machining end position.
- **3** The tool is moved with retraction speed (Fr) into the position "Machining start position + clearance (C)".

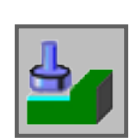

# **Face machining**

- Facing rough G1020
- Facing finish G1021

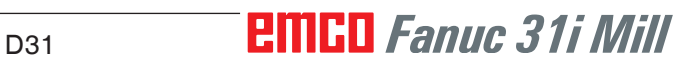

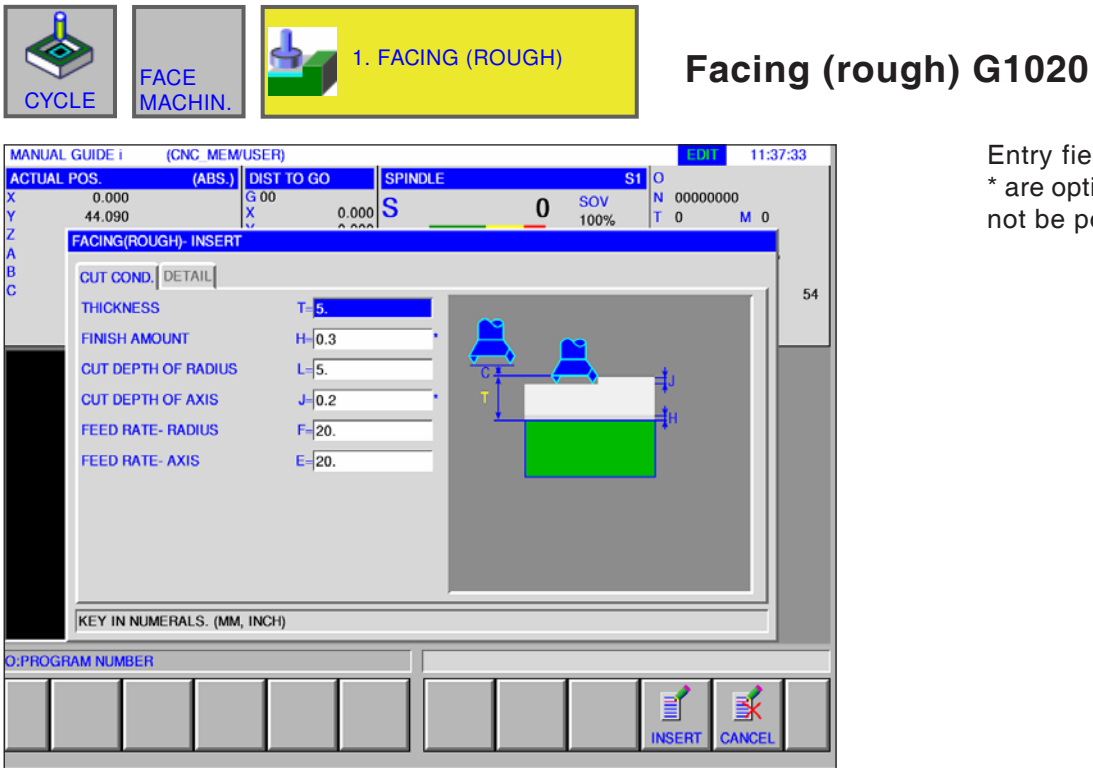

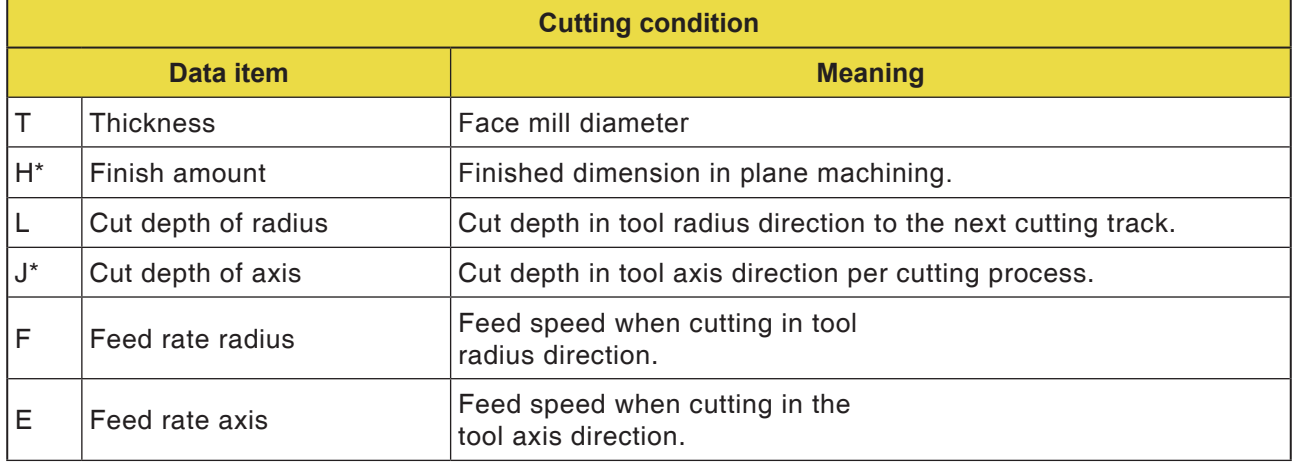

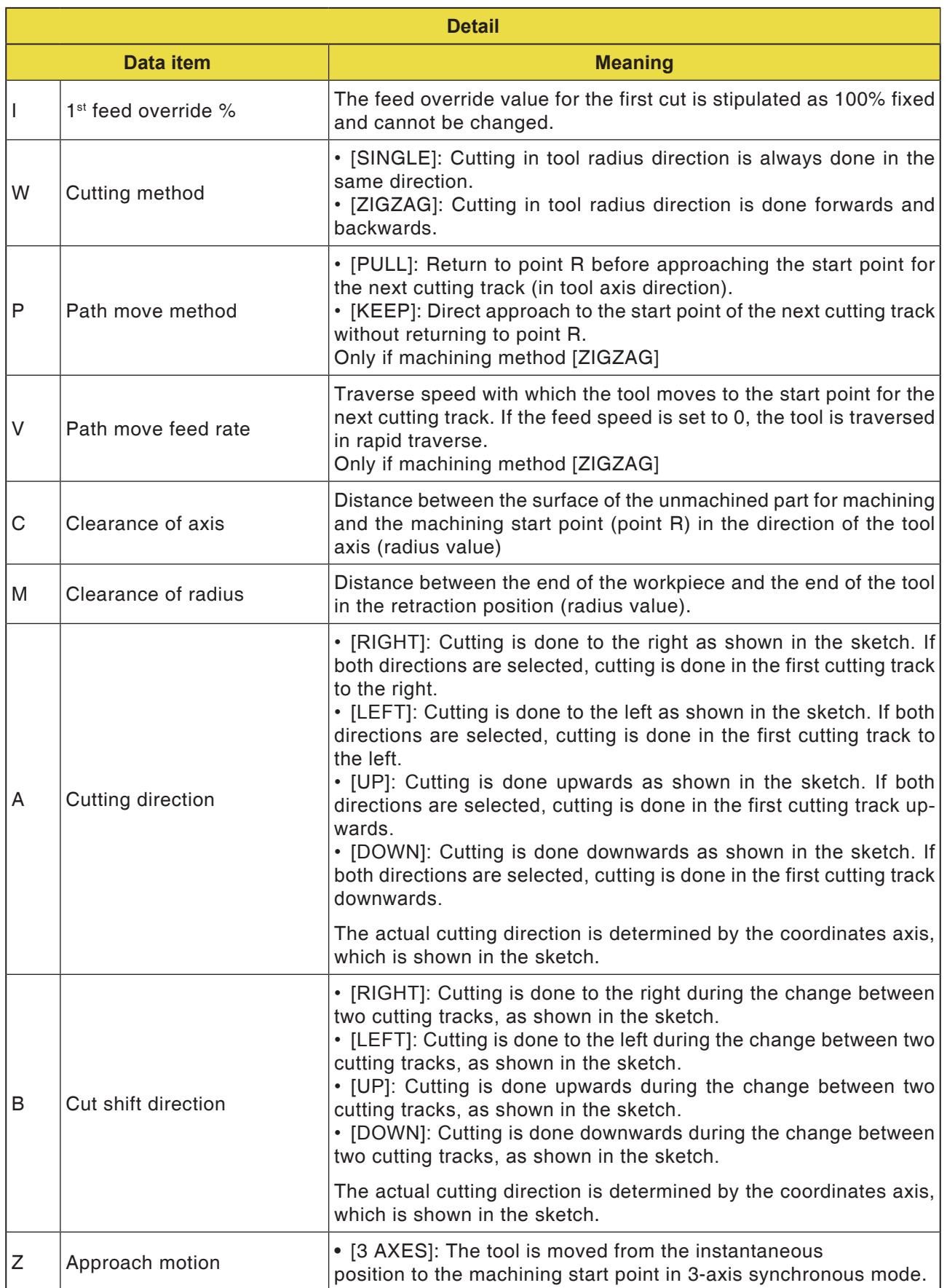

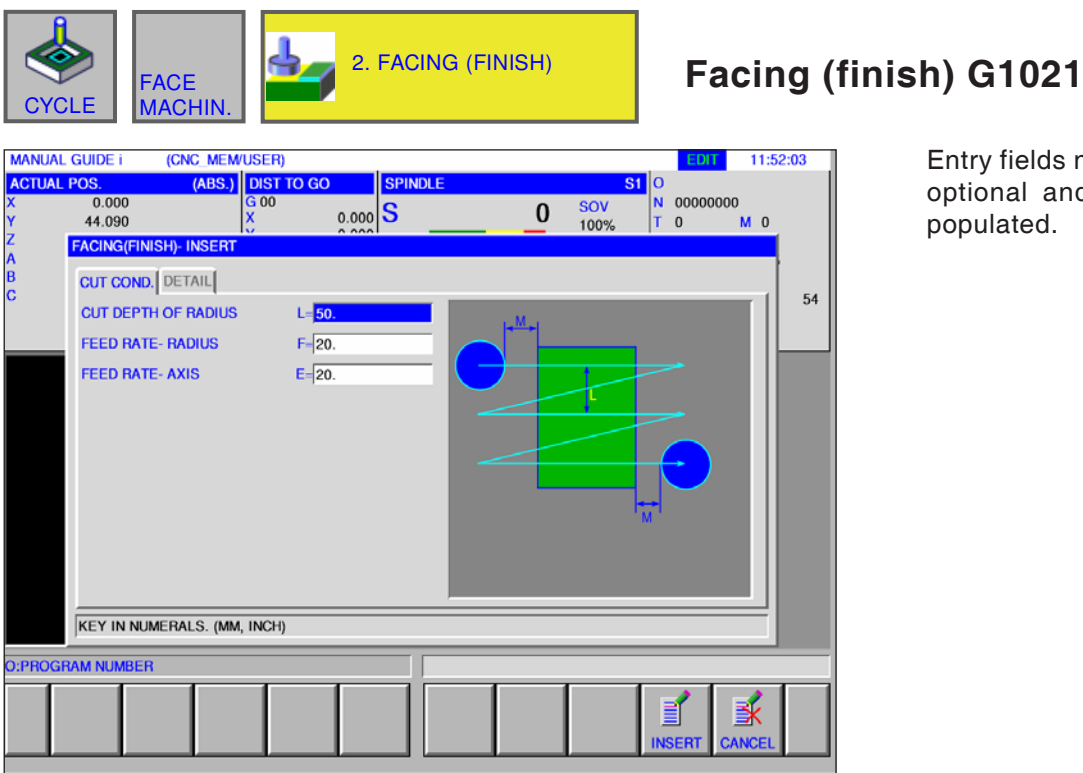

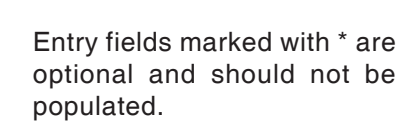

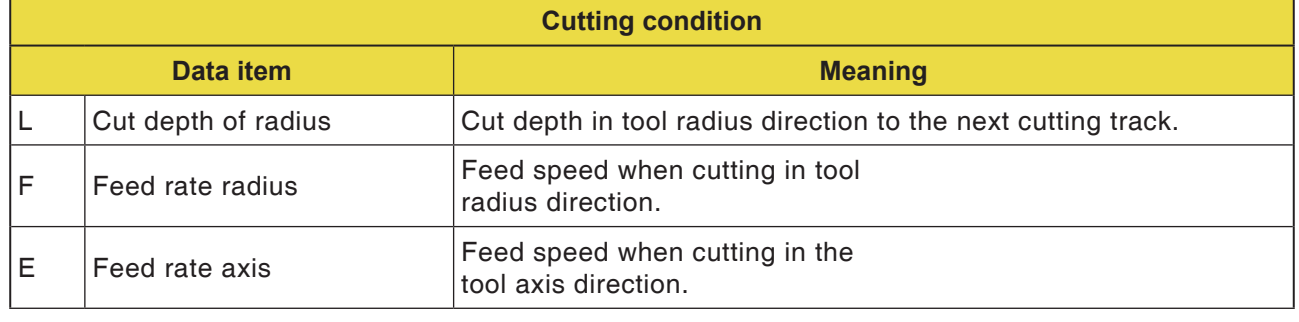

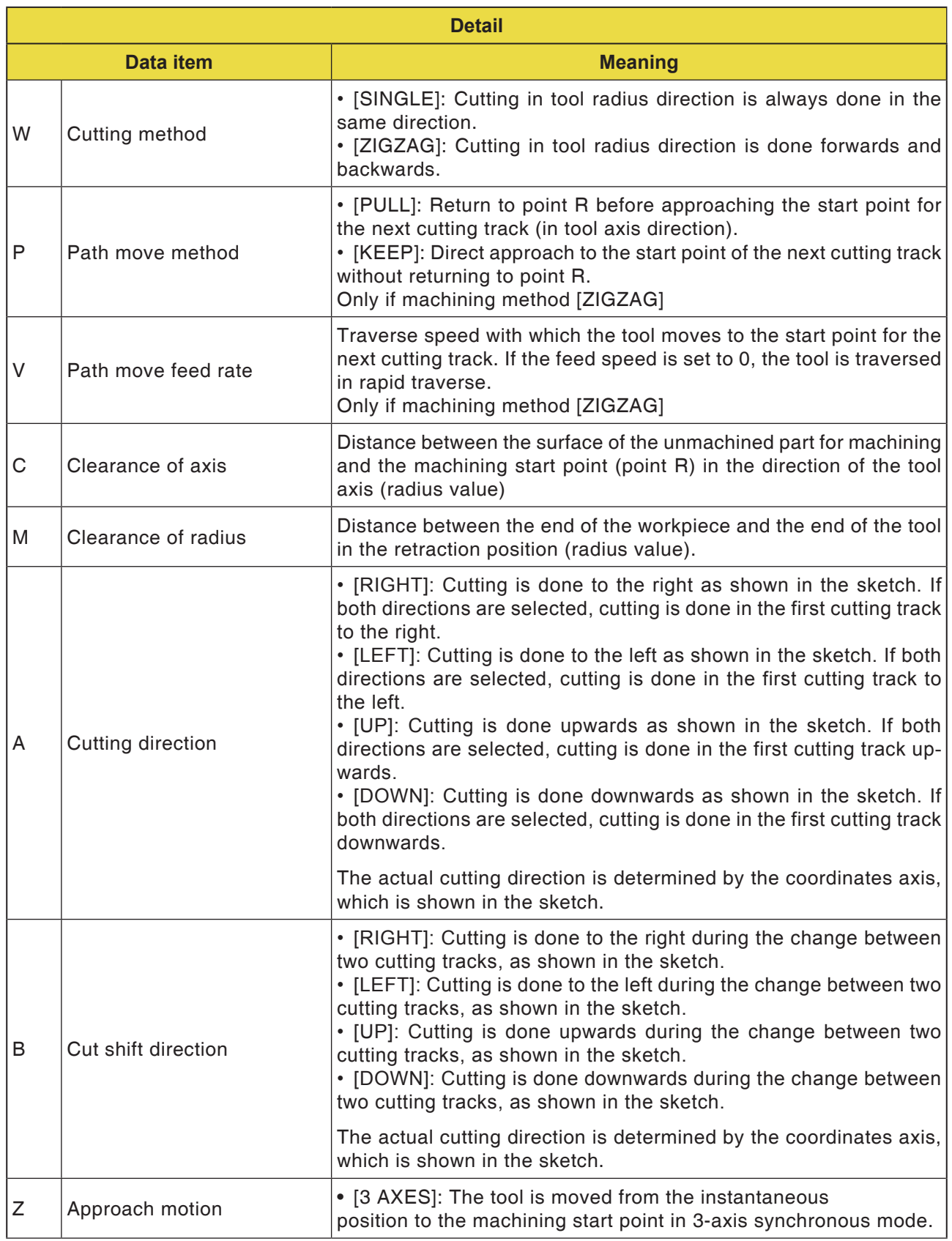

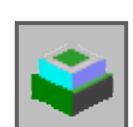

# **Contouring**

- Outer wall countering rough G1060
- Outer wall countering bottom finish G1061
- Outer wall countering side finish G1062
- Outer wall countering chamfer G1063
- Inner wall countering rough G1064
- Inner wall countering bottom finish G1065
- Inner wall countering side finish G1066
- Inner wall countering chamfer G1067
- Partial contouring rough G1068
- Partial contouring bottom finish G1069
- Partial contouring side finish G1070
- Partial contouring chamfer G1071

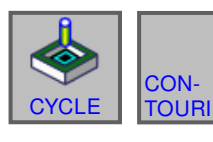

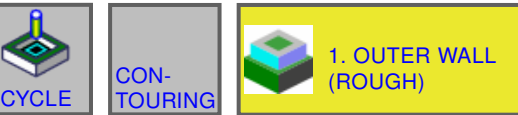

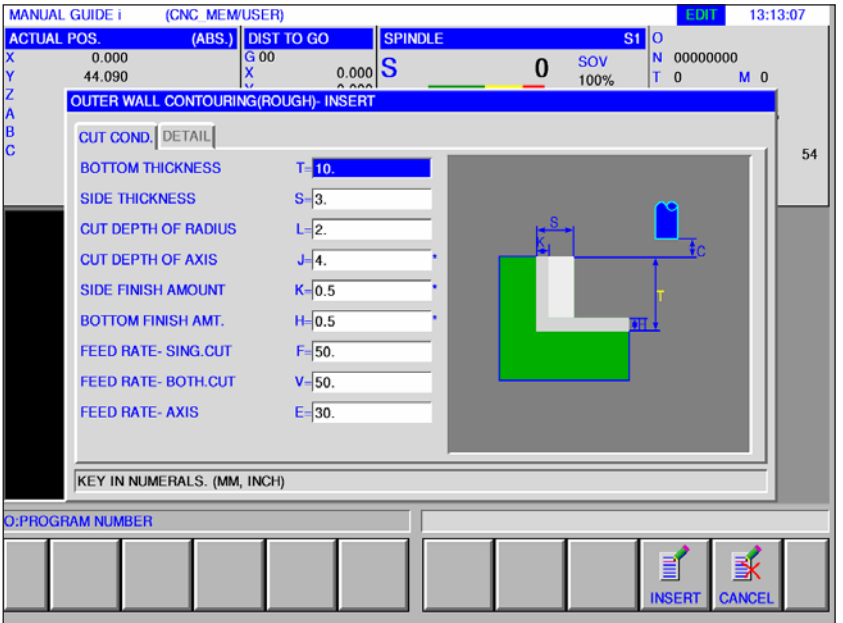

# **Outer wall (rough) G1060**

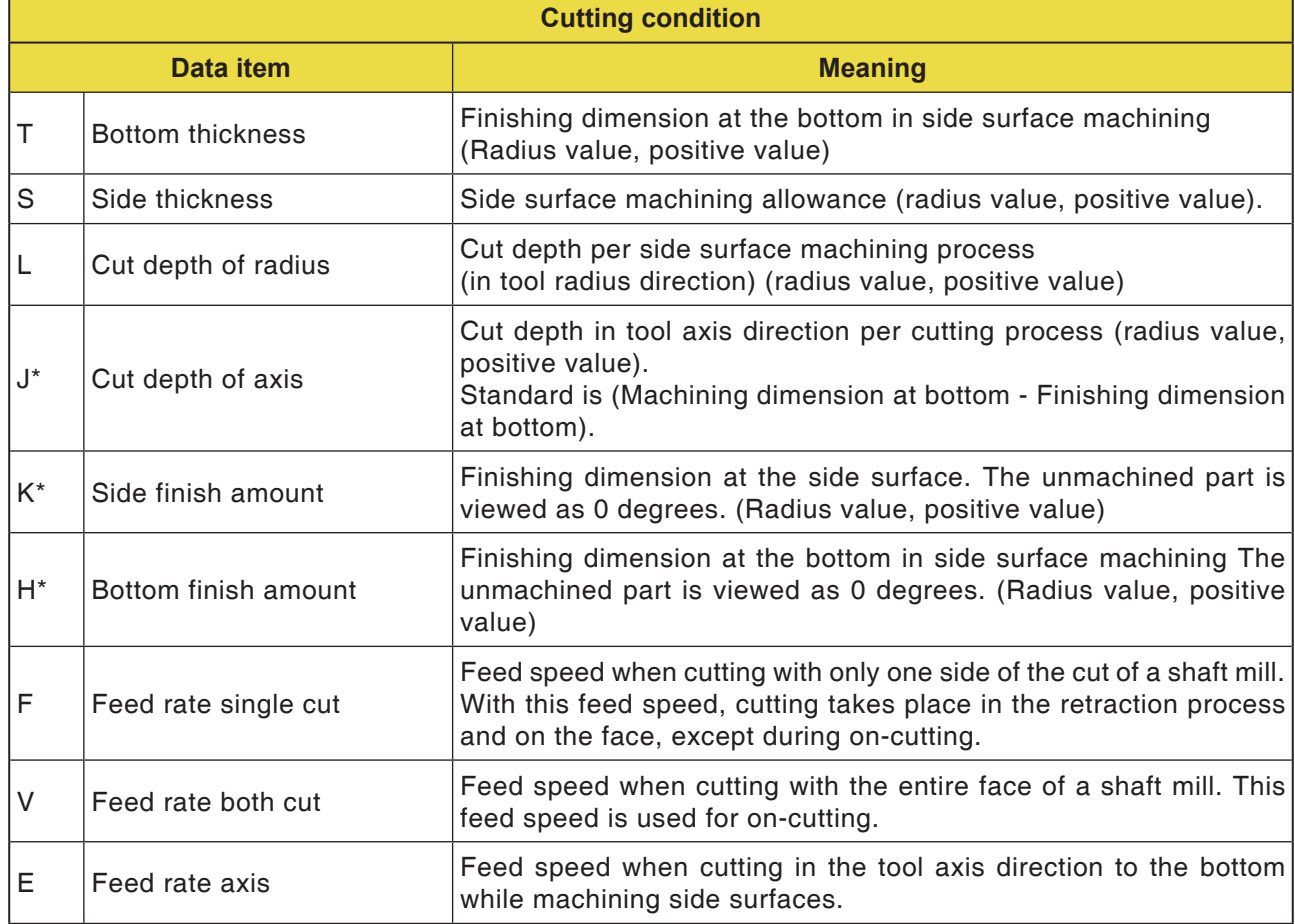

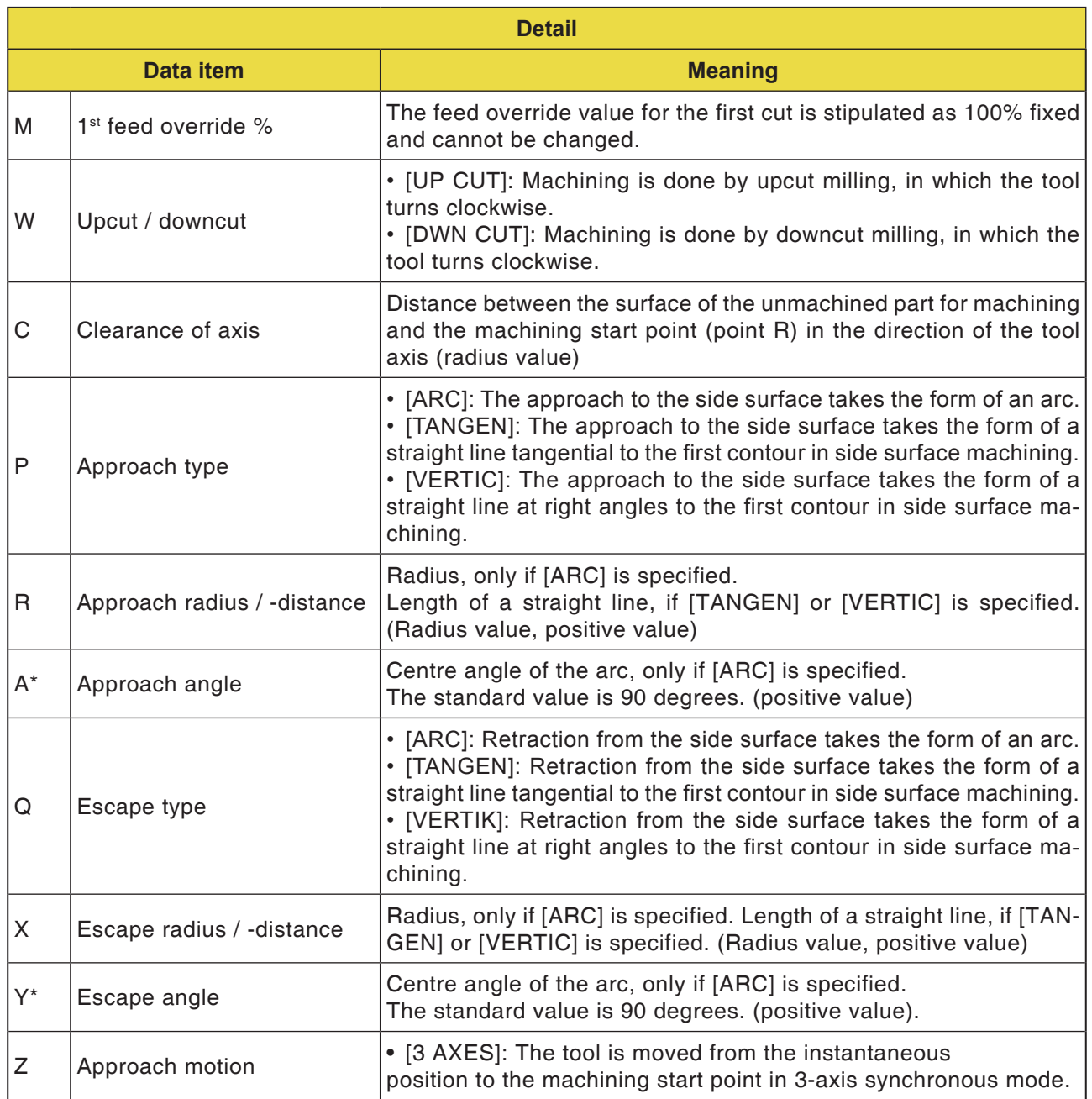

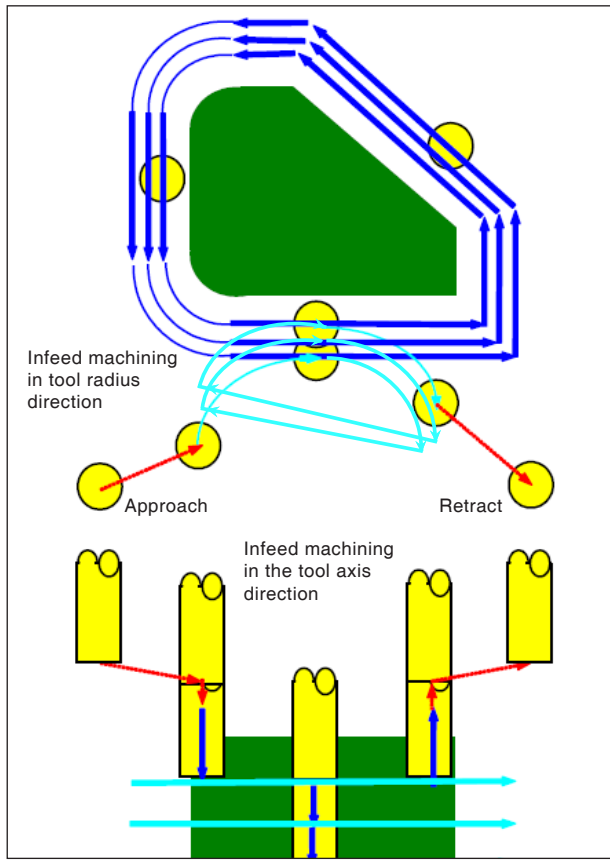

*Tool track G1060, G1064, G1068*

#### **Cycle description for G1060, G1064 and G1068:**

- The side surface contour of the machining profile is exhausted. The following tool track is generated.
- **1** The tool is moved to the above approach start point.
- **2** The tool is moved to the height of the machining surface.
- **3** The tool cuts along the side surface contour of the machining profile.

The tool cuts by infeed machining in the tool radius direction until the machining allowance in the tool radius direction is exhausted.

- **4** Steps <2> and <3> are repeated until the machining allowance in the tool axis direction is exhausted.
- **5** The tool retracts.

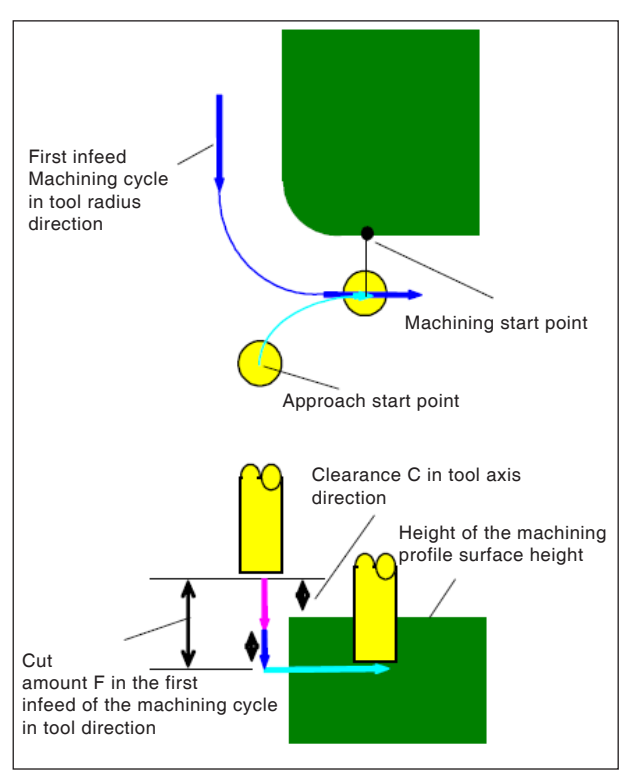

*Approach G1060, G1064, G1068*

## **Approach cycle description:**

- **1** The tool moves in rapid traverse into the position "Height of the upper surface of the machining profile + clearance (C) in the tool axis direction".
- **2** The tool traverses into the position "Amount to be cut in the first infeed machining cycle in the tool axis direction - clearance (C) in the tool axis direction" with the feed speed (E) specified for movement in the tool axis direction.
- **3** The tool approaches in the tool radius direction the start point for the first infeed machining in the tool radius direction.

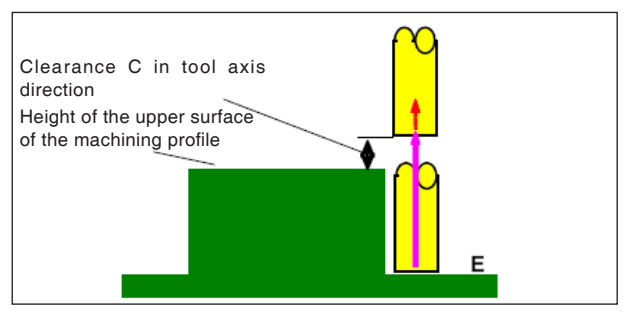

*Retraction G1060, G1064, G1068*

## **Retraction cycle description:**

**1** The tool is moved from the approach end point to the position "Height of the upper surface of the machining profile  $+$  clearance  $(C)$  in the tool axis direction" with the feed speed (E) specified for movement in the tool axis direction.

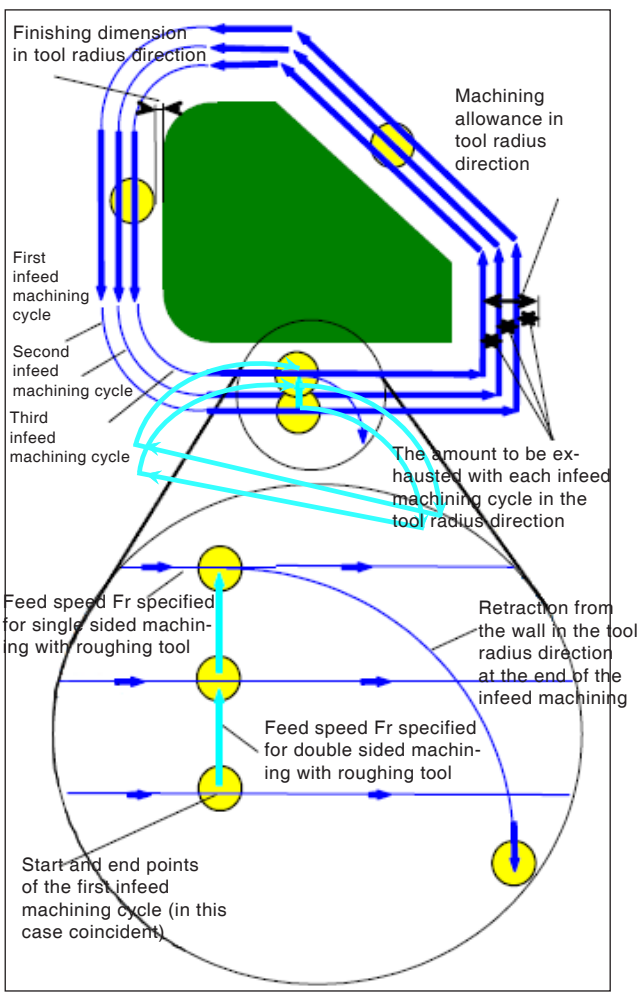

*Infeed machining in the tool radius direction G1060, G1064, G1068*

## **Tool radius alignment cycle description:**

- **1** The tool is moved for cutting along the contour from the first infeed machining cycle start point to the end point with the feed speed (F) specified for single side machining with roughing tool.
- **2** The tool approaches as follows.

If the infeed machining start point coincides with the infeed machining end point: The tool approaches the next infeed machining start point in the normal direction with the feed speed (F) specified for double-sided machining with the roughing tool.

If the infeed machining start point does not coincide with the infeed machining end point: The tool approaches the second infeed machining start point.

- **3** The tool is moved for cutting along the machining profile contour with the feed speed (F) specified for single side machining with roughing tool.
- **4** Steps <2> and <3> are repeated until the machining allowance (machining allowance in the tool axis direction) is exhausted.
- **5** The tool retracts.

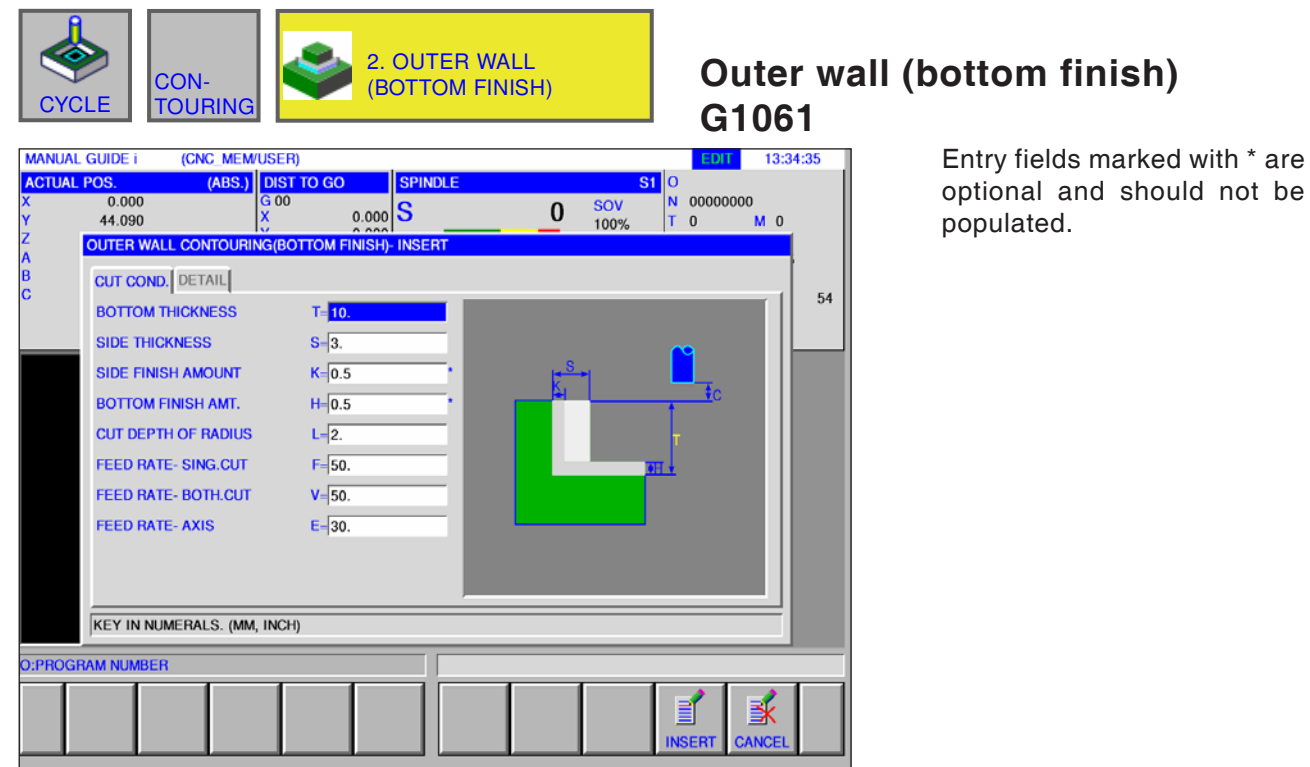

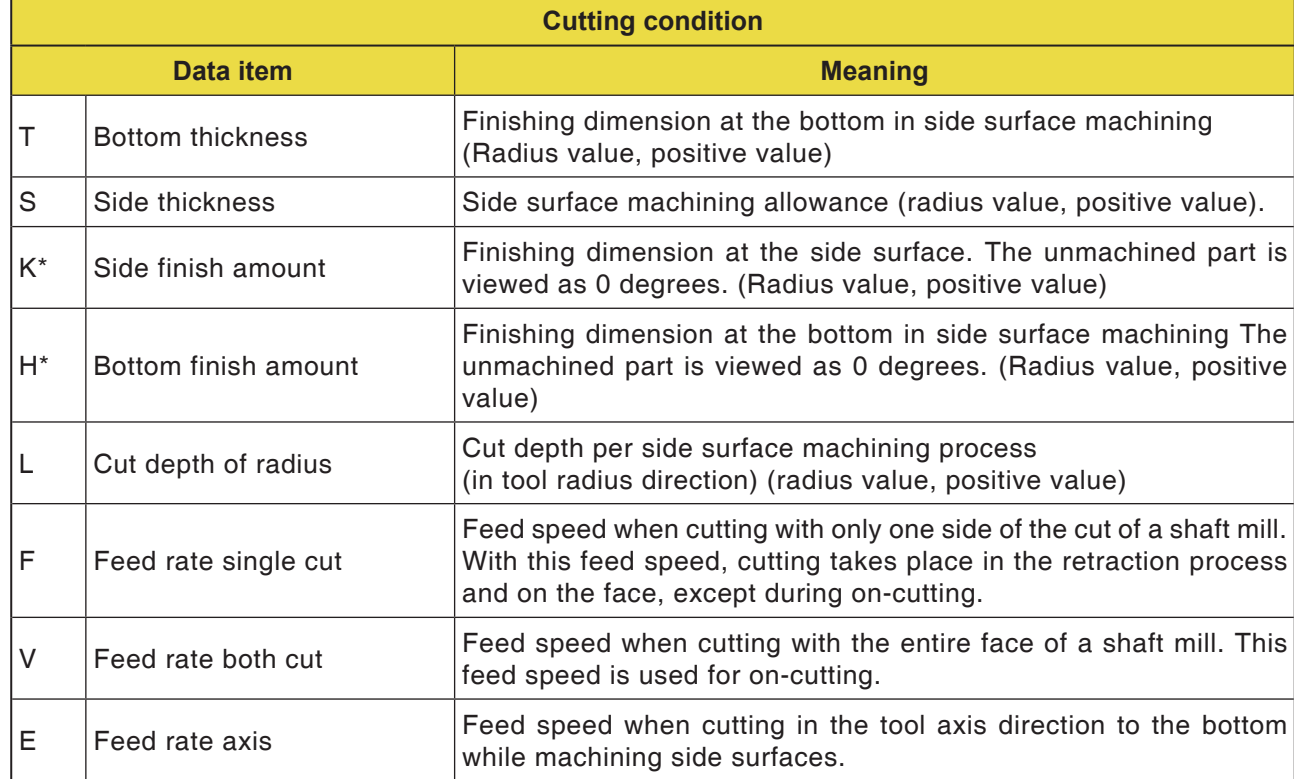

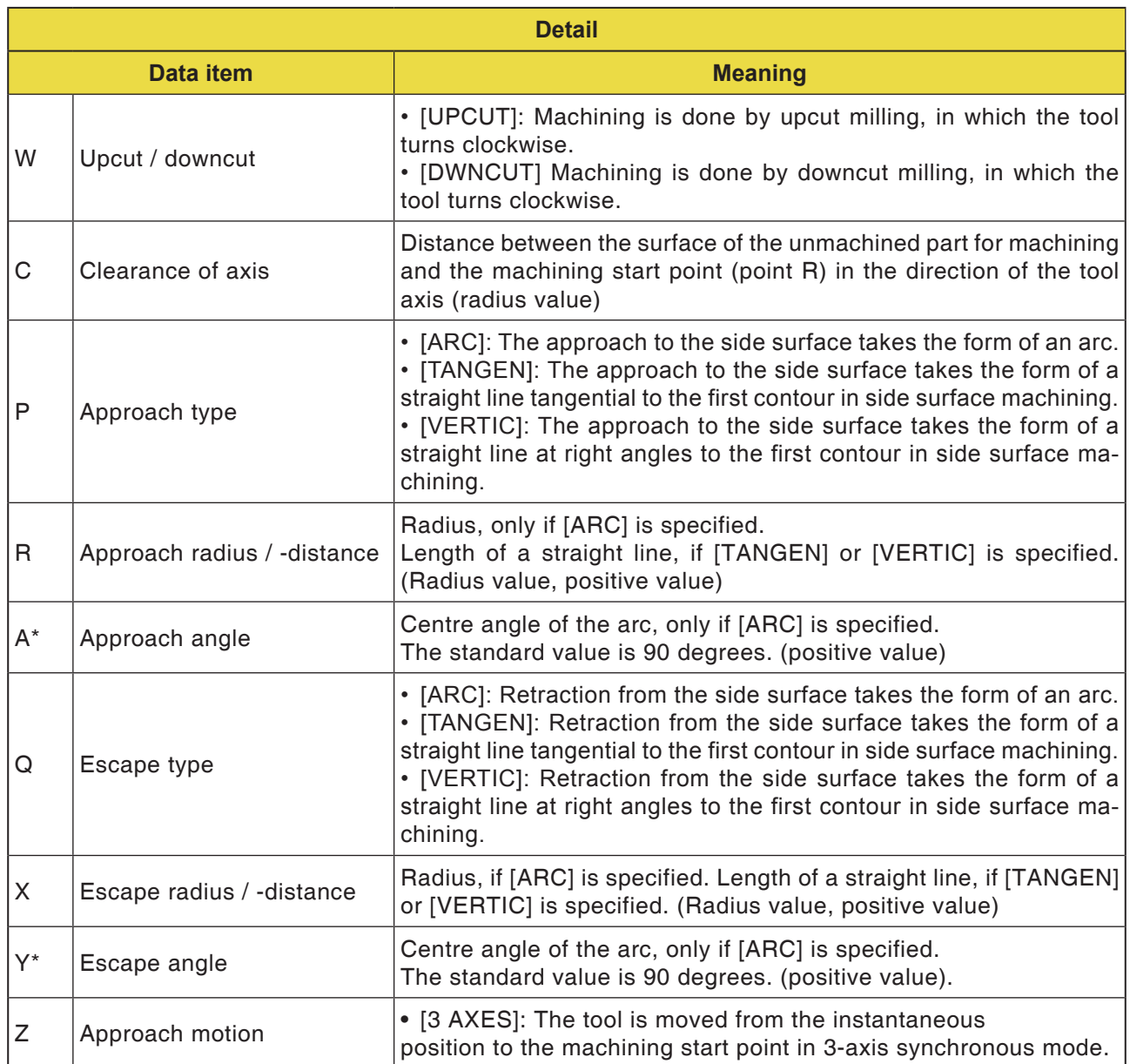

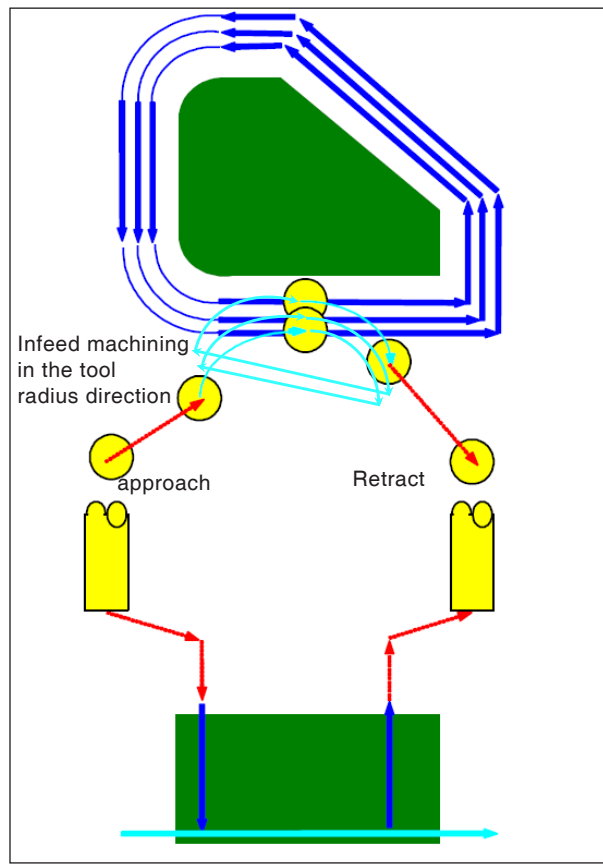

*Tool track G1061, G1065, G1069*

#### **Cycle description for G1061, G1065 and G1069:**

- The bottom surface of the side surface contour of the machining profile is machined. The following tool track is generated.
- **1** The tool is moved to the machining profile approach start point.
- **2** The tool is moved to the height of the machining surface of the machining profile.
- **3** The tool is moved to cut along the side surface contour of the machining profile.

The tool cuts by infeed machining in the tool radius direction until the machining allowance in the tool radius direction is exhausted.

**4** The tool retracts.

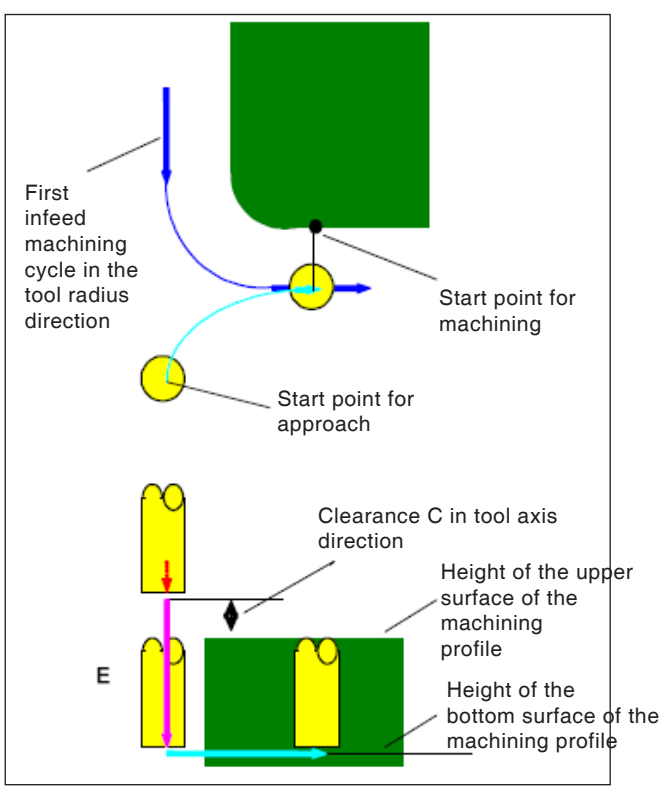

*Approach G1061, G1065, G1069*

## **Approach cycle description:**

- **1** The tool moves in rapid traverse into the position "Height of the upper surface of the machining profile + clearance (C) in the tool axis direction".
- **2** The tool traverses into the position "Machining profile bottom surface + machining allowance (Vt) in the tool axis direction" with the feed speed (E) specified for movement in the tool axis direction.
- **3** The tool approaches in the tool radius direction the start point for the infeed machining in the tool radius direction.

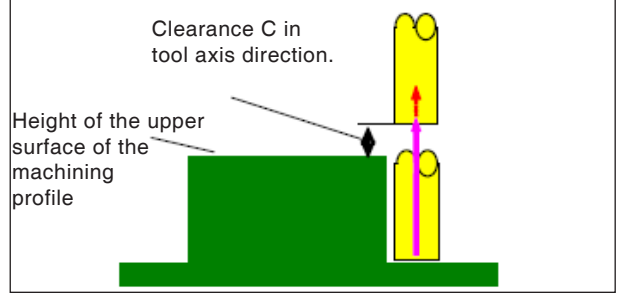

*Retraction track G1061, G1065, G1069* descriptions.

## **Retraction cycle description:**

**1** The tool is moved from the approach end point with rapid traverse into the position "Height of the upper surface of the machining profile  $+$ clearance (C) in the tool axis direction".

Infeed machining in the tool radius direction. This movement is the same as for contour machining (roughing). Details of contour machining (roughing) can be found in the relevant

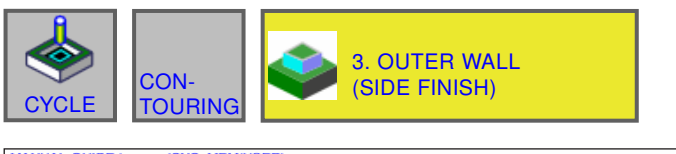

#### MANUAL GUIDE I (CNC\_MEM/USER) 13:44:14  $\begin{array}{c|c}\n & 1 & 0 \\
& 1 & 0 & 0 \\
& 0 & 0 & 0 & 0 \\
& 0 & 0 & 0 & 0\n\end{array}$  $(ABS.)$ <br> $\begin{array}{c} 1000 \over 1000 \over 100$ **PINDLE**  $0.000$  $\frac{0}{10}$  sov  $0.000$  $S$ 44.090  $\overline{0}$  $M<sub>0</sub>$ **OUTER WALL CONTO** SH)- IN **CUT COND.** DETAIL  $54$ **SIDE THICKNESS**  $S = \overline{2}$ SIDE FINISH AMOUNT  $K = 0.2$ П **NUMBER OF FINISHING**  $B=\sqrt{3}$ FEED RATE- SING.CUT  $F = 50.$ FEED RATE- BOTH.CUT  $V = 50.$ FEED RATE- AXIS  $E = 30$ **KEY IN NUMERALS. (MM, INCH)** O:PROGRAM NUMBER 家 **SER**

## **Outer wall (side finish) G1062**

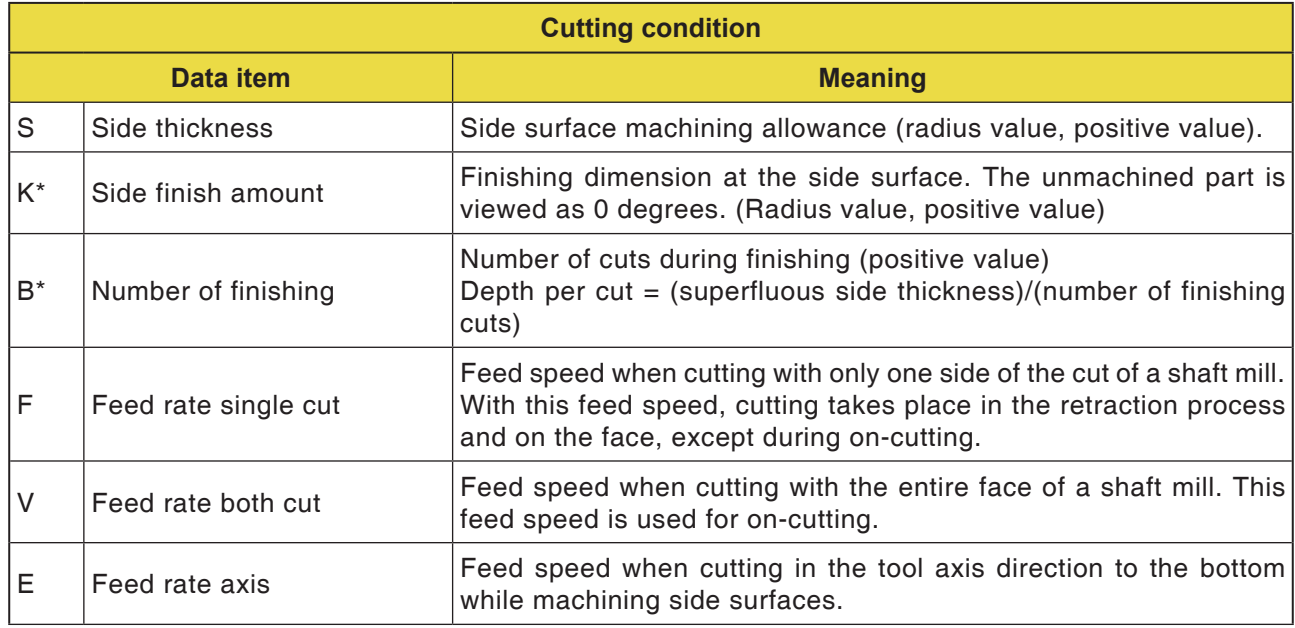

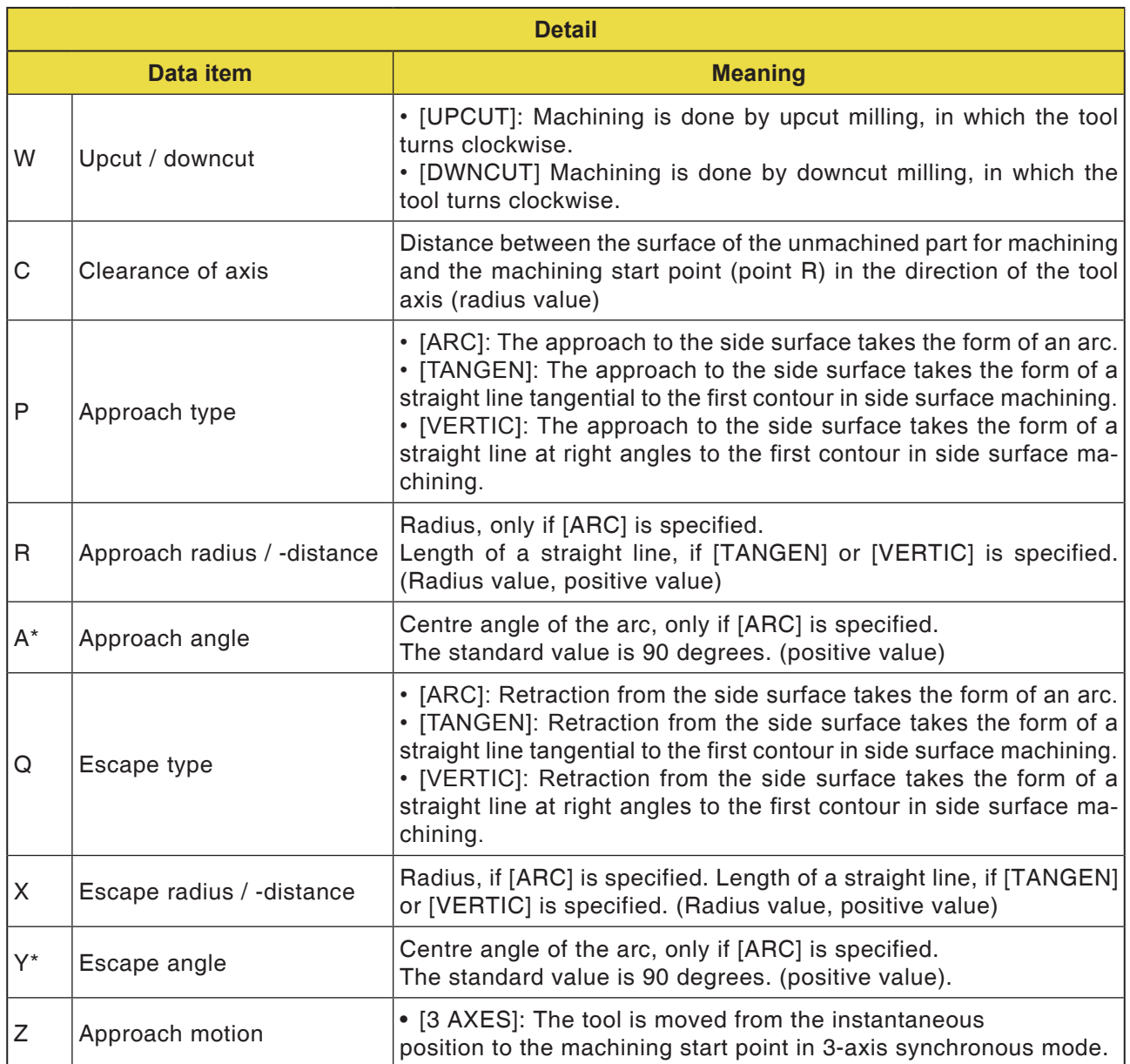

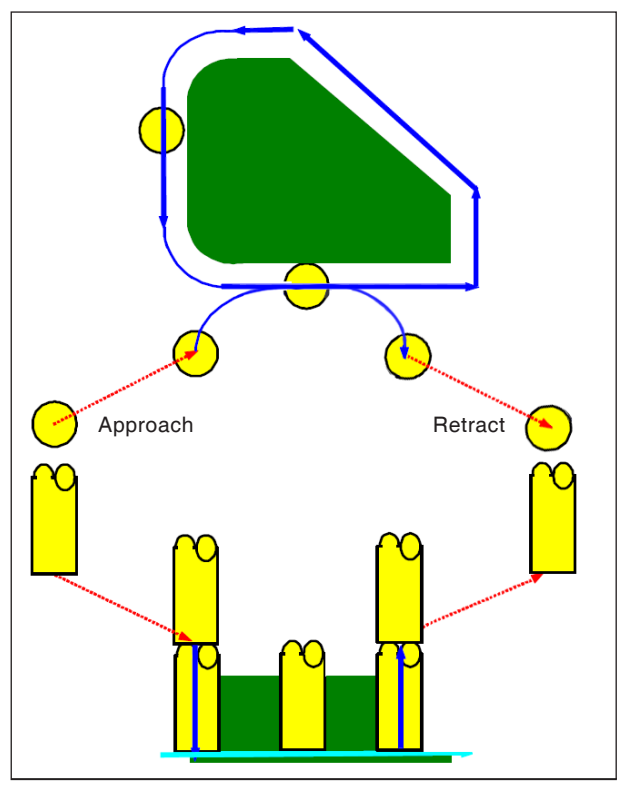

*Tool track G1062, G1066, G1070*

#### **Cycle description for G1062, G1066 and G1070:**

- **1** The tool is moved to the above approach start point.
- **2** The tool is moved to the height of the bottom surface of the machining profile.
- **3** The tool is moved to cut along the side surface contour of the machining profile.

The machining allowance (Vt) in the tool radius direction is used up in a specified number of finishing machining cycles by infeed machining.

**4** The tool retracts.

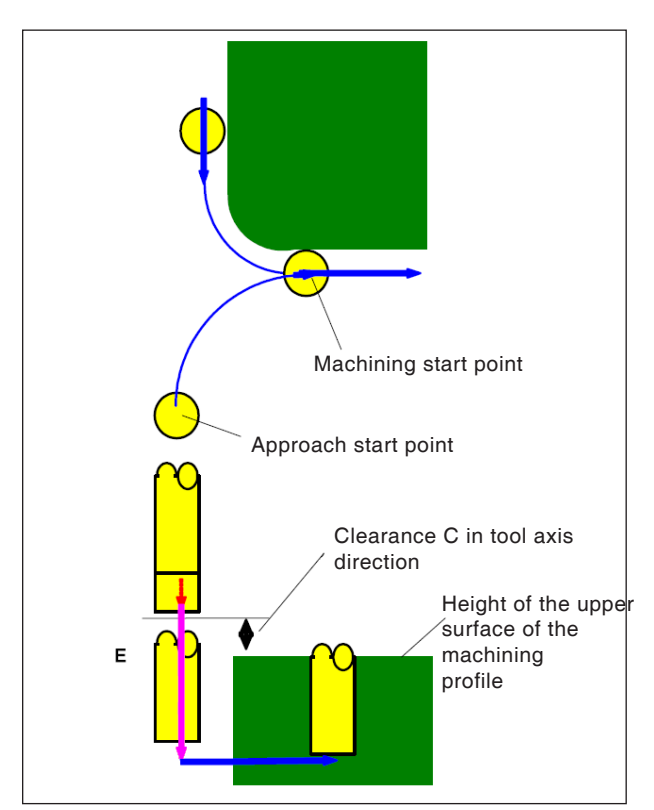

*Approach G1062, G1066, G1070*

## **Approach cycle description:**

- **1** The tool moves in rapid traverse into the position "Height of the upper surface of the machining profile + clearance (C) in the tool axis direction".
- **2** The tool traverses into the position "Machining profile bottom surface + finishing dimension  $(S)$  in the tool axis direction  $+$  clearance  $(C)$ in the tool axis direction" with the feed speed (E) specified for movement in the tool axis direction.
- **3** The tool traverses into the position "Machining profile bottom surface  $+$  finishing dimension (Tt) in the tool axis direction" with the feed speed (Ft) specified for cutting the machining profile.
- **4** The tool approaches in the tool radius direction the start point for the infeed machining cycle in the tool radius direction.

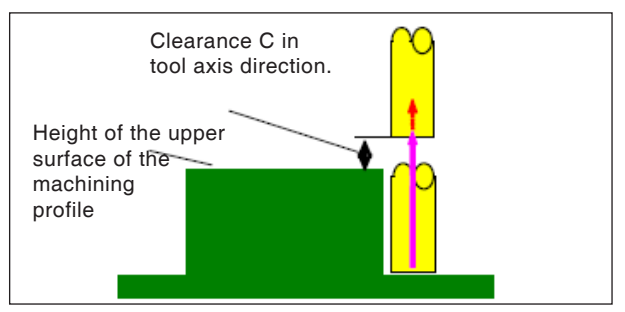

*Retraction G1062, G1066, G1070*

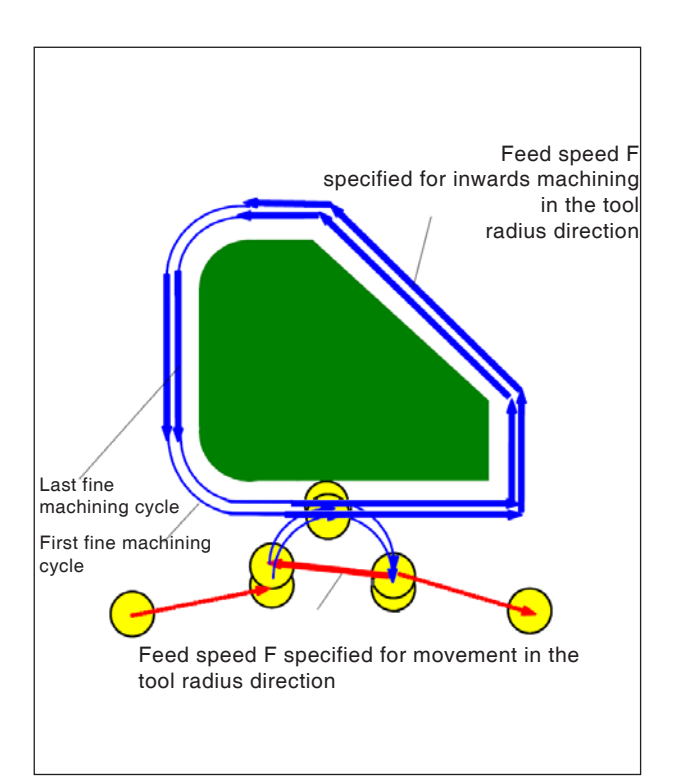

*Retraction G1062, G1066, G1070*

## **Cycle description process:**

**1** The tool is moved from the approach end point with rapid traverse into the position "Height of the upper surface of the machining profile + clearance (C) in the tool axis direction".

## **Infeed machining in tool radius direction:**

- The tool moves to the cut start point in the tool radius direction with the feed speed (F) specified for cutting in the tool radius direction.
- **2** The tool is moved along the contour from the first infeed machining cycle start point to the first infeed machining end point with the feed speed (F) specified for cutting in the tool radius direction.
- **3** The tool retracts from the start point for machining in the tool radius direction with the feed speed (F) specified for cutting in the tool radius direction.
- **4** The tool moves to the next infeed machining cycle start point in accordance with the type of movement specified for infeed machining.
- **5** Steps <2> to <4> are repeated as often as the number of finishing machining cycles specified.

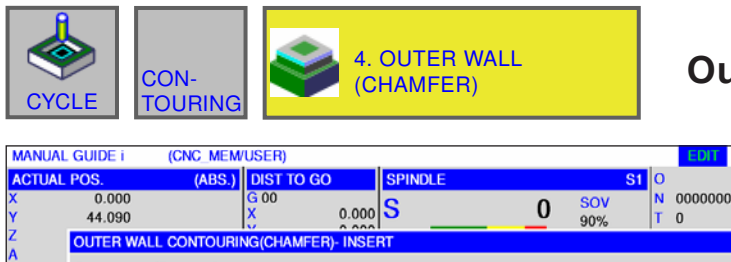

# **Outer wall (chamfer) G1063**

13:53:22

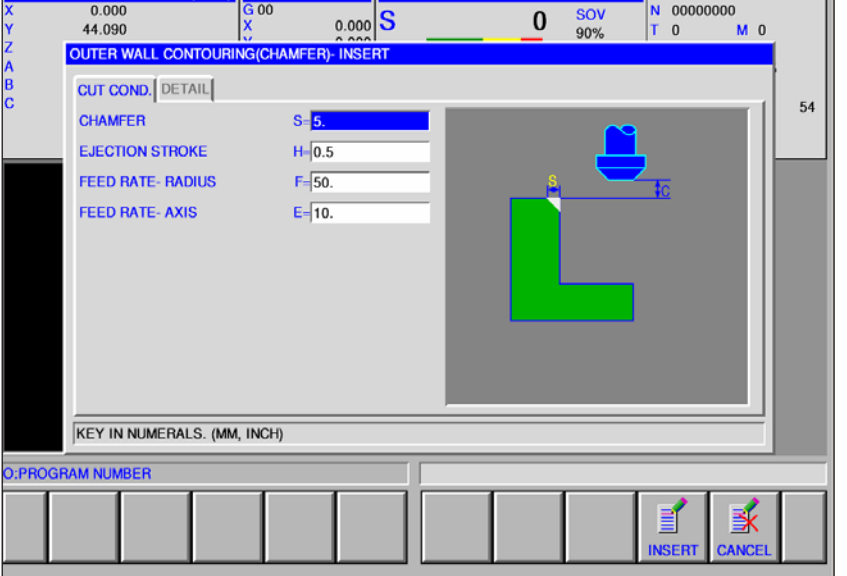

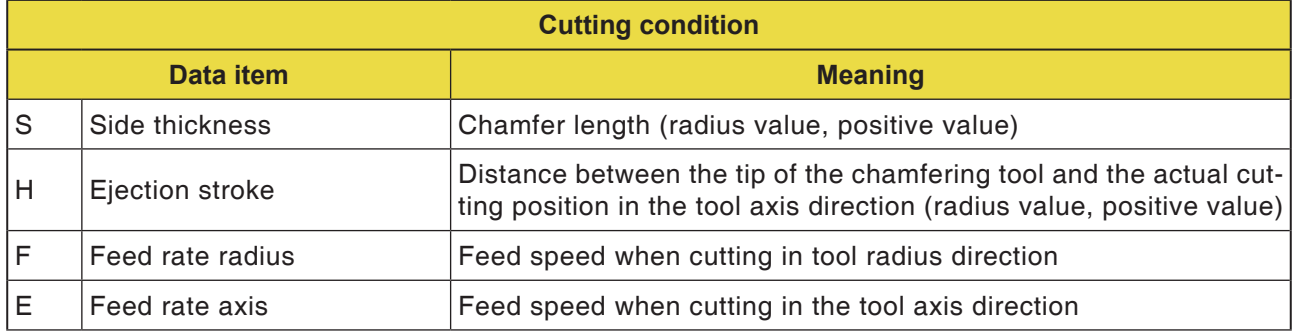

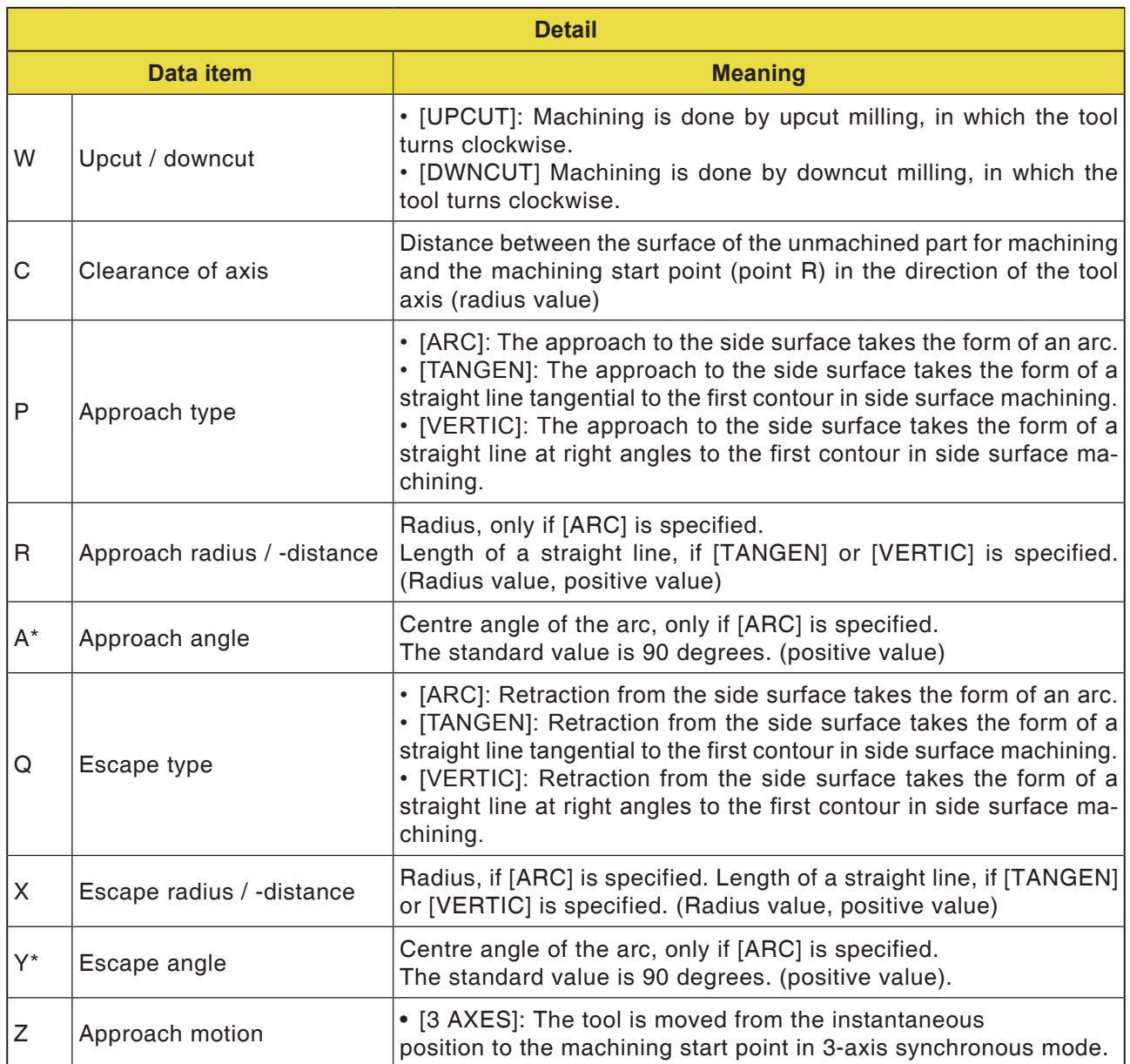

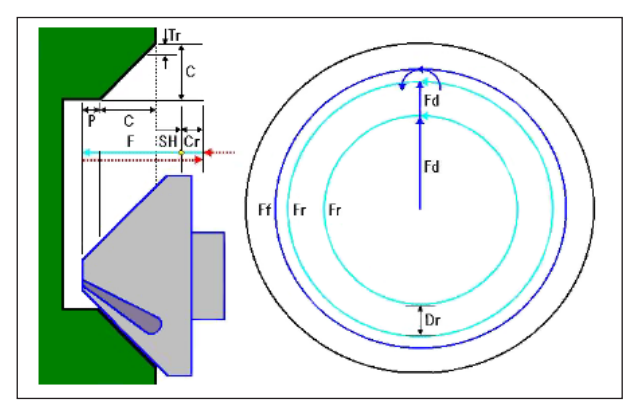

*Tool track G1063, G1067, G1071*

#### **Cycle description for G1063, G1067 and G1071:**

- **1** The tool is moved in rapid traverse into the position "Machining start position + clearance  $(Cr)$ ".
- **2** The tool is moved into the position "Chamfering amount  $(C)$  + ejection path  $(P)$ " with the feed speed (F) specified for cutting.
- **3** The tool cuts into the section to be chamfered to the cut depth (Dr) in the tool radius direction with feed speed (F).
- **4** The tool performs the finishing machining with the feed speed (F) specified for finishing.
- **5** The tool is moved in rapid traverse into the position "Cutting start point + clearance (Cr)".

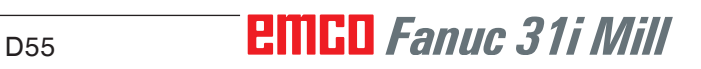

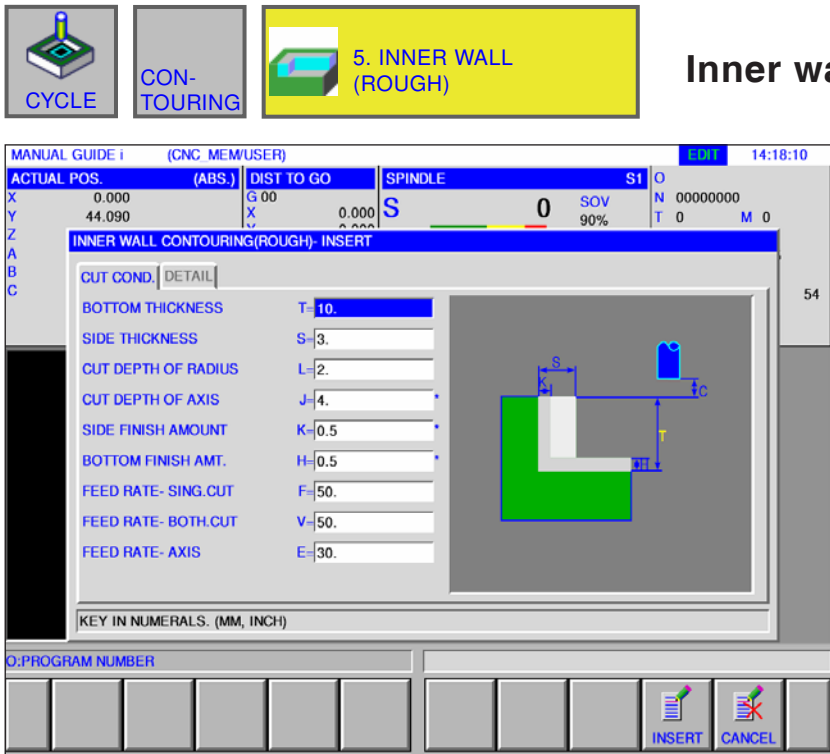

## **Inner wall (rough) G1064**

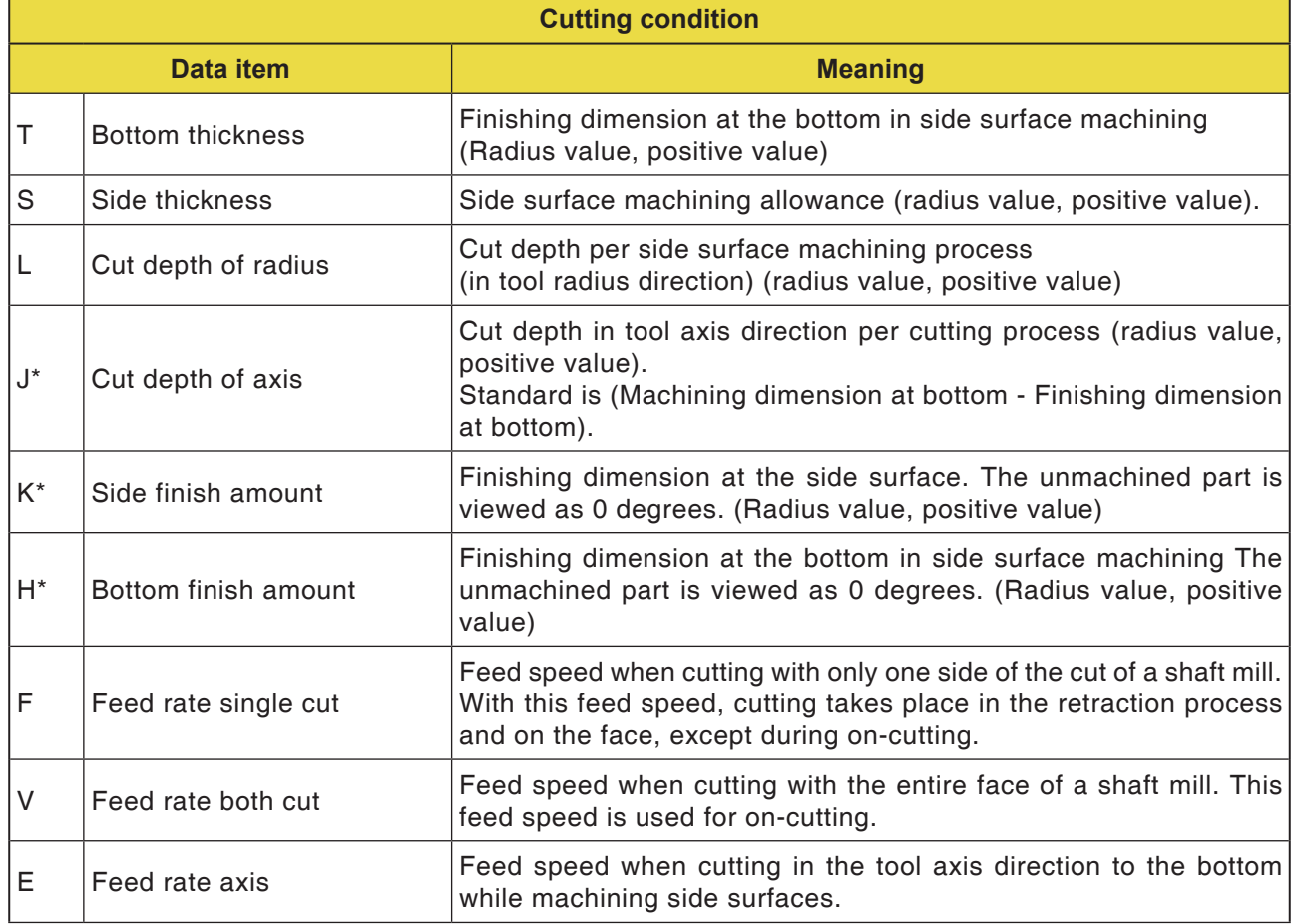

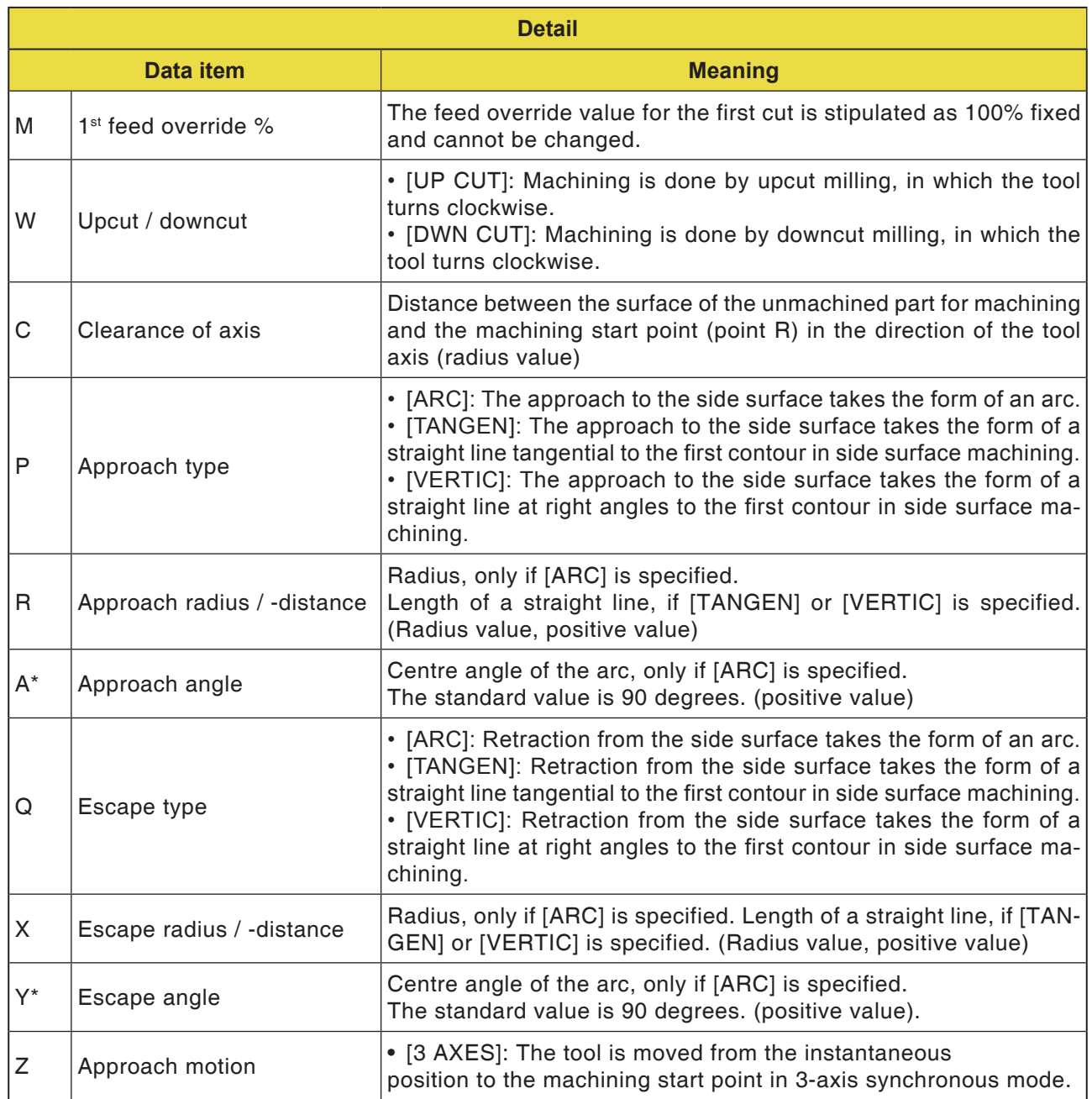

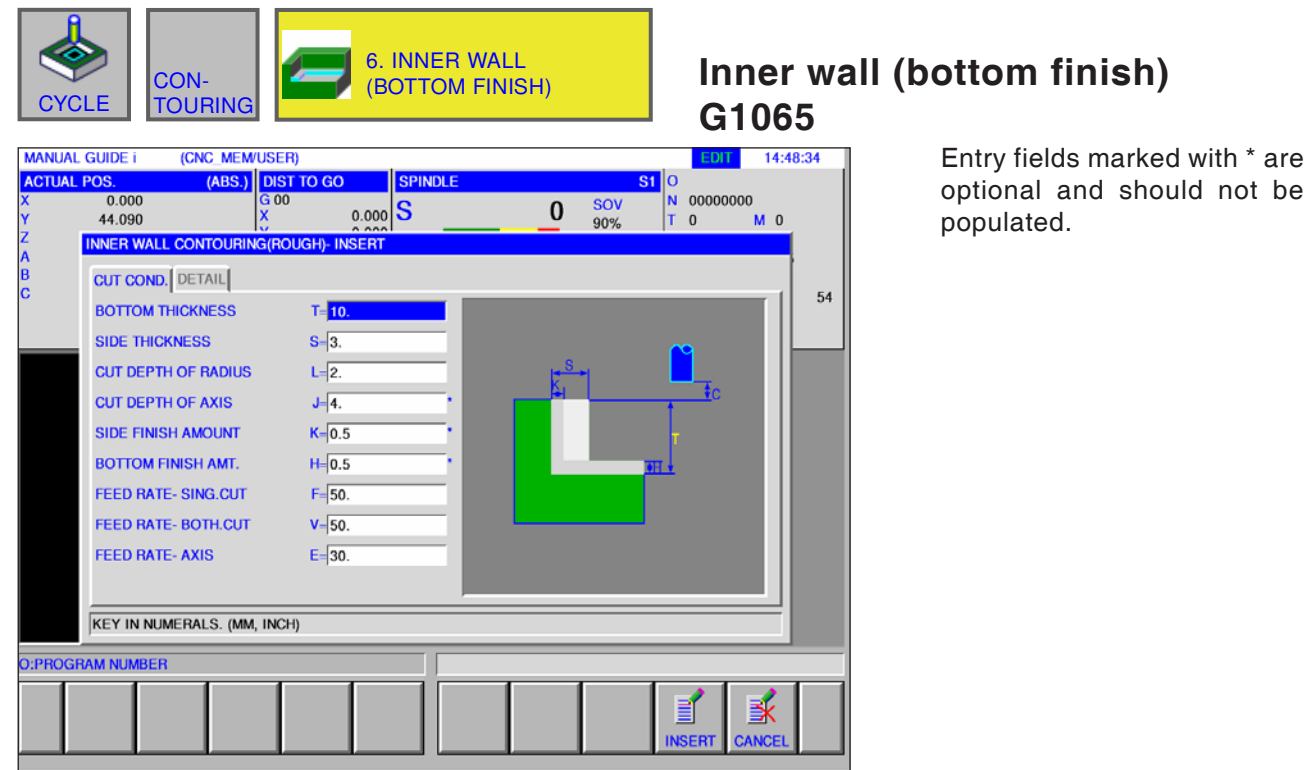

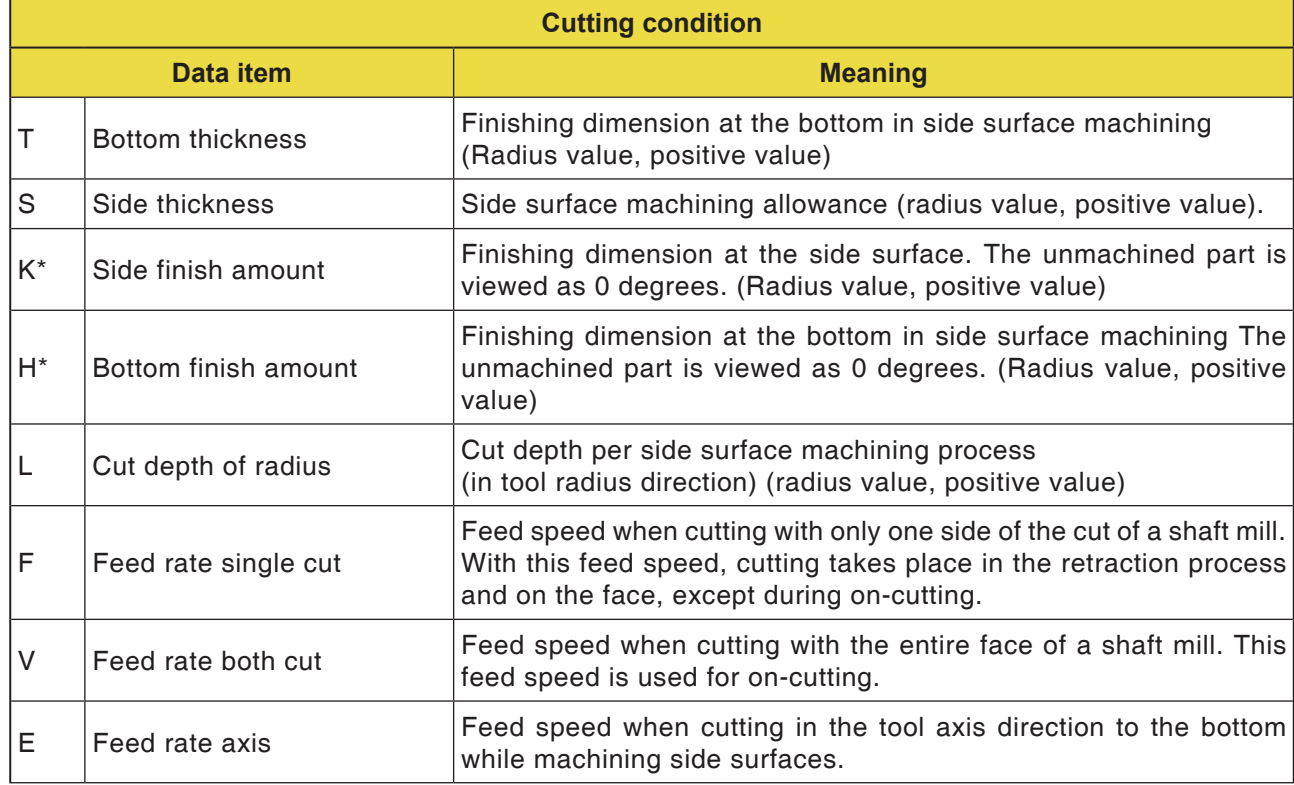

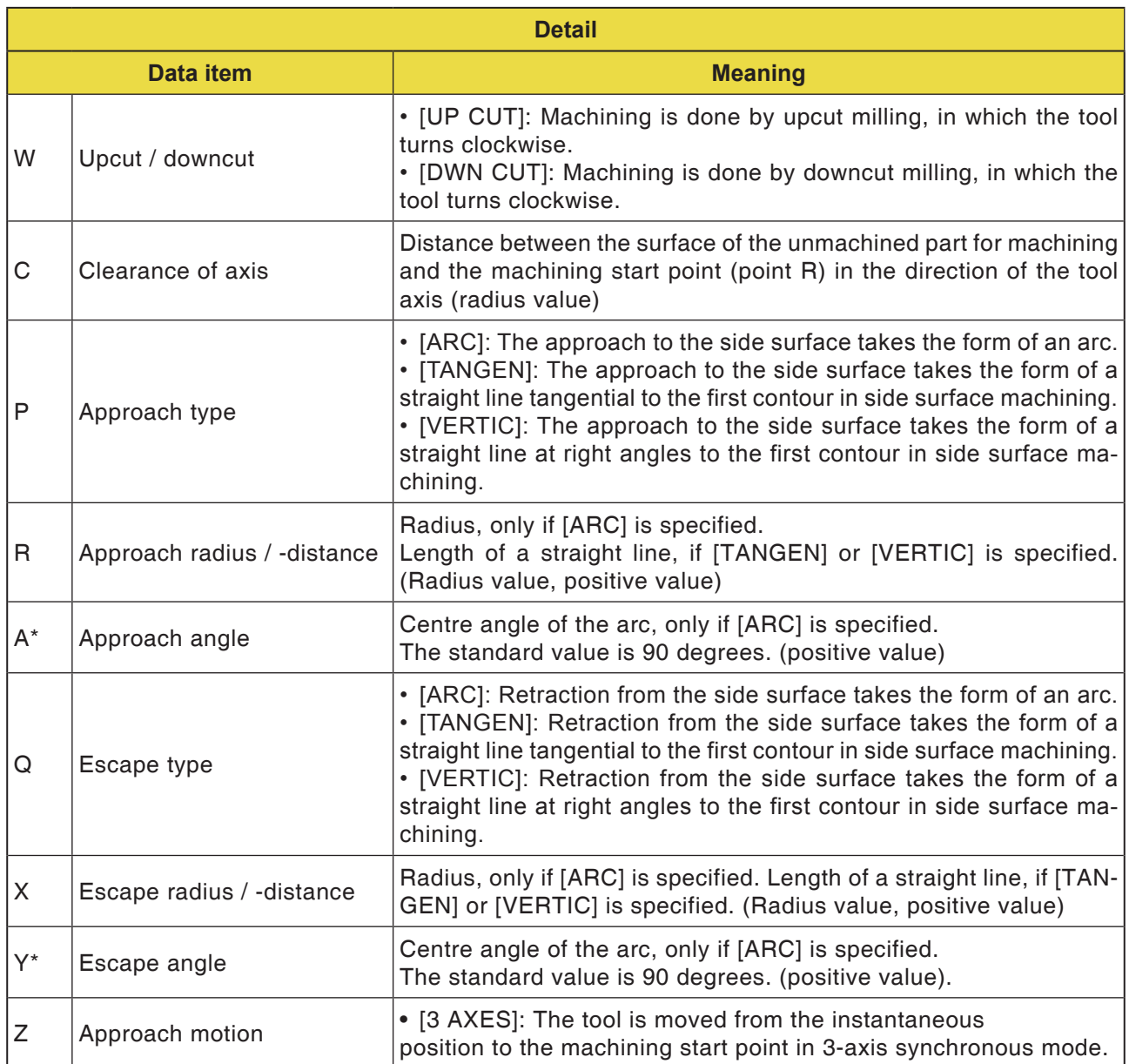

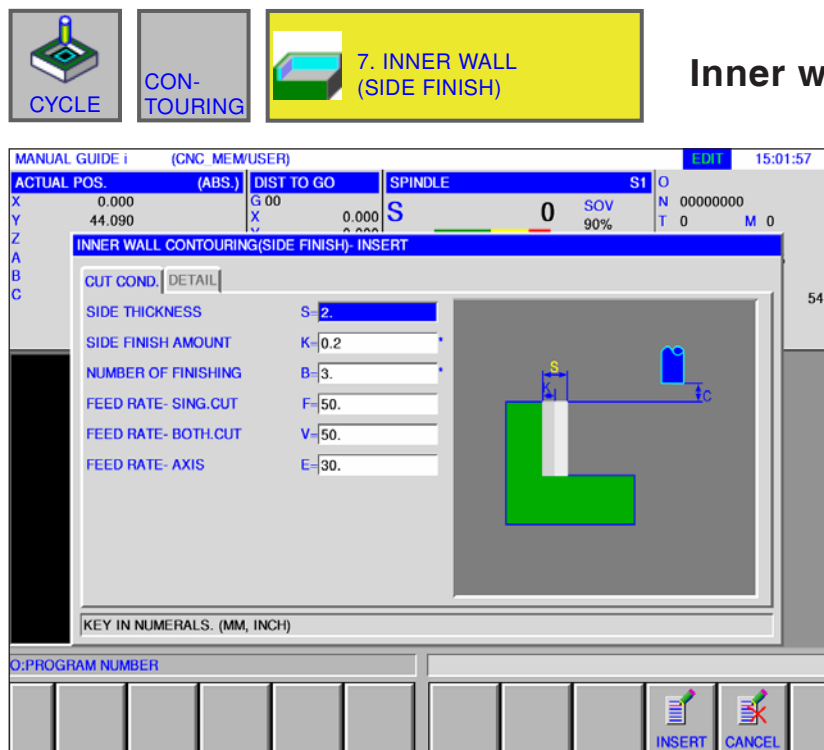

## **Inner wall (side finish) G1066**

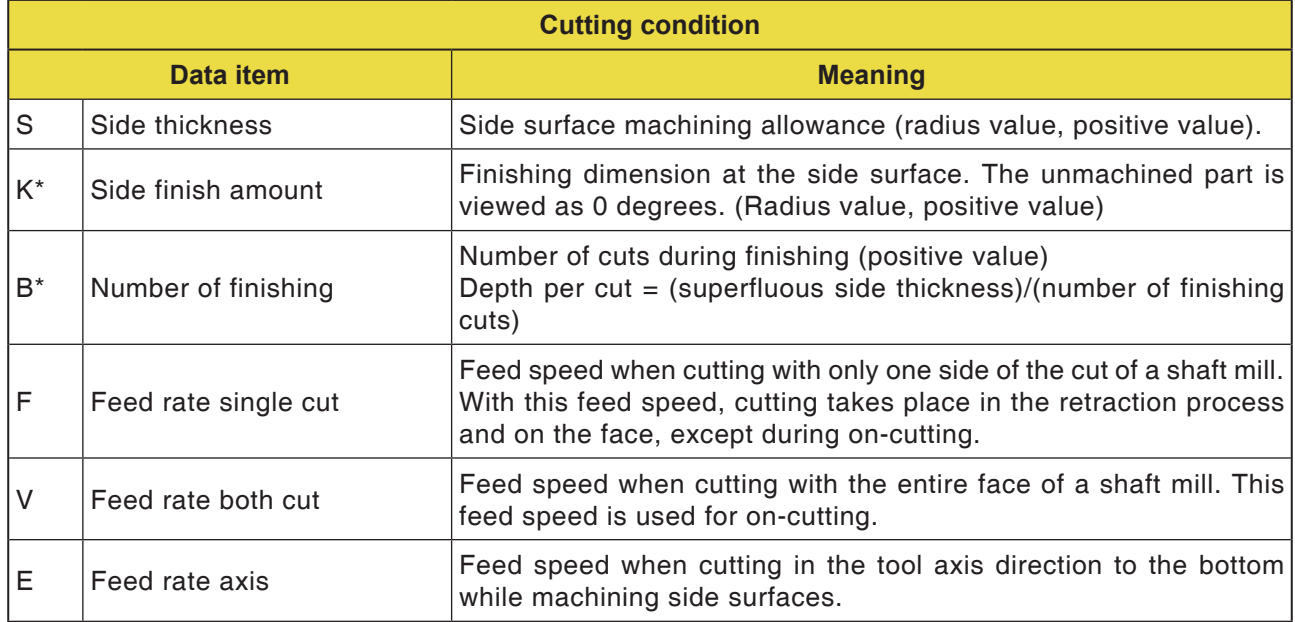

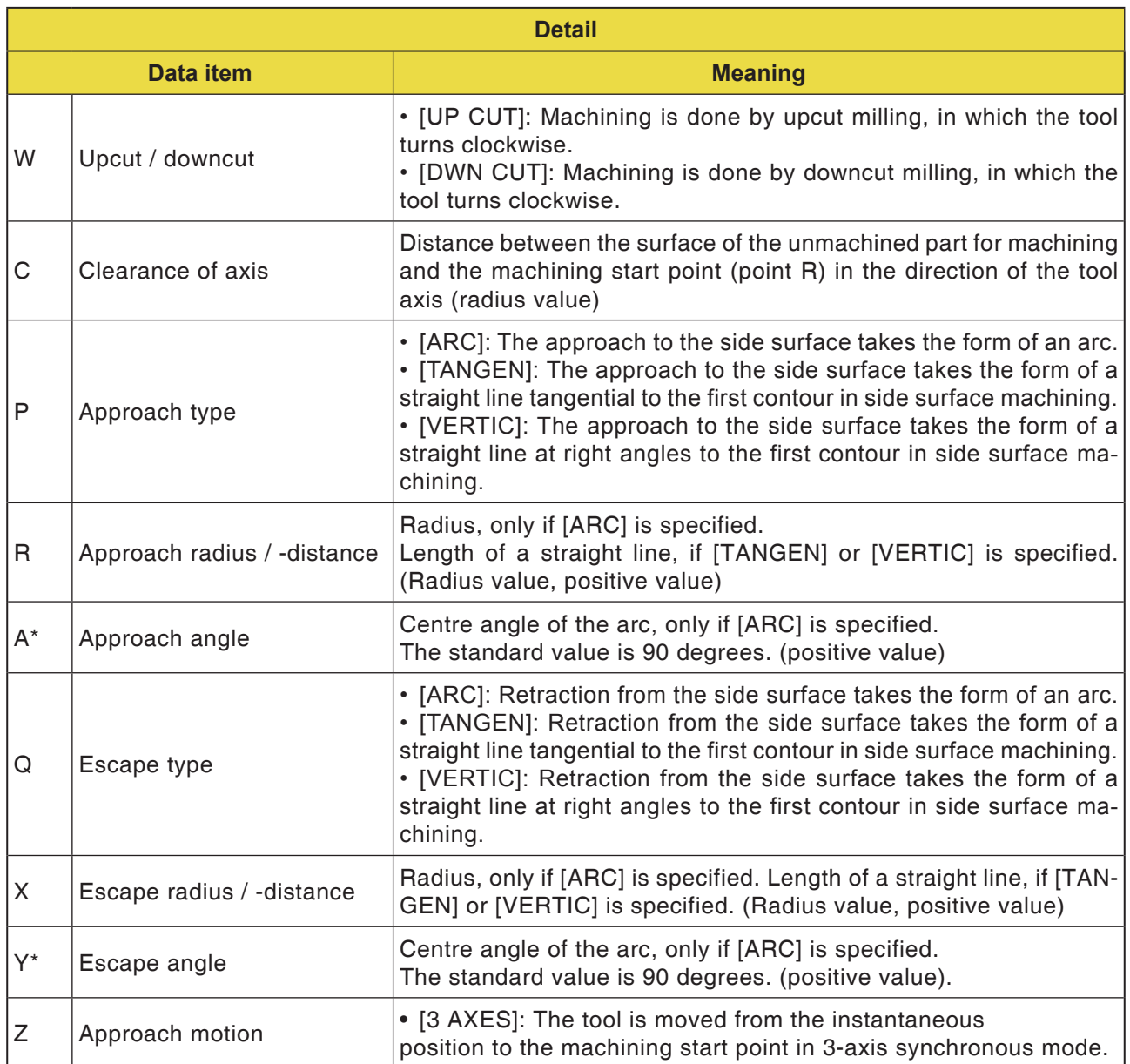

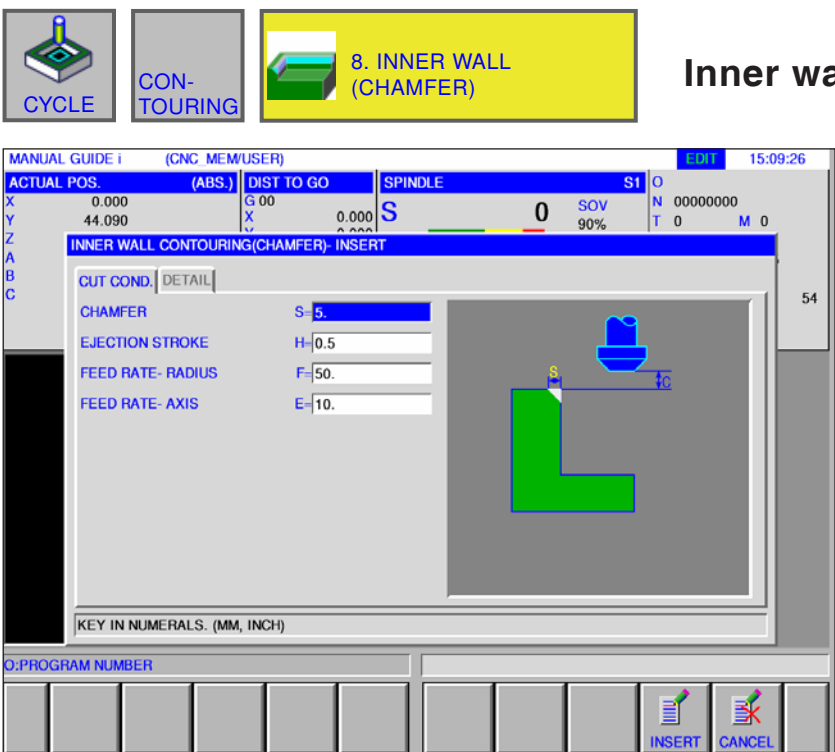

## **Inner wall (chamfer) G1067**

Entry fields marked with \* are optional and should not be populated.

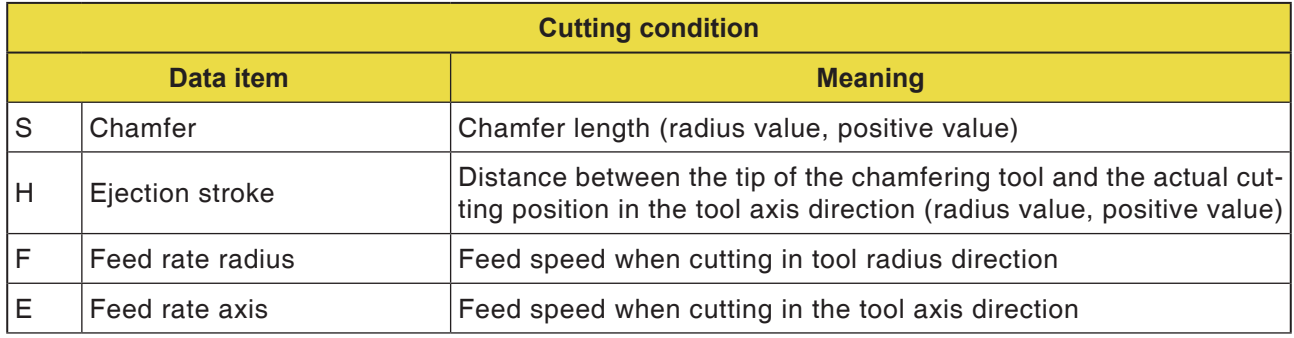

-1

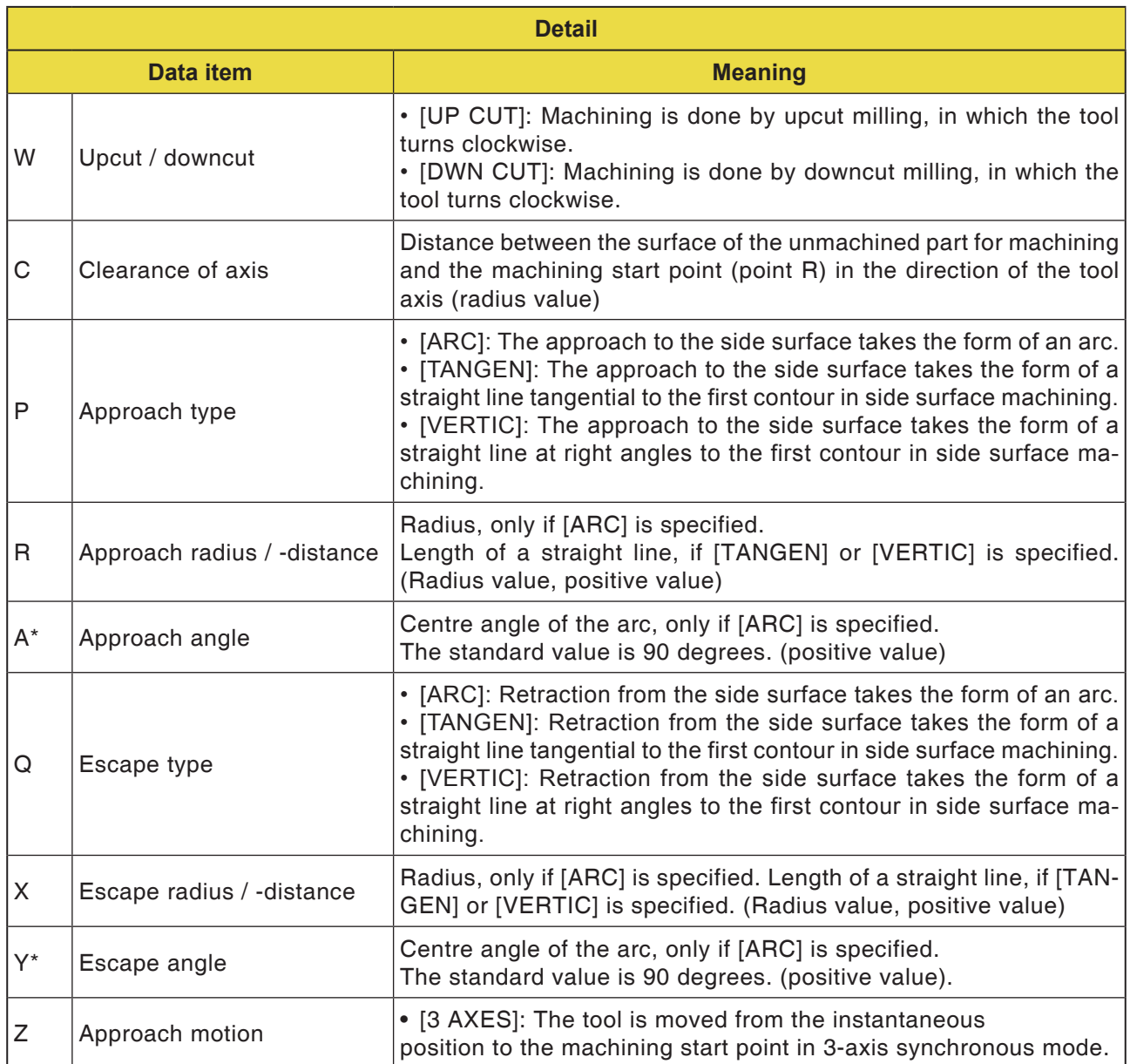

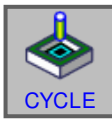

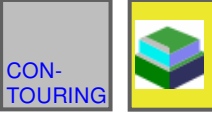

9. PARTIAL (ROUGH)

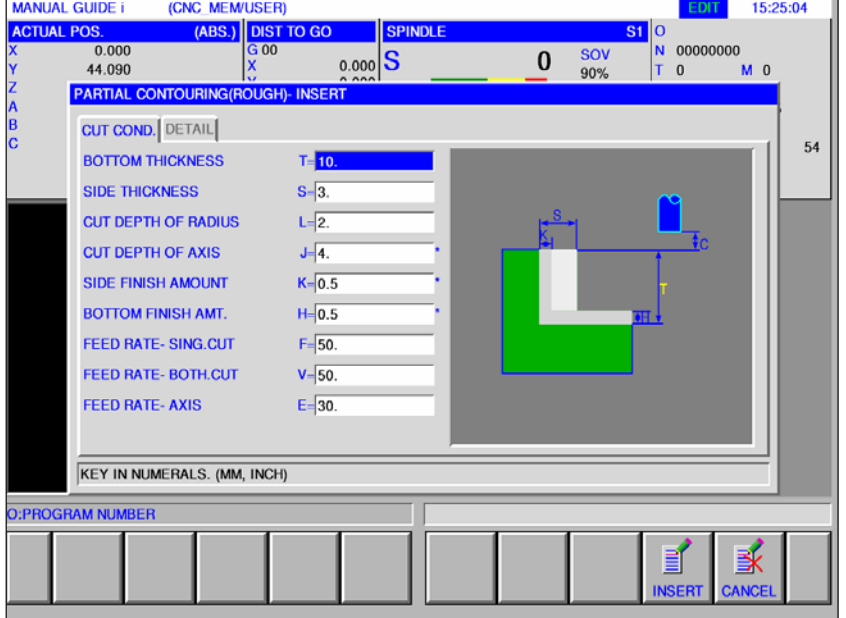

## **Partial (rough) G1068**

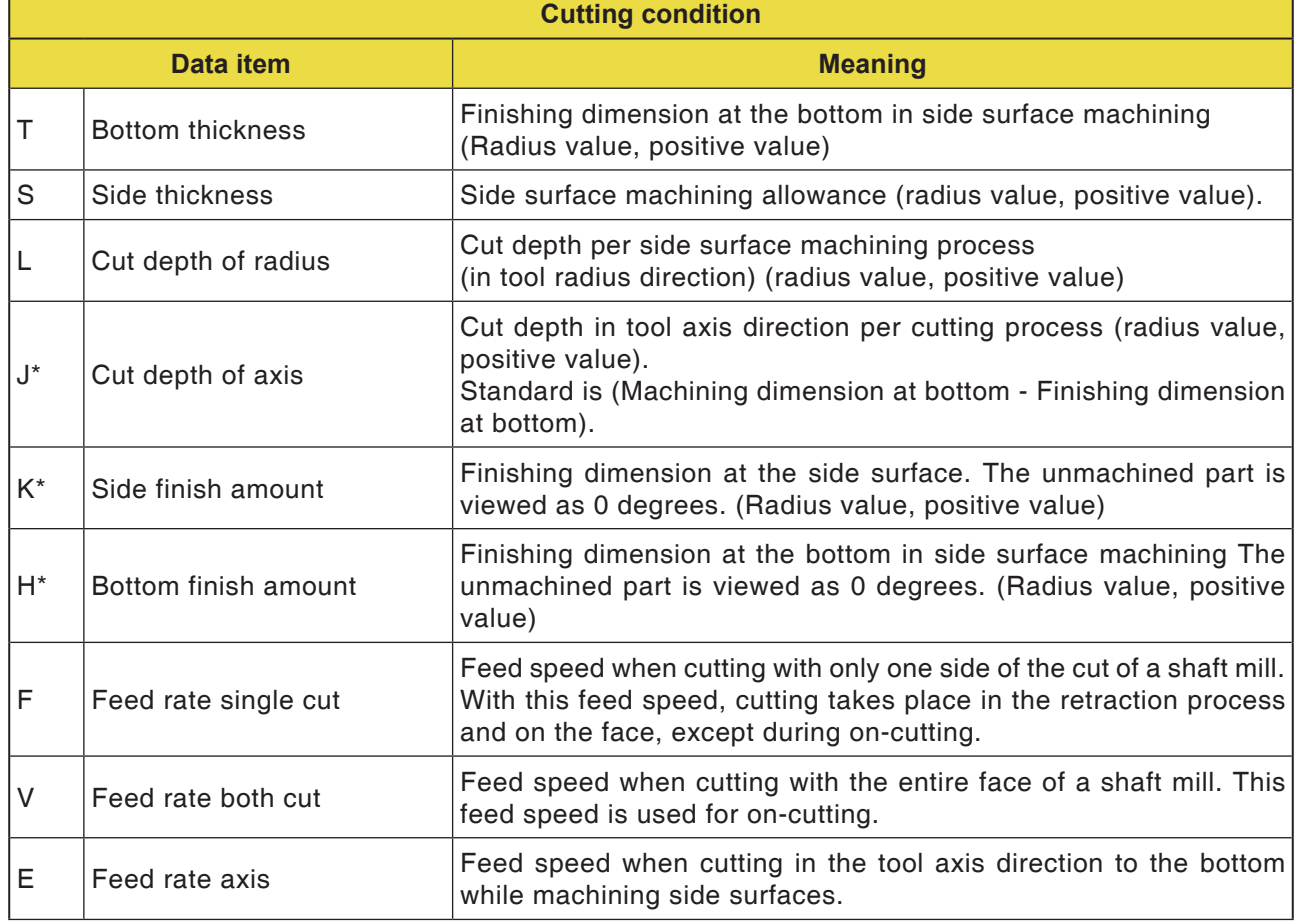
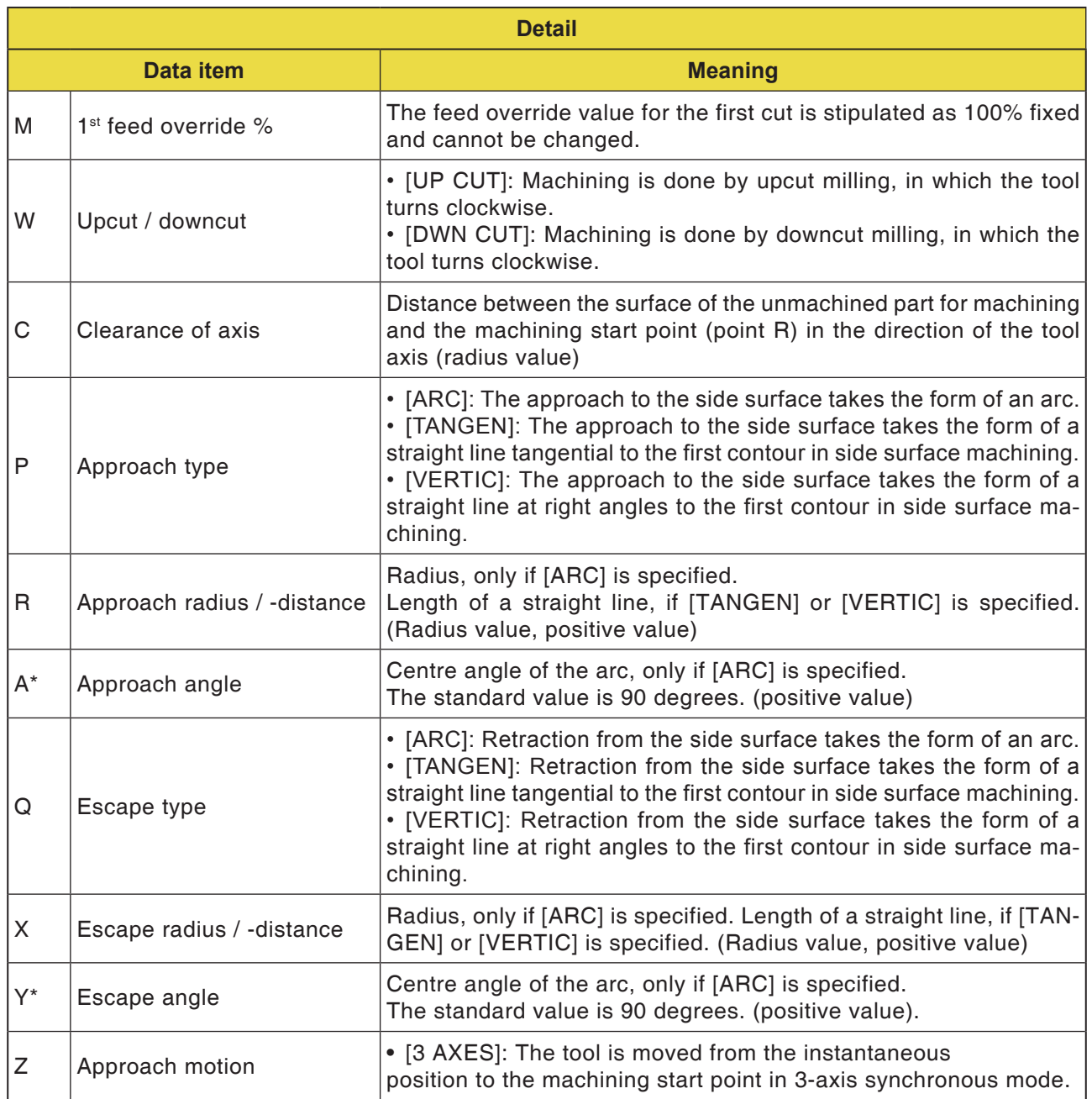

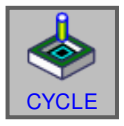

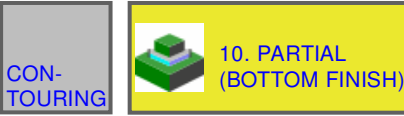

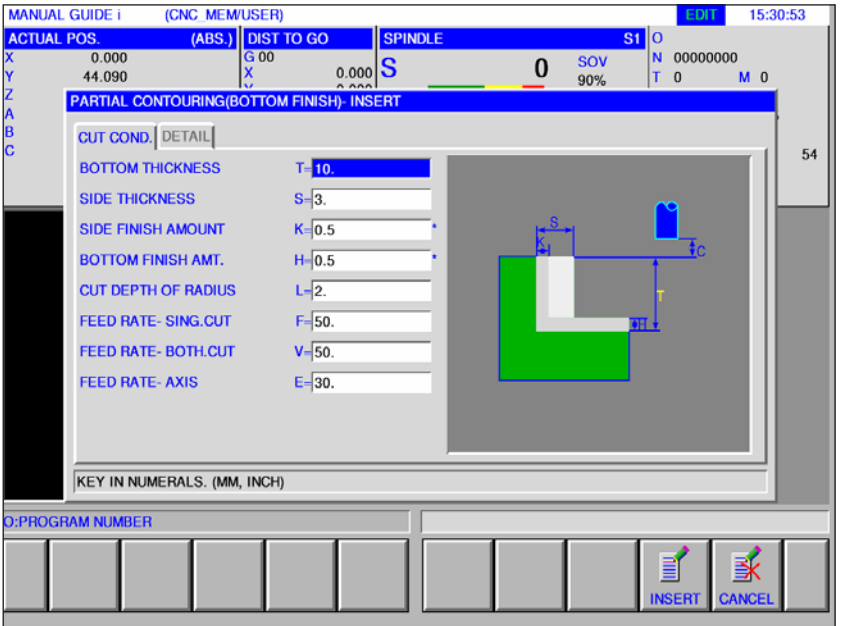

## **Partial (bottom finish) G1069**

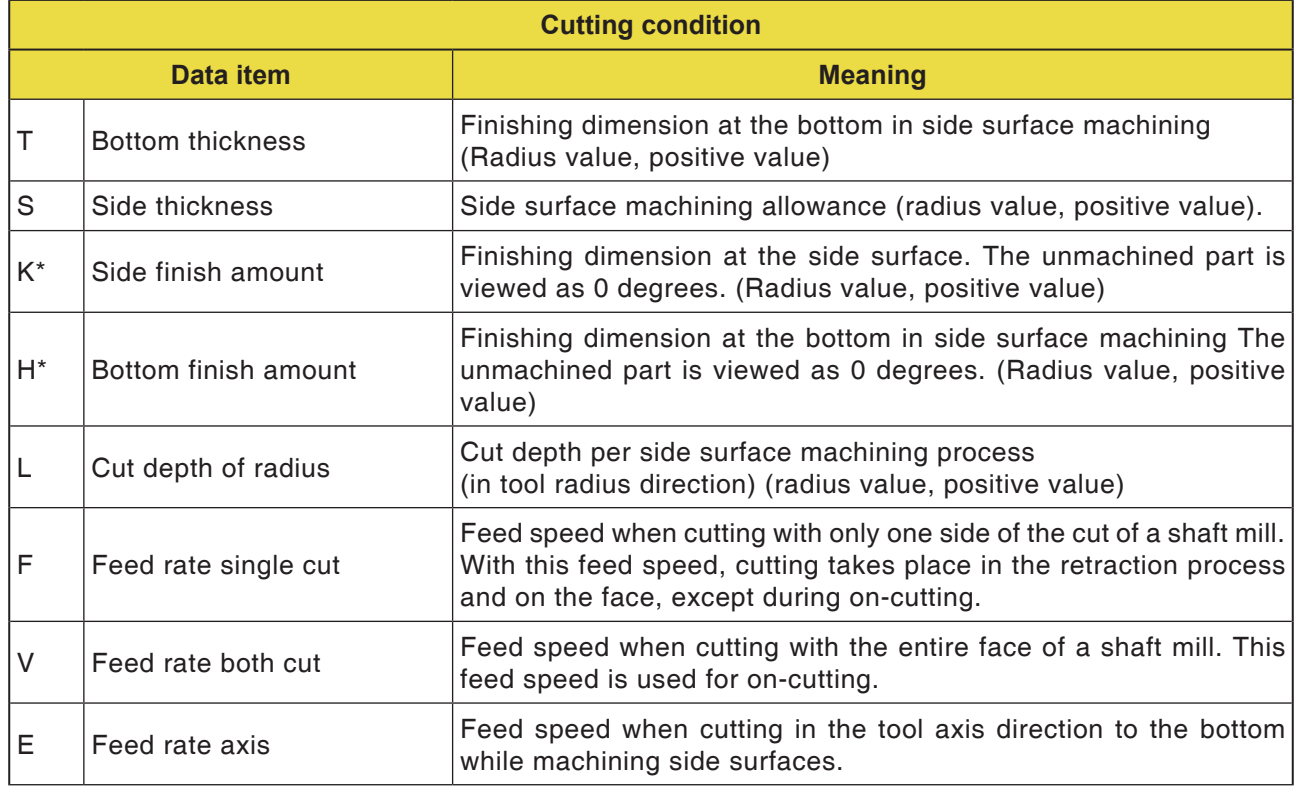

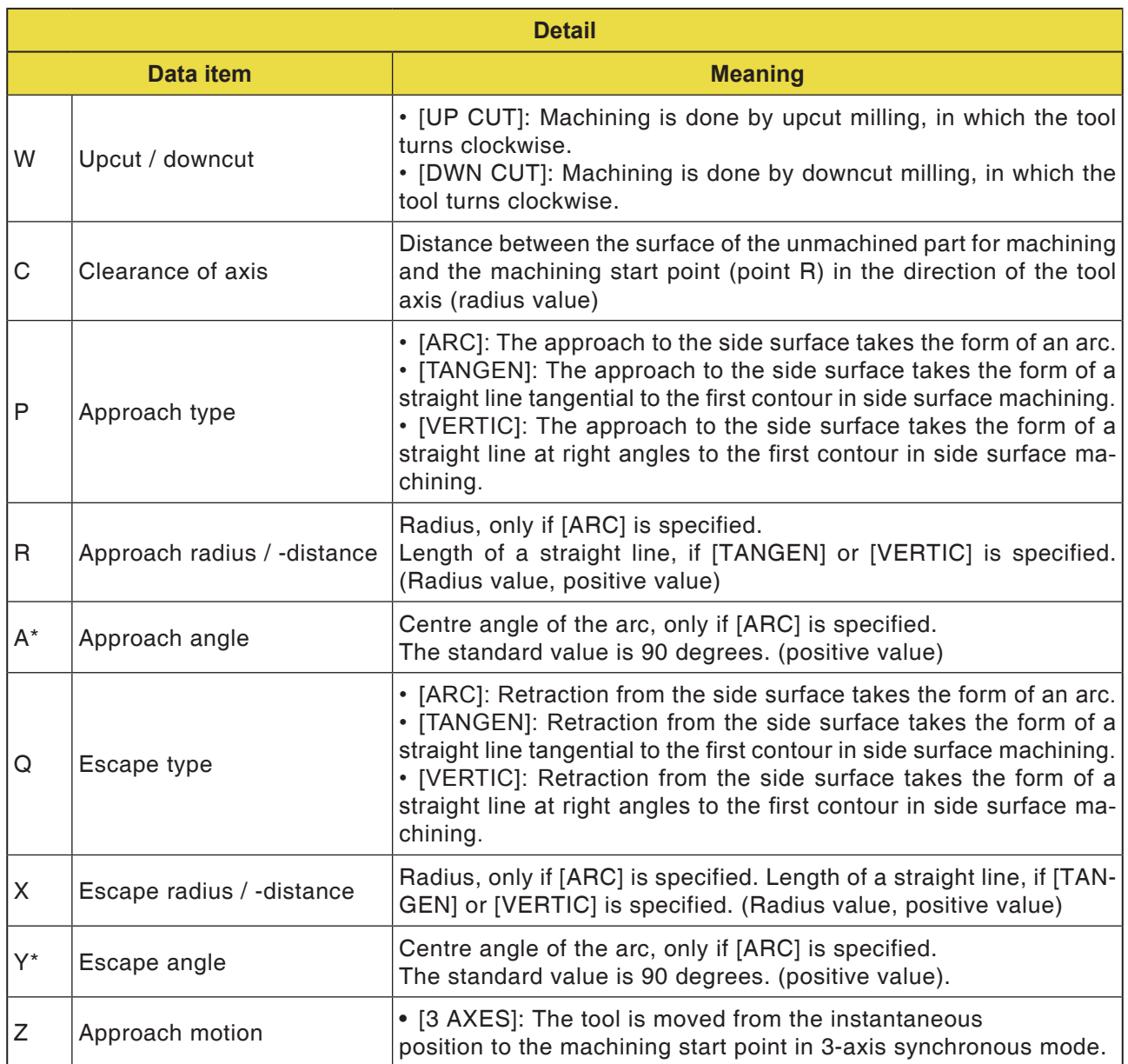

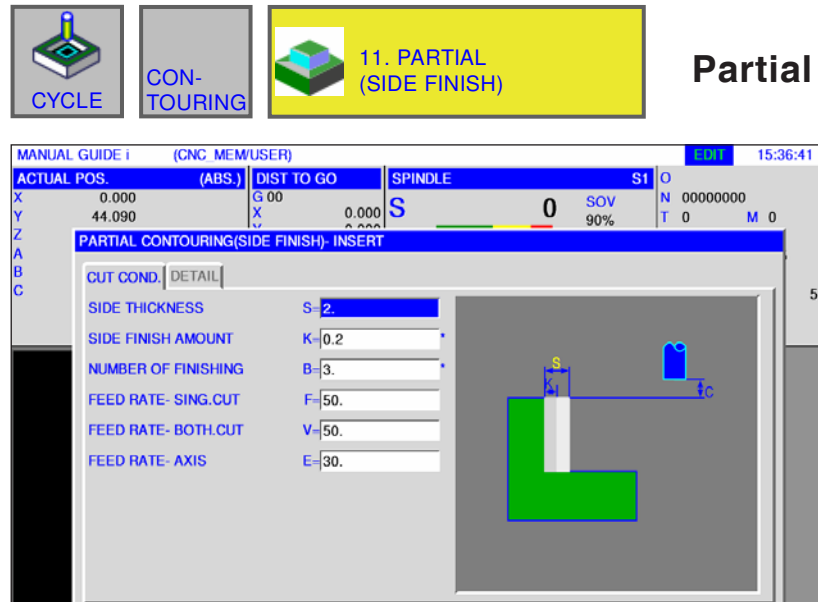

KEY IN NUMERALS. (MM, INCH)

**D:PROGRAM NUMBER** 

### **Partial (side finish) G1070**

 $54$ 

歐

**E** 

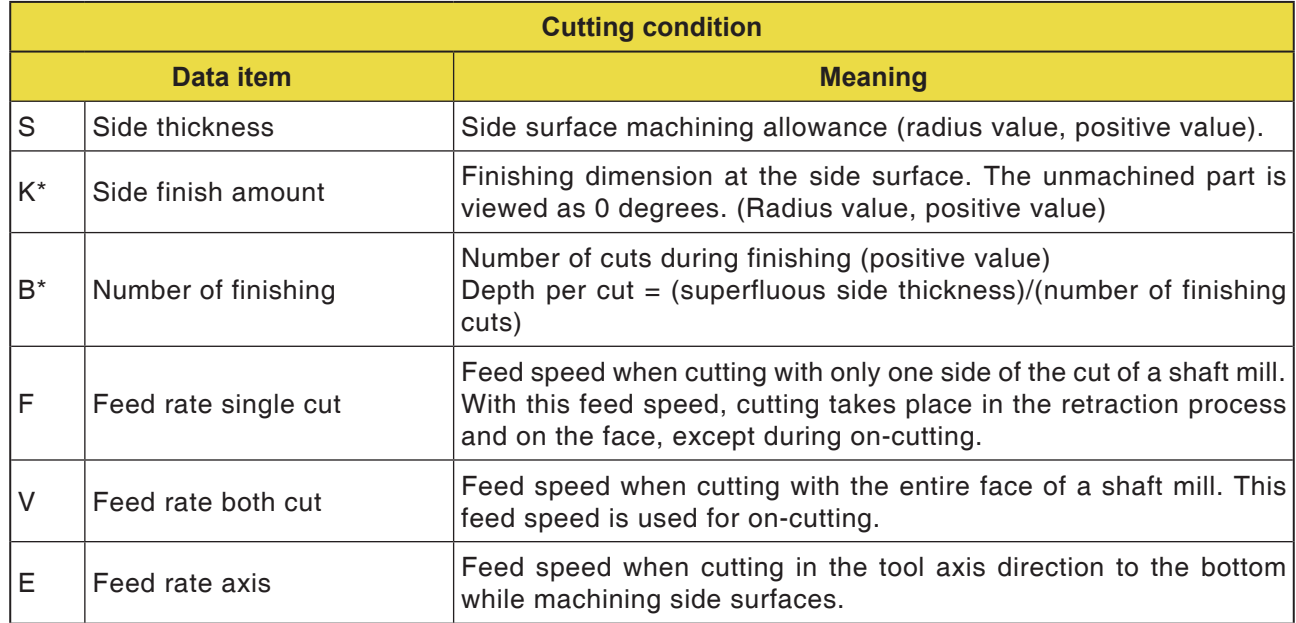

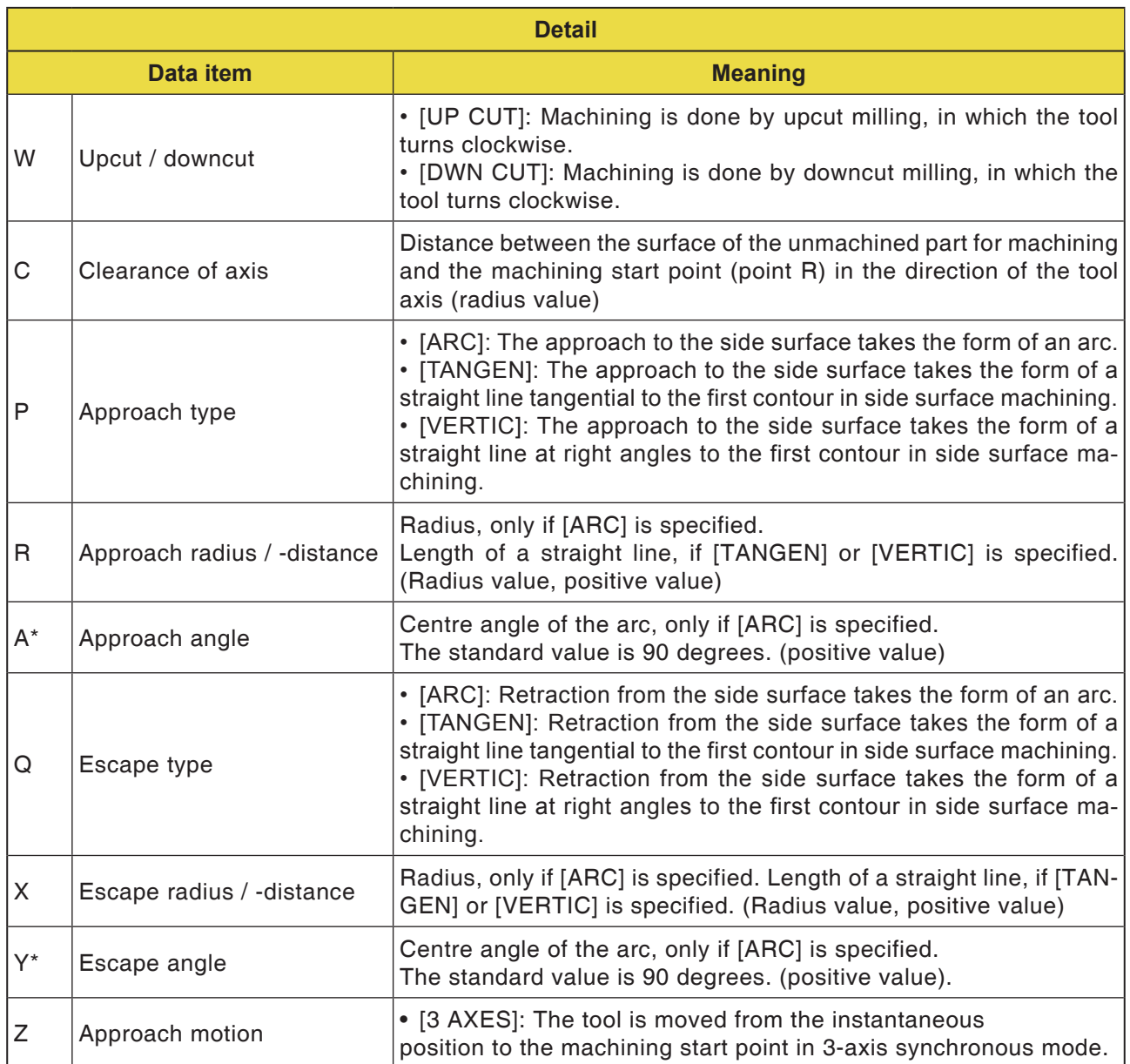

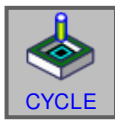

# 12. PARTIAL (CHAMFER) CON-<br>TOURING

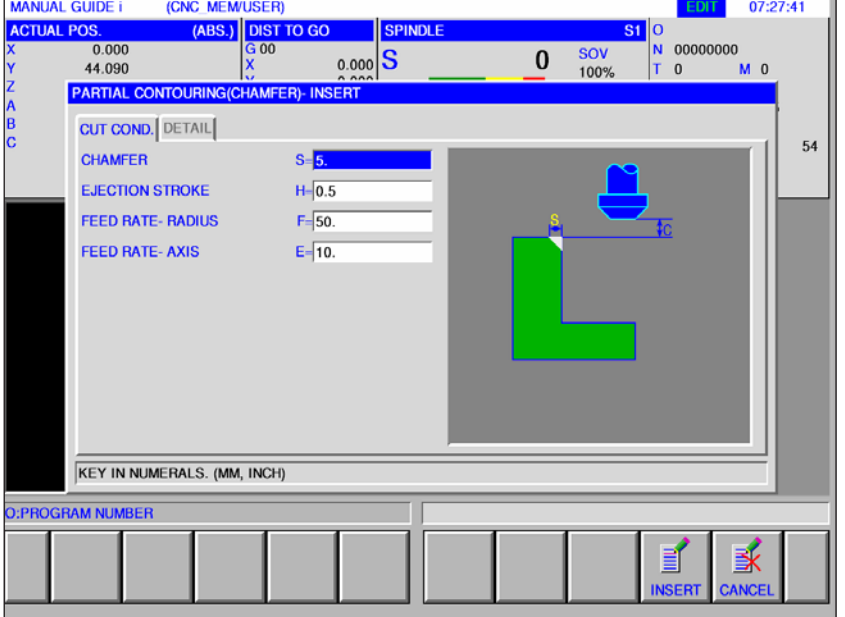

## **Partial (chamfer) G1071**

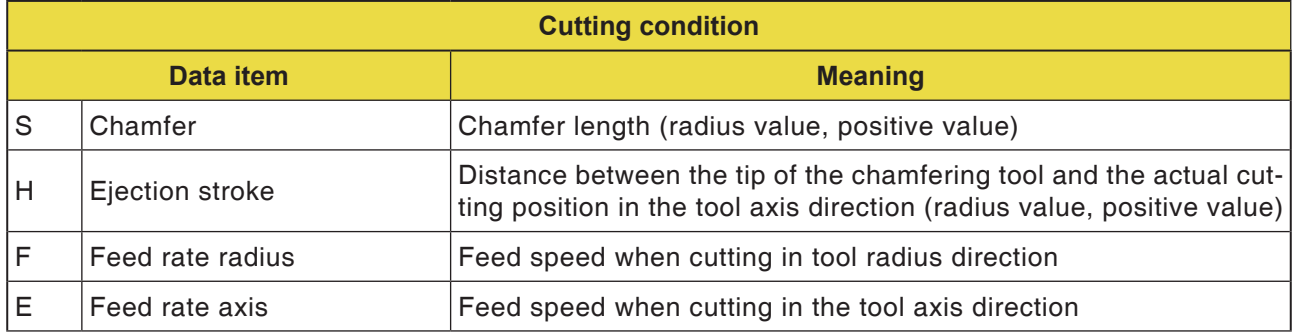

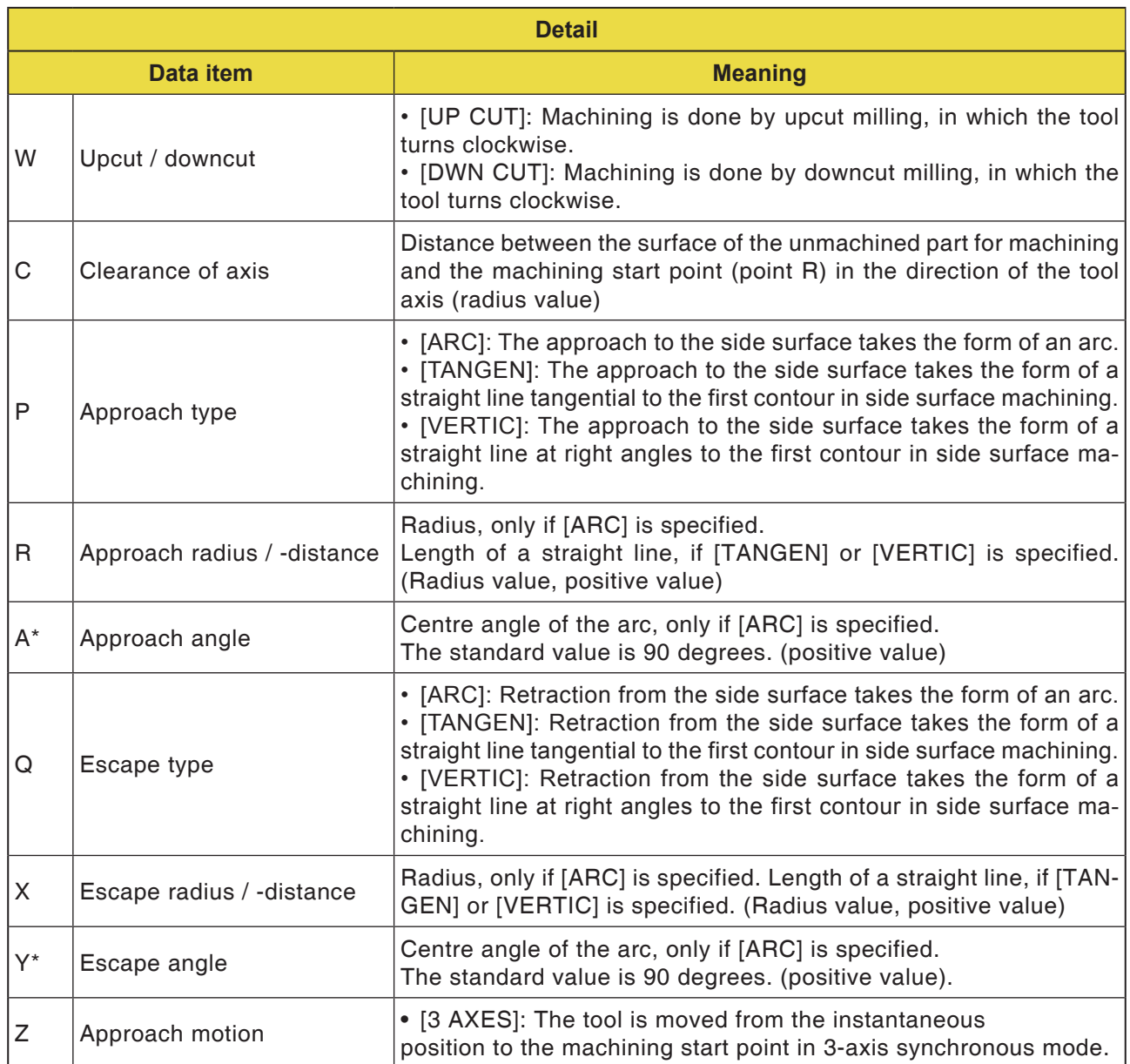

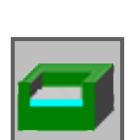

# **Pocketing**

- Pocketing rough G1040
- Pocketing bottom finish G1041
- Pocketing side finish G1042
- Pocketing chamfer G1043

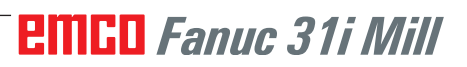

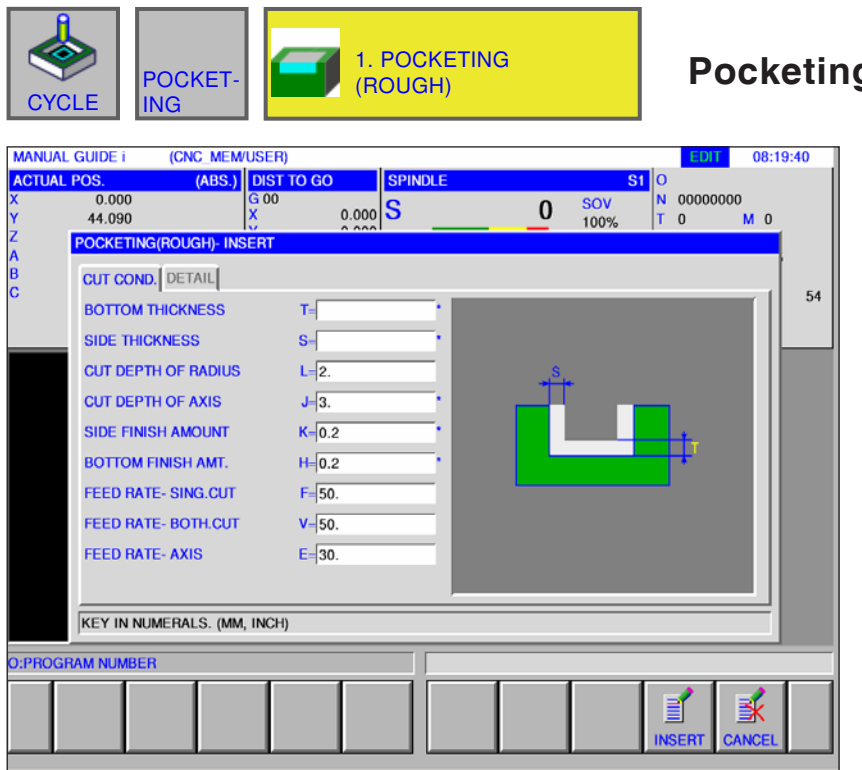

### **Pocketing (rough) G1040**

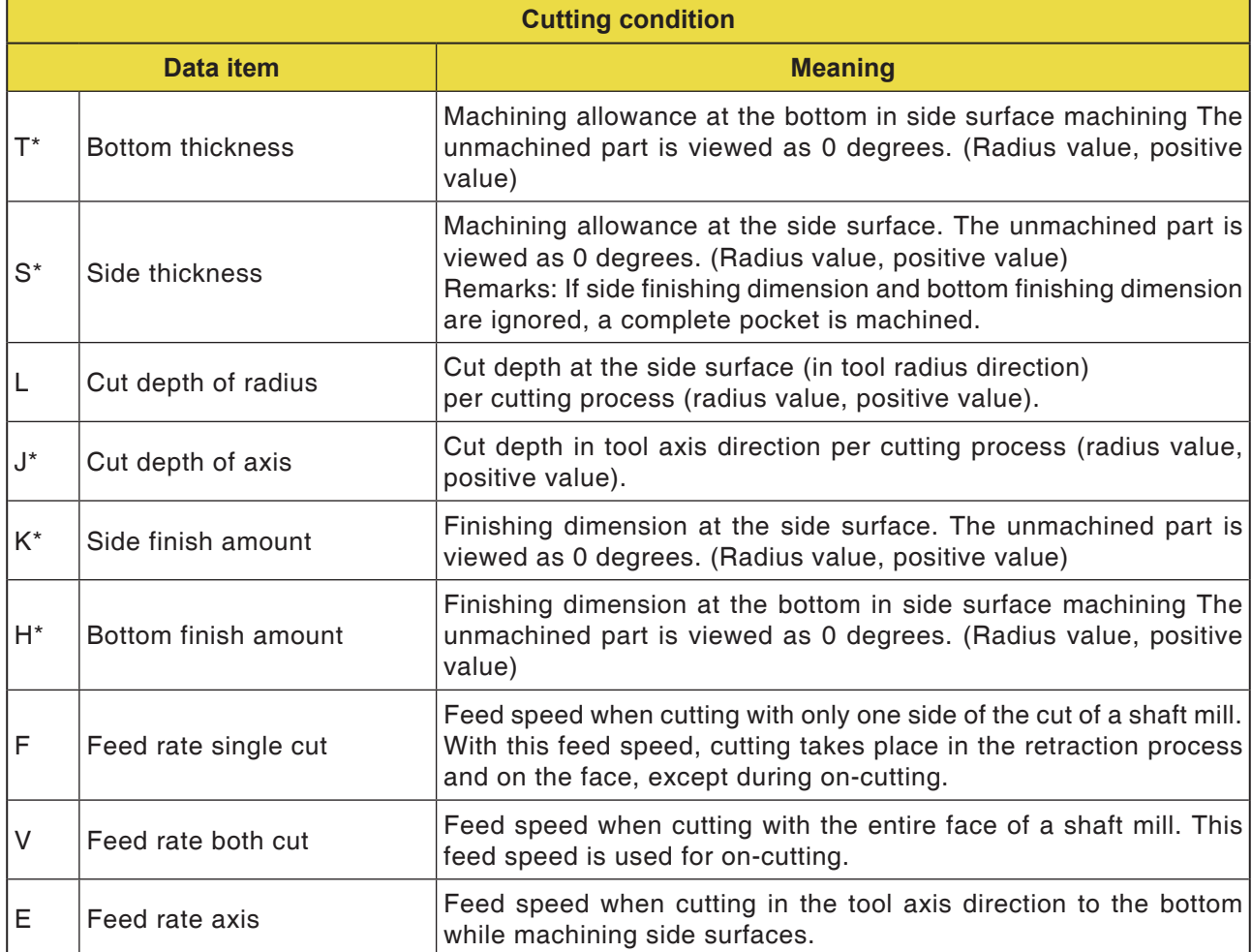

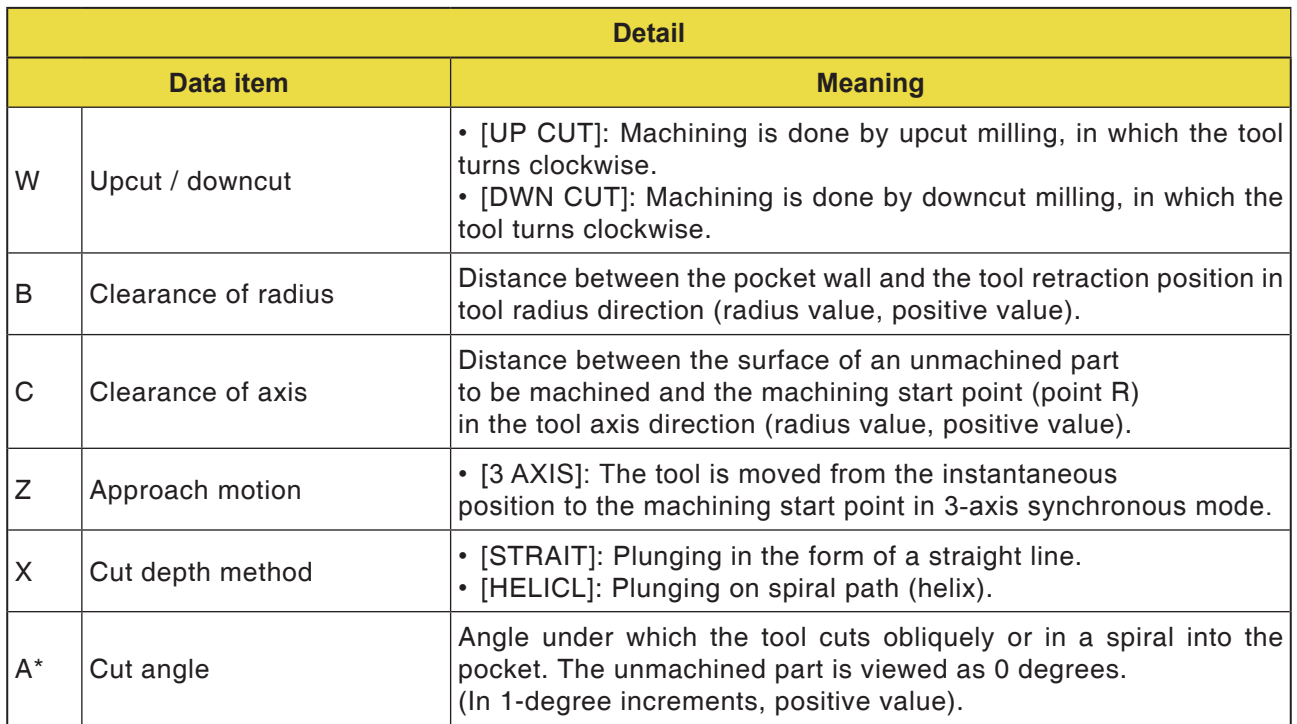

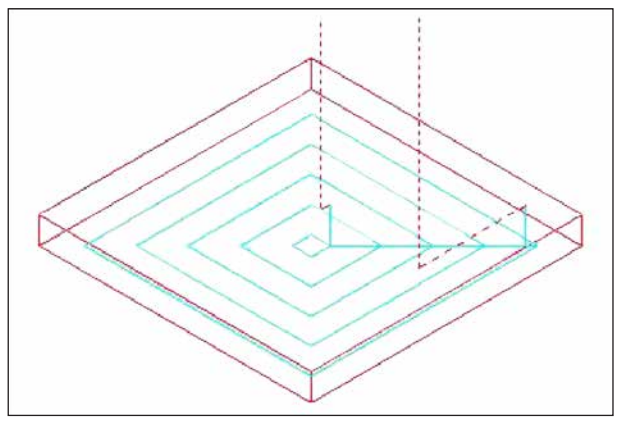

*tool track*

#### **Cycle description**

The interior of a pocket machining profile is cut out spirally.

The following tool track is generated.

For a pocket machining profile, several island machining profiles and several cavity machining profiles can be defined. Island machining profiles remain unmachined. Cavity machining profiles are bypassed so that they are not machined.

The tool track is produced in a manner such that a collision to be expected with pocket machining profiles or island machining profiles is avoided.

The tool track generated is effective, as retraction in the direction of the tool axis is avoided as far as possible. Infeed machining in the tool axis direction is possible with this tool track.

Only given machine allowances can be used. Machining can be designed either for upcut or for downcut machining. The machining direction around the islands is controlled automatically.

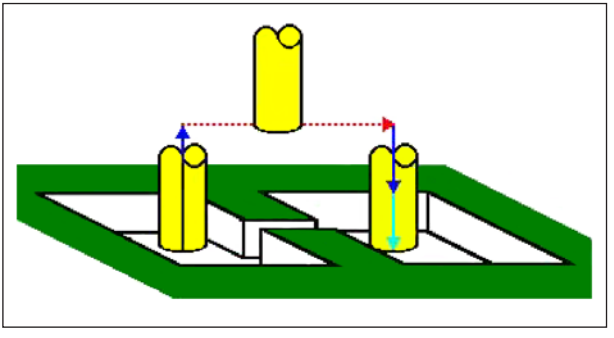

*Tool track*

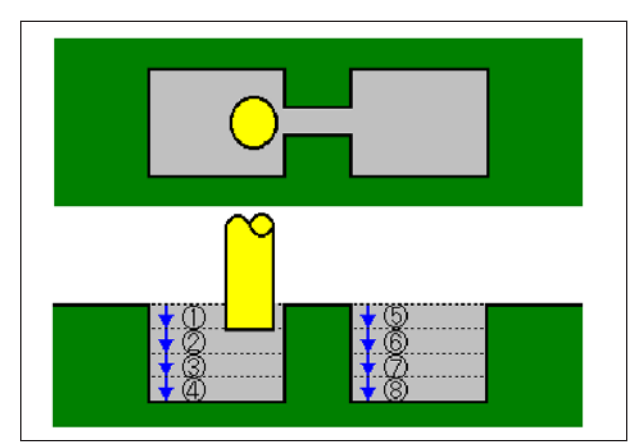

*Tool track*

It is possible to cut into the machining profile from the inside and from the outside.

If a residue that has not been cut away remains at a corner, it is possible to determine this automatically and cut it away.

It can be cut at any angle in the tool axis direction. This also determines the machining start point automatically.

The movement method for tool movement can be selected. However, a cutting depth on the top surface of island machining profiles can also be determined automatically.

In the following pocket machining profile, where the tool can move through the pocket, the tool is lifted off automatically, do that only the pocket area that has to be processed is machined.

If a number of cuts have to be made in the tool axis direction, each area is machined completely before another is started.

If a number of cuts have to be made in the tool axis direction, each area is machined completely before another is started.

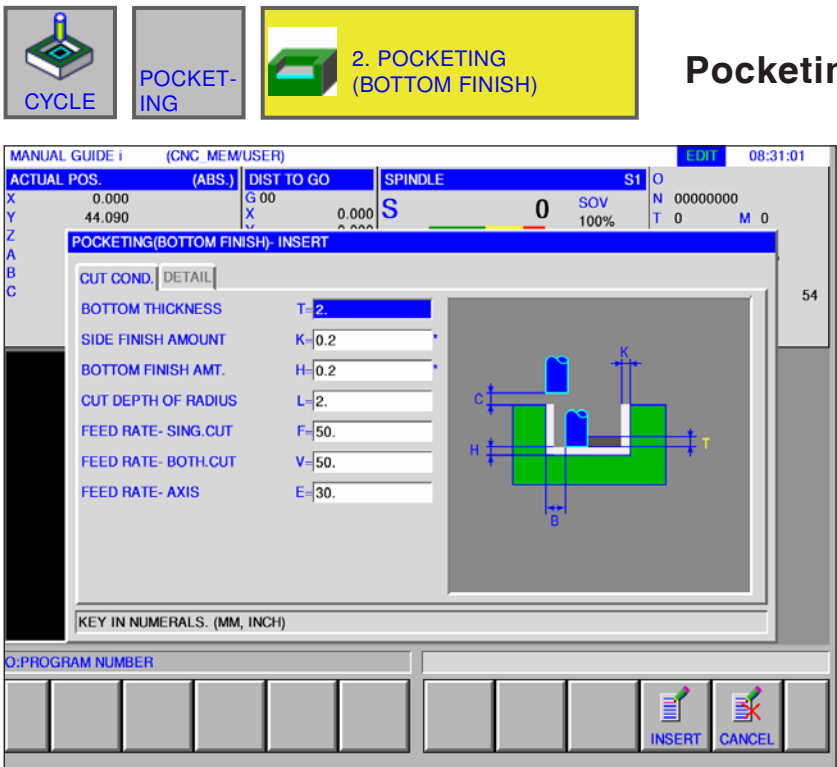

### **Pocketing (bottom finish) G1041**

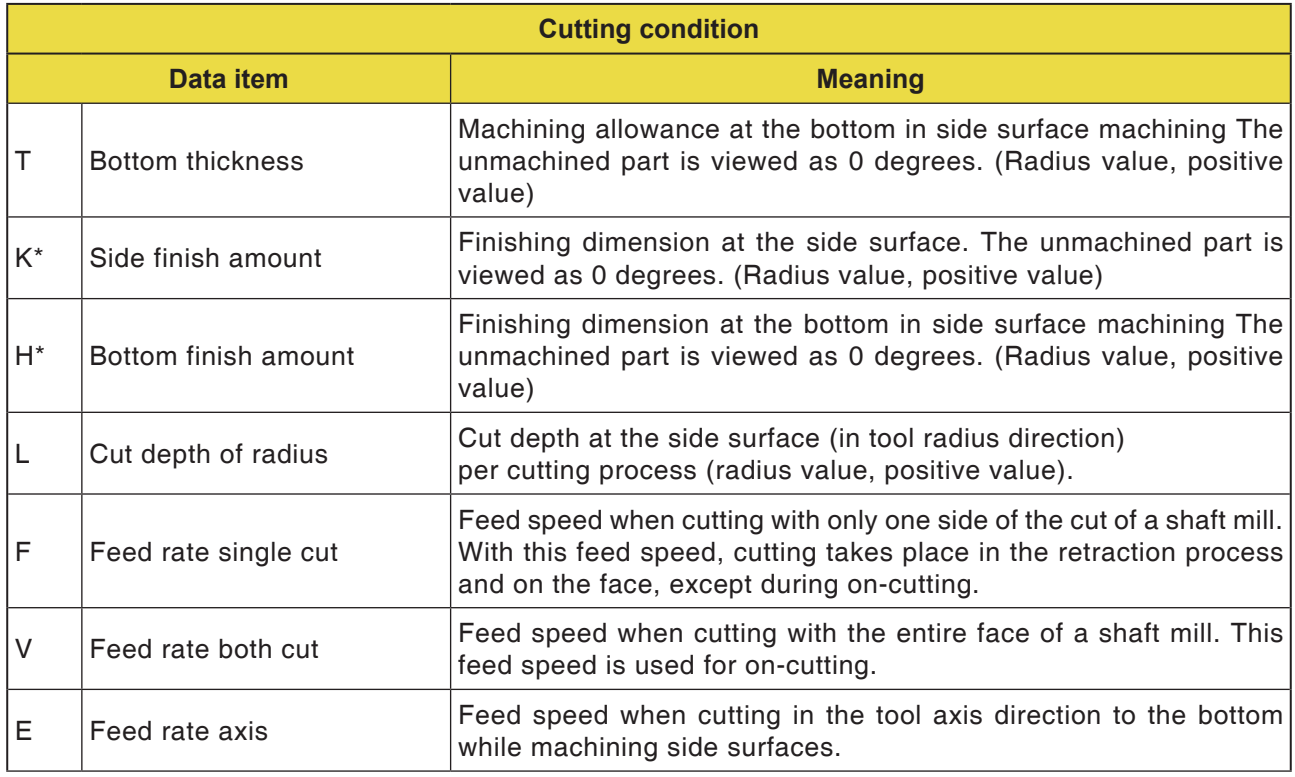

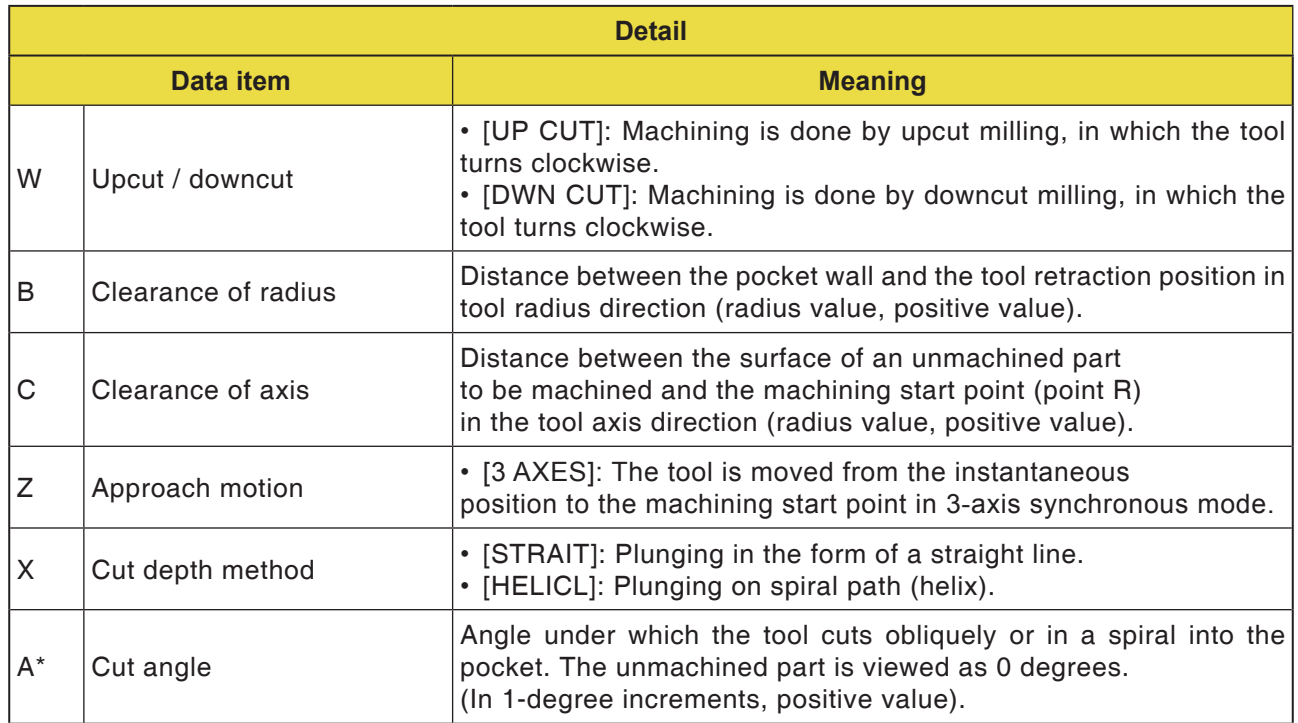

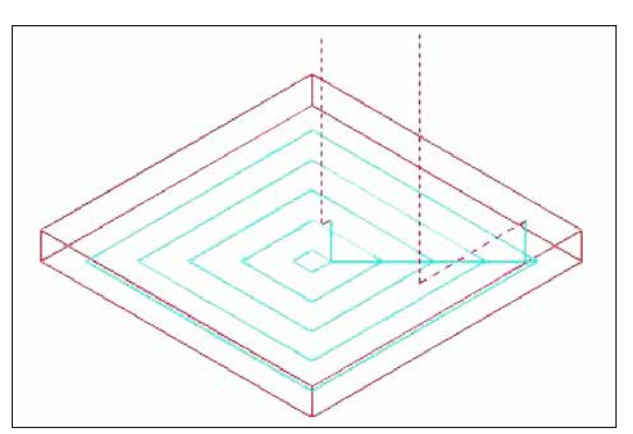

*Tool track*

#### **Cycle description**

The bottom surface of a pocket machining profile is finished spirally. The tool track for this is the same as with pocket milling (roughing).

However, there is no infeed machining in the tool axis direction.

Neither is the top surface of island machining profiles machined.

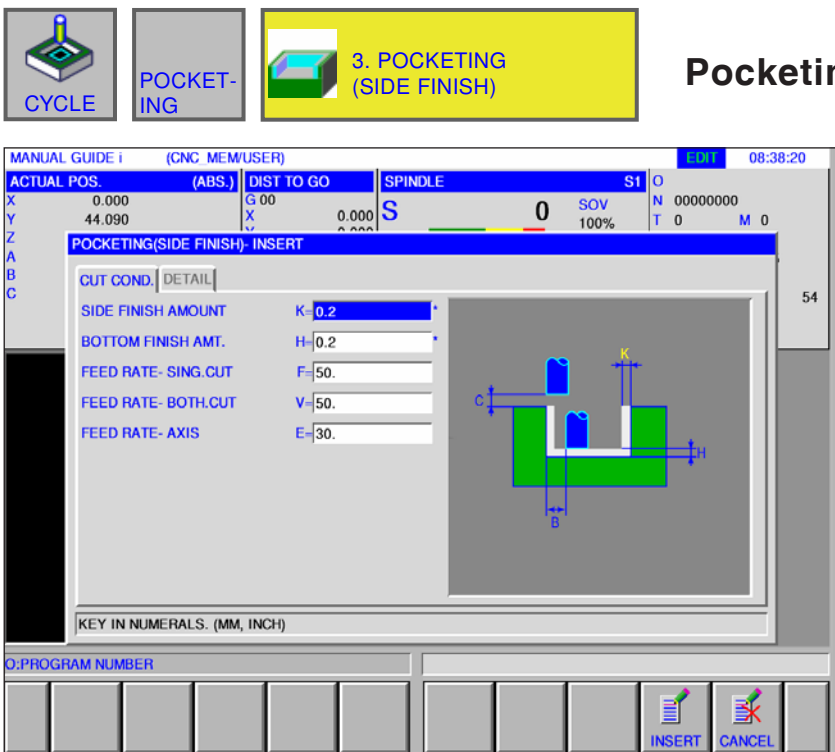

### **Pocketing (side finish) G1042**

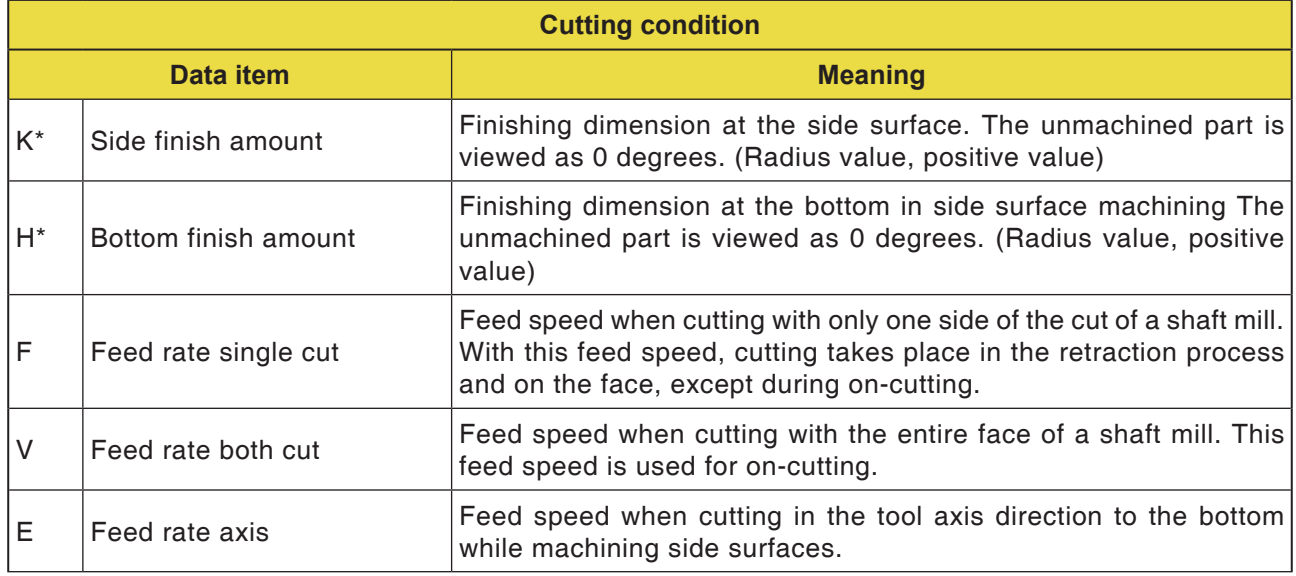

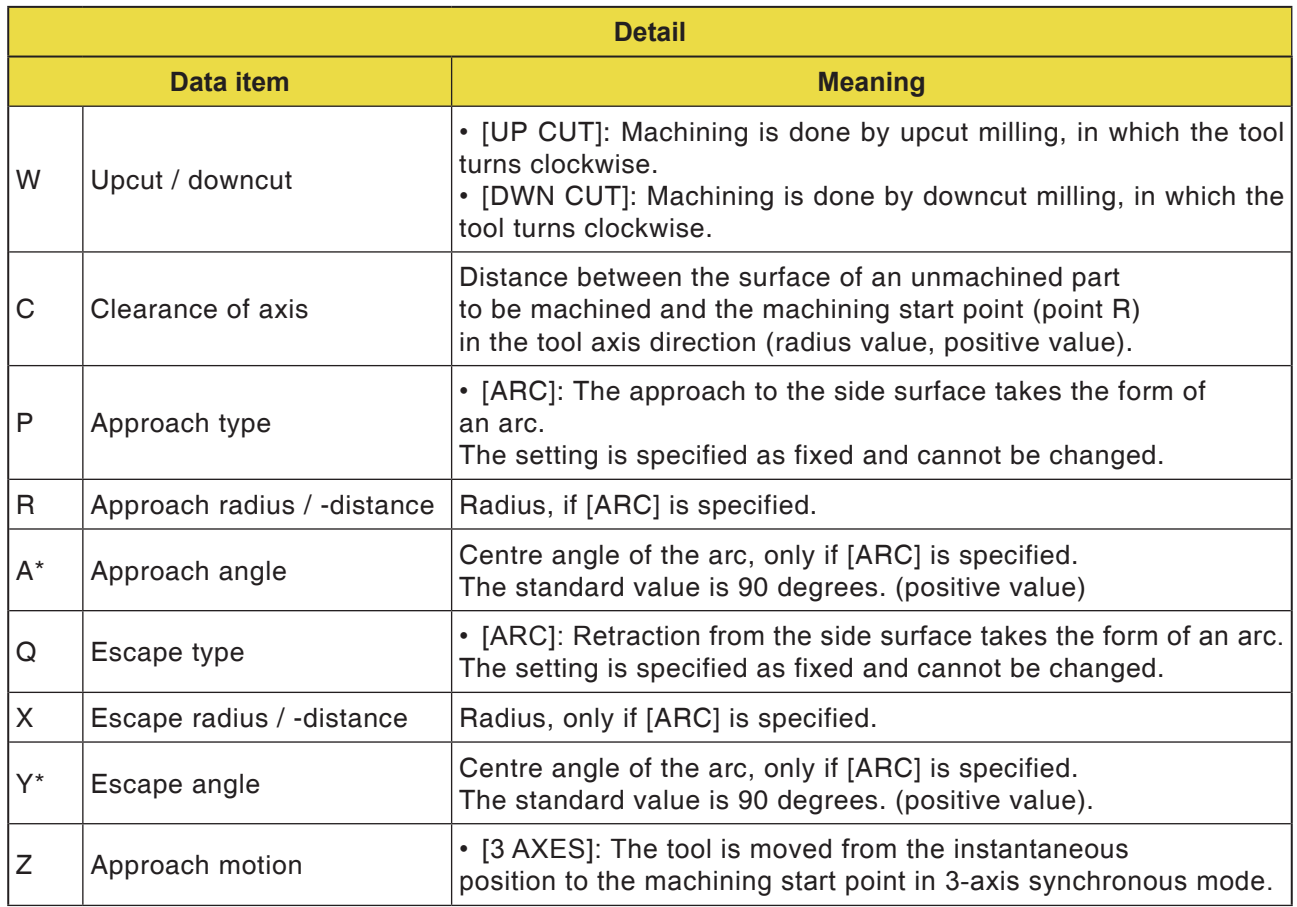

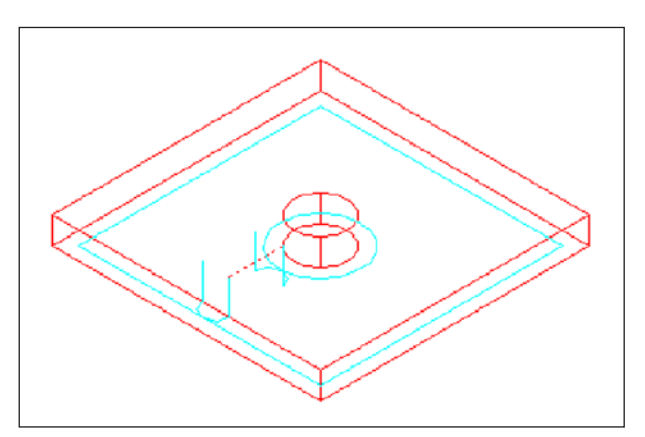

#### **Cycle description**

The side contour of the pocket and of the island machining profile are finished. The tool track for this is the same as for contour machining (Finishing the side surface).

However, the specifications for the following points differ somewhat. There is no infeed machining in the tool radius direction or in the tool axis direction.

Even if you should assume that the tool might collide with a pocket or island machining profile during finishing, no tool track is produced that can **Tool track prevent this collision.** 

**EMGO** Fanuc 31i Mill

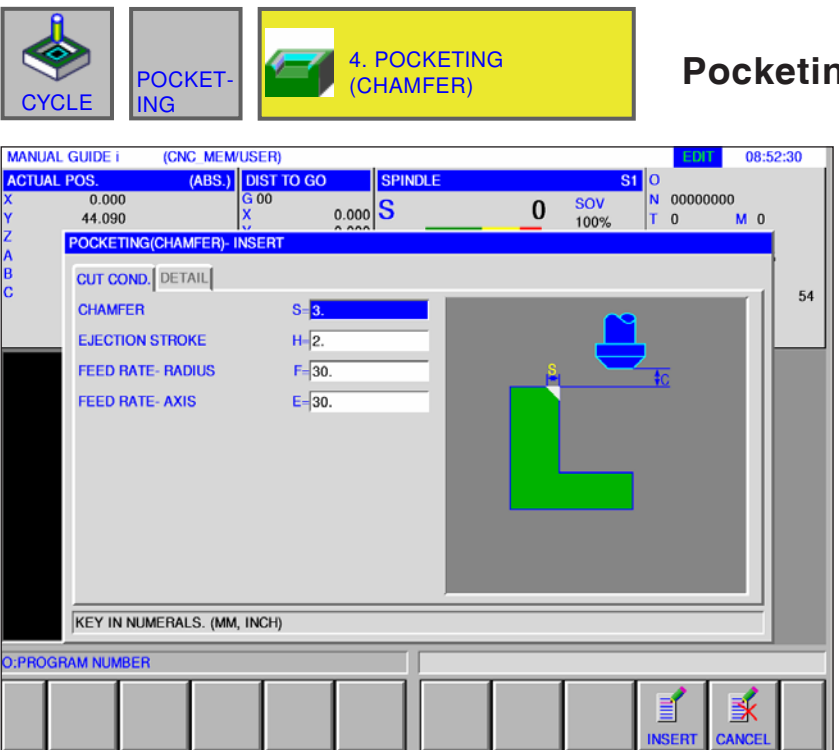

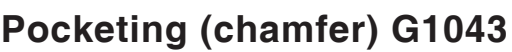

Entry fields marked with \* are optional and should not be populated.

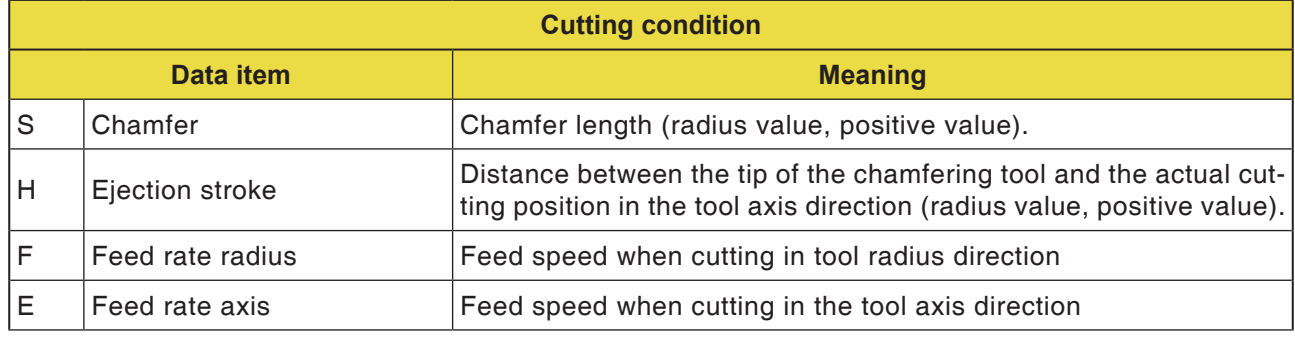

┓

л

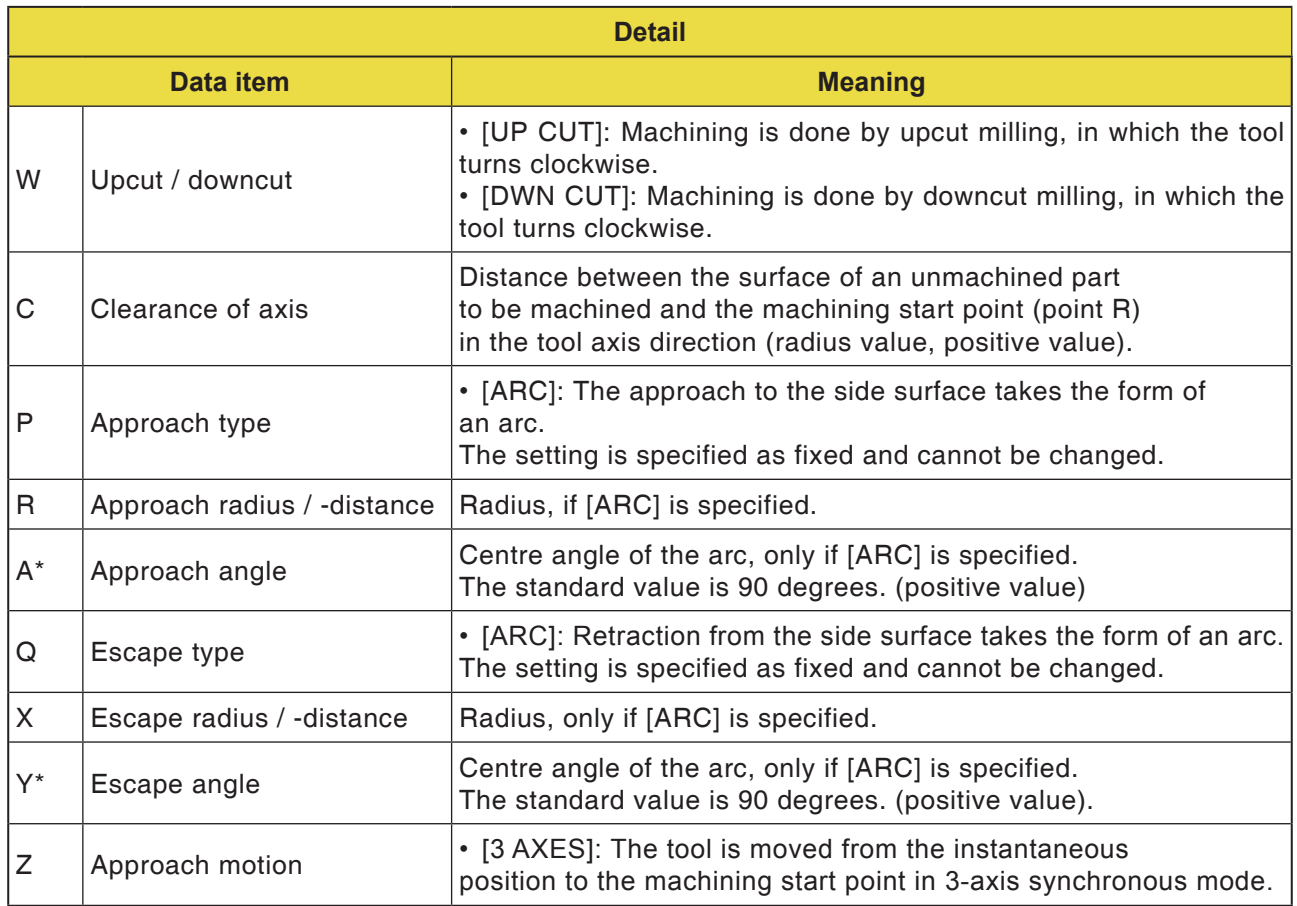

#### **Cycle description**

The top surface of the pocket wall is chamfered. The tool track for this is the same as with pocket milling (roughing).

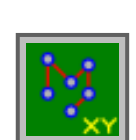

**Figure: Hole position**

- Random points G1210
- Linear points G1211
- Grid points G1213
- Rectangle points G1214
- Circle points G1215
- Arc points G1216
- A-axis hole in cylinder (arc) G1772
- A-axis hole in cylinder (free) G1773

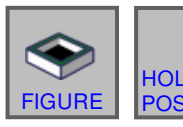

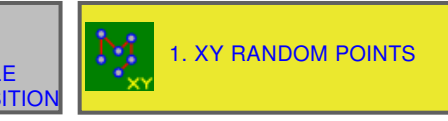

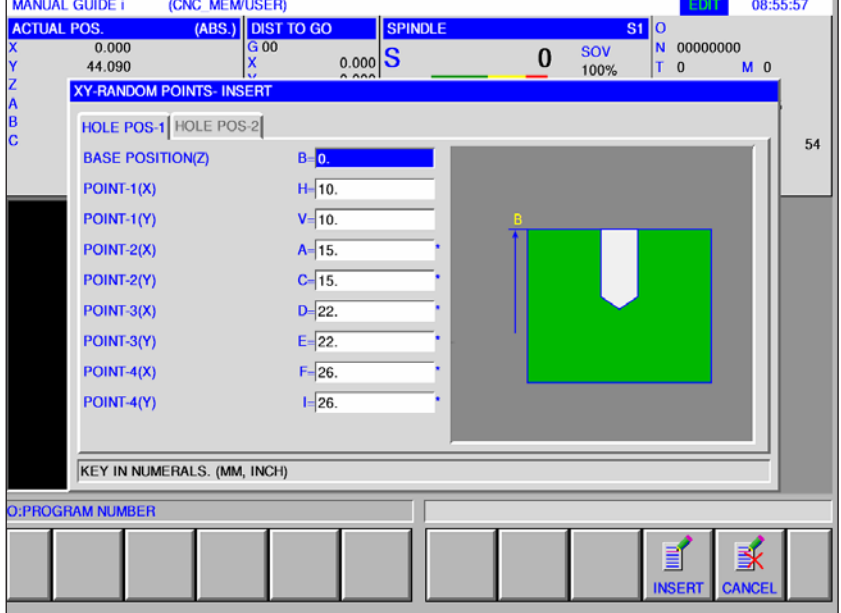

### **Random Points G1210**

Entry fields marked with \* are optional and should not be populated.

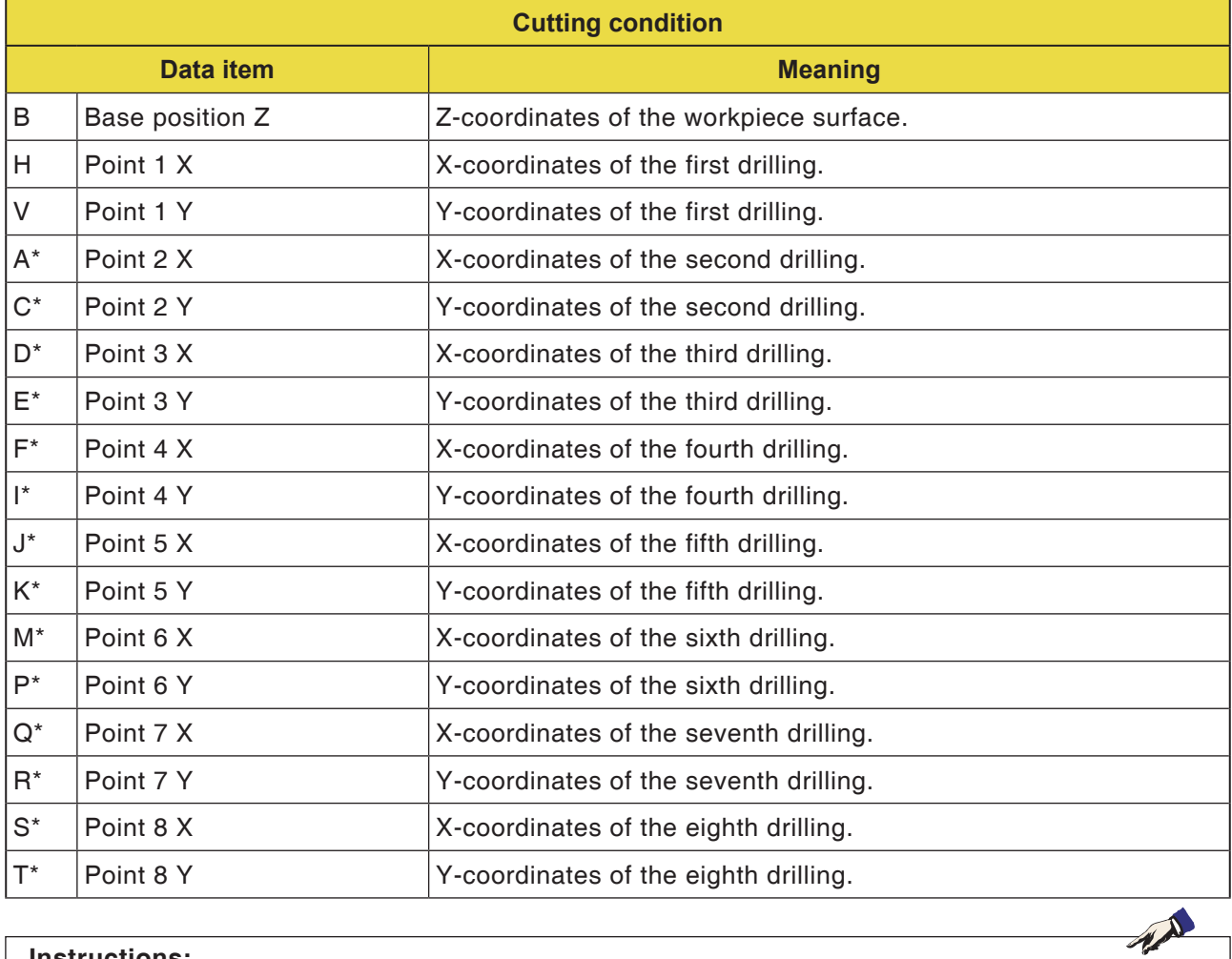

#### **Instructions:**

Values should not be entered for all drilling positions. However, if an entry is made, both X and Y coordinates should be entered as a pair for a drilling position.

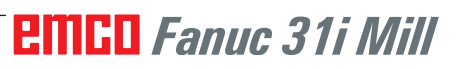

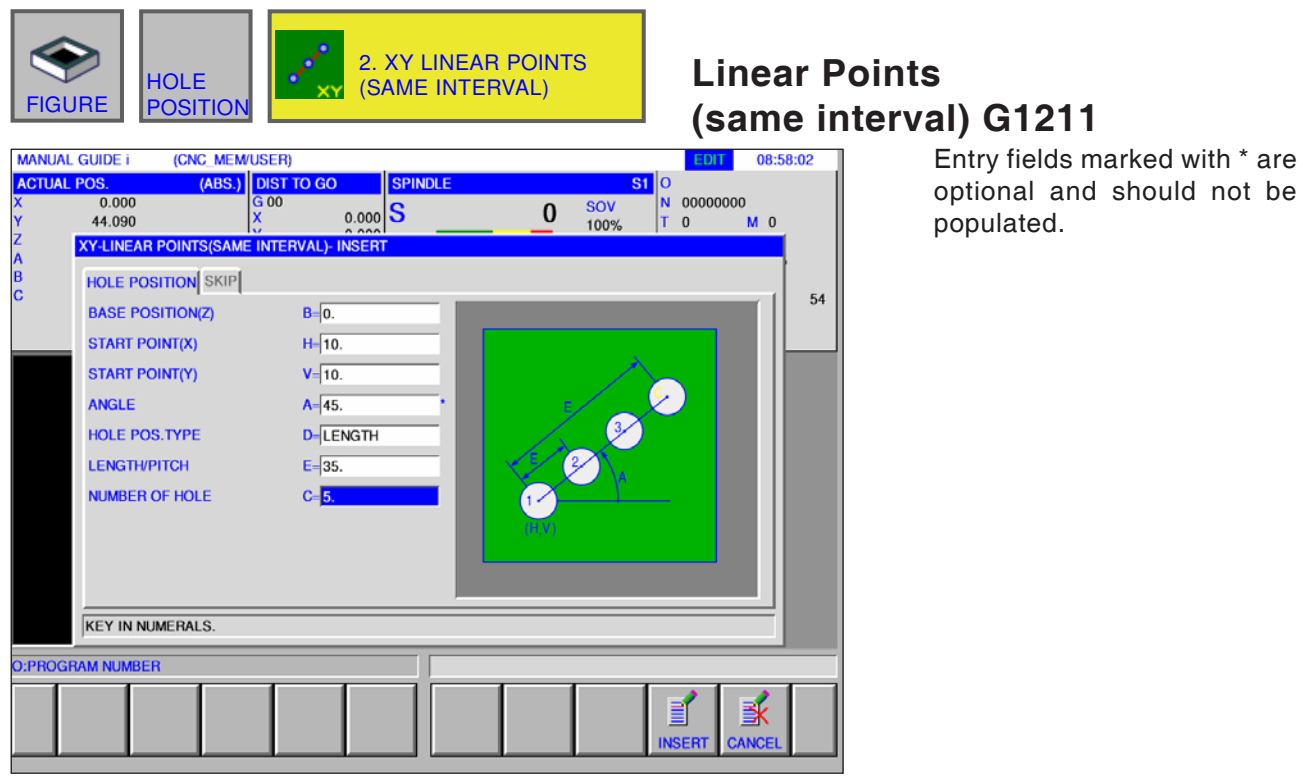

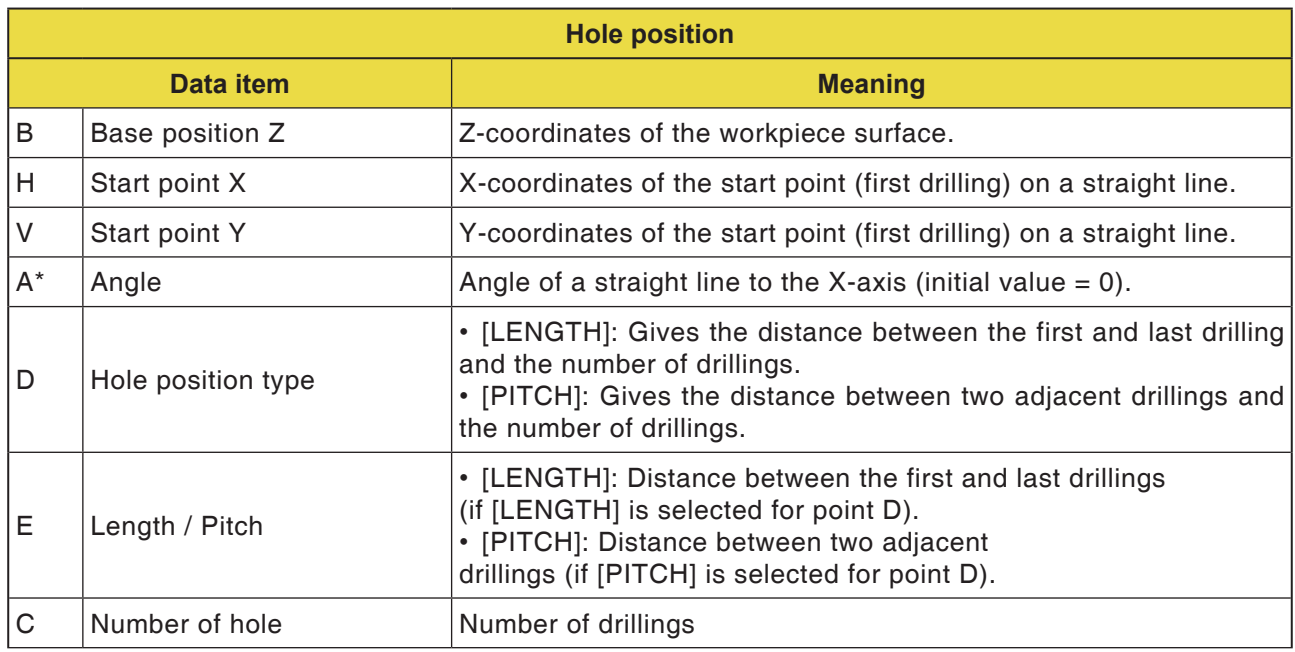

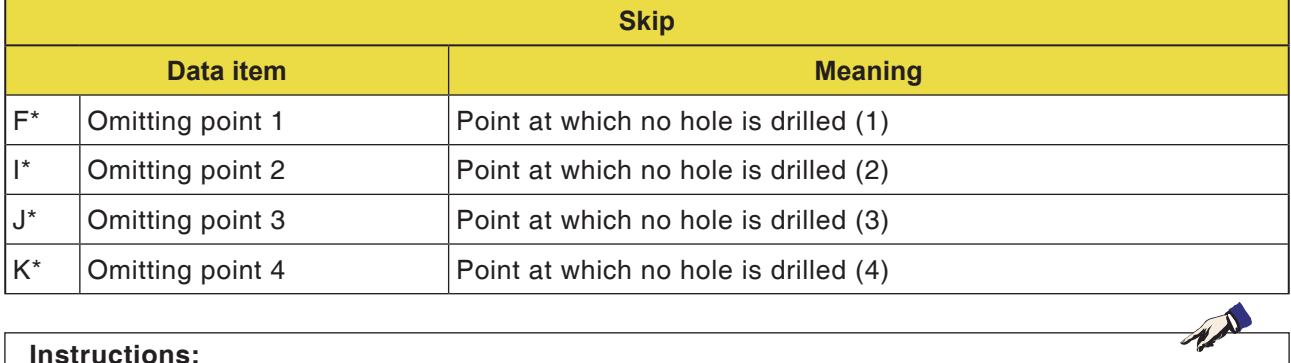

#### **Instructions:**

It is unnecessary to enter a value for a drainage position. This applies also for cycles G1213 to G1216.

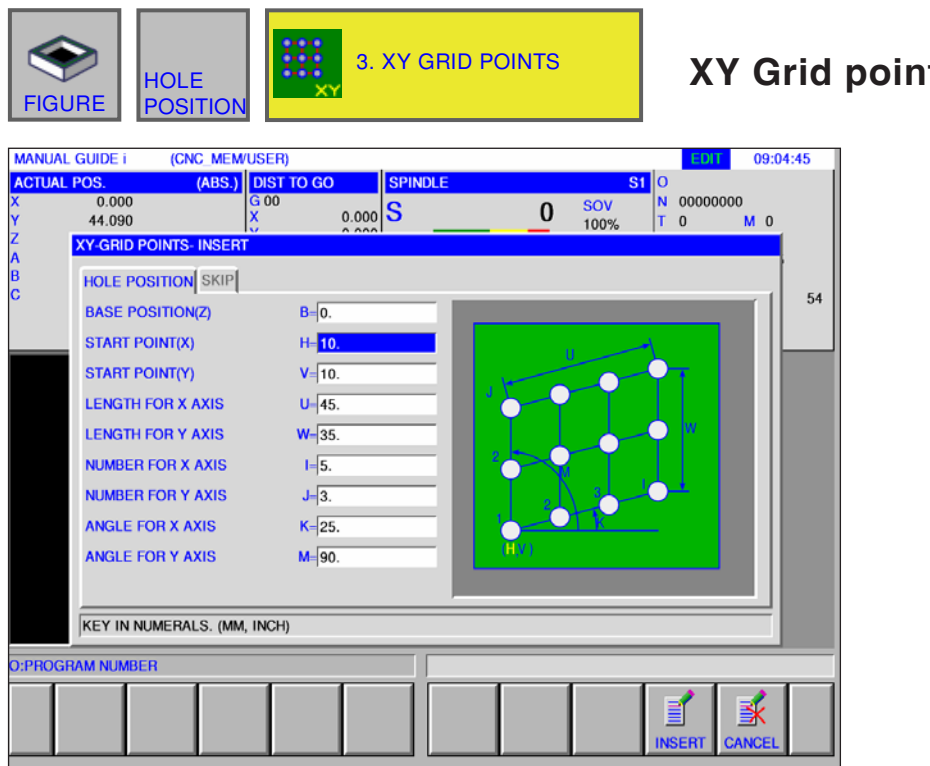

## **XY Grid points G1213**

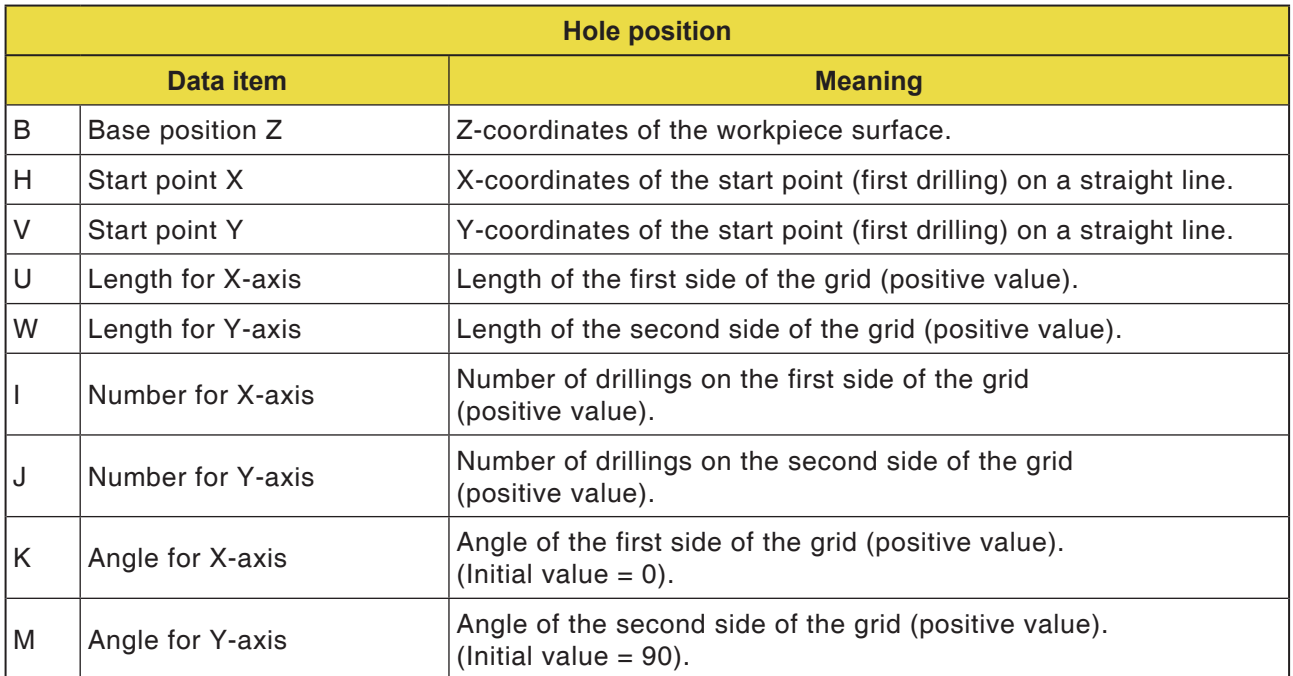

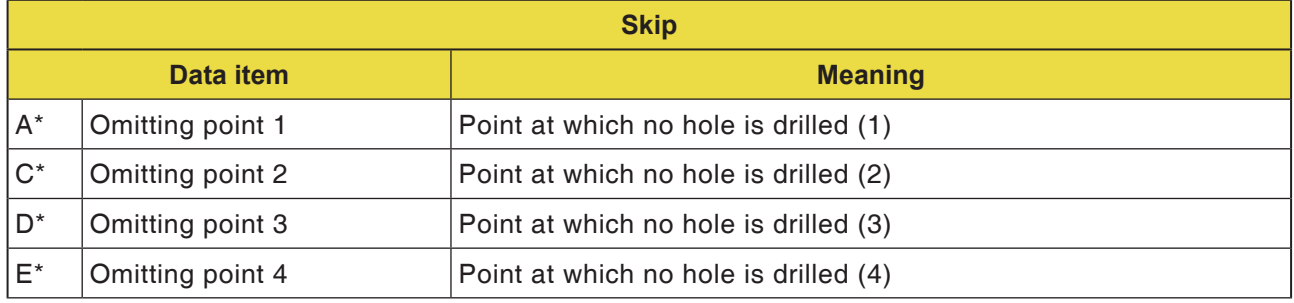

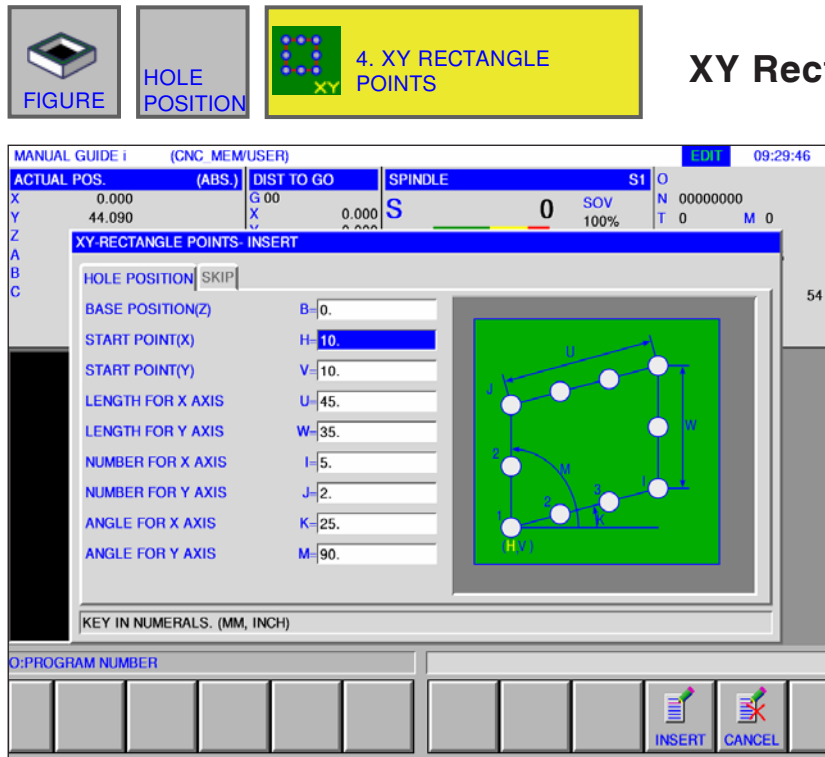

### tangle points G1214

Entry fields marked with \* are optional and should not be populated.

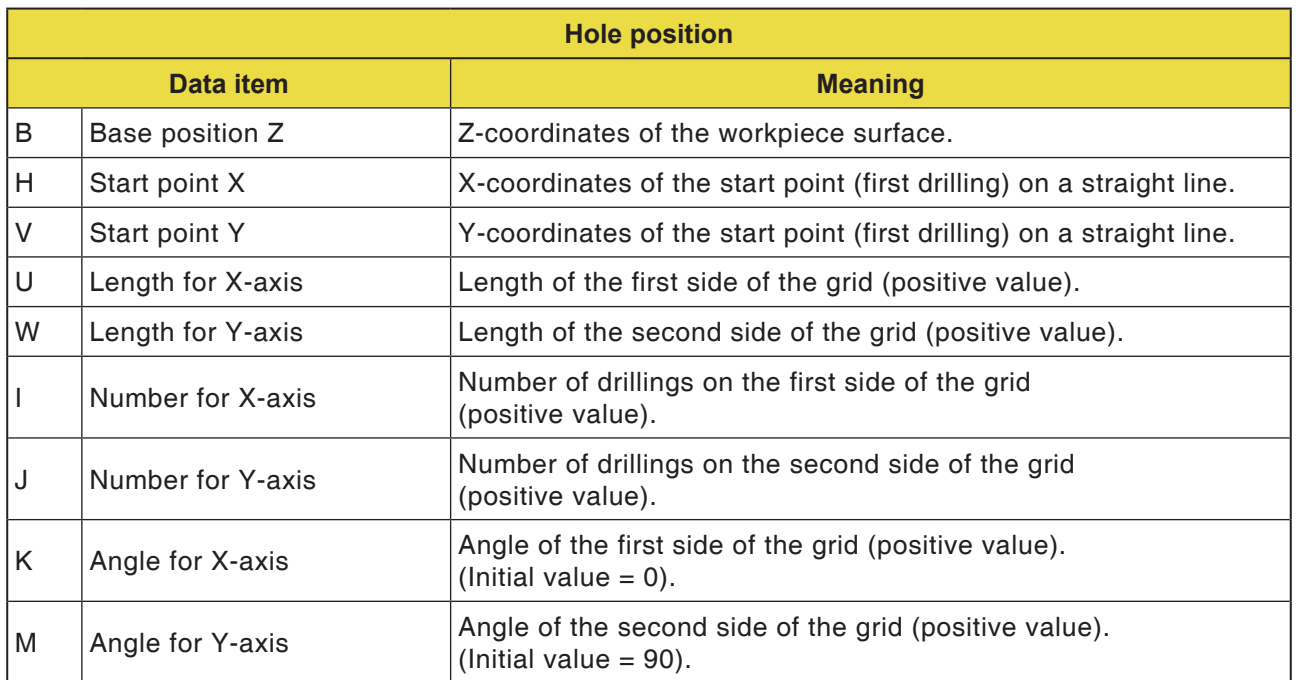

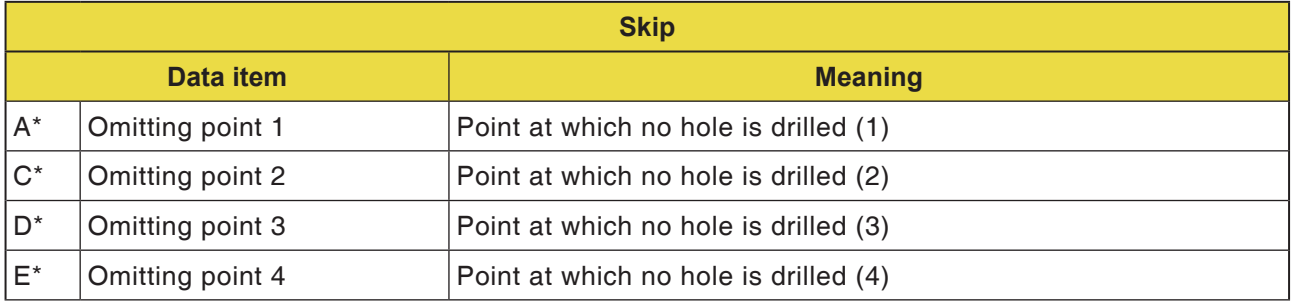

# **Fanuc 31i Mill** D90

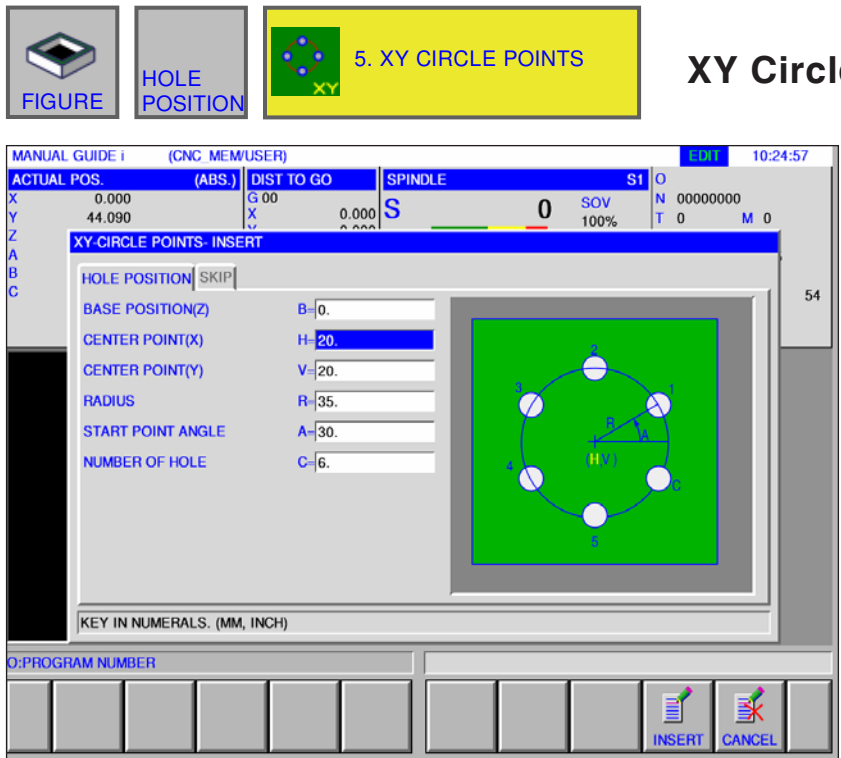

## **XY Circle points G1215**

Entry fields marked with \* are optional and should not be populated.

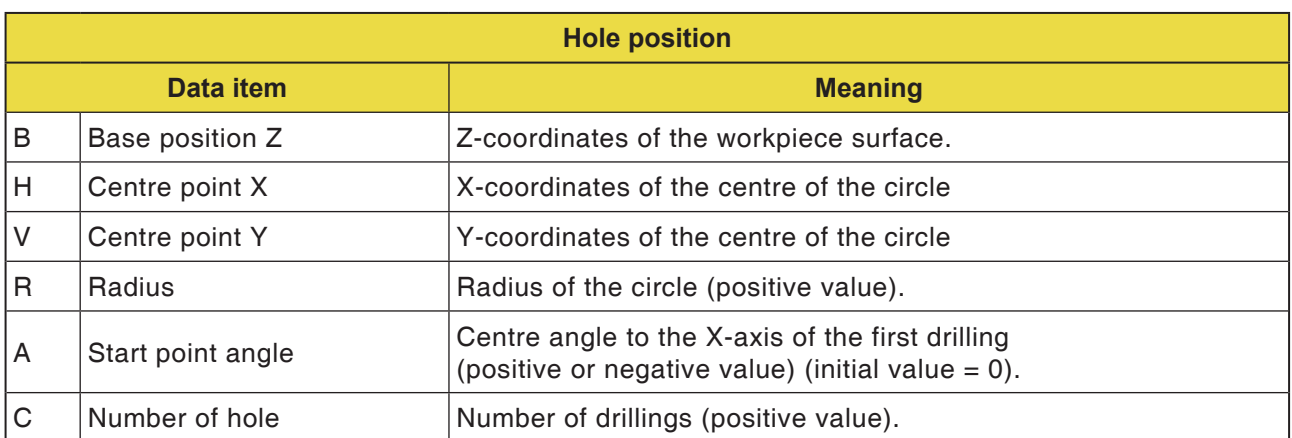

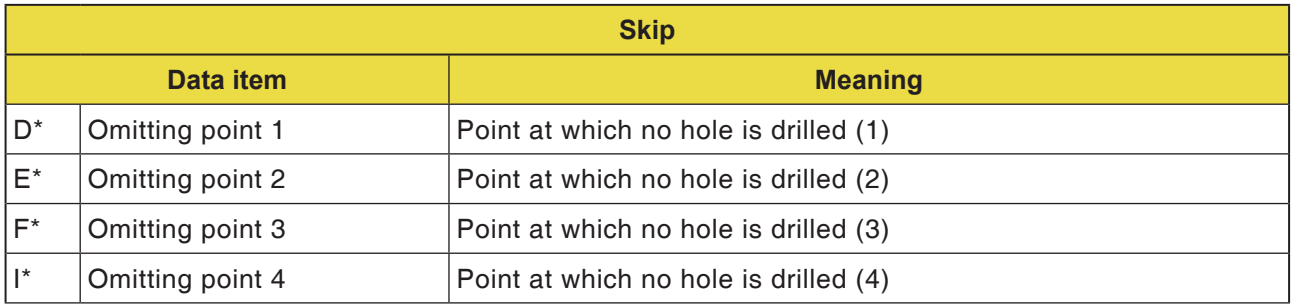

**D91 EMGO** Fanuc 31i Mill

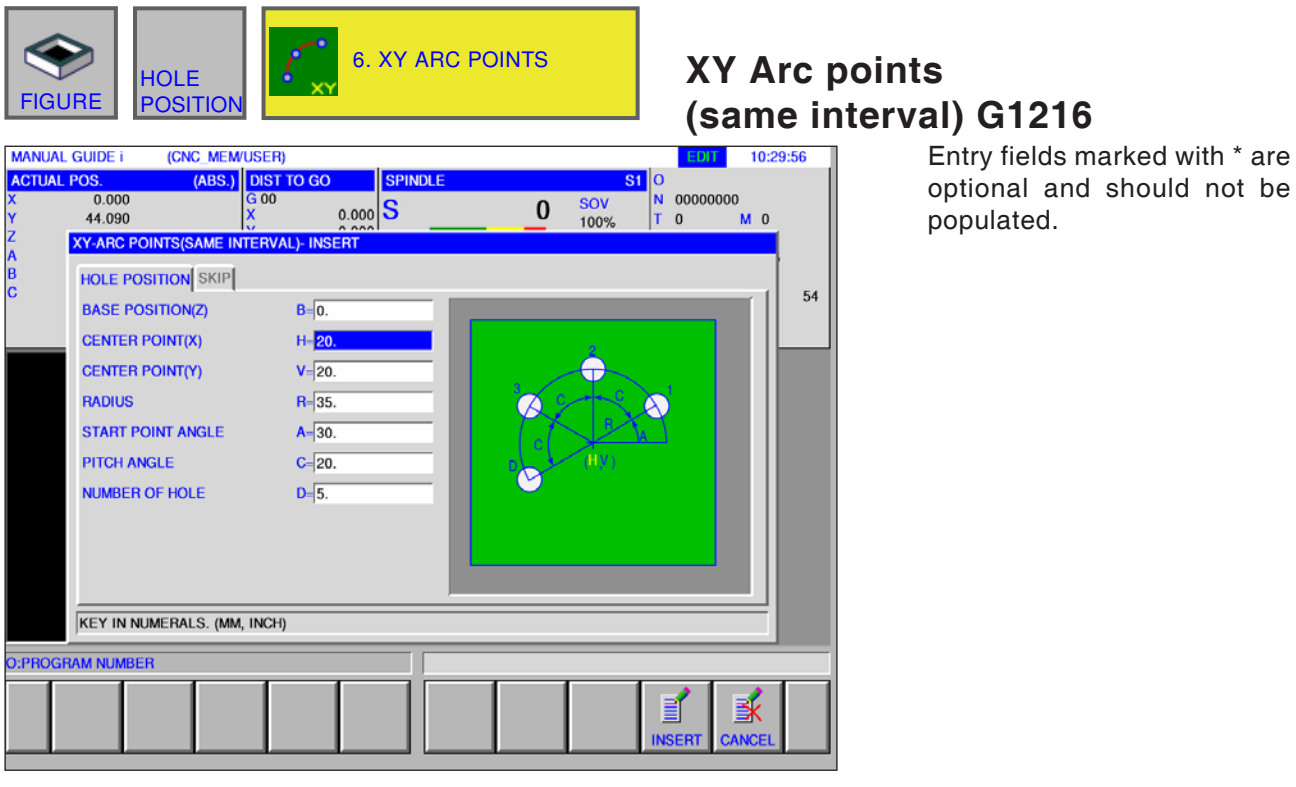

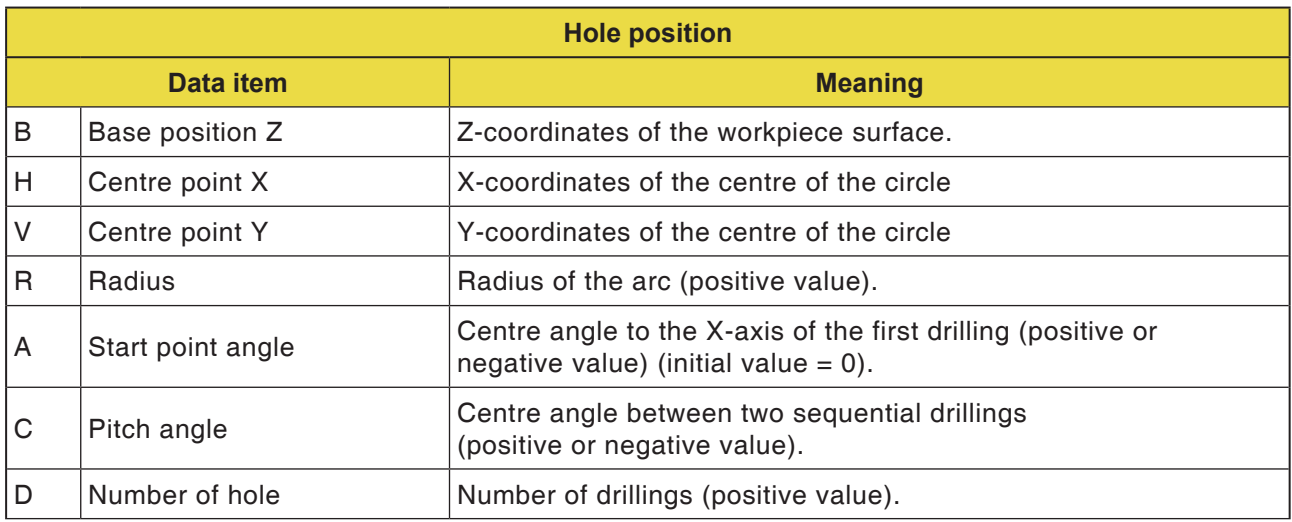

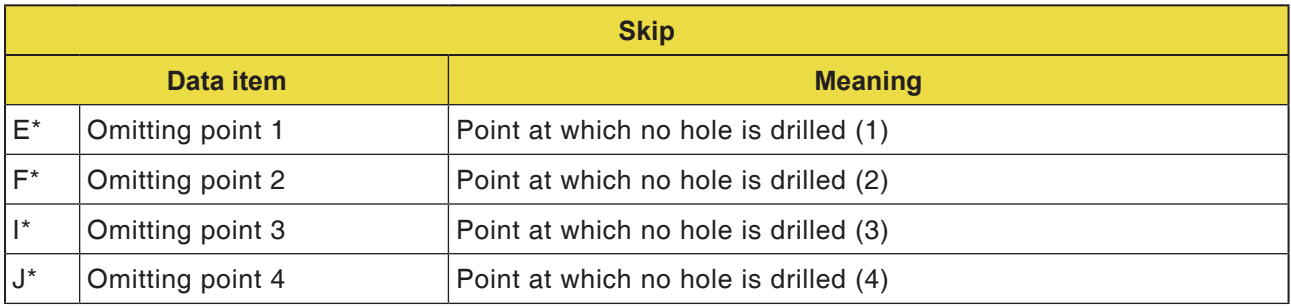

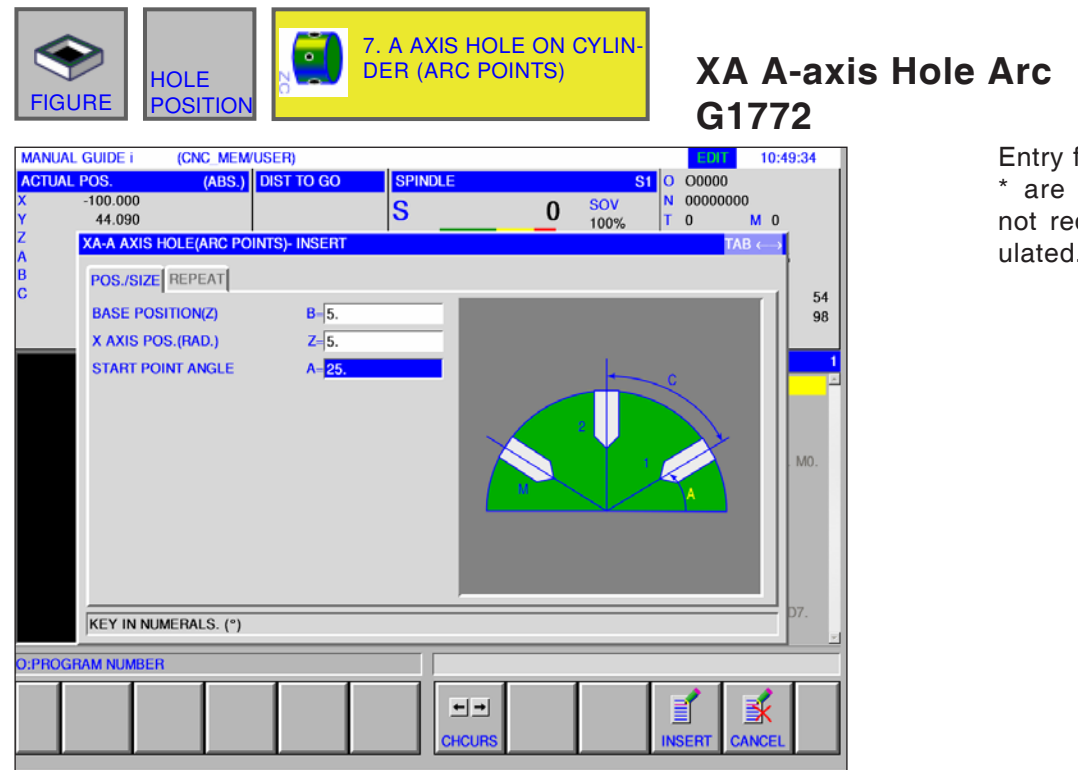

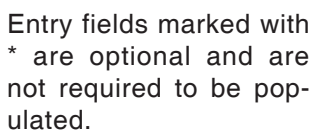

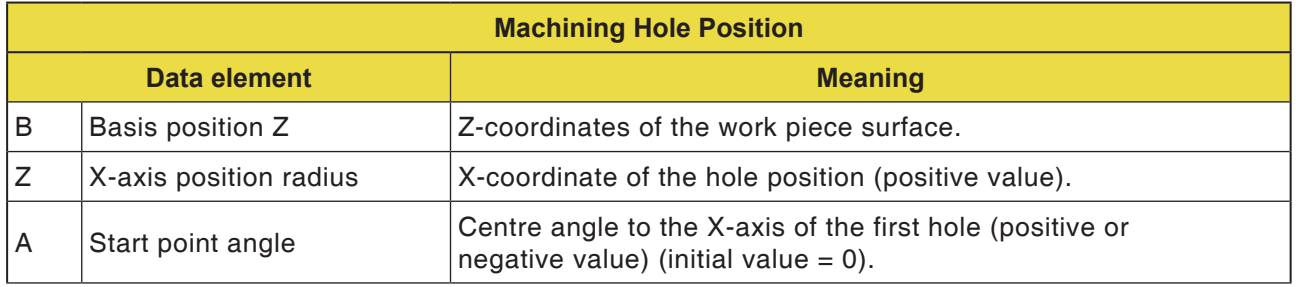

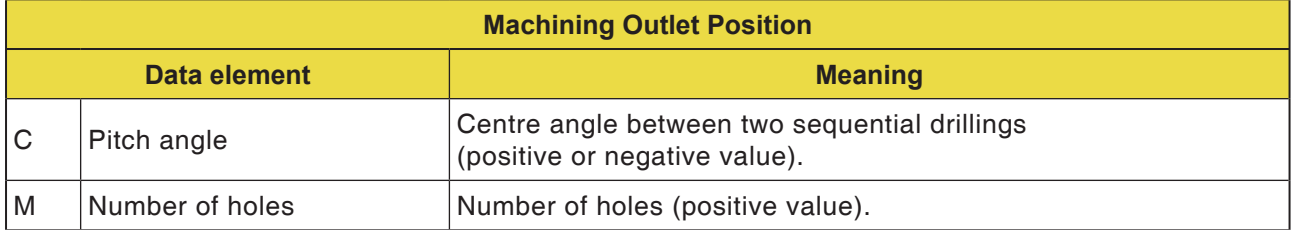

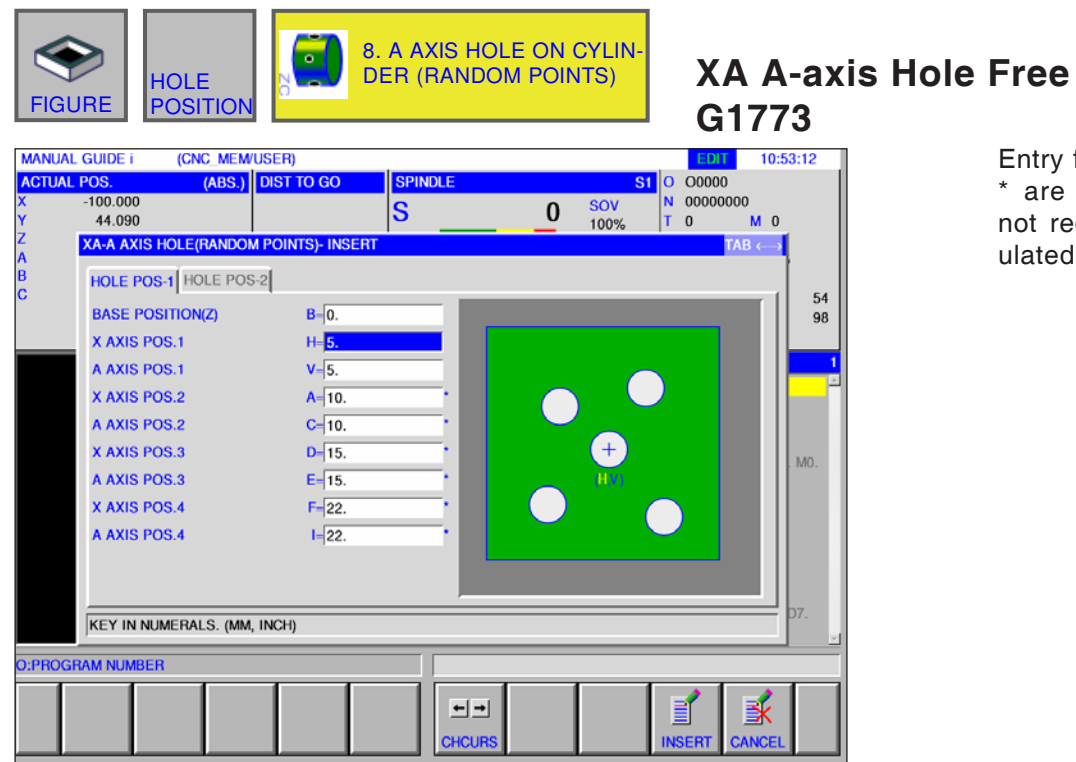

Entry fields marked with are optional and are not required to be populated.

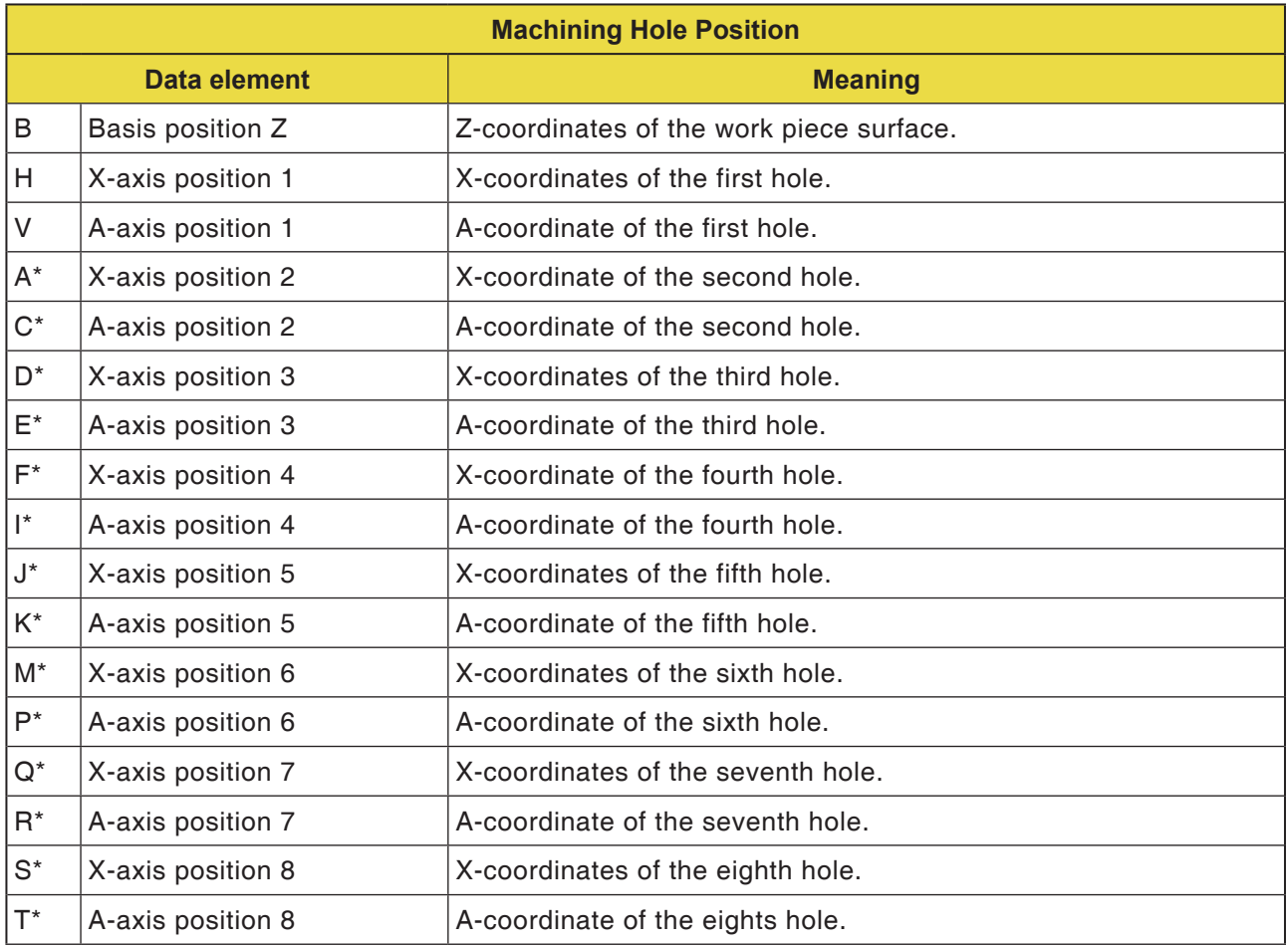

# **Figure: Front Surface Contour**

· Square G1220

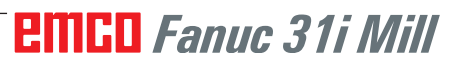

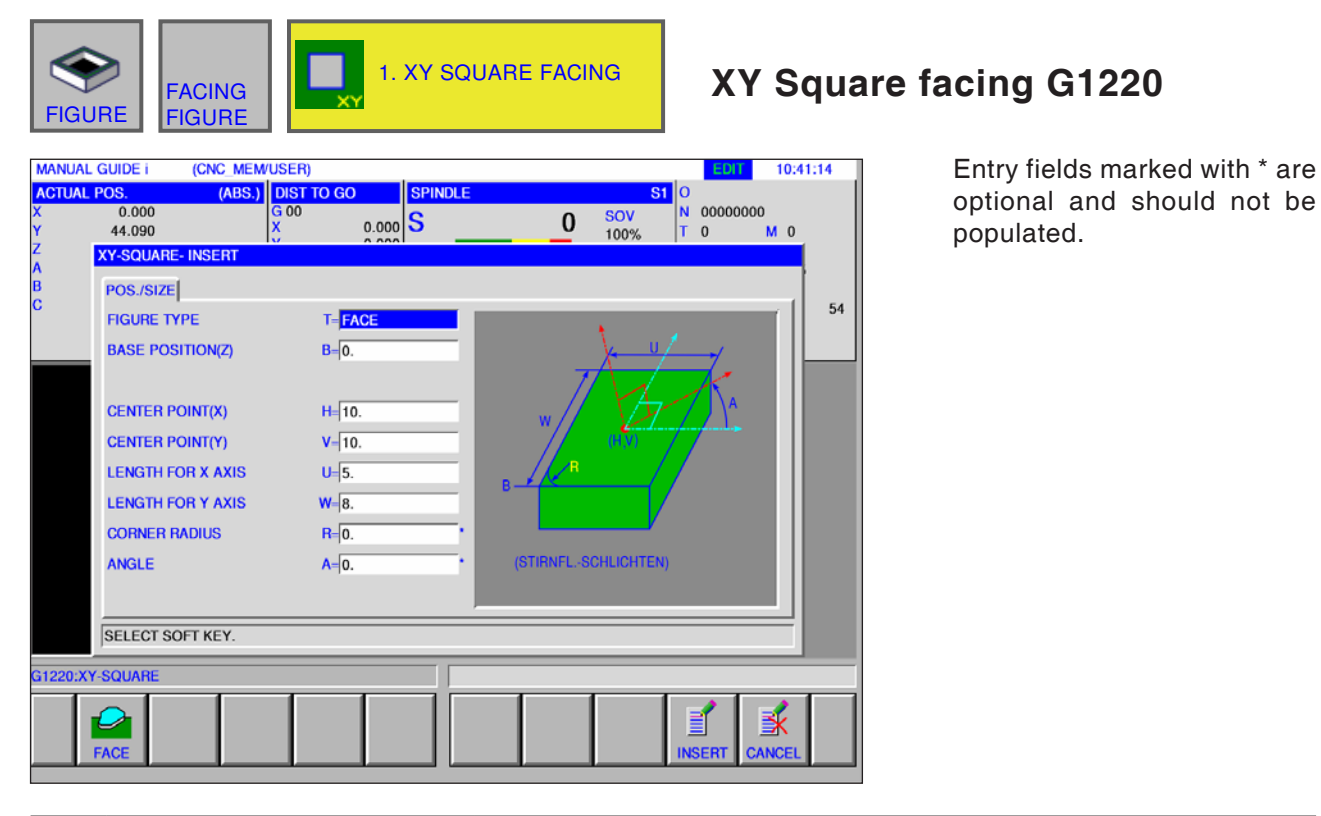

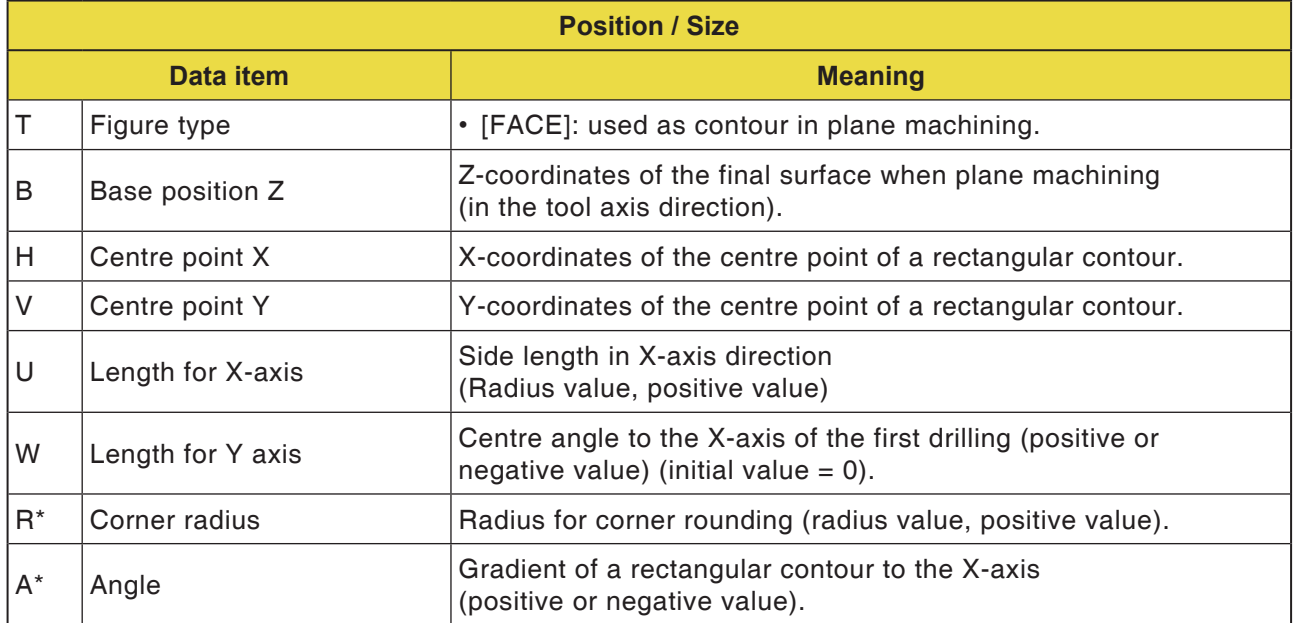

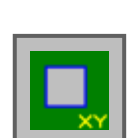

**Figure: Contouring figure**

- Square G1220 convex
- Circle G1221 convex
- Track G1222 convex
- Polygon G1225 convex
- Free figure
- XA plane free convex figure for cylinder G1700
- Square G1220 concave
- Circle G1221 concave
- Track G1222 concave
- Polygon G1225 concave
- Free concave figure
- XA plane free concave figure for cylinder G1700
- Free open figure
- XA plane free open figure for cylinder G1700

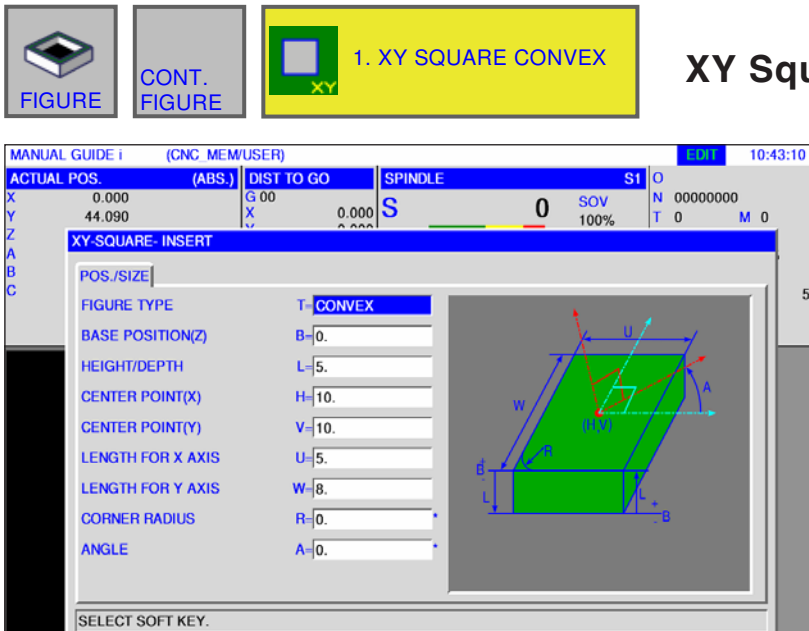

G1220:XY-SQUARE

 $\bullet$  $\sum_{\text{convE}}$ 

### **XY Square convex G1220**

 $54$ 

Entry fields marked with \* are optional and should not be populated.

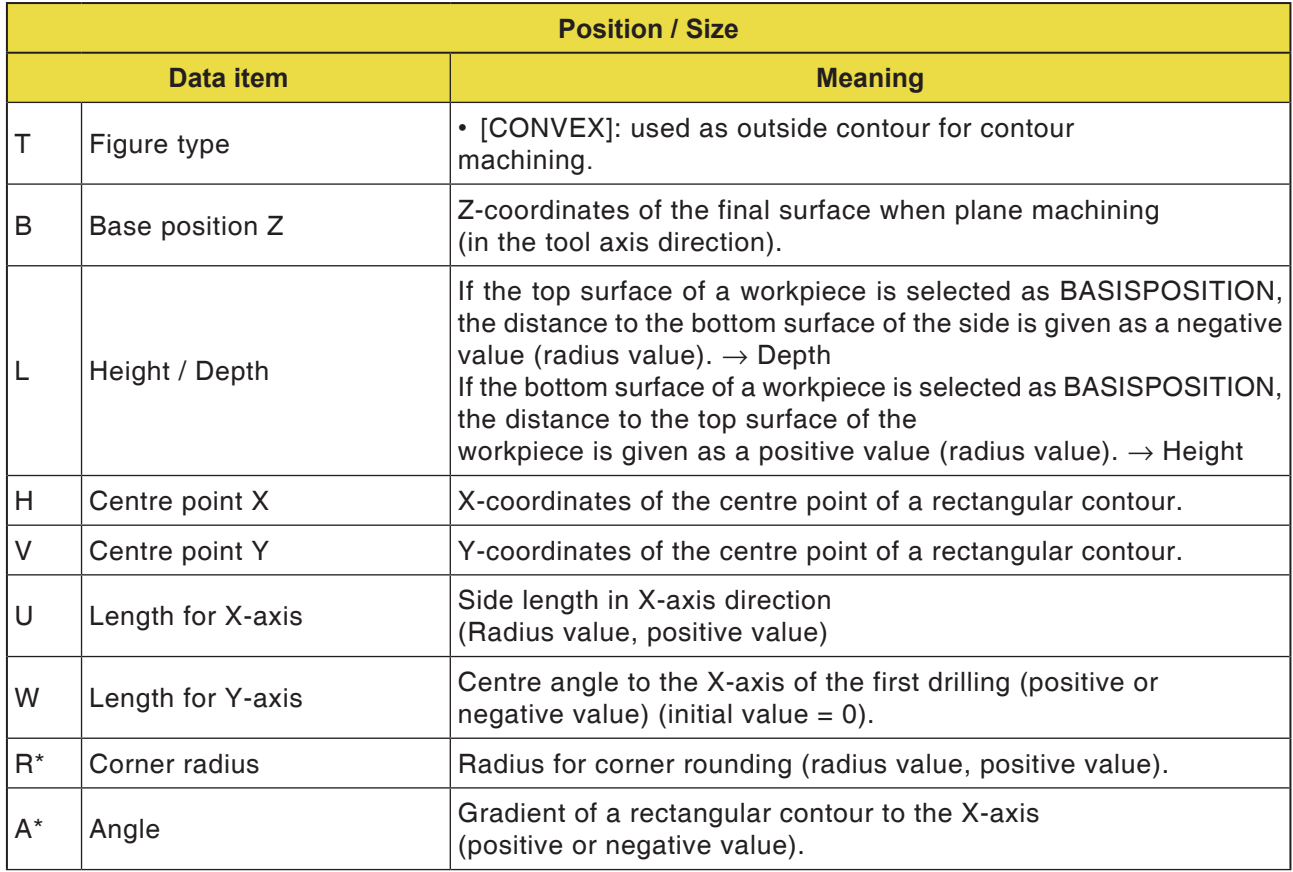

**NSER**
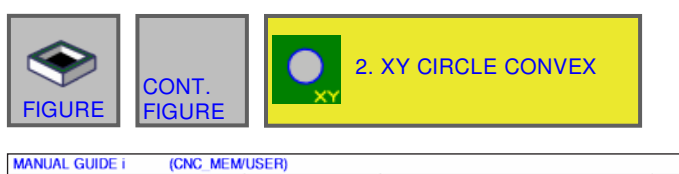

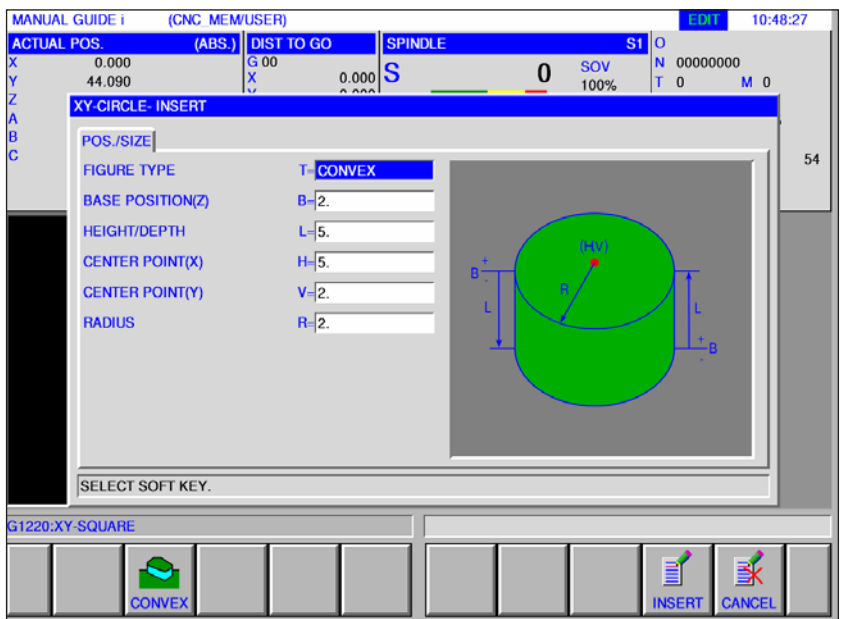

## **XY Circle convex G1221**

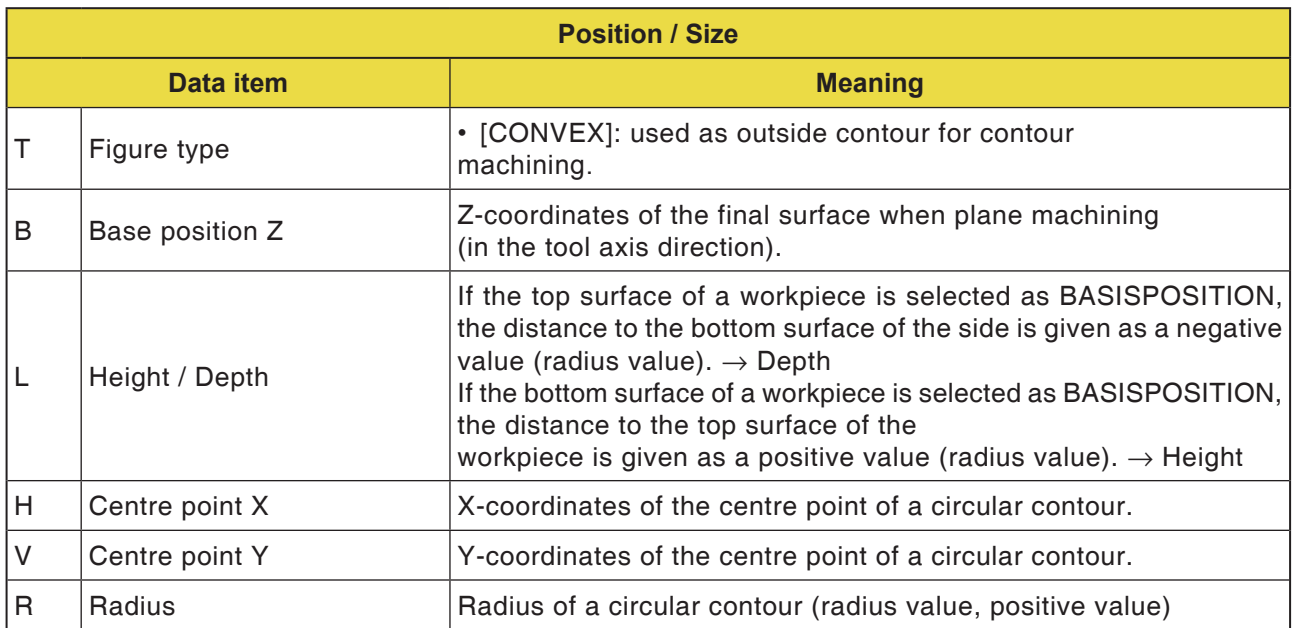

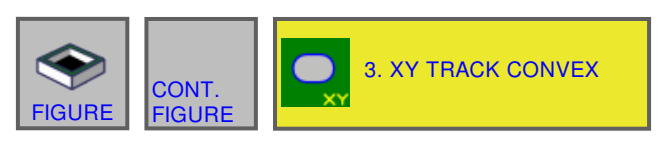

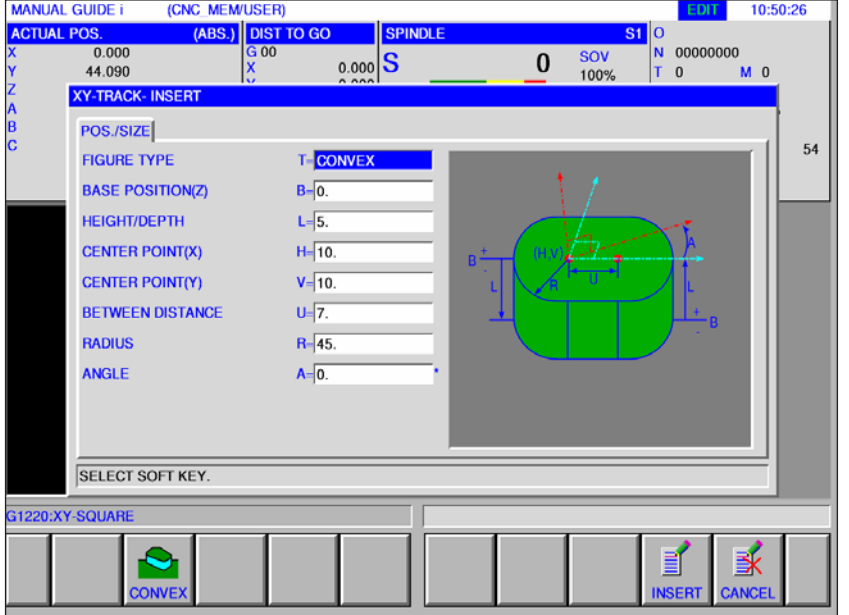

### **XY Track convex G1222**

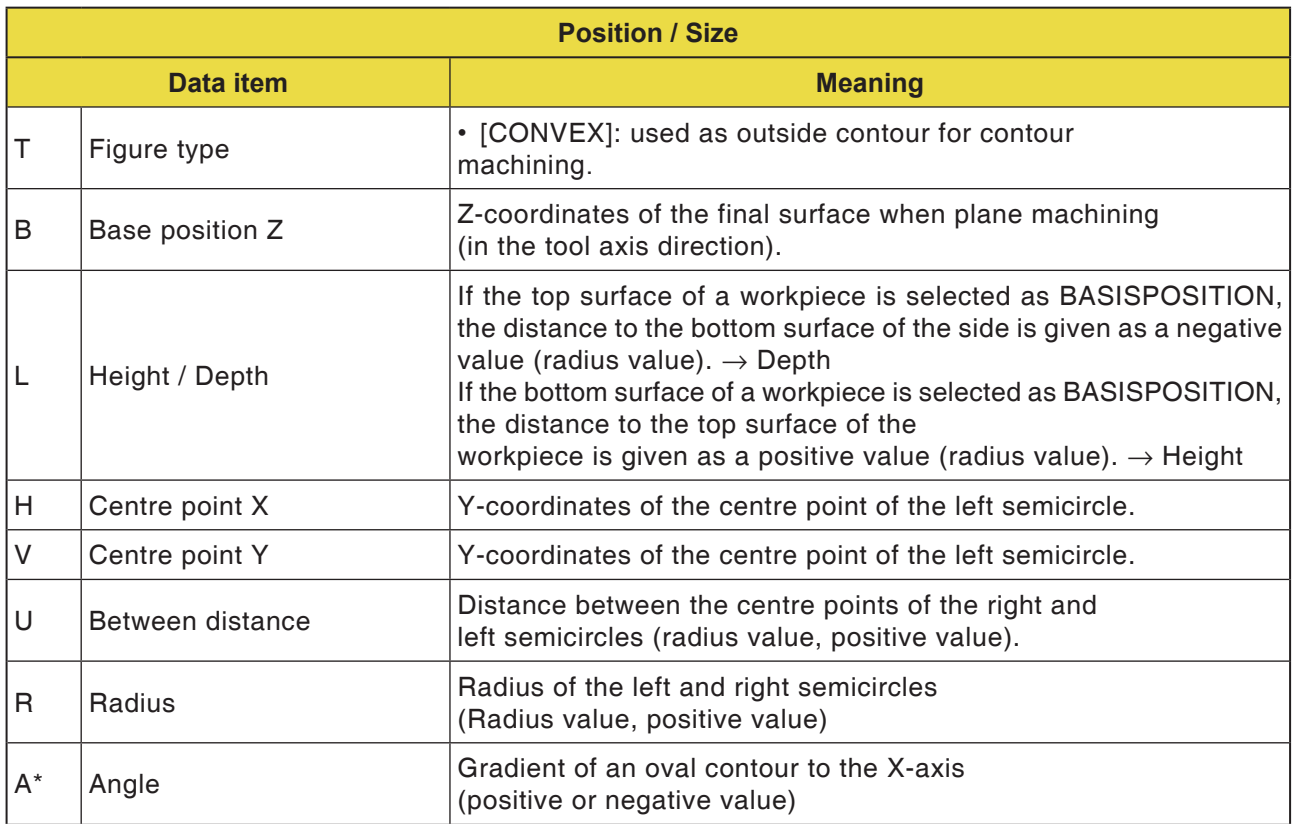

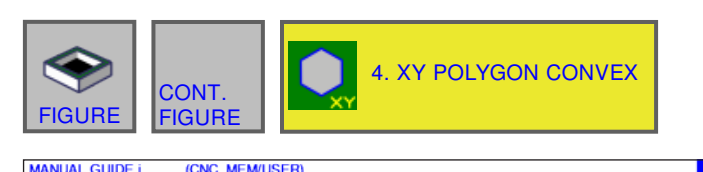

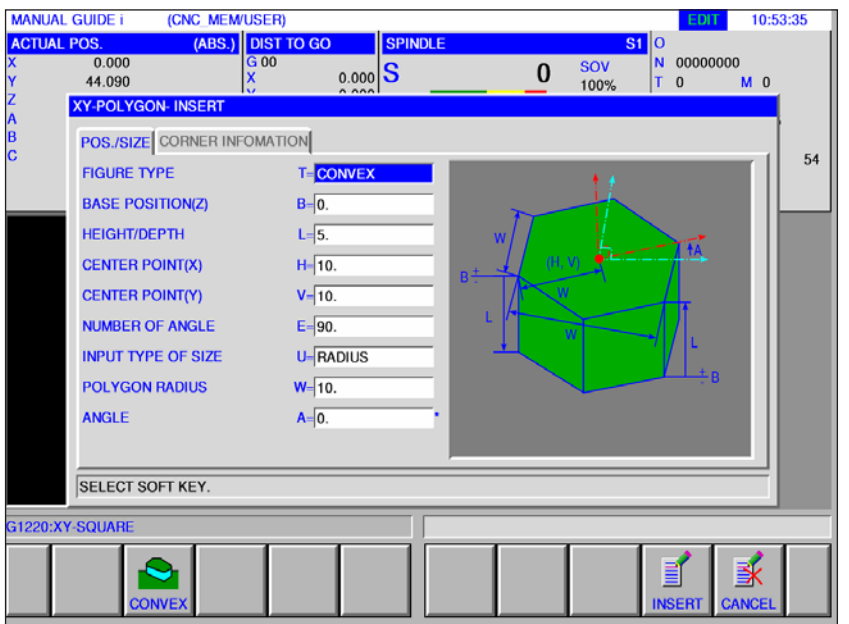

## **XY Polygon convex G1225**

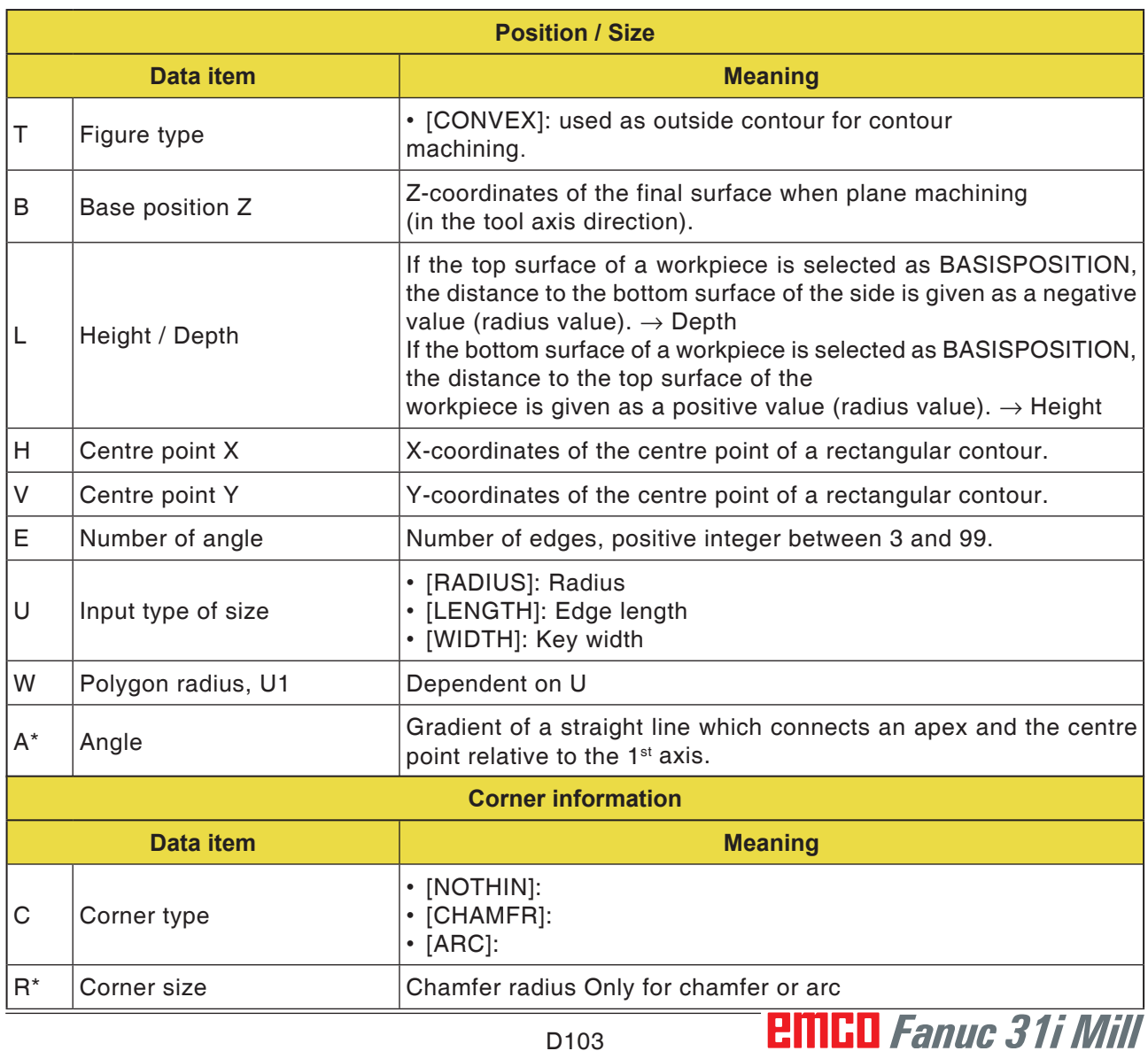

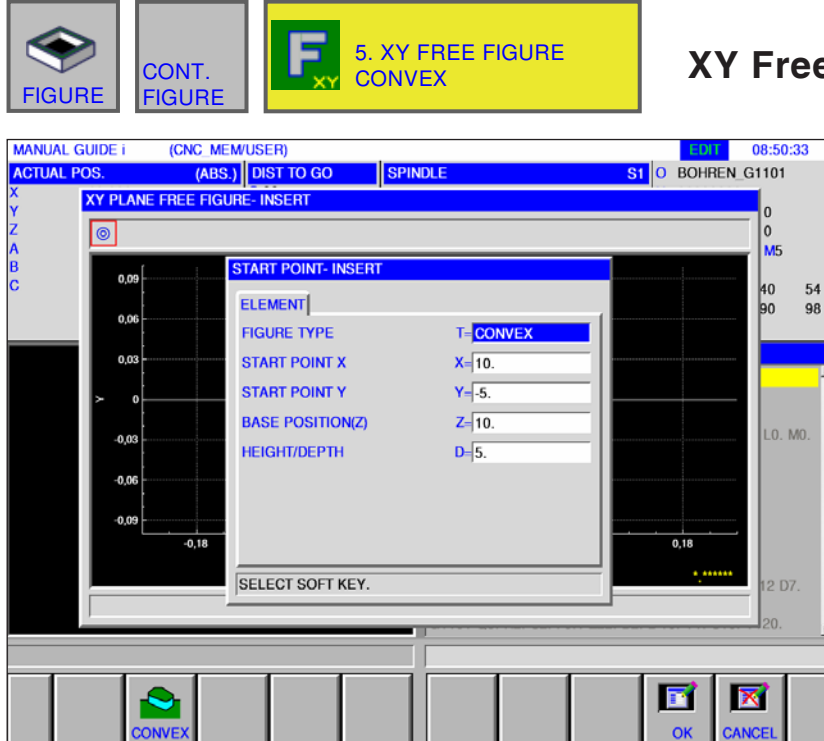

#### **XY Free figure convex**

Entry fields marked with \* are optional and should not be populated.

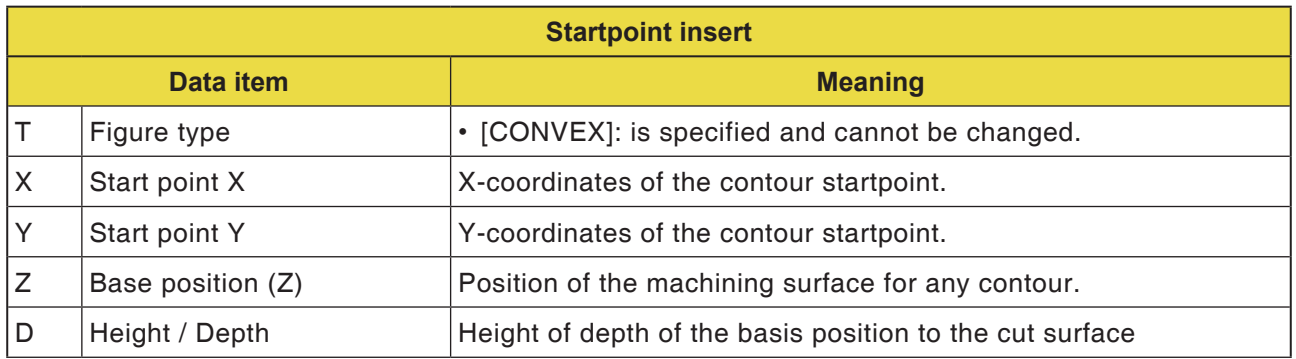

#### **Instructions:**

INPUT DATA are elements that are displayed when changing or editing in the data input window.

This applies for cycles G1201 to G1206.

#### **Instructions:**

OUTPUT DATA are elements that are displayed in ISO code format as the generated program in the program window. You can call these up only for program display purposes. This applies also for cycles G1201 to G1206.

AN

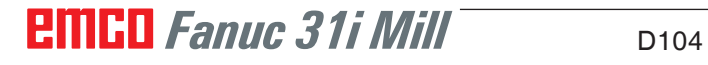

AN

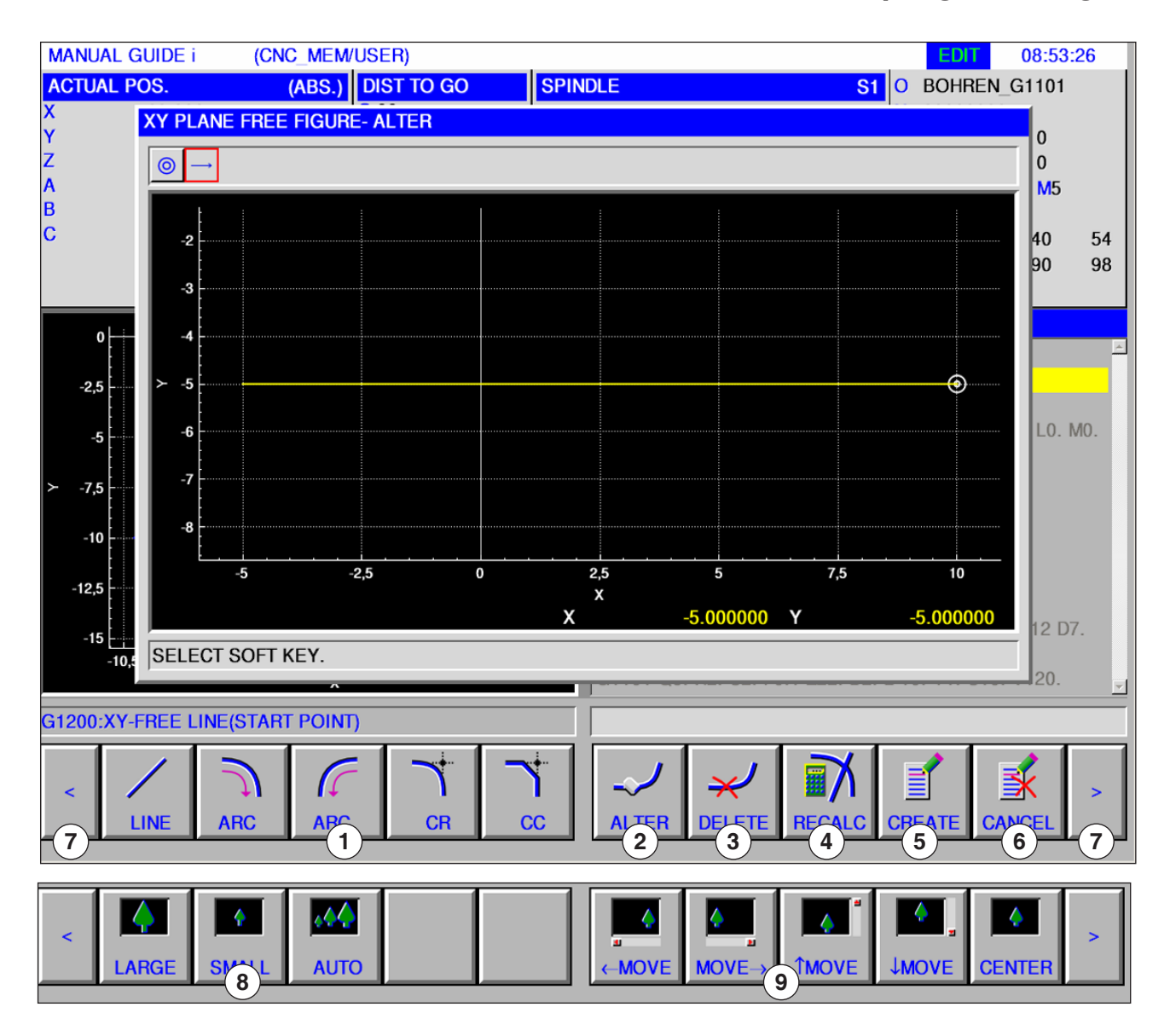

#### **Overview of the input elements for free contour programming**

- Input elements: Line, arc, radius, chamfer
- Change contour element
- Delete contour element
- Recalculate contour data
- Generate contour
- Cancel input
- Expansion buttons
- Zoom graphic display in and out
- Move graphic display

D105 *Fanuc 31i Mill*

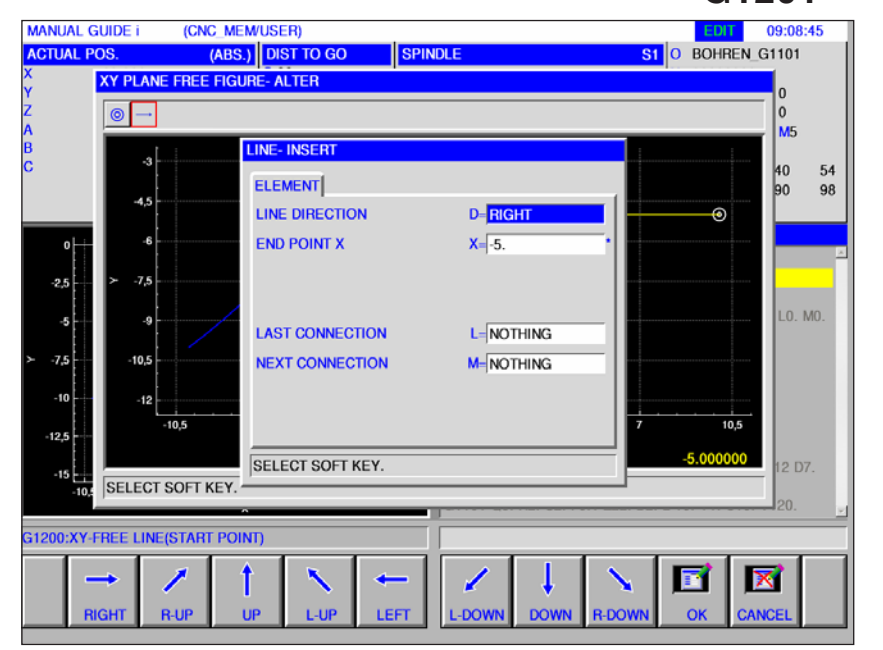

#### **Input items of line (XY plane) G1201**

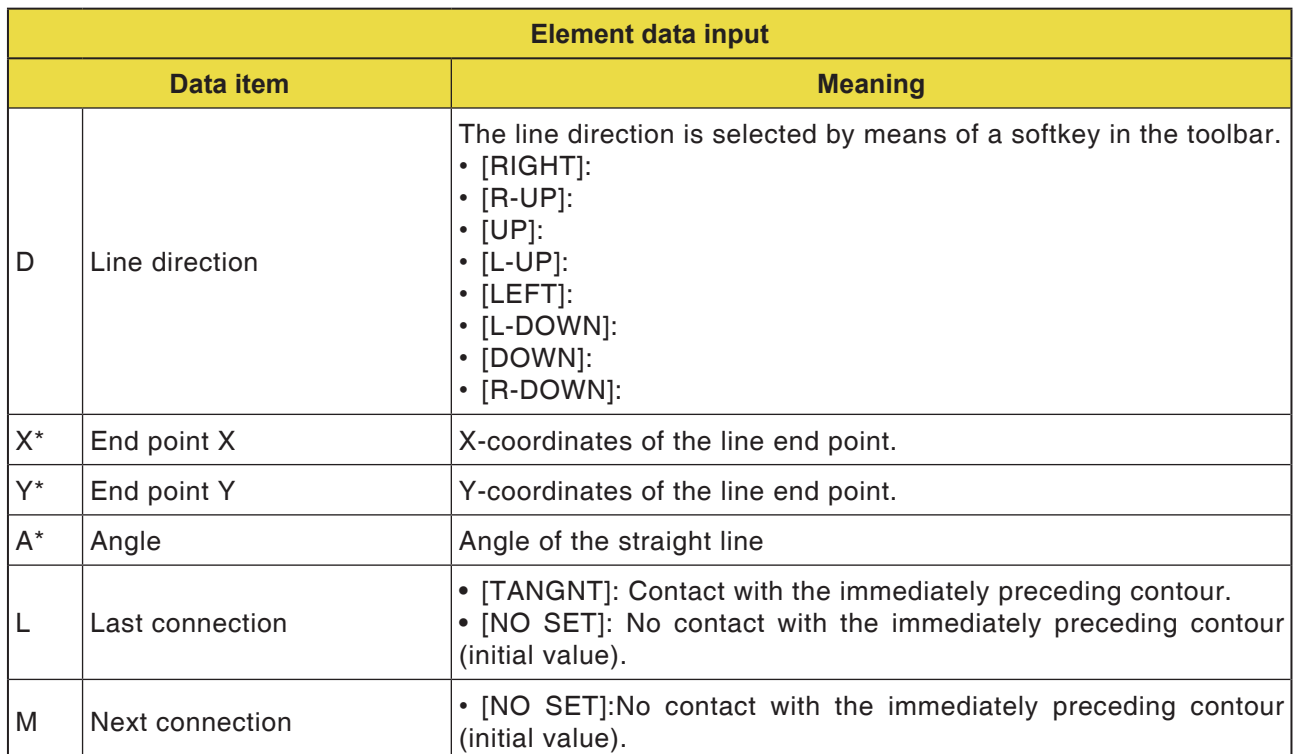

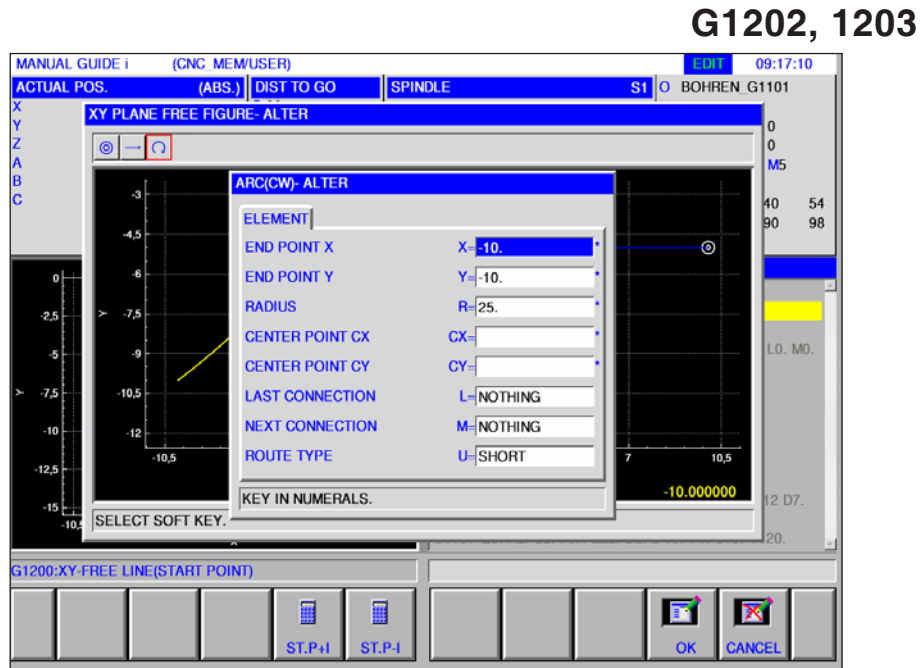

# **Input items for arc (XY plane)**

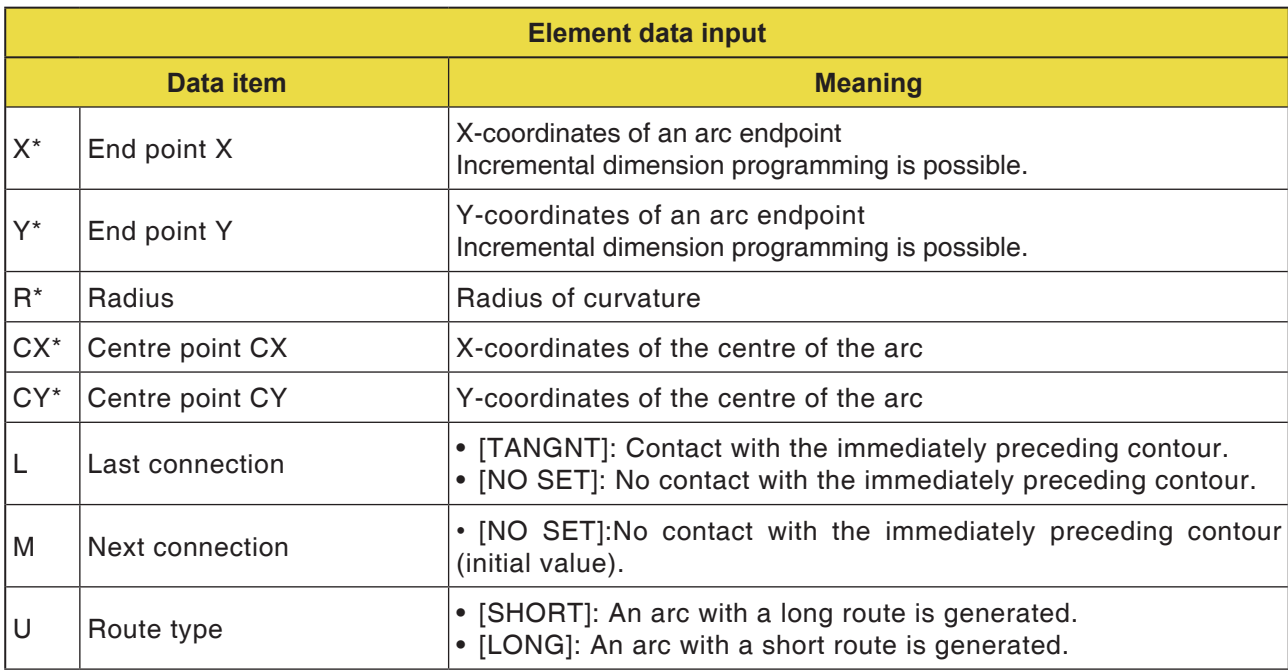

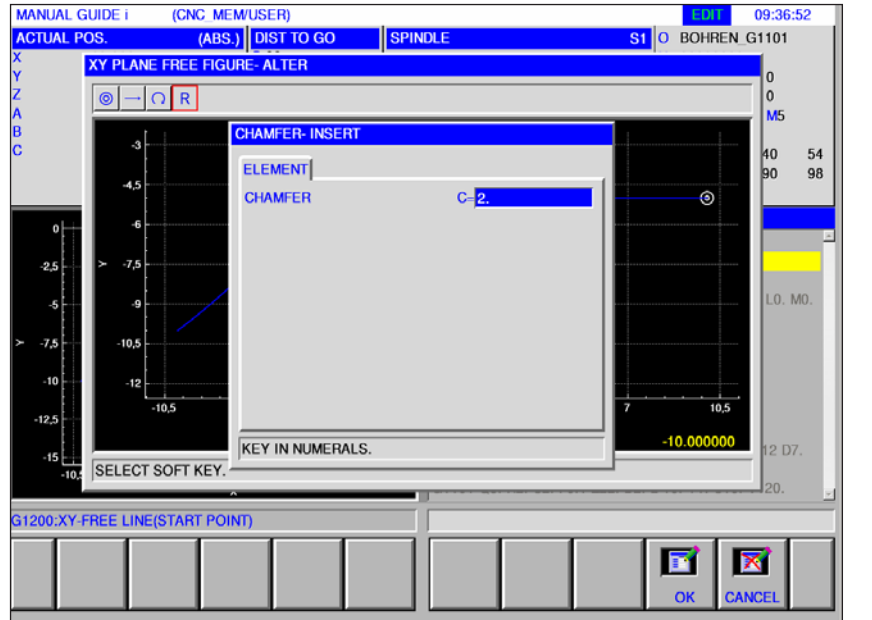

## **Input items of chamfer (XY plane) G1204**

Entry fields marked with \* are optional and should not be populated.

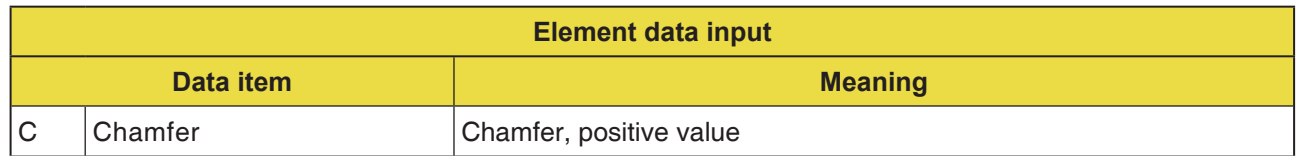

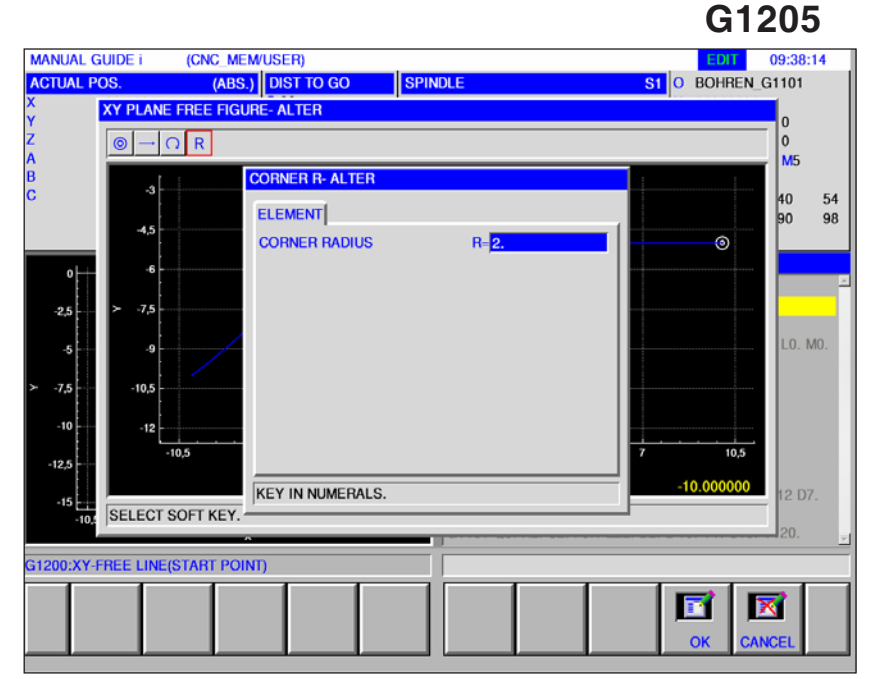

# **Input items of corner (XY plane)**

Entry fields marked with \* are optional and should not be populated.

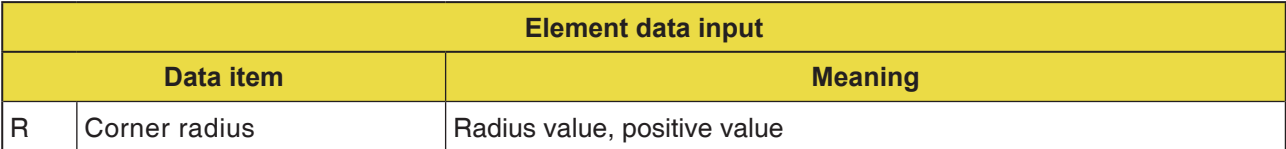

## **EMGD** Fanuc 31i Mill

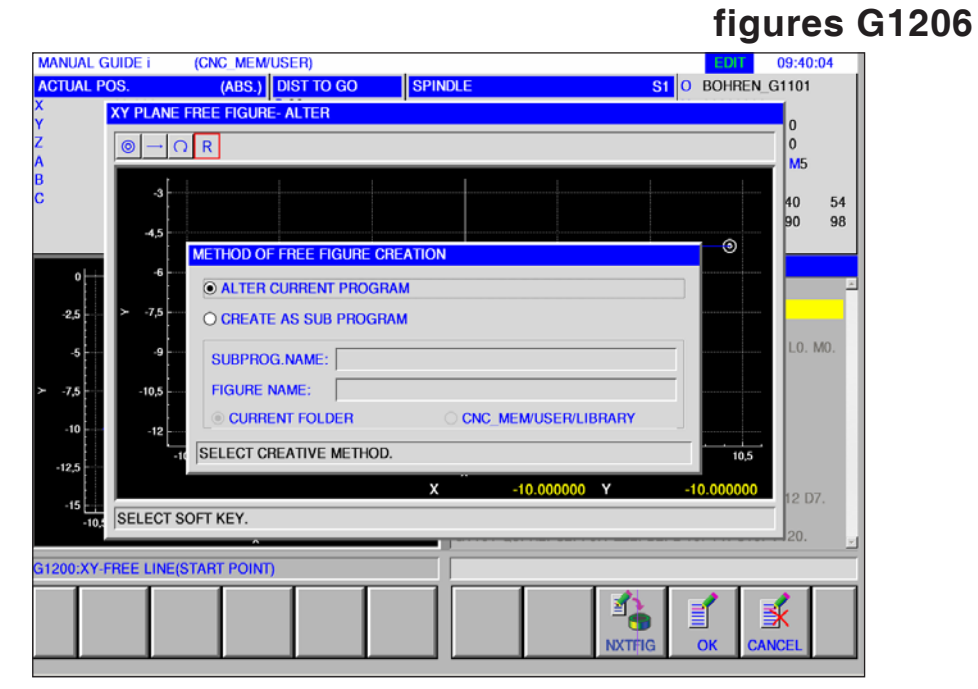

# **Input items of end of arbitrary**

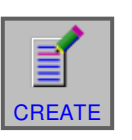

#### **Close contour**

• Press softkey.

A dialogue with 2 selections pops up:

- Insert into the current program
- Save as a separate subroutine With this option, you can also select the folder in which the subroutine is to be saved.

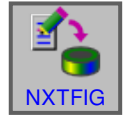

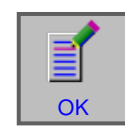

- This softkey opens the contour editor input mask. Other free contours can be created.
- "OK" closes the input.

• Enter the next figure

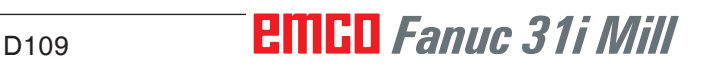

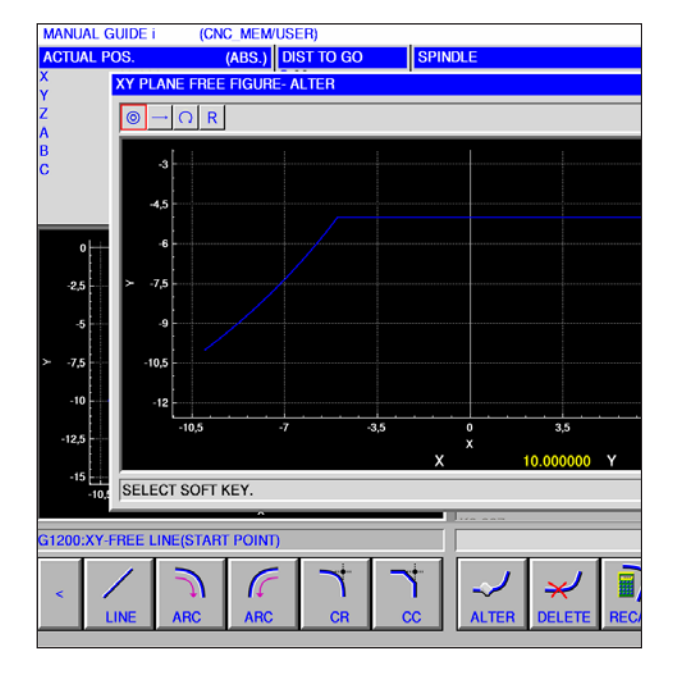

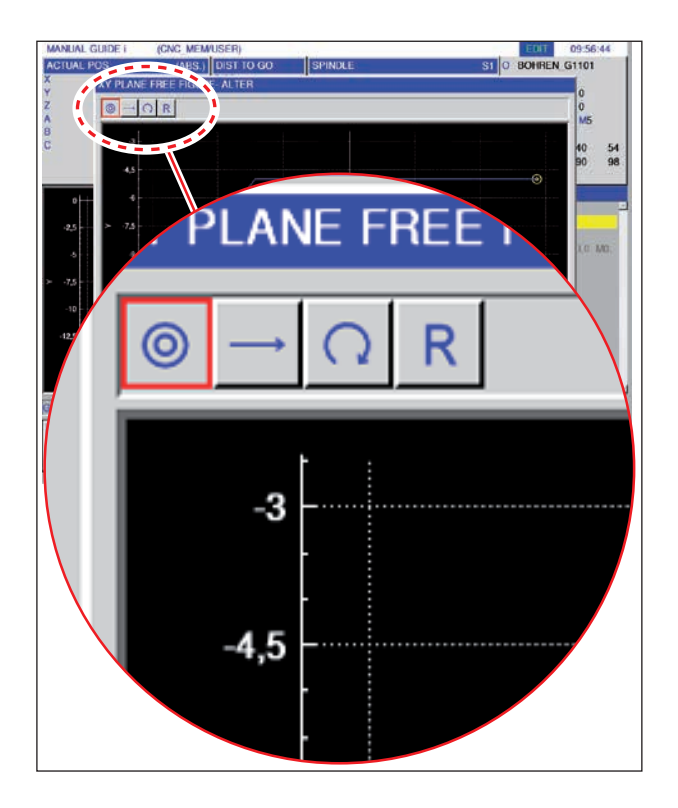

#### **Symbol representation of the contour elements**

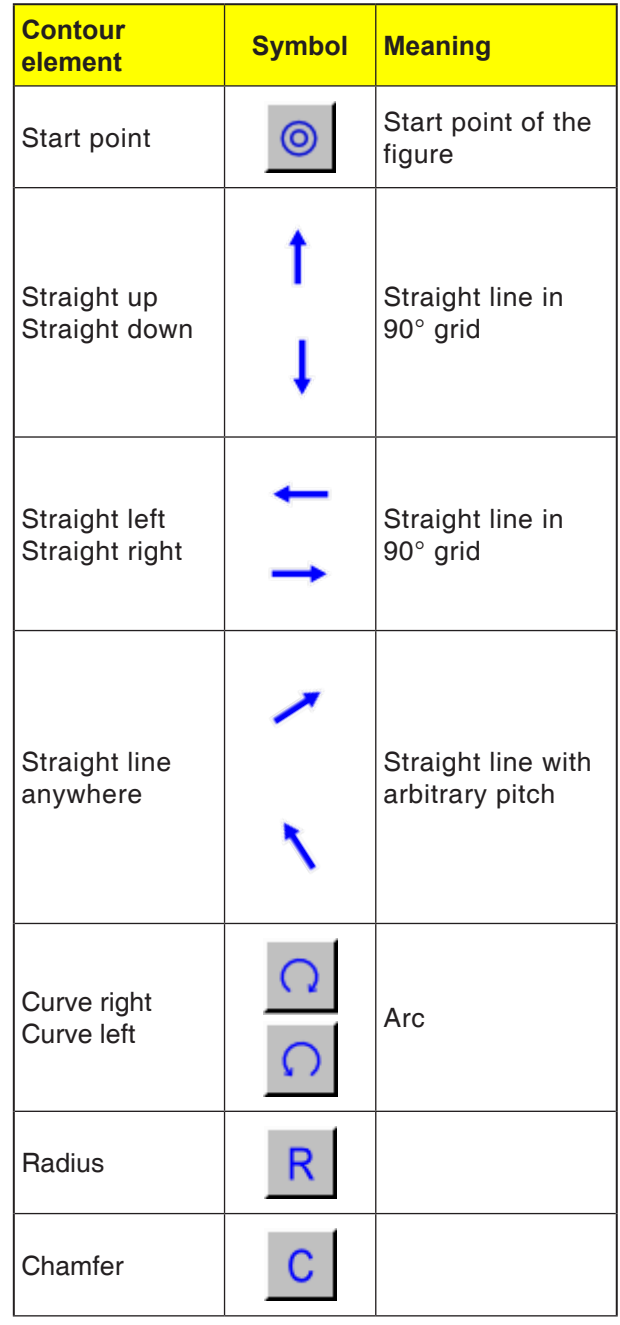

#### **Instructions:**

The end of a contour is not a contour element, therefore there is no symbol for it.

AN

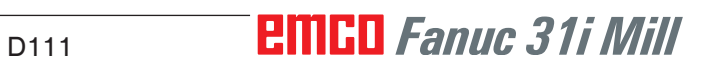

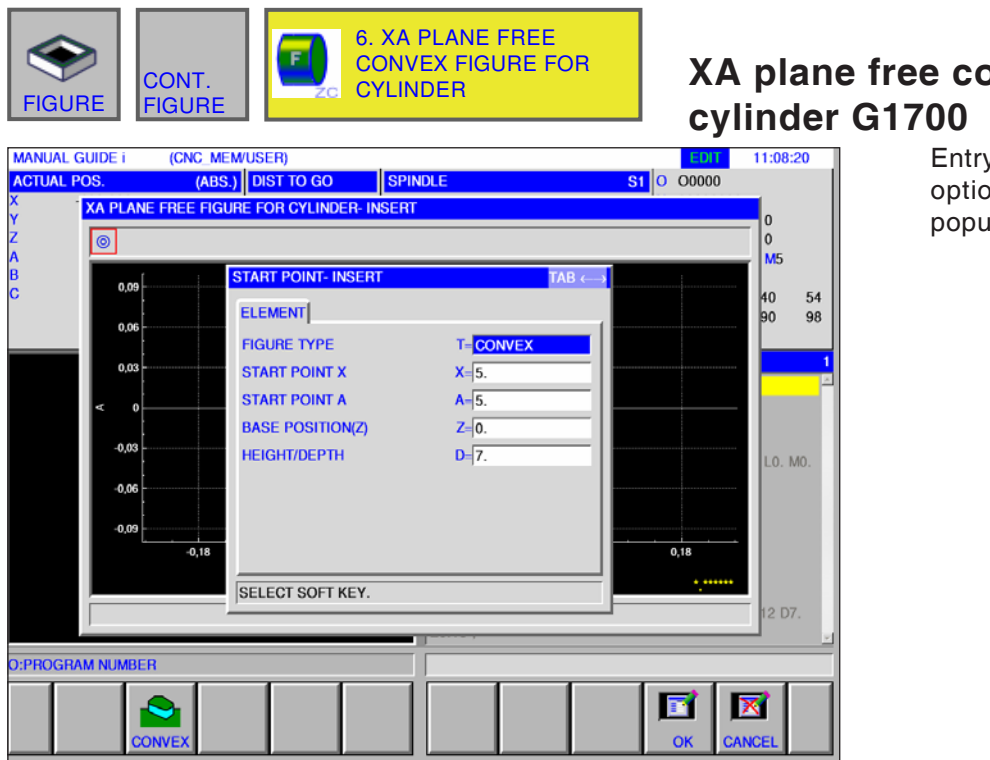

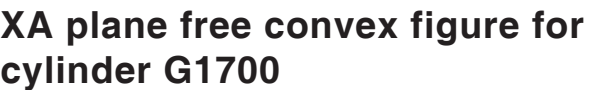

y fields marked with \* are ,<br>onal and should not be populated.

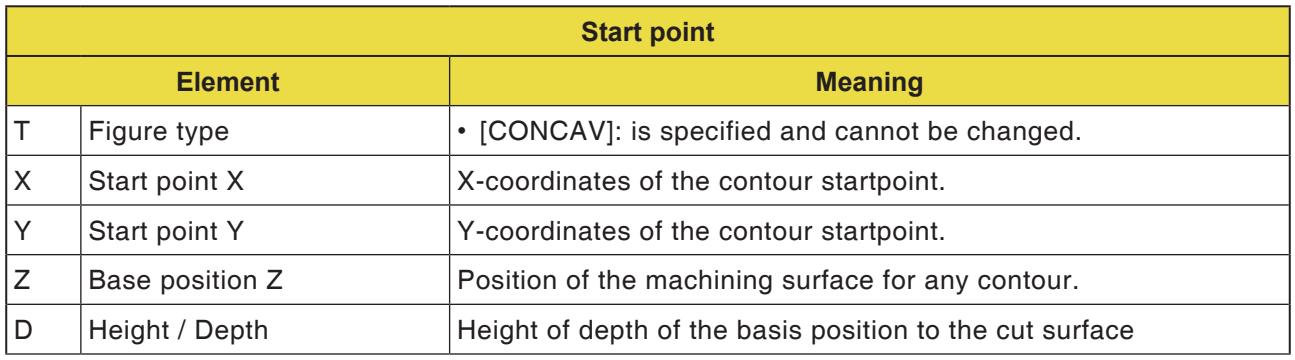

**Note:**

 $\mathcal{A}$ 

For more instructions how to create a free conture, see also "XY square concave G1220".

**FINGLI** Fanuc 31i Mill

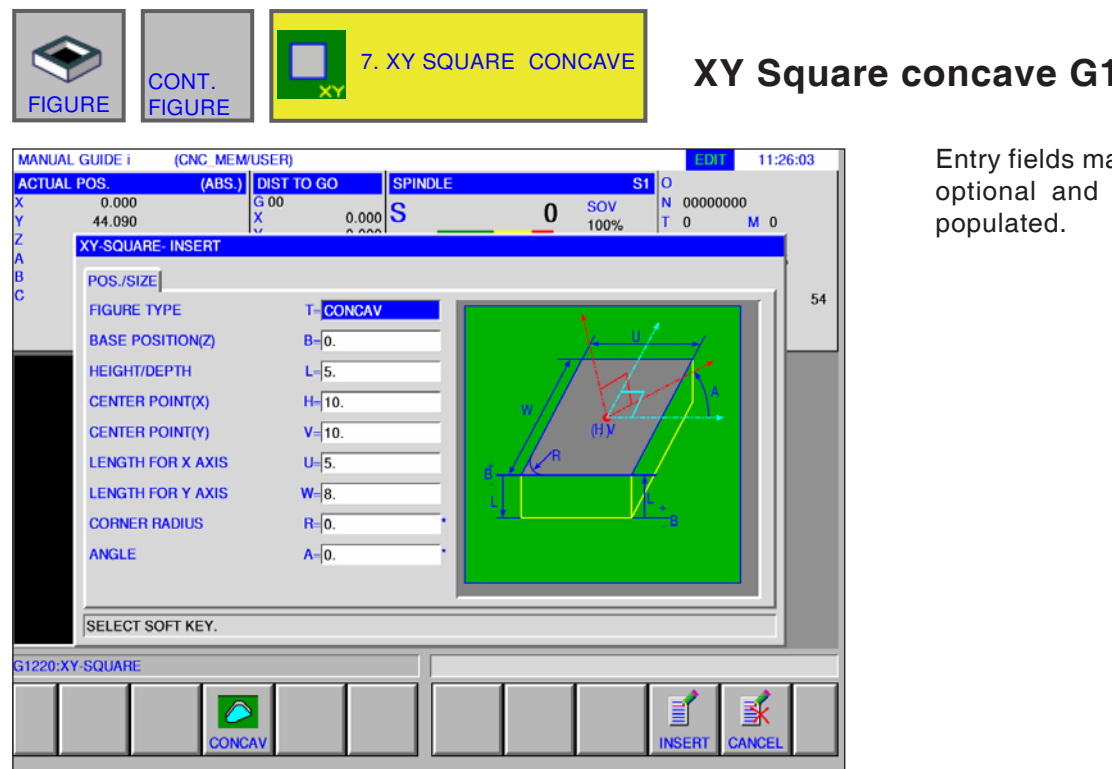

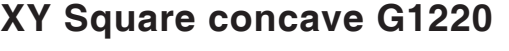

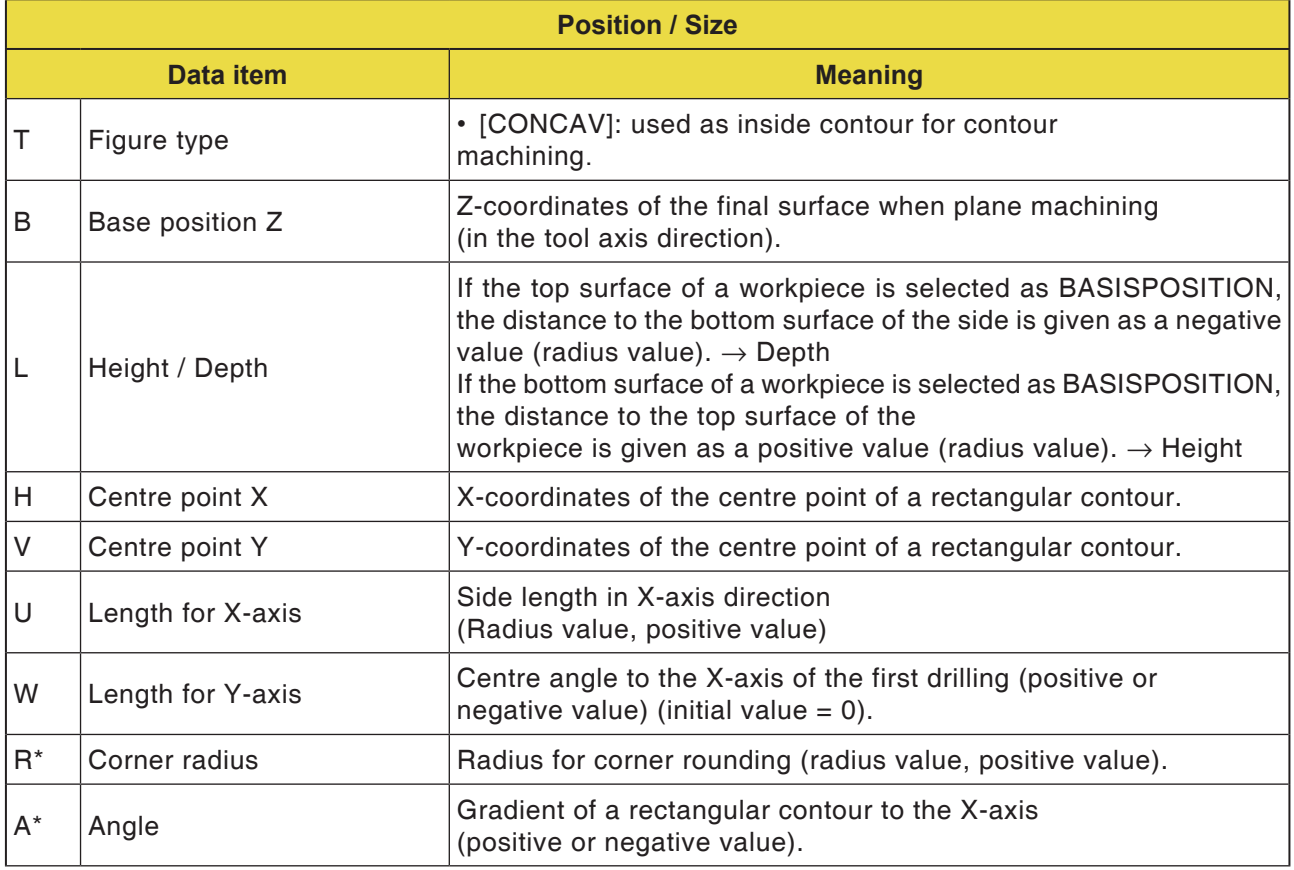

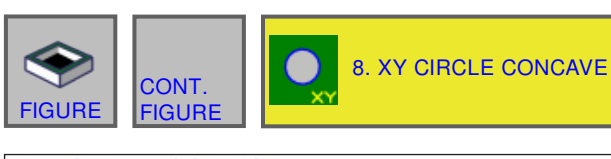

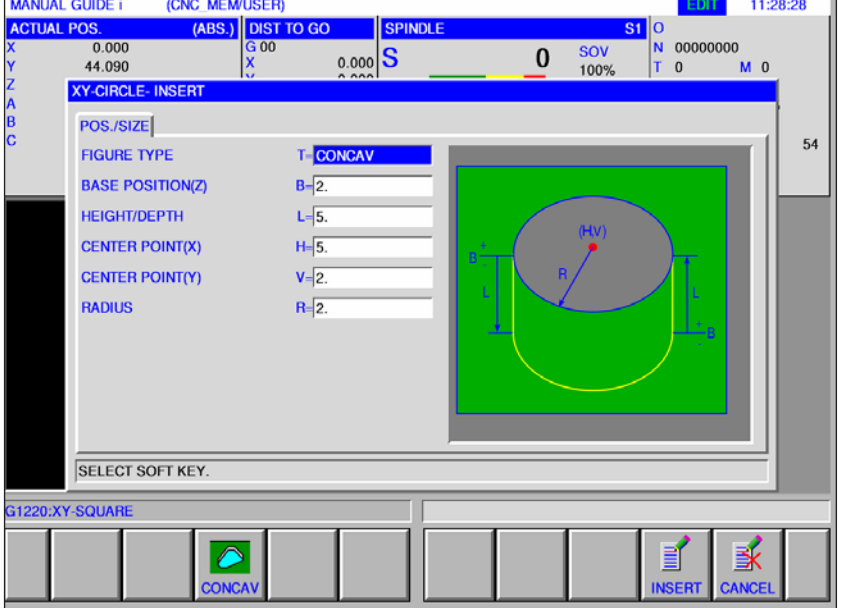

### **XY Circle concave G1221**

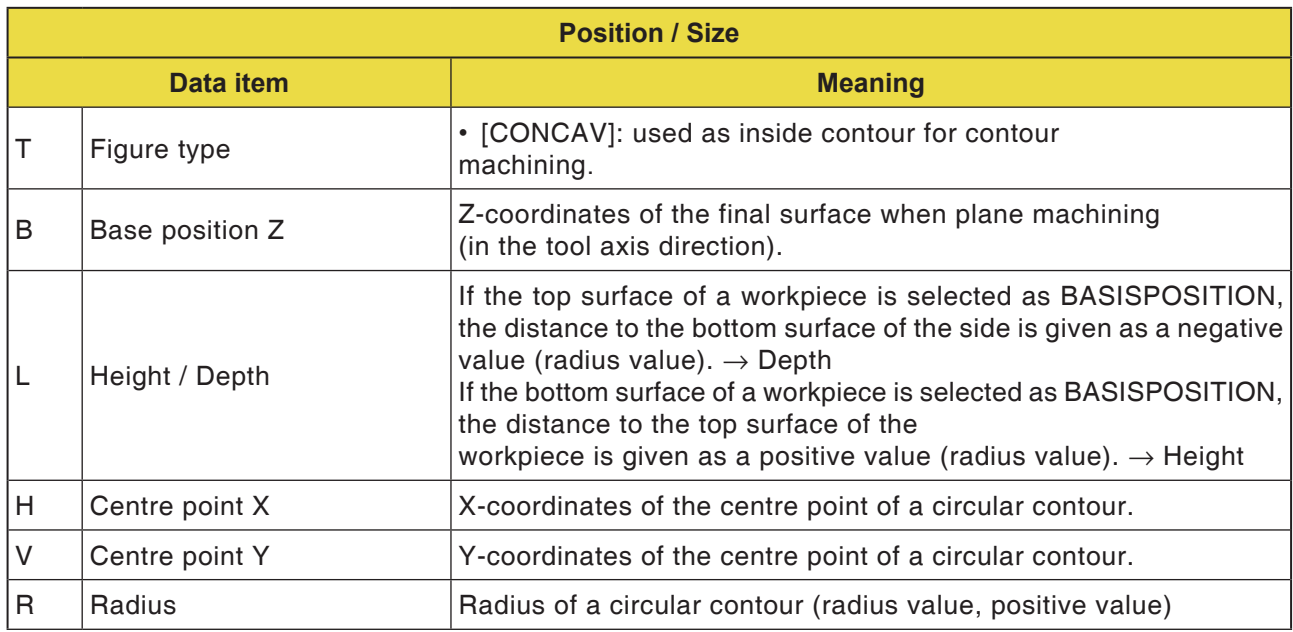

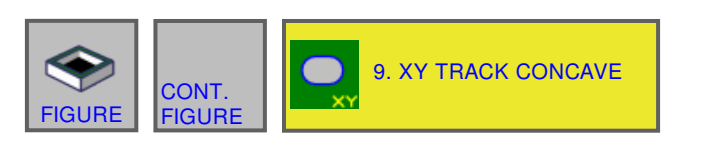

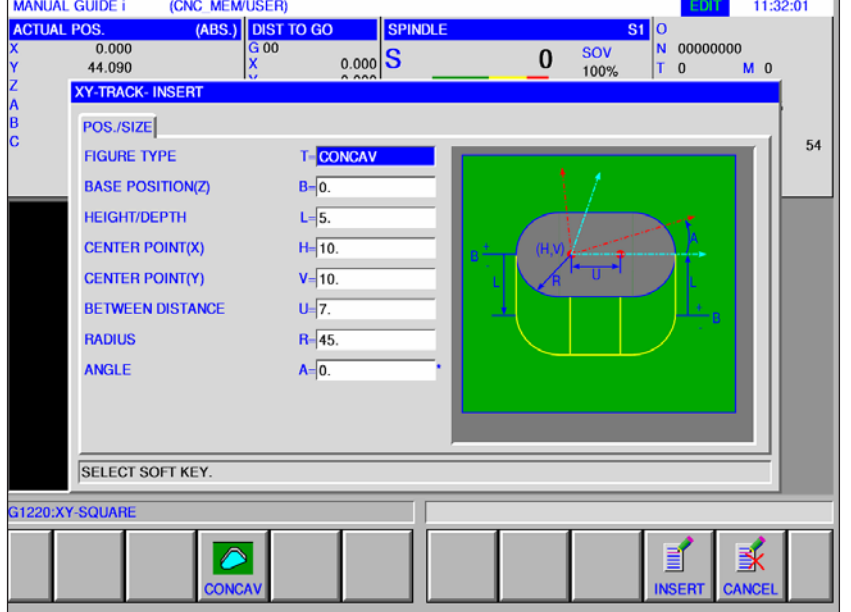

#### **XY Track concave G1222**

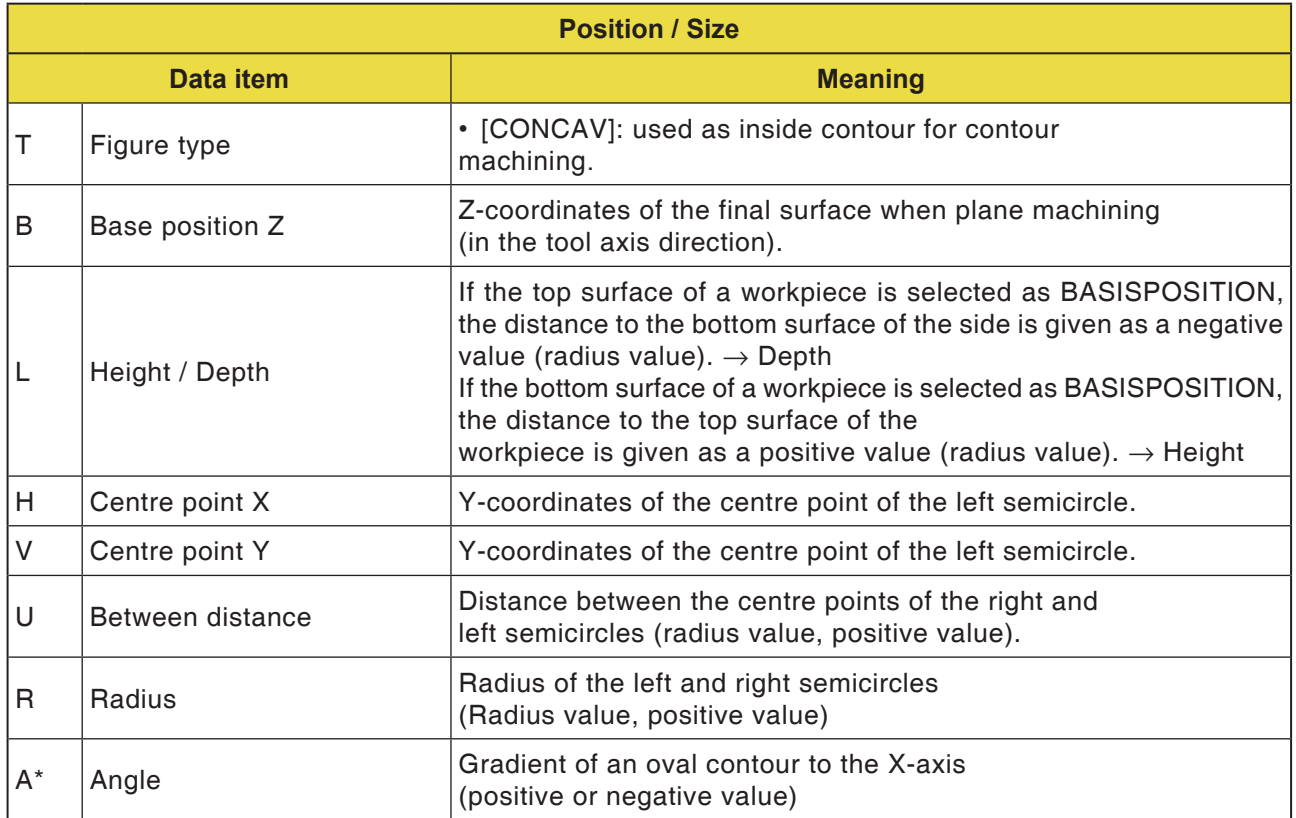

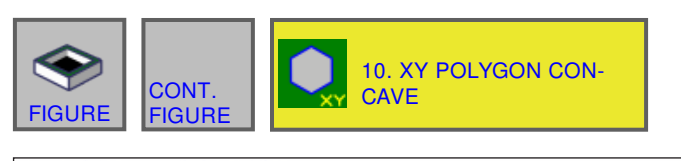

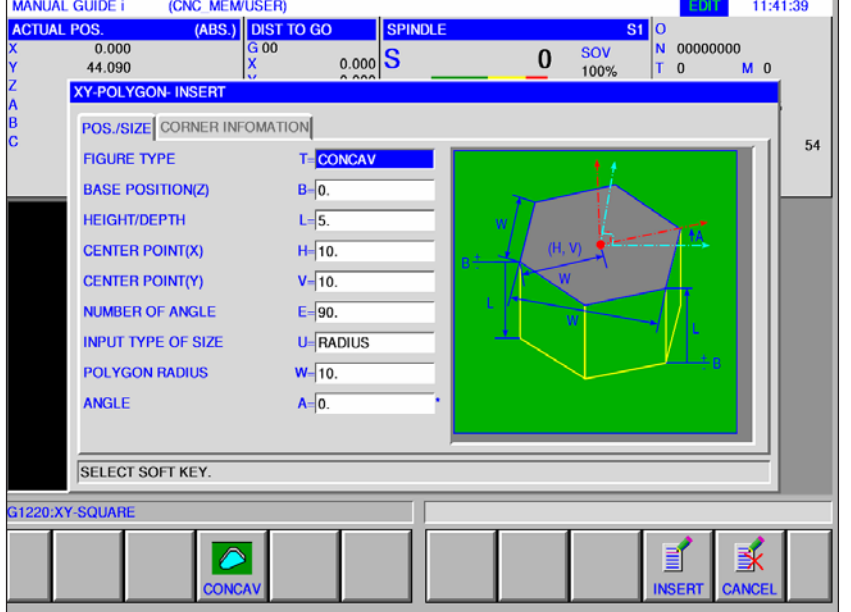

## **XY Polygon concave G1225**

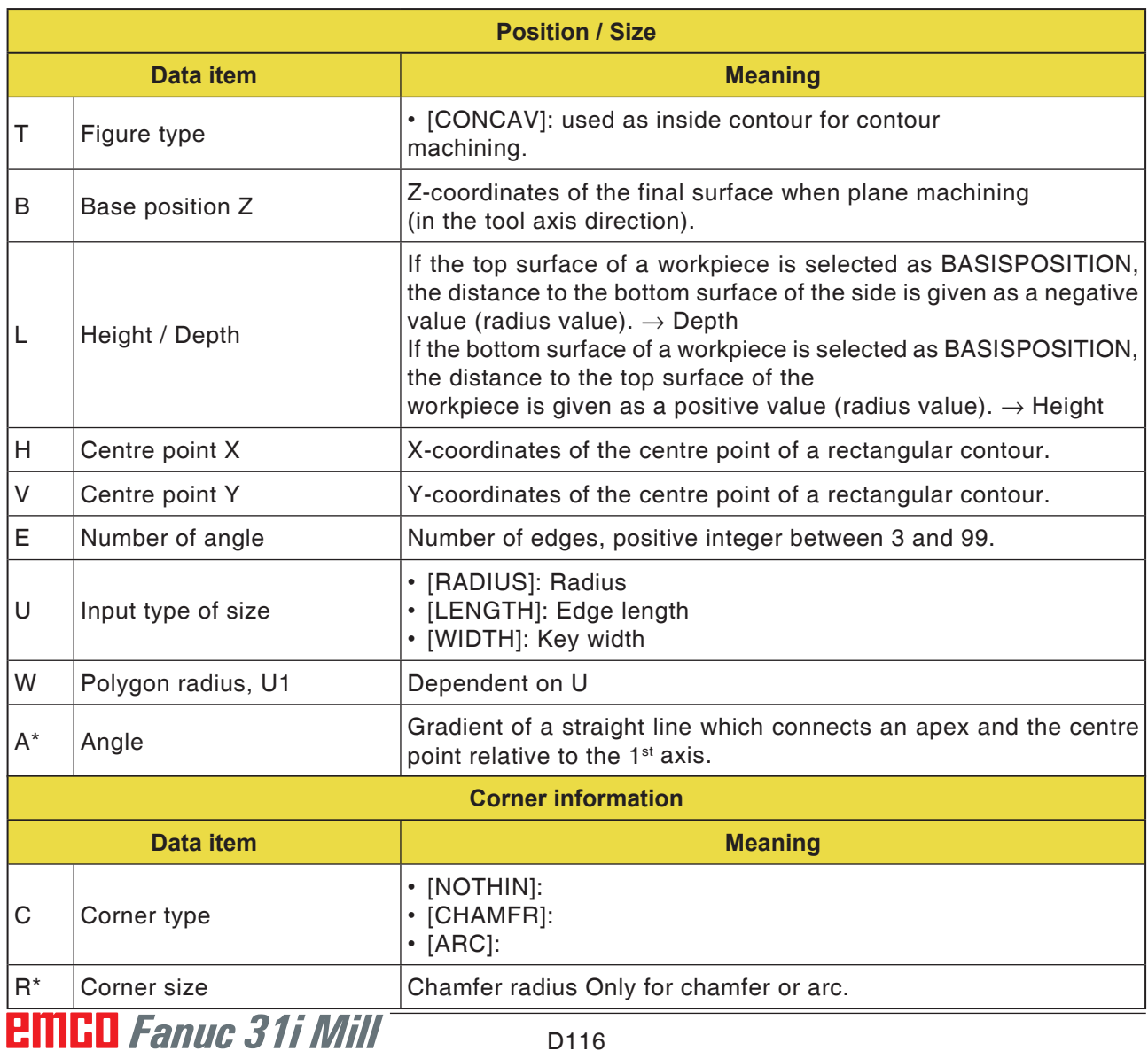

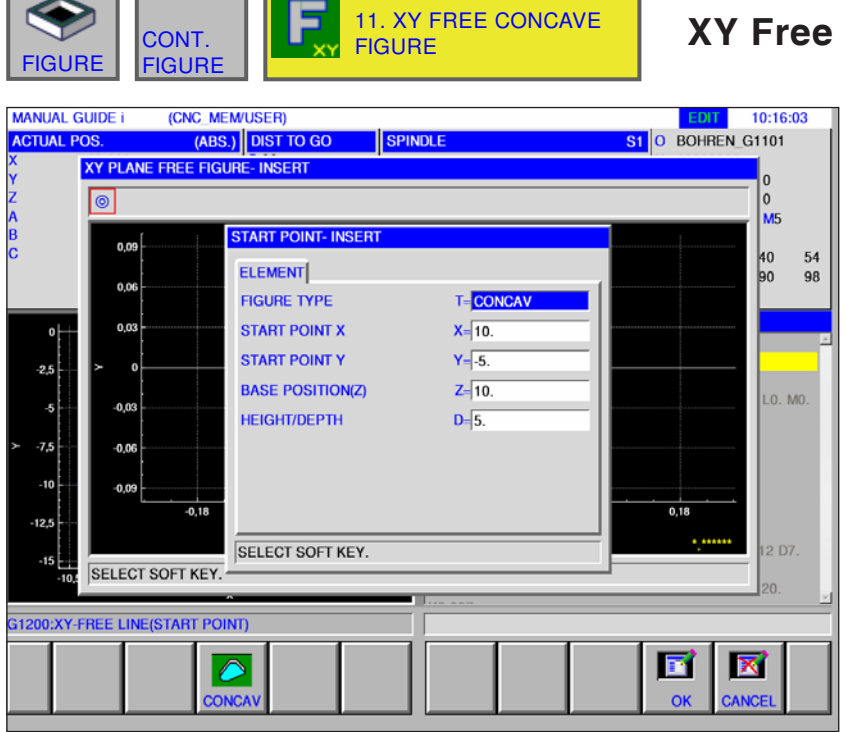

### **XY Free concave figure**

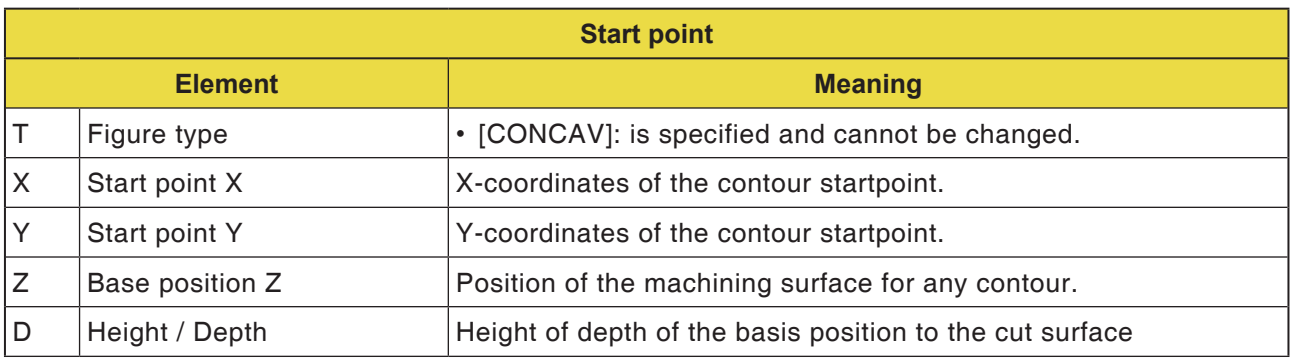

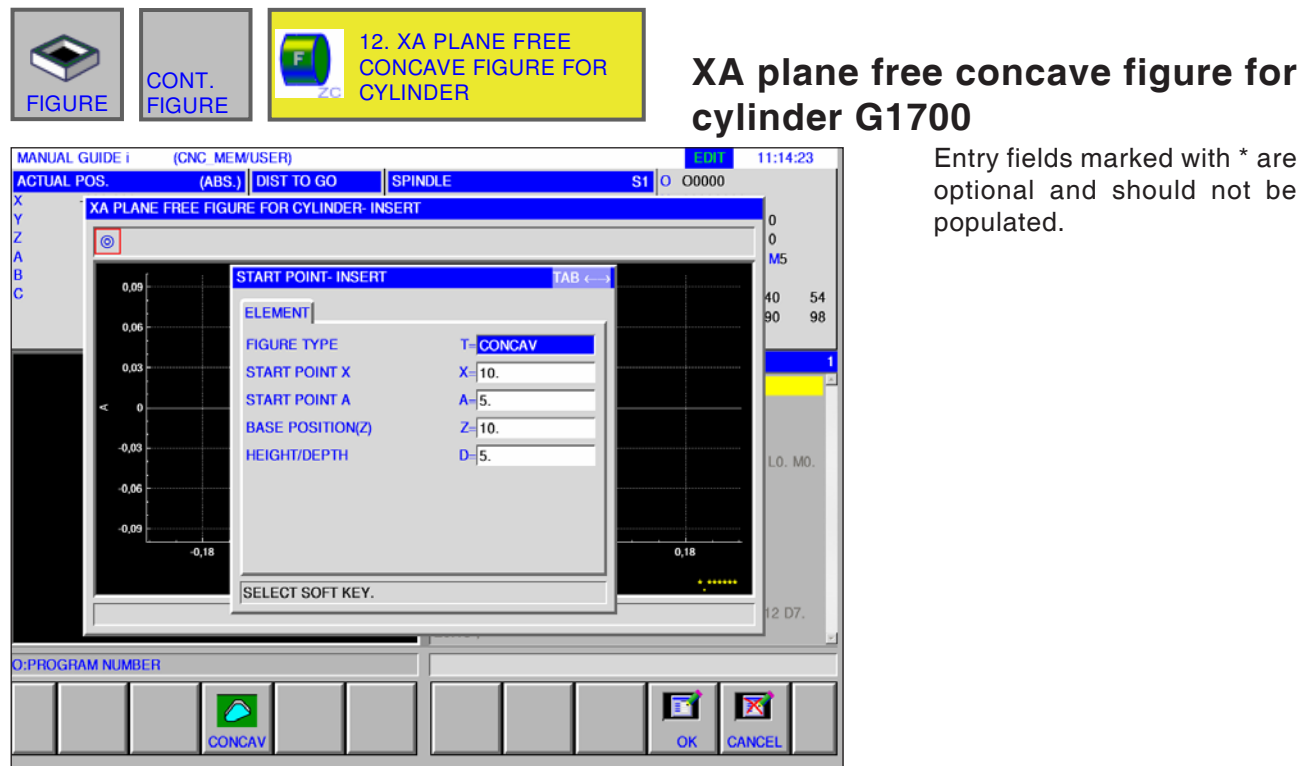

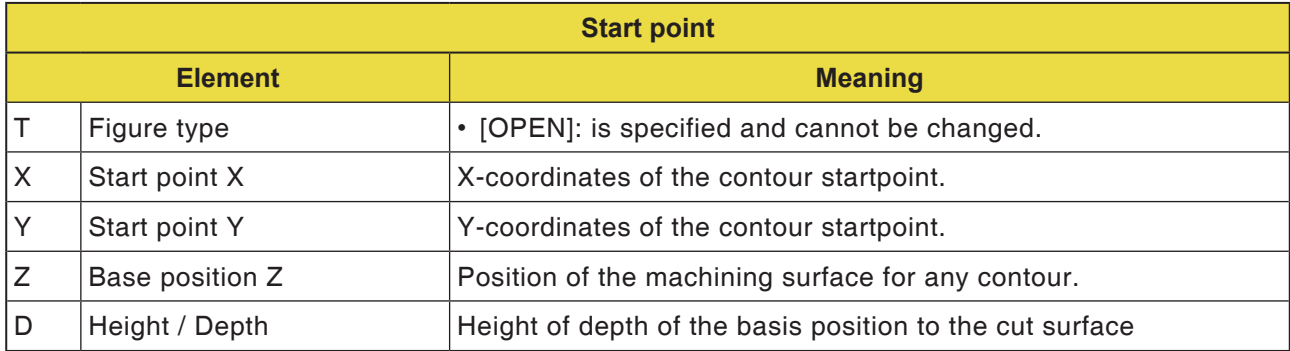

AN **Note:** Description for the input elements see "Free figure convex".

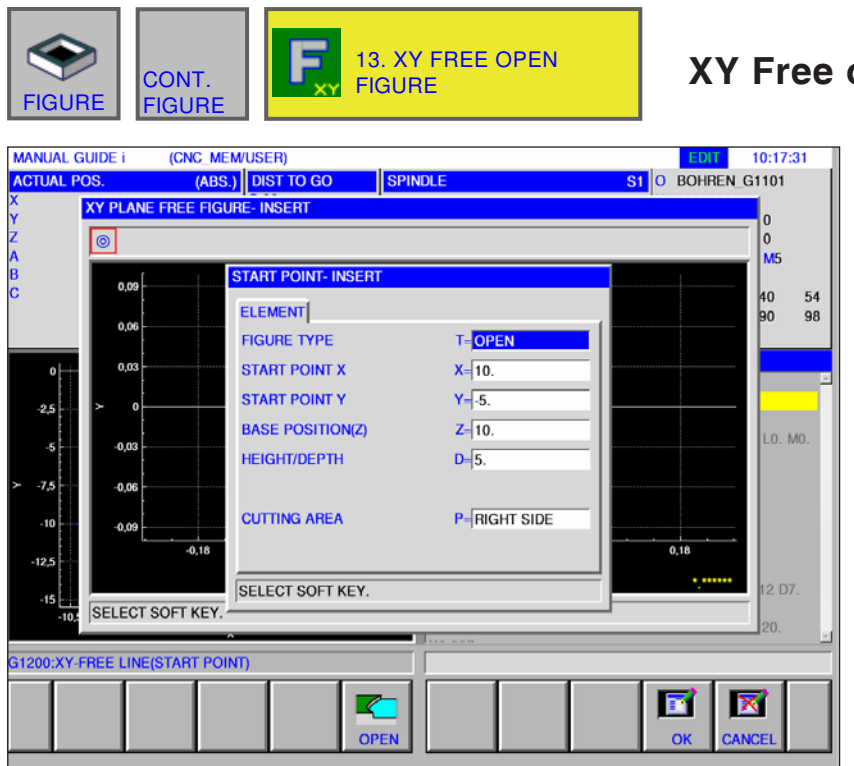

## **open figure**

Entry fields marked with \* are optional and should not be populated.

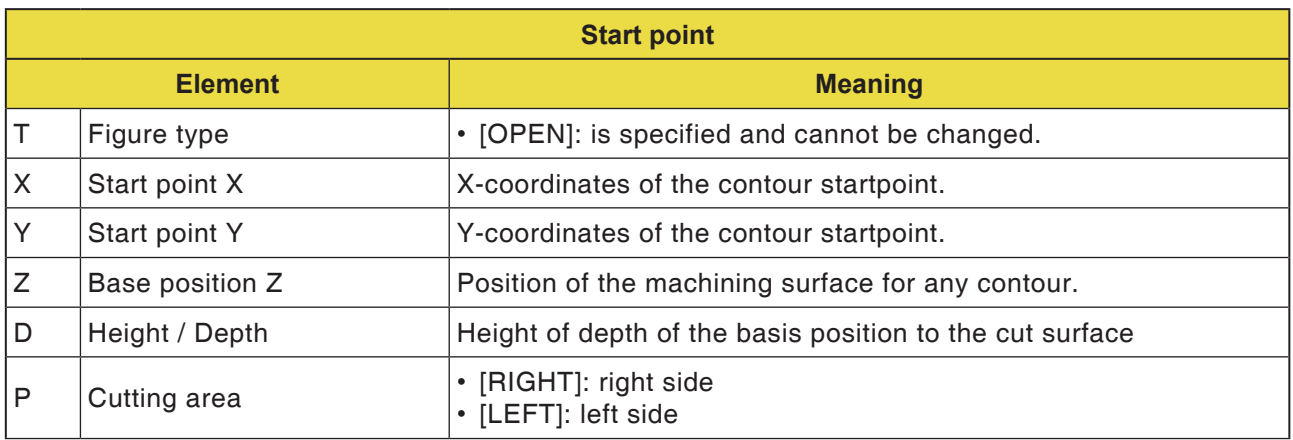

AN **Note:** Description for the input elements see "Free figure convex".

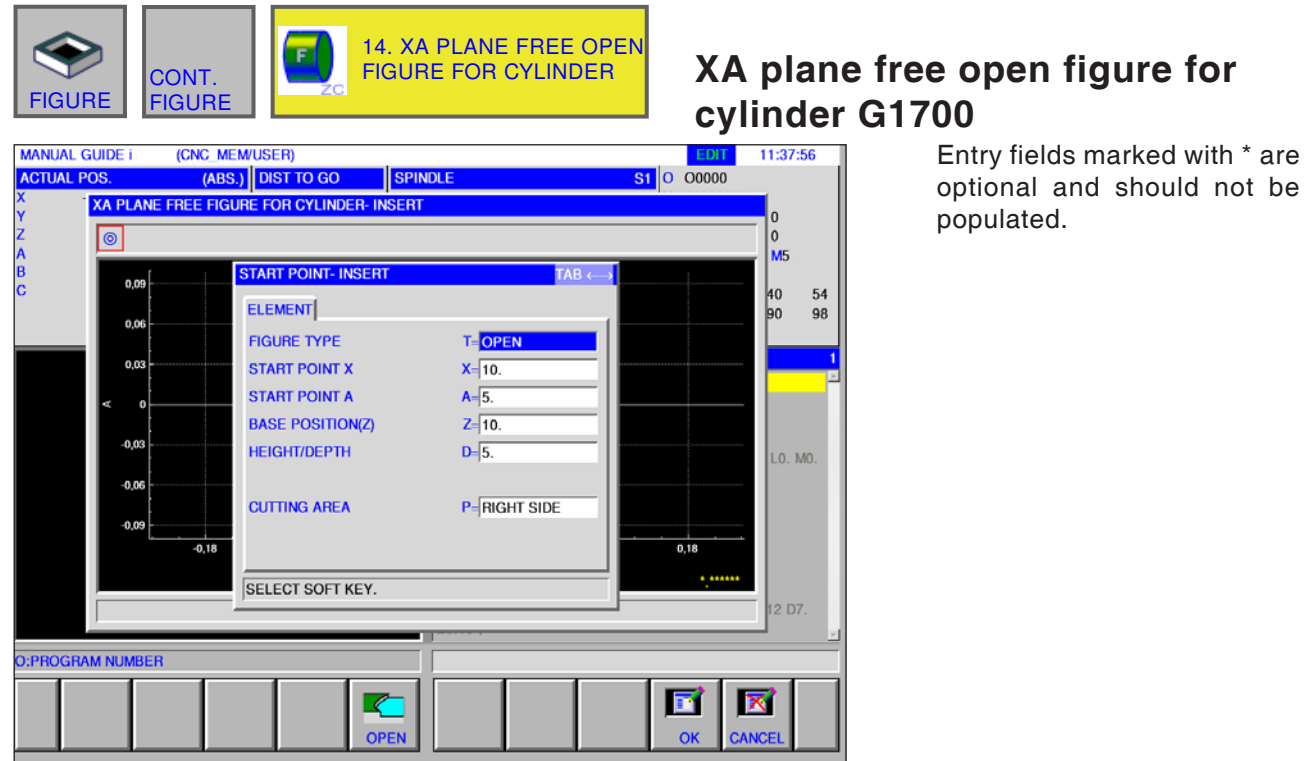

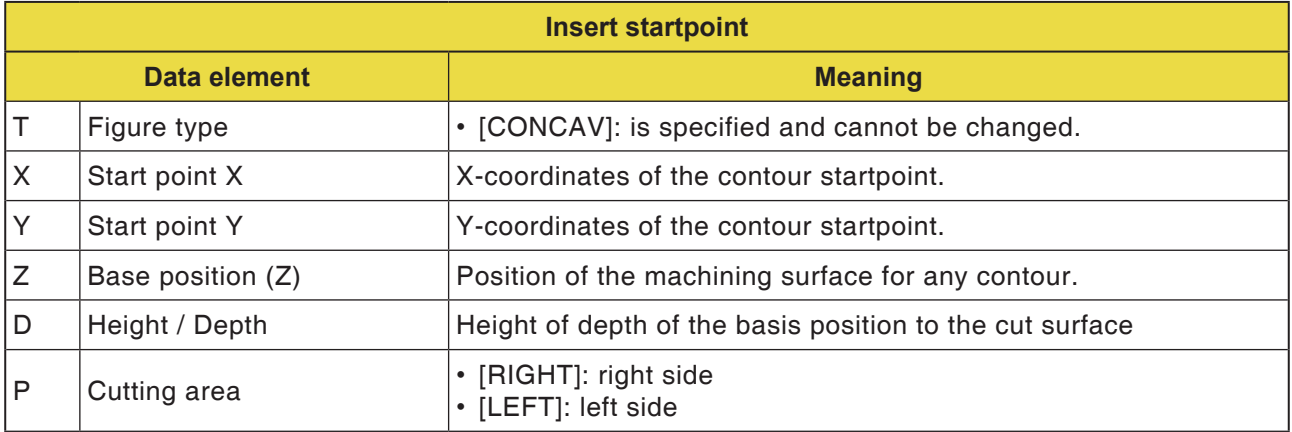

MA **Note:** Description for the input elements see "Free figure convex".

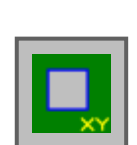

# **Figure: Pocket figure**

- Square concave G1220
- Circle concave G1221
- Track concave G1222
- Polygon concave G1225
- Free concave figure
- XA plane free open figure for cylinder G1700

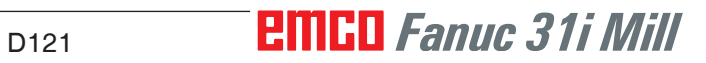

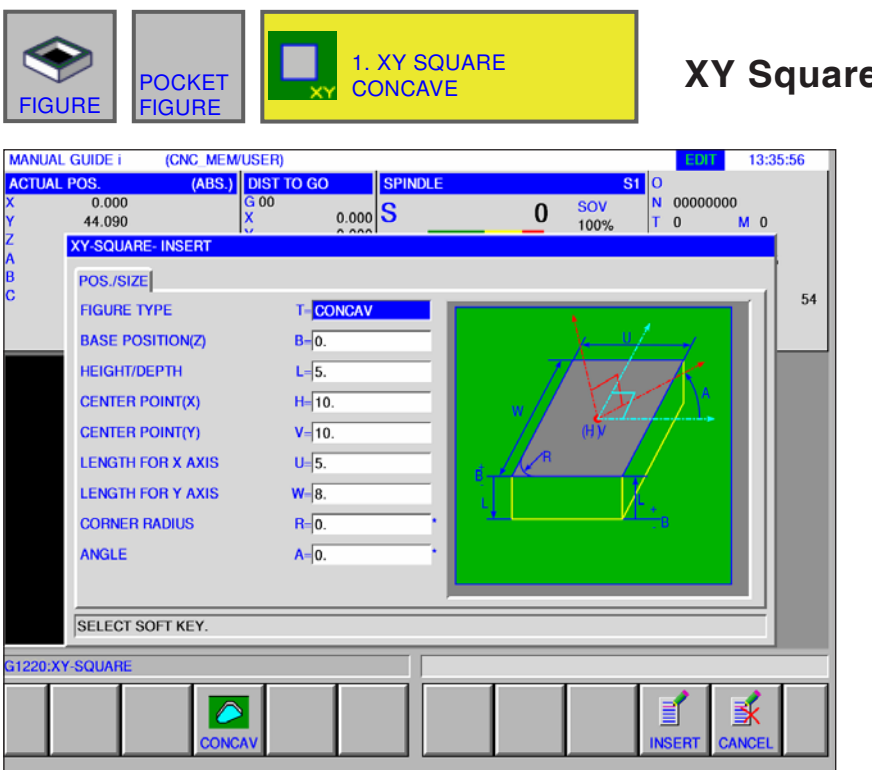

#### **B** concave G1220

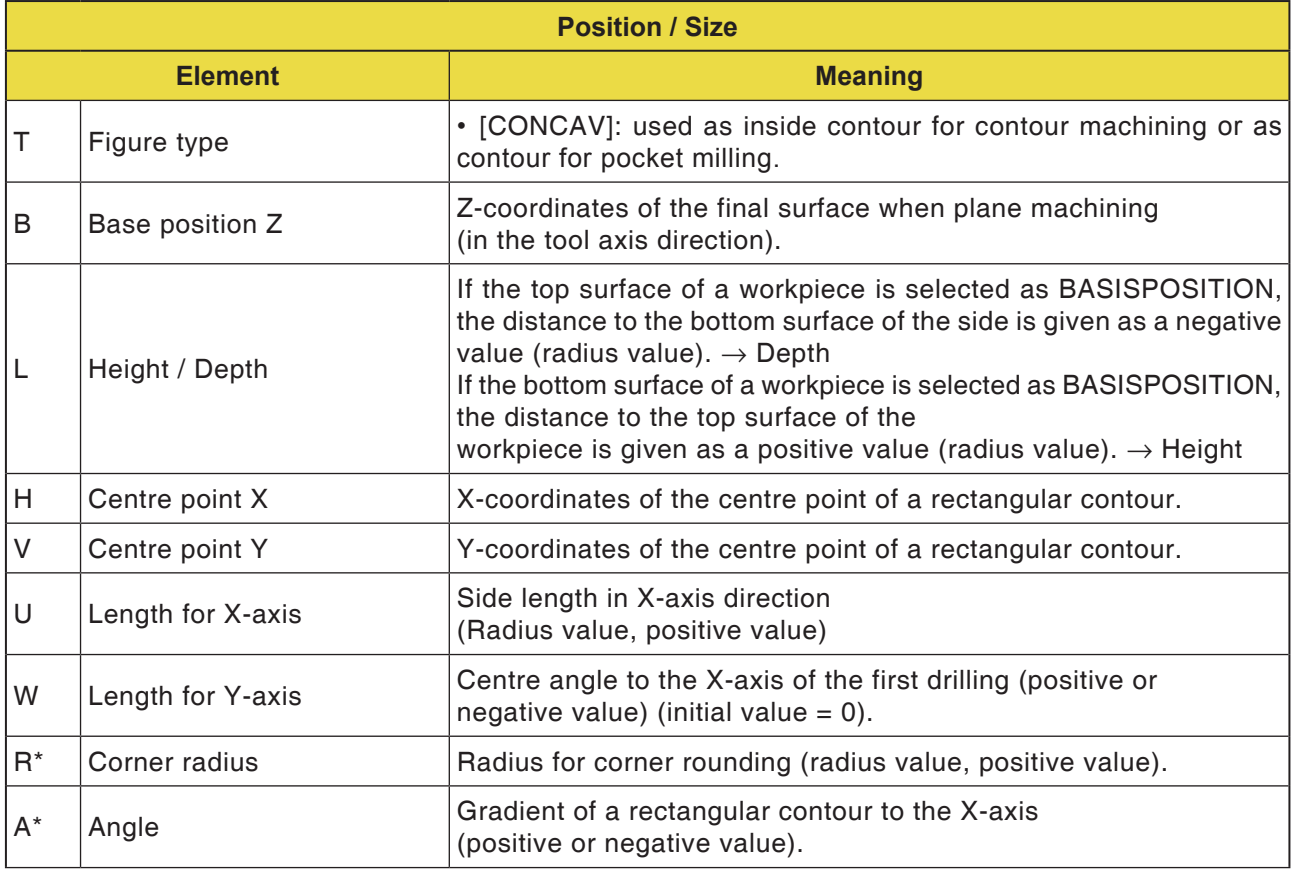

SELECT SOFT KEY

 $\overline{\bigcirc}$ 

G1220:XY-SQUARE

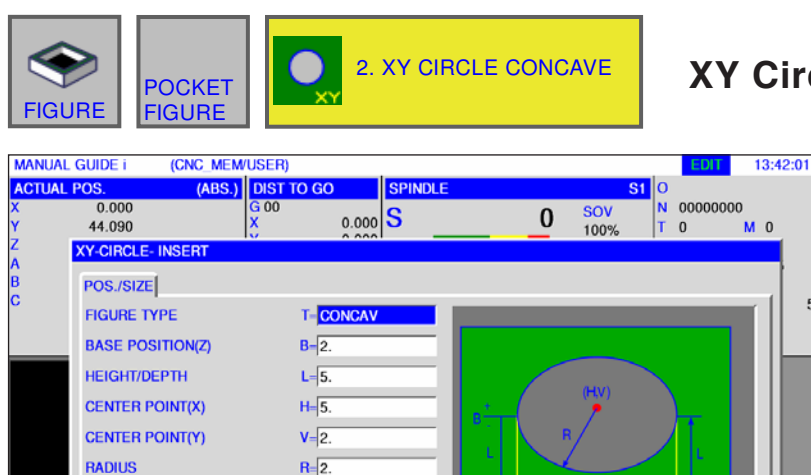

### **XY Circle concave G1221**

54

歐

SER<br>NSER

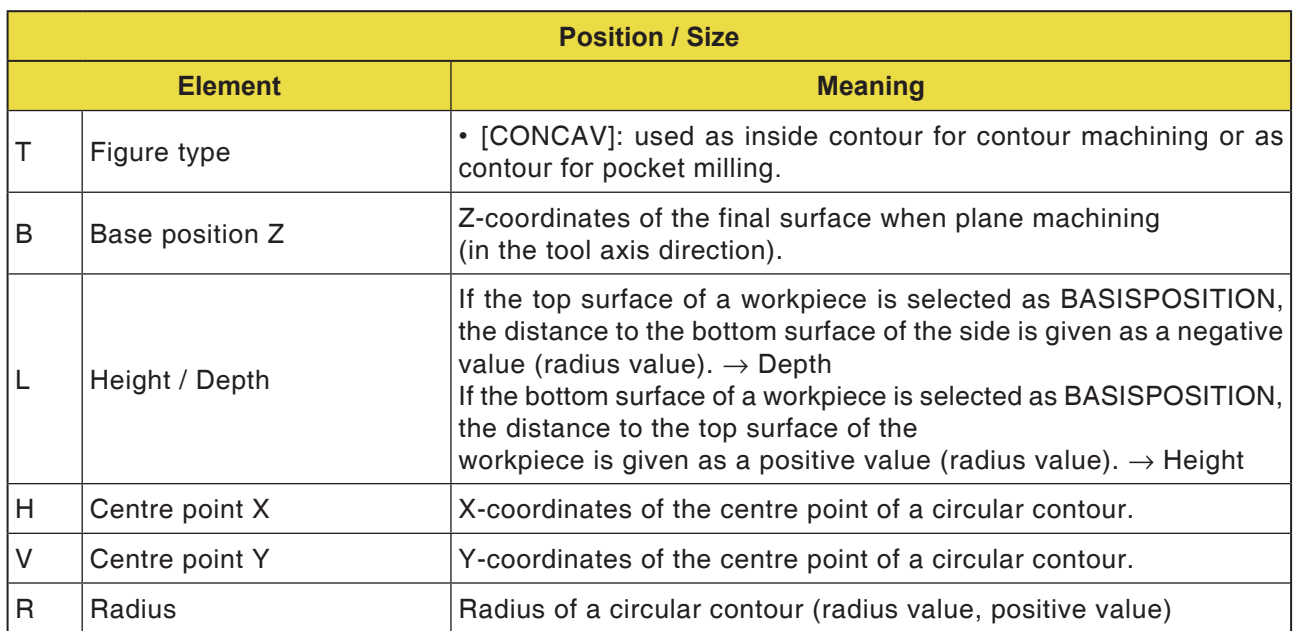

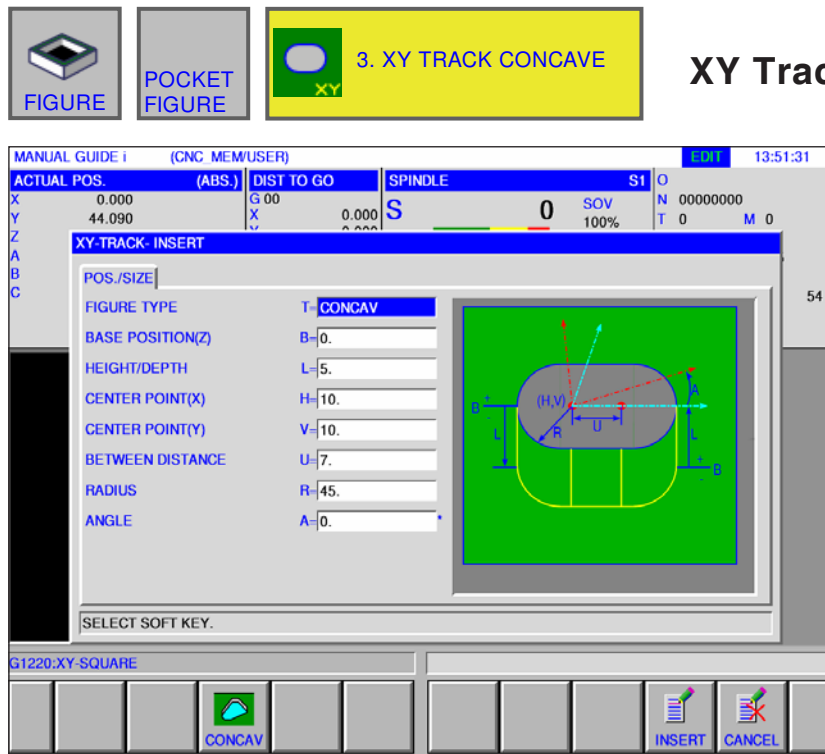

#### **XY Track concave G1222**

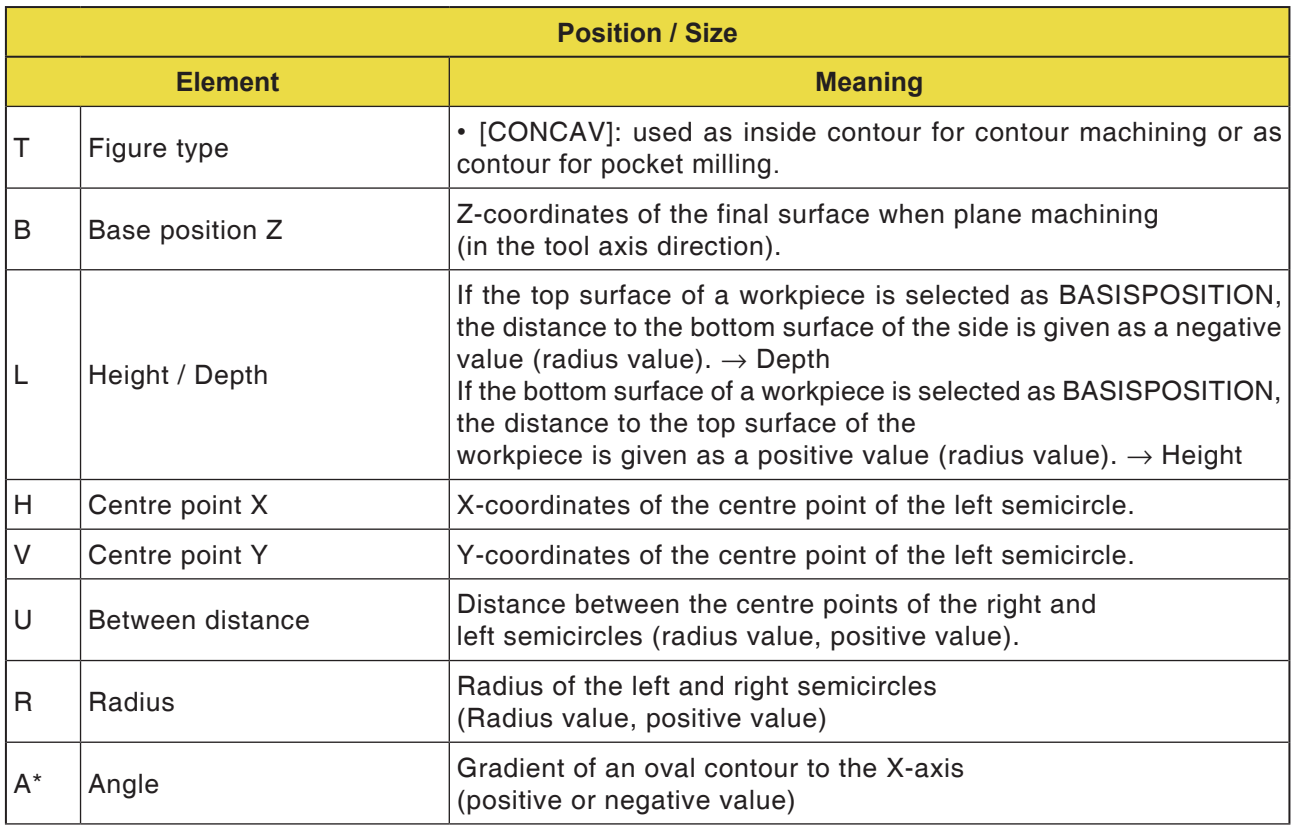

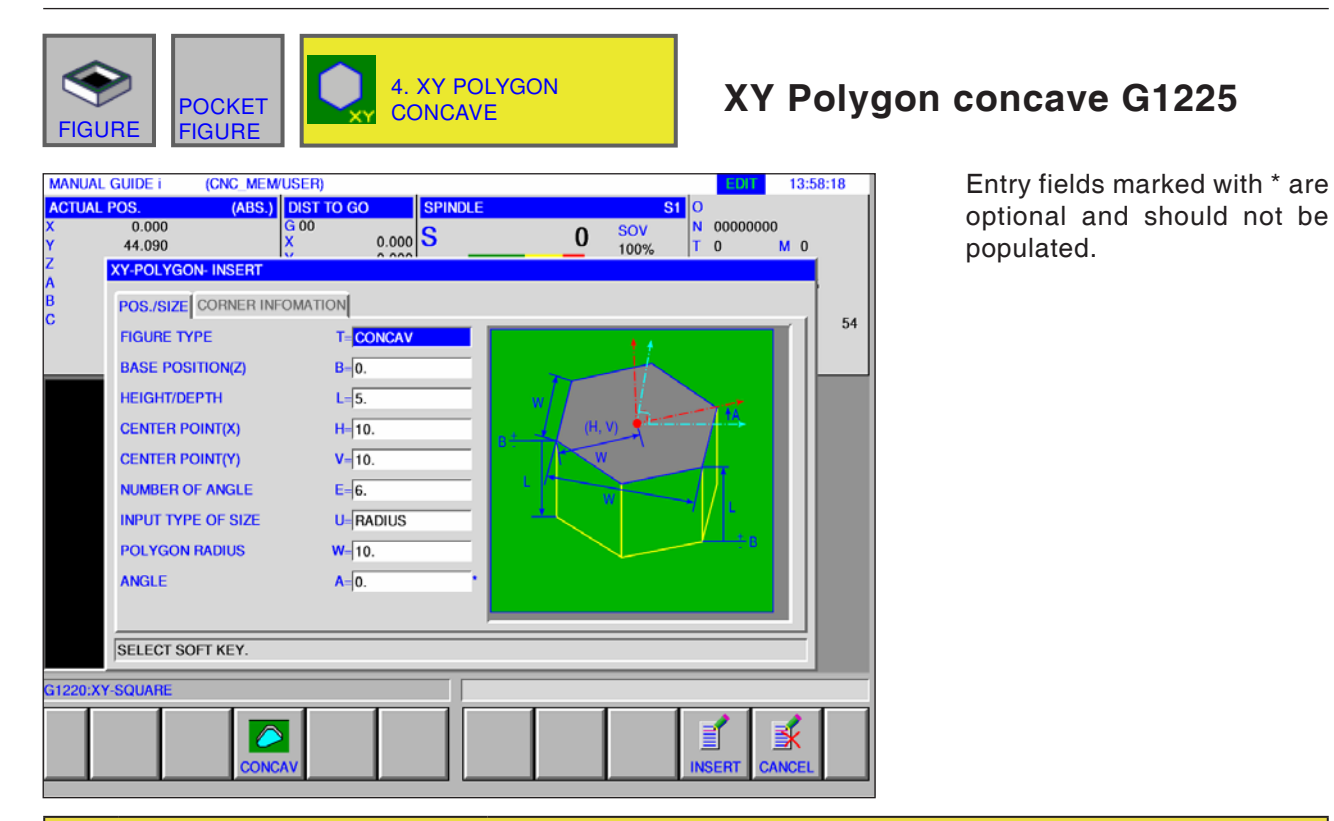

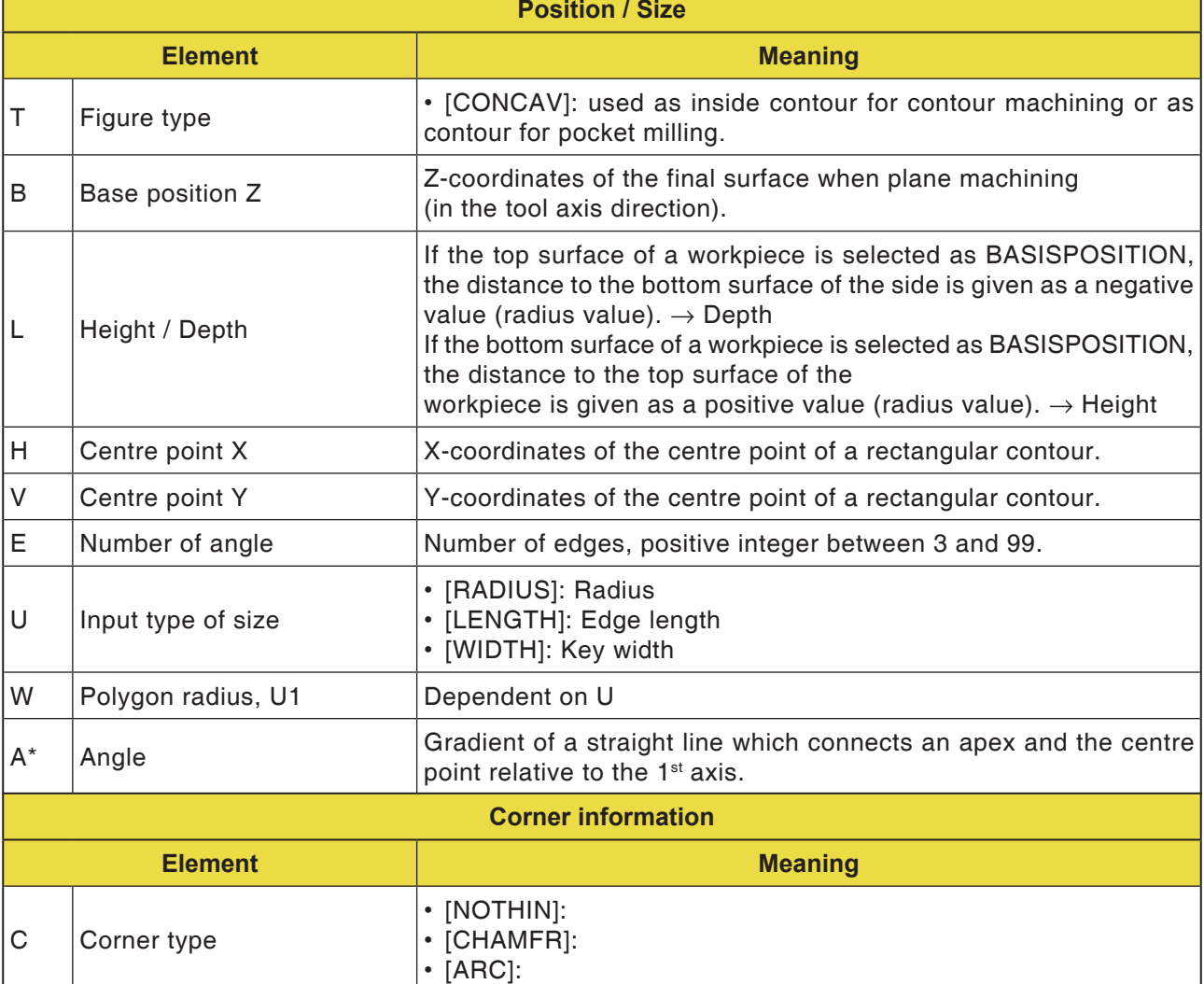

R<sup>\*</sup> Corner size Chamfer radius

**EMGO** Fanuc 31i Mill

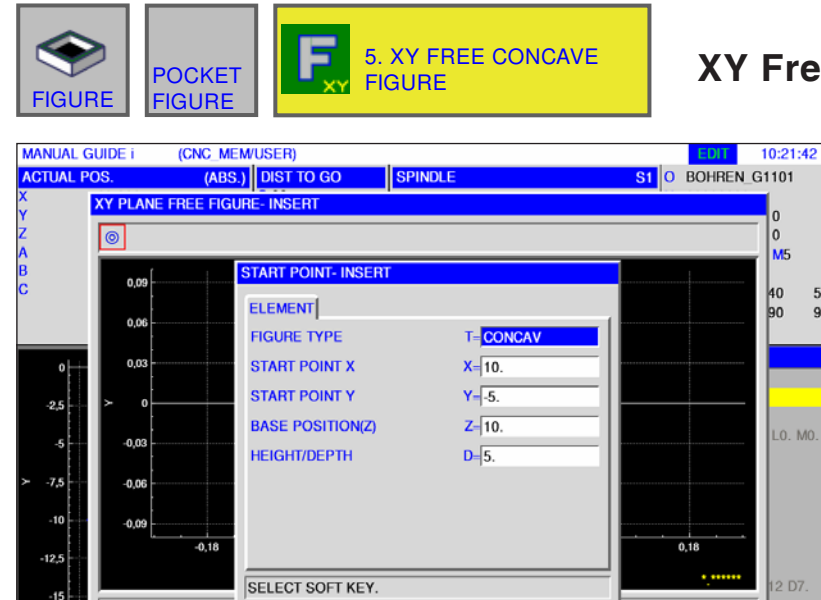

SELECT SOFT KEY.

 $\overline{\bigtriangleup}$ CONCA

**31200:XY-FREE LINE(START POINT)** 

#### **XY Free concave figure**

 $\frac{54}{98}$ 

 $\overline{20}$ 

 $\triangleright$ 

**CAMP** 

Entry fields marked with \* are optional and should not be populated.

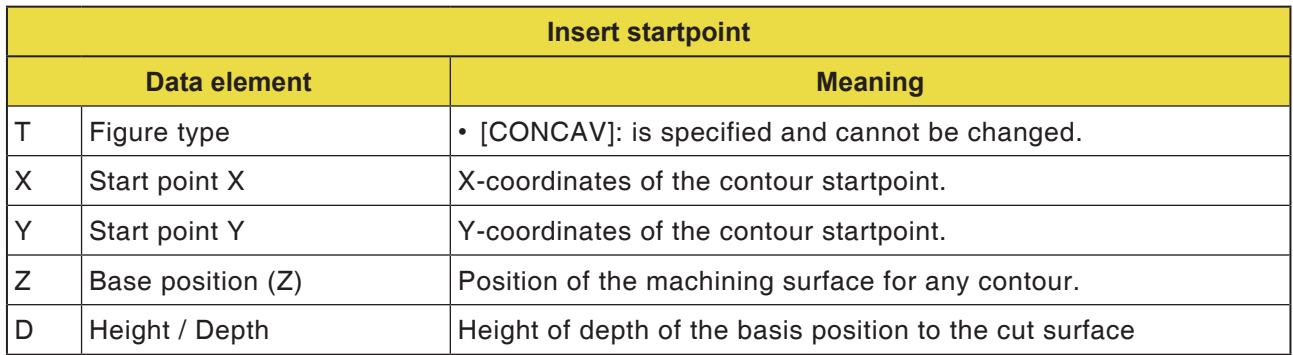

F

 $\alpha$ 

AN **Note:** Description for the input elements see "Free figure convex".

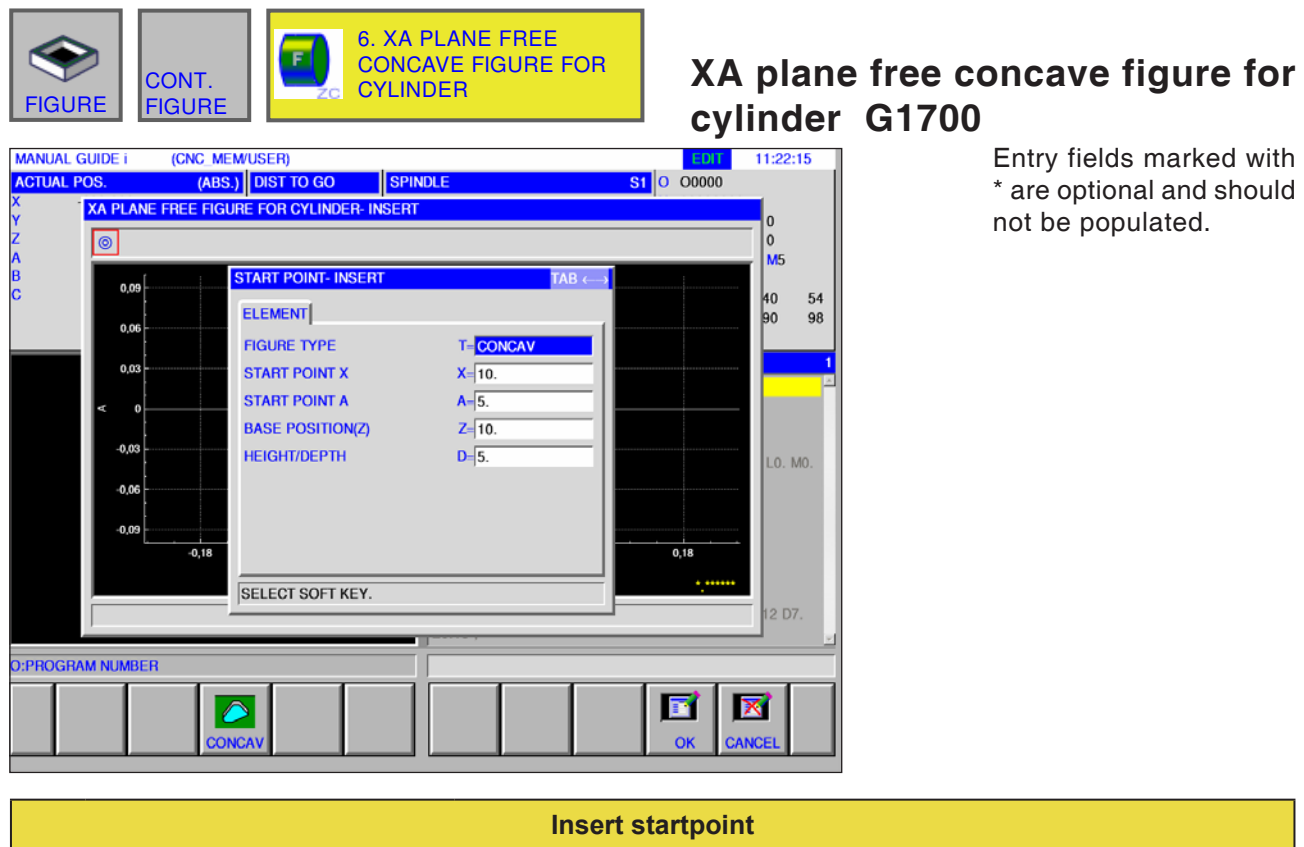

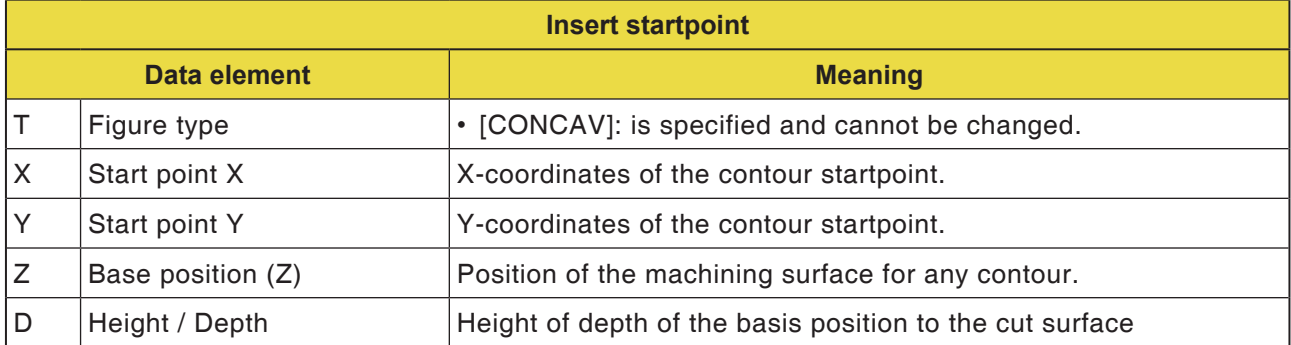

NA **Note:** Description for the input elements see "Free figure convex".

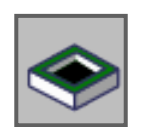

**Subroutines**

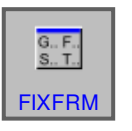

**Fixforms**

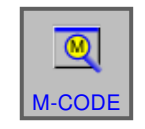

**M-code menu**

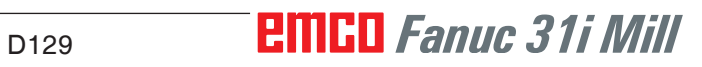

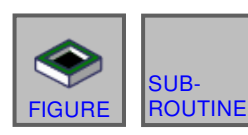

# **Sub-routines**

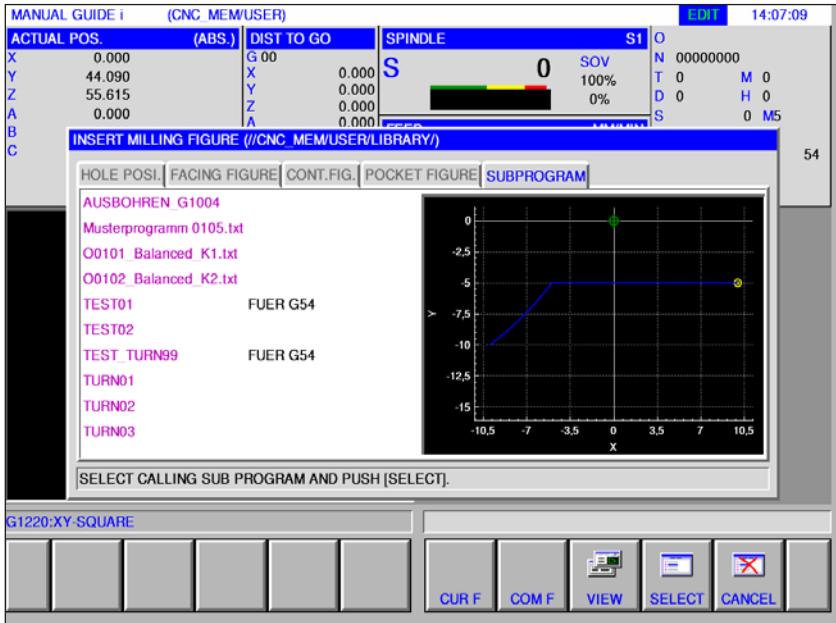

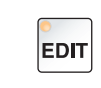

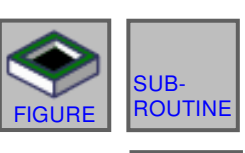

- **1** Select "Edit" mode.
- **2** Press softkey and register card

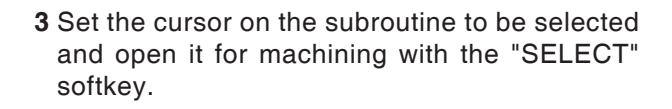

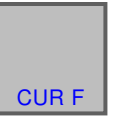

**SELECT** 

**4** The register card "SUBROUTINE" lists all current subroutines that are stored in the directory for the currently open program.

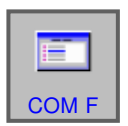

VIEW

雲

- **5** A list of programs is shown in a communal folder: CNC\_MEM/USER/LIBRARY
- **6** The softkey "VIEW" shows a preview of the suprogram. Press the softeky again to turn off the preview.

#### **Programming**

M98 Call subroutine M99 Jump back to the calling program

#### **Example**

M98 P1234

## **EMGD** Fanuc 31i Mill

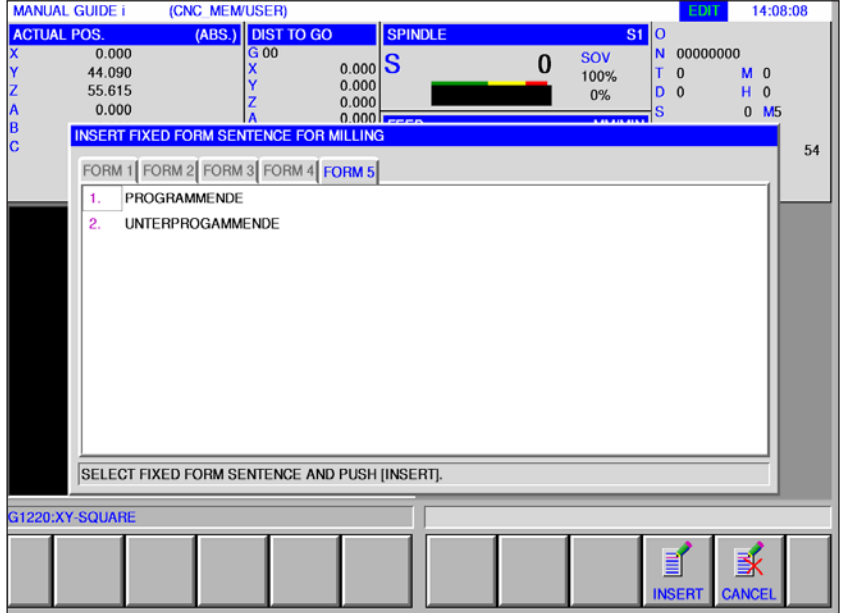

# **Fixed forms**

Frequently recurring machining processes can be saved as fixed form and inserted in the NC program.

This method saves the user repeated entry of the same machining processes.

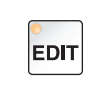

**1** Select "Edit" mode.

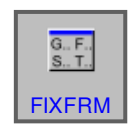

**2** Press softkey.

The predefined fixed forms can be selected by means of the register cards FORM1 to FORM5.

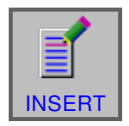

**3** Select the desired Fixform with "INSERT" and insert it into the program.

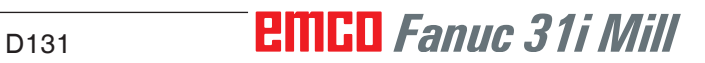

## **Creating fixed forms**

**1** Press softkey "SETING" to open editor for fixed forms.

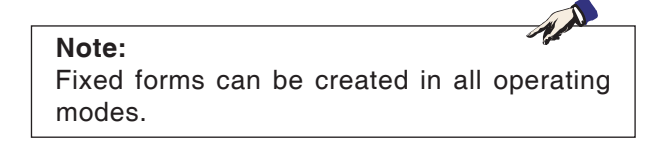

- **2** Press "SELECT" to open a pre-defined block for turning or milling.
- **3** Press "CANCEL" to leave the settings menu.

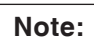

• The fixed form set menu displayed under the tab "FORM 1" has the same content as the menu displayed under "START".

M

• The fixed form set menu displayed under the tab "FORM 5" has the same content as the menu displayed under "END".

- **4** Press the softkey to create a new fixed form or to process an existing fixed form.
- **5** Press softkey to delete a fixed form.

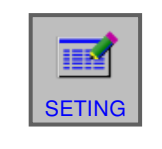

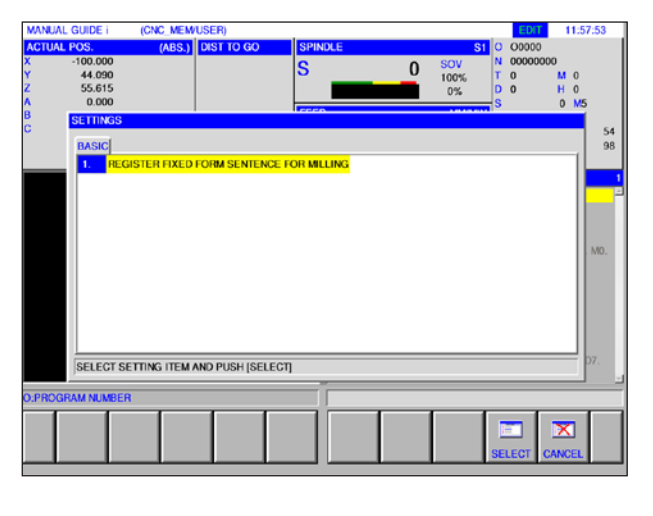

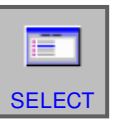

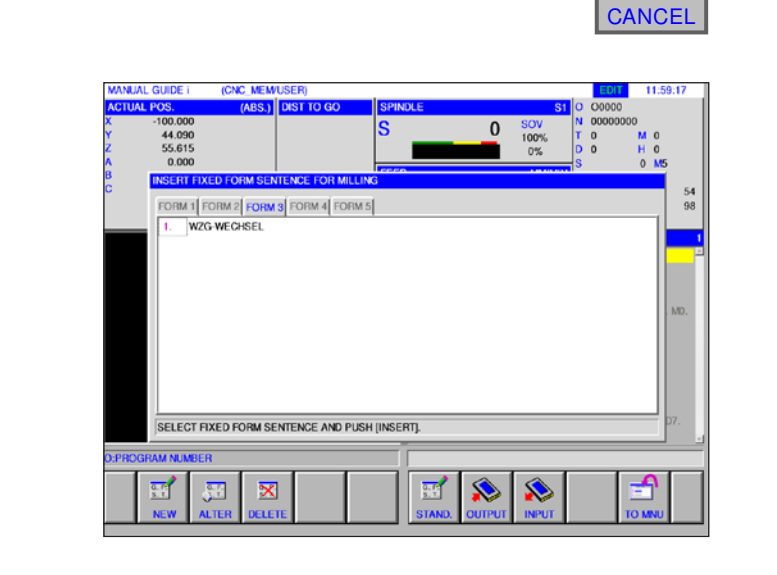

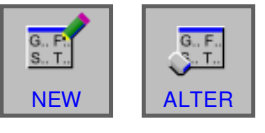

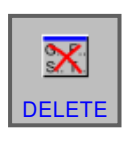

# **PINGL** Fanuc 31i Mill

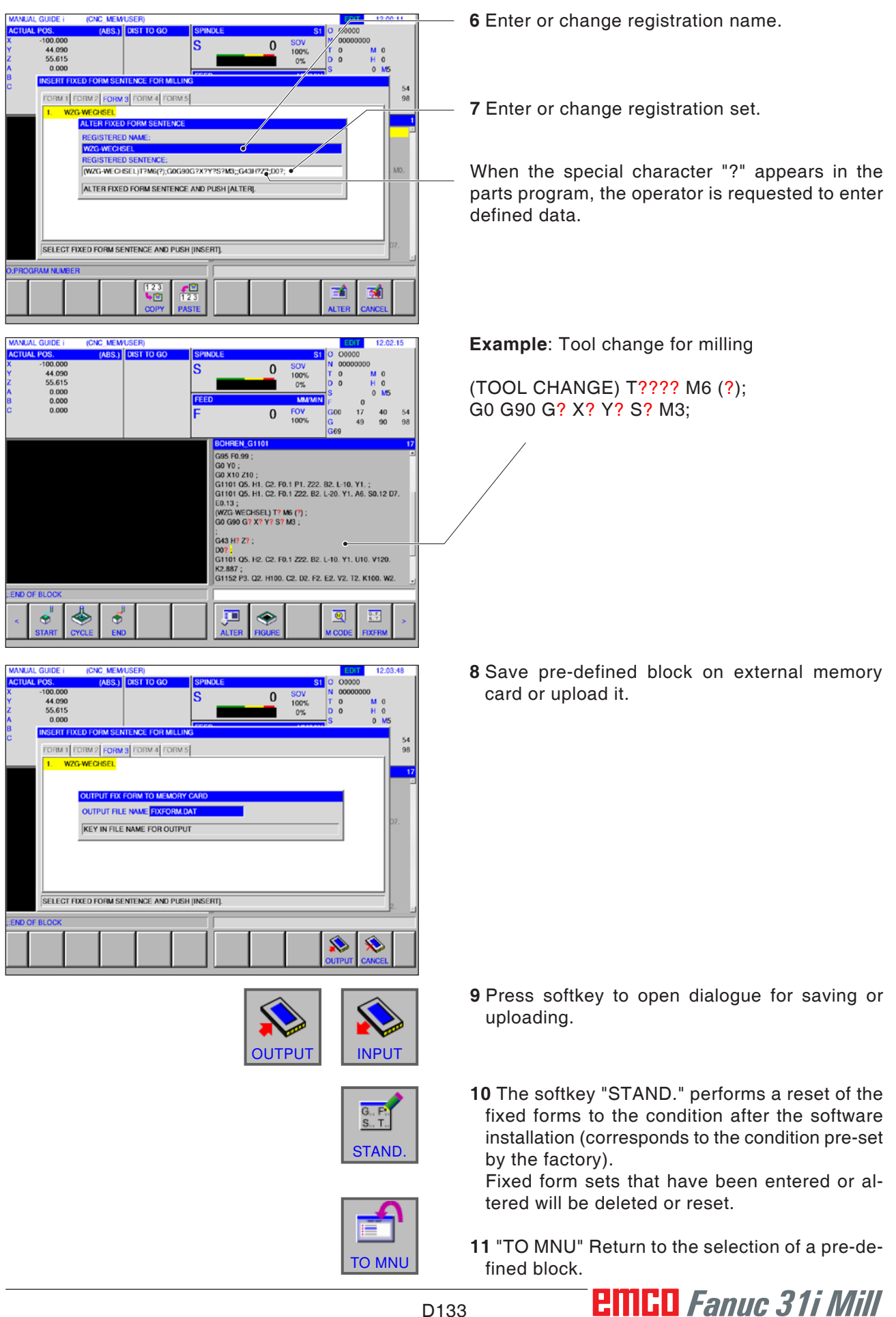

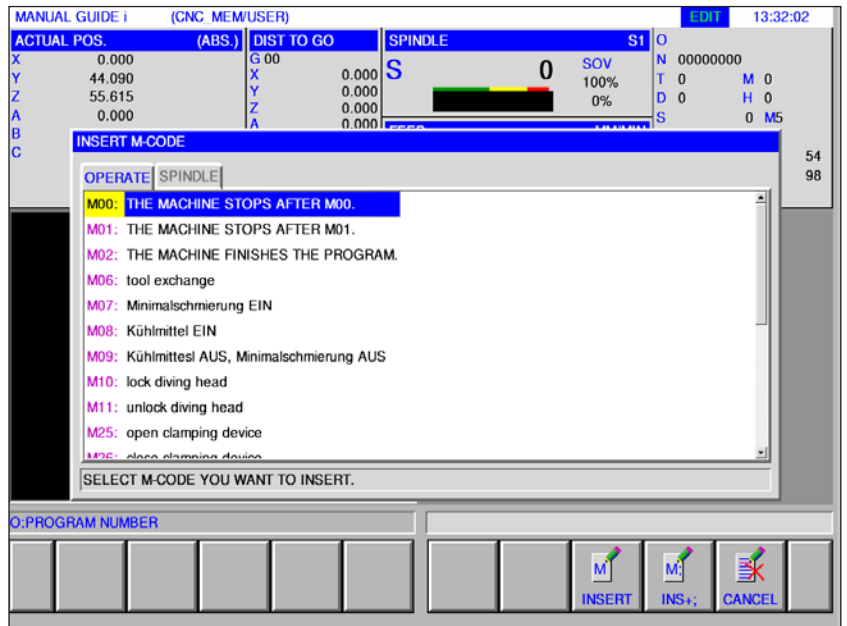

#### **M-code menu**

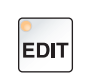

**1** Select "Edit" mode.

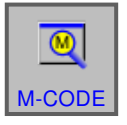

**2** Open M-code menu.

M-CODE Select the desired M-code with the cursor keys.

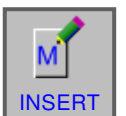

**3** Pressing the "INSERT" softkey inserts the selected M-code into the program directly after the cursor position.

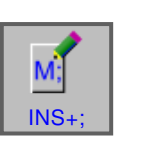

**4** Pressing the "INS+;" softkey inserts an End of Block (EOB) directly after the M-code. If several sequential M-codes are inserted in a block, press the "INS +;" softkey to close the entry.

# **E: G code programming**

#### **Instructions:**

This programming manual describes all functions that can be executed with WinNC. Depending on the machine you are operating with WinNC, not all functions may be available.

#### Example:

The Concept MILL 55 milling machine has no position-controlled main spindle, so it is also not possible to program spindle positions.

## **Overview**

#### **M-commands**

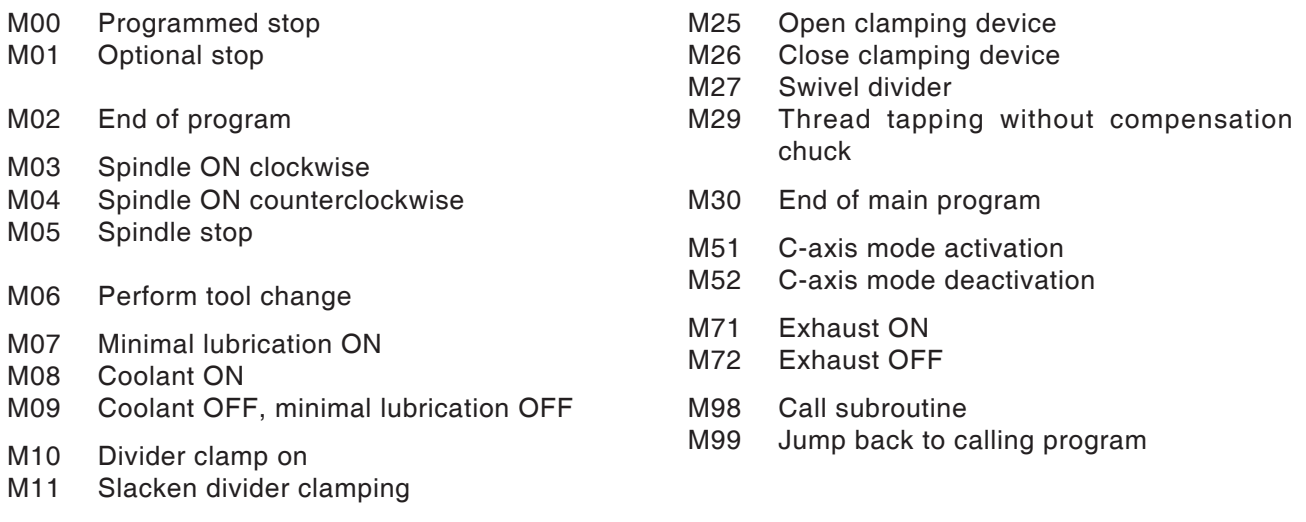

M

#### **Command abbreviations overview**

#### **Part 1 valid for turning and milling**

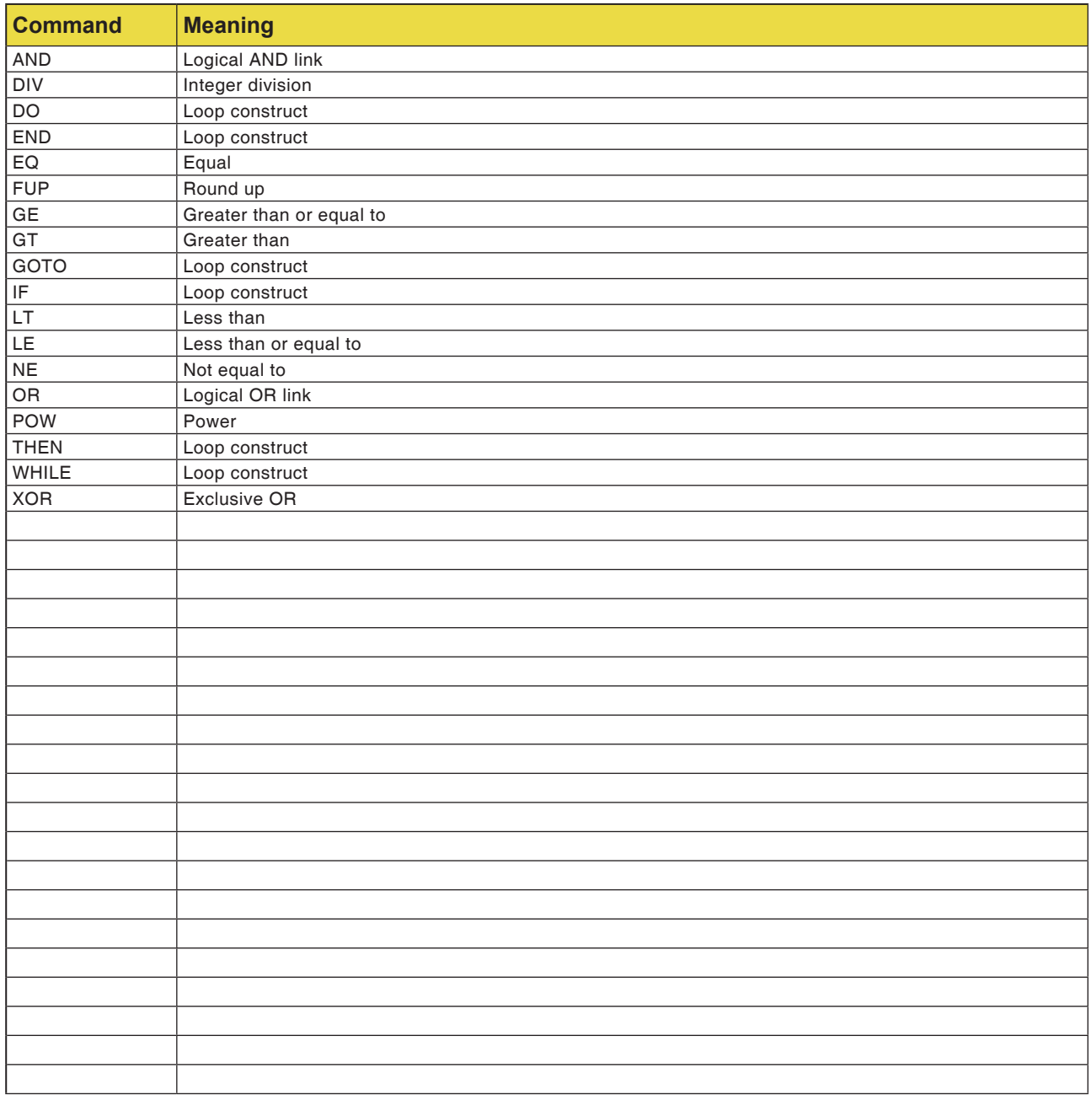
### **Calculation operators for NC program**

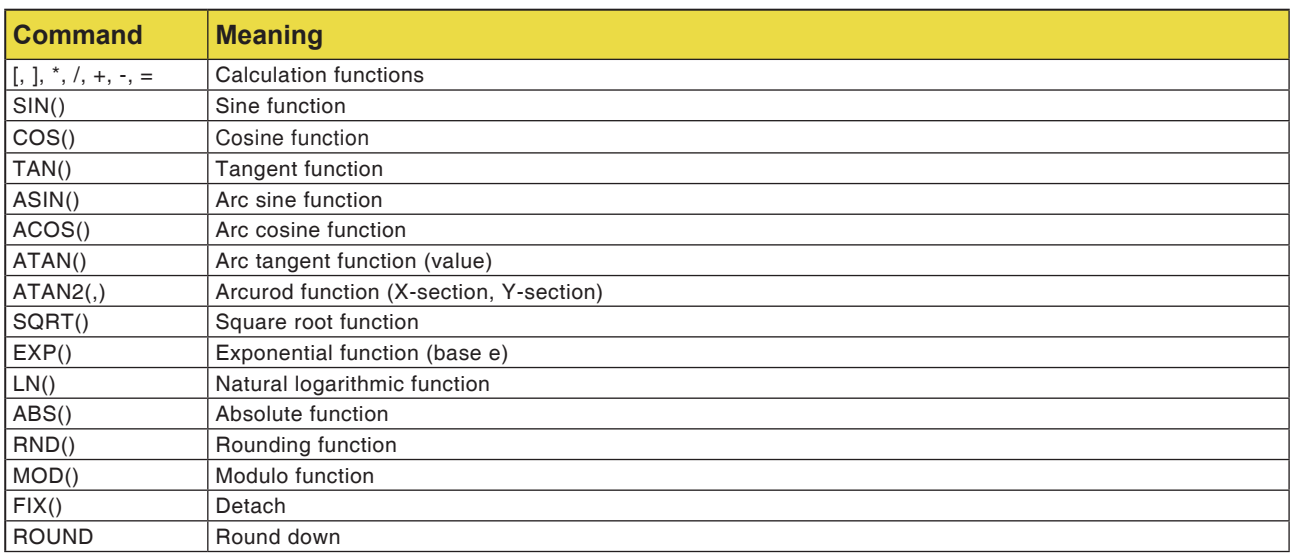

# **Overview of machine G-commands**

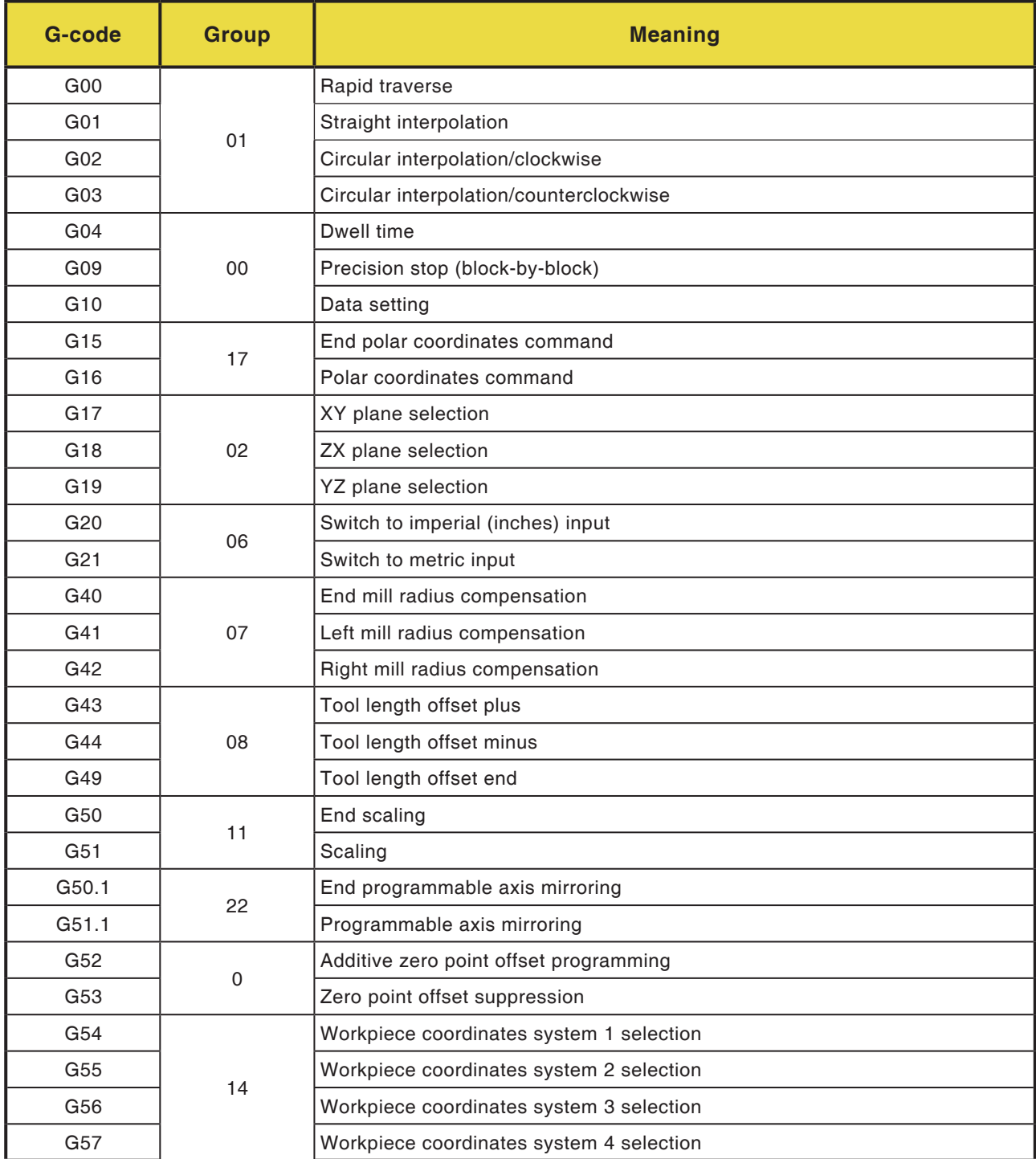

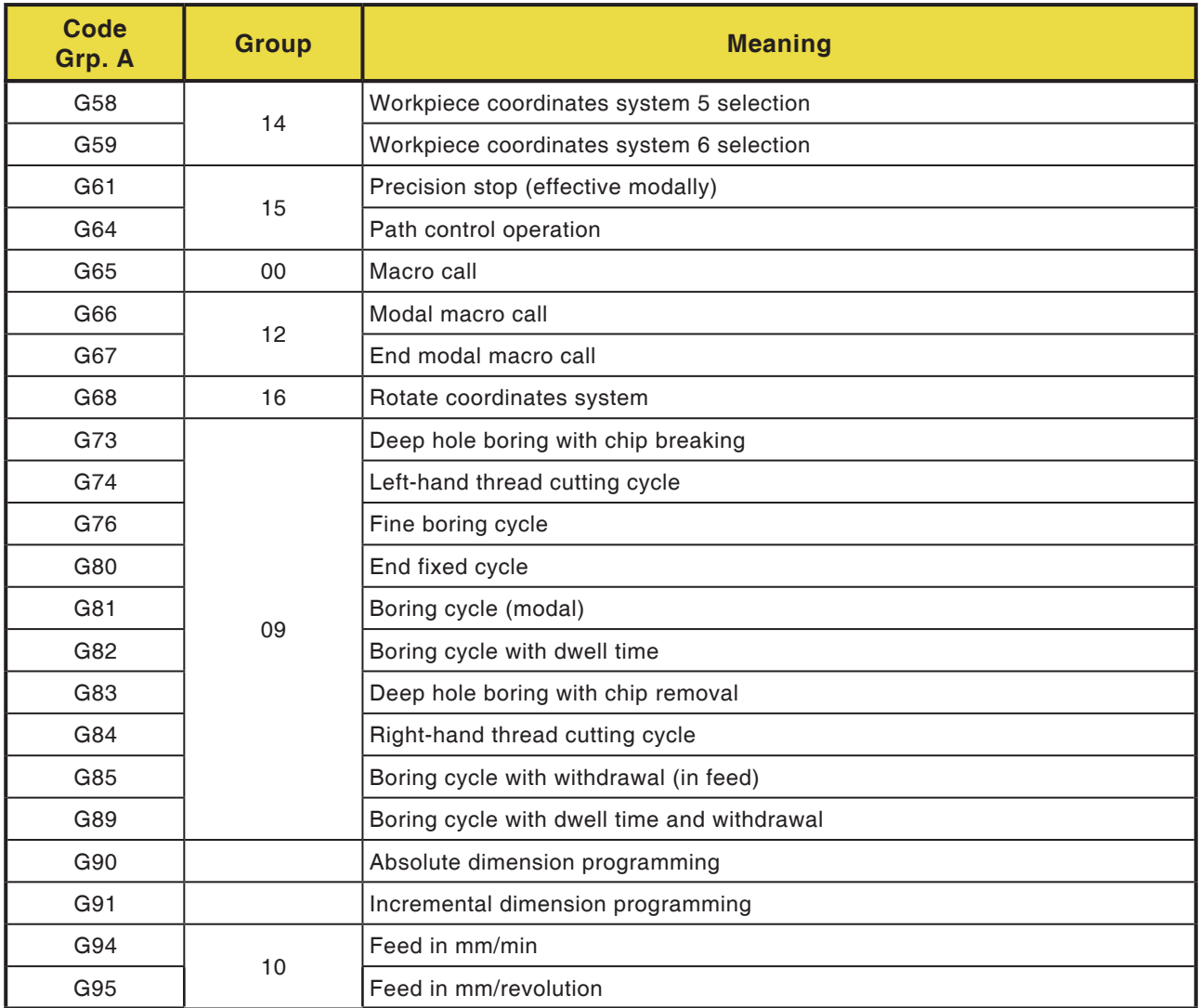

# **Brief description of G-commands**

This description is an extract from the programming instructions for the WinNC for Fanuc 31i controller and is considered in first line as a programming aid.

### **G00 Rapid traverse**

#### **Format**

N.... G00 X... Y... Z...

The carriages are traversed at maximum speed to the programmed objective (tool change position, start point for the next machining process).

#### **Notes**

- A programmed carriage feed F is suppressed during G00.
- The rapid traverse speed is set to fixed.
- The feed offset switch is limited to 100%.

#### **Example**

**absolute G90** N40 G00 X70 Y86,5 N50 G00 X40 Y56

**incremental G91** N40 G00 X70 Y86.5 N50 G00 G91 X-30 Y-30.5

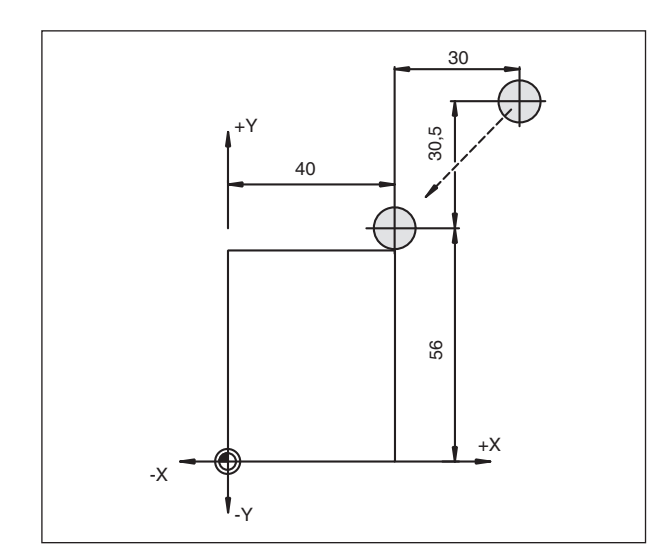

*Absolute and incremental dimensional data*

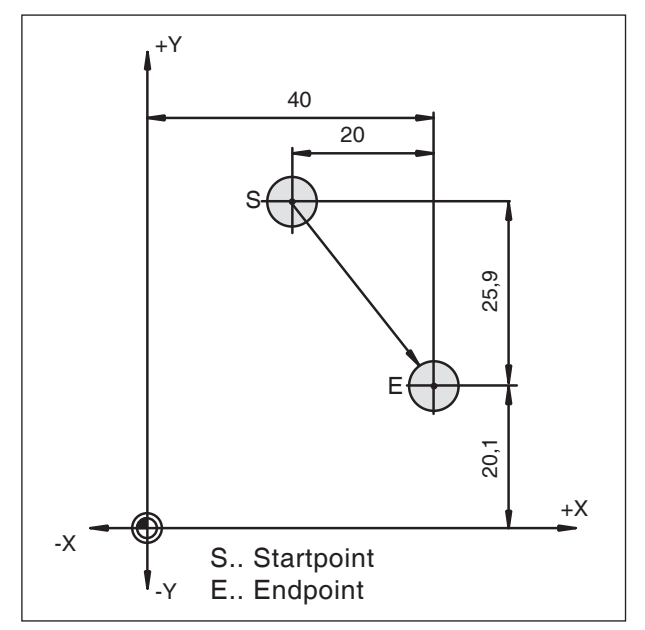

*Absolute and incremental values for G01*

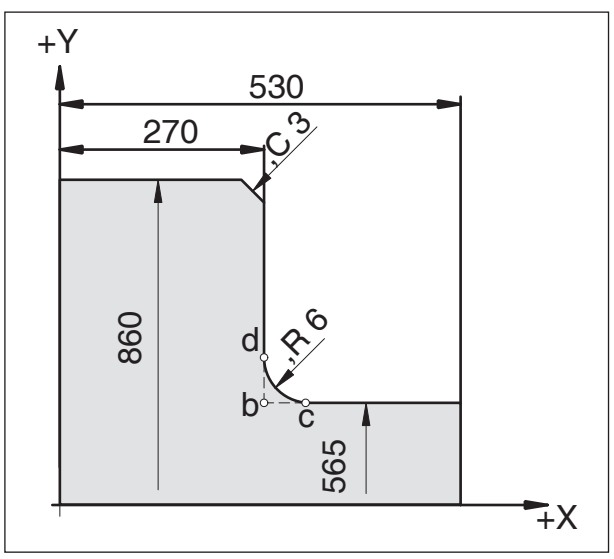

*Entering chamfers and radii*

### **G01 Straight interpolation**

**Format** N... G01 X... Y... Z... F...

Straight line movement with programmed feed speed. **Example**

#### **absolute G90**

N.. G94 ..... N10 G00 X20 Y46 N20 G01 X40 Y20.1 F200

#### **incremental G91**

N.. G94 F200 ..... N10 G00 X20 Y46 N20 G01 G91 X20 Y-25.9

### **Entering chamfers and radii**

#### **Format**

.... N... G01 X... Y... ,C/,R N... G01 X... Y...

#### **Notes**

- **•** Programming chamfers and radii is possible only for the active plane in each case. What follows defines the programming for the XY plane (G17).
- **•** The movement which is programmed in the second block must begin with point b in the diagram. With incremental programming, the distance from point b must be programmed.
- **•** In individual block mode, the tool stops first at point c and then at point d.

The following situations cause an error message:

- **•** If the travel in one of the two blocks G00/G01 is so small that no intersection point was generated when the chamfer or radius was entered, error message no. 55 is generated.
- **•** If no G00/G01 command is programmed in the second block, error message no. 51 or 52 is generated

*EMED Fanuc 31i Mill* E8

### **Direct drawing dimension input**

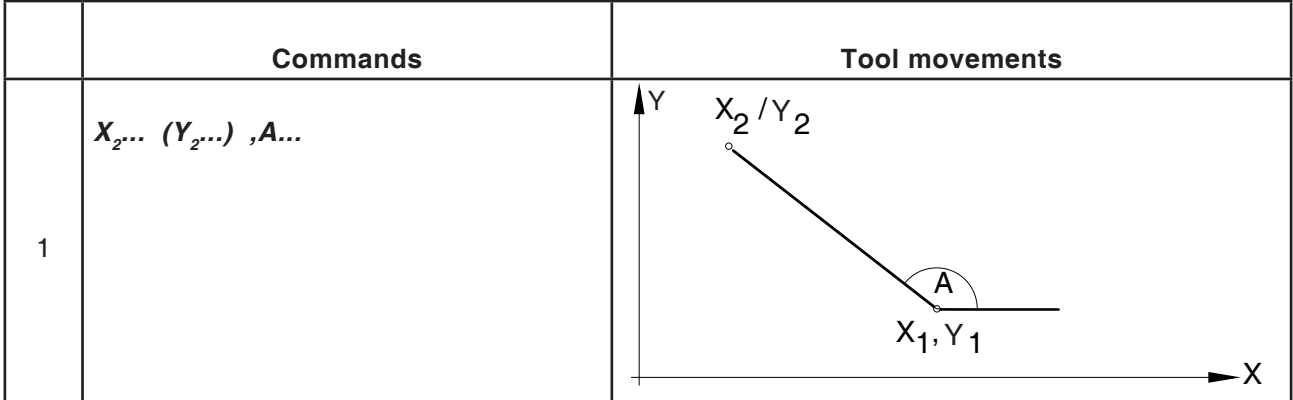

### **Notes**

**•** Missing intersection points must not be calculated.

Angles (,A), chamfers (,C) and radii (,R) can be programmed directly into the program.

The block after a block with C or R, must be a block with G01.

Programming a chamfer is only possible with the comma symbol "**,C**", otherwise an error message appears because of unauthorized use of the C-axis.

**•** Input of angles (,A) is possible only with the comfort programming option.

**•** The following G-commands should not be used for blocks with chamfer or radius:

G-commands in Group 00: G7.1, G10, G11, G52, G53, G73, G74, G76, G77, G78

G-commands in Group 01: G02, G03, G-commands in Group 06: G20, G21

**•** These must not be used between blocks with chamfer or radius which define the sequence numbers.

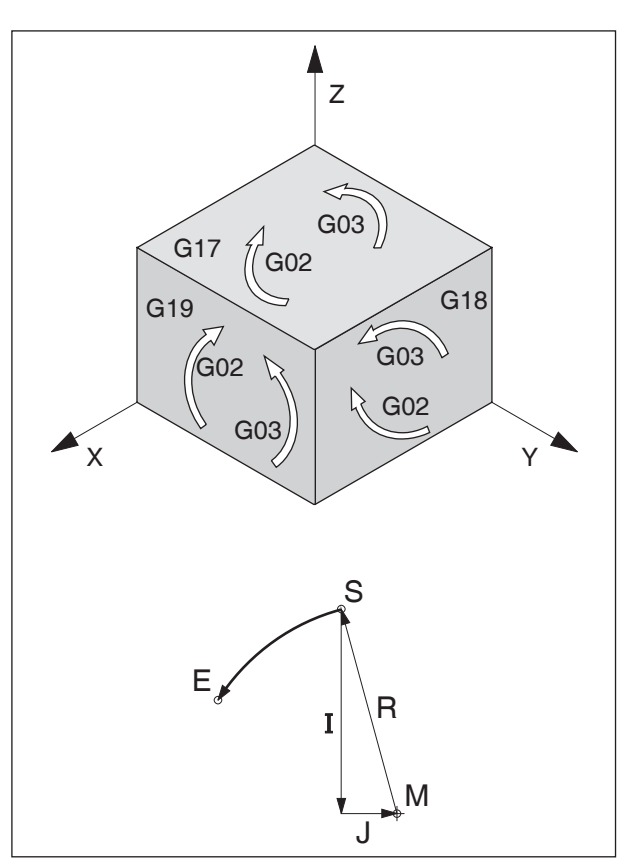

*G02 and G03 turning directions*

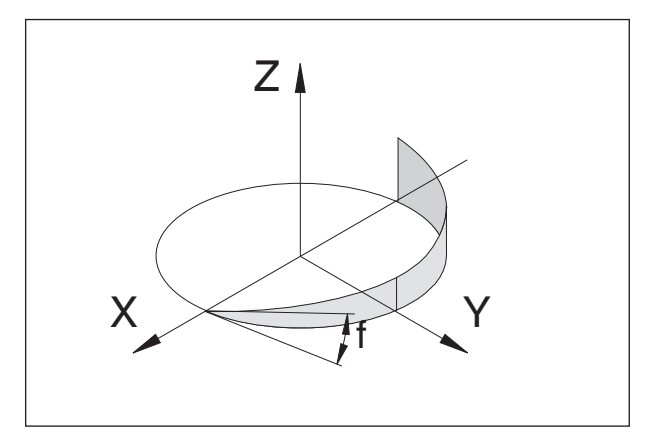

*Helical curve*

### **G02 Circular interpolation, clockwise**

### **G03 Circular interpolation, counterclockwise**

#### **Format**

or

- N... G02 X... Y... Z... I... J... K... F...
- N... G02 X... Y... Z... R... F...
- X,Y, Z, ....... End point of the arc
- I,J, K.......... Incremental circular parameter (Distance from start point to the centre of the circle, I is assigned to the X-axis, J to the Y-axis, K to the Z-axis)
- R ............... Radius of the arc Circle < semicircle for +R, > semicircle for -R, can be given instead of the parameters I, J, K.

The tool is moved along the defined arc to the objective with the feed programmed under F.

#### **Notes**

- **•** You can only run a circular interpolation in the active plane.
- **•** If I, J or K are equal to 0, the relevant parameters must not be given. The turning direction for G02, G03 is always considered vertically on the active plane.

### **Helical interpolation**

Normally, only two axes are given for a circle and these also determine the planes in which the circle is.

If a third, vertical axis is given, the movements of the axis carriages are coupled in such a way that a helical line results.

The programmed feed speed is not observed on the actual path, but on the circular (projected) path. The third axis, moved in a straight line, is also controlled so that it reaches the end point at the same time as the axes moved in a circle.

### **G04 Dwell time**

### **Format**

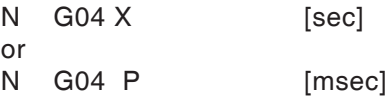

The tool is held for the time defined under X or P (in the last position reached) - sharp edges - clean transfers, mill base, precise stop.

#### **Notes**

- **•** A decimal point cannot be used with the address P.
- **•** The dwell time begins after the feed speed has reached that of the preceding block "NULL".

#### **Examples**

N75 G04 X2.5 (dwell time = 2.5 sec) N95 G04 P1000 (dwell time = 1 sec = 1000 msec)

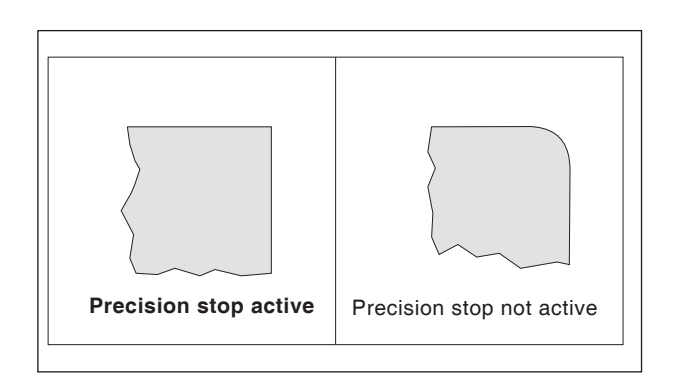

### **G09 Precision stop (block-byblock)**

**Format** N G09

A block will only be processed if the carriages are braked to a stop.

In this way the corners will not be rounded and precise transitions achieved.

G09 is effective block-by-block

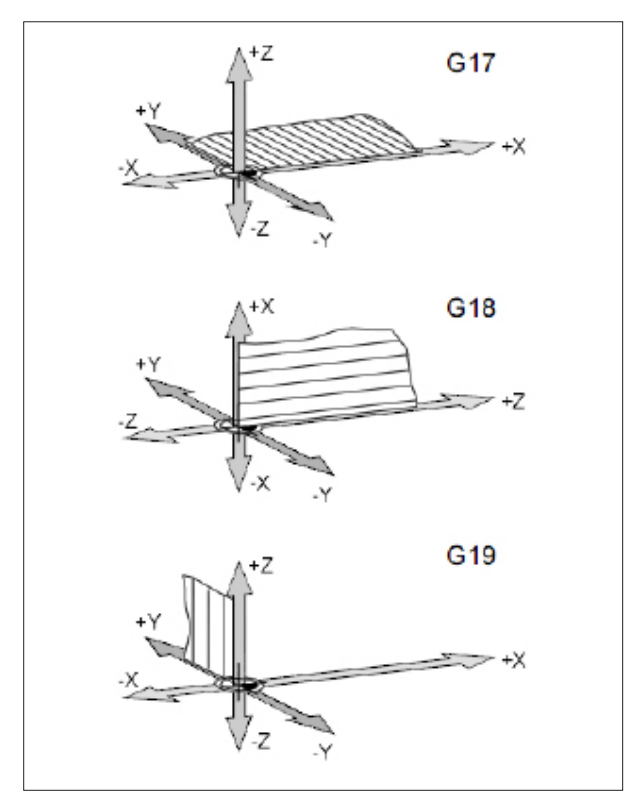

*Planes in the workspace*

### **G17-G19 Plane selection**

#### **Format**

N.. G17/G18/G19

G17 to G19 determine the planes in which circular interpolation and polar coordinate interpolation can be executed and in which the mill radius offset can be calculated.

The tool offset is executed in the vertical axis on the active plane.

- G17 XY plane
- G18 ZX plane
- G19 YZ plane

### **G20 Dimensional data in inches**

#### **Format**

N.. G20

The G20 programming converts the following data into the imperial measurement system:

- **•** Feed F [mm/min, inches/min, mm/rev, inches/ rev]
- **•** Offset values (NPV, geometry and wear) [mm, inches
- **•** Traverses [mm, inches]
- **•** Current position indication [mm, inches]
- Cutting speed [m/min, feet/min]

### **G21 Dimensional data in millimetres**

#### **Format**

N.. G21

Comments and instructions similar to those for G20.

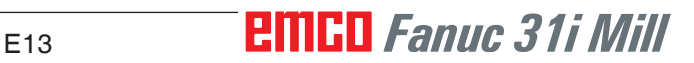

### **G28 Return to reference point**

#### **Format**

N... G28 X... Y.. Z...

X, Y, Z,Absolute intermediate coordinates

The G28 command is used to approach the reference point via an intermediate position (X, Y, Z). First the movement to X, Y and Z, then movement to the reference point.

Both movements with G0.

The movement to the intermediate position can be programmed incrementally:

#### **G-Code group B/C**

G91 G28 X10 Y10 Z10 G90

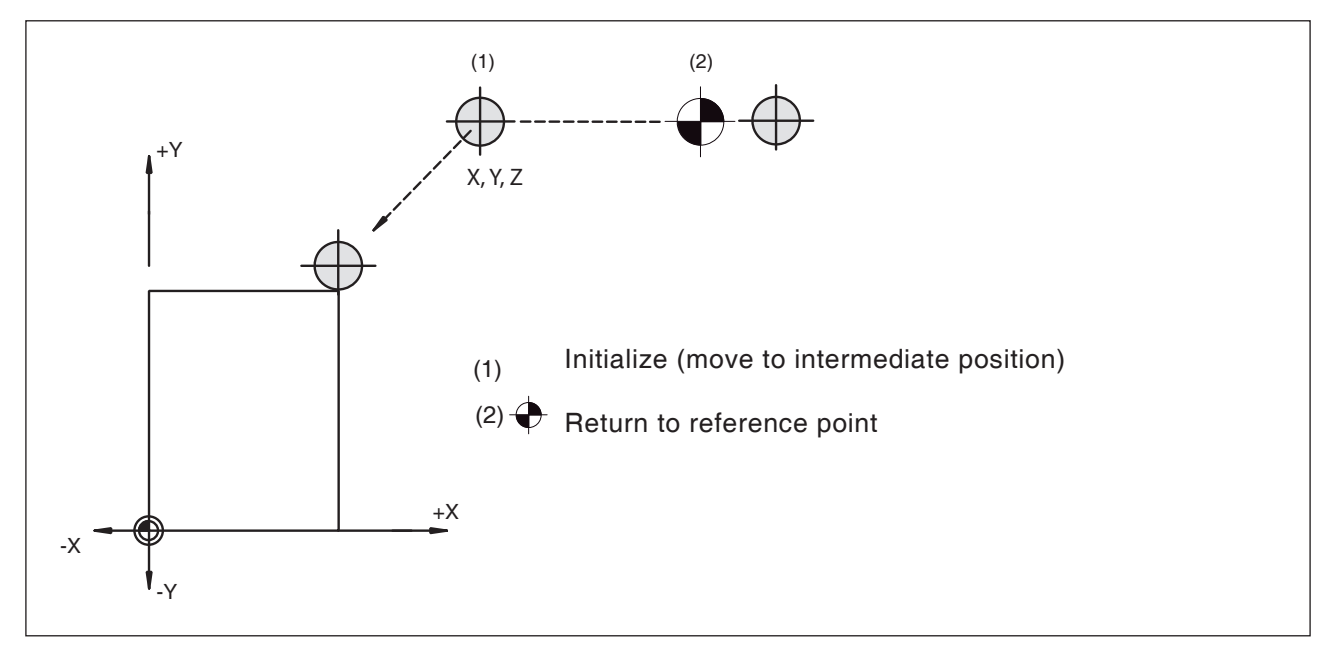

#### *Return to reference point*

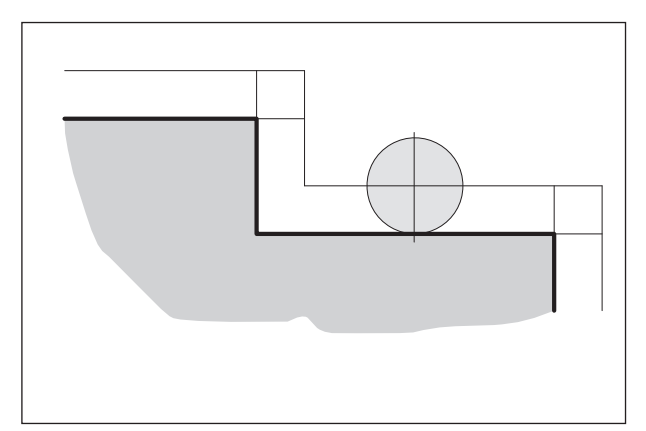

*Radius offset tool path*

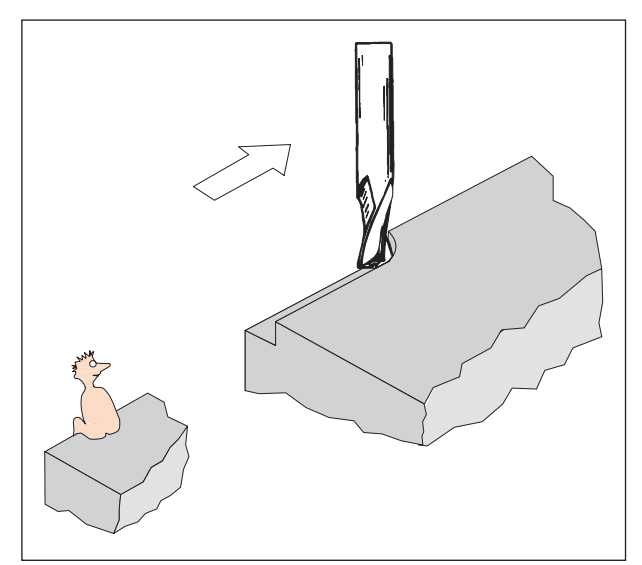

*Definition of G41 Mill radius correction left*

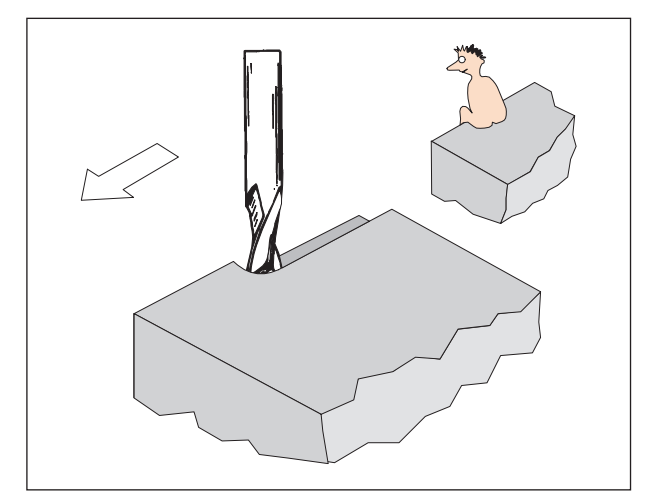

*Definition of G42 Mill radius correction right*

### **Mill radius offset**

If mill radius offset is used, a parallel contour path will be calculated by the controller automatically and the mill radius compensated in this way.

### **G40 Deselection mill radius offset**

G40 deselects mill radius offset.

Deselection is possible only in connection with a straight-line traverse movement (G00, G01).

G40 can be programmed in the same block as G00 or G01 or in the preceding block.

G40 is usually defined in the withdrawal to the tool change point.

### **G41 Mill radius offset left**

If the tool (viewed in the feed direction) is to the **left** of the contour to be machined, G41 must be programmed.

So that a radius can be calculated, when selecting the mill radius offset, you must state a D parameter from the table:

Tool correction => TOOL RADIUS OFFSET gaps => GEOMETRY AND WEAR

which equals the mill radius, e.g.

N.. G41 D..

### **Notes**

- A direct switch between G41 and G42 is not allowed - prior deselection with G40.
- Approach in connection with G00 or G01 required.
- The mill radius data is essential, the H parameter is effective only until it is deselected with H0 or a different H parameter is programmed.

### **G42 Mill radius offset right**

If the tool (viewed in the feed direction) is to the **right** of the contour to be machined, G42 must be programmed.

For instructions see G41!

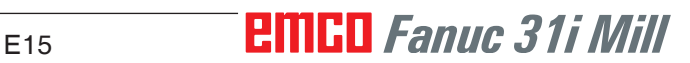

#### **Tool paths when selecting/deselecting mill radius offset**

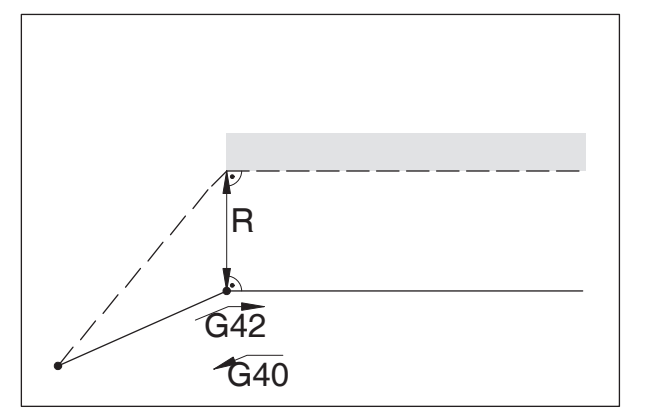

*Approach or move away from a corner point from the front*

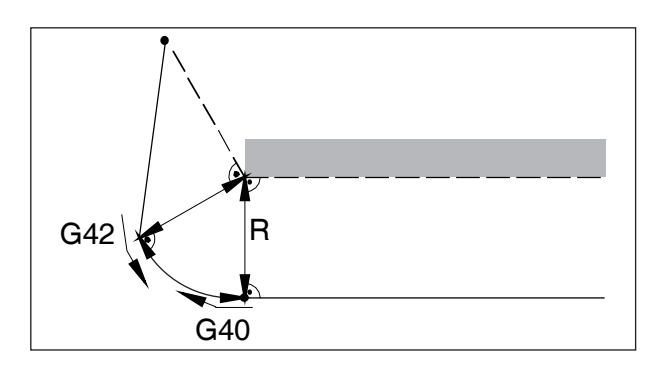

*Approach or move way from the side to the rear*

- --- Programmed tool path
- Actual tool path

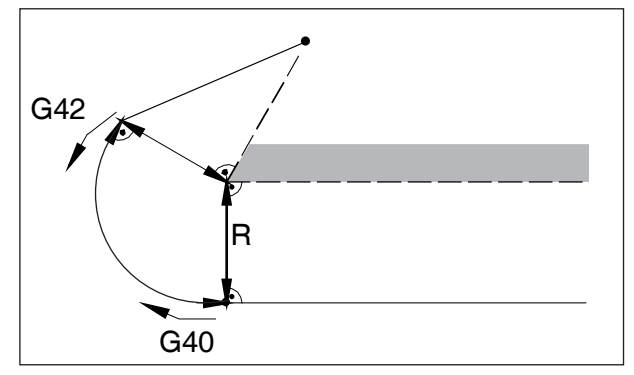

*Approach or move away from a corner point from behind*

For arcs, you always approach on the tangents in the circle start/end point.

The approach path to the contour and the path away from the contour must be greater than the mill radius R, otherwise the program will stop with an alarm.

If contour elements are less than the mill radius R, contour infringements can occur.

### **Tool paths in the program sequence with mill radius offset**

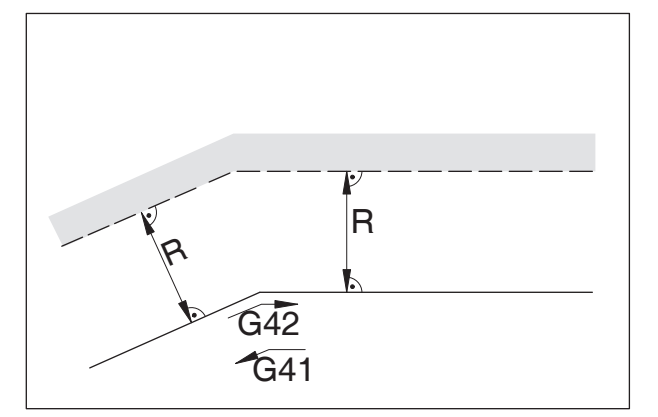

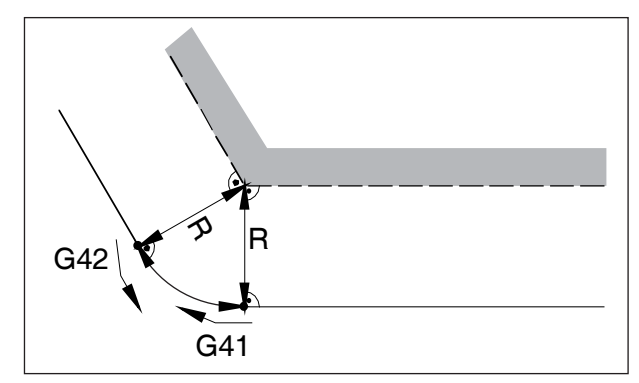

*Tool path at an inside corner Tool path at an outside corner > 90°*

--- Programmed tool path

- Actual tool path

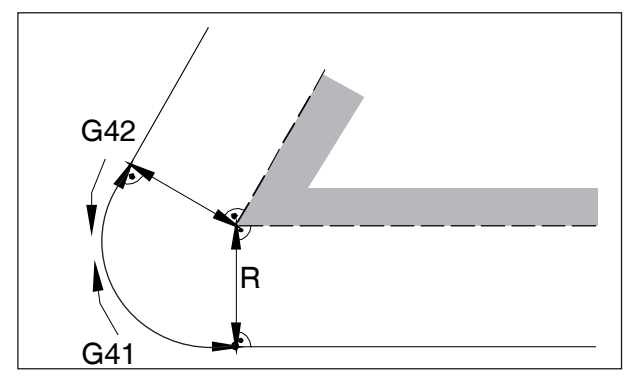

*Tool path at an outside corner < 90°*

For arcs, you always approach on the tangents in the

circle start/end point.

If contour elements are less than the mill radius R, contour infringements can occur.

# **G43 Tool length offset positive G44 Tool length offset negative**

**Format**

N.. G43/G44 H..

G43 and G44 can call up a value from the offset register (GEOMT) and add or subtract it as a tool length. This value is added or subtracted for all subsequent Z movements (with active XY plane - G17) in the program.

#### **Example**

N.. G43 H05

The value in line 5 of the table: Tool correction gaps TOOL LENGTH CORREC-TION GEOMETRY AND WEAR is added as tool length to all subsequent Z movements.

### **G49 Deselection tool length offset**

The positive (G43) or negative (G44) offset is cancelled.

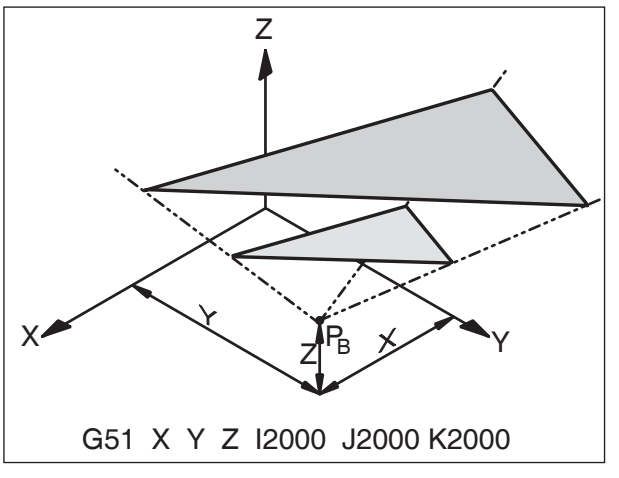

*Enlarging a contour*

# **G50 Deselection scaling factor G51 Scaling factor**

#### **Format**

N.. G50 N.. G51 X.. Y.. Z.. I.. J.. K..

G51 computes all position data to scale, until the scale is deselected with G50. X, Y and Z determines a reference point  $P_B$ , from which all the dimensions are calculated.

I, J and K determine an appropriate scaling factor (in 1/1000) for each axis.

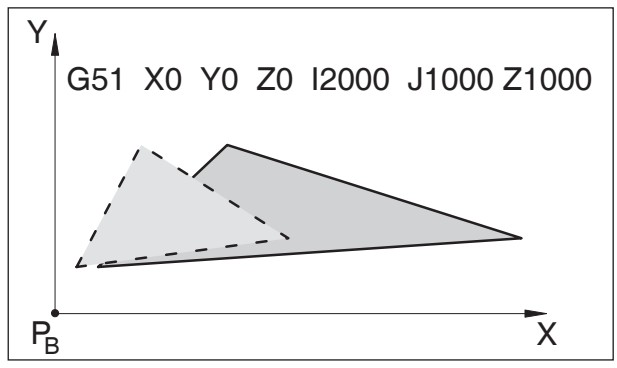

*Distorting a contour: X 1:2, Y,Z 1:1*

If different scaling factors are given for the individual axes, the contours are distorted. Circular movements must not be distorted or an alarm will sound.

### **G51.1 Mirroring a contour G50.1 Deselecting mirroring**

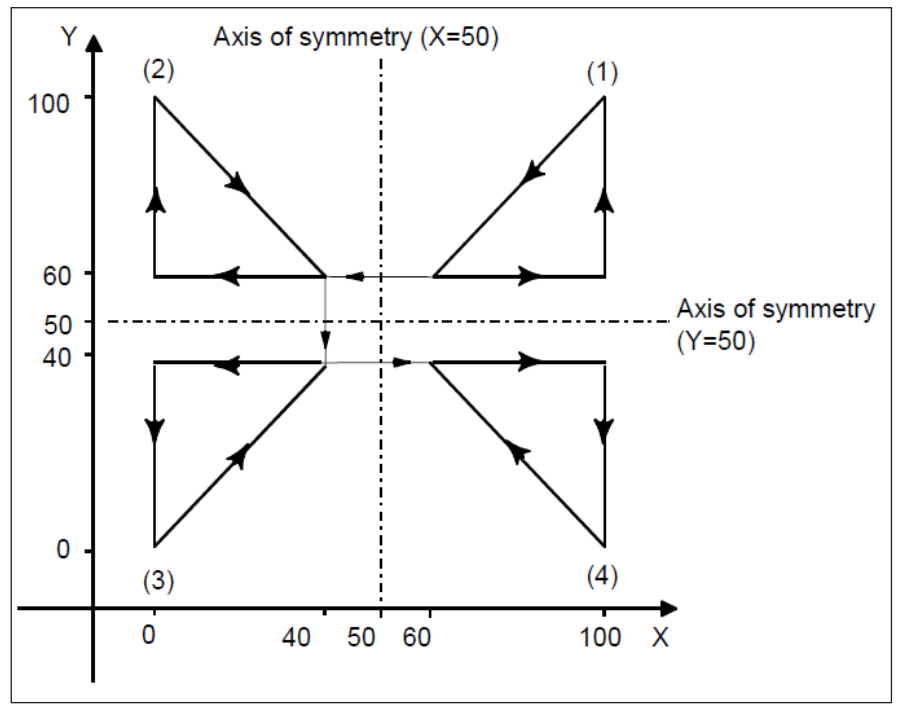

*Programmable mirror image*

(1) Original image of a programmed command (2) Image symmetrical about a line parallel to the

- Y-axis and crossing the X-axis at 50
- (3) Image symmetrical about point (50,50)

(4) Image symmetrical about a line parallel to the

X-axis and crossing the Y-axis at 50

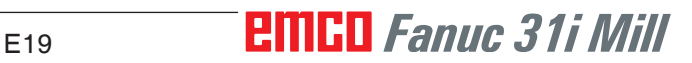

### **G52 Local coordinates system**

#### **Format**

N.. G52 X.. Y.. Z..

G52 offsets the instantaneous coordinate source around the X, Y and Z values. Use this to create a sub-coordinate system to the existing coordinate system.

The programmed offset is maintained until a different offset is called.

### **G53 Machine coordinates system**

#### **Format**

N.. G53

The machine zero point is set by its manufacturer (EMCO milling machines: at the left front edge of the machine table).

Certain work steps (tool change, measurement position, etc.) are always executed at the same position in the workspace.

G53 disables the zero point offset for a program block ans the coordinate data is related to the machine zero point.

### **G54-G59 Zero point offsets 1-6**

Six positions in the workspace can be preset as zero points (e.g. points on fixed mounted clamping devices). These zero point offsets are called with G54 - G59.

See chapter A Entering zero point offset fundamentals.

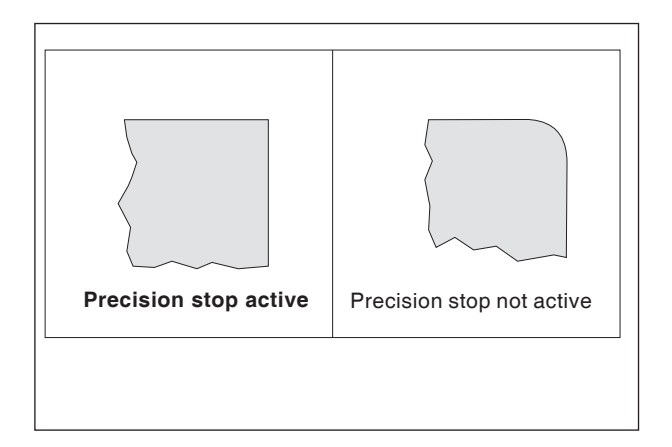

### **G61 Precision stop (modally effective)**

#### **Format**

N.. G61

A block will only be processed if the carriages are braked to a stop.

In this way the corners will not be rounded and precise transitions achieved.

G61 effective until it is deselected with G64.

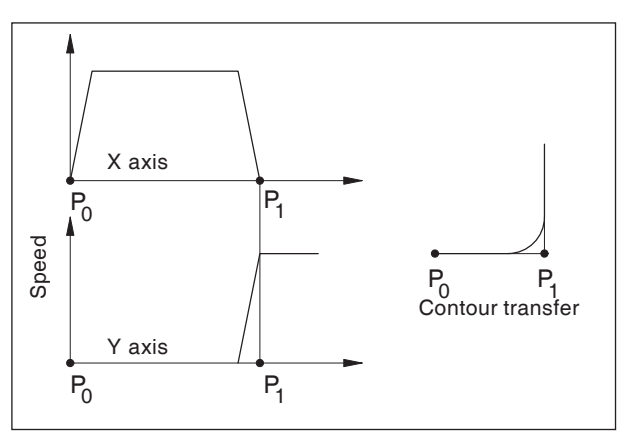

*Speed characteristic of the carriage with G64*

### **G64 Cutting mode**

#### **Format**

N.. G64

The Y-axis is accelerated before reaching the target point in the X-direction. This achieves an even movement during contour transfers. The contour transfer is not an exactly sharp angle (parabola, hyperbola).

The contour transfer size is normally within the tolerance range in the drawings.

### **G65 Macro call**

G65 calls up a macro with user-defined values. A macro is a subroutine which runs a given operation with values assigned to variable parameters (boring image, contours).

#### **Format**

or

G65 Pxxxx Lrrrr Arguments

G65 Pxxxx Lrrrr Arguments

Xxxx is the macro number (e.g. O0123)

- **•** rrrr the repetition value
- **•** "program.CNC" is the name of the macro file
- Arguments is a list of variable designators and values.

Arguments for macro calls are given by using the letters A-Z, excluding G, L, N, O and P.

Macros are written like normal programs. However, macro programs can access their arguments with numbers: #1 for A, #2 for B etc. (exceptions: # 4-6 for I-K, # 7-11 for D-H).

A macro can use the negative of an argument with a minus sign in front of the '#'. Other computing operations are not supported.

Macros can call other macros (up to 4 levels in depth), macro M-functions and sub-routines. Macro M-functions and sub-routines can call macros.

#### **Example for a main program**

G65 <TEST.CNC> A5 B3 X4 Macro TEST.CNC: G1 X#X Y#A Z-#B This call will produce G1 X4 Y5 Z-3

### **G66 Macro call (modal)**

**Format**

..

N.. G66 P.. L..Argument

P .............. Program number

L................ Number of repetitions (default is 1)

Argument... A list of variable designators and values which are transferred to the macro.

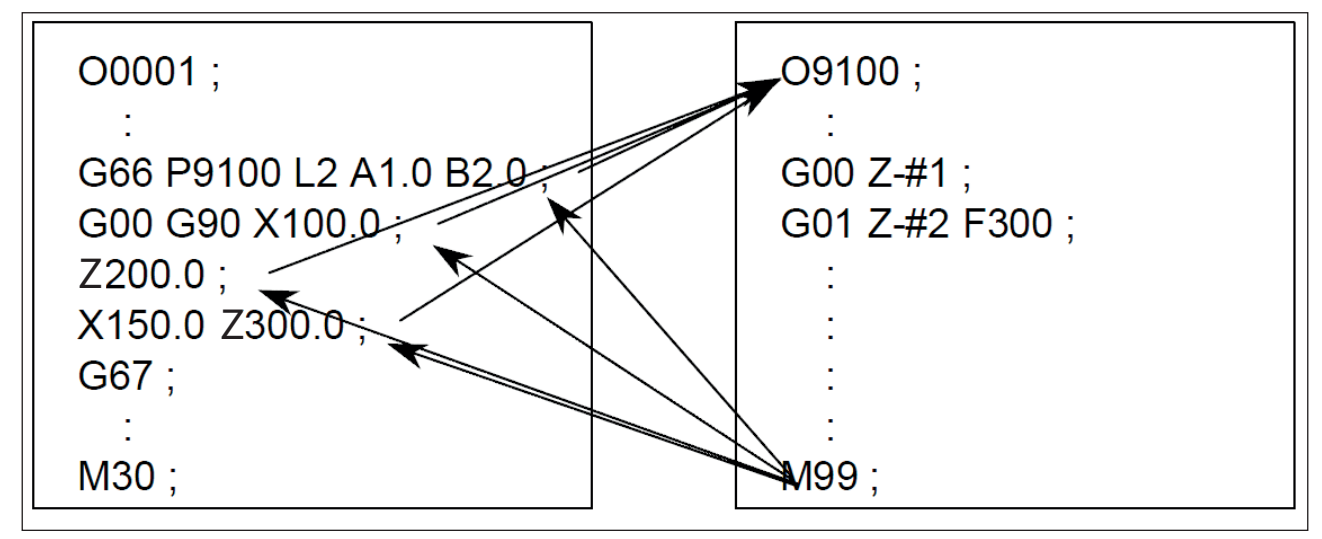

*Example of macro call programming*

### **G67 Macro call (modal) End**

**Format** N.. G67

This function ends the macro call.

E23 *Fanuc 31i Mill*

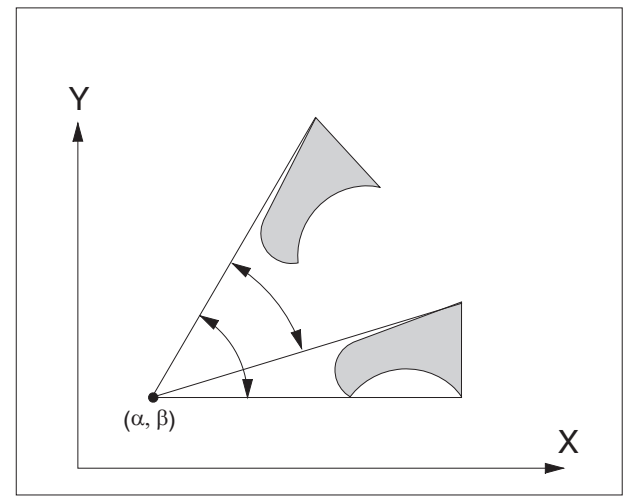

*G68/G69 coordinates system rotation*

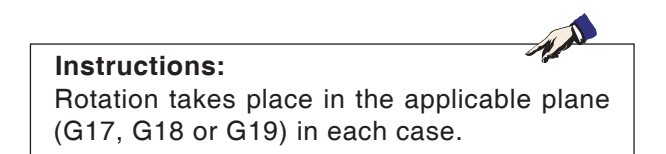

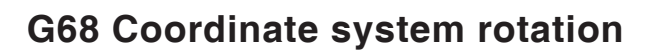

**Format**

N.. G68 X.. Y.. R..

N.. G69

..

- G68 .......... Coordinates system rotation ON
- G69 .......... Coordinates system rotation OFF
- X / Y .......... Designates the coordinates of the rotation centre point in the relevant plane.
- R ............... Gives the angle of rotation

This function can, for example, change programs by using a rotation command.

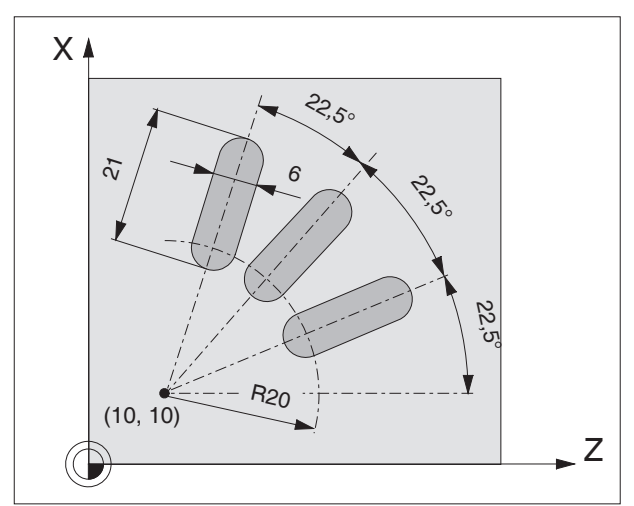

*Example/Coordinates system rotation*

#### **Example**

N5 G54 N10 G43 T10 H10 M6 N15 S2000 M3 F300 N20 M98 P030100 ; sub-routine call N25 G0 Z50 N30 M30

00100 (sub-routine 0100) N10 G91 G68 X10 Y10 R22.5 N15 G90 X30 Y10 Z5 N20 G1 Z-2 N25 X45 N30 G0 Z5 N35 M99

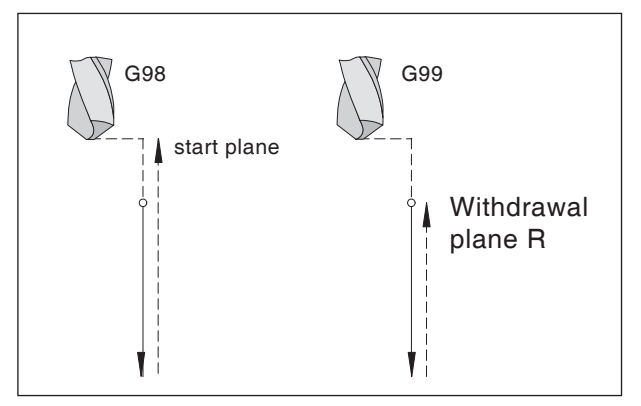

*Movements with G98 and G99*

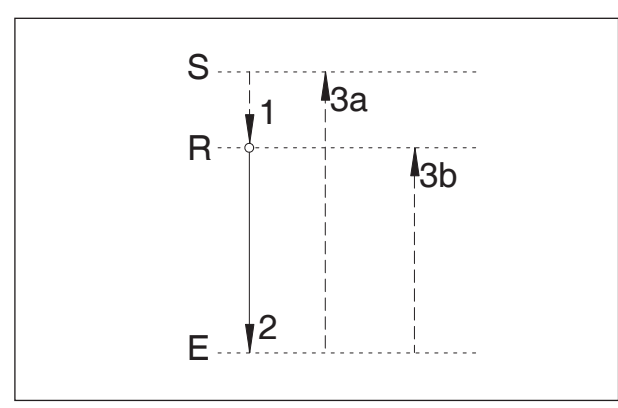

*Sequence of movements G98, G99*

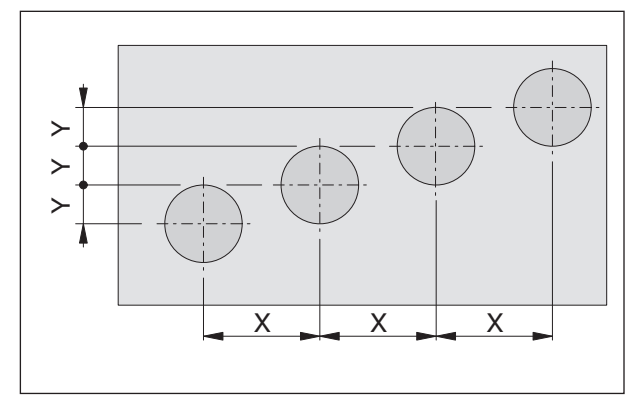

*Cycle repetition for a row of holes*

### **Drilling Cycles G73 - G89**

#### **Systematic G98/G99**

- G98 ......After reaching the drilling depth the tool retracts to the start plane
- G99 ......After reaching the drilling depth the tool retracts to the withdrawal plane- defined by the R parameter

Is no G98 or G99 active, the tool retracts to the start plane. If G99 (Withdrawal to the withdrawal plane) is programmed the address R must be programmed. With G98 R need not to be programmed.

The compution of the R parameter is different with incremental and absolute programming:

Absolute programming (G90):

R defines the height of the withdrawal plane over the actual workpiece zero point.

Incremental programming (G91):

R defines the height of the withdrawal plane related to the last Z position (start position of the drilling cycle). With a negative value for R the withdrawal plane will be below the start position, with a positive value the withdrawal plane will be over the start position.

### **Sequence of movements**

- 1: The tool traverses with rapid speed from the start position (S) to the plane defined by R (R).
- 2: Cycle-specific drill machining down to end deptht(E).
- 3: The withdrawal occurs a: with G98 to the start plane (S) and b: with G99 to the withdrawal plane.

### **Number of repetitions**

The K parameter defines the number of repetitions of the cycle.

With absolute programming (G90) it would make no sense to drill several times in the same hole. With incremental programming (G91) the tool moves on each time for the distances X and Y. This is a simple way of programming rows of borings.

Make sure that G98 is active!

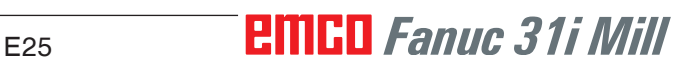

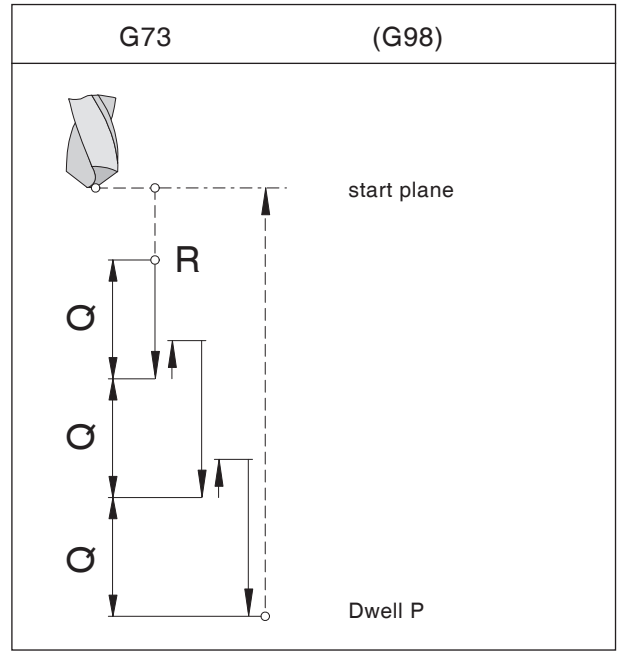

*Chip break drilling with retraction to the startplane*

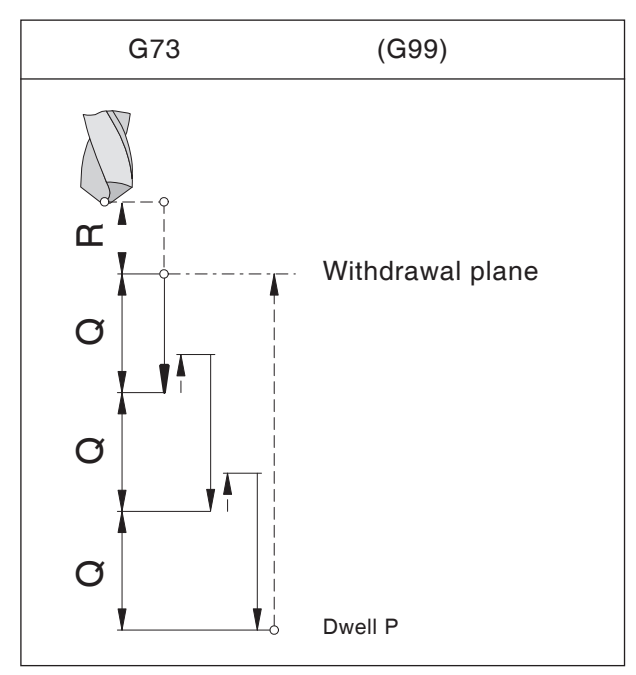

*Chip break drilling with retraction to the withdrawal plane*

### **G73Chip Break Drilling Cycle**

#### **Format**

N... G98(G99) G73 X... Y... Z... (R)... P... Q... F... K...

The tool dips into the work piece for the infeed Q, drives back 0,5 mm to break the chips, dips in again etc. until end depth is reached and retracts with rapid feed.

#### **Applications**

deep borings, material with bad cutting property

- G98(G99)....Return to starting plane (withdrawal plane)
- X, Y .............Hole position
- Z .................Absolute (incremental) drilling depth
- R [mm] ........Absolute (with G91 incremental) value of the withdrawal plane
- P [msec]......Dwell at the hole bottom  $P1000 = 1$  sec
- F .................Feed rate
- Q [mm] ........Cutting division infeed per cut
- K .................Number of repetitions

### **G74Left Tapping Cycle**

With this cycle left threads can be produced. The cycle G74 works like G84 but with reversed turning directions.

Tapping chuck without length compensation is activated with M29.

See Tapping Cycle G84.

# **EMGO** Fanuc 31i Mill

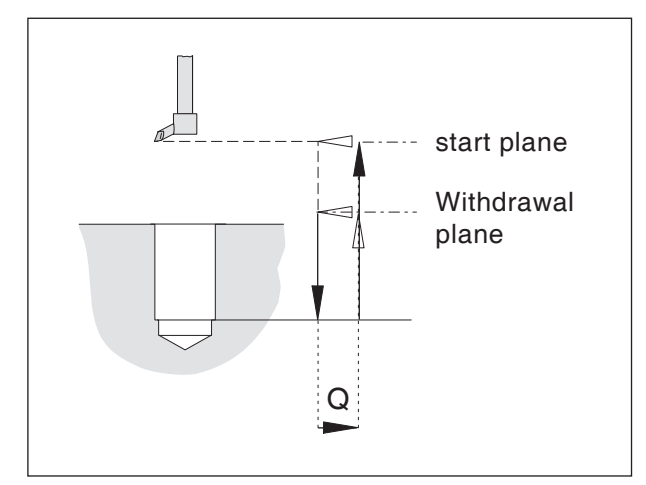

*Fine drilling cycle*

### **G76Fine Drilling Cycle**

Only for machines with oriented spindle stop. **Format**

N...G98(G99) G76 X... Y... Z... (R)... F... Q... K...

This cycle is for enlarging borings with boring and facing heads.

The tool traverses with rapid feed to the withdrawal plane, with the programmed feed to the end depth, the milling spindle will be stopped oriented, the tool traverses with rapid speed horizontally (Q) off the surface in direction of the positive Yaxis and traverses with rapid speed to the withdrawal plane (G99) or start plane (G98) and traverses back for the value Q to the original position.

- G98(G99)....Retraction to start plane (withdrawal plane)
- X, Y .............Hole position
- Z .................Absolute (incremental) drilling depth
- R [mm] ........Absolute (with G91 incremental) value of the withdrawal plane
- F .................Feed
- Q .................Horizontal traverse-off value
- K .................Number of repetitions

### **G80Cancel Drilling Cycles**

#### **Format**

N... G80

The drilling cycles are modal. They have to be cancelled by G80 or another group 1 command (G00, G01, ...).

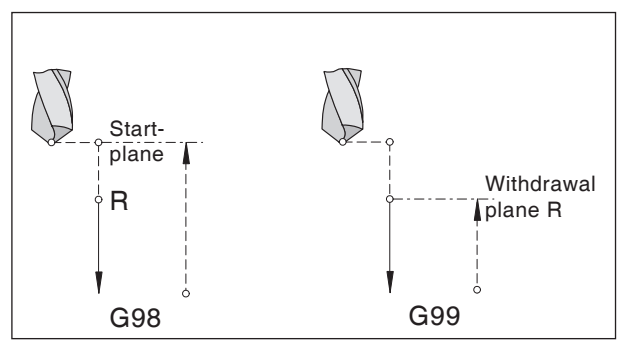

*Drilling cycle*

## **G81Drilling Cycle**

#### **Format**

N...G98(G99) G81 X... Y... Z... (R)... F... K...

The tool traverses down to end depth with feed speed and retracts with rapid feed.

#### **Application:**

Short drillings, material with good cutting properties

- G98(G99)....Retraction to start plane (withdrawal plane)
- X, Y .............Hole position
- Z .................Absolute (incremental) drilling depth
- R [mm] ........Absolute (with G91 incremental) value of the withdrawal plane
- F .................Feed

K .................Number of repetitions

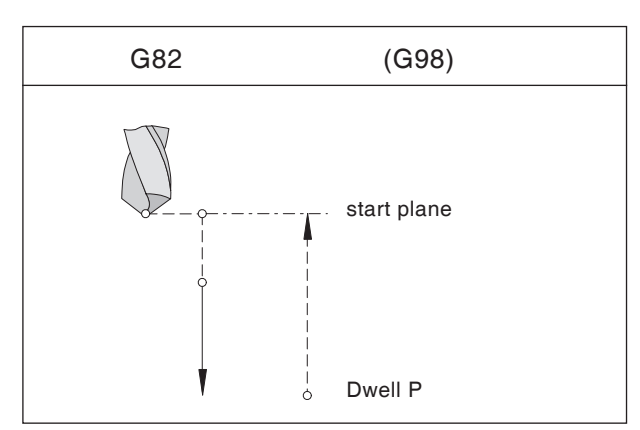

*Drilling cycle with dwell and retraction to the start plane*

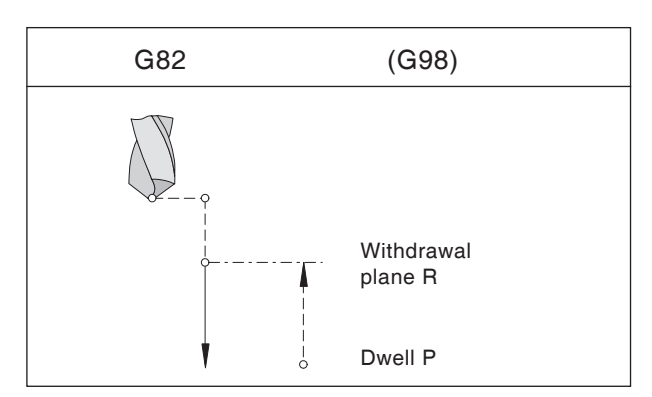

*Drilling cycle with dwell and retraction to the withdrawal plane*

### **G82Drilling Cycle with Dwell**

#### **Format**

N... G98(G99) G82 X... Y... Z... (R)... P... F... K...

The tool traverses down to end depth with feed speed, dwells turning to clean the hole ground and retracts with rapid feed.

### **Applications**

Short borings, material with good cutting property

- G98(G99)....Return to starting plane (withdrawal plane)
- X, Y .............Hole position
- Z .................Absolute (incremental) drilling depth
- R [mm] ........Absolute (with G91 incremental) value of the withdrawal plane
- P [msec]......Dwell at the hole bottom
	- $P1000 = 1$  sec
- F .................Feed rate
- K .................Number of repetitions

**EMGD** Fanuc 31i Mill

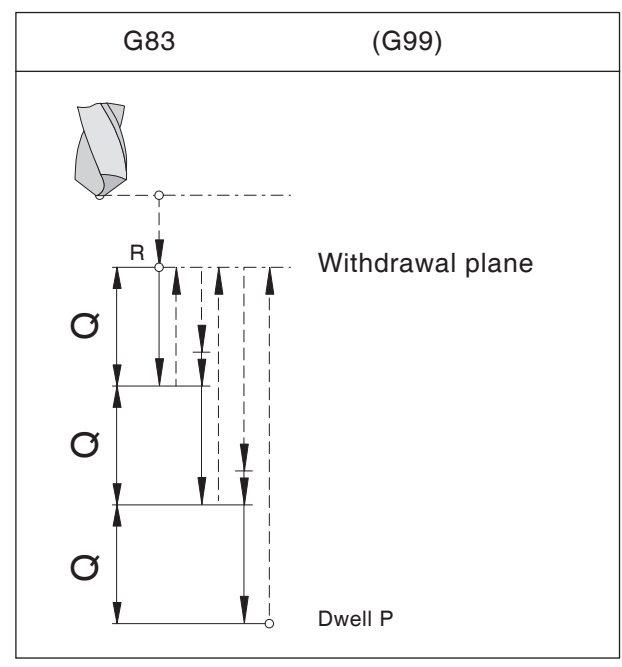

*Deep hole drilling with retraction to the withdrawal plane*

### **G83Withdrawal Drilling Cycle**

#### **Format**

N.. G98(G99) G83 X... Y... Z... (R)... P... Q... F... K...

The tool dips into the work piece for the infeed Q, drives back to the withdrawal plane, to break the chips and remove it from the hole, traverses with rapid speed until 0,5 mm over the previous drilling depth, dips in again for the infeed Q etc. until end depth is reached and retracts with rapid feed.

#### **Applications**

deep borings, (soft) material with long chips

- G98(G99)....Return to starting plane (withdrawal plane)
- X, Y .............Hole position
- Z .................Absolute (incremental) drilling depth
- R [mm] ........Absolute (with G91 incremental) value of the withdrawal plane
- P [msec]......Dwell at the hole bottom  $P1000 = 1$  sec
- F .................Feed rate
- Q [mm] ........Cutting division infeed per cut
- K .................Number of repetitions

### **G84 Tapping Cycle without length compensation**

#### **Format**

N.. M29 S... G98(G99) G84 X... Y... Z... (R)... F... P... K...

The tool moves turning clockwise with programmed feed into the workpiece down to drilling depth Z, dwells (P), switches to counterclockwise turning and retracts with feed.

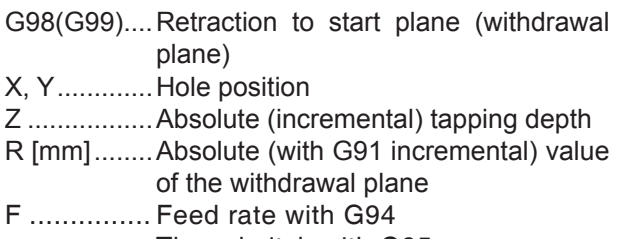

- Thread pitch with G95 P [msec]...... Dwell at thread ground
- $P 1000 = 1 sec$
- K .................Number of repetitions

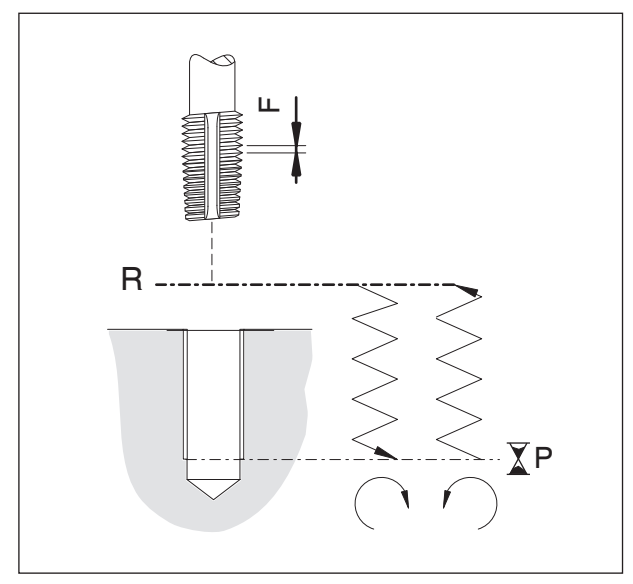

*Tapping cycle (with G99)*

E29 *Fanuc 31i Mill*

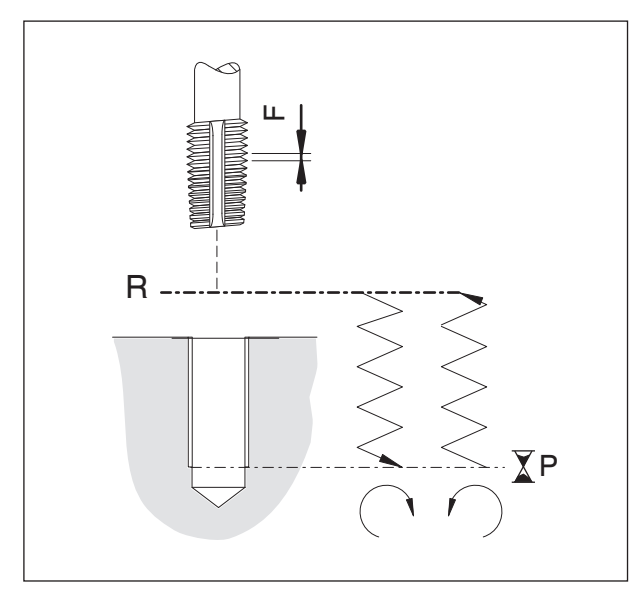

*Tapping cycle (with G99)*

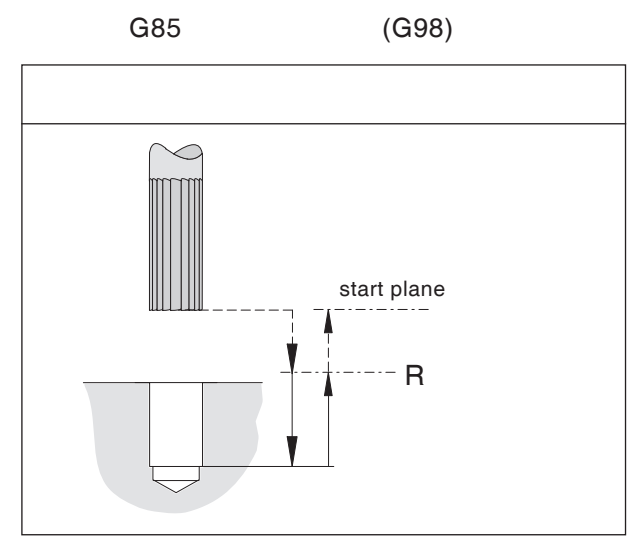

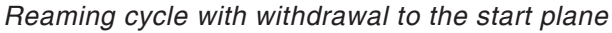

### **G84 Tapping Cycle with length compensation**

#### **Format**

N.. G98(G99) G84 X... Y... Z... (R)... F... P... K...

The tool moves turning clockwise with programmed feed into the workpiece down to drilling depth Z, dwells (P), switches to counterclockwise turning and retracts with feed.

G98(G99)....Retraction to start plane (withdrawal plane)

X, Y .............Hole position

Z .................Absolute (incremental) tapping depth

- R [mm] ........Absolute (with G91 incremental) value of the withdrawal plane
- F ............... Feed rate with G94
- Thread pitch with G95 P [msec]...... Dwell at thread ground
- $P 1000 = 1$  sec
- K .................Number of repetitions

### **G85Reaming Cycle**

#### **Format**

N... G98 (G99) G85 X... Y... Z... (R)... F... K...

The tool traverses down to end depth with feed speed and retracts to the withdrawal plane with feed. Retraction to withdrawal plane with rapid feed depending on G98.

G98(G99)....Return to starting plane (withdrawal plane)

- X, Y .............Hole position
- Z .................Absolute (incremental) drilling depth
- R [mm] ........Absolute (with G91 incremental) value of the withdrawal plane
- F .................Feed rate

K .................Number of repetitions

### **G89 Reaming cycle with dwell time**

#### See G85

The tool moves at feed speed to the final depth and stops for the dwell time P. The retraction to the retraction plane takes place with feed, dependent on G98, the start plane is reached with rapid traverse.

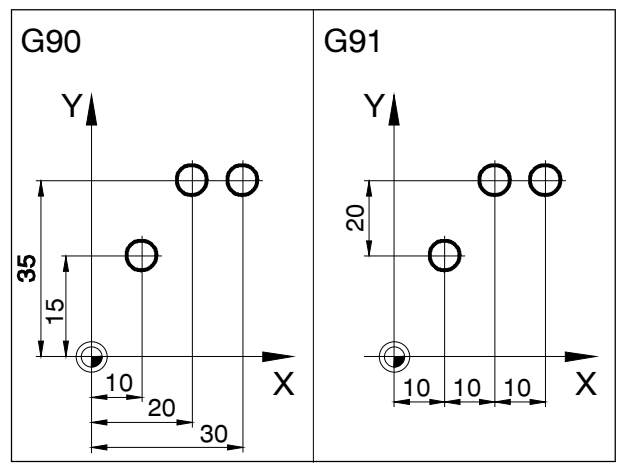

*Absolute value and increment value programming*

### **G90 Absolute value programming**

#### **Format**

N.. G90

There are two ways to program travels of the tool: the absolute programming, and the incremental programming.

In the absolute programming, coordinate value of the end position is programmed.

The incremental programming is used to program the amount of a tool movement.

#### **Notes**

- **•** A direct change between G90 and G91 is also allowed block by block.
- **•** G90 (G91) may also be programmed in conjunction with other G-functions: (N... G90 G00 X... Y... Z...)

### **G91 Incremental value programming**

### **Format**

N.. G91

Instructions similar to those for G90.

### **G94 Feed per minute**

G94 means all values defined under F (feed) as mm/min.

### **Format**

N.. G94 F...

### **G95 Feed per revolution**

G94 means all values defined under F (feed) as mm/rev.

### **Format**

N.. G95 F...

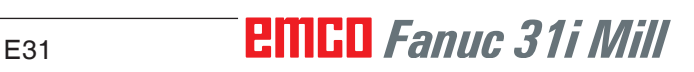

# **F: Tool management**

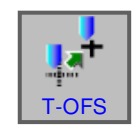

# **Tool settings**

- Press softkey.
- "T-OFS" displays the tool offset data window.

3 register cards are available for selection:

- Tool offset (tool lengths and tool radius compensation)
- Tool data
- Simulation data

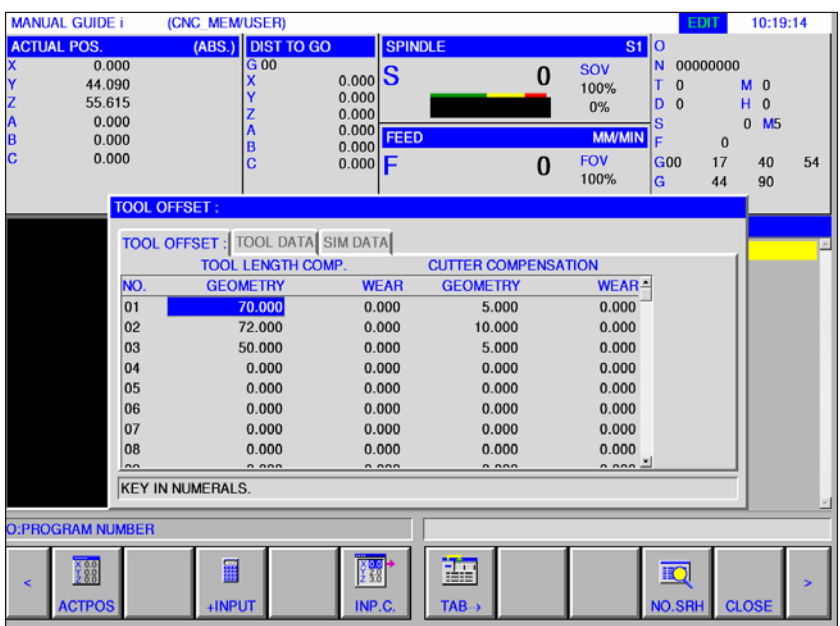

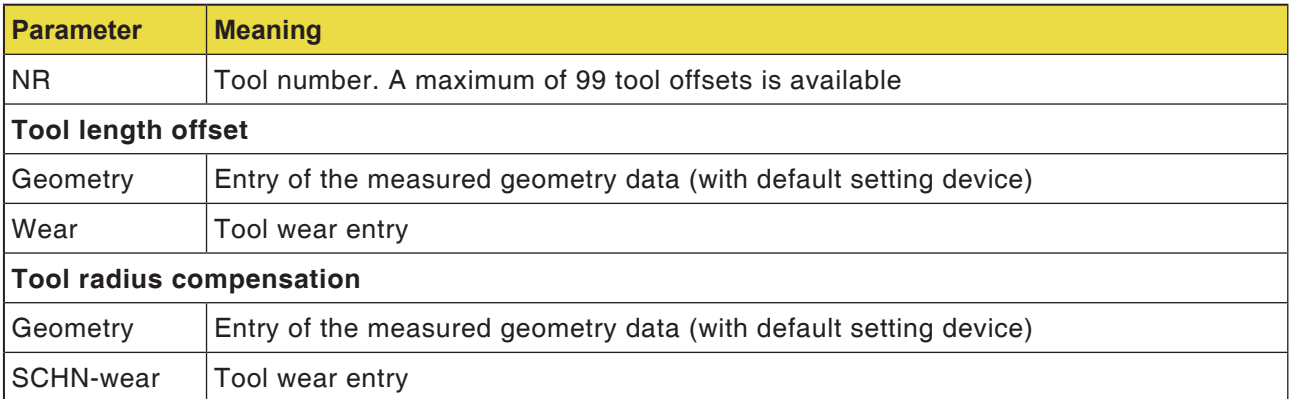

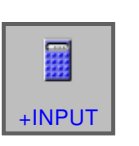

### **Tool length offset entry**

• Press softkey.

10:20:39

"+INPUT" opens the entry mask.

Current value + workpiece geometry offset is displayed.

Enter the value calculated previously for the geometry offset. "INPUT" closes the data entry.

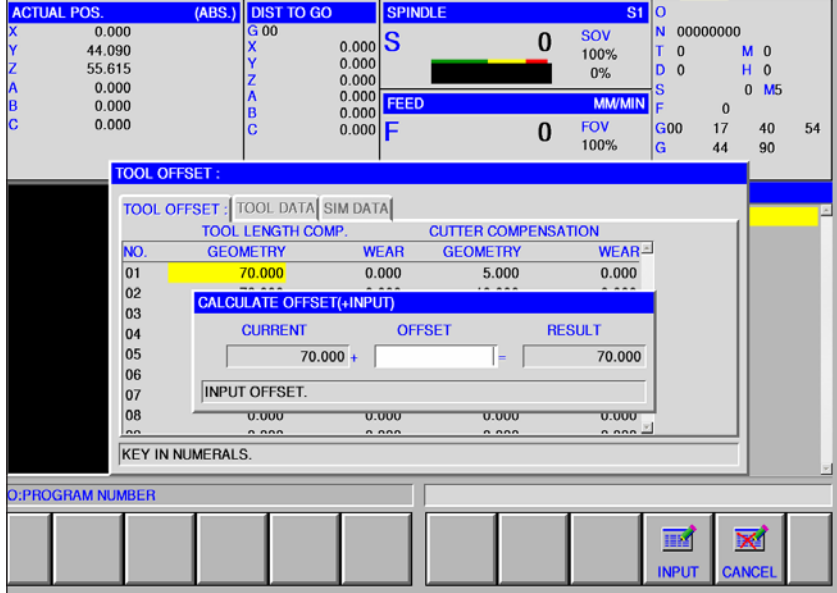

**MANUAL GUIDE i** (CNC MEM/USER)

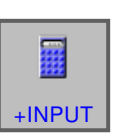

### **Tool radius offset entry**

- Press softkey.
- "+INPUT" opens the entry mask.

Current value + workpiece geometry offset compensation is displayed.

Enter the value calculated previously for the geometry offset. "INPUT" closes the data entry.

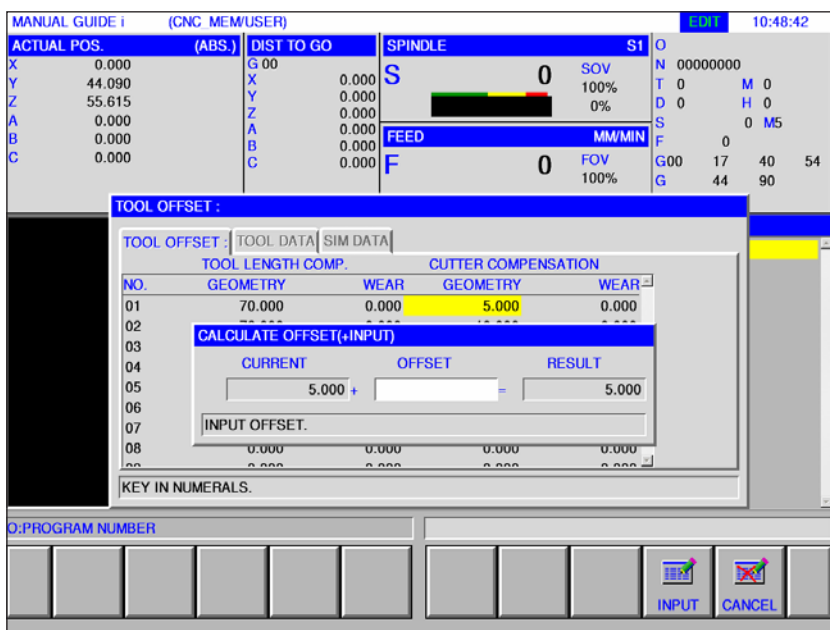

# **EMCO** Fanuc 31i Mill

### **Tool wear offset**

Tool wear offset entries should be made in the same way as those for tool length and tool radius offsets.

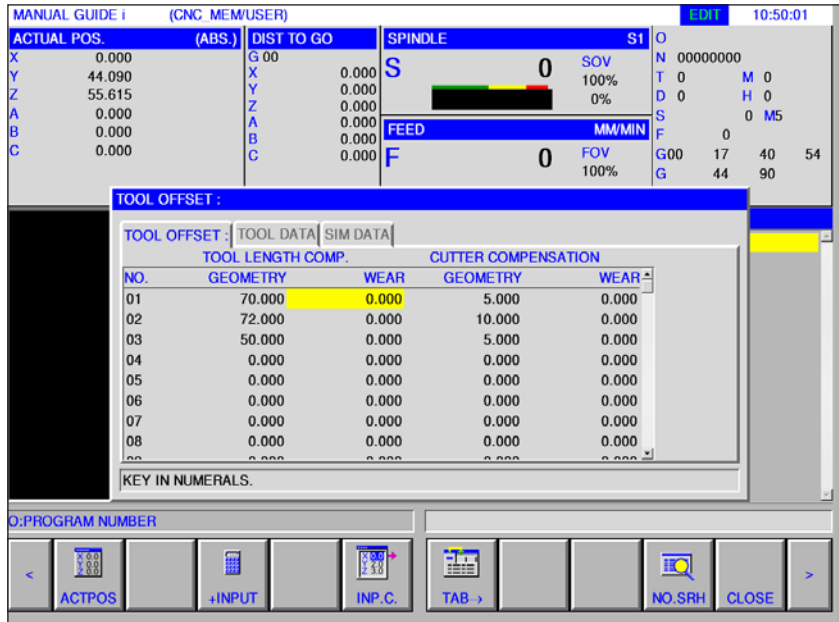

# **Tool data**

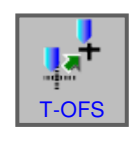

- Press softkey.
- "T-OFS" displays the tool offset data window.

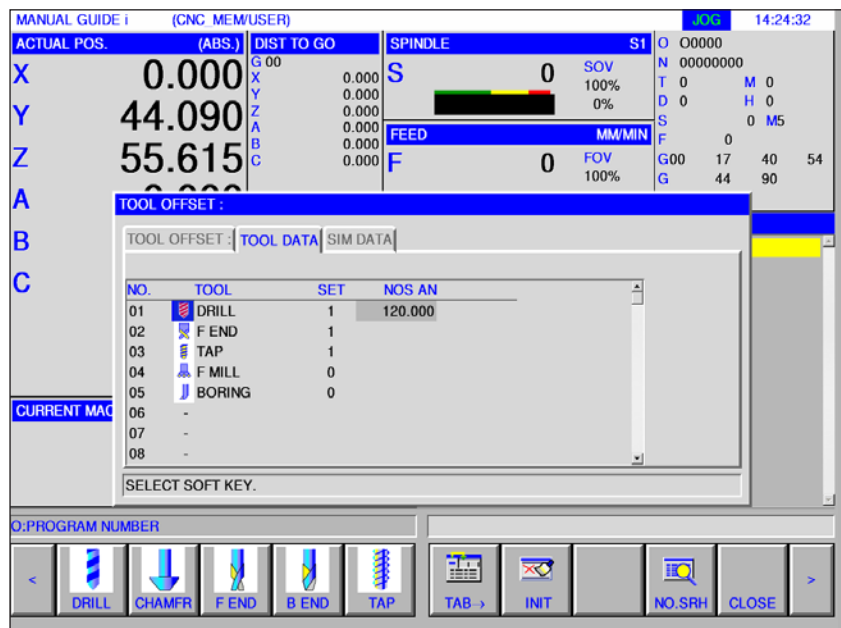

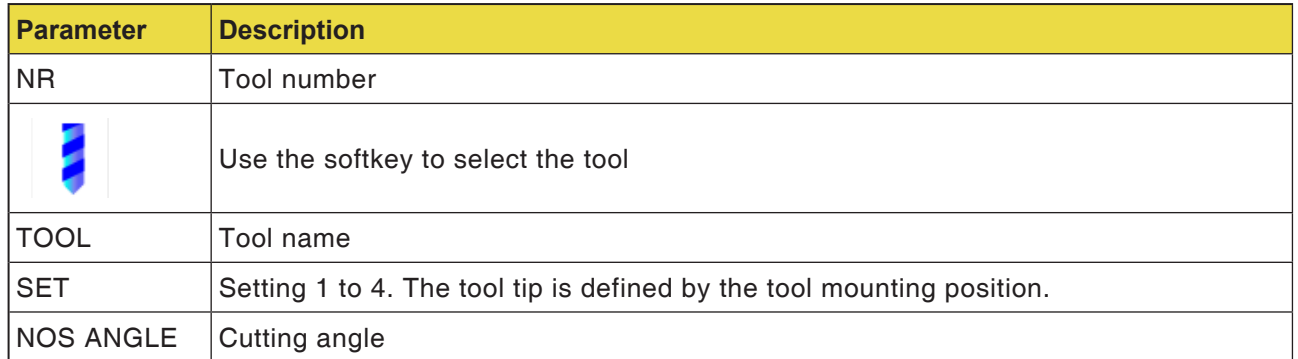

### AN **Instructions:** The available parameters can differ, according to the tool selected.

# *EMCL Fanuc 31i Mill* F4

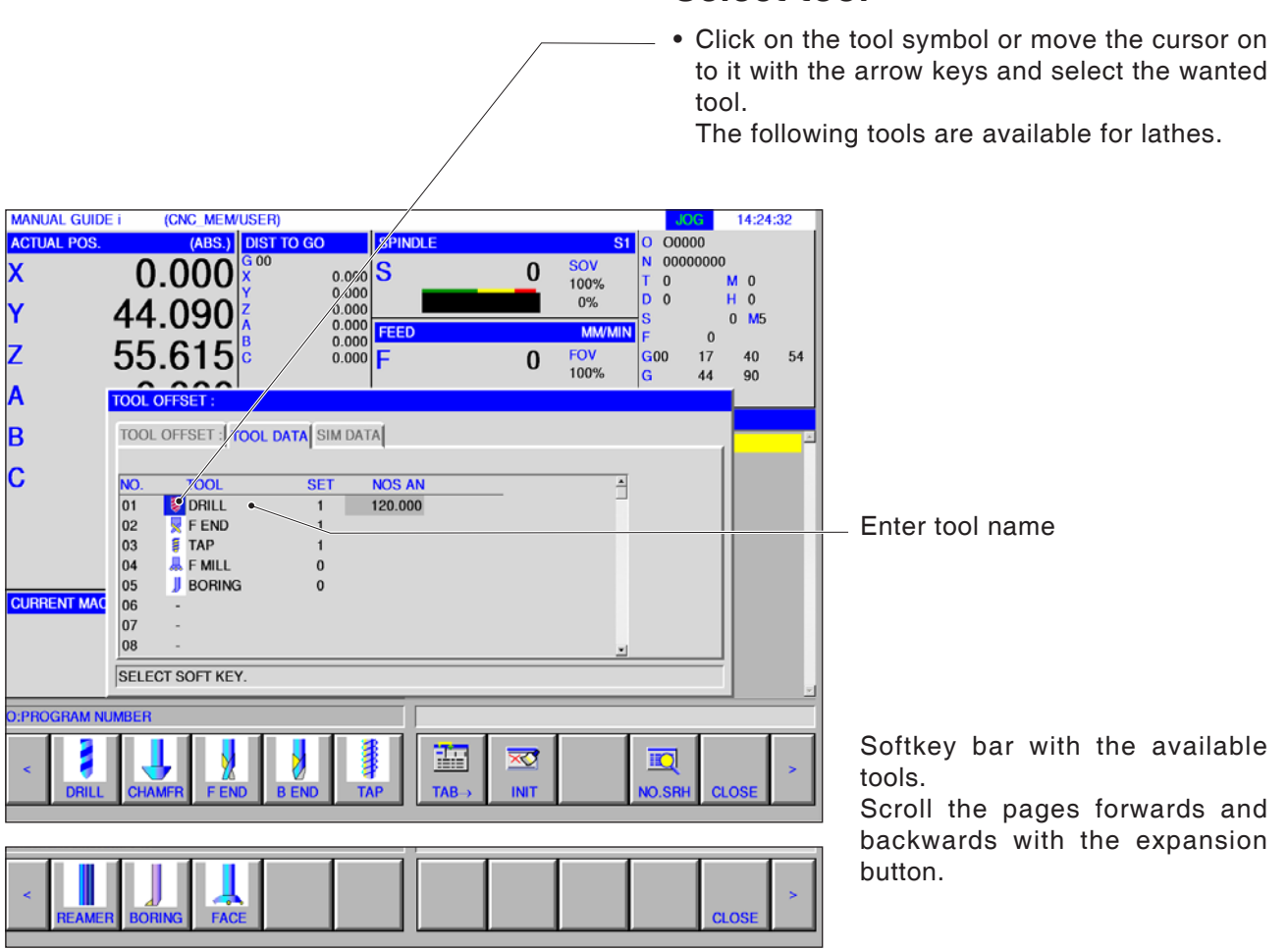

### **Select tool**

### **Tool setting number**

• Mark a tool setting number with the cursor for an instruction window to pop up in the right hand portion of the screen. For a boring tool, this is:

Enter the tool setting number (1 to 4) to make the setting.

Settings for a boring tool

**MANUAL GUIDE i** (CNC\_MEM/USER) 10:53:03 **UAL POS SPINDLE** (ABS.) DIST TO  $S1$  $\frac{1}{900}$  $0.000$ <br>44.090  $\begin{array}{|c|c|} \hline 0.000 & \textbf{S} \\ \hline 0.000 & & \\ 0.000 & & \\ 0.000 & & \textbf{FEED} \\ \hline 0.000 & & \textbf{F} \\ \hline \end{array}$ SOV<br>100%<br>0% Ñ connono  $\bf{0}$  $\begin{array}{c} 0 \\ 0 \\ 0 \\ 0 \\ 0 \end{array}$  $\mathbf 0$  $55.615$ <br>0.000 b.  $\,$  0  $\,$  $\frac{A}{B}$ **MM**  $0.000$  $\pmb{0}$ FOV<br>100%  $0.000$  $\bf{0}$  $G00$  $17$ 40 54  $44$ 90 G **TOOL OFFSET:** TOOL OFFSET : | TOOL DATA SIM DATA  $\frac{NO}{O1}$ **TOOL NOS AN SET @ DRILL** п 120.000 FEND<br>
FEND<br>
FMILL<br>
BORING  $\begin{array}{c} 02 \\ 03 \\ 04 \\ 05 \\ 06 \\ 07 \end{array}$  $\mathbf{0}$  $\mathfrak{o}$ 08 **KEY IN NUMERALS** O:PROGRAM NUMBER 團  $\frac{88}{288}$ 一  $\overline{\mathbb{D}}$ ACTPO TAB **INIT** NO.SR

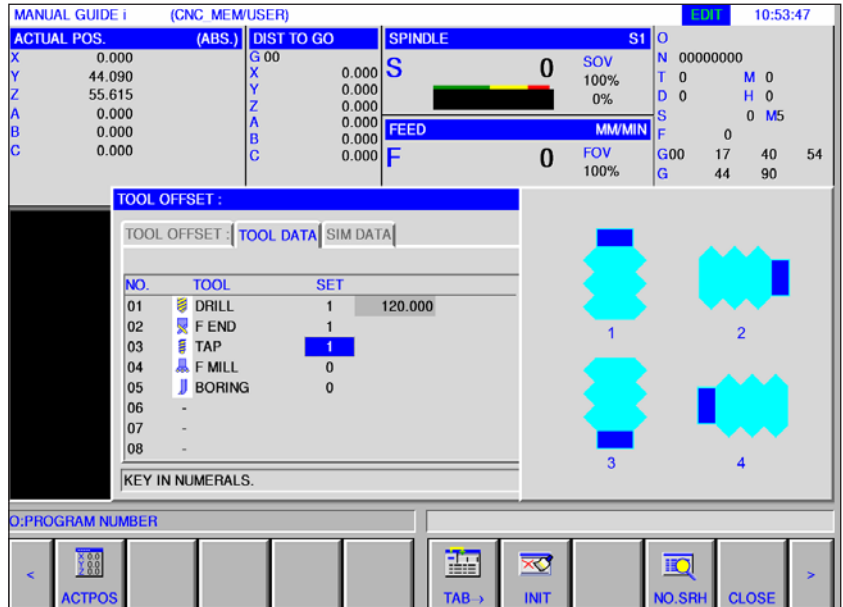

Settings for a milling tool

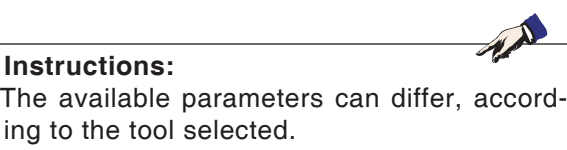
## **Setting angle, corner angle**

• Mark the tool data with the cursor and an instruction window pops up. Enter the tool data here.

When entering in degrees, three integers and one decimal place are allowed.

If you are entering in inches or millimetres, an eight-digit number is allowed. If numbers

> with several decimal places are entered, they are rounded to 1 decimal place.

The descriptions and numbers of the elements are dependent on the tool type. Details are in the table below. Tools that do not need tool data settings are not included. No tool data is required to execute milling cycles.

Milling cycles can therefore be executed, although no tool data was set.

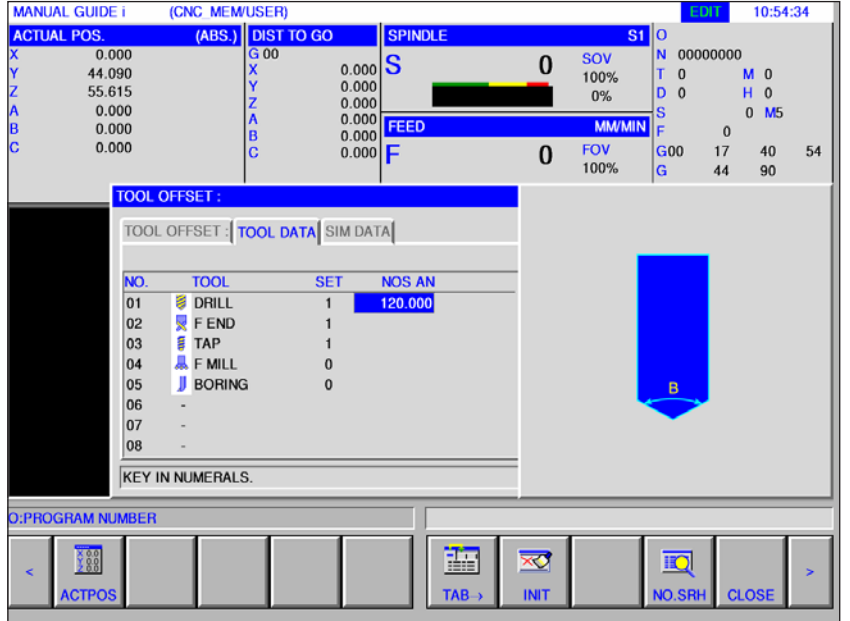

## **Tool form data for milling**

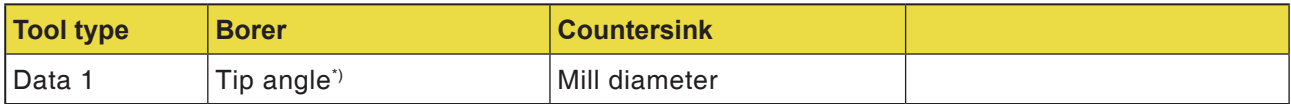

\*) the cycle can be machined without a setting.

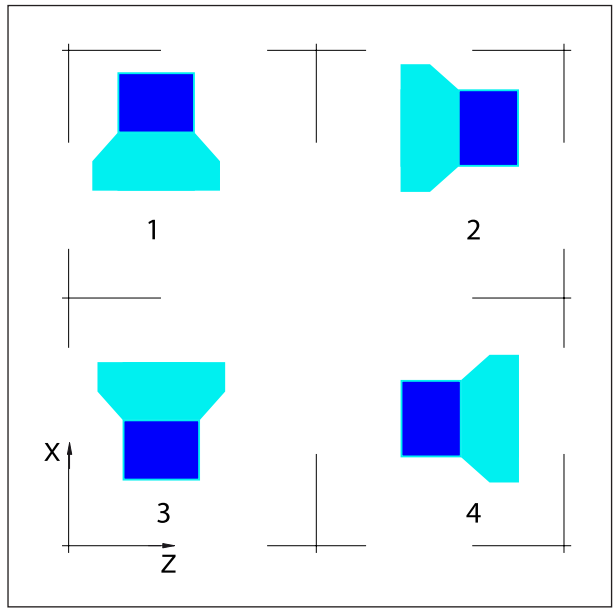

*Cutting position of drilling and milling tools*

## **Cutting position of milling and drilling tools**

## **Milling tools**

**Countersink** Face milling cutter High speed face milling cutter Tap Surface milling cutter

## **Tool correction and tool data input and output**

The path to save and read the data is set in EMConfig under the "Directory exchange" heading.

| <b>MANUAL GUIDE i</b>                                                                         |                                                               | (CNC MEM/USER)                                                                                                    |                                                                                                   |                                                                                                    |                                                                                                    | <b>EDIT</b>                                                                       | 10:41:36                                                                             |  |
|-----------------------------------------------------------------------------------------------|---------------------------------------------------------------|----------------------------------------------------------------------------------------------------|---------------------------------------------------------------------------------------------------|----------------------------------------------------------------------------------------------------|----------------------------------------------------------------------------------------------------|-----------------------------------------------------------------------------------|--------------------------------------------------------------------------------------|--|
| <b>ACTUAL POS.</b><br>10.000<br><b>XYZABC</b><br>$-5.000$<br>0.000<br>0.000<br>0.000<br>0.000 | <b>TOOL OFFSET:</b>                                           | (ABS.)   DIST TO GO<br>G 00<br>B<br>Ć                                                                                                    | <b>SPINDLE</b><br>$0.000$ $S$<br>0.000<br>0.000<br>0.000<br>FEED<br>0.000<br>$0.000$ <sup>E</sup> | $\bf{0}$<br>0                                                                                                    | si lo<br>N<br>SOV<br>т<br>100%<br>D<br>0%<br>s<br><b>MM/MIN</b><br>F<br><b>FOV</b><br>G <sub>00</sub><br>100%<br>G | <b>BOHREN G1101</b><br>00000000<br>$\bf{0}$<br>H<br>$\mathbf{0}$<br>0<br>17<br>49 | M <sub>0</sub><br>$\mathbf{0}$<br>$\bf{0}$<br>M <sub>5</sub><br>54<br>40<br>98<br>90 |  |
| 0 <sup>1</sup><br>$-2,5$<br>-5<br>$-7,5$<br>$-10$<br>$-12,5$<br>$-15$<br>$-10,5$              | NO.<br>01<br>02<br>03<br>04<br>05<br>06<br>07<br>08<br>$\sim$ | <b>TOOL OFFSET:</b> TOOL DATA SIM DATA<br><b>TOOL LENGTH COMP.</b><br><b>GEOMETRY</b><br>70.000<br>72.000<br>55.615<br>0.000<br>0.000<br>0.000<br>0.000<br>0.000<br>n nnn<br><b>KEY IN NUMERALS.</b> | <b>WEAR</b><br>0.000<br>0.000<br>0.000<br>0.000<br>0.000<br>0.000<br>0.000<br>0.000<br>$n$ nnn    | <b>CUTTER COMPENSATION</b><br><b>GEOMETRY</b><br>5.000<br>10.000<br>5.000<br>0.000<br>0.000<br>0.000<br>0.000<br>0.000<br>$n$ nnn | <b>WEAR-</b><br>0.000<br>0.000<br>0.000<br>0.000<br>0.000<br>0.000<br>0.000<br>0.000<br>$n$ nnn $\mathbb{Z}$       |                                                                                   | 5. LO. MO.<br>÷<br>b.12D.7<br>1120.                                                  |  |
| G1200:XY-FREE LINE(START POINT)                                                               |                                                               |                                                                                                    |                                                                                                   |                                                                                                    |                                                                                                    |                                                                                   |                                                                                      |  |
| ⋖                                                                                             |                                                               |                                                                                                    |                                                                                                   | <b>INPUT</b><br><b>OUTPUT</b>                                                                                                    |                                                                                                    |                                                                                   | <b>CLOSE</b>                                                                         |  |

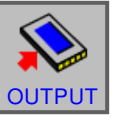

• Press the data output softkey

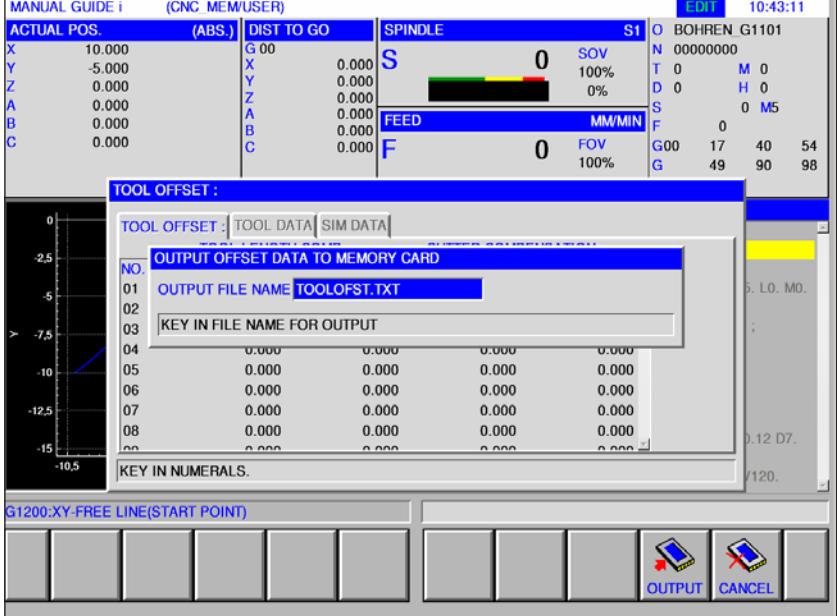

The default save for tool correction data is in the file TOOLOFST. TXT.

You can change the file name, subject to obeying the following restrictions:

A maximum of 8 characters and no special characters should be used.

The tool data is filed in the file TOOLDB.DAT.

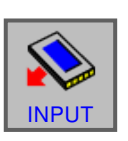

• Press the data input softkey

Select the desired file and open with "INPUT".

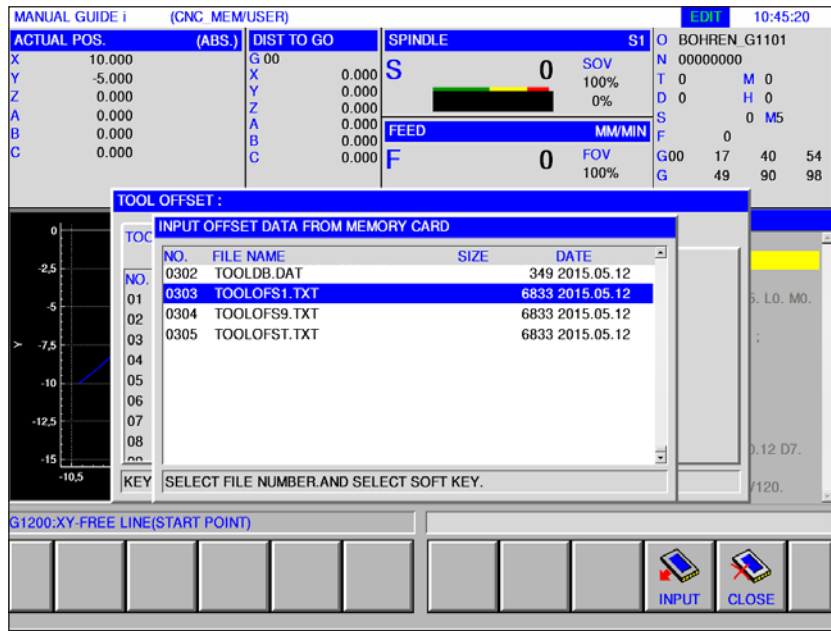

## **Simulation data**

## **3D tool**

3D tools from the tool manager can be imported into the tool list. An independent color assignment for the individual tools can be made.

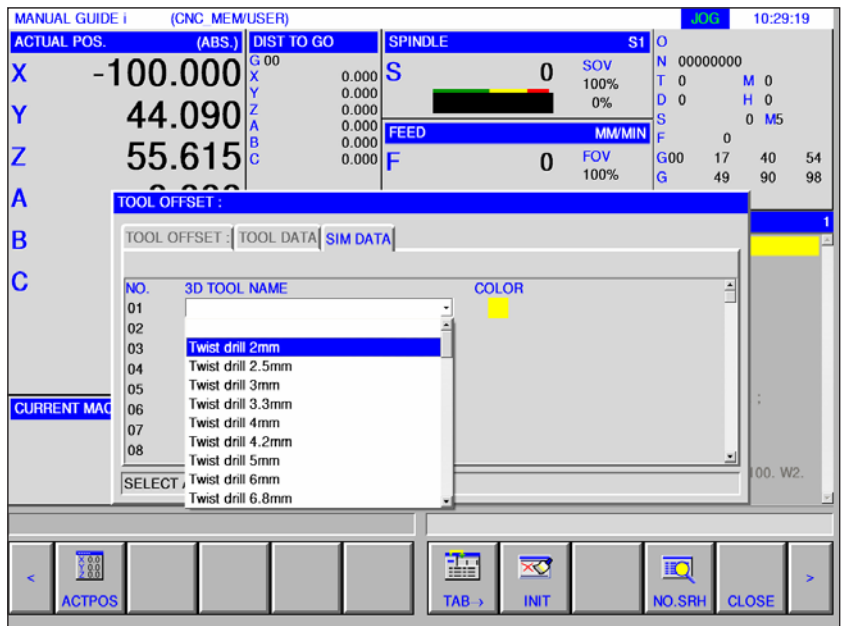

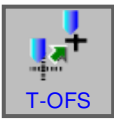

- **1** Press softkey.
- **2** Select simulation data.
- **3** Double-click the 3D tool to activate the tool selection (drop down menu). Press the space bar to scroll in the tool selection.
- **4** To deactivate a tool, the blank line (at the very top) must be selected in the drop down menu.

## **Color select**

Colors can be assigned to tools in order to display them better in the simulation.

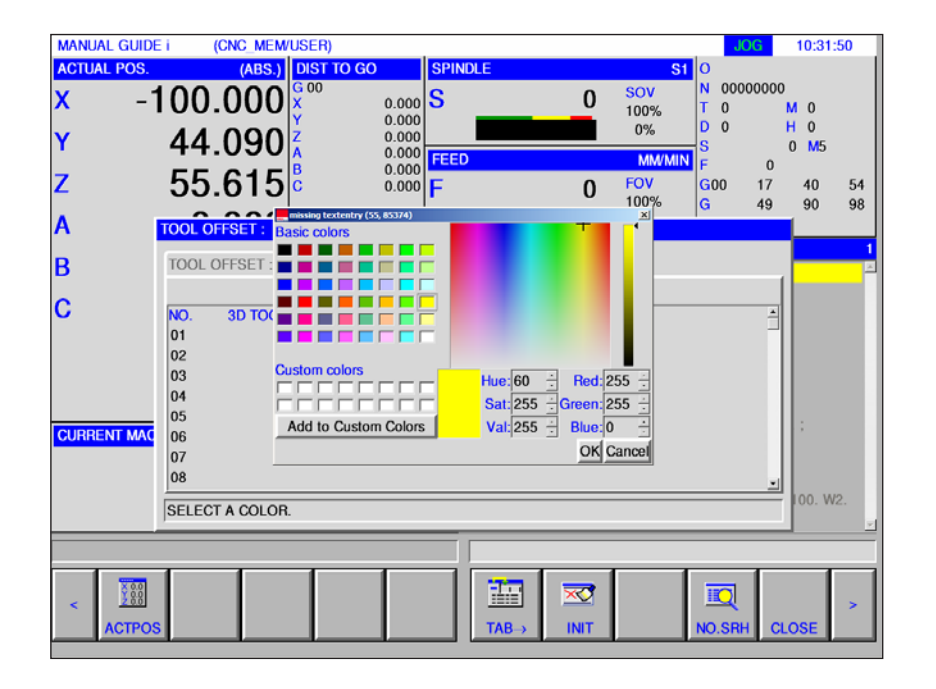

- **1** Double-click the color selection (alternatively use the space bar) to open the color selection window.
- **2** Predefined colors are stored as basic colors, user defined colors as custom colors
- Create Custom colors: Move the mouse in the colored area to the required color an click to select. Alternatively the values for R,G,B can be entered manually.
- By clicking "Add to Custom Colors" a new color is added.
- **3** To deselect a color, select black.
- **4** Confirm with OK or quit with Cancel.

#### **Instructions:**

If no color is selected, it is taken over from the 3D tool manager. Otherwise a selected color has priority.

 $A$ 

## **Measuring tool manually**

#### **Scratch method**

**1** Call "JOG" mode.

The workpiece must be clamped in the workspace such that the measuring point on the workpiece with the tool housing reference point can be reached with all measuring tools.

The tool housing reference point for the EMCO Concept Mill 105 is on the reference tool, which must be clamped in position in advance.

If a mechanical meter is used instead of the reference tool, this must be mounted on the machine table.

- $\sqrt{\frac{1}{2}}$
- **2** If you do not use a meter, then place a thin sheet of paper between the workpiece and the milling spindle.

Approach the stationary spindle on the workpiece with the tool housing reference point. Reduce the feed to 1%, so that the sheet of paper you inserted is still just movable.

- **3** If you are using a meter, approach this with the tool housing reference point.
- **4** Press the "ACTPOS" softkey to display the relative coordinates.

**5** Press the "PRESET" softkey and enter the value 0 in the Z axis.

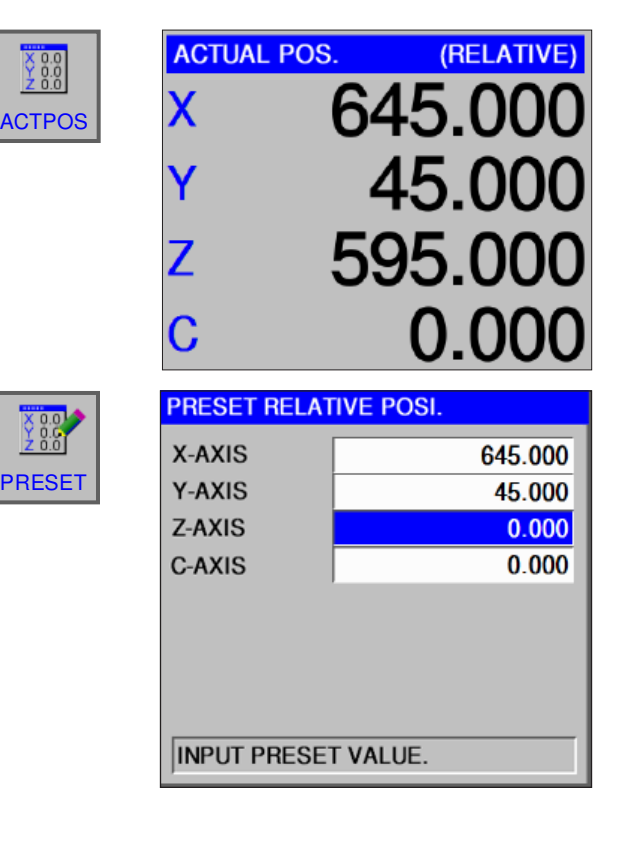

F13 *Fanuc 31i Mill*

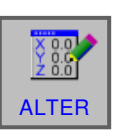

 $\mathcal{I}$ 

T-OFS

- **6** Accept changes with the "ALTER" softkey.
- **7** Tilt the workpiece to be measured.
- **8** Scratch the tool on the workpiece or the meter.
- **9** Press softkey.
- **10** Set the cursor to the correct tool number.

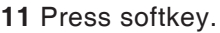

**12** Set the cursor to Z-AXIS.

- **13**Press softkey. The tool is now measured in Z.
- **14** Enter the tool radius geometry under "Cutter compensation".

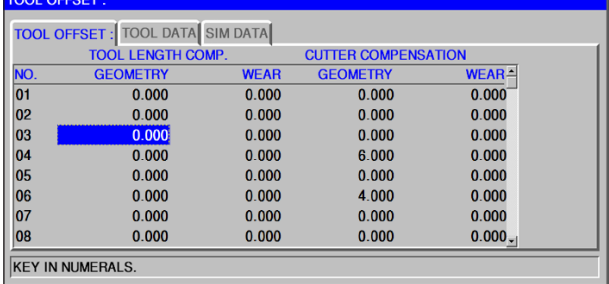

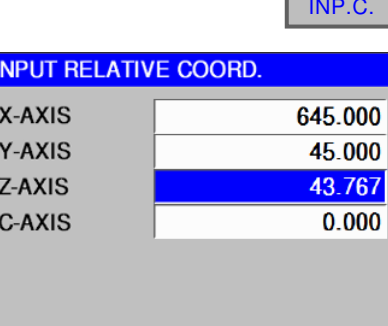

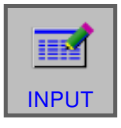

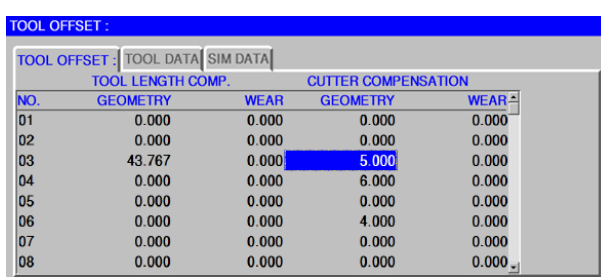

# **G: Program sequence**

## **Preconditions**

## **Set zero points**

The zero points used must be measured and entered.

## **Tools**

AN

The tools used must be measured and entered. The tools must be in the corresponding positions (t) in the tool changer.

## **Reference point**

The reference point must be approached in all axes.

## **Machine**

The machine must be ready for operation. The workpiece must be securely clamped. Loose parts (spanners, etc.) must be removed from the work area to avoid collisions. The machine doors must be closed at the start of the program.

## **Alarms**

There must be no alarms pending.

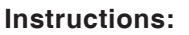

During the program sequence the tool data for the tools used may not be changed.

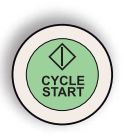

## **NC start**

For the NC program run to be started, a Fanuc program must be open. The file name of the currently open program is shown in the centre of the simulation window.

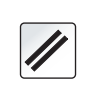

## **NC reset**

Use this button to stop the NC program run and reset to the start conditions.

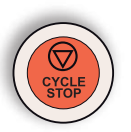

## **NC stop**

This button stops the NC program run. The simulation can be continued with this "Cycle start" button.

## **Program start, program stop**

- Open a program for execution.
- Select "AUTO" mode.

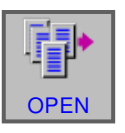

 $\frac{1}{\frac{1}{\text{Auto}}}$ 

- Open program.
- This softkey opens the selected program.

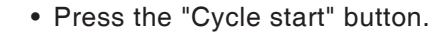

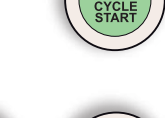

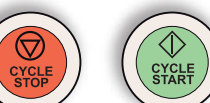

• Stop program with "Cycle stop", continue with "Cycle start".

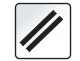

• Cancel program with "NC reset".

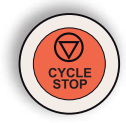

## **Repositioning**

If a program interruption occurs in automatic mode, e.g. after a tool break, then the tool can be moved away from the contour in manual mode.

To avoid later collisions the axes must be moved to a safe position.

The coordinates of the interruption position will be saved.

The travel difference between the axes that has been brought about in manual mode is shown in the current values window. This travel different is called "Repos shift".

## **Continue program execution**

• Select REPOS mode. Thus the tool can again be brought to the contour of the workpiece.

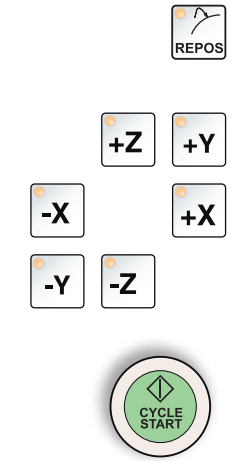

- Select each axis to be moved one after the other and move to the cancellation position.
- Continue machining in automatic mode again with "Cycle start".

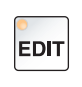

E Auto

## **Block scan**

• Select "Edit" mode.

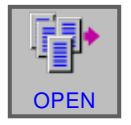

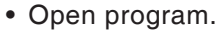

Select the appropriate program line from which the program is to start.

• Select "AUTO" mode.

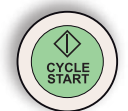

• Press NC start button. The following message appears: "Start in the middle of the Start/Ref program"

Press the NC start button again to confirm.

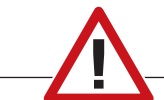

## **Caution:**

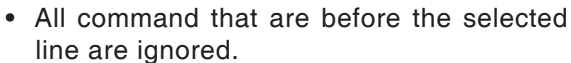

• This relates these to the chosen tools, zero point shifts, etc.

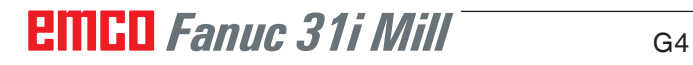

# **H: Alarms and Messages**

## **Machine Alarms 6000 - 7999**

These alarms will be triggered by the machines. There are different alarms for the different machines. The alarms 6000 - 6999 normally must be confirmed with RESET. The alarms 7000 - 7999 are messages which normally will disappear when the releasing situation is finished.

## **PC MILL 50 / 55 / 100 / 105 / 125 / 155 Concept MILL 55 / 105 / 155**

## **6000: EMERGENCY OFF**

The EMERGENCY OFF key was pressed. Remove the endangering situation and restart machine and software.

## **6001: PLC-CYCLE TIME EXCEEDING**

Contact EMCO Service.

#### **6002: PLC - NO PROGRAM CHARGED** Contact EMCO Service.

## **6003: PLC - NO DATA UNIT**

Contact EMCO Service.

## **6004: PLC - RAM MEMORY FAILURE**

Contact EMCO Service.

## **6005: OVERHEAT BRAKEMODUL**

Main drive was braked too often, large changes of speed within a short time. E4.2 active

**6006: OVERLOAD BRAKE RESISTOR** see 6005

#### **6007: SAFETY CIRCUIT FAULT**

Axis and main drive contactor with machine switched off not disabled. Contactor got stuck or contact error. E4.7 was not active during switchon.

#### **6008:MISSING CAN SUBSCRIBER**

Check fuses or EMCO customer service. Contact EMCO Service.

#### **6009: SAFETY CIRCUIT FAULT**

A running CNC program will be interrupted, the auxiliary drives will be stopped, the reference position will be lost.

## **6010: DRIVE X-AXIS NOT READY**

The step motor board is defective or too hot, a fuse or cabling is defective.

A running program will be stopped, the auxiliary drives will be switched off, the reference position will be lost.

Check fuses or contact EMCO service.

#### **6011: DRIVE Y-AXIS NOT READY** see alarm 6010.

#### **6012: DRIVE Z-AXIS NOT READY** see alarm 6010.

#### **6013: MAIN DRIVE NOT READY**

Main drive power supply defective, main drive too hot, fuse defective. A running program will be stopped, the auxilliary drives will be switched off. Check fuses or contact EMCO Service.

#### **6014: NO MAIN SPINDLE SPEED**

This will be released, when the spindle speed is lower than 20 rpm because of overload. Alter cutting data (feed, infeed, spindle speed).

The CNC program will be aborted, the auxilliary drives will be stopped.

#### **6019: VICE TIME EXCEED**

The electric vice has not reached a stop position within 30 seconds.

The control or the clamping device board are defective, the vice is stuck. Adjust the proximity switches of the stop position.

#### **6020: VICE FAILURE**

When the electric vice is closed, the signal "clamping device clamped" of the clamping device board has failed.

The control, the clamping device board or the wiring are defective.

K 2017-07

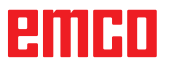

## **6022: CLAMPING DEVICE BOARD DEFECTIVE**

The signal "clamping device clamped" is constantly released, although no command has been given.

Replace the board.

## **6024: MACHINE DOOR OPEN**

The door was opened while a machine movement. The program will be aborted.

## **6027: DOOR LIMIT SWITCH DEFECTIVE**

The limit switch of the automatic door is displaced, defective, wrong cabled. Contact EMCO service.

## **6028: DOOR TIMEOUT**

The automatic door stucks, the pressured air supply is insufficient, the limit switch is displaced. Check door, pressured air supply, limit switch or contact EMCO service.

#### **6030: NO PART CLAMPED**

No workpiece inserted, vice cheek displaced, control cam displaced, hardware defective. Adjust or contact EMCO service.

#### **6040: TOOL TURRET INDEX FAILURE**

After WZW procedure drum pressed down by Z-axis. Spindle position wrong or mechanical defect. E4.3=0 in lower state

#### **6041: TOOL CHANGE TIMEOUT**

Tool drum stucks (collision?), main drive not ready, fuse defective, hardware defective. A running CNC program will be stopped. Check for collisions, check fuses or contact EMCO service.

#### **6043-6046: TOOL DISK POSITION FAULT**

Position error of main drive, error of position supervising (inductive proximity switch defective or disadjusted, drum allowance), fuse defective, hardware defective.

The Z axis could have been slipped out of the toothing while the machine was switched off. A running CNC program will be stopped. Contact EMCO service.

#### **6047: TOOL DISK UNLOCKED**

Tool drum turned out of locked position, inductive proximity switch defective or disadjusted, fuse defective, hardware defective.

A running CNC program will be interrupted. Contact EMCO service.

When the tool drum is turned out of locked position (no defect), act as following:

Turn the drum into locking position manually Change into MANUAL (JOG) mode. Turn the key switch. Traverse the Z slide upwards, until the alarm disappears.

#### **6048: DIVIDING TIME EXCEEDED**

Dividing head stucks, insufficient pressured air supply, hardware defective. Check for collision, check pressured air supply or contact EMCO service.

**6049: INTERLOCKING TIME EXCEEDED** see alarm 6048

#### **6050: M25 AT RUNNING MAIN SPINDLE**

Cause: Programming mistake in NC program. A running program will be aborted. The auxilliary drives will be switched off. Remedy: Correct NC program

## **6064: DOOR AUTOMATIC NOT READY**

Cause: pressure failure automatic door automatic door stucks mechanically limit switch for open end position defective security print circuits defect cabling defective fuses defective

A running program will be aborted. The auxilliary drives will be switched off. Remedy: service automatic door

#### **6069: CLAMPING FOR TANI NOT OPEN**

When opening the clamping pressure switch does not fall within 400ms. Pressure switch defective or mechanical problem. E22.3

#### **6070: PRESSURE SWITCH FOR TANI MISS-ING**

When closing the clamping pressure switch does not respond. No compressed air or mechanical problem. E22.3

#### **6071: DIVIDING DEVICE NOT READY**

Servo Ready Signal from frequency converter missing. Excess temperature drive TANI or frequency converter not ready for operation.

#### **6072: VICE NOT READY**

Attempt to start the spindle with an open vice or without clamped workpiece.

Vice stucks mechanically, insufficient compressed air supply, compressed air switch defective, fuse defective, hardware defective. Check the fuses or contact EMCO service.

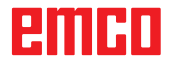

### **6073: DIVIDING DEVICE NOT READY**

Cause: locking switch defective cabling defective fuses defective

A running program will be aborted.

The auxilliary drives will be switched off.

Remedy: service automatic dividing device lock the dividing device

## **6074: DIVIDING TIME EXCEEDED**

Cause: dividing device stucks mechanically locking switch defective cabling defective fuses defective insufficient compressed-air supply.

A running program will be aborted.

The auxilliary drives will be switched off.

Remedy: Check for collision, check the compressedair supply or contact the EMCO service.

## **6075: M27 AT RUNNING MAIN SPINDLE**

Cause: Programming mistake in NC program. A running program will be aborted. The auxilliary drives will be switched off. Remedy: Correct NC program

## **6110: 5TH AXIS NOT CONNECTED**

Cause: 4th/5th axis was selected in EMConfig, but not connected electrically.

Remedy: Connect 4th/5th axis or deselect in EM-Config.

#### **6111: 5TH AXIS CONNECTED**

- Cause: 4th/5th axis was deselected in EMConfig, but is electrically connected.
- Remedy: Remove 4th/5th axis from machine or select in EMConfig.

## **6112: MOTOR PROTECTION RELEASED**

- Cause: A motor protection switch has triggered. A possibly active NC program is stopped immediately.
- Remedy: Check the device connected to the motor protection switch and switch on again. If recurring, contact EMCO service department.

## **7000: INVALID TOOL NUMBER PROGRAMMED**

The tool position was programmed larger than 10. The CNC program will be stopped.

Interrupt program with RESET and correct the program.

## **7001: NO M6 PROGRAMMED**

For an automatic tool change you also have to program a M6 after the T word.

## **7007: FEED STOP!**

The axes have been stopped by the robotics interface (robotics entry FEEDHOLD).

## **7016: SWITCH ON AUXILIARY DRIVES**

The auxiliary drives are off. Press the AUX ON key for at least 0.5 sec. (to avoid accidentally switching on) to switch on the auxiliary drives.

## **7017: REFERENCE MACHINE**

Approach the reference point.

When the reference point is not active, manual movements are possible only with key switch at position "setting operation".

## **7018: TURN KEY SWITCH**

With NC-Start the key switch was in position "setting operation".

NC-Start is locked.

Turn the key switch in the position "automatic" to run a program.

## **7020: SPECIAL OPERATION MODE ACTIVE**

Special operation mode: The machine door is opened, the auxiliary drives are switched on, the key switch is in position "setting operation" and the consent key is pressed.

Manual traversing the axes is possible with open door. Swivelling the tool turret is not possible with open door. Running a CNC program is possible only with standing spindle (DRYRUN) and SIN-GLE block operation.

For safety: If the consent key is pressed for more than 40 sec. the function of this key is interrupted, the consent key must be released and pressed again.

## **7021: INITIALIZE TOOL TURRET**

The tool turret operating was interrupted. No traversing operation is possible. Press tool turret key in JOG operation. Message occurs after alarm 6040.

## **7022:INITIALIZE TOOL TURRET!**

see 7021

#### **7023: WAITING TIME MAIN DRIVE!**

The LENZE frequency converter has to be separated from the mains supply for at least 20 seconds before you are allowed to switch it on again. This message will appear when the door is quickly openend/ closed (under 20 seconds).

## **7038: LUBRICATION SYSTEM FAULT**

The pressure switch is defective or gagged. NC-Start is locked. This can be reset only by switching off and on the machine. Contact EMCO service.

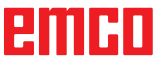

## **7039: LUBRICATION SYSTEM FAULT**

Not enough lubricant, the pressure switch is defective.

NC-Start is locked.

Check the lubricant and lubricate manually or contact EMCO service.

### **7040: MACHINE DOOR OPEN**

The main drive can not be switched on and NC-Start can not be activated (except special operation mode)

Close the machine to run a program.

#### **7042: INITIALIZE MACHINE DOOR**

Every movement and NC-Start are locked. Open and close the machine door to initialize the safety circuits.

## **7043: PIECE COUNT REACHED**

A predetermined number of program runs was reached. NC-Start is locked. Reset the counter to continue.

## **7050: NO PART CLAMPED**

After switching on or after an the vice is neither at the open position nor at the closed position. NC-Start is locked.

Traverse the vice manually on a valid end position.

#### **7051: DIVIDING HEAD NOT LOCKED!**

Either the dividing head is in an undefined position after the machine has been switched on, or the locking signal after a dividing process is missing.

Initiate the dividing process, check, respectively adjust the proximity switch for locking.

## **7054: VICE OPEN**

Cause: the workpiece is not clamped When switching on the main spindle with M3/M4 alarm 6072 (vice not ready) will be released. Remedy: Clamp

#### **7055: OPEN TOOL CLAMPING SYSTEM**

A tool is clamped in the main spindle and the control does not recognize the corresponding T number.

Eject the tool from the main spindle when the door is open by means of the PC keys "Strg" and " 1 ".

#### **7056: SETTING DATA INCORRECT**

An invalid tool number is stored in the setting data.

Delete the setting data in the machine directory xxxxx.pls.

### **7057: TOOLHOLDER OCCUPIED**

The clamped tool cannot be positioned in the tool turret since the position is occupied.

Eject the tool from the main spindle when the door is open by means of the PC keys "Strg" and " 1 ".

## **7058: RETRACTING THE AXES**

The position of the tool turret arm cannot be clearly defined during the tool change.

Open the machine door, push the tool turret magazine backwards to the stop. Move the milling head in the JOG mode upwards to the Z reference switch and then traverse the reference point.

#### **7087: MOTOR PROTECTION HYDRAULIC CLAMPING RELEASED!**

Hydraulic motor is defective, stiff, circuit breaker is set incorrectly.

Replace motor or check circuit breaker and replace if necessary.

## **7090: ELECTRICAL CABINET OVERRIDE SWITCH ACTIVE**

The cabinet door can only be opened when the key switch is switched on without raising an alarm. Switch off key switch.

## **7107: OTOR PROTECTION RELEASED**

A motor protection switch has triggered. A possibly running NC program will be completed. A new NC start will be prevented.

Check the device connected to the motor protection switch and switch on again. If recurring, contact EMCO service department.

#### **7270: OFFSET COMPENSATION ACTIVE !** Only with PC-MILL 105

Offset compensation activated by the following operation sequence.

- Reference point not active
- Machine in reference mode
- Key switch in manual operation

- Press STRG (or CTRL) and simultaneously 4 This must be carried out if prior to the tool change procedure spindle positioning is not completed (tolerance window too large)

#### **7271: COMPENSATION FINISHED, DATA SAVED !**

see 7270

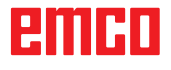

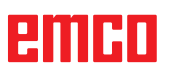

## **PC TURN 50 / 55 / 105 / 120 / 125 / 155 Concept TURN 55 / 60 / 105 / 155 / 250 / 260 / 460 Concept MILL 250 EMCOMAT E160 EMCOMAT E200 EMCOMILL C40 EMCOMAT FB-450 / FB-600**

## **6000: EMERGENCY OFF**

The EMERGENCY OFF key was pressed. The reference position will be lost, the auxiliary drives will be switched off. Remove the endangering situation and restart machine and software.

**6001: PLC-CYCLE TIME EXCEEDING** The auxiliary drives will be switched off.

Contact EMCO Service.

## **6002: PLC - NO PROGRAM CHARGED**

The auxiliary drives will be switched off. Contact EMCO Service.

### **6003: PLC - NO DATA UNIT**

The auxiliary drives will be switched off. Contact EMCO Service.

#### **6004: PLC - RAM MEMORY FAILURE**

The auxiliary drives will be switched off. Contact EMCO Service.

#### **6005: K2 OR K3 NOT DE-ENERGIZED**

Turn machine on/off. Defective security board.

#### **6006 EMERGENCY-OFF RELAY K1 NOT DE-ENERGIZED**

Turn machine on/off. Defective security board.

#### **6007 SAFETY CIRCUIT FAULT**

#### **6008: MISSING CAN SUBSCRIBER**

The PLC-CAN board is not identified by the control.

Check the interface cable and the power supply of the CAN board.

### **6009: SAFETY CIRCUIT FAULT**

#### **6010: DRIVE X-AXIS NOT READY**

The step motor board is defective or too hot, a fuse is defective, over- or undervoltage from mains.

A running program will be stopped, the auxiliary drives will be switched off, the reference position will be lost.

Check fuses or contact EMCO service.

#### **6011: DRIVE Z-AXIS NOT READY** see 6010.

**6012: DRIVE Z-AXIS NOT READY** see 6010.

## **6013: MAIN DRIVE NOT READY**

Main drive power supply defective or main drive too hot, fuse defective, over- or undervoltage from mains.

A running program will be stopped, the auxilliary drives will be switched off. Check fuses or contact EMCO Service.

#### **6014: NO MAIN SPINDLE SPEED**

This alarm will be released, when the spindle speed is lower than 20 rpm because of overload. Alter cutting data (feed, infeed, spindle speed). The CNC program will be aborted, the auxiliary drives will be switched off.

#### **6015: NO DRIVEN TOOL SPINDLE SPEED** see 6014.

#### **6016: AUTOMATIC TOOL TURRET SIGNAL COUPLED MISSING**

#### **6017: AUTOMATIC TOOL TURRET SIGNAL UNCOUPLED MISSING**

In the tool turret that can be coupled, the position of the coupling and uncoupling magnet is monitored by means of two proximity switches. It has to be made sure that the coupling is in the rear stop position so that the tool turret can get to the next tool position. Equally, during operation with driven tools the coupling has to be safe in the front stop position.

Check and adjust the cables, the magnet and the stop position proximity switches.

### **6018: AS SIGNALS, K4 OR K5 NOT DE-ENERGIZED**

Turn machine on/off. Defective security board.

### **6019: POWER SUPPLY MODULE NOT READY**

Turn machine on/off. Power supply module, defective axis controller 6020 AWZ drive failure turn machine on/off, defective axis controller.

## **6020: DRIVEN TOOL DRIVE MALFUNCTION**

The driven tool power supply defective or the driven tool drive is too hot, fuse defective, mains overvoltage or undervoltage. A running CNC program will be aborted, the auxiliary drives will be stopped. Check the fuses or contact EMCO service.

## **6021: COLLET TIME OUT**

During closing of the clamping device the pressure switch has not reacted within one second.

#### **6022: CLAMPING DEVICE BOARD DEFEC-TIVE**

The signal "clamping device clamped" is constantly released, even though no command has been given. Replace the board.

#### **6023: COLLET PRESSURE MONITORING**

The pressure switch turns off when the clamping device is closed (compressed air failure for more than 500ms).

#### **6024: MACHINE DOOR OPEN**

The door was opened while a machine movement. The program will be aborted.

#### **6025: GEARBOX COVER NOT CLOSED**

The gearbox cover was opened while a machine movement. A running CNC program will be aborted.

Close the cover to continue.

#### **6026: MOTOR PROTECTION COOLANT PUMP RELEASED**

## **6027: DOOR LIMIT SWITCH DEFECTIVE**

The limit switch of the automatic door is displaced, defective, wrong cabled. Contact EMCO service.

#### **6028: DOOR TIMEOUT**

The automatic door stucks, the pressured air supply is insufficient, the limit switch is displaced. Check door, pressured air supply, limit switch or contact EMCO service.

## **6029: TAILSTOCK QUILL TIME EXCEED**

The tailstock quill does not reach a final position within 10 seconds.

Adjust the control and the stop position proximity switches, or the tailstock quill is stuck.

### **6030: NO PART CLAMPED**

No workpiece inserted, vice cheek displaced, control cam displaced, hardware defective. Adjust or contact EMCO service.

## **6031: QUILL FAILURE**

#### **6032: TOOL CHANGE TIMEOUT** see alarm 6041.

## **6033: TOOL TURRET SYNC ERROR**

Hardware defective. Contact EMCO service.

## **6037: CHUCK TIMEOUT**

The pressure switch does not react within one second when the clamping device is closed.

#### **6039: CHUCK PRESSURE FAILURE**

The pressure switch turns off when the clamping device is closed (compressed air failure for more than 500ms).

#### **6040: TOOL TURRET INDEX FAILURE**

The tool turret is in no locked position, tool turret sensor board defective, cabling defective, fuse defective.

A running CNC program will be stopped. Swivel the tool turret with the tool turret key, check fuses or contact EMCO service.

### **6041: TOOL CHANGE TIMEOUT**

Tool drum stucks (collision?), fuse defective, hardware defective.

A running CNC program will be stopped. Check for collisions, check fuses or contact EMCO service.

## **6042: TOOL TURRET OVERHEAT**

Tool turret motor too hot. With the tool turret a max. of 14 swivel procedures a minute may be carried out.

#### **6043: TOOL CHANGE TIMEOUT**

Tool drum stucks (collision?), fuse defective, hardware defective.

A running CNC program will be stopped.

Check for collisions, check fuses or contact EMCO service.

### **6044: BRAKING RESISTANCE - MAIN DRIVE OVERLOADED**

Reduce number of speed changes in the program.

## **6045: TOOL TURRET SYNC MISSING**

Hardware defective. Contact EMCO service.

## **6046: TOOL TURRET ENCODER FAULT**

Fuse defective, hardware defective. Check fuses or contact EMCO service.

#### **6048: CHUCK NOT READY**

Attempt to start the spindle with open chuck or without clamped workpiece. Chuck stucks mechanically, insufficient pressured air supply, fuse defective, hardware defective. Check fuses or contact EMCO service.

## **6049: COLLET NOT READY**

see 6048

## **6050: M25 DURING SPINDLE ROTATION**

With M25 the main spindle must stand still (consider run-out time, evtl. program a dwell)

## **6055: NO PART CLAMPED**

This alarm occurs when with rotating spindle the clamping device or the tailstock reach the end position. The workpiece has been pushed out of the chuck or has been pushed into the chuck by the tailstock. Check clamping device settings, clamping forces, alter cutting data.

### **6056: QUILL NOT READY**

Attempt to start the spindle or to move an axis or to swivel the tool turret with undefined tailstock position.

Tailstock is locked mechanically (collision), insufficient pressured air supply, fuse defective, magnetic switch defective.

Check for collisions, check fuses or contact EMCO service.

#### **6057: M20/M21 DURING SPINDLE ROTA-TION**

With M20/M21 the main spindle must stand still (consider run-out time, evtl. program a dwell)

#### **6058: M25/M26 DURING QUILL FORWARD**

To actuate the clamping device in an NC program with M25 or M26 the tailstock must be in back end position.

### **6059: C-AXIS SWING IN TIMEOUT**

C-axis does not swivel in within 4 seconds. Reason: not sufficient air pressure, and/or mechanics stuck.

### **6060: C-AXIS INDEX FAILURE**

When swivelling in the C-axis the limit switch does not respond.

Check pneumatics, mechanics and limit switch.

#### **6064: AUTOMATIC DOOR NOT READY**

Door stucks mechanically (collision), insufficient pressured air supply, limit switch defective, fuse defective.

Check for collisions, check fuses or contact EMCO service.

#### **6065: LOADER MAGAZINE FAILURE**

Loader not ready.

Check if the loader is switched on, correctly connected and ready for operation and/or disable loader (WinConfig).

## **6066: CLAMPING DEVICE FAILURE**

No compressed air at the clamping device Check pneumatics and position of the clamping device proximity detectors.

### **6067: NO COMPRESSED AIR**

Turn the compressed air on, check the setting of the pressure switch.

#### **6068: MAINDRIVE OVERTEMPERATURE**

#### **6070: LIMIT SWITCH TAILSTOCK SLEEVE ACTIVE**

Cause: The axis arrived in the tailstock sleeve. Remedy: Drive the travel off the tailstock sleeve.

#### **6071: LIMIT SWITCH X AXIS ACTIVE**

Cause: The axis arrived to the end switch. Remedy: Drive the axis off the end switch again.

#### **6072: LIMIT SWITCH Z AXIS ACTIVE** see 6071

### **6073: CHUCK GUARD OPEN**

Cause: The chuck guard is open. Remedy: Close the chuck guard.

#### **6074: NO FEEDBACK FROM USB-PLC**

Turn machine on/off. Check cabling, defective USB board.

**6075: AXIS LIMIT SWITCH TRIGGERED** see 6071

#### **6076: DRIVE Y-AXIS NOT READY** see 6010

## **6077 VICE NOT READY**

Cause: Loss of pressure in clamping system. Remedy: Check pressurised air and air ducts.

### **6078 MOTOR PROTECTION TOOL MAGA-ZINE RELEASED**

Cause: Swing intervals are too short. Remedy: Raise swing intervals.

#### **6079 MOTOR PROTECTION TOOL CHANG-ER RELEASED**

see 6068

#### **6080 PRESSURE SWITCH FOR TANI MISS-ING**

- Cause: The pressure switch fails to active when the clamping closes. No pressurised air or mechanical problem.
- Remedy: Check pressurised air.

## **6081 CLAMPING FOR TANI NOT OPEN** see 6080

## **6082 FAULT AS/SIGNAL**

- Cause: Active Safety-Signal X/Y-controller is faulty. Remedy: Delete alarm using the RESET key and/ or switch the machine on/off. If this error
- reoccurs, contact EMCO.

## **6083 FAULT AS/SIGNAL**

- Cause: Active Safety-Signal main spindle/Zcontroller is faulty.
- Remedy: Delete alarm using the RESET key and/ or switch the machine on/off. If this error reoccurs, contact EMCO.

#### **6084 FAULT AS/SIGNAL UE-MODUL**

- Cause: Active Safety-Signal Uncontrolled power supply module is faulty.
- Remedy: Delete alarm using the RESET key and/ or switch the machine on/off. If this error reoccurs, contact EMCO.

## **6085 N=0 RELAY NOT DE-ENERGIZED**

- Cause: Rotation zero relay did not drop.
- Remedy: Delete alarm using the RESET key and/ or switch the machine on/off. If this error reoccurs, contact EMCO (replace relay).

#### **6086 DIFFERENT DOOR-SIGNALS FROM USBPLC AND ACC-PLC**

- Cause: ACC-PLC and USBSPS receive different door status reports.
- Remedy: Delete alarm using the RESET key. If this error reoccurs, contact EMCO.

#### **6087 DRIVE A-AXIS NOT READY** see 6010

### **6088 PROTECT SWITCH DOOR CONTROL UNIT RELEASED**

Cause: Door drive overload.

Remedy: Cancel alarm with RESET button or switch machine on/off. If the problem occurs several times, contact EMCO (replace motor, drive).

## **6089 DRIVE B-AXIS NOT READY** see 6010

### **6090 CHIP CONVEYOR CONTACTOR NOT DE-ENERGIZED**

- Cause: Chip conveyor guard not down.
- Remedy: Cancel alarm with RESET button or switch machine on/off. If the problem occurs several times, contact EMCO (replace guard).

#### **6091 AUTOMATIC DOOR CONTACTOR NOT DE-ENERGIZED**

- Cause: Automatic door guard not down.
- Remedy: Cancel alarm with RESET button or switch machine on/off. If the problem occurs several times, contact EMCO (replace guard).

#### **6092 EMERGENCY-OFF EXTERNAL**

#### **6093 FAULT AS/SIGNAL A-AXIS**

- Cause: Active Safety-Signal A control element faulty.
- Remedy: Cancel alarm with RESET button or switch machine on/off. If the problem occurs several times, contact EMCO.

## **6095 OVERHEATING IN THE SWITCHGEAR CABINET**

- Cause: Temperature monitoring responded.
- Remedy: Check switchgear cabinet filter and fan, raise triggering temperature, switch machine on and off.

### **6096 SWITCHGEAR CABINET DOOR OPEN**

- Cause: Switchgear cabinet door opened without key switch release.
- Remedy: Close switchgear cabinet door, switch machine off and on.

## **6097 EMERGENCY-OFF TEST REQUIRED**

Cause: Functional test of Emergency off.

Remedy: Press EMERGENCY-OFF button on the control panel and unlock again. Press Restbutton to acknowledge the emergency stop state.

## **6098 FLOAT SWITCH HYDRAULIC MISSING**

Effect: Auxiliary units are switched off.

Meaning: The hydraulic float switch has released. Remedy: Refill hydraulic oil.

### **6099 PROX. SWITCH SPINDLE-BRAKE 1 MISSING**

Effect: Feed stop, Read in lock

Meaning: M10 Spindle brake on  $\rightarrow$  Inductive proximity switch stays 0.

M11 Spindle brake off  $\rightarrow$  Inductive proximity switch stays 1.

Remedy: Check inductive proximity switch, check magnetiv valve spindle brake.

## **6100 LOW PRESSURE QUILL**

- Effect: Auxiliary units are switched off.
- Meaning: At the moment of a spindle start command the tailstock pressure was not built up or the pressure dropped while spindle run.
- Remedy: Check clamping device pressure and pressure switch.

Check program.

## **6101 QUILL -B3 OR -B4 MISSING**

Effect: Feed stop, Read in lock

- Meaning: The magnetic valve for the movement of the quill was activated, but the switches –B3 and –B4 does not alter its status.
- Remedy: Check switches, magnetic valves.

#### **6102 QUILL POSITION ALARM (PART MOVED?)**

Effect: Feed stop, Read in lock

- Meaning: The tailstock target position was overtravelled in AUTOMATIC mode.
- Remedy: Check tailstock target position, check technology (clamping device pressure higher, tailstock pressure lower)

## **6103 QUILL NO BACKPOSITION**

- Effect: Feed stop, Read in lock
- Meaning: The magnetic valve for the tailstock was activated, but the switch for "tailstock back" stays 0.
- Remedy: Check magnetic valve, check switch.

## **6104 LOW PRESSURE CLAMPING EQUIPMENT 1**

- Effect: Auxiliary units are switched off.
- Meaning: At the moment of a spindle start command the clamping pressure was not built up or the clamping pressure dropped while spindle run.
- Remedy: Check clamping device pressure and pressure switch. Check program.

## **6105 CLAMPING EQUIPMENT 1 NOT OPEN**

- Effect: Feed stop, Read in lock
- Meaning: The analogous proximity switch for clamping device 1 was not actuated.
- Remedy: Adjust inductive proximity switch (see "Machine Description - chapter "C Programming and operation").

## **6106 CLAMPING EQUIPMENT 1 NOT CLOSED**

- Effect: Feed stop, Read in lock
- Meaning: The pressure switch for "clamping device closed" does not switch.
- Remedy: Check pressure switch

## **6107 LIMIT SWITCH CLAMPING EQUIPMENT 1**

- Effect: Auxiliary units are switched off.
- Remedy: Adjust clamping device (do not clamp in end position of the clamping system - see "Machine Description, chapter C Programming and Operation").

## **6108 PARTS CATCHER FORWARD MISSING**

- Effect: Feed stop, Read in lock
- Meaning: The magnetic valve for "collection tray forward/backward" was activated, but the switch for "collection tray forward/ backward" does not alter its status.

Remedy: Check switches, magnetic valves.

## **6109 PARTS CATCHER ROTATE IN MISSING**

- Effect: Feed stop, Read in lock
- Meaning: The magnetic valve for "collection tray in/ out" was activated, but the switch for "collection tray in/out" does not alter its status.
- Remedy: Check switch, magnetic valve.

## **6900 USBPLC not available**

- Cause: USB communication with the safety board could not be established.
- Remedy: Switch the machine off and on again. Please contact the EMCO after-sales service in case the error occurs repeatedly.

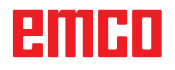

## **6901 Error emergency-off relay USBPLC**

Cause: USBPLC EMERGENCY-OFF relay error. Remedy: Switch the machine off and on again. Please contact the EMCO after-sales service in case the error occurs repeatedly.

## **6902 Error standstill monitoring X**

- Cause: Unauthorized movement of the X axis in the current operating condition.
- Remedy: Delete the alarm with the RESET button and switch the machine off and on again. Please contact the EMCO after-sales service in case the error occurs repeatedly.

## **6903 Error standstill monitoring Z**

- Cause: Unauthorized movement of the Z axis in the current operating condition.
- Remedy: Delete the alarm with the RESET button and switch the machine off and on again. Please contact the EMCO after-sales service in case the error occurs repeatedly.

## **6904 Error alive circuit PLC**

- Cause: Error in the connection (Watchdog) of the safety board with the PLC.
- Remedy: Delete the alarm with the RESET button and switch the machine off and on again. Please contact the EMCO after-sales service in case the error occurs repeatedly.

#### **6906 Error overspeed spindle**

- Cause: The main spindle speed exceeds the maximum permissible value for the current operating condition.
- Remedy: Delete the alarm with the RESET button and switch the machine off and on again. Please contact the EMCO after-sales service in case the error occurs repeatedly.

## **6907 Error enable pulses ER-module**

- Cause: ACC-PLC did not shutdown the input/ negative feeder-module.
- Remedy: Delete the alarm with the RESET button and switch the machine off and on again. Please contact the EMCO after-sales service in case the error occurs repeatedly.

#### **6908 Error standstill monitoring main drive**

- Cause: Unexpeced warm up of the main spindle in the operating condition.
- Remedy: Delete the alarm with the RESET button and switch the machine off and on again. Please contact the EMCO after-sales service in case the error occurs repeatedly.

#### **6909 Error main drive enable without spindle start**

- Cause: The release of the control unit of the main spindle was given by the ACC-PLC without the spindle-start key being pressed.
- Remedy: Delete the alarm with the RESET button and switch the machine off and on again. Please contact the EMCO after-sales service in case the error occurs repeatedly.

### **6910 Error standstill monitoring Y**

- Cause: Unauthorized movement of the Y axis in the current operating condition.
- Remedy: Delete the alarm with the RESET button and switch the machine off and on again. Please contact the EMCO after-sales service in case the error occurs repeatedly.

#### **6911 Error standstill axes**

- Cause: Unauthorized movement of the axis in the current operating condition.
- Remedy: Delete the alarm with the RESET button and switch the machine off and on again. Please contact the EMCO after-sales service in case the error occurs repeatedly.

## **6912 Error overspeed axis**

Cause: The feed of the axes exceeds the maximum permissible value for the current operating condition.

Remedy: Delete the alarm with the RESET button and switch the machine off and on again. Please contact the EMCO after-sales service in case the error occurs repeatedly.

#### **6913 Error overspeed X**

- Cause: The feed of the X axis exceeds the maximum permissible value for the current operating condition.
- Remedy: Delete the alarm with the RESET button and switch the machine off and on again. Please contact the EMCO after-sales service in case the error occurs repeatedly.

#### **6914 Error overspeed Y**

- Cause: The feed of the Y axis exceeds the maximum permissible value for the current operating condition.
- Remedy: Delete the alarm with the RESET button and switch the machine off and on again. Please contact the EMCO after-sales service in case the error occurs repeatedly.

## **6915 Error overspeed Z**

- Cause: The feed of the Y axis exceeds the maximum permissible value for the current operating condition.
- Remedy: Delete the alarm with the RESET button and switch the machine off and on again. Please contact the EMCO after-sales service in case the error occurs repeatedly.

#### **6916 ERROR: X-INDUCTIVE PROXIMITY SWITCH DEFECT**

- Cause: No signal is delivered by X axis Bero.
- Remedy: Delete alarm using the RESET key. If this error reoccurs, contact EMCO.

#### **6917 ERROR: Y-INDUCTIVE PROXIMITY SWITCH DEFECT**

- Cause: No signal is delivered by Y axis Bero.
- Remedy: Delete alarm using the RESET key. If this error reoccurs, contact EMCO.

#### **6918 ERROR: Z-INDUCTIVE PROXIMITY SWITCH DEFECT**

- Cause: No signal is delivered by Z axis Bero.
- Remedy: Delete alarm using the RESET key. If this error reoccurs, contact EMCO.

#### **6919 ERROR: SPINDLE-INDUCTIVE PROX-IMITY SWITCH DEFECT**

- Cause: No signal is delivered by main spindle Bero.
- Remedy: Delete alarm using the RESET key. If this error reoccurs, contact EMCO.

#### **6920 INVERSION OF X-DIRECTION TOO LONG "1"**

- Cause: The change in direction of X axis was being sent to USBSPS for more than three seconds.
- Remedy: Delete alarm using the RESET key. Avoid driving back and forth using the manual wheel. If this error reoccurs, contact EMCO.

## **6921 INVERSION OF Y-DIRECTION TOO LONG "1"**

- Cause: The change in direction oY axis was being sent to USBSPS for more than three seconds.
- Remedy: Delete alarm using the RESET key. Avoid driving back and forth using the manual wheel. If this error reoccurs, contact EMCO.

#### **6922 INVERSION OF Z-DIRECTION TOO LONG "1"**

- Cause: The change in direction of Z axis was being sent to USBSPS for more than three seconds.
- Remedy: Delete alarm using the RESET key. Avoid driving back and forth using the manual wheel. If this error reoccurs, contact EMCO.

#### **6923 DIFFERENT DOOR-SIGNALS FROM USBPLC AND ACC-PLC**

- Cause: ACC-PLC and USBSPS receive different door status reports.
- Remedy: Delete alarm using the RESET key. If this error reoccurs, contact EMCO.

### **6924 ERROR ENABLE PULSES MAIN DRIVE**

- Cause: The pulse release on the main spindle control element was interrupted by the USBSPS, as the PLC did not shut it down in a timely fashion.
- Remedy: Cancel alarm with RESET button. If the problem occurs several times, contact EMCO.

## **6925 GRID PROTECTION ERROR!**

- Cause: Grid protection does not drop out in current operating state, or does not engage.
- Remedy: Clear alarm with emergency off button and restart the machine. Contact EMCO Customer Service if the error occurs on several occasions.

## **6926 MOTOR PROTECTION ERROR!**

- Cause: Motor protection drops out in current operating state.
- Remedy: Clear alarm with emergency off button and restart the machine. Contact EMCO Customer Service if the error occurs on several occasions.

## **6927 EMERGENCY OFF ACTIVE ERROR!**

Cause: Emergency off button was pressed.

Remedy: Restart the machine.

#### **6928 TOOL CHANGER SHUTDOWN MONI-TORING ERROR**

- Cause: Unauthorised tool changer movement in the current operating state.
- Remedy: Clear alarm with emergency off button and restart the machine. Contact EMCO Customer Service if the error occurs on several occasions.

#### **6929 MACHINE DOOR CLOSING/LOCKING ERROR**

- Cause: State of the door lock not plausible or door closure unserviceable.
- Remedy: Clear alarm with emergency off button and restart the machine. Contact EMCO Customer Service if the error occurs on several occasions.

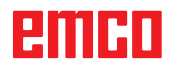

## **6930 BEROS MAIN SPINDLE PLAUSIBILITY ERROR**

Cause: Beros main spindle signal different.

Remedy: Clear alarm with emergency off button and restart the machine. Contact EMCO Customer Service if the error occurs on several occasions.

#### **6931 MAIN DRIVE QUICK STOP FUNCTION PLAUSIBILITY ERROR**

- Cause: Main drive actuator does not confirm the quick stop function in the current operating state.
- Remedy: Clear alarm with emergency off button and restart the machine. Contact EMCO Customer Service if the error occurs on several occasions.

## **6999 USB-EXTENSION FOR ROBOTIK NOT AVAILABLE**

Cause: The USB extension for robotics cannot be addressed by ACC.

Remedy: Contact EMCO.

### **7000: INVALID TOOL NUMBER PRO-GRAMMED**

The tool position was programmed larger than 8. The CNC program will be stopped. Interrupt program with RESET and correct the

program.

## **7007: FEED HOLD**

In the robotic mode a HIGH signal is at input E3.7. Feed Stop is active until a low signal is at E3.7.

## **7016: SWITCH ON AUXILIARY DRIVES**

The auxiliary drives are off. Press the AUX ON key for at least 0.5 sec. (to avoid accidentally switching on) to switch on the auxiliary drives (also a lubricating pulse will be released).

## **7017: REFERENCE MACHINE**

Approach the reference point.

When the reference point is not active, manual movements are possible only with key switch at position "setting operation".

## **7018: TURN KEY SWITCH**

With NC-Start the key switch was in position "setting operation".

NC-Start is locked.

Turn the key switch in the position "automatic" to run a program.

### **7019: PNEUMATIC LUBRICATION MONI-TORING!**

Refill pneumatic oil

## **7020: SPECIAL OPERATION MODE ACTIVE**

Special operation mode: The machine door is opened, the auxiliary drives are switched on, the key switch is in position "setting operation" and the consent key is pressed.

Manual traversing the axes is possible with open door. Swivelling the tool turret is possible with open door. Running a CNC program is possible only with standing spindle (DRYRUN) and SIN-GLE block operation.

For safety: If the consent key is pressed for more than 40 sec. the function of this key is interrupted, the consent key must be released and pressed again.

## **7021: TOOL TURRET NOT LOCKED**

The tool turret operating was interrupted. NC start and spindle start are locked. Press the tool turret key in the RESET status of the control.

## **7022: COLLECTION DEVICE MONITORING**

Time exceed of the swivelling movement.

Check the pneumatics, respectively whether the mechanical system is jammed (possibly a workpiece is jammed).

## **7023: ADJUST PRESSURE SWITCH !**

During opening and closing of the clamping device the pressure switch has to turn off and on once.

Adjust the pressure switch. This alarm does not exist any more for versions starting with PLC 3.10.

#### **7024: ADJUST CLAMPING DEVICE PROXIM-ITY SWITCH !**

When the clamping device is open and the position stop control is active, the respective proximity switch has to feed back that the clamping device is "Open".

Check and adjust the clamping device proximity switch, check the cables.

## **7025 WAITING TIME MAIN DRIVE !**

The LENZE frequency converter has to be separated from the mains supply for at least 20 seconds before you are allowed to switch it on again. This message will appear when the door is quickly openend/ closed (under 20 seconds).

#### **7026 PROTECTION MAIN MOTOR FAN RE-LEASED!**

## **7038: LUBRICATION SYSTEM FAULT**

The pressure switch is defective or gagged. NC-Start is locked. This alarm can be reset only by switching off and on the machine. Contact EMCO service.

## **7039: LUBRICATION SYSTEM FAULT**

Not enough lubricant, the pressure switch is defective.

NC-Start is locked.

Check the lubricant and lubricate manually or contact EMCO service.

## **7040: MACHINE DOOR OPEN**

The main drive can not be switched on and NC-Start can not be activated (except special operation mode)

Close the machine to run a program.

#### **7041: GEARBOX COVER OPEN**

The main spindle cannot be switched on and NC start cannot be activated.

Close the gearbox cover in order to start a CNC program.

#### **7042: INITIALIZE MACHINE DOOR**

Every movement and NC-Start are locked. Open and close the machine door to initialize the safety circuits.

#### **7043: PIECE COUNT REACHED**

A predetermined number of program runs was reached. NC-Start is locked. Reset the counter to continue.

#### **7048: CHUCK OPEN**

This message shows that the chuck is open. It will disappear if a workpiece will be clamped.

## **7049: CHUCK - NO PART CLAMPED**

No part is clamped, the spindle can not be switched on.

#### **7050: COLLET OPEN**

This message shows that the collet is open. It will disappear if a workpiece will be clamped.

## **7051: COLLET - NO PART CLAMPED**

No part is clamped, the spindle can not be switched on.

### **7052: QUILL IN UNDEFINED POSITION**

The tailstock is in no defined position.

All axis movements, the spindle and the tool turret are locked.

Drive the tailstock in back end position or clamp a workpiece with the tailstock.

## **7053: QUILL - NO PART CLAMPED**

The tailstock reached the front end position. Traverse the tailstock back to the back end position to continue.

### **7054: NO PART CLAMPED**

No part clamped, switch-on of the spindle is locked.

#### **7055: CLAMPING DEVICE OPEN**

This message indicates that the clamping device is not in clamping state. It disappears as soon as a part is clamped.

#### **7060 RETRACT SLEEVE LIMIT SWITCH !**

The axis arrived in the tailstock sleeve. Drive the travel off the tailstock sleeve.

#### **7061 RETRACT X AXIS LIMIT SWITCH !**

The axis arrived to the end switch. Drive the axis off the end switch again.

#### **7062 RETRACT Z AXIS LIMIT SWITCH !** see 7061

#### **7063 OIL LEVEL CENTRAL LUBRICATION !**

Low oil level in central lubrication. Refill oil as per maintenance instructions to the machine.

#### **7064 CHUCK GUARD OPEN !**

The chuck guard is open. Close the chuck guard.

#### **7065 MOTOR PROTECTION COOLANT PUMP RELEASED !**

Overheated coolant pump. Check the coolant pump for ease of motion and presence of dirt. Ensure sufficient amount of coolant fluid in the coolant facility.

#### **7066 CONFIRM TOOL !**

To confirm the tool change, press T after the change has been completed.

#### **7067 MANUAL OPERATING MODE**

The Special Operation key switch is in the Set position (manual).

### **7068 X AXIS HANDWHEEL ACTIVE**

The safety wheel is locked for manual travel movement. The safety wheel locking is monitored by contactless switches. With the manual wheel locked, the axis feed cannot be switched on. For automatic processing of a program, the manual wheel must be released again.

#### **7069 Y AXIS HANDWHEEL ACTIVE** see 7068

## **7070 Z AXIS HANDWHEEL ACTIVE**

see 7068

## **7071 VERTICAL TOOL CHANGE**

The sheath for manual clamping of the tool holder is monitored by a switch. The switch reports a unaccepted socket wrench or a sheath which was left open. Remove the socket wrench after clamping the tool and close the sheath.

## **7072 HORIZONTAL TOOL CHANGE**

The turning knob for manual tool clamping on the horizontal spindle is monitored by a switch. The switch reports a tightened turning knob. The spindle gets locked. Release the turning knob after clamping the tool.

#### **7073 RETRACT Y AXIS LIMIT SWITCH !** see 7061

## **7074 CHANGE TOOL**

Clamp programmed tool.

#### **7076: SWIVEL UNIT VOR MILLING HEAD UNLOCKED**

The milling head is not fully swung. Fix the milling head mechanically (the end switch must be pushed).

## **7077: ADJUST TOOL TURRET**

No valid machine data for tool change are available. Contact EMCO.

## **7078: POCKET NOT IN HOME POSITION**

Cancel during tool change. Swing back tool recessed in setup operation.

**7079: TOOL ARM NOT IN HOME POSITION** see 7079

## **7080: INCORRECT TOOL CLAMPED !**

The tool cone lies beyond tolerance. The clamped tool is twisted by 180°. Bero tool clamping is displaced. Check the tool and clamp it again. If this problem occurs with more tools, contact EMCO.

#### **7082: MOTOR PROTECTION CHIP CONVEY-OR RELEASED**

The scrap belt is overloaded. Check the conveyor belt for ease of motion and remove jammed scrap.

## **7083: MAGAZINE IS ACTIVE !**

A tool has been removed from the non-chaotic tool administration from the main spindle. Fill the tool drum.

## **7084: VICE OPEN !**

The vice is not clamped. Clamp the vice.

## **7085 ROUNDAXIS A MOVE TO 0 DEGRE !**

Cause: The MOC only shuts down if the A Round axis is at 0°. When 4.5, is present, a round axis must be made each time before the machine is switched off.

Remedy: Move round axis to 0°.

#### **7088 SWITCHGEAR CABINET OVERHEAT-ING**

- Cause: Temperature monitoring responded.
- Remedy: Check switchgear cabinet filter and fan, raise trigger temperature.

## **7089 SWITCHGEAR CABINET DOOR OPEN**

Cause: Switchgear cabinet door open. Remedy: Close switchgear cabinet door.

## **7091 WAIT FOR USB-I2C SPS**

- Cause: Communication with the USB-I2C PLC could not be established.
- Remedy: If the message does not self-extinguish, switch off and on the machine. Please contact EMCO service when the message occurs permanently even after power off.

## **7092 TEST STOP ACTIVE**

Cause: Safety test for monitoring the safety functions is active.

Remedy: Wait until the safety test is finished.

## **7093 SET REFERENCE POINT**

Cause: The reference point acknowledge mode was activated by the operator.

## **7094 SET X-REFERENCE POINT**

Cause: The reference value of the X axis was adopted to the acc.esd file.

## **7095 SET Y-REFERENCE POINT**

Cause: The reference value of the Y axis was adopted to the acc.esd file.

## **7096 SET Z-REFERENCE POINT**

Cause: The reference value of the Z axis was adopted to the acc.esd file.

## **7097 FEED OVERRIDE 0**

Cause: The override switch (feed control) was set by the operator on 0%

## **7098 SPINDLE-BRAKE 1 ACTIVE**

Effect: spindle stop.

#### **7099QUILL DRIVES FORWARD**

- Effect: Feed stop, Read in lock
- Meaning: M21 was programmed  $\rightarrow$  pressure switch "tailstock in front position" is not yet 1.
- Remedy: Disappears with pressure switch front position.

### **7100 QUILL DRIVES BACKWARD**

- Effect: Feed stop, Read in lock
- Meaning: M20 was programmed  $\rightarrow$  limit switch "tailstock back" is not yet 1
- Remedy: Disappears with limit switch "back position".

#### **7101 REFERENCE POINT TOOL TURRET MISSING**

- Effect: Feed stop, Read in lock
- Meaning: At NC start the tool turret is not referenced.
- Remedy: Reference tool turret in JOG mode with tool turret key.

#### **7102 TOOL TURRET IN MOTION**

- Effect: Tool turret swivels to the programmed position.
- **7103 LIMIT-SWITCH CLAMPING EQUIP-MENT 1**
- Effect: Locking of NC start and main drive start, spindle stop S1
- Meaning: The pick-up for the analouge value detects the clamping position as end position.
- Remedy: Change clamping range of the clamping device (see "Machine Description - chapter C Programming and Operation").

#### **7104 QUILL IN INTERMEDIATE POSITION**

Effect: Feed hold / read in stop.

#### **7105 SET AWZ REFERENCE POINT**

Effect: The reference value of the AWZ motor was transferred to the acc.msd file.

#### **7900 INITIALIZE EMERGENCY OFF!**

- Cause: The emergency off button must be initialized.
- Remedy: Press and then release emergency off button.

#### **7901 INITIALIZE MACHINE DOORS!**

Cause: The machine doors must be initialized.

Remedy: Open the machine doors and close them again.

#### **7906 SET A-REFERENCE POINT**

Cause: The reference value of the A axis was adopted to the acc.esd file.

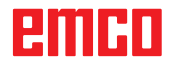

## **Inputunit alarms 1700 - 1899**

These alarms and messages are raised by the control keyboard.

## **1701 Error in RS232**

- Cause: Serial port settings are invalid or the connection to the serial keyboard were interrupted.
- Remedy: Check the settings of the serial interface and/or turn keyboard off/on and check the control cable connection.

## **1703 Ext. keyboard not available**

- Cause: Connection with the external keyboard can not be made.
- Remedy: Check the settings of the external keyboard and/or check the cable connection.

## **1704 Ext. keyboard: checksum error**

- Cause: Error in the transmission.
- Remedy: The connection to the keyboard is automatically restored. If this fails, turn off or on the keyboard.

#### **1705 Ext. keyboard: general error**

- Cause: The attached keyboard reported an error.
- Remedy: Plug the keyboard off and on again.Contact EMCO Customer Service if the error occurs on several occasions.

#### **1706 General USB error**

- Cause: Error in the USB communication.
- Remedy: Plug the keyboard off and on again.Contact EMCO Customer Service if the error occurs on several occasions

## **1707 Ext. Keyboard: no LEDs**

- Cause: Fehlerhaftes LED-Kommando wurde an die Tastatur gesandt.
- Remedy: EMCO-Service kontaktieren.

#### **1708 Ext. Keyboard: unknown command**

- Cause: Unknown command was sent to the keyboard.
- Remedy: Contact EMCO Customer Service

## **1710 Installation of Easy2control is damaged!**

- Cause: Incorrect installation of Easy2control
- Remedy: Reinstall software and/or contact EMCO Customer Service

#### **1711 Initialization of Easy2Control failed!**

- Cause: Configuration file onscreen.ini for Easy-2control is missing.
- Remedy: Reinstall software and/or contact EMCO Customer Service.
- **1712 USB-Dongle for Easy2control could not be found!**
- Cause: USB-Dongle for Easy2control is not connected. Easy2control is displayed but can not be operated.
- Remedy: Connect USB-Dongle for Easy2control.

## **1801 Keytable not found!**

- Cause: The file with the keytable couldn't be found.
- Remedy: Reinstall software and/or contact EMCO Customer Service.

## **1802 Connection to keyboard lost**

- Cause: Connection to the serial keyboard was interrupted.
- Remedy: Turn keyboard off/on and check the cable connection.

# emco

## **Axis Controller Alarms 8000 - 9000, 22000 - 23000, 200000 - 300000**

## **8000 Fatal Error AC**

### **8100 Fatal init error AC**

Cause: Internal error Remedy: Restart software or reinstall when necessary, report to EMCO, if repeatable.

## **8101 Fatal init error AC**

see 8101.

**8102 Fatal init error AC** see 8101.

**8103 Fatal init error AC** see 8101.

**8104 Fatal system error AC** see 8101.

#### **8105 Fatal init error AC** see 8101.

#### **8106 No PC-COM card found**

- Cause: PC-COM board can not be accessed (ev. not mounted).
- Remedy: Mount board, adjust other address with jumper

#### **8107 PC-COM card not working** see 8106.

#### **8108 Fatal error on PC-COM card** see 8106.

#### **8109 Fatal error on PC-COM card** see 8106.

### **8110 PC-COM init message missing**

Cause: Internal error

Remedy: Restart software or reinstall when necessary, report to EMCO, if repeatable.

**8111 Wrong configuration of PC-COM** see 8110.

**8113 Invalid data (pccom.hex)** see 8110.

**8114 Programming error on PC-COM** see 8110.

**8115 PC-COM packet acknowledge missing** see 8110.

**8116 PC-COM startup error** see 8110.

**8117 Fatal init data error (pccom.hex)** see 8110.

## **8118 Fatal init error AC**

see 8110, ev. insufficient RAM memory

## **8119 PC interrupt no. not valid**

Cause: The PC interrupt number can not be used.

Remedy: Find out free interrupt number in the Windows95 system control (allowed: 5,7,10, 11, 12, 3, 4 und 5) and enter this number in WinConfig.

### **8120 PC interrupt no. unmaskable** see 8119

### **8121 Invalid command to PC-COM**

Cause: Internal error or defective cable

Remedy: Check cables (screw it); Restart software or reinstall when necessary, report to EMCO, if repeatable.

## **8122 Internal AC mailbox overrun**

Cause: Internal error

Remedy: Restart software or reinstall when necessary, report to EMCO, if repeatable.

## **8123 Open error on record file**

- Cause: Internal error
- Remedy: Restart software or reinstall when necessary, report to EMCO, if repeatable.

## **8124 Write error on record file**

- Cause: Internal error
- Remedy: Restart software or reinstall when necessary, report to EMCO, if repeatable.

#### **8125 Invalid memory for record buffer**

Cause: Insufficient RAM, record time exceeding.

Remedy: Restart software, ev. remove drivers etc. to gain more RAM, reduce record time.

## **8126 AC Interpolation overrun**

Cause: Ev. insufficient computer performance.

Remedy: Set a longer interrupt time in WinConfig. This may result in poorer path accuracy.

## **8127 Insufficient memory**

Cause: Insufficient RAM

Remedy: Close other programs, restart software, ev. remove drivers etc. to gain more RAM.

## **8128 Invalid message to AC**

Cause: Internal error

Remedy: Restart software or reinstall when necessary, report to EMCO, if repeatable.

**8129 Invalid MSD data - axisconfig.** see 8128.

**8130 Internal init error AC** see 8128.

**8130 Internal init error AC** see 8128.

## **8132 Axis accessed by multiple channels** see 8128.

**8133 Insufficient NC block memory AC** see 8128.

**8134 Too much center points programmed** see 8128.

#### **8135 No centerpoint programmed** see 8128.

#### **8136 Circle radius too small** see 8128.

## **8137 Invalid for Helix specified**

Cause: Wrong axis for helix. The combination of linear and circular axes does not match. Remedy: Program correction.

## **8140 Maschine (ACIF) not responding**

Cause: Machine off or not connected. Remedy: Switch on machine or connect.

## **8141 Internal PC-COM error**

Cause: Internal error

Remedy: Restart software or reinstall when necessary, report to EMCO, if repeatable.

## **8142 ACIF Program error**

Cause: Internal error Remedy: Restart software or reinstall when necessary, report to EMCO, if repeatable.

## **8143 ACIF packet acknowledge missing** see 8142.

#### **8144 ACIF startup error** see 8142.

**8145 Fatal init data error (acif.hex)** see 8142.

## **8146 Multiple request for axis** see 8142.

**8147 Invalid PC-COM state (DPRAM)** see 8142.

**8148 Invalid PC-COM command (CNo)** see 8142.

**8149 Invalid PC-COM command (Len)** see 8142.

**8150 Fatal ACIF error** see 8142.

**8151 AC Init Error (missing RPG file)** see 8142.

**8152 AC Init Error (RPG file format)** see 8142.

**8153 FPGA program timeout on ACIF** see 8142.

#### **8154 Invalid Command to PC-COM** see 8142.

**8155 Invalid FPGA packet acknowledge** see 8142 or hardware error on ACIF board (contact EMCO Service).

## **8156 Sync within 1.5 revol. not found**

see 8142 or Bero hardware error (contact EMCO Service).

**8157 Data record done** see 8142.

### **8158 Bero width too large (referencing)**

see 8142 or Bero hardware error (contact EMCO Service).

## **8159 Function not implemented**

Bedeutung: In normal operation this function can not be executed

#### **8160 Axis synchronization lost axis 3..7**

Cause: Axis spins or slide is locked, axis synchronisation was lost

Remedy: Approach reference point

## **8161 X-Axis synchronization lost**

Step loss of the step motor. Causes:

- Axis mechanically blocked
- Axis belt defective
- Distance of proximity detector too large (>0,3mm) or proximity detector defective Step motor defective
- 

## **8162 Y-Axis synchronization lost**

see 8161

## **8163 Z-Axis synchronization lost**

see 8161

**8164 Software limit switch max axis 3..7** Axis is at traverse area end

Remedy: Retract axis

## **8168 Software limit overtravel axis 3..7**

Cause: Axis is at traverse area end Remedy: Retract axis

## **8172 Communication error to machine**

Cause: Internal error Remedy: Restart software or reinstall when necessary, report to EMCO, if repeatable. Check connection PC - machine, eventually eliminate distortion sources.

## **8173 INC while NC program is running**

Remedy: Stop the program with NC stop or with Reset. Traverse the axis.

## **8174 INC not allowed**

Cause: At the moment the axis is in motion.

Remedy: Wait until the axis stops and then traverse the axis.

## **8175 MSD file could not be opened**

- Cause: Internal error
- Remedy: Restart software oder bei Bedarf neu installieren, report to EMCO, if repeatable.

#### **8176 PLS file could not be opened** see 8175.

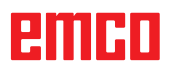

**8177 PLS file could not be accessed** see 8175.

**8178 PLS file could not be written** see 8175.

**8179 ACS file could not be opened** see 8175.

**8180 ACS file could not be accessed** see 8175.

**8181 ACS file could not be written** see 8175.

## **8183 Gear too high**

Cause: The selected gear step is not allowed at the machine.

## **8184 Invalid interpolaton command**

**8185 Forbidden MSD data change** see 8175.

**8186 MSD file could not be opened** see 8175.

**8187 PLC program error** see 8175.

**8188 Gear command invalid** see 8175.

**8189 Invalid channel assignement** see 8175.

**8190 Invalid channel within message** see 8175.

#### **8191 Invalid jog feed unit**

Cause: The machine does not support the rotation feed in the JOG operating mode.

Remedy: Order a software update from EMCO.

#### **8192 Invalid axis in command** see 8175.

**8193 Fatal PLC error** see 8175.

## **8194 Thread without length**

Cause: The programmed target coordinates are identical to the starting coordinates.

Remedy: Correct the target coordinates.

**8195 No thread slope in leading axis** Remedy: Program thread pitch

## **8196 Too manny axis for thread**

Remedy: Program max. 2 axes for thread.

**8197 Thread not long enough** Thread length too short. With transition from one thread to the other the length of the second thread must be sufficient to produce a correct thread.

Remedy: Longer second thread or replace it by a linear interpolation (G1).

**8198 Internal error (to manny threads)** see 8175.

**8199 Internal error (thread state)**

Cause: Internal error Remedy: Restart software or reinstall when necessary, report to EMCO, if repeatable.

**8200 Thread without spindle on** Remedy: Switch on spindle

**8201 Internal thread error (IPO)** see 8199.

**8201 Internal thread error (IPO)** see 8199.

**8203 Fatal AC error (0-ptr IPO)** see 8199.

**8204 Fatal init error: PLC/IPO running** see 8199.

**8205 PLC Runtime exceeded**

Cause: Insufficient computer performance

**8206 Invalid PLC M-group initialisation** see 8199.

**8207 Invalid PLC machine data** see 8199.

**8208 Invalid application message** see 8199.

**8212 Rotation axis not allowed** see 8199.

**8213 Circle and rotation axis can't be interpolated**

**8214 Thread and rotation axis cant't be interpolated**

**8215 Invalid state** see 8199.

**8216 No rotation axis for rotation axis switch** see 8199.

#### **8217 Axis type not valid!**

Cause: Switching during the rotary axis operating mode when the spindle is running.

Remedy: Stop the spindle and switch over to the rotary axis operating mode.

**8218 Referencing round axis without selected round axis!**

see 8199.

#### **8219 Thread not allowed without spindle encoder!**

Cause: Thread cutting, respectively tapping is only possible with spindles with encoders.

**8220 Buffer length exceeded in PC send message!** see 8199.

**8221 Spindle release although axis is no spindle!** see 8199.

## **8222 New master spindle is not valid**

Cause: The indicated master spindle is not valid when switching over to the master spindle.

Remedy: Correct the spindle number.

## **8224 Invalid stop mode**

see 8199.

## **8225 Invalid parameter for BC\_MOVE\_TO\_IO!**

- Cause: The machine is not configurated for touch probes. A traversing movement with rotary axis is not allowed during touch probe operating mode.
- Remedy: Remove the rotary axis movement from the traversing movement.

## **8226 Rotary axis switch not valid (MSD data)!**

The indicated spindle does not have a rotary axis.

#### **8228 Rotary axis switch not allowed while axis move!**

Cause: The rotary axis has moved during switching over to the spindle operating mode.

#### Remedy: Stop the rotary axis before switching. **8229 Spindle on not allowed while rotary axis is active!**

## **8230 Program start not allowed due to active spindle rotation axis!**

#### **8231 Axis configuration (MSD) for TRANS-MIT not valid!**

Cause: Transmit is not possible at this machine.

#### **8232 Axis configuration (MSD) for TRACYL not valid!**

Cause: Tracyl is not possible at this machine.

#### **8233 Axis not available while TRANSMIT/ TRACYL is active!**

Cause: Programming of the rotary axis is not allowed during Transmit/ Tracyl.

## **8234 Axis control grant removed by PLC while axis interpolates!**

#### Cause: Internal error

Remedy: Delete error with reset and inform EMCO.

## **8235 Interpolation invalid while axis control grant is off by PLC!**

#### see 8234.

#### **8236 TRANSMIT/TRACYL activated while axis or spindle moves!** see 8234.

## **8237 Motion through pole in TRANSMIT!**

Cause: It is not allowed to move through the coordinates X0 Y0 inTransmit.

Remedy: Alter the traversing movement.

## **8238 Speed limit in TRANSMIT exceeded!**

- Cause: The traversing movement gets too close to the coordinates X0 Y0. In order to observe the programmed feed rate, the maximum speed of the rotary axis would have to be exceeded.
- Remedy: Reduce the feed rate. Set the value of the C-axis feed limitation in WinConfig, machine data settings / general machine data/ to 0.2. Thus, the feed rate will be automatically reduced near the coordinates X0 Y0.

The distance to the center is calculated with the following formula:

for CT155/CT325/CT450:

 $F[mm/min]$  \* 0.0016 = distance  $[mm]$ for CT250:

 $F[mm/min]$   $*$  0.00016 = distance  $[mm]$ This applies for rapid traverse in transmit: CT155/250/325: 4200 mm/min CT450: 3,500 mm/min

## **8239 DAU exceeded 10V limit!**

- Cause: Internal error
- Remedy: Start the software again or install it anew. Report the error to EMCO.

#### **8240 Function not valid during active transformation (TRANSMIT/TRACYL)!**

Cause: The Jog and INC operating mode are not possible during Transmit in X/C and during Tracyl in the rotary axis.

#### **8241 TRANSMIT not enabled (MSD)!**

Cause: Transmit is not possible at this machine.

#### **8242 TRACYL not enabled (MSD)!**

Cause: Tracyl is not possible at this machine.

#### **8243 Round axis invalid during active transformation!**

Cause: It is not allowed to program the rotary axis during Transmit/Tracyl.

## **8245 TRACYL radius = 0!**

Cause: When selecting Tracyl, a radius of 0 was used.

Remedy: Correct the radius.

#### **8246 Offset alignment not valid for this state!**

see 8239.

## **8247 Offset alignment: MSD file write protected!**

## **8248 Cyclic supervision failed!**

- Cause: The communication with the machine keyboard is interrupted.
- Remedy: Start the software again or install it anew. Report the error to EMCO.

#### **8249 Axis motion check alarm!** see 8239

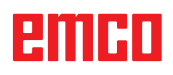

### **8250 Spindle must be rotation axis !** see 8239

## **8251 Lead for G331/G332 missing !**

- Cause: The threading pitch is missing or the starting coordinates are identical to the target coordinates.
- Remedy: Program the threading pitch. Correct the target coordinates.

#### **8252 Multiple or no linear axis programmed for G331/G332 !**

Remedy: Program exactly one linear axis.

## **8253 Speed value for G331/G332 and G96 missing !**

Cause: No cutting speed has been programmed. Remedy: Program the cutting speed.

## **8254 Value for thread starting point offset not valid!**

- The thread starting point offset is not within the range of 0 to 360°.
- Remedy: Correct the thread starting point offset.

## **8255 Reference point not in valid software**

- **limits!**
- Cause: The reference point has been defined outside the software limit switches.

Remedy: Correct the reference points in WinConfig.

#### **8256 Spindle speed too low while executing G331/G332!**

- Cause: During tapping the spindle speed has decreased. Perhaps the incorrect threading pitch was used or the core drilling is not correct.
- Remedy: Correct the threading pitch. Adapt the diameter to the core drilling.

#### **8257 Real Time Module not active or PCI card not found!**

Cause: ACC could not be started correctly or the PCI card in the ACC was not recognized.

Remedy: Report the error to EMCO.

#### **8258 Error allocating Linux data!** see 8257.

#### **8259 Current thread in sequence not valid!**

- Cause: One block of a thread in sequence has been programmed without thread G33.
- Remedy: Correct the program.

## **8260 Change of leading axis within the thread sequence !**

- Cause: Occurs if the thread run-out of the longitudinal thread is set so that it's not possible to reach the target point. with the required stopping distance
- Remedy: The thread run-out should be at least as large as the pitch. this error also occurs. if the pitch of a thread chain is too large when changing the leading axis.

## **8261 Missing thread in sequence !**

- Cause: A successive thread has not been programmed for a thread in sequence, the number has to be in accordance with the SETTHREADCOUNT () that has been defined before.
- Remedy: Correct the number of threads in the thread in sequence and add a thread.

### **8262 Reference marks are not close enough !**

- Cause: The settings of the linear scale have been changed or the linear scale is defective.
- Remedy: Correct the settings. Contact EMCO.

#### **8263 Reference marks are too close together!**

see 8262.

## **8265 No or wrong axis in axis switch com-**

- **mand!** Internal error.
- Remedy: Please contact the EMCO after-sales service.

## **8266 Invalid tool**

- Cause: Programmed tool is not set in magazine.
- Remedy: Correct tool number and/or load tool in magazine.

## **8267 Speed difference to high**

- Cause: Die Soll- und Istgeschwindigkeit der Achse weichen zu stark voneinander ab.
- Remedy: Run the program again with reduced feed. If this does not remedy the problem, contact EMCO.

## **8269 USBSPS and ACC speed values or override are different**

- Cause: USBSPS and ACC have diferent rotations saved.
- Remedy: Delete alarm using the RESET key. If this error reoccurs, contact EMCO.

#### **8270 Reference switch defective**

- Cause: The reference switch did not switch within the specified range.
- Remedy: Cancel alarm with RESET button. If the problem occurs several times, contact EMCO.

#### **8271 Tool load in locked place not possible**

- Cause: There was an attempt to swing a tool into a locked place in the magazine.
- Remedy: Choose a free, unlocked place in the magazine and then swing the tool into the magazine.

#### **8272 Old PLC version, update necessary**

- Cause: The PLC version is too old to fully support randomised tool management.
- Remedy: Update the PLC.

## **8273 Spindle overload**

- Cause: The spindle was overloaded and during processing the speed fell (to half of the target speed for more than 500ms).
- Remedy: Cancel alarm with RESET button. Change the cut data (feed, speed, infeed).

## **8274 Define tool before loading**

- Cause: The tool must be defined in the tool list before it is possible to transfer the tool into the spindle.
- Remedy: Create the tool in the tool list, then load.

## **8275 Could not read position from absolute encoder**

- The position of an absolute encoder could not be read.
- Remedy: Turn off and on the machine. Contact EMCO service it the error occurs multiple times

## **8276 Physical axis left the valid travel range**

- Cause: An axis with absolute encoder is outside the valid range for travel.
- Remedy: Turn off and on the machine. Contact EMCO service it the error occurs multiple times.

## **8277 Sinamics drive package error active**

- Cause: Error in Sinamics drive.
- Remedy: Turn off and on the machine. Contact EMCO service it the error occurs multiple times.

## **8278 Control not compatible with ACpn**<br>Cause: The WinNC control is incompatible

- The WinNC control is incompatible with the ACpn machine.
- Remedy: Install a WinNC control which is compatible with the Acpn.

#### **8279 Connection to drive got lost**

- Cause: the connection between Acpn and CU320 was lost.
- Remedy: Turn off and on the machine. Contact EMCO service it the error occurs multiple times

## **8280 Reference point in setting data not**

**equivalent with machine data, please check!**

- Cause: The reference point saved in the AC setting data does not match the reference point in the machine data (ACC\_MSD).
- Remedy: Measure the reference point of all axes anew and enter into EMConfig.

#### **8704 Feed override absent, REPOS is not executed**

- Cause: The REPOS command is not executed because the feed override is set to 0%.
- Remedy: Change the feed override and restart REPOS.

## **8705 Tool sorting active**

- Cause: The tools will be re-sorted with random tool management to facilitate non-random operation (tool 1 at place 1, tool 2 at place 2, etc.).
- Remedy: Wait until sorting has finished. The controller will delete the report independently.

## **8706 Check new controller - tool table**

- Cause: The controller was changed with random tool management active.
- Remedy: Check the tool or place table to clear the alarm.

### **8707 Ending with auxiliary drives switched on not possible**

- Cause: An attempt was made to end the controller, although the auxiliary drives are still switched on.
- Remedy: Switch off the auxiliary drives and then end the controller.

#### **8710 Initiating communication with drives**

Cause: Acpn connects to the Sinamics drives

Remedy: Wait until the connection was established.

#### **8712 JOG in X and C deactivated during Transmit**

Cause: JOG in X and C ist not possible at active Transmit.

## **22000 Gear change not allowed**

- Cause: Gear step change when the spindle is active.
- Remedy: Stop the spindle and carry out a gear step change.

## **22270 Feed too high (thread)**

- Cause: Thread pitch too large / missing, Feed for thread reaches 80% of rapid feed
- Remedy: Program correction, lower pitch or lower spindle speed for thread

**200000 to 300000 are specific to the drives and show up only in combination with the alarm # "8277 Sinamics error".**

#### **201699 - "(F) SI P1 (CU): Test of the shutdown path is necessary"**

- Cause: A test of the shutdownpath is necessary. The machine remains operational.
- Remedy: The test is performed automatically during the next restart of the WinNC.

#### **235014 TM54F: Teststop necessary**

- Cause: A teststop is necessary.
- Remedy: Shutdown and restart the WinNC. The test is performed automatically during restart.

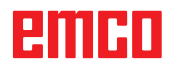
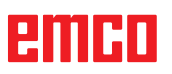

## **Axis Controller Messages**

#### **8700 Execute REPOS in all axes before program start**

- Cause: After the program was stopped, the axes were manipulated with the hand wheel or with the jog keys and then a restart of the program was attempted.
- Remedy: Before starting the program again, one should reposition the axes along the contour by executing "REPOS".

#### **8701 No NCStop during offset align**

- Cause: The machine is currently executing an automatic offset adjustment. NC stop is not possible at this time.
- Remedy: Wait until the offset adjustment is finished and then stop the program with NC stop.

#### **8702 No NCStop during positioning after block search**

- Cause: The machine is currently finishing the block search operation and then it starts to go back to the last programmed position. No NC stop is possible in the meantime.
- Remedy: Wait until positioning is finished and then stop the program with NC stop.

#### **8703 Data record done**

The recording of data is finished and the file record.acp has been copied to the installation folder.

#### **8705 Feed-override missing, REPOS will not be executed**

- Cause: The spindle was overloaded and during processing the speed fell (to half of the target speed for more than 500ms).
- Remedy: Cancel alarm with RESET button. Change the cut data (feed, speed, infeed).

#### **8706 Tool sorting active**

- Cause: The tools were resorted during randomised tool management in order to enable nonrandomised operation (tool 1 to place 1, tool 2 to place 2, etc.).
- Remedy: Wait till the sorting is finished. The message will be deleted automatically by the control system.

#### **8707 New control - please check tool table**

- Cause: The control system was changed when randomised tool management was active.
- Remedy: Check the tool or place table to cancel the alarm.

#### **8708 Switch off auxiliary drives for shutdown**

- Cause: There was an attempt to shut down the control system although the auxiliary drives are still switched on.
- Remedy: Switch off the auxiliary drives and then shut down the control system.

#### **8709 Insert tool in spindle for loading**

- Cause: During loading a tool must be physically available in the spindle.
- Remedy: Clamptoolinthespindle. The message disappears.

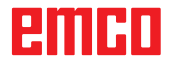

### **Control alarms 2000 - 5999**

The alarms are released by the software.

**Fagor 8055 TC/MC Heidenhain TNC 426 CAMConcept EASY CYCLE Sinumerik OPERATE Fanuc 31i Heidenhain TNC 640**

#### **2200 Syntax error in line %s, column %s** Cause: Syntax error in the program code.

#### **2001 Circle end point invalid**

Cause: The start-middle point and middle-end point distances differ by more than 3 µm. Remedy: Correct circular arc point.

#### **2300 tracyl without corresponding roundaxis invalid**

Cause: Maybe the machine has no rotary axis.

#### **3000 Traverse feed axis manually to position %s**

Remedy: Move the axis manually to the required position.

#### **3001 Tool T.. change!**

- Cause: A new tool was programmed in the NC program.
- Remedy: Clamp the required tool in the machine.

#### **4001 slot width too small**

Cause: The tool radius is too large for the slot to be milled.

#### **4002 slot length to small**

Cause: The slot length is too small for the slot to be milled.

#### **4003 length equal zero**

Cause: Pocket length, pocket width, stud length, stud width are zero.

#### **4004 slot width too big**

Cause: The programmed slot width is larger than the slot length.

#### **4005 depth equal zero**

Cause: No machining takes place since no effective cutting depth has been defined.

#### **4006 corner radius too big**

Cause: The corner radius is too large for the size of the pocket.

#### **4007 diameter too big**

Cause: The remaining material (nominal diameter - diameter of the prebore) /2 is larger than the tool diameter.

#### **4008 diameter too small**

- Cause: The tool diamter is too large for the intended bore.
- Remedy: Enlarge the nominal diameter and use a smaller milling cutter.

## **4009 length too small**

Width and length must be larger than the double tool radius.

#### **4010 diameter less equal zero**

Cause: The pocket diameter, the stud diameter, etc. must not be zero.

#### **4011 blank diameter too big**

Cause: The diameter of the machined pocket must be larger than the diameter of the premachined pocket.

#### **4012 blank diameter too small**

Cause: The diameter of the machined stud must be smaller than the diameter of the premachined stud.

#### **4013 start angle equal to end angle**

Cause: Start angle and end angle for hole pattern are identical.

#### **4014 tool radius 0 not permitted**

Cause: Tool radius zero is not permitted. Remedy: Select a valid tool.

## **4015 no outer contour defined**

The contour file indicated in the cycle was not found.

#### **4017 tool radius too big**

Cause: For the programmed machining, a tool being too large was selected. Therefore, machining is not possible.

#### **4018 allowance must not be 0**

Cause: There were programmed finishing operations without finishing offset.

#### **4019 too many iterations**

Cause: The contour definitions are too complex for the roughing-out cycle. Remedy: Simplify the contour.

#### **4020 illegal radian correction**

- Cause: An error has occured during the programming of the radius compensation.
- Remedy: Check the cycle parameters.

#### **4021 can't calculate parallel contour**

- Cause: The control was not able to calculate the tool radius compensation.
- Remedy: Check the programmed contour for plausibility. Maybe contact EMCO.

#### **4022 illegal contour definition**

- Cause: The programmed contour is not suited to the selected machining.
- Remedy: Check the programmed contour.

#### **4024 no contour definition**

Cause: The contour file being defined in the cyle has not been found.

#### **4025 internal calculation error**

- Cause: An unexpected error has occured during calculation of the cycle movements.
- Remedy: Please inform the EMCO after-sales service.

#### **4026 allowance too big**

Cause: A part of the finishing offset (for several finishing passes) is larger than the total finishing offset.

Remedy: Correc the finishing offsets.

#### **4028 pitch 0 not permitted**

Cause: The thread was programmed with pitch zero.

#### **4029 undefinded working mode**

Cause: Internal error (invalid machining type for the thread).

#### **4030 function not yet supported**

- Cause: Roughing out with pockets is not implemented yet.
- Remedy: Please inform the EMCO after-sales service.

#### **4031 value not permitted**

Cause: An invalid retracting direction was programmed during inside turning.

#### **4032 plunging must be defined**

Cause: For the programmed cycle no cutting depth has been programmed.

#### **4033 radius/chamfer too big**

Cause: The radius, respectively the chamfer, cannot be inserted in the programmed contour. Remedy: Reduce the radius, respectively the chamfer.

#### **4034 diameter too big**

Cause: The programmed starting point and the machining diameter are contradictory.

#### **4035 diameter too small**

Cause: The programmed starting point and the machining diameter are contradictory.

#### **4036 unknown working direction**

Cause: Internal error. Remedy: Please inform the EMCO after-sales service.

#### **4037 unknown working type**

Cause: Internal error. Remedy: Please inform the EMCO after-sales service.

#### **4038 unknown sub cycle**

Cause: Internal error. Remedy: Please inform the EMCO after-sales service.

#### **4039 rounding not possible**

Cause: The programmed radius contradicts the rest of the cycle parameters.

#### **4042 illegal tool width**

Cause: The tool width for the cutting-off cycle must be defined.

## **4043 groove width too small**

Internal error.

Remedy: Please inform the EMCO after-sales service.

#### **4044 distance not defined**

Cause: The distance for the multiple grooving cycle must not be zero.

#### **4045 illegal allowance type**

Cause: Internal error. Remedy: Please inform the EMCO after-sales service.

#### **4046 invalid speed**

Cause: The spindle speed must be nonzero.

#### **4047 invalid end point**

Cause: The programmed end point contradicts the rest of the cycle definition.

#### **4048 tool cut width too small**

Cause: The cutting edge is too small for the programmed cutting depth.

#### **4050 invalid distance**

Cause: The hole patterns do not tally with the selected distance.

#### **4052 working pattern not possible**

Cause: Error in the definition of the hole pattern. The number of bores is contradictory.

#### **4053 invalid start point**

Cause: Internal error.

Remedy: Please inform the EMCO after-sales service.

#### **4055 illegal working direction**

Cause: The machining direction is contradictory to the rest of the cycle definition.

#### **4057 plunging angle less equal zero**

Cause: The plunging angle must be between 0 and 90 degree.

#### **4058 chamfer too large**

Cause: The programmed chamfer is too large for the pocket cycle.

#### **4062 radius/chamfer too small**

Cause: The radius, respectively the chamfer, cannot be machined with the current tool radius.

#### **4066 invalid mill step**

Cause: The mill step must be greater than zero.

## **4069 invalid angle**

An angle of zero degree is not permitted.

#### **4072 plunging too small**

Cause: For the cycle, a cutting depth has been selected that leads to extra-long machining time.

#### **4073 invalid clearance angle**

Cause: The clearance angle indicated for the tool cannot be machined.

Remedy: Correct the clearance angle for the tool.

#### **4074 contour-file not found**

- Cause: The contour file indicated in the cycle has not been found.
- Remedy: Please select the contour file for the cycle.

#### **4075 not machinable with selected tool**

Cause: The tool is too wide for the programmed groove.

#### **4076 reciprocating plunge cut impossible (initial move too short)**

- Cause: The first movement of the contour is shorter than the double tool radius and cannot be therefore used for the swinging delivery.
- Remedy: Extend the first movement of the contour.

### **4077 wrong tool type in grooving or cut-off cylce**

- The wrong tool type was used in the cutting cycle.
- Remedy: Use only grooving and punch tools in the cutting cycles.

#### **4078 radius of helix too small**

Cause: The pitch of the helix is  $\leq 0$ . Remedy: Program the radius > 0.

#### **4079 pitch of helix too small**

Cause: The radius of the helix is  $\leq 0$ . Remedy: Program the pitch  $> 0$ .

#### **4080 radius of helix or tool too large**

- Cause: The helical approach cannot be executed with the selected data for the helix and the current tool radius without a contour breach.
- Remedy: Use a tool with a smaller radius or reduce the radius of the helix.

#### **4200 leaving movement is missing**

- Cause: No movement after the tool radius compensation was deactivated in the current plane.
- Remedy: Insert the departing movement in the current plane after having deactivated the tool radius compensation.

## **4201 TPC off missing**

- The tool radius compensation has not been deactivated.
- Remedy: Deactivate the tool radius compensation.

#### **4202 TPC requires at least three movements**

Cause: The tool radius compensation requires at least 3 movements in the current plane in order to calculate the tool radius compensation.

#### **4203 approaching movement not possible**

Cause: It was not possible to calculate the approaching movement.

#### **4205 leaving movement not possible**

Cause: It was not possible to calculate the departing movement.

#### **4208 TPC curve could not be calculated**

Cause: It was not possible to calculate the tool radius compensation for the programmed contour.

#### **4209 switching the plane is not allowed when TPC is switched on**

- Cause: The programmed plane must not be changed during the tool radius compensation.
- Remedy: Remove the change of planes during the tool radius compensation.

#### **4210 tool path compensation already activated**

- Cause: G41 is active and G42 was programmed or G42 is active and G41 was programmed.
- Remedy: Switch tool radius compensation off with G40 before programming the radius compensation again.

#### **4211 Bottleneck detected**

- Cause: In the radius correction calculation some parts of the contour were omitted, as too large a milling cutter tool was used.
- Remedy: Use asmaller milling cutting tool to process the contour completely.

#### **4212 Infeed has been programmed twice during approach**

- Cause: After the approach movement a second infeed has been programmed, without previously moving to the work plane.
- Remedy: First program amovement to the work plane before programming a second infeed.

#### **5000 drill manually now**

#### **5001 contour has been adjusted to the programmed clearance angle**

Cause: The programmed contour was adapted to the programmed clearance angle. Maybe there will remain rest material that cannot be machined with this tool.

#### **5500 3D simulation: Internal error**

Cause: Internal error inside the 3D simulation.

Remedy: Restart the software or, if necessary, report the error to EMCO customer service.

#### **5502 3D simulation: Tool place invalid**

- Cause: Tool place unavailable on the machine used.
- Remedy: Correct tool call-up.

#### **5503 3D simulation: Chuck invalid owing to the unmachined part definition**

Cause: The distance from the front of the unmachined part is > the unmachined part length.

Remedy: Change the distance.

#### **5505 3D simulation: Unmachined part definition invalid**

- Cause: Implausibility in the unmachined part geometry (e.g. expansion in one axis  $\leq 0$ , inside diameter > outside diameter, unmachined part contour not closed, etc.).
- Remedy: Correct unmachined part geometry.

#### **5506 3D simulation: STL chuck file has autoovercuts**

Cause: Error in the chuck description. Remedy: Correct file.

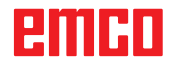

#### **5507 3D simulation: Pole transit on TRANS-**

**MIT!**

Cause: Travel comes too close to the X0 Y0 coordinates.

Remedy: Change travel.

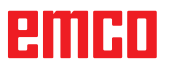

# **I: Fanuc 31i controller alarms**

### **Controller alarms 0001 - 88000**

The controller triggers these alarms. These are the same alarms as would have occurred on the Fanuc 31i controller.

#### **0006 ILLEGAL USE OF MINUS SIGN**

**Declaration:** Illegal minus sign (-) in a NC command word or a system variable.

#### **0010 IMPROPER G-CODE**

**Declaration:** Improper G-Code commanded. The parameter for piercing with continuous circular motion is not effective.

The activation signal for piercing with continuous circular motion is "0".

#### **0030 ILLEGAL OFFSET NUMBER**

**Declaration:** Illegal offset number specified. Alarm also comes on if, in tool offset memory B, the number of tool form offsets exceeds the maximum number of tool offset sets.

#### **0051 MISSING MOVE AFTER CNR/CHF**

**Declaration:** Improper move or travel in the set after chamfering or rounding. Correct program.

#### **0055 MISSING MOVE VALUE IN CHF/CNR**

**Explanation**: In the set for chamfering/rounding, the path is less than the amount of the chamfer or rounding. Correct program.

#### **0077 TOO MANY SUB,MACRO NESTING**

**Declaration:** In total, more subroutines and macro calls have been commanded than allowed. Further subroutine calls during subroutine call from external memory

#### **0114 ILLEGAL EXPRESSION FORMAT**

**Declaration:** Format error in a printout of a client macro instruction.

The punched tape format parameter is incorrect.

#### **0115 VARIABLE NO. OUT OF RANGE**

**Declaration**: A local, global or system variable in a client macro contains an out of range number. A non-existent client macro variable number has been given in the "EGB axis fadeout" function (G31.8). Or the number of client macro variables for saving jump positions is insufficient.

High speed cycle machinings are incorrect. The alarm is triggered in the following cases:

1) The program head corresponding to the called machining cycle number is missing.

2) The value of the cycle connection information is outside the permitted range (0 to 999).

3) The number of data elements in the program head is outside the permitted range (1 to 65535).

4) The memory start data variable number of the executable data is outside the permitted range (#20000 to #85535/#200000 to #986431/#2000000 to #3999999).

5) The memory end data variable number of the executable data is outside the permitted range (#85535/#986431/#3999999).

6) The memory start data variable number of the executable data is the same variable number as that used by the program head.

#### **0116 WRITE PROTECTED VARIABLE**

**Declaration**: In a client macro, a variable should be used on the left page of a printout that may only appear on the right page.

#### **0128 ILLEGAL MACRO SEQUENCE NUMBER**

**Explanation:** The figure program includes The given set number was not found in the set number search.

The set number given in GOTO-- and M99P-- as the jump destination was not found.

#### **0175 ILLEGAL G07.1 AXIS**

**Declaration:** Axis with which cylindrical interpolation is impossible. Several axes in a G07.1 set. Cylindrical interpolation is ended for an axis that is not in this mode.

Set the axis for cylindrical interpretation in parameter 1022 not on 0, but on 5, 6 or 7 (parallel axis), in order to describe the arc with the rotation axis (ROT parameter 1006#1 on 1, the parameter 1260 is configured).

#### **0310 FILE NOT FOUND**

**Declaration:** The file was not found when calling up the subroutine or macro.

A 2014-12

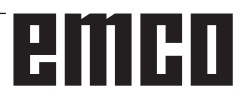

#### **0312 ILLEGAL COMMAND IN DIRECT DRAW-ING DIMENSIONS PROGRAMMING**

**Declaration:** Illegal command format for direct drawing dimensions programming. An illegal G-Code was used for direct drawing dimensions programming.

There are two or more sets without a positioning command between two commands for direct drawing dimensions programming. Decimal point in direct drawing dimensions programming, although decimal points must not be used (bit 4 of parameter no.  $3405 = 1$ ).

#### **1330 ILLEGAL OFFSET NUMBER**

**Declaration:** Spindle number higher than the number of controlled spindles while loading parameters or lead error offset data from punched tape or with G10.

#### **1960 ACCESS ERROR (MEMORY CARD)**

**Declaration:** Illegal memory card access. This alarm is also triggered while reading if the end of the file is reached and no EOR code '%' is found.

#### **3506 WRONG CUTTING AREA**

**Declaration:** The cutting area is illegal. **Remedy:** Change the cutting program so that a correct cutting area is given, so that part contour and raw part contour match with the cutting profile.

#### **3507 WRONG CUTTING CONDITION**

**Declaration:** The cutting conditions are illegal. **Remedy:** Change the cutting program so that the cutting conditions, such as feed speed, are normal.

#### **3514 WRONG FIGURE DATA**

**Declaration:** The figure data is illegal. **Remedy:** Change the cutting program so that the figure data is correct.

#### **3516 NO NECESSARY ADDRESS**

**Declaration:** The necessary addresses for a cycle cutting command or other 4-digit G-commands were not entered.

**Remedy:** Change the cutting program, e.g. by adding the necessary addresses.

#### **3530 WRONG MACHINING TYPE**

**Explanation:** The machining type specification is illegal.

**Remedy**: Change the machining program so that the machining type is appropriate.

#### **3531 WRONG RETURN MODE**

**Explanation**: The return mode is illegal.

**Remedy**: Change the machining program so that the return mode is appropriate.

#### **3535 WRONG THREADING LEAD**

**Declaration:** The threading lead setting is illegal. **Remedy:** If, say, a negative value was entered as the threading lead,

change the machining program so that the threading lead is correct.

#### **3538 WRONG CUTTING DIRECTION**

**Explanation**: The cutting direction setting is illegal.

**Remedy**: A value was entered that must not be given for turning or other machining directions. Change the machining program so that the machining direction is permitted.

#### **3539 WRONG CUT DEPTH DIRECTION**

**Declaration:** The cut depth direction setting is illegal.

**Remedy:** A value was entered that must not be given for turning or other cut depth directions. Change the machining program so that the cut depth direction is permitted.

#### **3541 WRONG CHAMFERING AMOUNT**

**Explanation**: The chamfering amount setting is illegal.

**Remedy:** A value was entered that is not permitted for chamfering or other chamfer values, e.g. a negative value. Change the machining program so that the chamfering amount is permitted.

#### **3542 WRONG EJECTION STROKE**

**Declaration:** The ejection stroke setting is illegal. **Remedy:** A value was entered that is not permitted for chamfering or other plane area ejection stroke amounts, e.g. a negative value.

Change the machining program so that the ejection stroke amount is permitted.

#### **3543 WRONG THICKNESS**

**Explanation**: The given machining thickness is illegal.

**Remedy:** A value was entered that is not permitted for pocket milling or other machining thicknesses, e.g. a negative value. Change the machining program so that the machining thickness is permitted.

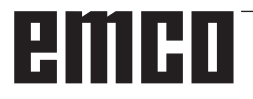

#### **3547 WRONG CUTTING DEPTH ANGLE**

**Declaration:** The cutting depth angle is illegal. **Remedy:** A value was entered that is not permitted for pocket milling or other cutting depth angles. Change the machining program so that the cutting depth angle is permitted.

#### **3548 WRONG CLEARANCE**

**Declaration:** - The clearance is illegal. **Remedy:** A clearance value was entered that is illegal, e.g. a negative value. Change the machining program so that the clearance is permitted.

#### **3551 WRONG FINISHING NUMBER**

**Declaration:** - The number of finished machining processes is illegal.

**Remedy:** An illegal value for the number of thread cutting processes or for other finished machining process was entered, e.g. 0. Change the machining program so that the number of finished machining processes is permitted.

#### **3552 WRONG APPROACH SETTING**

**Declaration:** The approach setting is illegal. **Remedy:** A value was entered that is not permitted for contour cutting or other approaches. Change the machining program so that the approach is permitted.

#### **3553 WRONG ESCAPE SETTING**

**Declaration:** The escape setting is illegal. **Remedy:** A value was entered that is not permitted for contour cutting or other escapes. Change the machining program so that the escape is permitted.

#### **3575 WRONG FIGURE TYPE**

**Explanation:** The figure type is illegal.

**Remedy**: A figure type that is not permitted was selected for a figure set.

Change the machining program so that the figure type is permitted.

#### **3579 WRONG CORNER SETTING**

**Declaration:** The corner rounding setting is illegal.

**Remedy:** A value for rounding the corner of a figure type that is not permitted was entered. Change the machining program so that the entered value is permitted.

#### **3582 WRONG FIGURE RADIUS**

**Declaration:** The figure radius setting is illegal. **Remedy:** A value for rounding the corner of a figure type that is not permitted was entered.

Change the machining program so that the entered value is permitted.

#### **3584 WRONG PITCH SETTING**

**Declaration:** The pitch setting is illegal. **Remedy:** A value for a pitch for a figure set that is not permitted was entered. Change the machining program so that the set value is permitted.

#### **3585 WRONG HOLE/GROOVE NUMBER**

**Declaration:** The number of holes/grooves is illegal.

**Remedy:** A value for the number of holes or grooves in a figure set that is not permitted was entered. Change the machining program so that the set value is permitted.

#### **3586 WRONG COORDINATE POSITION**

**Declaration:** The coordinate positions are illegal. **Remedy:** A value for the coordinates of a figure set that is not permitted was entered. Change the machining program so that the set value is permitted.

#### **3592 WRONG OMITTED POINT**

**Declaration:** A random figure is not closed.

**Remedy:** A random figure that was entered for plane cutting, pocket milling or turning was not closed. Change the machining program so that there is a closed figure that has identical start and end points.

#### **5010 END OF RECORD**

**Declaration:** The EOR (end of record) code was in the middle of a set. An alarm is also generated if the percent sign is read at the end of the program.

#### **5044 G68 FORMAT ERROR**

**Declaration:** Error in the three-dimensional coordinate conversion command:

(1) No I, J or K in the three-dimensional coordinate conversion command string (without the "Coordinate rotation" option).

(2) I, J or K are all 0 in the three-dimensional coordinate conversion command string.

(3) No rotating angle R in the three-dimensional coordinate conversion command string.

# **emco**

# **W: Accessory Functions**

### **Activating accessory functions**

According to the machine (turn/mill) the following accessories can be taken into operation:

- automatic tailstock
- automatic vice/clamping device
- Air purge system
- Dividing attachment
- Robot interface
- Automatic doors
- Win3D view simulation software
- DNC interface

The accessories are activated with EMConfig.

## **Robotic Interface**

The robotic interface is used to connect the concept machines to an FMS/CIM system.

The most important functions of a concept machine can be automated via the inputs and outputs of an optional hardware module.

The following functions can be controlled via the robotic interface:

- Program START / STOP
- Door open / closed
- Quill clamp / back
- Clamping device open / closed
- Feed STOP

**Note:**

The functionality of the Win3D-View is depending on the control software that is used.

### **Automatic doors**

Preconditions for activation:

- The auxiliary drives must be switched on.
- The main spindle must be still (M05 or M00) this also means that the run-out phase of the main spindle must be ended (program dwell time if required).
- The feed axes must be still.
- The tool changer must be still.

Behavior when automatic doors active:

#### Opening door

The door can be opened manually, via the robot interface or DNC interface.

In addition, the door opens when the following commands are executed in the CNC program:

- $\bullet$  MOO
- M01
- M02
- M30

Closing door:

The door can be closed by manually pressing the button via the robot interface. It is not possible to close the door via the DNC interface.

## **Win3D View**

Win3D View is a 3D simulation for turning and milling, which is offered as an additional option for the WinNC product. Graphical simulations of CNC controls are primarily designed for industrial practice. The Win3D View screen representation goes beyond the industrial standard. Tools, raw parts, clamping devices and the processing steps are represented extremely realistically. The programmed movement paths of the tool are checked by the system for a collision with clamping device and raw part. A warning message is issued when there is danger. This makes possible to have understanding and control of the manufacturing process already on the screen.

Win3D View is used to visualize and prevent costly collisions.

Win3D View offers the following advantages:

- Extremely realistic representation of workpiece
- Tool and clamping device collision control
- Cut representation
- Zoom functions and turning of views
- Representation as solid or wireframe model

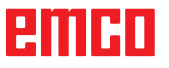

## **DNC interface**

The DNC interface (Distributed Numerical Control) enables the control system (WinNC) to be controlled remotely via a software protocol.

The DNC interface is activated with EMConfig, by indicating TCP/IP or a serial interface for the DNC.

During the installation of the control software, the DNC interface is enabled and configured, and can be reconfigured with EMConfig later on.

The DNC interface creates a connection between a higher-level computer (production control computer, FMS computer, DNS host computer, etc.) and the control computer of an NC machine. After activation of the DNC drive the DNC computer (Master) takes over control of the NC machine (Client). The DNC computer takes over complete control of the manufacturing. The automation fittings such as door, chuck (collet), quill, coolant, etc. can be controlled from the DNC computer. The current status of the NC machine is visible on the DNC computer.

The following data can be transferred or loaded via the DNC interface:

- NC Start
- NC Stop
- NC programs \*)
- Zero point shifts \*)
- Tool data \*)
- RESET
- Approach reference point
- Periphery control
- Override data

The DNC interface can be operated with the following CNC control types:

- SINUMERIK Operate T and M
- FANUC 31i T and M

Further details of the functions and the DNC protocol can be found in the accompanying product documentation.

If the DNC interface is operated with TCP/IP, it will wait for incoming connections on port 5557.

\*) not for SINUMERIK Operate and FANUC 31i

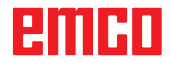

# **X: EMConfig**

#### **Note:**

The settings which are available in EMConfig are depending on the machine and the control that is used.

### **General**

EMConfig is a configuration software for WinNC. EMConfig helps you to alter the settings of WinNC.

The most important settings are:

- Control language
- System of measurement mm inch
- Activate accessories
- Selection of interface for control keyboard

Using EMConfig you can also activate diagnostic functions in case of troubles - that way you get help immediately.

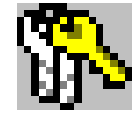

Safety-related parameters are protected by a password. They can only be activated by set-up technicans or by technical support representatives.

## embr

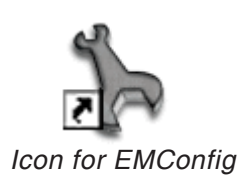

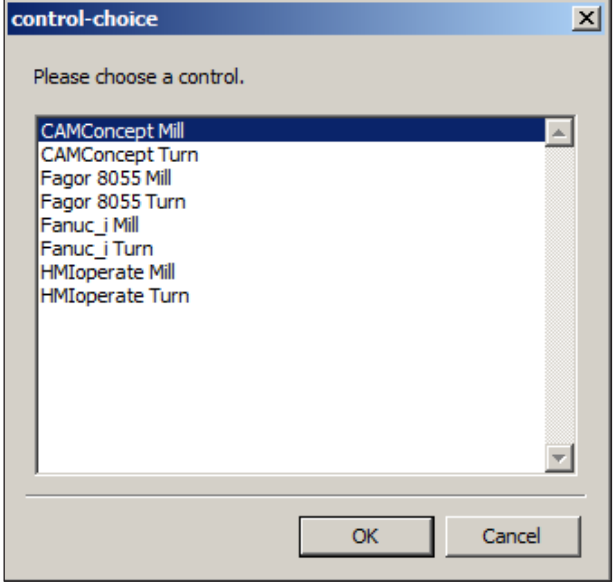

*Selection box for control type*

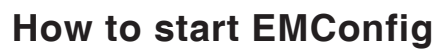

Open EMConfig.

In case several control types are installed, a selection box will appear on the screen.

Select the required control type and click OK.

The following settings are only valid for the selected control type.

The window for EMConfig appears on the screen.

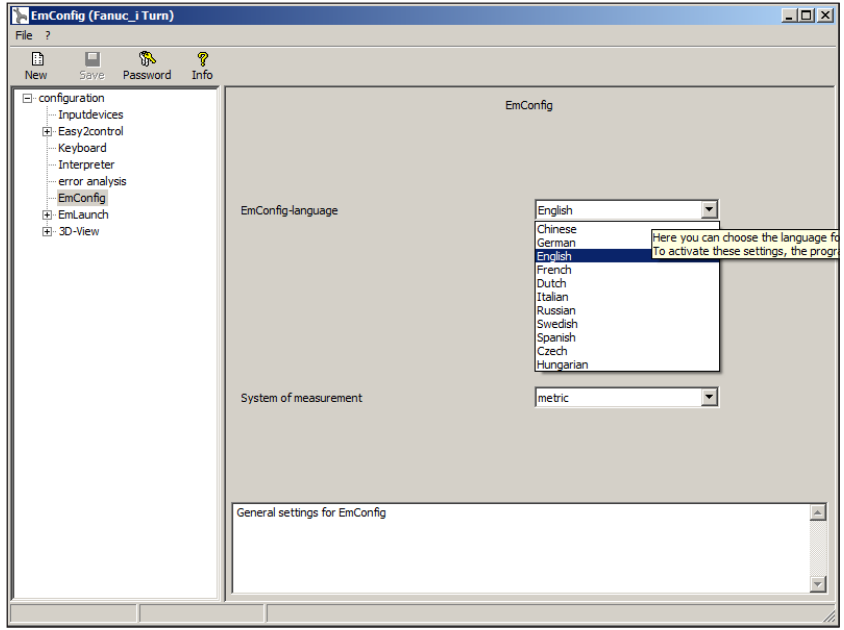

Here you can change the language of EMConfig. In order to activate the settings, restart the program.

*Change the language of EMConfig*

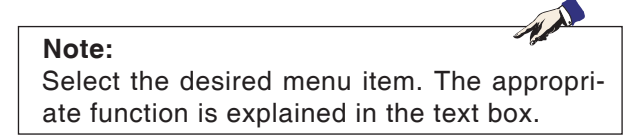

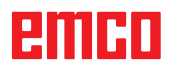

### **How to activate accessories**

When you install accessories on your machine, you need to activate them here.

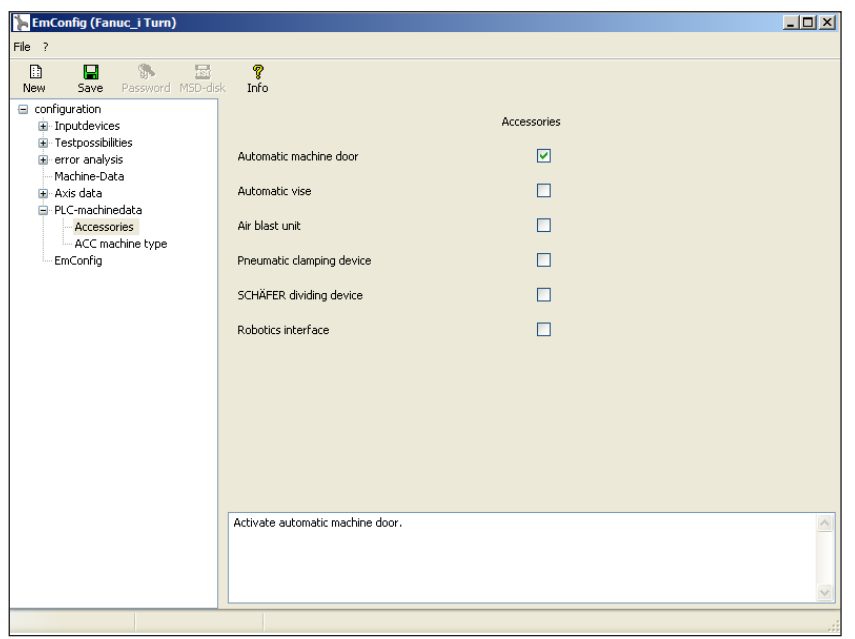

*Activate accessories*

## **High Speed Cutting**

On activating this checkbox, High Speed Cutting is turned on.

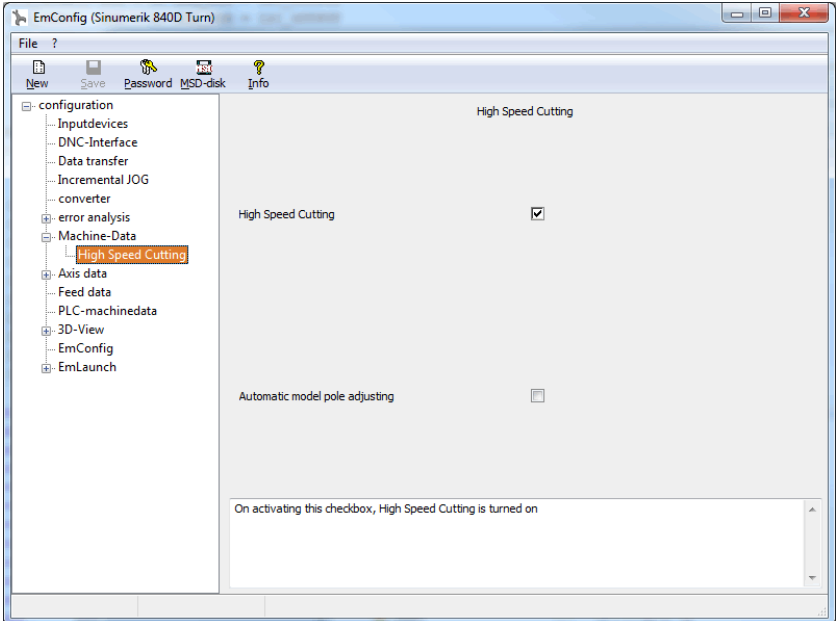

By using high speed cutting, the setting of the axis controller is adjusted. This gain is only effective until the programmed feed rate of 2500 mm/min and allows contour faithful retraction of the tool path and generating of sharp edges.

If the feed is set up to higher than 2500 mm/min, it is automatically reset to the normal operating mode and sanded and rounded edges are created.

*Activate High Speed Cutting*

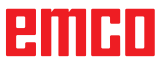

#### **Note:**

If Easy2control is used without the hardwaredongle, the controls are diactivated and an appropriate alarm is output by the controller. However, the virtual keyboard is displayed completely.

### **Easy2control on screen operation**

Installation and activation using the example of WinNC for Sinumerik Operate.

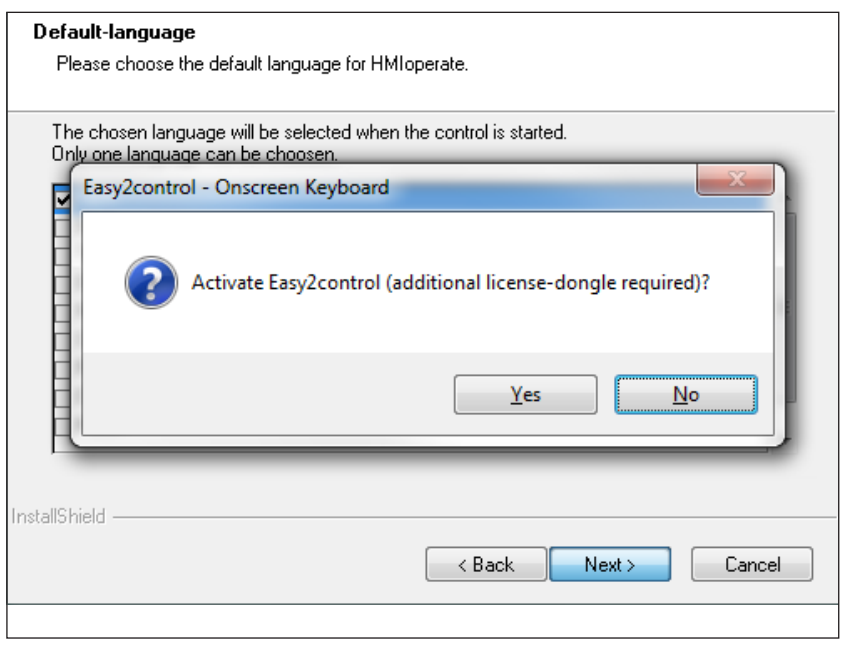

M

When installing the software WinNC for Sinumerik Operate you will be prompted to activate Easy2control. In order to use the Software without restriction, the supplied dongle must be connected to a free USB port.

*Activating Easy2control*

#### $\overline{I}$ **EmConfig (HMIoperate Turn)**  $\overline{E}$  $\Box$  $\overline{\mathbb{R}}$ New Fi-configuration Easy2control · Inputdevices Easy2control Easy2control active  $\overline{a}$ Keyboard - Contour programming routine  $\overline{\mathbf{v}}$ error analysi Save Position error analy<br>EmConfig<br>El-EmLaunch<br>El-3D-View  $\overline{\mathbf{v}}$ Maximize main window :<sup>..</sup>.su-view<br>...Simulation (2D/3D)  $\overline{1}$ Sound file Browse  $\sqrt{100}$ Key overlay Feed-overrid active inactive iiai allways<br>dial not co am i u umu<br>atradiatale standard Speed-override  $\overline{a}$ Settings for virtual keyboard  $\overline{\mathcal{M}}$

### **Settings**

This mask allows you to enable or disable Easy-2control and make settings.

#### **Dial feed-override and dial speed-override:**

- **Aktive**: dial always controllable via mouse/touchscreen (even with available hardware- version).
- **Inaktive**: dial not controllable via mouse/touchscreen.
- **Standard: dial controllable** via mouse/touchscreen when no hardware-version is available.

*Easy2control settings*

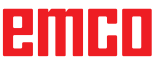

### **Machine room camera**

The accessory machine room camera is available for all controls which support Easy2control.

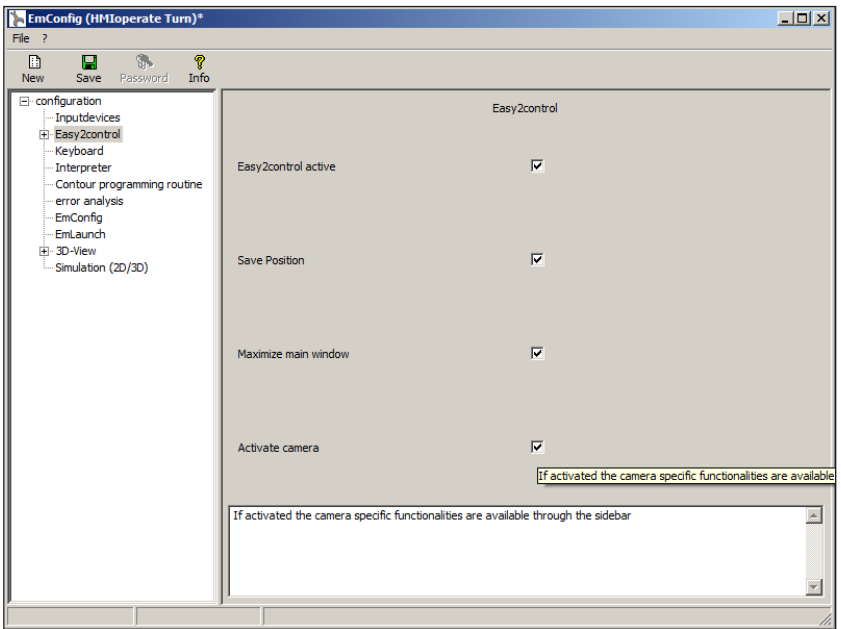

*Activate camera*

Please refer to chapter Y "external input devices" for more information about the installation guide for the the camera.

#### **Attention:**

The camera may not be operated without the supplied waterproof case.

If the camera is operated without the waterproof case it may be damaged by coolant and chips.

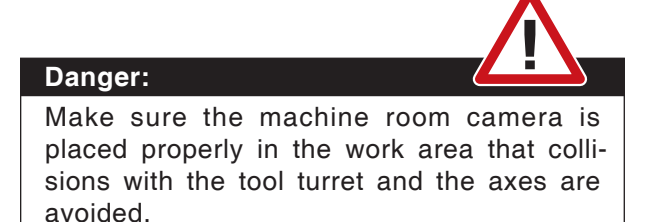

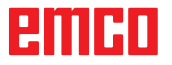

AN

### **How to save changes**

After the settings, the changes must be saved.

Select "Save" or click on the icon.

**Note:**

Input fields highlighted in red indicate inadmissible values. Inadmissible values are not saved in EMConfig.

After saving the changes, create a machine data floppy disk (MSD) or a machine data USB flash drive.

### **How to create machine data floppy disk or machine data USB flash drive**

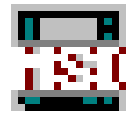

After having changed the machine data, the machine data floppy disk or the machine data USB flash drive must be in the appropriate drive. Otherwise your changes cannot be saved and get lost.

## ener

# **Y: External Input Devices**

## **EMCO Control Keyboard USB**

## **Scope of supply**

The scope of supply for a complete control keyboard consists of two parts:

- Basic case
- Key module

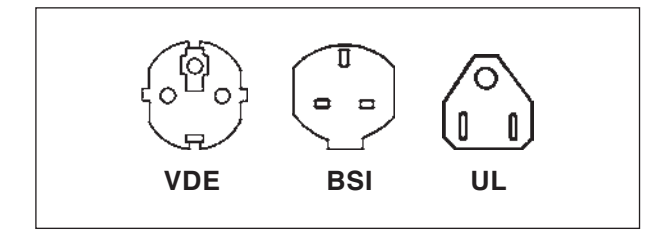

#### **Ref. No. Description**

- X9B 000 Basic unit with USB cable
- X9Z 600 TFT Display with screen cable and power supply unit
- A4Z 010 Mains cable VDE
- A4Z 030 Mains cable BSI
- A4Z 050 Mains cable UL
- X9Z 050N Key module FAGOR 8055 TC 2 key sheets with keys
- X9Z 055N Key module FAGOR 8055 MC 2 key sheets with keys

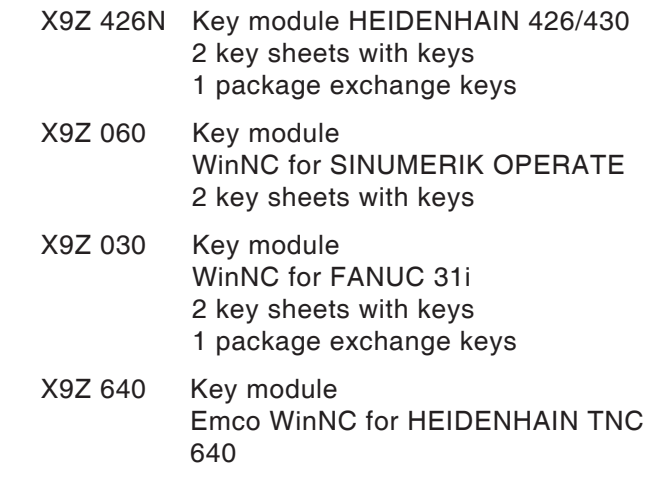

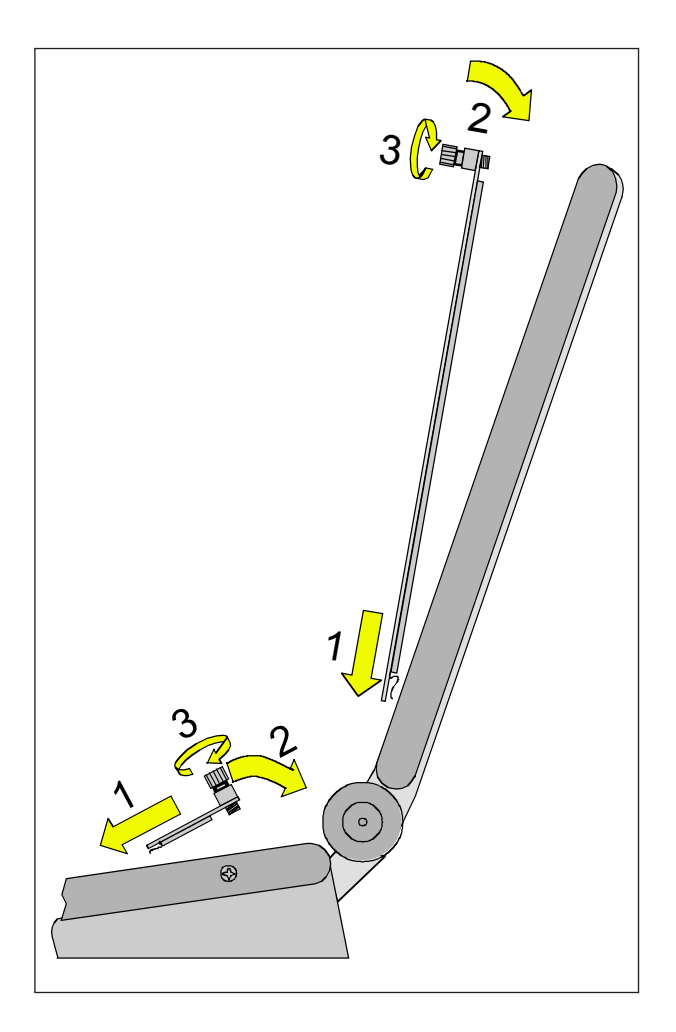

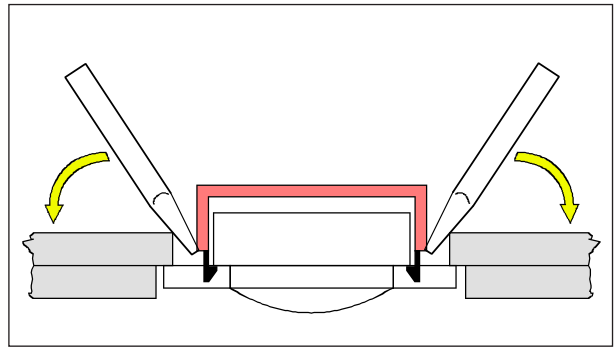

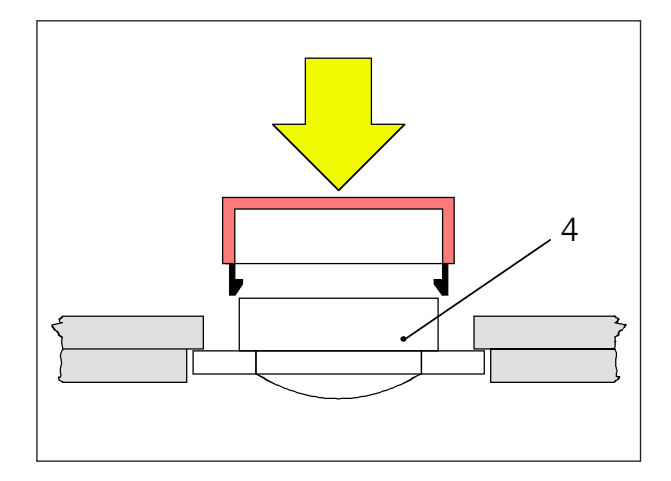

## **Assembling**

- Place the correseponding key sheet with the clips in the basic case (1).
- Pull the key sheet into the basic case, it must be insertet plainly (2).
- Fix the key sheet with the two knurled screws (3).

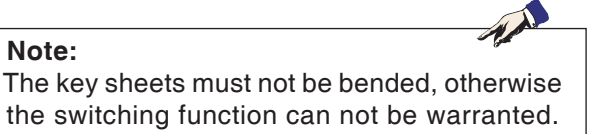

#### **Exchange of single key caps**

Off works the keyboards are equipped with the keys for turning.

The scope of supply includes a package of exchange key caps to equip the keyboard for milling.

If you want to use the control keyboard for milling, you have to exchange a part of the key caps. Exchange them as shown on the following pages.

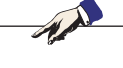

**Note:** For the control type Emco WinNC for HEIDEN-HAIN TNC 640 only a milling version is available.

#### Take off

Pull out carefully the key caps to be exchanged with a fine screw driver or a knife.

#### Clip on

Move the key body in the middle of the recess. Push the key cap vertically down onto the key body, until the key cap snaps in tactily.

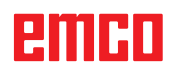

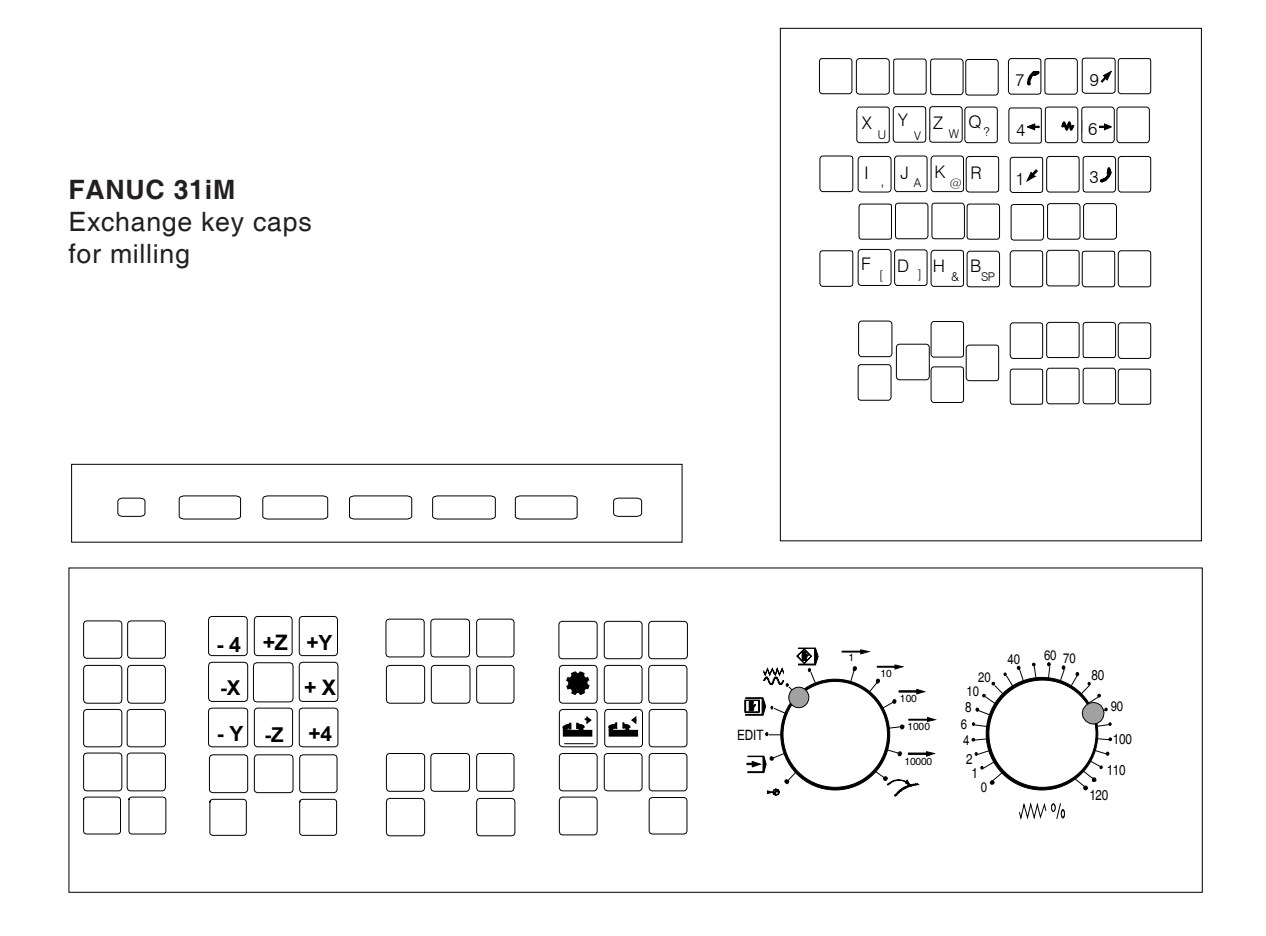

## **Connection to the PC**

The control keyboard is connected via USB interface to the PC.

The connection cable USB taking over at the same time the energy supply of the control keyboard is situated at the rear side of the control keyboard.

## **Settings at the PC software**

#### **Setting during new installation of the PC software**

During the installation indicate the control keyboard and the respective USB interface.

#### **Setting in case of PC software already installed**

Select in EMConfig at the INI data settings the USB control keyboard as means of entry and the respective interface USB.

Furthermore, set the keyboard type to "New". Don't forget to memorize the settings.

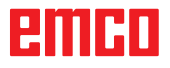

## **Easy2control On Screen operation**

Easy2control adds a range of attractive applications to the successful interchangeable control system used in EMCO training machines. Suitable for use in machines and simulation workplaces alike, it displays additional control elements directly on the screen and, when used together with a touchscreen monitor, provides the ideal input interface.

## **Scope of supply**

The software for Easy2control is part of the control software.

The dongle for a workstation license is delivered:

**Ref. No.** X9C 111

Technical data for the screen:

16:9 Full-HD Monitor (1920x1080) at the minimum

Currently available controls (T and M):

- Sinumerik Operate
- Fanuc 31i
- Emco WinNC for Heidenhain TNC 640 (M only)
- Emco WinNC for Heidenhain TNC 426 (M only)
- Fagor 8055

**Note:**

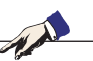

If a Full HD monitor is used without touchscreen function, the control is operated just with mouse and keyboard.

## енны

## **Operating areas**

## **Sinumerik Operate**

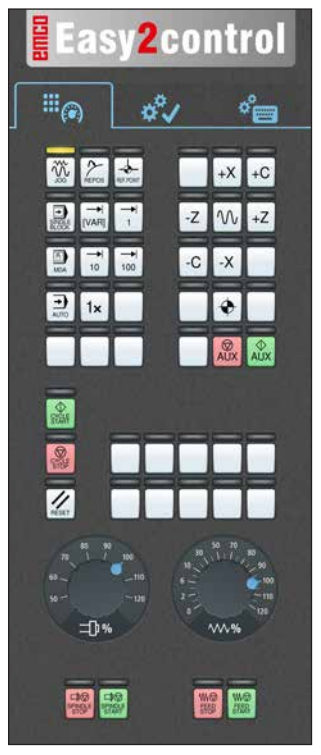

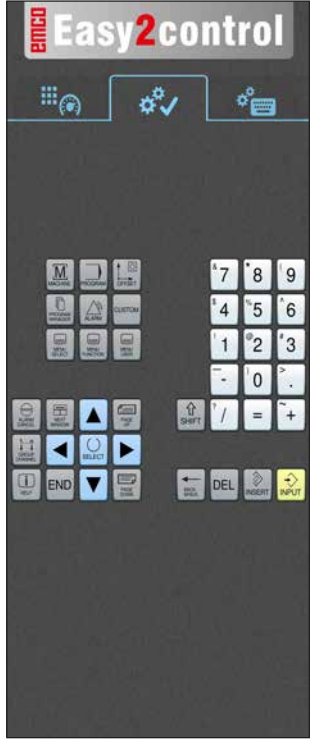

**Easy2control**  $\mathbb{H}_{\textcircled{\tiny 8}}$ శీ  $\sigma_{\rm em}^{\circ}$  $Q$   $W$ I E  $R$ I T I۷  $11$ G  $\overline{c}$  $\overline{\phantom{a}}$  $\overline{B}$ 區 E 回  $\blacksquare$  Det  $\blacksquare$   $\Omega$ 

*Machine control panel*

#### *Controller-specific operation*

*Control operation complete*

## **Fanuc 31i**

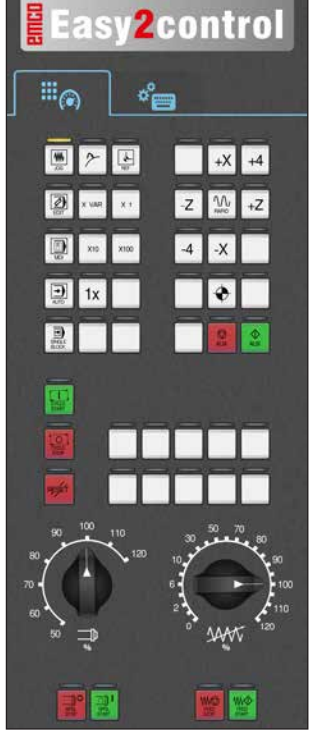

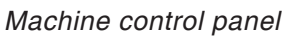

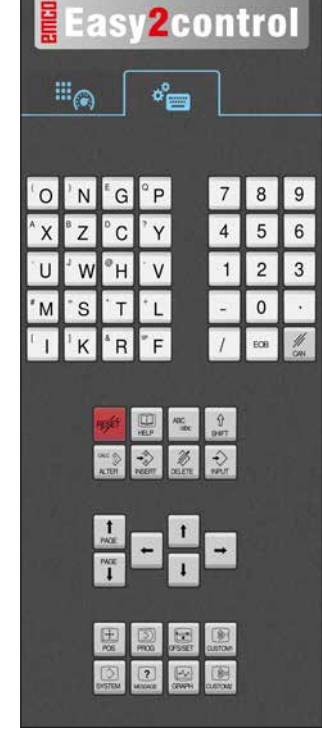

*Control operation complete*

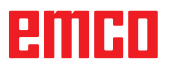

## **Emco WinNC for Heidenhain TNC 640**

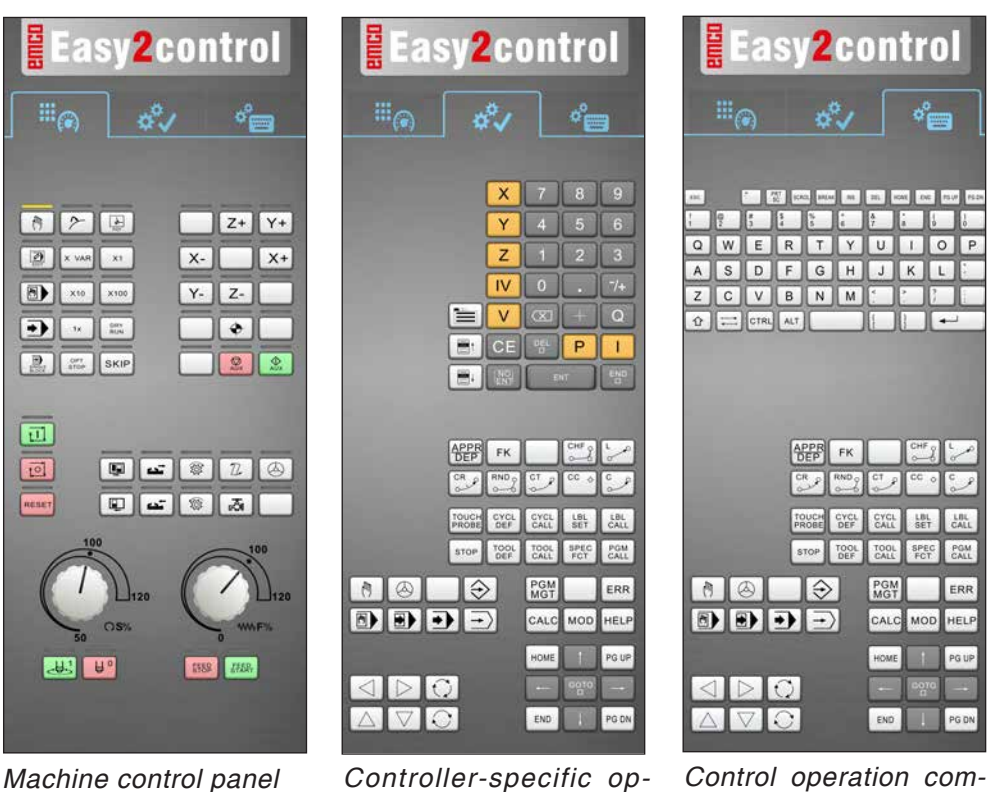

*Machine control panel*

## **Heidenhain TNC 426**

*eration*

Easy2control **Easy2control** Easv2control  $\overline{\mathbb{B}_{\widehat{\mathcal{O}}}}$  $\mathbb{H}_{\textcircled{\tiny R}}$  $\sigma^0$ ் உ  $\mathbb{H}_{\widehat{\mathbb{G}}}$ ά.  $\circ_{\longleftarrow}^{\circ}$ άV  $\sigma^o_{\overline{p\!m}}$ 62日  $Z+$   $Y+$  $X - w$   $X +$  $\boxed{2}$  xwa xi F X 7 8 9  $\frac{1}{2}$  $\frac{1}{2}$   $\frac{1}{2}$   $\frac{1}{2}$  $\left| \frac{1}{2} \right|$  x10 x100  $Y Z \sqrt{6}$  $Y$  4 5 6 Q W E R T Y U T O P 2 1 2 3  $\overline{M}$  $\bullet$   $\bullet$ ASDEGHDKL  $\| \cdot \|$  $\sqrt{s}$ IV O  $\sqrt{\frac{5}{4}}$ ZCVBNM  $\boxed{B}$  $992$  $\sqrt{1}$  $\boxed{\infty}$   $\boxed{\circ}$  $\boxed{\Omega}$   $\boxed{\equiv}$   $\boxed{\text{CFR}}$   $\boxed{\text{AT}}$ 同  $\Box$ **HERE KING** NEPR FK PGM<br>MOT **PGM** CALC MOD HELP CALC MOD HELP  $\mathbb{Z}$ **MODDER NO DEEDE DDDDDDDDDDD DDDDDDDDDDDD**  $43 - 49$ **HB JSR KIDO O KID 0 0** 

*Machine control panel*

*Controller-specific operation*

*Control operation complete*

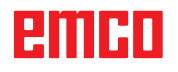

*plete*

M

## **Fagor 8055**

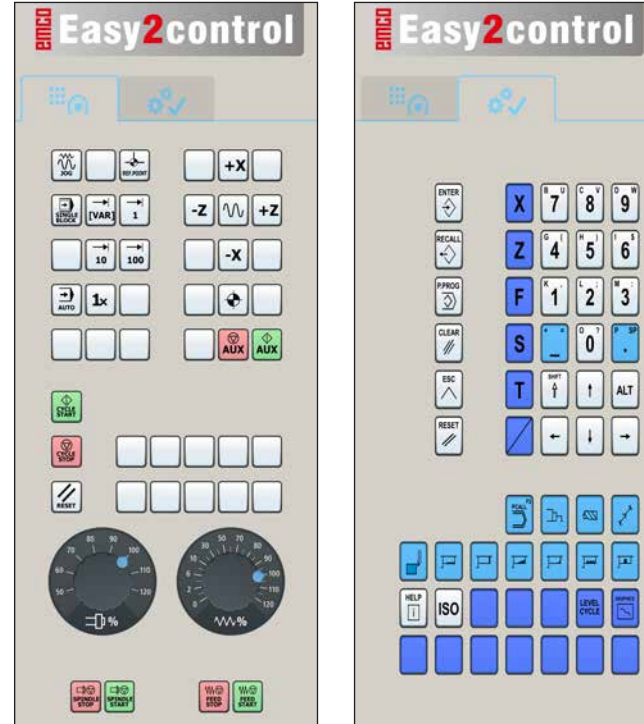

 $\boxed{p}$   $\boxed{p}$ 

 $|8|$ ||°9"

ັ0໌

 $\overline{\mathbf{z}}$ 7

 $5$  6

7

 $\overline{f}$  $\mathbf{f}$ ALT

'n.

*Machine control panel Control operation com-*

*plete*

Refer to the chapter "Key Description" of the respective control description for operation and key function.

## **Note:**

The screen display, based on customer-specific configurations, may look different.

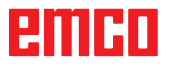

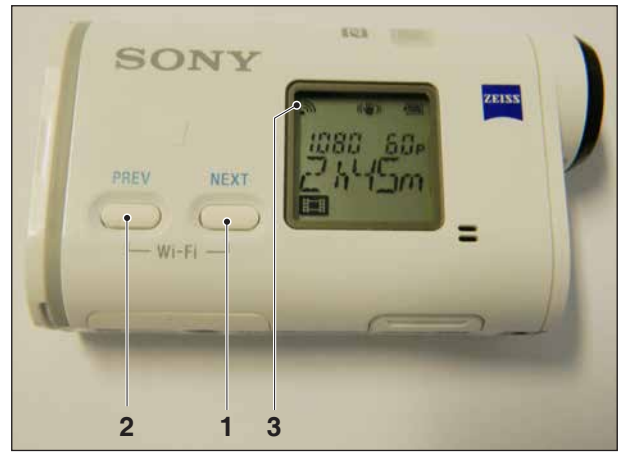

*Activating WLAN*

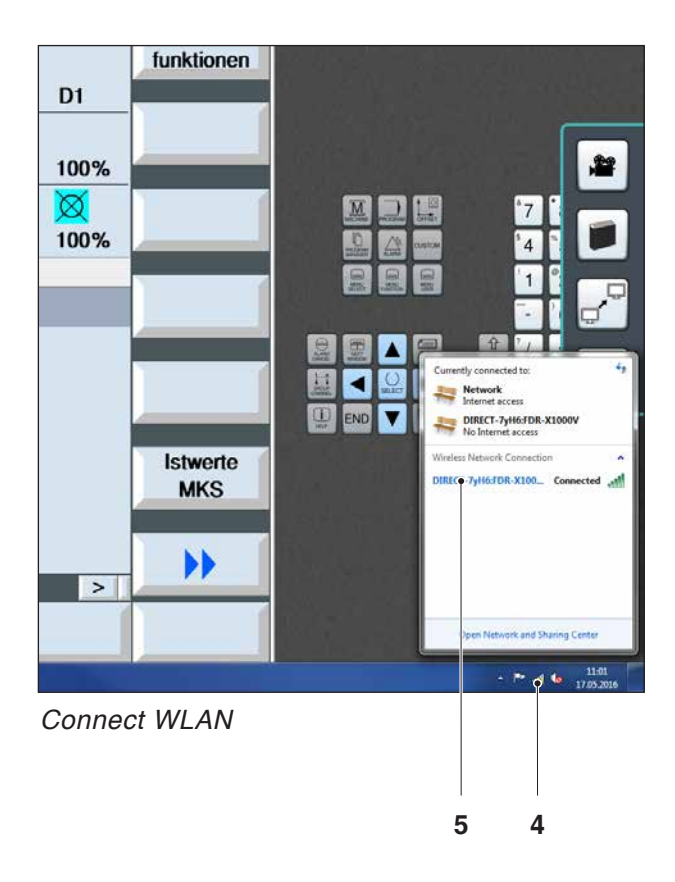

## **Machine room camera**

This accessory can be ordered using the following order number:

Ref. No.: S4Z750

## **Installing the camera**

#### **Requirement**

USB WLAN adapter for the machine.

#### **Setup WLAN**

- press NEXT (1) or PREV (2) until an operating mode appears which supports WLAN, e.g. MOVIE. The symbol for WLAN (3) appears in the corner on top left.
- Open EMConfig and activate the camera.
- Connect the WLAN adapter to the USB port to the machine.
- Open windows network and sharing centre (4).
- Select the wireless network, enter the password and finish the connect setup. The name of the network (5) and the password are supplied together with the camera.
- Open the control software with activated Easy-2control.

## emen

## **Operating the camera**

• Click the Easy2control logo to open the sidebar.

#### **Functions of the sidebar**

- Click the camera symbol to open the preview window (2).
- Open the operating manual of the control.
- Option for the second screen: - duplicate screen - screen extention to two monitors
- Creates a screenshot of the control in \*.png format.

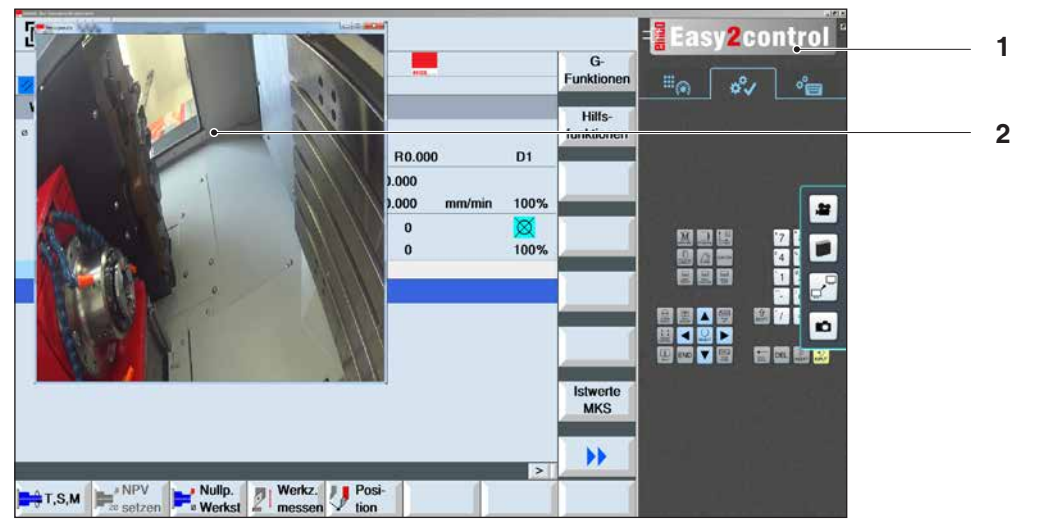

单

۲Ò

*Operating the machine room camera*

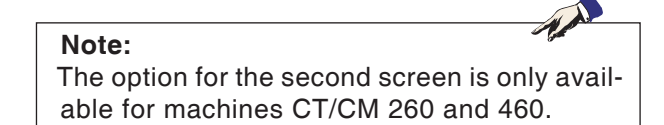

#### **Attention:**

The camera may not be operated without the supplied waterproof case.

If the camera is operated without the waterproof case it may be damaged by coolant and chips.

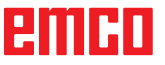

# **Z: Software Installation Windows**

## **System prerequisites**

#### **Machine with integrated control PC**

- All Concept machines
- Machines that were converted to ACC
- MOC with Windows 7 or higher (32 / 64 Bit)

#### **Machines with included control PC and programming stations**

- Windows 7 or higher (32 / 64 Bit)
- free hard drive space 400 MB
- Programming station: 1\*USB, machine version: 2\*USB
- TCP/IP-capable network card for machine version)

#### **Recommended system prerequisites**

- PC Dual Core
- Working memory 4 GB RAM
- free hard drive space 2 GB

## **Software installation**

- Start Windows
- Start the installation application on the USB stick or your download file.
- Follow the instructions from the installation guide.

For more informations regarding software installation and / or software update please refer to the documentation "short description for WinNC update installation".

**Note:** PC TURN and PC MILL have to be equipped with the conversion kit for ACC in order to operate EMCO WinNC.

## **Variants of WinNC**

You can install EMCO WinNC for the following CNC control types:

- WinNC for SINUMERIK Operate T and M
- WinNC for FANUC 31i T and M
- HEIDENHAIN TNC 426
- Emco WinNC for HEIDENHAIN TNC 640
- FAGOR 8055 TC and MC
- CAMConcept T and M

In case there are several control types installed, a menu appears when starting EM Launch from which you can select the desired type.

The following versions can be installed from the WinNC variants:

• Demo licence:

The demo licence is valid for 30 days after the first use. 5 days before the demo licence expires, you can enter another valid licence key (see licence manager)

• Programming station:

Programming and operation of the appropriate CNC control type is simulated by WinNC on your PC.

• Single user licence:

Authorizes to external programming of CNCcontrolled machine tools on one PC workstation.

• Multi-user licence:

Authorizes to external programming of CNCcontrolled machine tools. The multi-user licence can be installed on an unlimited number of PC workstations or in a network within the institute registered by the licensor.

- Educational licence version: Is a time-limited multi-licence especially for schools and educational institutes.
- Machine licence:

This licence allows to directly operate a PCcontrolled machine (PC TURN, Concept TURN, PC MILL, Concept MILL) of WinNC as if it was operated by an ordinary CNC control.

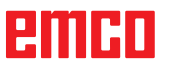

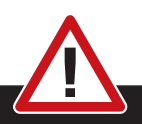

Removal and installation of the network card must only be carried by skilled personnel. The computer must be disconnected from the power supply (pull the power plug).

#### **Note:**

**Danger:**

During a machine installation one networkcard is reserved exclusively for the control of the machine.

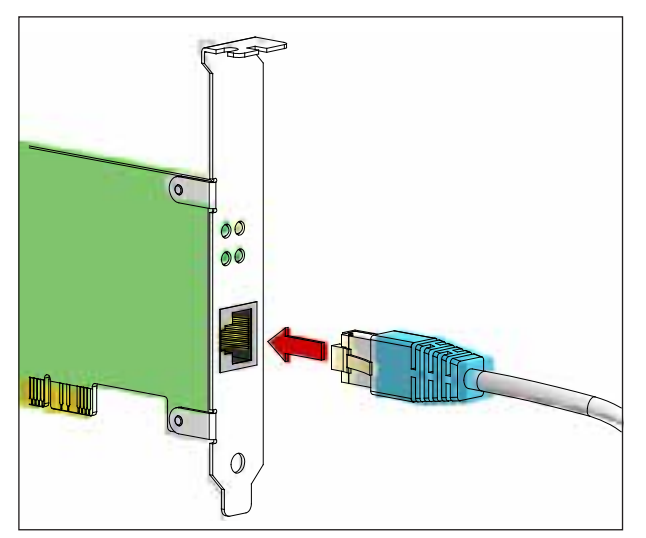

*Connection of the machine to the PC*

## **Network card (ACC)**

for: Concept Turn 55 Concept Mill 55 Concept Turn 105 Concept Mill 105 Concept Turn 60

Only for machines with ACC kit: PC Turn 50 PC Mill 50 PC Turn 100 PC Mill 120

Network card type: TCP/IP compatible network card

Setting the network card for the local connection to the machine:

**IP address: 192.168.10.10 Subnetmask 255.255.255.0**

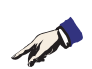

In case of problems observe the instructions of your operating system (Windows help).

#### **Instructions:**

If the network connection to the machine could not be established at the start, the above adjustments are to be made.

## embr

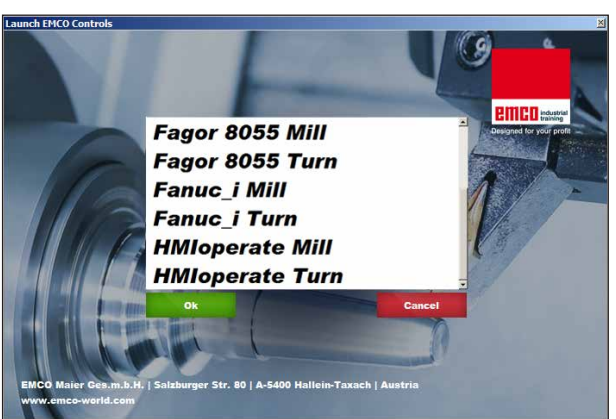

*Selection menu EMLaunch*

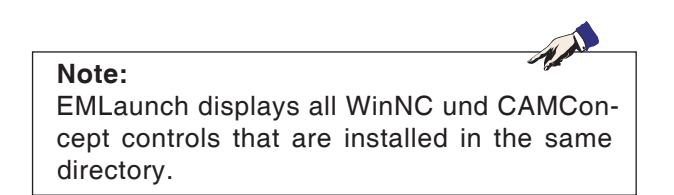

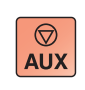

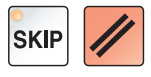

## **Starting WinNC**

If you choose AUTO START YES during the installation of your machine version, WinNC starts automatically after switching on the PC.

Otherwise proceed as follows:

- **1** Switch the machine on.
- **2** Wait for 20 seconds to ensure that the machine operating system is running before the network connection to the PC is established. Otherwise it is possible that no connection can be established.
- **3** Switch the PC on and start Windows.
- **4** Click on the start symbol at the bottom.
- **5** Select program, EMCO and click on WinNC.
- **6** The start image will be shown on the screen. The licence holder is registered in the start screen.
- **7** If you have only installed one CNC control type, it starts immediately.
- **8** If you have installed several CNC control types, the selection menu appears.
- **9** Select the desired CNC control type (use cursor buttons or mouse) and press ENTER to start it.
- **10** If you use the control keyboard, you can select the desired CNC control type with the cursor buttons or mouse and start with the "NC-Start" button.

## **Terminating WinNC**

- **1** Switch off auxiliary drive with AUX OFF. Only for machine places, not for programming stations.
- **2** By simultaneously pressing these buttons WinNC for Sinumerik Operate will be terminated specifically.

This corresponds to Alt+F4 on the PC keyboard.

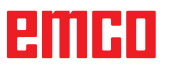

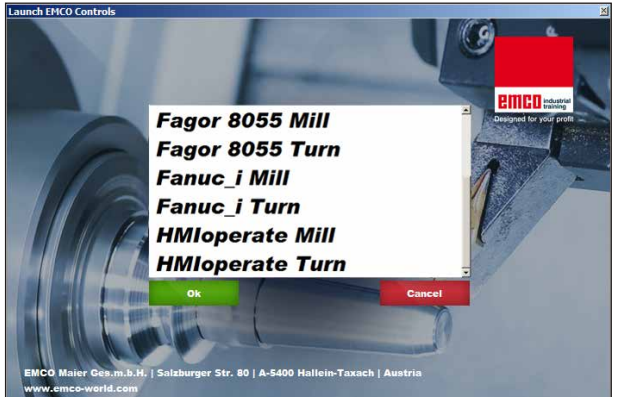

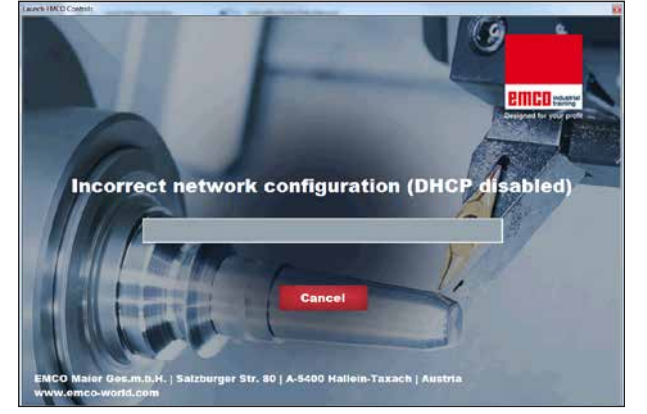

*DHCP disabled*

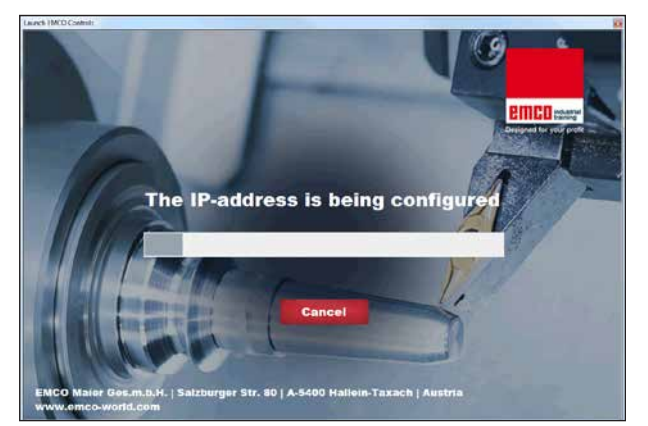

*IP-address configuration*

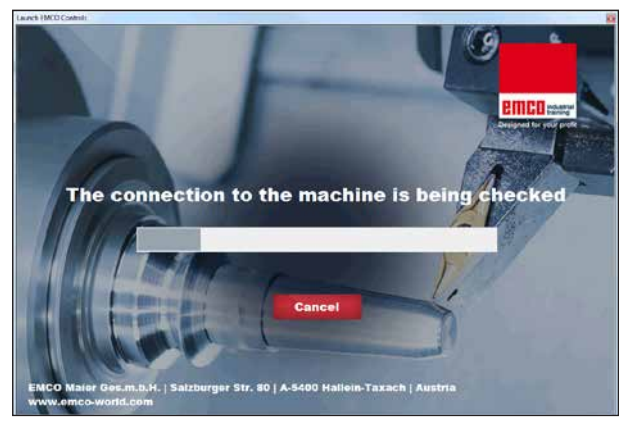

*Setup the connection to the machine*

## **Checks by EmLaunch**

In the ACC / ACpn-machine version EmLaunch is checking if a machine is available:

During the network configuration, the IP address is not configured correctly and DHCP for automatic configuration of the IP address is disabled. Connection to the machine is not possible.

It is attempt to configure the IP address automatically via DHCP.

The IP configuration is correct and the connection to the machine is checked. Once the machine is available, the selection of the available controls is displayed.

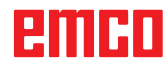

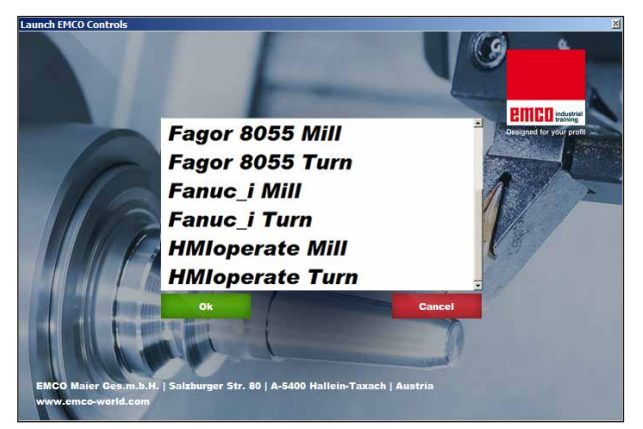

*Conncection to the machine is OK*

The connection to the machine is completed and the corresponding control can be started.

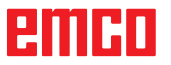

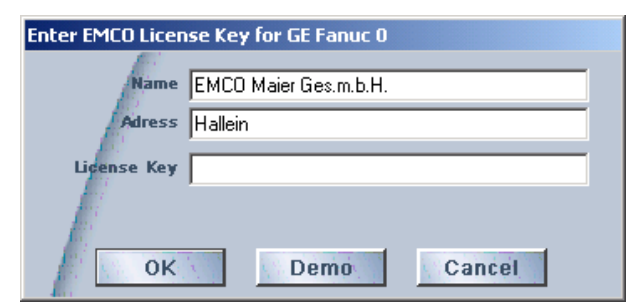

*Input window licence key enquiry*

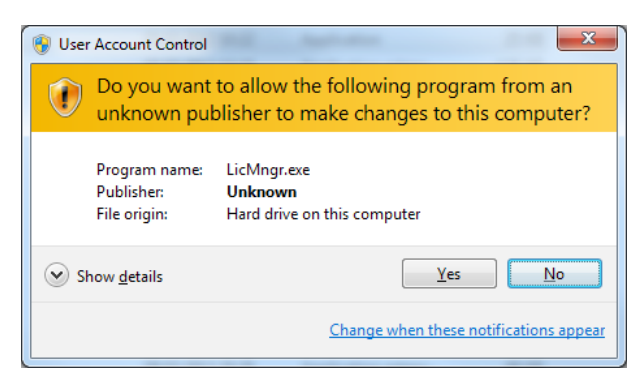

*Run EMCO licence manager as an administrator*

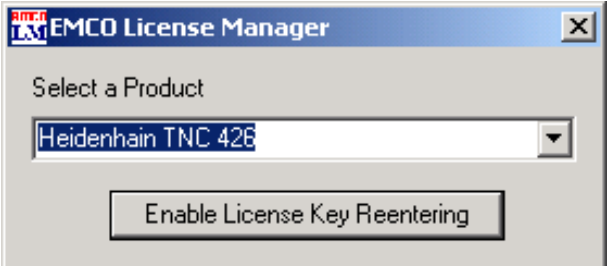

*EMCO Licence Manager*

### **Licence input**

After the installation of an EMCO software product, an input window appears during initial operation and asks for name, address and licence key. This input window appears for every software product that is installed. In case a demo licence is desired (see page Z1), please select "DEMO". Then the input window reappears only 5 days before the expiry date of the demo licence. A subsequent input of a licence key is also possible via the licence manager (see licence manager below).

### **Licence manager**

The query in the UAC dialog box must be confirmed with Yes in order to start the Licence Manager.

For the release of additional function groups of existing EMCO software products it is necessary to enter a new licence key (exception: demo licence).

The *EMCO Licence Manager* (see picture on the bottom on the left) enables the input of further new licence keys. For this purpose select the new product in the selection window and confirm the input.

The next time you start your control software an input window appears and asks you to enter name, address and licence key (see picture on the top left).

Please note that the licence key is asked for each software product individually. The picture on the left shows e.g. the input prompt for the licence key for the software product "Heidenhain TNC 426".

#### Input licence key:

Start the WinNC with the option "Run as Administrator" right after installing the programm or launching the licence manager.